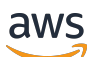

Panduan Pengguna Windows

Amazon FSx for Windows File Server

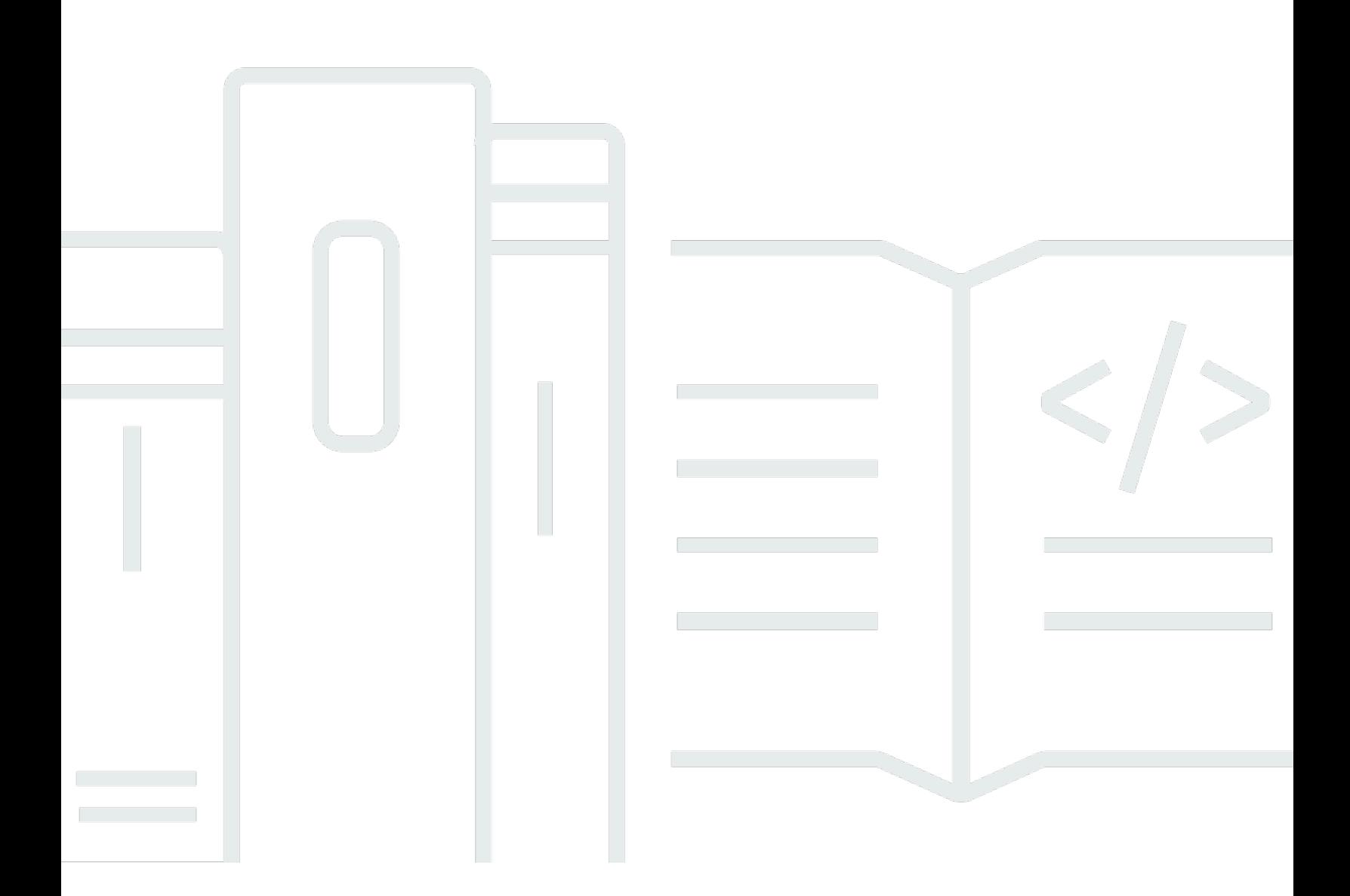

Copyright © 2024 Amazon Web Services, Inc. and/or its affiliates. All rights reserved.

## Amazon FSx for Windows File Server: Panduan Pengguna Windows

Copyright © 2024 Amazon Web Services, Inc. and/or its affiliates. All rights reserved.

Merek dagang dan tampilan dagang Amazon tidak boleh digunakan sehubungan dengan produk atau layanan apa pun yang bukan milik Amazon, dengan cara apa pun yang dapat menyebabkan kebingungan di antara para pelanggan, atau dengan cara apa pun yang menghina atau mendiskreditkan Amazon. Semua merek dagang lain yang tidak dimiliki oleh Amazon merupakan properti dari masing-masing pemilik, yang mungkin berafiliasi, terkait dengan, atau disponsori oleh Amazon, atau tidak.

## **Table of Contents**

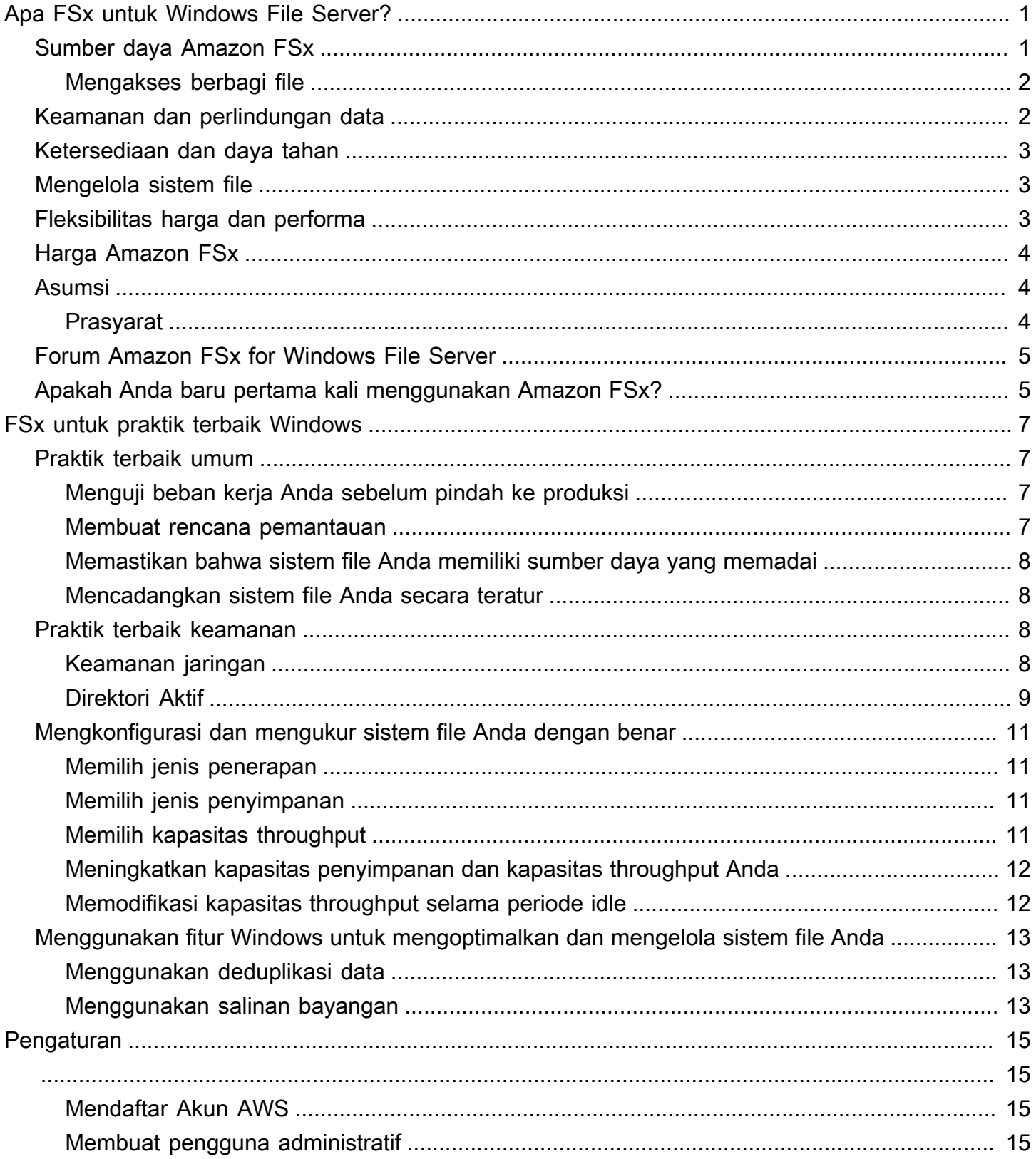

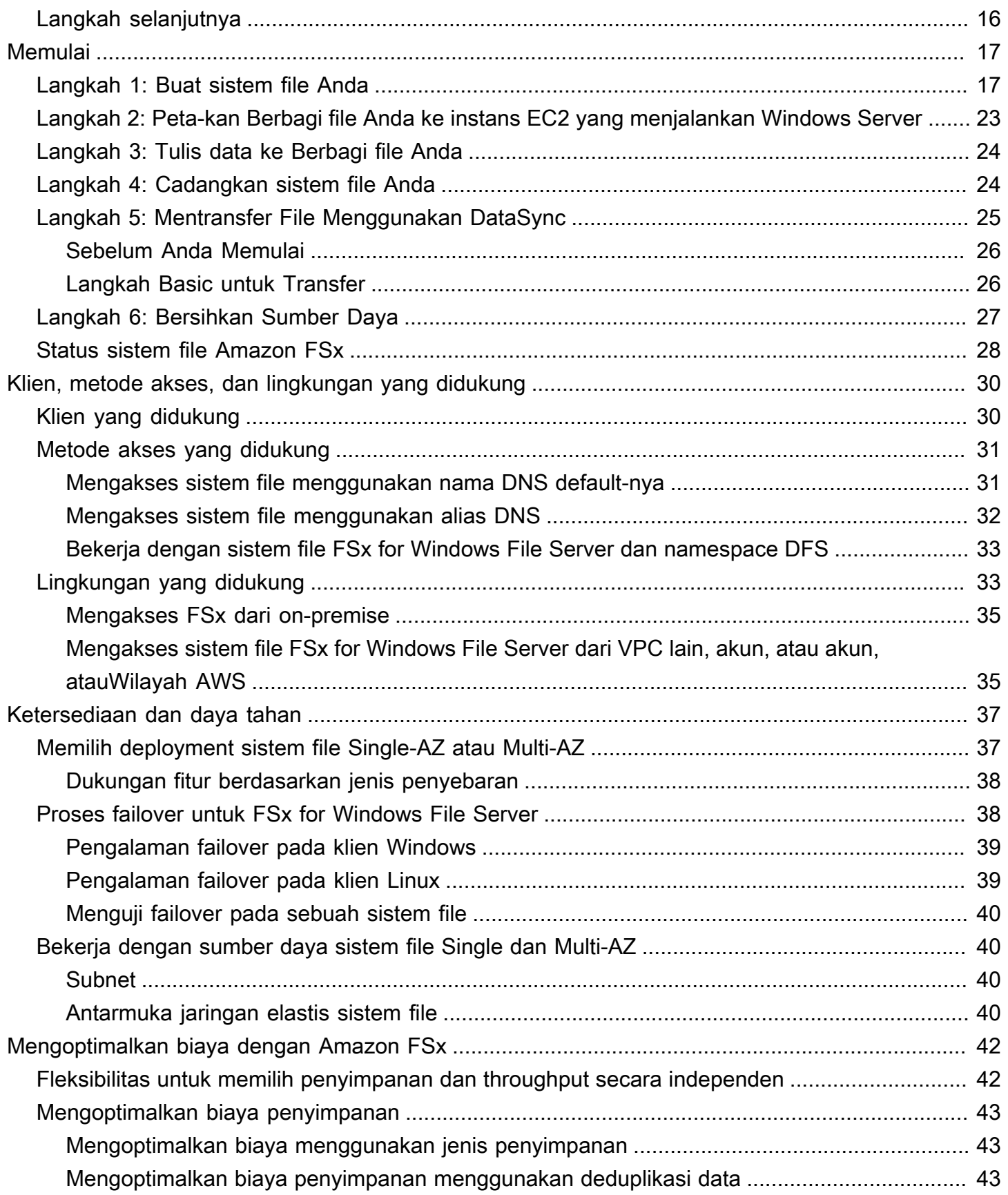

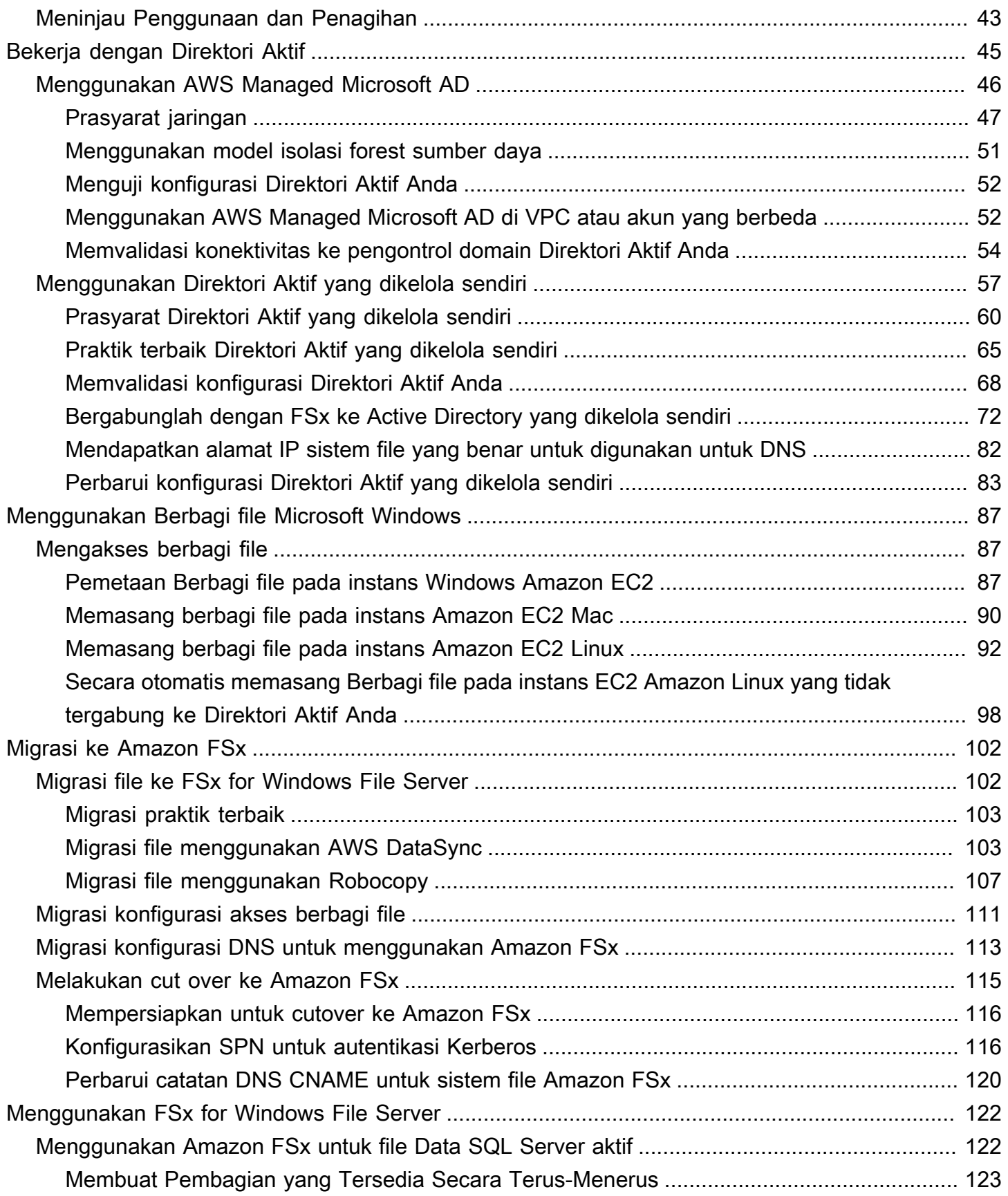

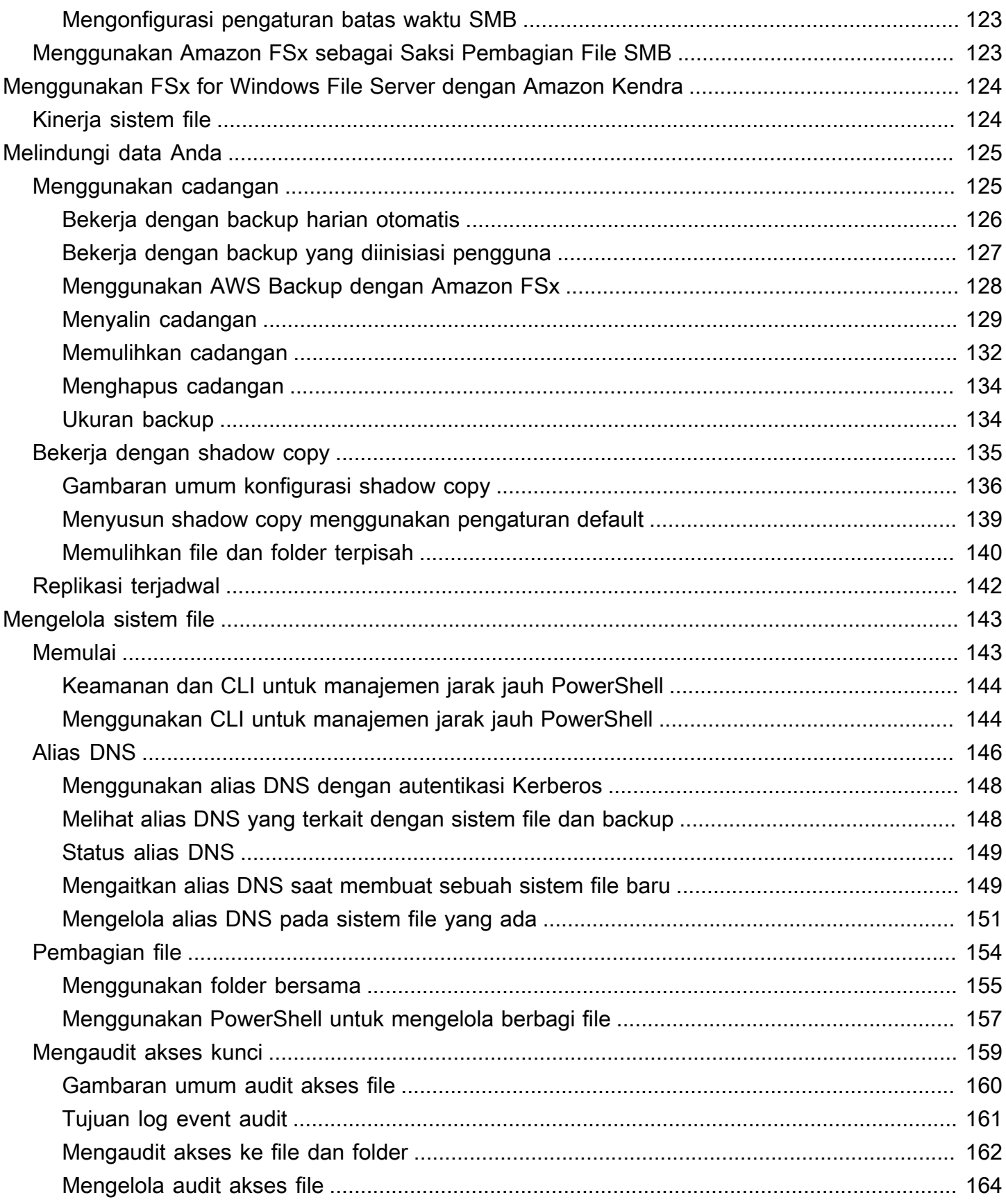

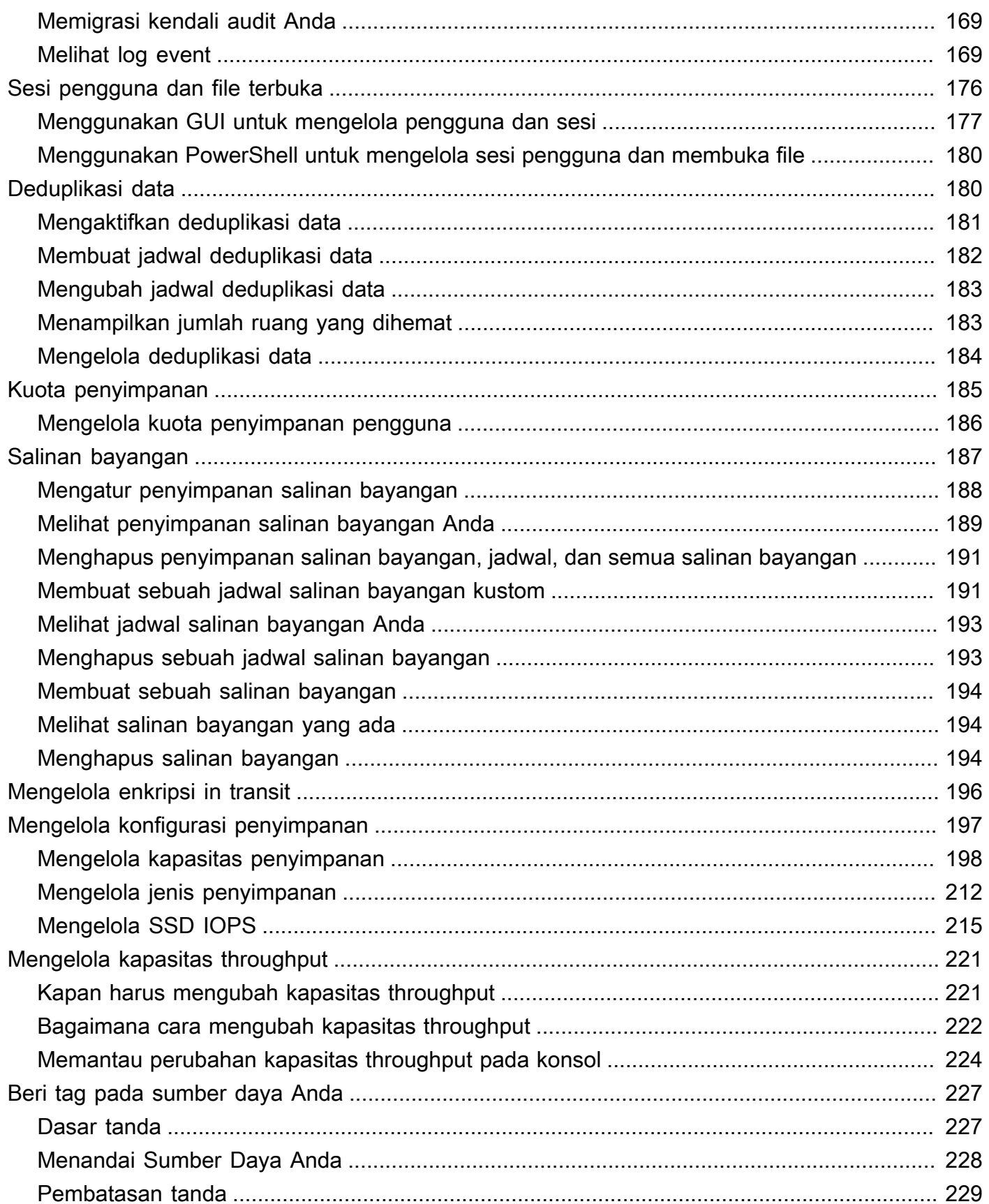

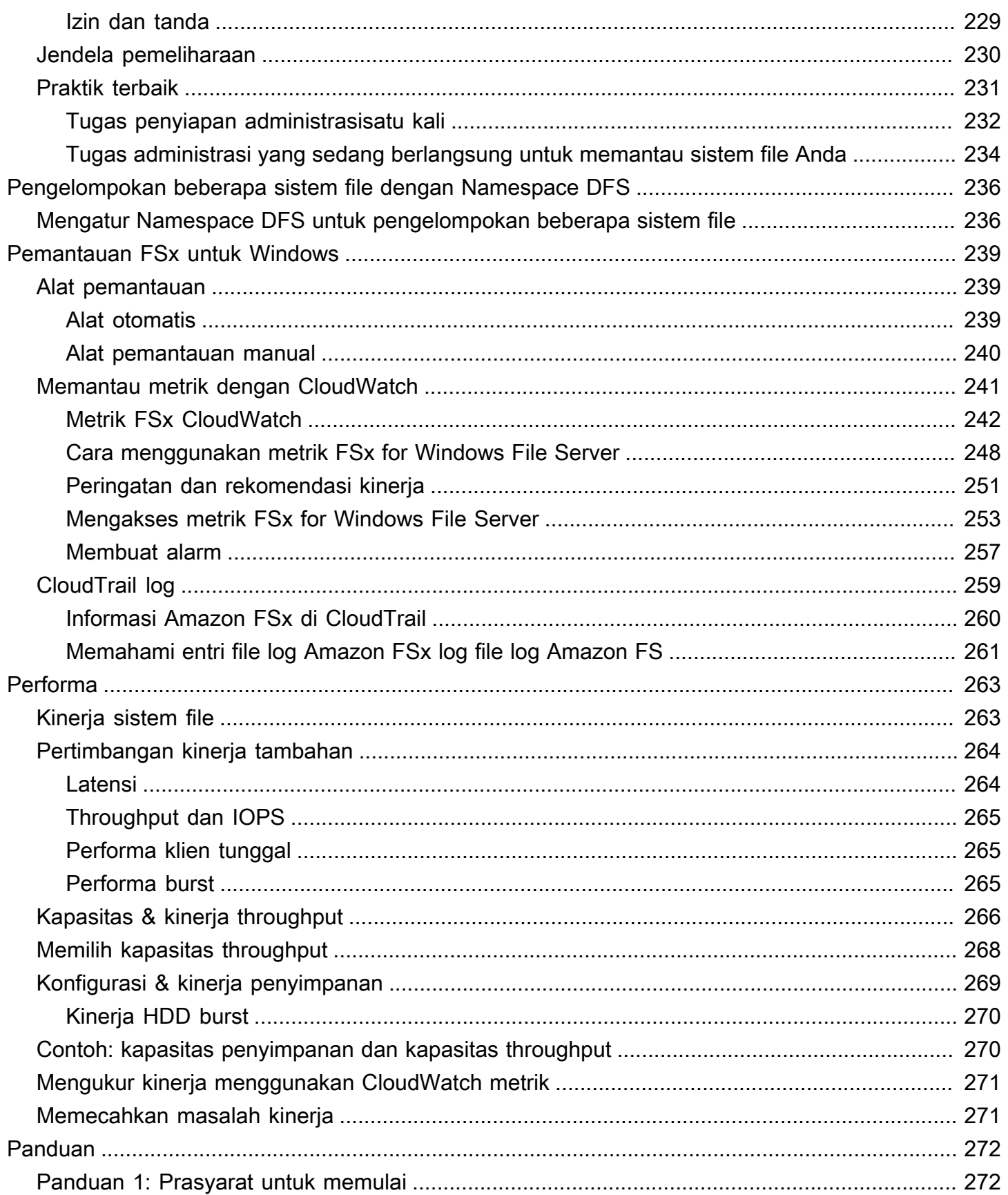

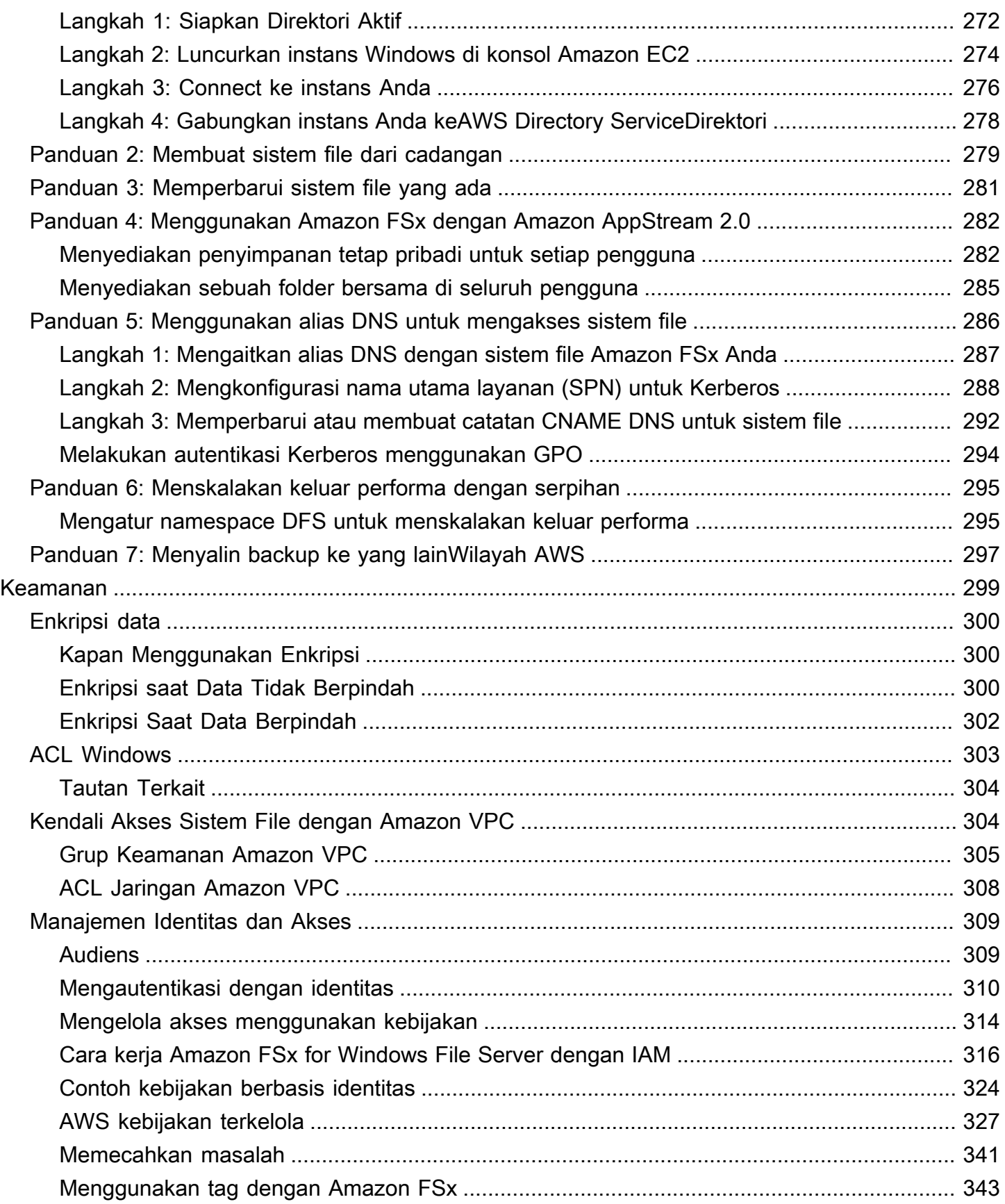

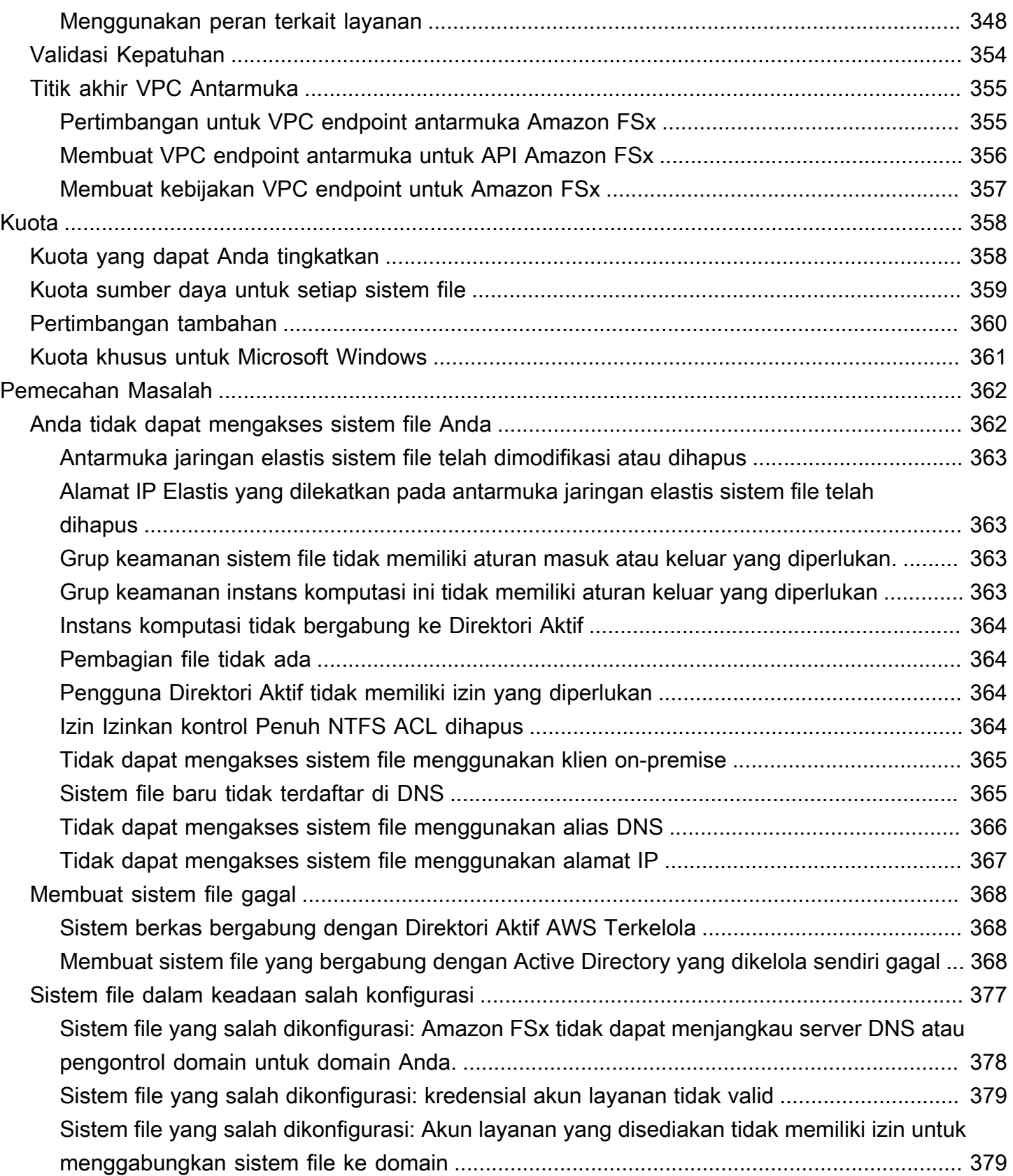

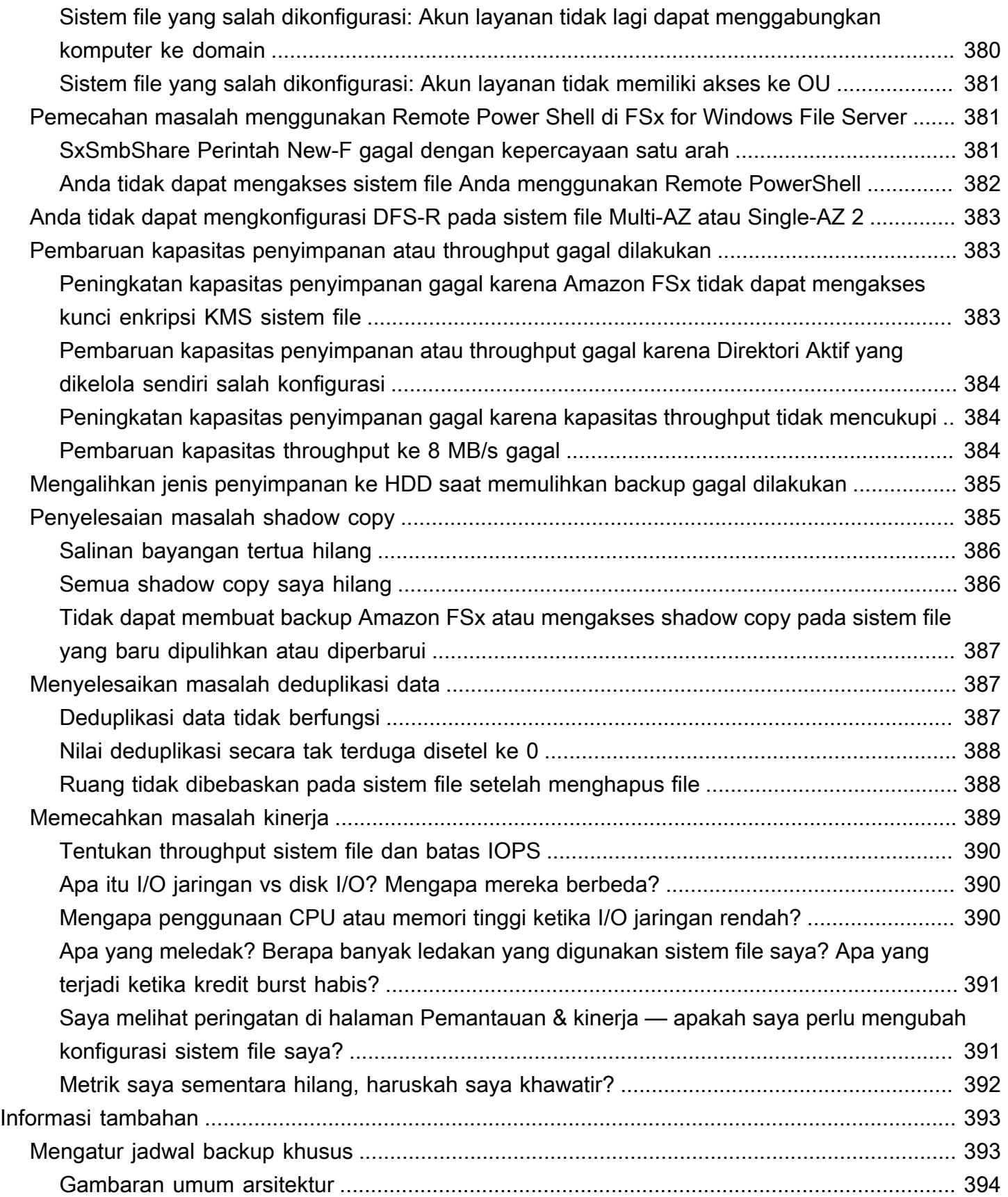

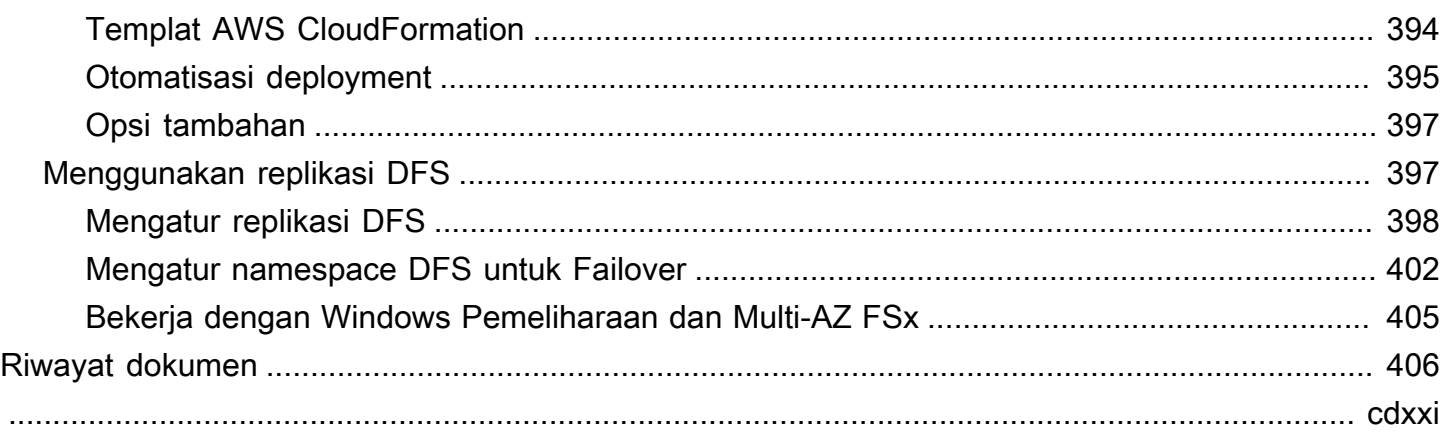

# <span id="page-12-0"></span>Apa FSx untuk Windows File Server?

Amazon FSx for Windows File Server menyediakan server file Microsoft Windows yang terkelola penuh, yang didukung oleh sistem file Windows sepenuhnya asli. FSx untuk Windows File Server memiliki fitur, kinerja, dan kompatibilitas untuk dengan mudah mengangkat dan mengalihkan aplikasi perusahaan keAWS Cloud.

Amazon FSx mendukung serangkaian luas beban kerja Windows perusahaan dengan penyimpanan file terkelola sepenuhnya yang dibangun di Microsoft Windows Server. Amazon FSx memiliki mendukung default untuk fitur sistem file Windows dan untuk protokol Blok Pesan Server (SMB) berstandar industri untuk mengakses penyimpanan file melalui jaringan. Amazon FSx dioptimalkan untuk aplikasi perusahaan diAWS Cloud, dengan kompatibilitas Windows asli, kinerja dan fitur perusahaan, dan latensi sub-milidetik yang konsisten.

Penyimpanan file di Amazon FSx, kode, aplikasi, dan alat yang digunakan oleh pengembang dan administrator Windows saat ini dapat terus bekerja tanpa berubah. Aplikasi Windows dan beban kerja ideal untuk Amazon FSx meliputi aplikasi bisnis, direktori beranda, layanan web, manajemen konten, analitik data, pengaturan pembangunan perangkat lunak, dan beban kerja pemrosesan media.

Sebagai layanan yang dikelola sepenuhnya, FSx untuk Windows File Server menghilangkan overhead administratif pengaturan dan penyediaan server file dan volume penyimpanan. Selain itu, Amazon FSx menjaga perangkat lunak Windows agar selalu mutakhir, mendeteksi dan mengatasi kegagalan perangkat keras, dan melakukan pencadangan. Ini juga menyediakan integrasi yang kaya dengan lainnyaAWSlayanan seperti[AWSIAM](https://docs.aws.amazon.com/IAM/latest/UserGuide/introduction.html),[AWS Directory Service for Microsoft Active](https://docs.aws.amazon.com/directoryservice/latest/admin-guide/directory_microsoft_ad.html)  [Directory](https://docs.aws.amazon.com/directoryservice/latest/admin-guide/directory_microsoft_ad.html)[,AmazonWorkSpaces](https://docs.aws.amazon.com/workspaces/latest/adminguide/amazon-workspaces.html),[AWS Key Management Service,](https://docs.aws.amazon.com/kms/latest/developerguide/overview.html) da[nAWS CloudTrail.](https://docs.aws.amazon.com/awscloudtrail/latest/userguide/cloudtrail-user-guide.html)

# <span id="page-12-1"></span>Sumber daya FSx untuk Windows File Server: sistem file, cadangan, dan berbagi file

Sumber daya utama di Amazon FSx adalah sistem file dan backup. Sebuah sistem file adalah tempat Anda menyimpan dan mengakses file dan folder Anda. Sebuah sistem file terdiri dari satu atau beberapa server file Windows dan volume penyimpanan. Saat Anda membuat sistem file, Anda menentukan jumlah kapasitas penyimpanan (di GiB), IOPS SSD, dan kapasitas throughput (dalam MB/s). Anda dapat mengubah properti ini saat kebutuhan Anda berubah setelah Anda membuat sistem file tersebut. Untuk informasi lebih lanjut, lihat [Mengelola kapasitas penyimpanan](#page-209-0), [Mengelola](#page-226-0) [SSD IOPS,](#page-226-0) dan [Mengelola kapasitas throughput.](#page-232-0)

FSx untuk Windows File Server backup adalahfile-system-consistent, sangat tahan lama, dan tambahan. Untuk memastikan konsistensi sistem file, Amazon FSx menggunakan Volume Shadow Copy Service (VSS) di Microsoft Windows. Backup harian otomatis diaktifkan secara default saat Anda membuat sistem file, dan Anda juga dapat mengambil backup manual tambahan kapan saja. Untuk informasi selengkapnya, lihat [Menggunakan cadangan.](#page-136-1)

Berbagi file Windows adalah folder tertentu (dan subfolder) dalam sistem file Anda yang Anda buat dapat diakses untuk instans komputasi dengan SMB. Sistem file Anda sudah dilengkapi dengan berbagi file Windows default yang disebut \share. Anda dapat membuat dan mengelola sebanyak berbagi file Windows lainnya sesuai keinginan Anda dengan menggunakan alat antarmuka pengguna grafis (GUI) Folder Bersama pada Windows. Untuk informasi selengkapnya, lihat [Menggunakan](#page-98-0)  [Berbagi file Microsoft Windows.](#page-98-0)

Berbagi file diakses menggunakan nama DNS sistem file atau alias DNS yang Anda kaitkan dengan sistem file tersebut. Untuk informasi selengkapnya, lihat [Mengelola alias DNS](#page-157-0).

## <span id="page-13-0"></span>Mengakses berbagi file

Amazon FSx dapat diakses dari instans komputasi dengan protokol SMB (mendukung versi 2.0 hingga 3.1.1). Anda dapat mengakses berbagi Anda dari semua versi Windows mulai dari Windows Server 2008 dan Windows 7, dan juga dari versi Linux saat ini. Anda dapat memetakan pembagian file Amazon FSx Anda di instans Amazon Elastic Compute Cloud (Amazon EC2), dan terusWorkSpacesinstans, AmazonAppStream2.0 instans, dan VMware Cloud aktifAWSVM.

Anda dapat mengakses berbagi file dari instans komputasi on-premise menggunakan AWS Direct Connect atau AWS VPN. Selain mengakses berbagi file yang berada di VPC, akun AWS, dan Wilayah AWS yang sama sebagai sistem file, Anda juga dapat mengakses berbagi Anda pada instans komputasi yang berada di Amazon VPC, akun, atau Wilayah yang berbeda. Anda melakukannya dengan menggunakan peering VPC atau transit gateway. Untuk informasi selengkapnya, lihat [Metode akses yang didukung](#page-42-0).

## <span id="page-13-1"></span>Keamanan dan perlindungan data

Amazon FSx menyediakan beberapa tingkat keamanan dan kepatuhan untuk membantu memastikan bahwa data Anda terlindungi. Ia secara otomatis mengenkripsi data secara data at rest (untuk sistem file dan backup) menggunakan kunci yang Anda kelola di AWS Key Management Service (AWS KMS). Data in transit juga secara otomatis dienkripsi menggunakan kunci sesi Kerberos SMB. Ia telah dinilai untuk mematuhi sertifikasi ISO, PCI-DSS, dan SOC, dan telah memenuhi syarat HIPAA.

Amazon FSx menyediakan kontrol akses pada tingkat file dan folder dengan daftar kontrol akses Windows (ACL). Ia menyediakan kontrol akses pada tingkat sistem file menggunakan grup keamanan Virtual Private Cloud (Amazon VPC) dari Amazon. Selain itu, ia juga menyediakan kontrol akses pada tingkat API menggunakan kebijakan akses AWS Identity and Access Management (IAM). Pengguna yang mengakses sistem file diautentikasi dengan Direktori Aktif Microsoft. Amazon FSx terintegrasi dengan AWS CloudTrail untuk memantau dan mencatat log panggilan API Anda sehingga Anda dapat melihat tindakan yang dilakukan oleh pengguna di sumber daya Amazon FSx Anda.

Selain itu, ia melindungi data Anda dengan mengambil backup yang sangat berdaya tahan dari sistem file Anda secara otomatis setiap hari dan memungkinkan Anda untuk mengambil backup tambahan di setiap titik. Untuk informasi selengkapnya, lihat [Keamanan di Amazon FSx.](#page-310-0)

## <span id="page-14-0"></span>Ketersediaan dan daya tahan

FSx untuk Windows File Server menawarkan sistem file dengan dua tingkat ketersediaan dan daya tahan. File Single-AZ memastikan ketersediaan tinggi dalam Availability Zone tunggal (AZ) dengan mendeteksi dan menangani kegagalan komponen secara otomatis. Selain itu, sistem file Multi-AZ menyediakan dukungan ketersediaan tinggi dan failover di beberapa Availability Zone dengan menyediakan dan mempertahankan server file siaga di Availability Zone terpisah dalam sebuah Wilayah AWS. Untuk mempelajari lebih lanjut tentang deployment sistem file Single-AZ dan Multi-AZ, lihat [Ketersediaan dan daya tahan: Sistem file Single-AZ dan Multi-AZ](#page-48-0).

## <span id="page-14-1"></span>Mengelola sistem file

Anda dapat mengelola sistem file FSx untuk Windows File Server menggunakan manajemen jarak jauh khususPowerShellperintah, atau menggunakan GUI Windows-native dalam beberapa kasus. Untuk mempelajari selengkapnya tentang cara mengelola sistem file Amazon FSx, lihat [Mengelola](#page-154-0)  [sistem file](#page-154-0).

# <span id="page-14-2"></span>Fleksibilitas harga dan performa

FSx untuk Windows File Server memberi Anda fleksibilitas harga dan kinerja dengan menawarkan jenis penyimpanan solid state drive (SSD) dan hard disk drive (HDD). Penyimpanan HDD dirancang untuk spektrum beban kerja yang luas, termasuk direktori beranda, berbagi pengguna dan departemen, dan sistem pengelolaan konten. Penyimpanan SSD dirancang untuk beban kerja dengan performa tertinggi dan paling sensitif terhadap latensi, termasuk basis data, beban kerja pemrosesan media, dan aplikasi analitik data.

Dengan FSx untuk Windows File Server, Anda dapat menyediakan penyimpanan sistem file, IOPS SSD, dan throughput secara independen untuk mencapai campuran biaya dan kinerja yang tepat. Anda dapat memodifikasi penyimpanan sistem file, IOPS SSD, dan kapasitas throughput untuk memenuhi kebutuhan beban kerja yang berubah, sehingga Anda hanya membayar apa yang Anda butuhkan. Untuk informasi selengkapnya, lihat [Mengoptimalkan biaya dengan Amazon FSx.](#page-53-0)

## <span id="page-15-0"></span>Harga Amazon FSx

Dengan Amazon FSx, tidak ada biaya perangkat keras atau perangkat lunak yang harus dibayar dimuka. Anda hanya harus membayar sumber daya yang digunakan, tanpa komitmen minimum, biaya penyiapan, atau biaya tambahan. Untuk informasi tentang harga dan biaya yang terkait dengan layanan, lihat [Harga Amazon FSx for Windows File Server](https://aws.amazon.com/fsx/windows/pricing).

## <span id="page-15-1"></span>Asumsi

Untuk menggunakan Amazon FSx, Anda memerlukanAWSakun dengan instans Amazon EC2,WorkSpacesmisalnya,AppStreamInstance 2.0, atau VM yang berjalan di VMware Cloud aktifAWSlingkungan dari jenis yang didukung.

Dalam panduan ini, kami membuat asumsi sebagai berikut:

- Jika Anda menggunakan Amazon EC2, kami berasumsi bahwa Anda sudah familiar dengan Amazon EC2. Untuk informasi selengkapnya tentang cara menggunakan Amazon EC2, lihat [dokumentasi Amazon Elastic Compute Cloud.](https://docs.aws.amazon.com/ec2)
- Jika Anda menggunakanWorkSpaces, kami berasumsi bahwa Anda akrab denganWorkSpaces. Untuk informasi lebih lanjut tentang cara menggunakanWorkSpaces, lihat[AmazonWorkSpacesPanduan Pengguna](https://docs.aws.amazon.com/workspaces/latest/userguide/).
- Jika Anda menggunakan VMWare Cloud di AWS, maka kami berasumsi bahwa Anda sudah familiar dengan itu. Untuk informasi selengkapnya, lihat [VMWare Cloud di AWS.](https://aws.amazon.com/vmware)
- Kami berasumsi bahwa Anda sudah familiar dengan konsep Direktori Aktif Microsoft.

## <span id="page-15-2"></span>Prasyarat

Untuk membuat sistem file Amazon FSx, Anda memerlukan hal-hal berikut:

• Sebuah akun AWS dengan izin yang diperlukan untuk membuat sistem file Amazon FSx dan instans Amazon EC2. Untuk informasi selengkapnya, lihat [Pengaturan](#page-26-0).

- Sebuah instans Amazon EC2 yang menjalankan Microsoft Windows Server di virtual private cloud (VPC) berdasarkan layanan Amazon VPC yang ingin Anda kaitkan dengan sistem file Amazon FSx Anda. Untuk informasi tentang cara membuatnya, lihat [Memulai dengan Instans Windows Amazon](https://docs.aws.amazon.com/AWSEC2/latest/WindowsGuide/EC2_GetStarted.html)  [EC2](https://docs.aws.amazon.com/AWSEC2/latest/WindowsGuide/EC2_GetStarted.html) di Panduan Pengguna Amazon EC2 untuk Instans Windows.
- Amazon FSx bekerja dengan Direktori Aktif Microsoft untuk melakukan autentikasi pengguna dan kontrol akses. Anda menggabungkan sistem file Amazon FSx Anda ke Direktori Aktif Microsoft saat Anda menciptakannya. Untuk informasi selengkapnya, lihat [Bekerja dengan Microsoft Active](#page-56-0)  [Directory di FSx for Windows File Server.](#page-56-0)
- Panduan ini mengasumsikan bahwa Anda belum mengubah aturan di grup keamanan default untuk VPC Anda berdasarkan layanan Amazon VPC. Jika sudah, Anda perlu memastikan bahwa Anda menambahkan aturan yang diperlukan untuk mengizinkan lalu lintas jaringan dari instans Amazon EC2 Anda ke sistem file Amazon FSx Anda. Untuk rincian lebih lanjut, lihat [Keamanan di](#page-310-0)  [Amazon FSx.](#page-310-0)
- Instal dan konfigurasikan AWS Command Line Interface (AWS CLI). Versi yang didukung adalah 1.9.12 dan yang lebih baru. Untuk informasi selengkapnya, lihat [Menginstal, memperbarui, dan](https://docs.aws.amazon.com/cli/latest/userguide/installing.html) [mencopot instalasi AWS CLI](https://docs.aws.amazon.com/cli/latest/userguide/installing.html) di Panduan Pengguna AWS Command Line Interface.

**a** Note

Anda dapat memeriksa versi dari AWS CLI yang Anda gunakan dengan perintah aws - version.

## <span id="page-16-0"></span>Forum Amazon FSx for Windows File Server

<span id="page-16-1"></span>Jika Anda mengalami masalah saat menggunakan Amazon FSx, manfaatkan [forum.](https://forums.aws.amazon.com/forum.jspa?forumID=308)

## Apakah Anda baru pertama kali menggunakan Amazon FSx?

Jika pengguna Amazon FSx pertama kali, kami merekomendasikan agar Anda membaca bagianbagian berikut secara berurutan:

- 1. Jika Anda siap untuk membuat sistem file Amazon FSx pertama Anda, cobalah [Memulai dengan](#page-28-0) [Amazon FSx](#page-28-0).
- 2. Untuk informasi tentang kinerja, liha[tPerforma fsX for Windows File Server.](#page-274-0)
- 3. Untuk detail keamanan Amazon FSx, lihat [Keamanan di Amazon FSx.](#page-310-0)

### 4. Untuk informasi tentang Amazon FSx API, lihat**Referensi API Amazon FSx.**

# <span id="page-18-0"></span>Praktik terbaik untuk FSx for Windows File Server

Kami menyarankan Anda mengikuti praktik terbaik ini saat bekerja dengan Amazon FSx for Windows File Server. Ikuti tautan di bawah ini untuk mempelajari lebih lanjut tentang topik yang dibahas.

Topik

- [Praktik terbaik umum](#page-18-1)
- [Praktik terbaik keamanan](#page-19-2)
- [Mengkonfigurasi dan mengukur sistem file Anda dengan benar](#page-22-0)
- [Menggunakan fitur Windows untuk mengoptimalkan dan mengelola sistem file Anda](#page-24-0)

## <span id="page-18-1"></span>Praktik terbaik umum

## <span id="page-18-2"></span>Menguji beban kerja Anda sebelum pindah ke produksi

Sebaiknya gunakan lingkungan pementasan dengan konfigurasi yang sama dengan lingkungan produksi Anda untuk menguji beban kerja Anda. Misalnya, gunakan konfigurasi Active Directory (AD) dan jaringan yang sama, ukuran dan konfigurasi sistem file, dan fitur Windows, seperti deduplikasi data dan salinan bayangan. Menjalankan beban kerja pengujian di lingkungan pementasan yang mensimulasikan lalu lintas produksi yang Anda inginkan membantu memastikan bahwa proses berjalan dengan lancar.

Kami juga merekomendasikan untuk meninjau model ketersediaan untuk sistem file Anda dan memastikan bahwa beban kerja Anda tahan terhadap perilaku pemulihan yang diharapkan untuk jenis sistem file Anda selama peristiwa seperti pemeliharaan sistem file, perubahan kapasitas throughput, dan gangguan layanan yang tidak direncanakan. Untuk informasi selengkapnya, lihat [Ketersediaan dan daya tahan: Sistem file Single-AZ dan Multi-AZ.](#page-48-0)

## <span id="page-18-3"></span>Membuat rencana pemantauan

Anda dapat menggunakan metrik sistem file untuk memantau penyimpanan dan penggunaan kinerja, memahami pola penggunaan, dan memicu pemberitahuan saat penggunaan mendekati batas penyimpanan atau kinerja sistem file Anda. Memantau sistem file Amazon FSx Anda bersama dengan lingkungan aplikasi lainnya memungkinkan Anda men-debug masalah apa pun yang dapat memengaruhi kinerja dengan cepat.

## <span id="page-19-0"></span>Memastikan bahwa sistem file Anda memiliki sumber daya yang memadai

Memiliki sumber daya yang tidak mencukupi dapat mengakibatkan peningkatan latensi dan antrian untuk permintaan I/O, yang mungkin tampak sebagai tidak tersedianya sistem file Anda secara lengkap atau sebagian. Untuk informasi selengkapnya tentang memantau kinerja dan mengakses peringatan dan rekomendasi kinerja, lihat. [Pemantauan FSx for Windows File Server](#page-250-0)

### <span id="page-19-1"></span>Mencadangkan sistem file Anda secara teratur

Pencadangan reguler memungkinkan Anda memenuhi kebutuhan retensi data, bisnis, dan kepatuhan Anda. Sebaiknya gunakan pencadangan harian otomatis yang diaktifkan secara default untuk sistem file Anda, dan gunakan AWS Backup untuk solusi pencadangan terpusat di seluruh. Layanan AWS AWS Backup memungkinkan Anda mengonfigurasi paket cadangan tambahan dengan frekuensi yang berbeda (misalnya, beberapa kali sehari, harian, atau mingguan) dan periode retensi.

## <span id="page-19-2"></span>Praktik terbaik keamanan

Kami menyarankan Anda mengikuti praktik terbaik ini untuk mengelola keamanan dan kontrol akses sistem file Anda. Untuk informasi lebih rinci tentang mengonfigurasi Amazon FSx untuk memenuhi tujuan keamanan dan kepatuhan Anda, lihat. [Keamanan di Amazon FSx](#page-310-0)

## <span id="page-19-3"></span>Keamanan jaringan

Jangan memodifikasi atau menghapus ENI yang terkait dengan sistem file Anda

Sistem file Amazon FSx Anda diakses melalui elastic network interface (ENI) yang berada di virtual private cloud (VPC) yang terkait dengan sistem file Anda. Memodifikasi atau menghapus antarmuka jaringan dapat menyebabkan koneksi hilang permanen antara VPC dan sistem file Anda.

#### Menggunakan grup keamanan dan ACL jaringan

Anda dapat menggunakan grup keamanan dan daftar kontrol akses jaringan (ACL) untuk membatasi akses ke sistem file Anda. Untuk grup keamanan VPC, grup keamanan default sudah ditambahkan ke sistem file Anda di konsol. Pastikan bahwa grup keamanan dan ACL jaringan untuk subnet tempat Anda membuat sistem file memungkinkan lalu lintas di port. Untuk informasi selengkapnya, lihat [Grup](#page-316-0)  [Keamanan Amazon VPC](#page-316-0).

Memastikan bahwa sistem file Anda memiliki sumber daya yang memadai 8

## <span id="page-20-0"></span>Direktori Aktif

Saat membuat sistem file Amazon FSx, Anda dapat menggabungkannya ke domain Microsoft AD untuk memberikan otentikasi pengguna, dan otorisasi kontrol akses tingkat berbagi, file, dan folder. Pengguna Anda dapat menggunakan akun AD yang ada untuk terhubung ke berbagi file dan mengakses file dan folder di dalamnya. Selain itu, Anda dapat memigrasikan konfigurasi ACL keamanan yang ada ke Amazon FSx tanpa modifikasi apa pun. Amazon FSx memberi Anda dua opsi untuk Active Directory: AWS Microsoft AD yang dikelola atau Microsoft AD yang dikelola sendiri.

Jika Anda menggunakan iklan Microsoft yang AWS dikelola, sebaiknya tinggalkan setelan default grup keamanan iklan Anda. Jika Anda mengubah pengaturan ini, pastikan Anda mempertahankan konfigurasi jaringan yang memenuhi persyaratan jaringan. Untuk informasi selengkapnya, lihat [Prasyarat jaringan](#page-58-0).

Jika Anda menggunakan Microsoft AD yang dikelola sendiri, Anda memiliki opsi tambahan untuk mengonfigurasi sistem file Anda. Kami merekomendasikan praktik terbaik berikut untuk konfigurasi awal saat menggunakan Amazon FSx dengan Microsoft AD yang dikelola sendiri:

- Tetapkan subnet ke satu situs AD: Jika lingkungan AD Anda memiliki sejumlah besar pengontrol domain, gunakan Situs dan Layanan Direktori Aktif untuk menetapkan subnet yang digunakan oleh sistem file Amazon FSx Anda ke satu situs AD dengan ketersediaan dan keandalan tertinggi. Pastikan grup keamanan VPC, ACL jaringan VPC, aturan firewall Windows di DC Anda, dan kontrol perutean jaringan lainnya yang Anda miliki di infrastruktur AD memungkinkan komunikasi dari Amazon FSx pada port yang diperlukan. Ini memungkinkan Windows untuk kembali ke DC lain jika tidak dapat menggunakan situs AD yang ditetapkan. Untuk informasi selengkapnya, lihat [Kendali Akses Sistem File dengan Amazon VPC](#page-315-1).
- Gunakan Unit Organisasi (OU) terpisah: Gunakan OU untuk sistem file Amazon FSx Anda yang terpisah dari unit organisasi lain yang mungkin Anda miliki.
- Konfigurasikan akun layanan Anda dengan hak istimewa minimum yang diperlukan: Konfigurasikan atau delegasikan akun layanan yang Anda berikan ke Amazon FSx dengan hak istimewa minimum yang diperlukan. Lihat informasi yang lebih lengkap di [Prasyarat untuk menggunakan Microsoft](#page-71-0) [Active Directory yang dikelola sendiri](#page-71-0) dan [Mendelegasikan hak istimewa ke akun layanan Amazon](#page-76-1)  [FSx Anda .](#page-76-1)
- Verifikasi konfigurasi AD Anda secara terus-menerus: Jalankan [alat validasi Direktori Aktif Amazon](#page-79-0)  [FSx](#page-79-0) terhadap konfigurasi AD Anda sebelum membuat sistem file Amazon FSx Anda untuk memverifikasi bahwa konfigurasi Anda valid untuk digunakan dengan Amazon FSx, dan untuk menemukan peringatan dan kesalahan apa pun yang mungkin diekspos oleh alat tersebut.

#### Hindari kehilangan ketersediaan karena kesalahan konfigurasi AD

Saat menggunakan Amazon FSx dengan Microsoft AD yang dikelola sendiri, penting untuk memiliki konfigurasi AD yang valid tidak hanya selama pembuatan sistem file Anda, tetapi juga untuk operasi dan ketersediaan yang sedang berlangsung. Selama peristiwa pemulihan kegagalan, peristiwa pemeliharaan rutin, dan tindakan pembaruan kapasitas throughput, Amazon FSx menggabungkan kembali sumber daya server file ke Direktori Aktif Anda. Jika konfigurasi AD tidak valid selama acara, sistem file Anda berubah menjadi status Salah Konfigurasi, dan berisiko menjadi tidak tersedia. Berikut adalah beberapa cara yang dapat Anda hindari kehilangan ketersediaan:

- Tetap perbarui konfigurasi AD Anda dengan Amazon FSx: Jika Anda membuat perubahan, seperti mengatur ulang kata sandi akun layanan Anda, pastikan Anda memperbarui konfigurasi untuk sistem file apa pun yang menggunakan akun layanan ini.
- Monitor untuk kesalahan konfigurasi AD: Setel pemberitahuan status yang salah konfigurasi untuk Anda sendiri sehingga Anda dapat mengatur ulang konfigurasi AD sistem file Anda, jika perlu. Untuk contoh yang menggunakan solusi berbasis Lambda untuk mencapai hal ini, lihat [Memantau](https://aws.amazon.com/blogs/storage/monitoring-the-health-of-amazon-fsx-file-systems-using-amazon-eventbridge-and-aws-lambda/) [kesehatan sistem file Amazon FSx menggunakan](https://aws.amazon.com/blogs/storage/monitoring-the-health-of-amazon-fsx-file-systems-using-amazon-eventbridge-and-aws-lambda/) Amazon dan. EventBridge AWS Lambda
- Validasi konfigurasi AD Anda secara teratur: Jika Anda ingin mendeteksi kesalahan konfigurasi AD secara proaktif, sebaiknya Anda menjalankan alat Validasi Direktori Aktif terhadap konfigurasi AD Anda secara berkelanjutan. Jika Anda menerima peringatan atau kesalahan saat menjalankan alat validasi, itu berarti sistem file Anda berisiko salah konfigurasi.
- Jangan memindahkan atau memodifikasi objek komputer yang dibuat oleh FSx: Amazon FSx membuat dan mengelola objek komputer di AD Anda, menggunakan akun layanan dan izin yang Anda berikan. Memindahkan atau memodifikasi objek komputer ini dapat mengakibatkan sistem file Anda menjadi salah konfigurasi.

#### ACL Windows

Dengan Amazon FSx, Anda menggunakan daftar kontrol akses Windows standar (ACL) untuk kontrol akses tingkat berbagi, file, dan folder berbutir halus. Sistem file Amazon FSx secara otomatis memverifikasi kredensyal pengguna yang mengakses data sistem file untuk menegakkan Windows ACL ini.

• Jangan mengubah izin ACL NTFS untuk pengguna SYSTEM: Amazon FSx mengharuskan pengguna SYSTEM memiliki kontrol penuh izin NTFS ACL pada semua folder dalam sistem file Anda. Mengubah izin ACL NTFS untuk pengguna SYSTEM dapat mengakibatkan sistem file Anda menjadi tidak dapat diakses dan backup sistem file future mungkin menjadi tidak dapat digunakan.

## <span id="page-22-0"></span>Mengkonfigurasi dan mengukur sistem file Anda dengan benar

### <span id="page-22-1"></span>Memilih jenis penerapan

Amazon FSx menyediakan dua opsi penerapan: Single-AZ dan Multi-AZ. Sebaiknya gunakan sistem file Multi-AZ untuk sebagian besar beban kerja produksi yang memerlukan ketersediaan tinggi untuk data file Windows bersama. Untuk informasi selengkapnya, lihat [Ketersediaan dan daya tahan:](#page-48-0) [Sistem file Single-AZ dan Multi-AZ.](#page-48-0)

## <span id="page-22-2"></span>Memilih jenis penyimpanan

Penyimpanan SSD sesuai untuk sebagian besar beban kerja produksi yang memiliki persyaratan kinerja tinggi dan sensitivitas latensi. Contoh beban kerja ini termasuk database, analisis data, pemrosesan media, dan aplikasi bisnis. Kami juga merekomendasikan SSD untuk kasus penggunaan yang melibatkan sejumlah besar pengguna akhir, I/O tingkat tinggi, atau kumpulan data yang memiliki sejumlah besar file kecil. Terakhir, kami sarankan menggunakan penyimpanan SSD jika Anda berencana untuk mengaktifkan salinan bayangan. Anda dapat mengonfigurasi dan menskalakan SSD IOPS untuk sistem file dengan penyimpanan SSD, tetapi bukan penyimpanan HDD.

Jika Anda memutuskan untuk menggunakan penyimpanan HDD, uji sistem file Anda untuk memastikannya dapat memenuhi persyaratan kinerja Anda. Penyimpanan HDD datang dengan biaya yang lebih rendah dibandingkan dengan penyimpanan SSD, tetapi dengan latensi yang lebih tinggi dan tingkat throughput disk dan IOPS disk yang lebih rendah per unit penyimpanan. Ini mungkin cocok untuk berbagi pengguna tujuan umum dan direktori rumah dengan persyaratan I/O rendah, sistem manajemen konten besar (CMS) di mana data jarang diambil, atau kumpulan data dengan sejumlah kecil file besar. Untuk informasi selengkapnya, lihat [Konfigurasi & kinerja penyimpanan.](#page-280-0)

Anda dapat memutakhirkan jenis penyimpanan Anda dari HDD ke SSD kapan saja dengan menggunakan Konsol Amazon FSx atau Amazon FSx API. Untuk informasi selengkapnya, lihat [Mengelola jenis penyimpanan.](#page-223-0)

## <span id="page-22-3"></span>Memilih kapasitas throughput

Konfigurasikan sistem file Anda dengan kapasitas throughput yang cukup untuk memenuhi tidak hanya lalu lintas yang diharapkan dari beban kerja Anda, tetapi juga sumber daya kinerja tambahan yang diperlukan untuk mendukung fitur yang ingin Anda aktifkan pada sistem file Anda. Misalnya, jika Anda menjalankan deduplikasi data, kapasitas throughput yang Anda pilih harus menyediakan memori yang cukup untuk menjalankan deduplikasi berdasarkan penyimpanan yang Anda miliki. Jika Anda menggunakan salinan bayangan, tingkatkan kapasitas throughput ke nilai yang setidaknya

tiga kali lipat dari nilai yang diharapkan didorong oleh beban kerja Anda untuk menghindari Windows Server menghapus salinan bayangan Anda. Untuk informasi selengkapnya, lihat [Dampak kapasitas](#page-277-0) [throughput terhadap performa](#page-277-0).

#### <span id="page-23-0"></span>Meningkatkan kapasitas penyimpanan dan kapasitas throughput Anda

Tingkatkan kapasitas penyimpanan sistem file Anda ketika hampir habis pada penyimpanan gratis, atau ketika Anda mengharapkan kebutuhan penyimpanan Anda tumbuh lebih besar dari batas penyimpanan saat ini. Sebaiknya pertahankan setidaknya 10% dari kapasitas penyimpanan gratis setiap saat di sistem file Anda. Kami juga merekomendasikan untuk meningkatkan kapasitas penyimpanan setidaknya 20% sebelum penskalaan penyimpanan, karena Anda tidak akan dapat meningkatkannya saat proses sedang berlangsung. Anda dapat menggunakan FreeStorageCapacity CloudWatch metrik untuk memantau jumlah penyimpanan gratis yang tersedia dan memahami bagaimana trennya. Untuk informasi selengkapnya, lihat [Mengelola kapasitas penyimpanan.](#page-209-0)

Anda juga harus meningkatkan kapasitas throughput sistem file Anda jika beban kerja Anda dibatasi oleh batas kinerja saat ini. Anda dapat menggunakan halaman Pemantauan dan kinerja di konsol FSx untuk melihat kapan tuntutan beban kerja telah mendekati atau melampaui batas kinerja untuk menentukan apakah sistem file Anda kurang disediakan untuk beban kerja Anda.

Untuk meminimalkan durasi penskalaan penyimpanan dan menghindari pengurangan kinerja penulisan, kami sarankan untuk meningkatkan kapasitas throughput sistem file Anda sebelum meningkatkan kapasitas penyimpanan dan kemudian menskalakan kembali kapasitas throughput setelah peningkatan kapasitas penyimpanan selesai. Sebagian besar beban kerja mengalami dampak kinerja minimal selama penskalaan penyimpanan, tetapi aplikasi berat tulis dengan kumpulan data aktif yang besar untuk sementara dapat mengalami pengurangan hingga setengah dalam kinerja penulisan.

#### <span id="page-23-1"></span>Memodifikasi kapasitas throughput selama periode idle

Memperbarui kapasitas throughput mengganggu ketersediaan selama beberapa menit untuk sistem file Single-AZ dan menyebabkan failover dan failback untuk sistem file multi-AZ. Untuk sistem file multi-AZ, jika ada lalu lintas yang sedang berlangsung selama failover dan failback, setiap perubahan data yang dibuat selama waktu ini perlu disinkronkan antara server file. Proses sinkronisasi data dapat memakan waktu hingga beberapa jam untuk beban kerja yang berat dan berat IOPS. Meskipun sistem file Anda akan terus tersedia selama waktu ini, kami merekomendasikan penjadwalan jendela pemeliharaan dan melakukan pembaruan kapasitas throughput selama periode idle ketika ada beban minimal pada sistem file Anda untuk mengurangi durasi sinkronisasi data. Untuk mempelajari selengkapnya, lihat [Mengelola kapasitas throughput](#page-232-0).

# <span id="page-24-0"></span>Menggunakan fitur Windows untuk mengoptimalkan dan mengelola sistem file Anda

### <span id="page-24-1"></span>Menggunakan deduplikasi data

FSx mendukung penggunaan Microsoft Data Deduplication untuk mengidentifikasi dan menghilangkan data yang berlebihan. Berikut adalah beberapa praktik terbaik untuk menggunakan Data Deduplication:

- Jadwalkan pekerjaan Deduplikasi Data untuk dijalankan saat sistem file Anda menganggur: Jadwal default mencakup GarbageCollection pekerjaan mingguan di 2:45 UTC pada hari Sabtu. Diperlukan waktu beberapa jam untuk menyelesaikannya jika Anda memiliki sejumlah besar churn data di sistem file Anda. Jika waktu ini tidak ideal untuk beban kerja Anda, jadwalkan pekerjaan ini untuk berjalan pada saat Anda mengharapkan lalu lintas rendah pada sistem file Anda.
- Konfigurasikan kapasitas throughput yang cukup untuk menyelesaikan Deduplikasi Data: Kapasitas throughput yang lebih tinggi memberikan tingkat memori yang lebih tinggi. Microsoft merekomendasikan memiliki 1 GB memori per 1 TB data logis untuk menjalankan Data Deduplication. Gunakan [tabel kinerja Amazon FSx](#page-277-0) untuk menentukan memori yang terkait dengan kapasitas throughput sistem file Anda dan memastikan bahwa sumber daya memori cukup untuk ukuran data Anda.
- Sesuaikan pengaturan Deduplikasi Data untuk memenuhi kebutuhan penyimpanan spesifik Anda dan mengurangi persyaratan kinerja: Anda dapat membatasi pengoptimalan untuk berjalan pada jenis file atau folder tertentu, atau menetapkan ukuran dan usia file minimum untuk pengoptimalan. Untuk mempelajari selengkapnya, lihat [Deduplikasi data](#page-191-1).

## <span id="page-24-2"></span>Menggunakan salinan bayangan

Anda dapat mengaktifkan salinan bayangan untuk sistem file Anda untuk memungkinkan pengguna akhir melihat dan memulihkan file atau folder individual dari snapshot sebelumnya di Windows File Explorer. Amazon FSx menggunakan fitur salinan bayangan seperti yang disediakan oleh Microsoft Windows Server. Gunakan praktik terbaik ini untuk salinan bayangan:

• Pastikan sistem file Anda memiliki sumber daya kinerja yang memadai: Secara desain, Microsoft Windows menggunakan copy-on-write metode untuk merekam perubahan sejak titik salinan bayangan terbaru, dan copy-on-write aktivitas ini dapat menghasilkan hingga tiga operasi I/O untuk setiap operasi penulisan file.

- Gunakan penyimpanan SSD dan tingkatkan kapasitas throughput: Karena Windows memerlukan kinerja I/O tingkat tinggi untuk mempertahankan salinan bayangan, kami merekomendasikan penggunaan penyimpanan SSD dan meningkatkan kapasitas throughput hingga nilai setinggi tiga kali lipat dari beban kerja yang Anda harapkan. Ini membantu memastikan bahwa sistem file Anda memiliki sumber daya yang cukup untuk menghindari masalah seperti penghapusan salinan bayangan yang tidak diinginkan.
- Pertahankan hanya jumlah salinan bayangan yang Anda butuhkan: Jika Anda memiliki sejumlah besar salinan bayangan — misalnya, lebih dari 64 salinan bayangan terbaru — atau salinan bayangan yang menempati sejumlah besar penyimpanan (skala TB) pada satu sistem file, proses seperti failover dan failback mungkin membutuhkan waktu ekstra. Ini karena kebutuhan FSx untuk Windows untuk menjalankan pemeriksaan konsistensi pada penyimpanan salinan bayangan. Anda mungkin juga mengalami latensi operasi I/O yang lebih tinggi karena kebutuhan FSx untuk Windows untuk melakukan copy-on-write aktivitas sambil mempertahankan salinan bayangan. Untuk meminimalkan ketersediaan dan dampak kinerja dari salinan bayangan, hapus salinan bayangan yang tidak digunakan secara manual atau konfigurasikan skrip untuk menghapus salinan bayangan lama di sistem file Anda secara otomatis. Untuk informasi selengkapnya, lihat [Salinan](#page-198-0)  [bayangan.](#page-198-0)

## <span id="page-26-0"></span>Pengaturan

Sebelum Anda menggunakan Amazon FSx untuk pertama kali, selesaikan tugas berikut:

- 1. [Mendaftar Akun AWS](#page-26-1)
- 2. [Membuat pengguna administratif](#page-26-2)

#### <span id="page-26-1"></span>Mendaftar Akun AWS

Jika Anda tidak memiliki Akun AWS, selesaikan langkah-langkah berikut untuk membuatnya.

Untuk mendaftar Akun AWS

- 1. Buka [https://portal.aws.amazon.com/billing/signup.](https://portal.aws.amazon.com/billing/signup)
- 2. Ikuti petunjuk secara online.

Anda akan diminta untuk menerima panggilan telepon dan memasukkan kode verifikasi pada keypad telepon sebagai bagian dari prosedur pendaftaran.

Saat Anda mendaftar Akun AWS, Pengguna root akun AWS akan dibuat. Pengguna root memiliki akses ke semua Layanan AWS dan sumber daya dalam akun. Sebagai praktik terbaik keamanan, [tetapkan akses administratif ke pengguna administratif,](https://docs.aws.amazon.com/singlesignon/latest/userguide/getting-started.html) dan hanya gunakan pengguna root untuk melakukan [tugas yang memerlukan akses pengguna root](https://docs.aws.amazon.com/accounts/latest/reference/root-user-tasks.html).

AWS akan mengirimkan email konfirmasi kepada Anda setelah proses pendaftaran selesai. Anda dapat melihat aktivitas akun saat ini dan mengelola akun dengan mengunjungi [https://](https://aws.amazon.com/)  [aws.amazon.com/](https://aws.amazon.com/) dan memilih Akun Saya.

#### <span id="page-26-2"></span>Membuat pengguna administratif

Setelah mendaftar Akun AWS, amankan Pengguna root akun AWS, aktifkan AWS IAM Identity Center, dan buat sebuah pengguna administratif sehingga Anda tidak menggunakan pengguna root untuk tugas sehari-hari.

#### Mengamankan Pengguna root akun AWS Anda

1. Masuk ke [AWS Management Console](https://console.aws.amazon.com/) sebagai pemilik akun dengan memilih Pengguna root dan memasukkan alamat email Akun AWS Anda. Di halaman berikutnya, masukkan kata sandi Anda.

Untuk bantuan masuk menggunakan pengguna root, lihat [Masuk sebagai pengguna root](https://docs.aws.amazon.com/signin/latest/userguide/console-sign-in-tutorials.html#introduction-to-root-user-sign-in-tutorial) dalam Panduan Pengguna AWS Sign-In.

2. Aktifkan autentikasi multi-faktor (MFA) untuk pengguna root Anda.

Untuk petunjuknya, silakan lihat [Mengaktifkan perangkat MFA virtual untuk pengguna root Akun](https://docs.aws.amazon.com/IAM/latest/UserGuide/enable-virt-mfa-for-root.html)  [AWS Anda \(konsol\)](https://docs.aws.amazon.com/IAM/latest/UserGuide/enable-virt-mfa-for-root.html) dalam Panduan Pengguna IAM.

#### Membuat pengguna administratif

1. Aktifkan Pusat Identitas IAM.

Untuk mendapatkan petunjuk, silakan lihat [Mengaktifkan AWS IAM Identity Center](https://docs.aws.amazon.com/singlesignon/latest/userguide/get-set-up-for-idc.html) di Panduan Pengguna AWS IAM Identity Center.

2. Di Pusat Identitas IAM, berikan akses administratif ke sebuah pengguna administratif.

Untuk mendapatkan tutorial tentang menggunakan Direktori Pusat Identitas IAM sebagai sumber identitas Anda, silakan lihat [Mengonfigurasi akses pengguna dengan Direktori Pusat Identitas](https://docs.aws.amazon.com/singlesignon/latest/userguide/quick-start-default-idc.html) [IAM default](https://docs.aws.amazon.com/singlesignon/latest/userguide/quick-start-default-idc.html) di Panduan Pengguna AWS IAM Identity Center.

Masuk sebagai pengguna administratif

• Untuk masuk dengan pengguna Pusat Identitas IAM, gunakan URL masuk yang dikirim ke alamat email Anda saat Anda membuat pengguna Pusat Identitas IAM.

Untuk bantuan masuk menggunakan pengguna Pusat Identitas IAM, lihat [Masuk ke portal akses](https://docs.aws.amazon.com/signin/latest/userguide/iam-id-center-sign-in-tutorial.html) [AWS](https://docs.aws.amazon.com/signin/latest/userguide/iam-id-center-sign-in-tutorial.html) dalam Panduan Pengguna AWS Sign-In.

## <span id="page-27-0"></span>Langkah selanjutnya

[Memulai dengan Amazon FSx](#page-28-0)

# <span id="page-28-0"></span>Memulai dengan Amazon FSx

Berikutnya, Anda dapat mempelajari cara memulai menggunakan Amazon FSx. Latihan memulai ini mencakup langkah-langkah berikut.

Topik

- [Langkah 1: Buat sistem file Anda](#page-28-1)
- [Langkah 2: Peta-kan Berbagi file Anda ke instans EC2 yang menjalankan Windows Server](#page-34-0)
- [Langkah 3: Tulis data ke Berbagi file Anda](#page-35-0)
- [Langkah 4: Cadangkan sistem file Anda](#page-35-1)
- [Langkah 5: Mentransfer File ke atau dari Amazon FSx for Windows File Server MenggunakanAWS](#page-36-0)  **[DataSync](#page-36-0)**
- [Langkah 6: Bersihkan Sumber Daya](#page-38-0)
- [Status sistem file Amazon FSx](#page-39-0)

## <span id="page-28-1"></span>Langkah 1: Buat sistem file Anda

Untuk membuat sistem file Amazon FSx Anda, Anda harus membuat instans Amazon Elastic Compute Cloud (Amazon EC2) dan direktori AWS Directory Service. Jika Anda belum mengaturnya, lihat [Panduan 1: Prasyarat untuk memulai.](#page-283-1)

Untuk membuat sistem file pertama Anda

- 1. Buka konsol Amazon FSx di<https://console.aws.amazon.com/fsx/>.
- 2. Pada dasbor, pilih Buat sistem file untuk memulai wizard pembuatan sistem file.
- 3. Pada halaman Pilih jenis sistem file, pilih FSx for Windows File Server, lalu pilih Berikutnya. Halaman Buat sistem file akan muncul.
- 4. Di bagian Detail sistem file, berikan nama untuk sistem file Anda. Lebih mudah untuk menemukan dan mengelola sistem file Anda ketika Anda menamainya. Anda dapat menggunakan maksimal 256 huruf Unicode, spasi, dan angka, serta karakter khusus + - = . \_ : /

Gambar berikut menunjukkan semua pilihan konfigurasi yang tersedia di bagian Detail sistem file.

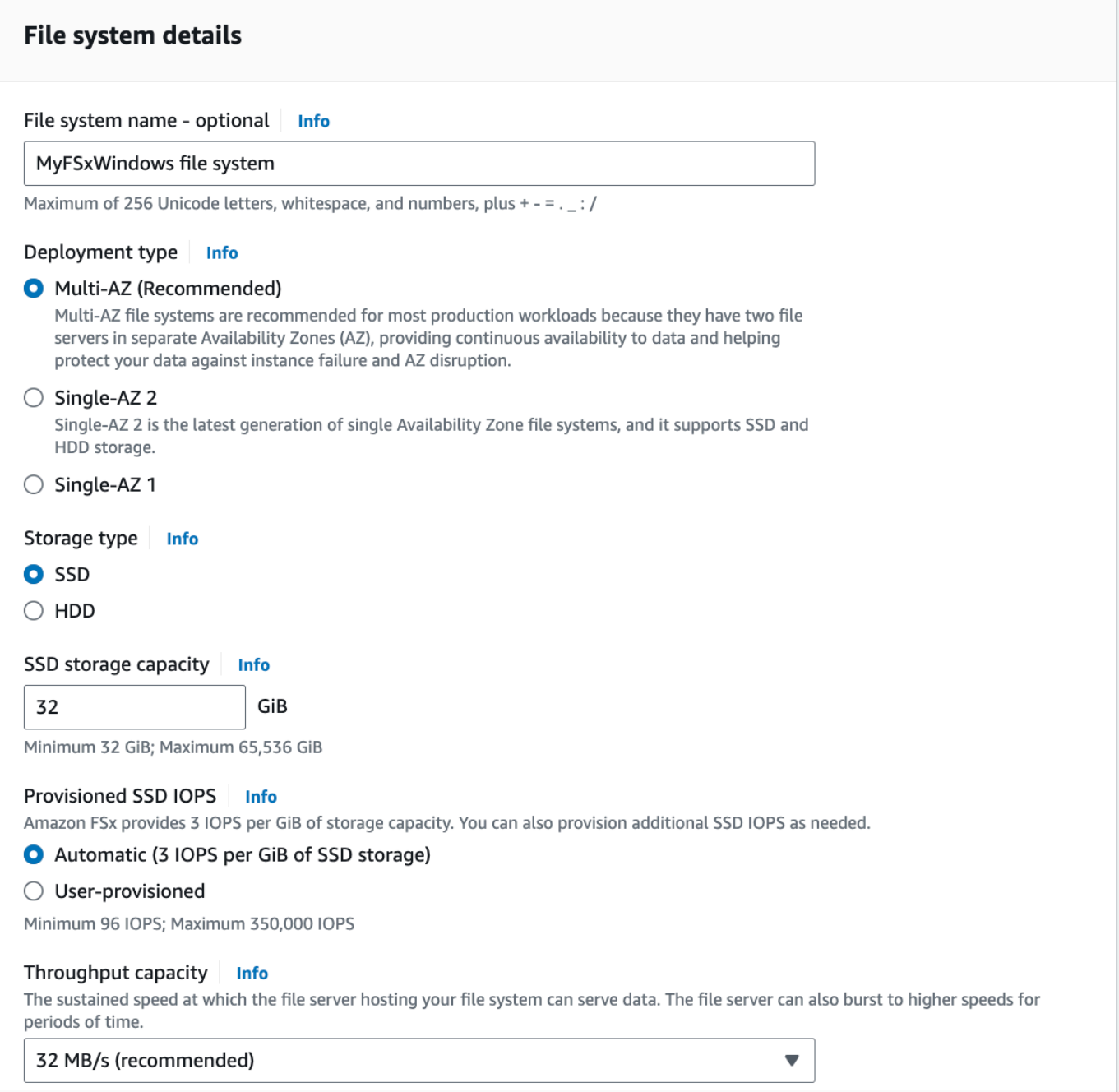

- 5. Untuk Jenis Deployment Pilih Multi-AZ atau Single-AZ.
	- Pilih Multi-AZ untuk men-deploy sistem file yang toleran pada ketidaktersediaan Availability Zone. Opsi ini men-support penyimpanan SSD dan HDD.
	- Pilih Single-AZ untuk men-deploy sistem file yang digunakan di Availability Zone tunggal. Single-AZ 2 adalah generasi terbaru dari sistem file Availability Zone tunggal, dan Single-AZ 2 men-support penyimpanan SSD dan HDD.

Untuk informasi selengkapnya, lihat [Ketersediaan dan daya tahan: Sistem file Single-AZ dan](#page-48-0)  [Multi-AZ.](#page-48-0)

6. Untuk Jenis penyimpanan, Anda dapat memilih SSD atau HDD.

FSx for Windows File Server menawarkan jenis penyimpanan solid state drive (SSD) dan hard disk drive (HDD). Penyimpanan SSD dirancang untuk performa tertinggi dan beban kerja yang paling peka latensi, termasuk basis data, beban kerja pemrosesan media, dan aplikasi analitik data. Penyimpanan HDD dirancang untuk spektrum beban kerja yang luas, termasuk direktori beranda, berbagi file pengguna dan departemen, dan sistem manajemen konten. Untuk informasi selengkapnya, lihat [Mengoptimalkan biaya menggunakan jenis penyimpanan.](#page-54-1)

7. Untuk IOPS SSD yang Disediakan, Anda dapat memilih mode Otomatis atau yang disediakan pengguna.

Jika Anda memilih mode Otomatis, FSx for Windows File Server secara otomatis menskalakan IOPS SSD Anda untuk mempertahankan 3 IOPS SSD per GiB kapasitas penyimpanan. Jika Anda memilih mode yang disediakan pengguna, masukkan bilangan bulat apa pun dalam kisaran 96—400.000. Penskalaan SSD IOPS di atas 80.000 tersedia di AS Timur (Virginia N.), AS Barat (Oregon), AS Timur (Ohio), Eropa (Irlandia), Asia Pasifik (Tokyo), dan Asia Pasifik (Singapura). Untuk informasi selengkapnya, lihat [Mengelola SSD IOPS](#page-226-0).

- 8. Untuk Kapasitas penyimpanan, masukkan kapasitas dari sistem file Anda, dalam GiB. Jika Anda menggunakan penyimpanan SSD, masukkan bilangan bulat berapa pun dalam kisaran 32– 65,536. Jika Anda menggunakan penyimpanan HDD, masukkan bilangan bulat berapa pun dalam kisaran 2,000–65,536. Anda dapat meningkatkan jumlah kapasitas penyimpanan sesuai kebutuhan setiap saat setelah Anda membuat sistem file. Untuk informasi selengkapnya, lihat [Mengelola kapasitas penyimpanan.](#page-209-0)
- 9. Pertahankan Kapasitas throughput pada pengaturan default-nya. Kapasitas throughput adalah kecepatan berkelanjutan di mana server file yang menyimpan sistem file Anda dapat melayani data. Pengaturan Kapasitas throughput yang disarankan didasarkan pada jumlah kapasitas penyimpanan yang Anda pilih. Jika Anda membutuhkan lebih dari kapasitas throughput yang disarankan, pilih Tentukan kapasitas throughput, dan kemudian pilih nilai. Untuk informasi selengkapnya, lihat [Performa fsX for Windows File Server.](#page-274-0)

#### **a** Note

Jika Anda hendak mengaktifkan audit akses file, Anda harus memilih kapasitas throughput 32 MB/s atau lebih besar. Untuk informasi selengkapnya, lihat [Mengaudit](#page-170-0)  [akses kunci.](#page-170-0)

Anda dapat mengubah kapasitas throughput sesuai kebutuhan setiap saat setelah Anda membuat sistem file. Untuk informasi selengkapnya, lihat [Mengelola kapasitas throughput.](#page-232-0)

10. Di bagian Jaringan & keamanan, pilih Amazon VPC yang ingin Anda associate-kan dengan sistem file Anda. Untuk latihan memulai ini, pilih Amazon VPC yang sama yang Anda pilih untuk direktori AWS Directory Service Anda dan instans Amazon EC2 Anda.

11.

Untuk Grup Keamanan VPC, grup keamanan default untuk Amazon VPC default Anda sudah ditambahkan ke sistem file Anda di konsol. Jika Anda tidak menggunakan grup keamanan default, pastikan grup keamanan yang Anda pilih Wilayah AWS sama dengan sistem file Anda. Anda juga perlu menambahkan aturan berikut ke grup keamanan pilihan Anda:

a. Tambahkan aturan jalur masuk dan jalur keluar berikut ini untuk mengizinkan port berikut.

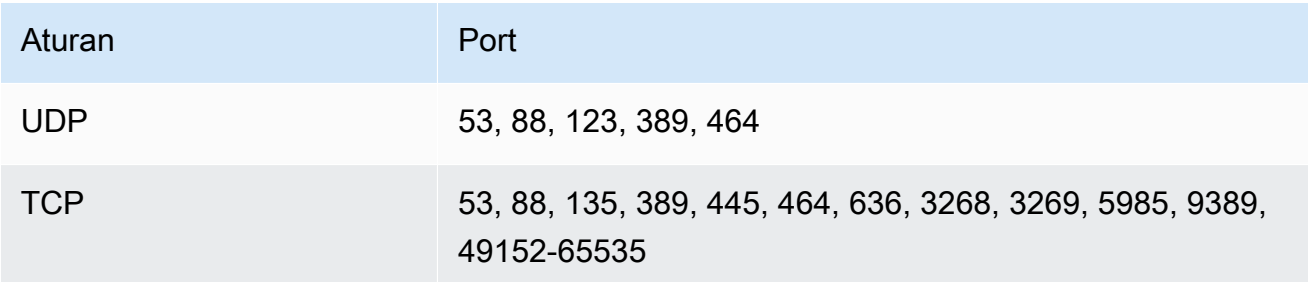

Tambahkan dari dan ke alamat IP atau ID grup keamanan yang ter-associate dengan instans komputasi klien tempat Anda ingin mengakses sistem file Anda.

- b. Tambahkan aturan jalur keluar untuk mengizinkan semua lalu lintas ke Direktori Aktif tempat Anda menggabungkan sistem file Anda. Untuk melakukannya, lakukan salah satu hal berikut:
	- Izinkan lalu lintas jalur keluar ke ID grup keamanan yang ter-associate dengan direktori AD yang dikelola AWS.

• Izinkan lalu lintas jalur keluar menuju alamat IP yang ter-associate dengan pengendali domain Direktori Aktif yang dikelola sendiri.

#### **a** Note

Dalam beberapa kasus, Anda mungkin telah memodifikasi aturan grup keamanan AWS Managed Microsoft AD Anda dari pengaturan default. Jika demikian, pastikan bahwa grup keamanan ini memiliki aturan masuk yang diperlukan untuk mengizinkan lalu lintas dari sistem file Amazon FSx Anda. Untuk informasi selengkapnya tentang aturan jalur masuk yang diperlukan, lihat [Prasyarat AWS Managed Microsoft AD](https://docs.aws.amazon.com/directoryservice/latest/admin-guide/ms_ad_getting_started_prereqs.html) dalam Panduan Administrasi AWS Directory Service.

Untuk informasi selengkapnya, lihat [Kendali Akses Sistem File dengan Amazon VPC.](#page-315-1)

- 12. Jika Anda memiliki deployment Multi-AZ (lihat langkah 5), pilih nilai Subnet pilihan untuk server file utama dan nilai Subnet cadangan untuk server file cadangan. Deployment Multi-AZ memiliki server file utama dan cadangan, masing-masing di subnet dan Availability Zone-nya.
- 13. Untuk autentikasi Windows, Anda memiliki opsi berikut:

Jika Anda ingin menggabungkan sistem file ke domain Microsoft Direktori Aktif yang dikelola oleh AWS, pilih Microsoft Direktori Aktif yang Dikelola AWS, lalu kemudian pilih direktori AWS Directory Service Anda dari daftar. Untuk informasi selengkapnya, lihat [Bekerja dengan Microsoft](#page-56-0) [Active Directory di FSx for Windows File Server.](#page-56-0)

Jika Anda ingin menggabungkan sistem file Anda ke domain Microsoft Direktori Aktif yang dikelola sendiri, pilih Microsoft Direktori Aktif dikelola sendiri, dan berikan rincian berikut untuk Direktori Aktif Anda.

• Nama domain yang memenuhi syarat dari Direktori Aktif Anda.

#### **A** Important

Untuk sistem file Single-AZ 2 dan semua sistem file Multi-AZ, nama domain Direktori Aktif tidak boleh melebihi 47 karakter. Keterbatasan ini berlaku untuk kedua nama domain Direktori Aktif yang dikelola sendiri maupun yang dikelola AWS.

Amazon FSx memerlukan koneksi langsung atau lalu lintas internal ke Alamat IP DNS Anda. Koneksi melalui gateway internet tidak didukung. Sebagai gantinya, gunakan VPN, VPC peering, Direct Connect, atau asosiasi gateway transit.

• Alamat IP server DNS—alamat IPv4 dari server DNS untuk domain Anda

#### **a** Note

Server DNS Anda harus memiliki EDNS (ekstensi mekanisme untuk DNS) yang aktif. Jika EDNS dinonaktifkan, Anda mungkin tidak akan dapat membuat sistem file Amazon FSx.

- Nama pengguna akun layanan—nama pengguna akun layanan di Direktori Aktif yang sudah ada milik Anda . Jangan masukkan sebuah prefiks atau sufiks domain.
- Kata sandi akun layanan—kata sandi untuk akun layanan.
- Konfirmasi kata sandi—kata sandi untuk akun layanan.
- (Opsional) Unit Organisasi (OU)—nama jalur yang berbeda dari unit organisasi tempat Anda menggabungkan sistem file Anda.
- (Opsional) Grup administrator sistem file terdelegasi— nama grup di Direktori Aktif Anda yang dapat mengelola sistem file Anda. Grup default adalah 'Admin domain'.
- 14. Untuk Enkripsi, simpan pengaturan kunci Enkripsi default dari aws/fsx (default).
- 15. Untuk Audit opsional, audit akses file dinonaktifkan secara default. Untuk informasi tentang mengaktifkan dan mengkonfigurasi audit akses file, lihat [Untuk mengaktifkan audit akses file saat](#page-175-1) [membuat sistem file \(konsol\).](#page-175-1)
- 16. Untuk Akses opsional, masukkan alias DNS yang ingin Anda associate-kan dengan sistem file. Setiap nama alias harus diformat sebagai sebuah nama domain yang sepenuhnya memenuhi syarat (FQDN). Untuk informasi selengkapnya, lihat [Mengelola alias DNS](#page-157-0).
- 17. Untuk Backup dan pemeliharaan opsional, biarkan pengaturan default.
- 18. Untuk Tag opsional, masukkan kunci dan nilai untuk menambahkan tag ke sistem file Anda. Tag adalah pasangan nilai-kunci yang peka huruf besar-kecil yang membantu Anda mengelola, mem-filter, dan mencari sistem file Anda.

Pilih Selanjutnya.

- 19. Tinjau konfigurasi sistem file yang ditampilkan pada halaman Buat sistem file. Untuk referensi Anda, perhatikan pengaturan sistem file mana yang dapat Anda modifikasi setelah sistem file dibuat. Pilih Buat sistem file.
- 20. Setelah Amazon FSx membuat sistem file, pilih ID sistem file di dasbor Sistem File. Pilih Lampirkan, dan perhatikan nama domain yang sepenuhnya memenuhi syarat untuk sistem file Anda. Anda perlu menggunakannya di langkah selanjutnya.

# <span id="page-34-0"></span>Langkah 2: Peta-kan Berbagi file Anda ke instans EC2 yang menjalankan Windows Server

Anda sekarang dapat memasang sistem file Amazon FSx Anda ke instans Amazon EC2 Anda yang berbasis Microsoft Windows yang tergabung ke direktori AWS Directory Service Anda. Nama Berbagi file Anda tidak sama dengan nama sistem file Anda.

Untuk memetakan Berbagi file di instans Amazon EC2 Windows menggunakan GUI

- 1. Sebelum Anda dapat memasang Berbagi file pada sebuah instans Windows, Anda harus meluncurkan instans EC2 dan menggabungkannya ke AWS Directory Service for Microsoft Active Directory. Untuk melakukan tindakan ini, pilih salah satu dari prosedur berikut dari Panduan Administrasi AWS Directory Service:
	- [Bergabung dengan Instans Windows EC2 dengan Mulus](https://docs.aws.amazon.com/directoryservice/latest/admin-guide/launching_instance.html)
	- [Bergabung dengan Instans Windows secara Manual](https://docs.aws.amazon.com/directoryservice/latest/admin-guide/join_windows_instance.html)
- 2. Terhubung ke instans Anda. Untuk informasi selengkapnya, lihat [Terhubung ke Instans Windows](https://docs.aws.amazon.com/AWSEC2/latest/WindowsGuide/connecting_to_windows_instance.html)  [Anda](https://docs.aws.amazon.com/AWSEC2/latest/WindowsGuide/connecting_to_windows_instance.html) dalam Panduan Pengguna Amazon EC2 untuk Instans Windows.
- 3. Saat tersambung, buka File Explorer.
- 4. Dari panel navigasi, buka menu konteks (klik kanan) untuk Jaringan dan pilih Drive Jaringan Peta.
- 5. Pilih drive letter pilihan anda untuk Drive.
- 6. Anda dapat memetakan sistem file Anda menggunakan nama DNS default yang ditetapkan oleh Amazon FSx, atau menggunakan alias DNS yang Anda pilih. Prosedur ini menjelaskan pemetaan Berbagi file menggunakan nama DNS default. Jika Anda ingin memetakan Berbagi file menggunakan alias DNS, lihat [Panduan 5: Menggunakan alias DNS untuk mengakses sistem](#page-297-0) [file](#page-297-0).

Untuk Folder, masukkan nama DNS sistem file dan nama Berbagi. Berbagi Amazon FSx yang default disebut \share. Anda dapat menemukan nama DNS di konsol Amazon FSx, [https://](https://console.aws.amazon.com/fsx/) [console.aws.amazon.com/fsx/,](https://console.aws.amazon.com/fsx/) bagian Windows Server File > Jaringan & Keamanan, atau dalam respon dari CreateFileSystem atau Perintah API DescribeFileSystems.

• Untuk sistem file Single-AZ yang tergabung ke Microsoft Direktori Aktif yang Dikelola AWS, nama DNS terlihat seperti berikut ini.

fs-0123456789abcdef0.*ad-domain*.com

• Untuk sistem file Single-AZ yang tergabung ke Direktori Aktif yang dikelola sendiri, dan sistem file Multi-AZ, nama DNS terlihat seperti berikut ini.

amznfsxaa11bb22.*ad-domain*.com

Misalnya, masukkan \\fs-0123456789abcdef0.*ad-domain*.com\share.

7. Tentukan apakah Berbagi file harus Menyambung kembali saat masuk, lalu pilih Selesai.

## <span id="page-35-0"></span>Langkah 3: Tulis data ke Berbagi file Anda

Sekarang setelah Anda memetakan Berbagi file Anda ke instans Anda, Anda dapat menggunakan akses berbagi file seperti direktori lain di lingkungan Windows Anda.

Untuk menulis data ke Berbagi file Anda

- 1. Buka editor teks Notepad.
- 2. Tulis beberapa konten di editor teks. Misalnya: *Halo, Dunia!*
- 3. Simpan file tersebut ke drive letter berbagi file Anda.
- 4. Menggunakan File Explorer, arahkan ke Berbagi file Anda dan temukan file teks yang baru saja Anda simpan.

## <span id="page-35-1"></span>Langkah 4: Cadangkan sistem file Anda

Sekarang setelah Anda memiliki kesempatan untuk menggunakan sistem file Amazon FSx Anda dan Berbagi file-nya, Anda dapat melakukan pencadangan terhadapnya. Secara default, backup harian
dibuat secara otomatis selama jendela backup 30 menit dari sistem file Anda. Namun Anda dapat membuat backup yang dikerjakan pengguna kapan saja. Backup memiliki biaya tambahan yang terasociate dengannya. Untuk informasi lebih lanjut tentang harga backup, lihat [Penetapan Harga](https://aws.amazon.com/fsx/windows/pricing).

Untuk membuat backup dari sistem file Anda dari konsol

- 1. Buka konsol Amazon FSx di<https://console.aws.amazon.com/fsx/>.
- 2. Dari dasbor konsol, pilih nama sistem file yang Anda buat untuk latihan ini.
- 3. Dari tab gambaran umum untuk sistem file Anda, pilih Buat backup.
- 4. Di kotak dialog Buat cadangan yang terbuka, berikan nama untuk backup Anda. Nama ini dapat berisikan maksimal 256 huruf Unicode sudah termasuk spasi, angka, dan karakter khusus berikut:  $+ - =$ .  $\frac{1}{2}$  : /
- 5. Pilih Buat backup.
- 6. Untuk melihat semua backup dalam daftar, agar Anda dapat memulihkan sistem file atau menghapus backup, pilih Backup.

Saat Anda membuat backup yang baru, statusnya diatur menjadi MEMBUAT Saat sedang dibuat. Hal ini dapat menghabiskan waktu beberapa menit. Ketika backup tersedia untuk digunakan, statusnya berubah menjadi TERSEDIA.

# Langkah 5: Mentransfer File ke atau dari Amazon FSx for Windows File Server MenggunakanAWS DataSync

Sekarang karena Anda memiliki pengaturan fungsi untuk Amazon FSx for Windows File Server, Anda dapat menggunakan AWS DataSync untuk mentransfer file antara sistem file yang sudah ada dan Amazon FSx for Windows File Server.

AWS DataSyncadalah layanan transfer data yang menyederhanakan, mengotomatisasi, dan mengakselerasi pemindahan dan replikasi data antara sistem penyimpanan on-premise danAWSlayanan penyimpanan melalui internet atauAWS Direct Connect. DataSync dapat mentransfer data file Anda, dan juga metadata sistem file seperti kepemilikan, stempel waktu, dan izin akses.

Dalam DataSync,lokasiuntuk Amazon FSx for Windows adalah titik akhir untuk FSx for Windows File Server. Anda dapat mentransfer file antara lokasi untuk Amazon FSx untuk Windows dan lokasi

untuk sistem file lainnya. Untuk informasi lebih lanjut, lihat [Bekerja dengan Lokasi](https://docs.aws.amazon.com/datasync/latest/userguide/working-with-locations.html) dalam Panduan Pengguna AWS DataSync.

DataSync mengakses FSx for Windows File Server menggunakan protokol Server Message Block (SMB). Protokol meng-autentikasi nama pengguna dan kata sandi yang konfigurasikan di DataSync konsol atauAWS CLI.

### Sebelum Anda Memulai

Untuk langkah ini, kami mengasumsikan bahwa Anda memiliki berikut:

- Lokasi sumber yang dapat Anda gunakan untuk mentransfer file. Jika sumber ini adalah sistem file Amazon EFS, ini harus dapat diakses melalui NFS versi 3, versi 4, atau 4.1. Sistem file contoh termasuk yang terletak di pusat data on-premise, sistem file di cloud yang dikelola sendiri, dan sistem file Amazon FSx for Windows.
- Sistem file tujuan untuk mentransfer file ke. Sistem file contoh termasuk yang terletak di pusat data on-premise, sistem file di cloud yang dikelola sendiri, dan sistem file Amazon FSx for Windows. Jika Anda tidak memiliki FSx for Windows File Server, buatlah. Untuk informasi selengkapnya, lihat [Memulai dengan Amazon FSx.](#page-28-0)
- Server dan jaringan yang memenuhi DataSync persyaratan. Untuk mempelajari lebih lanjut, lihat [Persyaratan untuk DataSync](https://docs.aws.amazon.com/datasync/latest/userguide/requirements.html) di Panduan Pengguna AWS DataSync.

Bila Anda memiliki sebelumnya di tempat, Anda dapat mulai mentransfer seperti yang dibahas berikut.

## Langkah Basic untuk Mentransfer File Menggunakan DataSync

Untuk mentransfer file dari lokasi sumber ke lokasi tujuan menggunakan DataSync, ambil langkahlangkah dasar berikut:

- Unduh dan deploy agen di lingkungan Anda dan aktifkan.
- Buat dan konfigurasi sumber dan lokasi tujuan.
- Buat dan konfigurasi tugas.
- Jalankan tugas untuk mentransfer file dari sumber ke tujuan.

Untuk mempelajari cara mentransfer file dari sistem file on-premise yang ada ke FSx for Windows File Server, lihat[Memulai dengan DataSyncd](https://docs.aws.amazon.com/datasync/latest/userguide/getting-started.html)iAWS DataSyncPanduan Pengguna.

Untuk mempelajari cara mentransfer file dari sistem file di cloud yang ada ke FSx for Windows File Server, lihat[Menyebarkan DataSync Agen sebagai instans Amazon EC2d](https://docs.aws.amazon.com/datasync/latest/userguide/ec2-agent.html)iAWS DataSyncPanduan Pengguna.

# Langkah 6: Bersihkan Sumber Daya

Setelah Anda menyelesaikan latihan ini, Anda harus mengikuti langkah-langkah ini untuk membersihkan sumber daya Anda dan melindungi akun AWS Anda.

Untuk membersihkan sumber daya

- 1. Pada konsol Amazon EC2, akhiri instans Anda. Untuk informasi lebih lanjut, lihat [Akhiri Instans](https://docs.aws.amazon.com/AWSEC2/latest/WindowsGuide/terminating-instances.html)  [Anda](https://docs.aws.amazon.com/AWSEC2/latest/WindowsGuide/terminating-instances.html) dalam Panduan Pengguna Amazon EC2 untuk Instans Windows.
- 2. Pada konsol Amazon FSx, hapus sistem file Anda. Semua backup otomatis dihapus secara otomatis. Walau bagaimanapun, anda masih perlu menghapus backup yang dibuat secara manual. Langkah-langkah berikut menjelaskan proses ini:
	- a. Buka konsol Amazon FSx di<https://console.aws.amazon.com/fsx/>.
	- b. Dari dasbor konsol, pilih nama sistem file yang Anda buat untuk latihan ini.
	- c. Untuk Tindakan, pilih Hapus sistem file.
	- d. Di kotak dialog Hapus sistem file yang terbuka, tentukan apakah Anda ingin membuat backup akhir. Jika Anda melakukannya, beri nama untuk backup akhir. Backup yang dibuat secara otomatis juga akan dihapus.

### **A** Important

Sistem file yang baru dapat dibuat dari backup. Kami merekomendasikan Anda membuat backup akhir sebagai praktik terbaik. Jika Anda merasa tidak membutuhkannya setelah jangka waktu tertentu, Anda dapat menghapus backup akhir dan backup lainnya yang dibuat secara manual.

- e. Masukkan ID sistem file yang ingin Anda hapus di kotak ID sistem file.
- f. Pilih Hapus sistem file.
- g. Sistem file sekarang sedang dihapus, dan statusnya di dasbor berubah menjadi MENGHAPUS. Ketika sistem file telah dihapus, maka tidak akan lagi muncul di dasbor.
- h. Sekarang Anda dapat menghapus backup apa pun yang dibuat secara manual untuk sistem file Anda. Dari navigasi sisi kiri, pilih Backup.
- i. Dari dasbor, pilih backup apa pun yang memiliki ID sistem file yang sama dengan sistem file yang Anda hapus, dan pilih Hapus backup.
- j. Kotak dialog Hapus backup terbuka. Biarkan kotak centang dicentang untuk ID backup yang Anda pilih, dan pilih Hapus backup.

Sistem file dan backup otomatis terkait Amazon FSx Anda sekarang dihapus.

3. Jika Anda membuat direktori AWS Directory Service untuk latihan ini di [Panduan 1: Prasyarat](#page-283-0)  [untuk memulai](#page-283-0), Anda dapat menghapusnya sekarang. Untuk informasi selengkapnya, lihat [Menghapus direktori Anda](https://docs.aws.amazon.com/directoryservice/latest/admin-guide/simple_ad_delete.html) di Panduan AWS Directory Service Administrasi.

## Status sistem file Amazon FSx

Anda dapat melihat status sistem file Amazon FSx dengan menggunakan konsol Amazon FSx, AWS CLI perintah [describe-file-systems](https://docs.aws.amazon.com/cli/latest/reference/fsx/describe-file-systems.html), atau operasi API. [DescribeFileSystems](https://docs.aws.amazon.com/fsx/latest/APIReference/API_DescribeFileSystems.html)

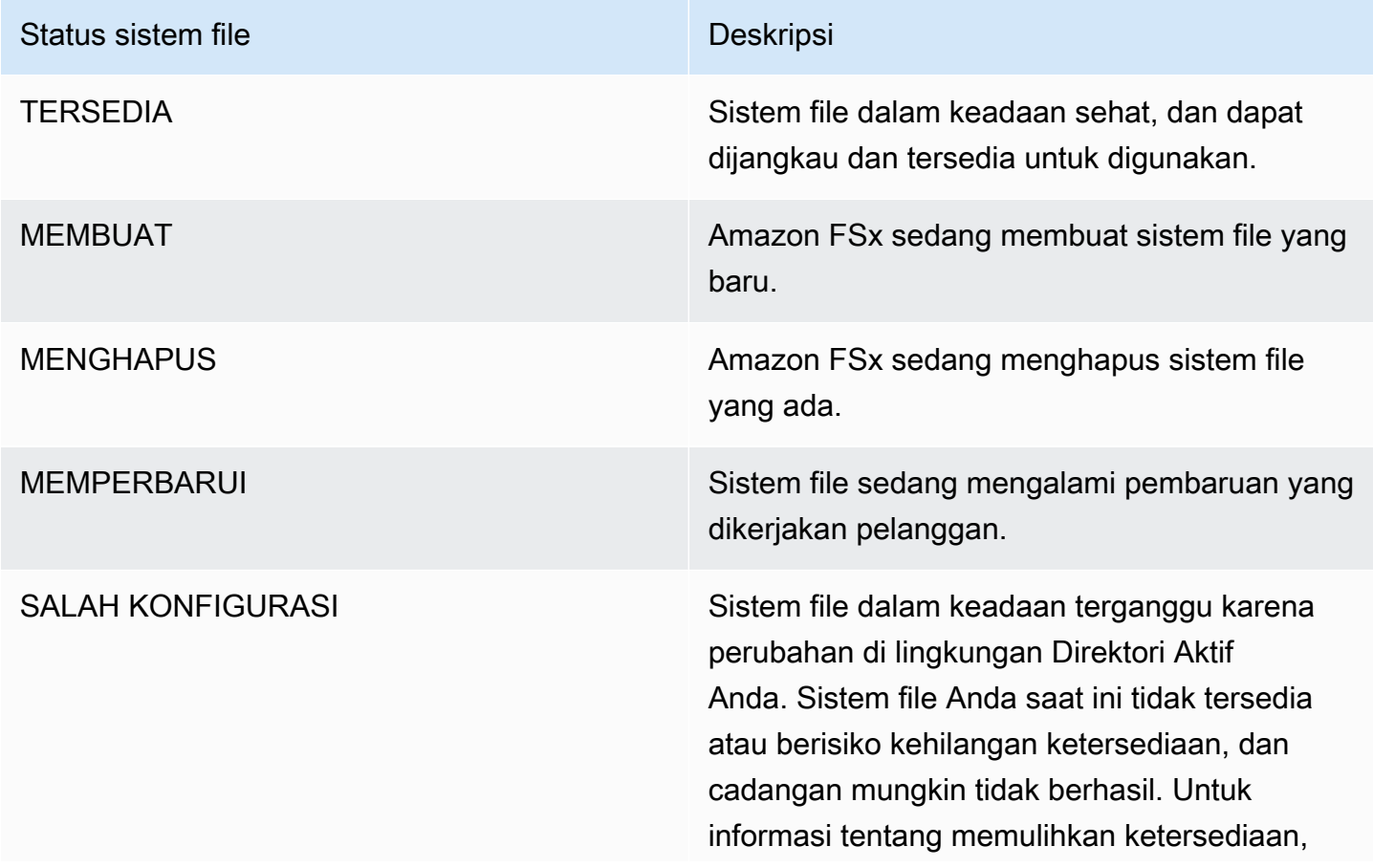

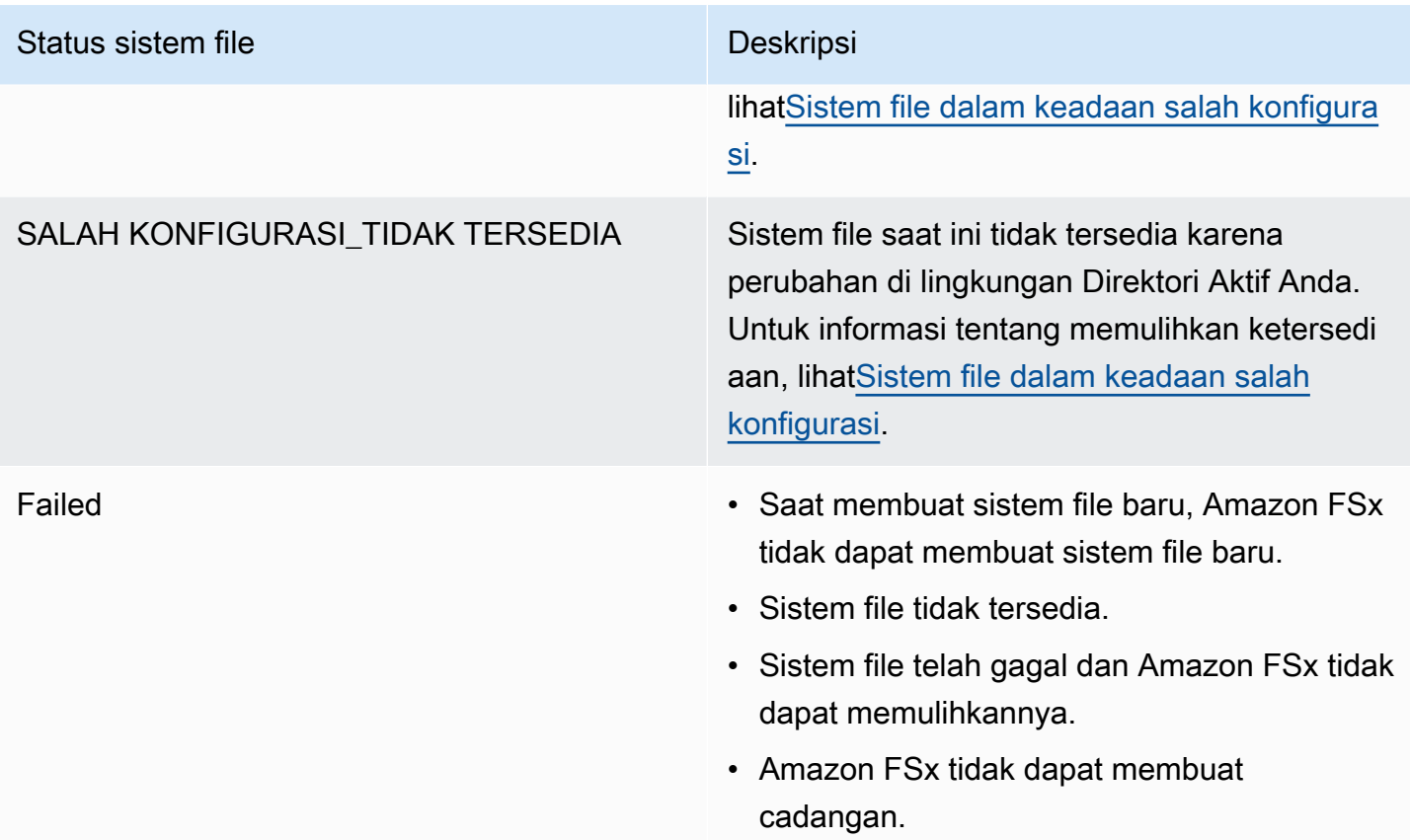

# Klien, metode akses, dan lingkungan yang didukung untuk Amazon FSx for Windows File Server

Anda dapat mengakses sistem file Amazon FSx Anda menggunakan berbagai klien dan metode yang didukung baik dari AWS maupun lingkungan on-premise.

Topik

- [Klien yang didukung](#page-41-0)
- [Metode akses yang didukung](#page-42-0)
- [Lingkungan yang didukung](#page-44-0)

## <span id="page-41-0"></span>Klien yang didukung

Amazon FSx mendukung untuk terhubung ke sistem file Anda dari berbagai instans komputasi dan sistem operasi. Hal ini dilakukannya dengan mendukung akses melalui protokol Server Message Block (SMB), versi 2.0 hingga 3.1.1.

Instans komputasi AWS berikut ini didukung untuk digunakan dengan Amazon FSx:

- Instans Amazon Elastic Compute Cloud (Amazon EC2), termasuk instans Microsoft Windows, Mac, Amazon Linux dan Amazon Linux 2. Untuk informasi selengkapnya, lihat [Mengakses berbagi file](#page-98-0).
- Kontainer Amazon Elastic Container Service (Amazon ECS). Untuk informasi selengkapnya, lihat[FSx for Windows File Server volumed](https://docs.aws.amazon.com/AmazonECS/latest/developerguide/wfsx-volumes.html)i dalamPanduan Pengembang Amazon Elastic Container Service Service.
- WorkSpaces instans Untuk mempelajari lebih lanjut, lihatAWSUnggahan blogMenggunakan FSx [for Windows File Server dengan Amazon WorkSpaces](https://aws.amazon.com/blogs/desktop-and-application-streaming/using-amazon-fsx-for-windows-file-server-with-amazon-workspaces/).
- Amazon AppStream 2.0 instans Untuk mempelajari lebih lanjut, lihatAWSUnggahan blog[Menggunakan Amazon FSx dengan Amazon FSx AppStream 2.0](https://aws.amazon.com/blogs/desktop-and-application-streaming/using-amazon-fsx-with-amazon-appstream-2-0/).
- VM yang berjalan di VMware Cloud aktifAWSlingkungan Untuk mempelajari lebih lanjut, lihatAWSUnggahan blog[Menyimpan dan Berbagi File dengan FSx for Windows File Server di](https://aws.amazon.com/blogs/apn/storing-and-sharing-files-with-amazon-fsx-in-a-vmware-cloud-on-aws-environment/)  [VMware Cloud aktifAWSLingkungan](https://aws.amazon.com/blogs/apn/storing-and-sharing-files-with-amazon-fsx-in-a-vmware-cloud-on-aws-environment/).

Sistem operasi berikut ini didukung untuk digunakan dengan Amazon FSx:

- Windows Server 2008, Windows Server 2008 R2, Windows Server 2012 R2, Windows Server 2016, Windows Server 2016, Windows Server 2016, Windows Server 2019, dan Windows Server 2022.
- Windows Vista, Windows 7, Windows 8, Windows 8.1, Windows 10 (termasuk pengalaman desktop Windows 7 dan Windows 10 dari Windows 10 dari WorkSpaces), dan Windows 11.
- Linux, menggunakan alat cifs-utils.
- macOS

## <span id="page-42-0"></span>Metode akses yang didukung

Anda dapat menggunakan metode akses dan pendekatan berikut dengan Amazon FSx.

### Mengakses sistem file menggunakan nama DNS default-nya

FSx for Windows File Server menyediakan nama Sistem Nama Domain (DNS) untuk setiap sistem file. Anda mengakses sistem file FSx for Windows File Server Anda dengan memetakan huruf drive pada instans komputasi Anda ke berbagi file Amazon FSx Anda menggunakan nama DNS ini. Untuk mempelajari selengkapnya, lihat [Menggunakan Berbagi file Microsoft Windows.](#page-98-1)

### **A** Important

Amazon FSx hanya mendaftarkan catatan DNS untuk sistem file jika Anda menggunakan Microsoft DNS sebagai DNS default. Jika Anda menggunakan DNS pihak ketiga, Anda harus mengatur entri DNS secara manual untuk sistem file Amazon FSx Anda. Untuk informasi lebih lanjut tentang cara memilih alamat IP yang benar untuk digunakan untuk sistem file, lihat [Mendapatkan alamat IP sistem file yang benar untuk digunakan untuk DNS.](#page-93-0)

Untuk mencari nama DNS:

- Dalam konsol Amazon FSx, pilih Sistem file, lalu pilih Detail. Lihat nama DNS di bagian Jaringan & Keamanan.
- Atau, lihat dalam respon CreateFileSystem atau perintah API DescribeFileSystems.

Untuk semua sistem file Single-AZ yang digabungkan ke Direktori Aktif Microsoft Terkelola AWS, nama DNS terlihat seperti berikut ini: fs-0123456789abcdef0.*ad-dns-domain-name*

Untuk semua sistem file Single-AZ yang digabungkan ke Direktori Aktif yang dikelola sendiri, dan sistem file Multi-AZ mana pun, nama DNS terlihat seperti berikut ini: amznfsxaa11bb22.*addomain*.com

### Menggunakan nama DNS dengan autentikasi Kerberos

Kami merekomendasikan Anda menggunakan autentikasi berbasis Kerberos dan enkripsi in transit dengan Amazon FSx. Kerberos menyediakan autentikasi paling aman untuk klien yang mengakses sistem file Anda. Untuk mengaktifkan autentikasi berbasis Kerberos dan enkripsi data in transit untuk sesi SMB Anda, gunakan nama DNS sistem file yang disediakan oleh Amazon FSx untuk mengakses sistem file Anda.

Jika Anda memiliki kepercayaan eksternal yang dikonfigurasi di antara AndaAWSDirektori Aktif Microsoft yang dikelola dan Direktori Aktif on-premise Anda, untuk menggunakan Amazon FSx Remote PowerShell dengan autentikasi Kerberos, Anda harus mengkonfigurasi kebijakan grup lokal pada klien untuk pencarian urutan forest. Untuk informasi selengkapnya, lihat [Konfigurasi Urutan](https://docs.microsoft.com/en-us/previous-versions/windows/it-pro/windows-server-2008-R2-and-2008/hh921473(v=ws.10)?redirectedfrom=MSDN)  [Pencarian Forest Kerberos \(KFSO\)](https://docs.microsoft.com/en-us/previous-versions/windows/it-pro/windows-server-2008-R2-and-2008/hh921473(v=ws.10)?redirectedfrom=MSDN) dalam dokumentasi Microsoft.

### Mengakses sistem file menggunakan alias DNS

FSx for Windows File Server menyediakan nama DNS untuk setiap sistem file yang dapat Anda gunakan untuk mengakses berbagi file Anda. Anda juga dapat mengaktifkan akses ke Amazon FSx dari nama DNS selain nama DNS default yang dibuat Amazon FSx dengan mendaftarkan alias untuk sistem file FSx for Windows File Server.

Dengan menggunakan alias DNS, Anda dapat memindahkan data berbagi file Windows Anda ke Amazon FSx dan tetap menggunakan nama DNS yang ada untuk mengakses data di Amazon FSx. Alias DNS juga memungkinkan Anda untuk menggunakan nama bermakna yang membuatnya menjadi lebih mudah untuk mengelola alat dan aplikasi untuk terhubung ke sistem file Amazon FSx Anda. Untuk informasi selengkapnya, lihat [Mengelola alias DNS](#page-157-0).

### Menggunakan alias DNS dengan autentikasi Kerberos

Kami merekomendasikan Anda menggunakan autentikasi berbasis Kerberos dan enkripsi in transit dengan Amazon FSx. Kerberos menyediakan autentikasi paling aman untuk klien yang mengakses sistem file Anda. Untuk mengaktifkan autentikasi Kerberos untuk para klien yang mengakses Amazon FSx dengan menggunakan alias DNS, Anda harus menambahkan nama utama layanan (SPN) yang sesuai dengan alias DNS pada objek komputer Direktori Aktif sistem file Amazon FSx Anda.

Anda dapat secara opsional mengharuskan klien yang mengakses sistem file dengan menggunakan alias DNS untuk menggunakan autentikasi Kerberos dan enkripsi dengan menetapkan Objek Kebijakan Grup (GPO) berikut di Direktori Aktif Anda:

- Membatasi NTLM: Lalu lintas NTLM keluar menuju server jarak jauh- Gunakan pengaturan kebijakan ini untuk menolak atau meng-audit lalu lintas NTLM keluar dari komputer ke server jarak jauh yang menjalankan sistem operasi Windows.
- Membatasi NTLM: Menambahkan pengecualian server jarak jauh untuk autentikasi NTLM-Gunakan pengaturan kebijakan ini untuk membuat daftar pengecualian server jarak jauh yang padanya perangkat klien diperbolehkan untuk menggunakan autentikasi NTLM jika perangkat klien diperbolehkan untuk menggunakan autentikasi NTLM jika perangkat klien diperbolehkanKeamanan jaringan: aman aman aman aman Membatasi NTLM: Lalu lintas NTLM keluar menuju server jarak jauhpengaturan kebijakan dikonfigurasi.

Untuk informasi selengkapnya, lihat [Panduan 5: Menggunakan alias DNS untuk mengakses sistem](#page-297-0) [file](#page-297-0).

## Bekerja dengan sistem file FSx for Windows File Server dan namespace DFS

FSx for Windows File Server mendukung penggunaan Namespace Distributed File System (DFS) dari Microsoft. Anda dapat menggunakan Namespace DFS untuk mengorganisasi berbagi file pada beberapa sistem file ke dalam satu struktur folder umum (namespace) yang Anda gunakan untuk mengakses seluruh set data file. Anda dapat menggunakan nama di Namespace DFS Anda untuk mengakses sistem file Amazon FSx Anda dengan mengkonfigurasi target tautannya menjadi nama DNS sistem file. Untuk informasi selengkapnya, lihat [Pengelompokan beberapa sistem file dengan](#page-247-0)  [Namespace DFS](#page-247-0).

# <span id="page-44-0"></span>Lingkungan yang didukung

Anda dapat mengakses sistem file Anda dari sumber daya yang ada di VPC yang sama sebagai sistem file Anda. Untuk informasi lebih lanjut dan petunjuk detail, lihat [Panduan 1: Prasyarat untuk](#page-283-0)  [memulai](#page-283-0).

Anda juga dapat mengakses sistem file yang dibuat setelah 22 Februari 2019, dari sumber daya on-premise sumber daya yang ada di VPC berbeda, akun AWS, atau Wilayah AWS. Tabel berikut menggambarkan lingkungan tempat Amazon FSx mendukung akses dari klien di setiap lingkungan yang didukung, tergantung pada kapan sistem file dibuat.

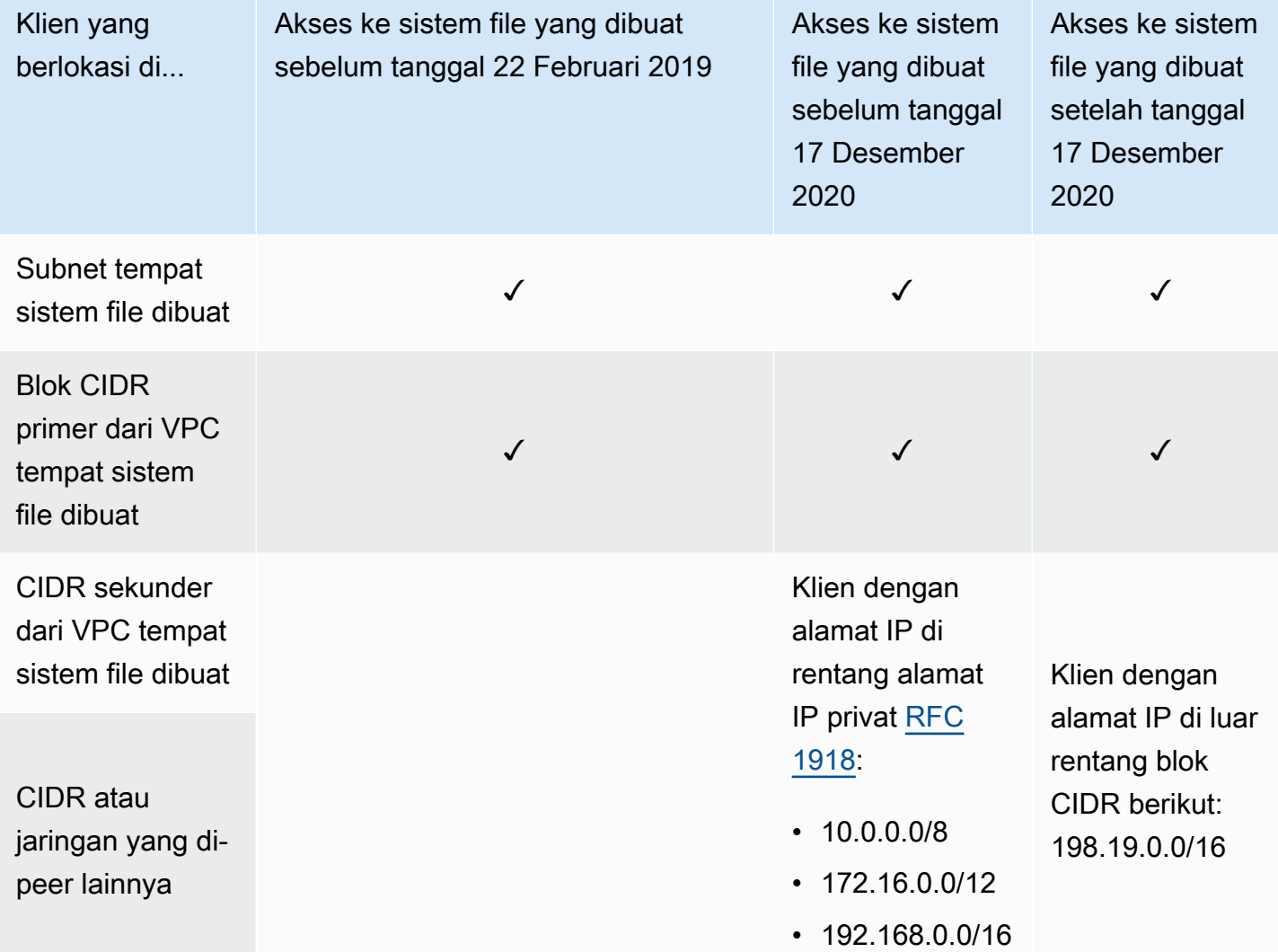

#### **a** Note

Dalam beberapa kasus, Anda mungkin ingin mengakses sistem file yang dibuat sebelum 17 Desember 2020 dari on-premise menggunakan rentang alamat IP non-privat. Untuk melakukan ini, buat sistem file baru dari backup sistem file. Untuk informasi selengkapnya, lihat [Menggunakan cadangan](#page-136-0).

Setelah itu, Anda dapat menemukan informasi tentang cara mengakses sistem file FSx for Windows File Server dari on-premise dan dari VPC yang berbeda,AWSakun, atauAWSWilayah.

### Mengakses sistem file FSx for Windows File Server dari on-premise

FSx for Windows File Server mendukung penggunaanAWS Direct ConnectatauAWS VPNuntuk mengakses sistem file dari instans komputasi on-premise Anda. Dengan dukungan untuk dukungan untuk dukungan untukAWS Direct ConnectFSx for Windows File Server memungkinkan Anda mengakses sistem file melalui koneksi jaringan khusus dari lingkungan on-premise Anda. Dengan dukungan untuk dukungan untuk dukungan untukAWS VPNFSx for Windows File Server memungkinkan Anda mengakses sistem file Anda dari perangkat on-premise melalui terowongan yang aman dan privat.

Setelah menghubungkan lingkungan on-premise Anda ke VPC yang dikaitkan dengan sistem file Amazon FSx Anda, Anda dapat mengakses sistem file menggunakan nama DNS atau alias DNS. Cara melakukannya sama seperti saat Anda melakukannya dari instans komputasi dalam VPC. Untuk informasi selengkapnya tentang AWS Direct Connect, lihat [Panduan Pengguna AWS Direct](https://docs.aws.amazon.com/directconnect/latest/UserGuide/Welcome.html)  [Connect.](https://docs.aws.amazon.com/directconnect/latest/UserGuide/Welcome.html) Untuk informasi lebih lanjut tentang pengaturan koneksi AWS VPN, lihat [Koneksi VPN](https://docs.aws.amazon.com/vpc/latest/userguide/vpn-connections.html) dalam Panduan Pengguna Amazon VPC.

FSx for Windows File Server juga mendukung penggunaan File Gateway Amazon FSx untuk memberikan akses latensi rendah dan tanpa hambatan ke berbagi file FSx for Windows File Server in-cloud dari instans komputasi on-premise Anda. Untuk informasi lebih lanjut, lihat [Panduan](https://docs.aws.amazon.com/filegateway/latest/filefsxw/what-is-file-fsxw.html)  [Pengguna Amazon FSx File Gateway.](https://docs.aws.amazon.com/filegateway/latest/filefsxw/what-is-file-fsxw.html)

## Mengakses sistem file FSx for Windows File Server dari VPC lain, akun, atau akun, atauWilayah AWS

Anda dapat mengakses sistem file FSx for Windows File Server dari instans komputasi di VPC yang berbeda,AWSakun, atauAWSWilayah dari yang dikaitkan dengan sistem file Anda. Untuk melakukannya, Anda dapat menggunakan peering VPC atau transit gateway. Ketika Anda menggunakan koneksi peering VPC atau transit gateway untuk menghubungkan VPC, instans komputasi yang ada dalam sebuah VPC dapat mengakses sistem file Amazon FSx di VPC yang lain. Akses ini dimungkinkan bahkan jika VPC tersebut termasuk dalam akun yang berbeda, dan bahkan jika VPC berada Wilayah AWS yang berbeda.

Sebuah koneksi peering VPC adalah sebuah koneksi jaringan antara dua VPC yang dapat Anda gunakan untuk merutekan lalu lintas di antara keduanya menggunakan alamat IPv4 privat atau alamat IP versi 6 (IPv6). Anda dapat menggunakan peering VPC untuk menghubungkan beberapa VPC di Wilayah AWS yang sama atau antar Wilayah AWS. Untuk informasi selengkapnya tentang peering VPC, lihat [Apa yang dimaksud dengan peering VPC?](https://docs.aws.amazon.com/vpc/latest/peering/Welcome.html) dalam Panduan Peering Amazon VPC. Sebuah transit gateway adalah pusat transit jaringan yang dapat Anda gunakan untuk menghubungkan VPC dan jaringan on-premise Anda. Untuk informasi selengkapnya tentang menggunakan VPC transit gateway, lihat [Memulai dengan Transit Gateway](https://docs.aws.amazon.com/vpc/latest/tgw/tgw-getting-started.html) dalam Transit Gateway Amazon VPC.

Setelah Anda menyiapkan koneksi peering VPC atau transit gateway, Anda dapat mengakses sistem file Anda menggunakan nama DNS-nya. Cara melakukannya sama seperti saat Anda melakukannya dari instans komputasi dalam VPC yan dikaitkan.

# Ketersediaan dan daya tahan: Sistem file Single-AZ dan Multi-AZ

Amazon FSx for Windows File Server menawarkan dua jenis deployment sistem file: Single-AZ dan Multi-AZ. Bagian berikut memberikan informasi untuk membantu Anda memilih jenis penerapan yang tepat untuk beban kerja Anda. Untuk informasi tentang ketersediaan layanan SLA (Perjanjian Tingkat Layanan), lihat Perjanjian Tingkat [Layanan Amazon FSx](https://aws.amazon.com/fsx/sla/).

Sistem file single-AZ terdiri dari satu instance server file Windows dan satu set volume penyimpanan dalam satu Availability Zone (AZ). Dengan sistem file Single-AZ, data secara otomatis direplikasi untuk melindunginya dari kegagalan satu komponen dalam banyak kasus. Amazon FSx terus memantau kegagalan perangkat keras, dan secara otomatis pulih dari peristiwa kegagalan dengan mengganti komponen infrastruktur yang gagal. Sistem file single-AZ offline, biasanya kurang dari 20 menit, selama peristiwa pemulihan kegagalan ini dan selama pemeliharaan sistem file yang direncanakan dalam jendela pemeliharaan yang Anda konfigurasikan untuk sistem file Anda. Dengan sistem file Single-AZ, kegagalan sistem file mungkin tidak dapat dipulihkan dalam kasus yang jarang terjadi, seperti karena kegagalan beberapa komponen atau karena kegagalan non-anggun dari server file tunggal yang membuat sistem file dalam keadaan tidak konsisten, dalam hal ini Anda dapat memulihkan sistem file Anda dari cadangan terbaru.

Sistem file multi-AZ terdiri dari cluster server file Windows dengan ketersediaan tinggi yang tersebar di dua AZ (AZ pilihan dan AZ siaga), memanfaatkan teknologi Windows Server Failover Clustering (WSFC) dan satu set volume penyimpanan pada masing-masing dari dua AZ. Data direplikasi secara sinkron dalam setiap AZ individu dan di antara dua AZ. Sehubungan dengan penerapan Single-AZ, penerapan multi-AZ memberikan peningkatan daya tahan dengan mereplikasi data lebih lanjut di seluruh AZ, dan meningkatkan ketersediaan selama pemeliharaan sistem yang direncanakan dan gangguan layanan yang tidak direncanakan dengan gagal secara otomatis ke AZ siaga. Hal ini memungkinkan Anda untuk terus mengakses data Anda, dan membantu melindungi data Anda dari kegagalan instans dan gangguan AZ.

# Memilih deployment sistem file Single-AZ atau Multi-AZ

Kami merekomendasikan penggunaan sistem file Multi-AZ untuk sebagian besar beban kerja produksi mengingat ketersediaan tinggi dan model daya tahan yang disediakannya. Penyebaran single-AZ dirancang sebagai solusi hemat biaya untuk beban kerja pengujian dan pengembangan, beban kerja produksi tertentu yang memiliki replikasi yang dibangun ke dalam lapisan aplikasi dan

tidak memerlukan redundansi tingkat penyimpanan tambahan, dan beban kerja produksi yang memiliki ketersediaan santai dan kebutuhan Recovery Point Objective (RPO). Beban kerja dengan ketersediaan yang santai dan kebutuhan RPO dapat mentolerir hilangnya ketersediaan sementara hingga 20 menit jika terjadi pemeliharaan sistem file yang direncanakan atau gangguan layanan yang tidak direncanakan dan, dalam kasus yang jarang terjadi, hilangnya pembaruan data sejak pencadangan terbaru.

### Dukungan fitur berdasarkan jenis penyebaran

Tabel berikut merangkum fitur yang didukung oleh jenis penyebaran sistem file FSx for Windows File Server:

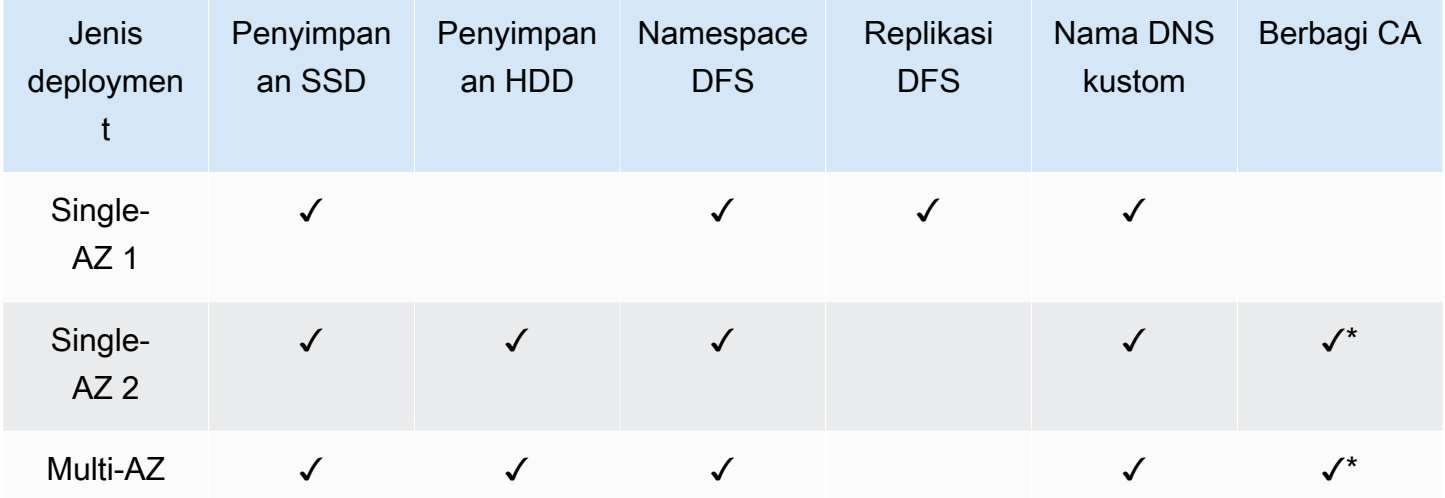

### **a** Note

\* Meskipun Anda dapat membuat saham yang tersedia secara berkelanjutan (CA) pada sistem file Single-AZ 2, Anda harus menggunakan saham CA pada sistem file multi-AZ untuk penerapan SQL Server HA.

# Proses failover untuk FSx for Windows File Server

Sistem file Multi-AZ secara otomatis melakukan failover dari server file pilihan ke server file siaga jika salah satu dari kondisi berikut terjadi:

• Terjadi gangguan Availability Zone.

- Server file pilihan menjadi tidak tersedia.
- Server file pilihan menjalani pemeliharaan yang direncanakan.

Ketika beralih dari satu server file ke server file yang lain, server file yang baru aktif secara otomatis mulai melayani semua permintaan baca dan tulis sistem file. Ketika sumber daya di subnet pilihan tersedia, Amazon FSx akan secara otomatis gagal kembali ke server file pilihan di subnet pilihan. Sebuah failover biasanya selesai dalam waktu kurang dari 30 detik sejak deteksi kegagalan pada server file aktif hingga promosi server file siaga ke status aktif. Proses failback ke konfigurasi Multi-AZ asli juga akan selesai dalam waktu kurang dari 30 detik, dan hanya terjadi setelah file server di subnet pilihan telah sepenuhnya pulih.

Selama periode singkat di mana sistem file Anda gagal dan gagal kembali, I/O mungkin dijeda dan metrik CloudWatch Amazon mungkin sementara tidak tersedia.

Untuk sistem file multi-AZ, jika ada lalu lintas yang sedang berlangsung selama failover dan failback, setiap perubahan data yang dibuat selama waktu ini perlu disinkronkan antara server file. Proses ini dapat memakan waktu hingga beberapa jam untuk beban kerja yang berat dan berat IOPS. Sebaiknya uji dampak failover pada aplikasi Anda saat sistem file Anda berada di bawah beban yang lebih ringan.

### Pengalaman failover pada klien Windows

Ketika beralih dari satu server file ke server file yang lain, server file yang baru aktif secara otomatis mulai melayani semua permintaan baca dan tulis sistem file. Setelah sumber daya di subnet pilihan tersedia, Amazon FSx akan secara otomatis gagal kembali ke server file pilihan di subnet pilihan. Karena nama DNS sistem file tetap sama, failover bersifat transparan ke aplikasi Windows, yang melanjutkan operasi sistem file tanpa intervensi manual. Sebuah failover biasanya selesai dalam waktu kurang dari 30 detik sejak deteksi kegagalan pada server file aktif hingga promosi server file siaga ke status aktif. Proses failback ke konfigurasi Multi-AZ asli juga akan selesai dalam waktu kurang dari 30 detik, dan hanya terjadi setelah file server di subnet pilihan telah sepenuhnya pulih.

### Pengalaman failover pada klien Linux

Klien Linux tidak mendukung failover berbasis DNS otomatis. Oleh karena itu, mereka tidak secara otomatis terhubung ke server file siaga selama terjadi failover. Mereka akan secara otomatis melanjutkan operasi sistem file setelah sistem file Multi-AZ telah beralih kembali ke server file yang ada di subnet pilihan.

## Menguji failover pada sebuah sistem file

Anda dapat menguji failover sistem file Multi-AZ Anda dengan memodifikasi kapasitas throughputnya. Ketika Anda mengubah kapasitas throughput sistem file Anda, Amazon FSx akan mematikan server file pada sistem file. Sistem file Multi-AZ secara otomatis beralih ke server sekunder sementara Amazon FSx menggantikan server file server pilihan pertama. Kemudian sistem file secara otomatis beralih kembali ke server primer baru dan Amazon FSx mengganti server file sekunder.

Anda dapat memantau kemajuan permintaan pembaruan kapasitas throughput di konsol Amazon FSx, CLI, dan API. Setelah pembaruan berhasil diselesaikan, sistem file Anda telah beralih ke server sekunder, dan beralih kembali ke server primer. Untuk informasi lebih lanjut tentang memodifikasi kapasitas throughput sistem file Anda dan memantau kemajuan permintaan, lihat [Mengelola](#page-232-0)  [kapasitas throughput](#page-232-0).

# Bekerja dengan sumber daya sistem file Single dan Multi-AZ

## **Subnet**

Bila Anda membuat sebuah VPC, maka ia mencakup semua Availability Zone (AZs) di Wilayah. Availability Zone berada di lokasi yang berjauhan yang ditata sedemikian rupa agar terisolasi dari kegagalan Availability Zone lain. Setelah membuat VPC, Anda dapat menambahkan satu atau beberapa subnet di setiap Availability Zone. VPC default memiliki subnet di setiap Availability Zone. Setiap subnet harus berada sepenuhnya dalam satu Availability Zone dan tidak dapat memperluas zona. Bila Anda membuat sebuah sistem file Amazon FSx Single-AZ, Anda menentukan subnet tunggal untuk sistem file tersebut. Subnet yang Anda pilih mendefinisikan Availability Zone tempat sistem file tersebut dibuat.

Ketika Anda membuat sebuah sistem file Multi-AZ, Anda menentukan dua subnet, satu untuk server file pilihan, dan satu untuk server file siaga. Dua subnet yang Anda pilih harus berada di Availability Zone yang berbeda dalam AWS Wilayah yang sama.

Untuk AWS aplikasi dalam, kami menyarankan Anda meluncurkan klien Anda di Availability Zone yang sama dengan server file pilihan Anda untuk meminimalkan latensi.

## Antarmuka jaringan elastis sistem file

Bila Anda membuat sebuah sistem file Amazon FSx, Amazon FSx menyediakan satu atau beberapa [antarmuka jaringan elastis](https://docs.aws.amazon.com/vpc/latest/userguide/VPC_ElasticNetworkInterfaces.html) di [Amazon Virtual Private Cloud \(VPC\)](https://docs.aws.amazon.com/vpc/latest/userguide/what-is-amazon-vpc.html) yang Anda kaitkan dengan sistem file Anda. Antarmuka jaringan memungkinkan klien Anda untuk berkomunikasi dengan sistem file FSx for Windows File Server. Antarmuka jaringan dianggap berada dalam lingkup layanan Amazon FSx, meski merupakan bagian dari VPC akun Anda. Sistem file Multi-AZ memiliki dua antarmuka jaringan elastis, satu untuk setiap server file. Sistem file Single-AZ memiliki satu antarmuka jaringan elastis.

### **A** Warning

Anda tidak boleh mengubah atau menghapus antarmuka jaringan elastis yang dikaitkan dengan sistem file Anda. Memodifikasi atau menghapus antarmuka jaringan dapat menyebabkan koneksi hilang permanen antara VPC dan sistem file Anda.

Tabel berikut merangkum sumber daya subnet, elastic network interface, dan alamat IP untuk FSx for Windows File Server jenis penyebaran sistem file:

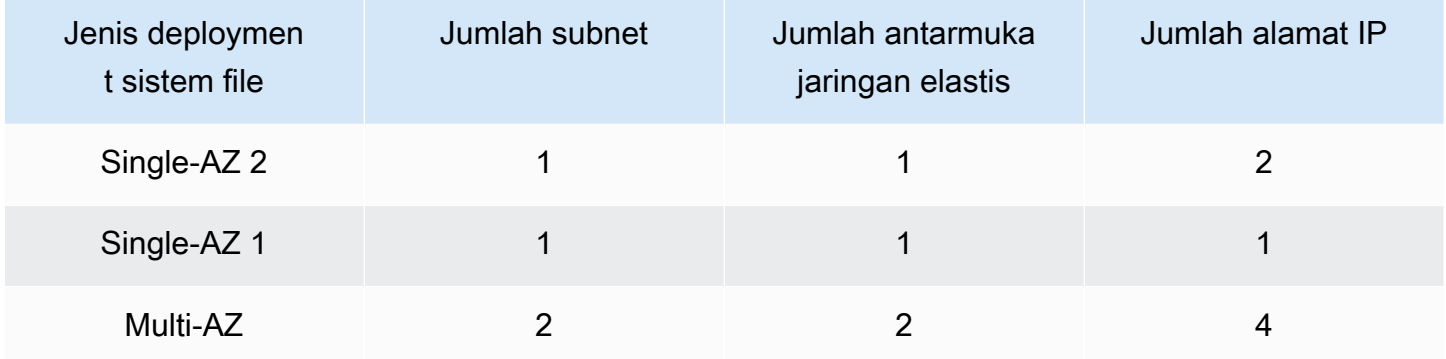

Setelah sistem file dibuat, alamat IP-nya tidak berubah sampai sistem file dihapus.

### **A** Important

Amazon FSx tidak mendukung pengaksesan sistem file dari, atau pengeksposan sistem file ke Internet publik. Jika alamat IP Elastis, yang merupakan alamat IP publik yang terjangkau dari Internet, dilampirkan ke antarmuka jaringan elastis sistem file, maka Amazon FSx akan secara otomatis melepaskan alamat itu.

# Mengoptimalkan biaya dengan Amazon FSx

FSx untuk Windows File Server menyediakan beberapa fitur untuk membantu Anda mengoptimalkan total biaya kepemilikan (TCO) berdasarkan kebutuhan aplikasi Anda. Anda dapat memilih jenis penyimpanan (HDD atau SSD) untuk mencapai keseimbangan biaya dan kebutuhan performa yang tepat untuk aplikasi Anda. Anda memiliki fleksibilitas untuk memilih kapasitas throughput secara terpisah dari jumlah kapasitas penyimpanan untuk mengoptimalkan biaya Anda. Dan, Anda dapat menggunakan deduplikasi data untuk mengoptimalkan biaya penyimpanan dengan menghilangkan data berlebihan pada sistem file Anda.

Topik

- [Fleksibilitas untuk memilih penyimpanan dan throughput secara independen](#page-53-0)
- [Mengoptimalkan biaya penyimpanan](#page-54-0)
- [Meninjau Penggunaan dan Penagihan](#page-54-1)

# <span id="page-53-0"></span>Fleksibilitas untuk memilih penyimpanan dan throughput secara independen

Dengan FSx untuk Windows File Server, Anda dapat mengkonfigurasi penyimpanan sistem file Anda, SSD IOPS, dan kapasitas throughput secara independen. Hal ini memberi Anda fleksibilitas untuk mencapai perpaduan biaya dan performa yang tepat. Misalnya, Anda dapat memilih untuk memiliki penyimpanan dalam jumlah besar dengan jumlah kapasitas throughput yang relatif kecil untuk beban kerja dingin (umumnya tidak aktif) untuk menghemat biaya throughput yang tidak diperlukan. Atau, sebagai contoh lain, Anda dapat memilih untuk memiliki kapasitas throughput dalam jumlah besar untuk kapasitas penyimpanan yang relatif kecil. Kapasitas throughput yang lebih tinggi ada dengan jumlah yang lebih tinggi dari memori untuk caching pada file server. Anda dapat mengambil keuntungan dari cache cepat pada file server untuk mengoptimalkan performa untuk data yang diakses secara aktif. Untuk informasi selengkapnya, lihat [Performa fsX for Windows File Server](#page-274-0).

Anda dapat meningkatkan jumlah kapasitas penyimpanan kapan saja setelah Anda membuat sistem file. Untuk informasi selengkapnya, lihat [Mengelola kapasitas penyimpanan](#page-209-0). Anda dapat menskalakan IOPS SSD secara independen dari kapasitas penyimpanan kapan saja setelah Anda membuat sistem file. Untuk informasi selengkapnya, lihat [Mengelola SSD IOPS.](#page-226-0) Anda dapat menambah atau mengurangi jumlah kapasitas throughput kapan saja, memberikan fleksibilitas untuk

mengatasi perubahan kebutuhan kinerja. Untuk informasi selengkapnya, lihat [Mengelola kapasitas](#page-232-0)  [throughput](#page-232-0).

## <span id="page-54-0"></span>Mengoptimalkan biaya penyimpanan

Anda dapat mengoptimalkan biaya penyimpanan Anda dengan Amazon FSx dengan berbagai cara, yang dijelaskan sebagai berikut.

## Mengoptimalkan biaya menggunakan jenis penyimpanan

FSx untuk Windows File Server menyediakan dua jenis penyimpanan—hard disk drive (HDD) dan solid state drive (SSD) —untuk memungkinkan Anda mengoptimalkan biaya/kinerja untuk memenuhi kebutuhan beban kerja Anda. Penyimpanan HDD dirancang untuk spektrum beban kerja yang luas, termasuk direktori beranda, berbagi pengguna dan departemen, dan sistem pengelolaan konten. Penyimpanan SSD dirancang untuk beban kerja dengan kinerja tertinggi dan paling sensitif terhadap latensi, termasuk database, beban kerja pemrosesan media, dan aplikasi analisis data. Untuk informasi lebih lanjut, lihat [Latensi](#page-275-0) dan [Harga Amazon FSx for Windows File Server.](https://aws.amazon.com/fsx/windows/pricing)

## Mengoptimalkan biaya penyimpanan menggunakan deduplikasi data

Set data besar sering memiliki data redundan, yang meningkatkan biaya penyimpanan data. Misalnya, pembagian file pengguna dapat menyimpan banyak salinan file yang sama, yang disimpan beberapa pengguna. Pembagian pembangunan perangkat lunak dapat berisi banyak biner yang tetap tidak berubah dari bangunan ke bangunan. Anda dapat mengurangi biaya penyimpanan data dengan menyalakan deduplikasi data untuk sistem file Anda. Saat dinyalakan, deduplikasi data secara otomatis mengurangi atau menghilangkan data berulang dengan menyimpan bagian duplikat dari set data hanya sekali. Untuk informasi lebih lanjut tentang deduplikasi data, dan cara menyalakannya dengan mudah untuk sistem file Amazon FSx Anda, lihat [Deduplikasi data.](#page-191-0)

# <span id="page-54-1"></span>Meninjau Penggunaan dan Penagihan

Anda dapat meninjau penggunaan sistem file Anda, termasuk kapasitas penyimpanan, kapasitas throughput, cadangan, dan transfer data, menggunakanAWS BillingDashboard atauAWS Cost Explorer. Alat-alat ini memungkinkan Anda untuk meninjau penggunaan sumber daya Anda, dan memfilter dan mengelompokkan berdasarkan jenis penggunaan, wilayah, dan kriteria terkait lainnya. Perhatikan bahwa untuk melihat penggunaan sistem file tunggal atau cadangan sistem file tunggal, Anda harus mengaktifkan tag untuk sumber daya tertentu tersebut dan mengaktifkan pelaporan

penagihan berbasis tag. Untuk informasi lebih lanjut, lihat[MenggunakanAWStag alokasi biayad](https://docs.aws.amazon.com/awsaccountbilling/latest/aboutv2/cost-alloc-tags.html)i dalamAWS Billingpanduan pengguna.

# Bekerja dengan Microsoft Active Directory di FSx for Windows File Server

Amazon FSx bekerja dengan Microsoft Active Directory untuk berintegrasi dengan lingkungan Microsoft Windows yang ada. Direktori Aktif adalah directory service Microsoft yang digunakan untuk menyimpan informasi tentang objek pada jaringan dan membuat informasi ini mudah ditemukan dan digunakan oleh administrator dan pengguna. Objek ini biasanya mencakup sumber daya bersama seperti server file dan pengguna jaringan dan akun komputer.

Ketika Anda membuat sistem file dengan Amazon FSx, Anda bergabung ke domain Direktori Aktif Anda untuk menyediakan autentikasi pengguna dan kontrol akses tingkat file dan folder. Pengguna Anda kemudian dapat menggunakan identitas pengguna mereka yang ada di Direktori Aktif untuk mengautentikasi diri mereka sendiri dan mengakses sistem file Amazon FSx. Pengguna juga dapat menggunakan identitas mereka yang ada untuk mengontrol akses ke masing-masing file dan folder. Selain itu, Anda dapat memigrasikan file dan folder yang sudah ada dan konfigurasi daftar kontrol akses (ACL) keamanan item ini ke Amazon FSx tanpa membuat perubahan apa pun.

Amazon FSx memberi Anda dua opsi untuk menggunakan sistem file FSx for Windows File Server Anda dengan Active Directory: dan. [Menggunakan Amazon FSx dengan AWS Directory Service for](#page-57-0)  [Microsoft Active Directory](#page-57-0) [Menggunakan Amazon FSx dengan Direktori Aktif Microsoft yang dikelola](#page-68-0)  [sendiri](#page-68-0)

**a** Note

Amazon FSx mendukung [Layanan Domain Direktori Aktif Microsoft Azure,](https://docs.microsoft.com/en-us/azure/active-directory-domain-services/overview) yang dapat Anda gabungkan ke [Direktori Aktif Microsoft Azure.](https://docs.microsoft.com/en-us/azure/active-directory/fundamentals/active-directory-whatis)

Setelah Anda membuat konfigurasi Direktori Aktif yang tergabung untuk sistem file, Anda dapat memperbarui hanya properti berikut:

- Kredensial pengguna layanan
- Alamat IP server DNS

Anda tidak dapat mengubah properti berikut untuk Microsoft AD yang bergabung setelah membuat sistem file:

- DomainName
- OrganizationalUnitDistinguishedName
- FileSystemAdministratorsGroup

Namun, Anda dapat membuat sistem file baru dari cadangan dan mengubah properti ini dalam konfigurasi integrasi Microsoft Active Directory untuk sistem file baru. Untuk informasi selengkapnya, lihat [Panduan 2: Membuat sistem file dari cadangan.](#page-290-0)

#### **a** Note

Amazon FSx tidak mendukung [Konektor Direktori Aktif](https://docs.aws.amazon.com/directoryservice/latest/admin-guide/directory_ad_connector.html) dan [Direktori Aktif Sederhana](https://docs.aws.amazon.com/directoryservice/latest/admin-guide/directory_simple_ad.html).

FSx for Windows File Server Anda mungkin menjadi salah konfigurasi jika ada perubahan dalam konfigurasi Active Directory yang mengganggu koneksi ke sistem file Anda. Untuk mengembalikan sistem file Anda ke status Tersedia, pilih tombol Percobaan Pemulihan di konsol Amazon FSx, atau gunakan StartMisconfiguredStateRecovery perintah di Amazon FSx API atau konsol. Untuk mengetahui informasi selengkapnya, lihat [Sistem file dalam keadaan salah konfigurasi.](#page-388-0)

Topik

- [Menggunakan Amazon FSx dengan AWS Directory Service for Microsoft Active Directory](#page-57-0)
- [Menggunakan Amazon FSx dengan Direktori Aktif Microsoft yang dikelola sendiri](#page-68-0)

# <span id="page-57-0"></span>Menggunakan Amazon FSx dengan AWS Directory Service for Microsoft Active Directory

AWS Directory Service for Microsoft Active Directory (AWS Managed Microsoft AD) menyediakan direktori Active Directory aktual yang dikelola sepenuhnya, sangat tersedia di cloud. Anda dapat menggunakan direktori Active Directory ini dalam penerapan beban kerja Anda.

Jika organisasi Anda menggunakan AWS Managed Microsoft AD untuk mengelola identitas dan perangkat, sebaiknya Anda mengintegrasikan sistem file Amazon FSx Anda. AWS Managed Microsoft AD Dengan melakukan ini, Anda mendapatkan solusi turnkey menggunakan Amazon AWS Managed Microsoft AD FSx dengan. AWS menangani penyebaran, operasi, ketersediaan tinggi, keandalan, keamanan, dan integrasi yang mulus dari kedua layanan, memungkinkan Anda untuk fokus pada pengoperasian beban kerja Anda sendiri secara efektif.

Untuk menggunakan Amazon FSx dengan AWS Managed Microsoft AD penyiapan Anda, Anda dapat menggunakan konsol Amazon FSx. Saat Anda membuat sistem file FSx for Windows File Server baru di konsol, AWS pilih Direktori Aktif Terkelola di bawah bagian Otentikasi Windows. Anda juga memilih direktori khusus yang ingin Anda gunakan. Untuk informasi selengkapnya, lihat [Langkah 1:](#page-28-1)  [Buat sistem file Anda.](#page-28-1)

Organisasi Anda mungkin mengelola identitas dan perangkat di domain Direktori Aktif yang dikelola sendiri (on-premise atau di cloud). Jika demikian, Anda dapat bergabung dengan sistem file Amazon FSx langsung ke domain Active Directory yang sudah ada dan dikelola sendiri. Untuk informasi selengkapnya, lihat [Menggunakan Amazon FSx dengan Direktori Aktif Microsoft yang dikelola sendiri.](#page-68-0)

Selain itu, Anda juga dapat mengatur sistem Anda untuk mendapatkan manfaat dari model isolasi forest sumber daya. Dalam model ini, Anda mengisolasi sumber daya Anda, termasuk sistem file Amazon FSx Anda, ke dalam hutan Direktori Aktif terpisah dari tempat pengguna Anda berada.

**A** Important

Untuk Single-AZ 2 dan semua sistem file Multi-AZ, nama domain Direktori Aktif tidak boleh melebihi 47 karakter.

## Prasyarat jaringan

Sebelum Anda membuat sistem file FSx for Windows File Server yang bergabung dengan domain AWS Microsoft Managed Active Directory, pastikan Anda telah membuat dan menyiapkan konfigurasi jaringan berikut:

• Untuk Grup keamanan VPC, grup keamanan default untuk Amazon VPC Anda sudah ditambahkan ke sistem file Anda di konsol. Pastikan bahwa grup keamanan dan ACL Jaringan VPC untuk subnet(-subnet) tempat Anda membuat sistem file FSx Anda mengizinkan lalu lintas pada port dan dengan arah yang ditunjukkan dalam diagram berikut.

FSx for Windows File Server port requirements You need to configure VPC Security Groups that you've associated with your Amazon FSx file system, along with any VPC Network ACLs and Windows firewalls to allow network traffic on the following ports: 88, 135, 389, 445, 464, 636,<br>3268, 3269, 9389, 49152-65535 **TCP Ports UDP Ports** 88, 123, 389, 464 **Active Directory TCP Ports** 53 domain controller **UDP Ports** ≣ DNS server FSXo **TCP Ports** 445 FSx for Windows **SMB** client TCP Ports 5985 Administrator

Tabel berikut mengidentifikasi peran masing-masing port.

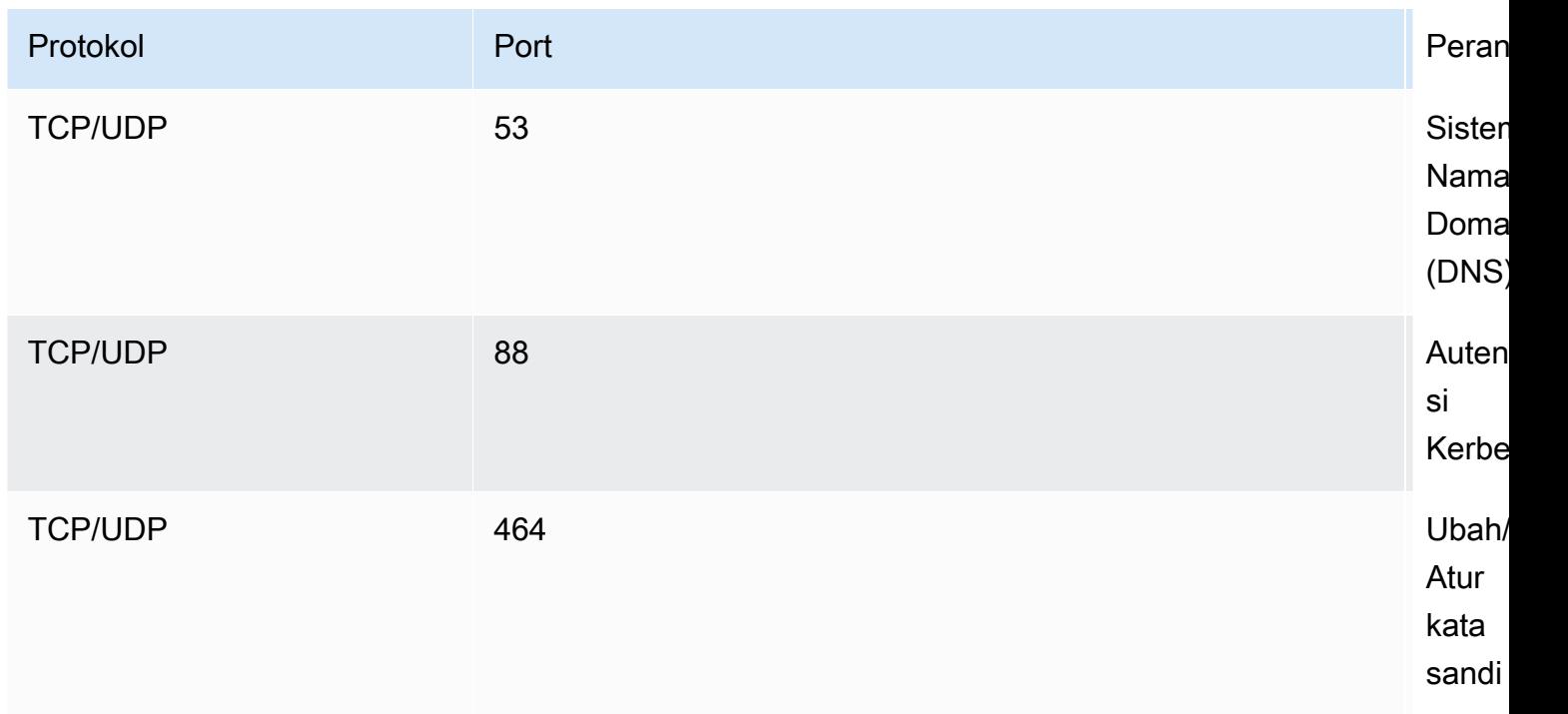

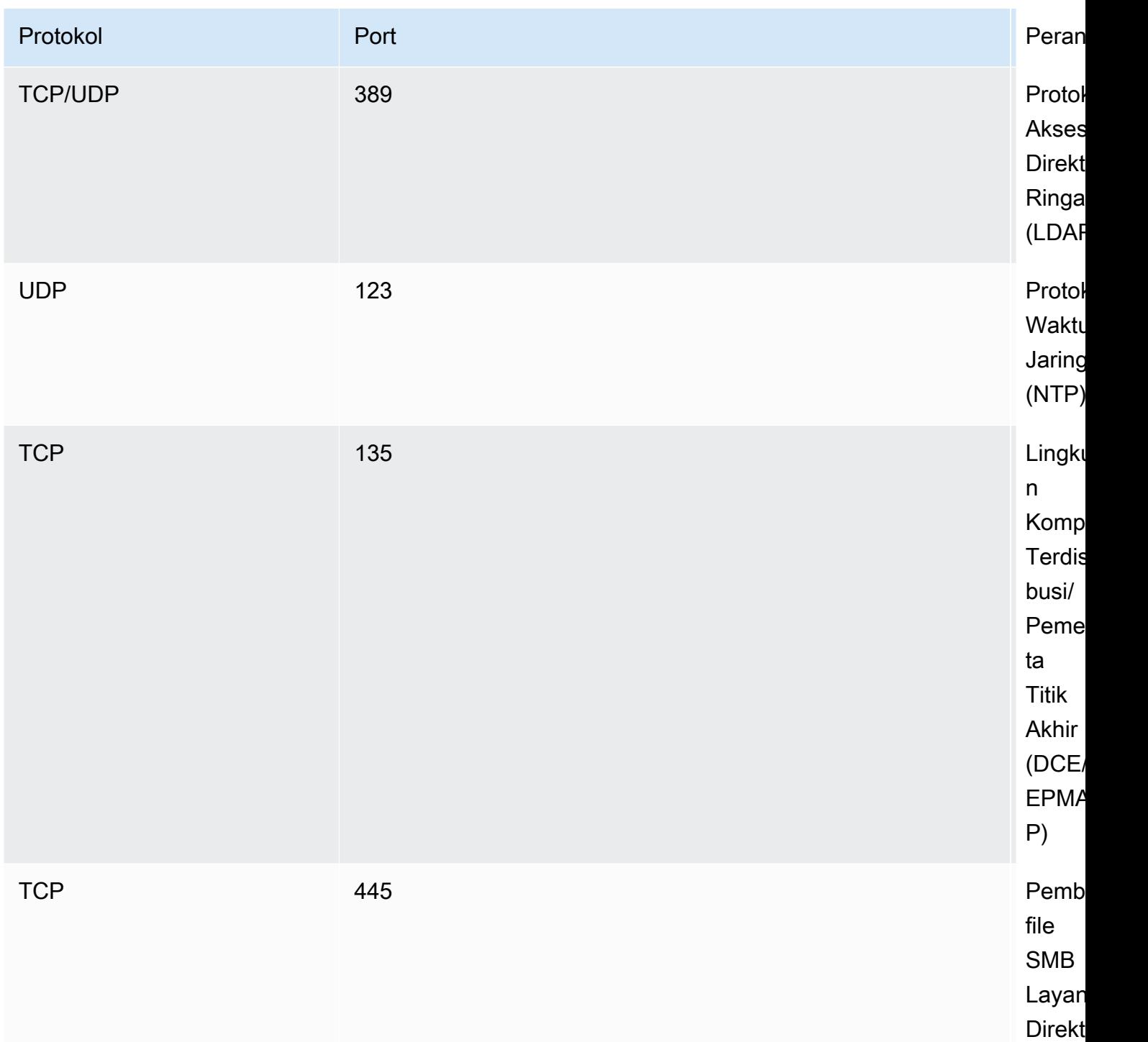

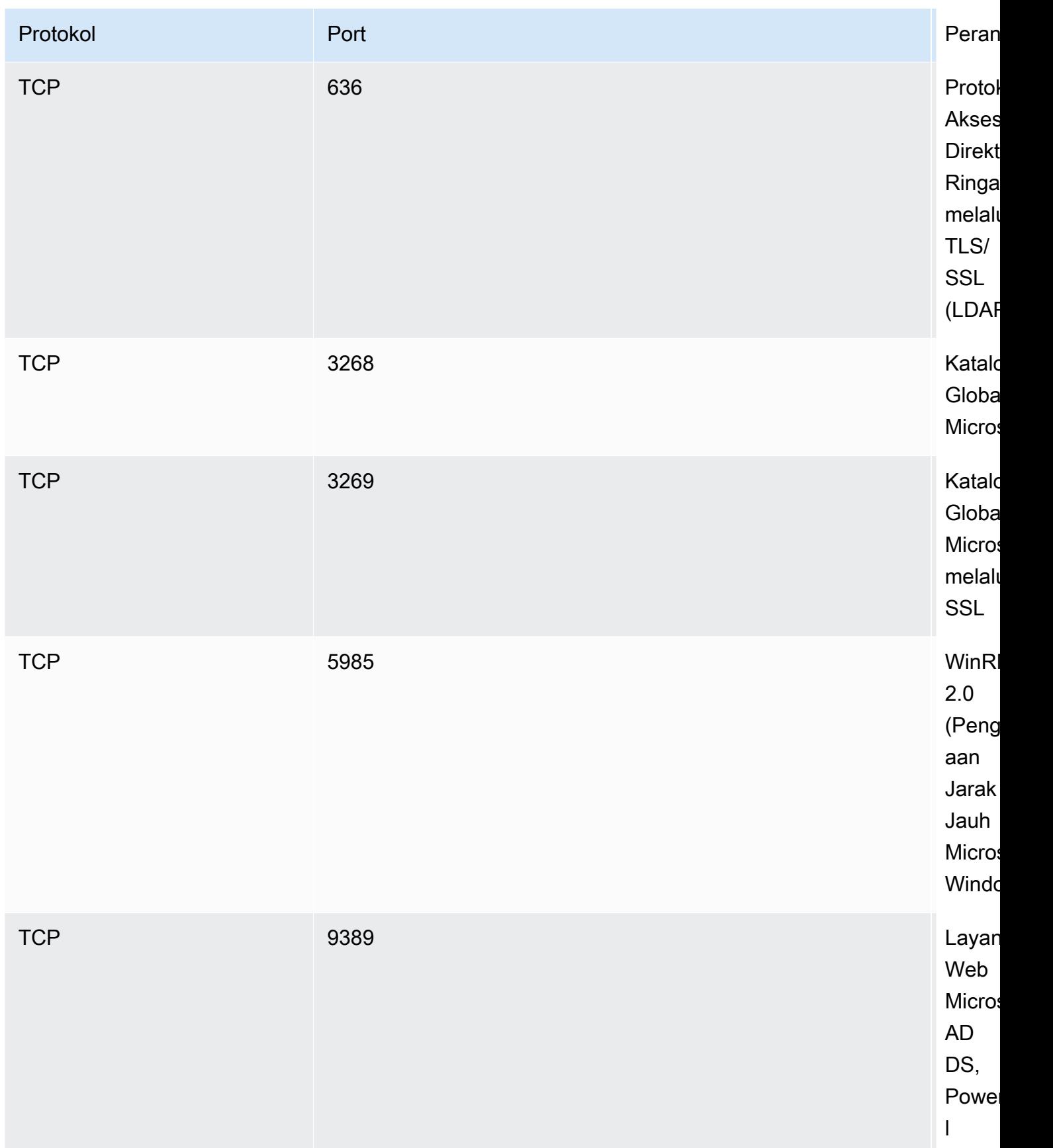

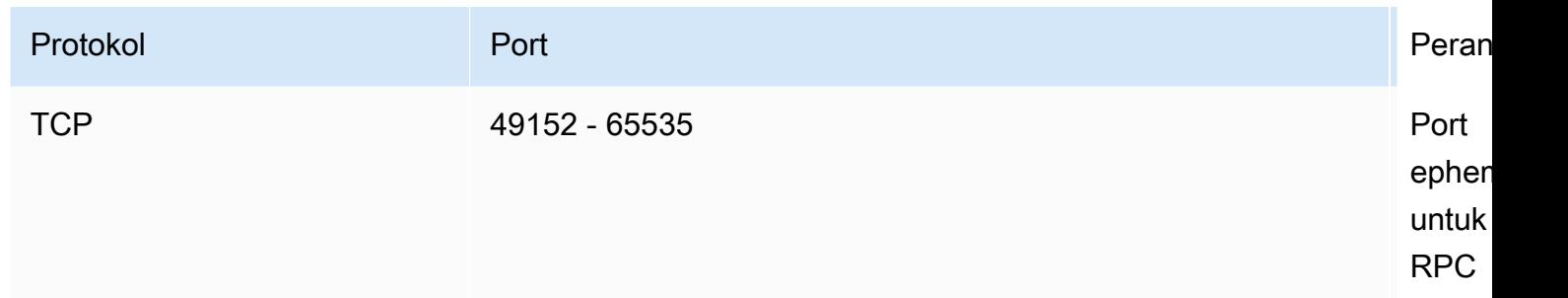

#### **A** Important

Mengizinkan lalu lintas keluar pada TCP port 9389 diperlukan untuk single-AZ 2 dan semua deployment sistem file Multi-AZ.

#### **a** Note

Jika Anda menggunakan ACL jaringan VPC, Anda juga harus mengizinkan lalu lintas keluar pada port dinamis (49152-65535) dari sistem file FSx Anda.

• Jika Anda menghubungkan sistem file Amazon FSx Anda ke Direktori Aktif AWS Microsoft Terkelola di VPC atau akun yang berbeda, maka pastikan konektivitas antara VPC tersebut dan Amazon VPC tempat Anda ingin membuat sistem file. Untuk informasi selengkapnya, lihat [Menggunakan Amazon FSx dengan AWS Managed Microsoft AD VPC atau akun yang berbeda.](#page-63-0)

### **A** Important

Sementara grup keamanan Amazon VPC memerlukan port untuk dibuka hanya dalam arah ketika lalu lintas jaringan dimulai, VPC jaringan ACL memerlukan port untuk dibuka di kedua arah.

Gunakan [Alat Validasi Jaringan Amazon FSx](#page-65-0) untuk memvalidasi konektivitas ke pengontrol domain Direktori Aktif Anda.

### Menggunakan model isolasi forest sumber daya

Anda bergabung dengan sistem file Anda ke pengaturan AWS Managed Microsoft AD . Anda kemudian membangun hubungan kepercayaan hutan satu arah antara AWS Managed Microsoft AD domain yang Anda buat dan domain Direktori Aktif yang dikelola sendiri yang ada. Untuk otentikasi Windows di Amazon FSx, Anda hanya memerlukan kepercayaan hutan arah satu arah, di mana AWS hutan terkelola mempercayai hutan domain perusahaan.

Domain perusahaan Anda berperan sebagai domain tepercaya, dan domain AWS Directory Service terkelola berperan sebagai domain yang dipercaya. Permintaan autentikasi yang tervalidasi berpindah antar domain hanya dalam satu arah—yang memungkinkan akun di domain perusahaan Anda untuk melakukan autentikasi terhadap sumber daya yang dibagikan di domain terkelola. Dalam kasus ini, Amazon FSx hanya berinteraksi dengan domain yang terkelola. Domain terkelola kemudian diteruskan pada permintaan autentikasi ke domain perusahaan Anda.

## Menguji konfigurasi Direktori Aktif Anda

Sebelum membuat sistem file Amazon FSx, kami sarankan Anda memvalidasi konektivitas ke pengontrol domain Direktori Aktif menggunakan alat Validasi Jaringan Amazon FSx. Untuk informasi selengkapnya, lihat [Memvalidasi konektivitas ke pengontrol domain Direktori Aktif Anda](#page-65-1).

Sumber daya terkait berikut dapat membantu Anda saat Anda menggunakan AWS Directory Service for Microsoft Active Directory FSx for Windows File Server:

- [Apa itu AWS Directory Service](https://docs.aws.amazon.com/directoryservice/latest/admin-guide/what_is.html) dalam Panduan AWS Directory Service Administrasi
- [Buat Direktori Aktif AWS Terkelola Anda](https://docs.aws.amazon.com/directoryservice/latest/admin-guide/ms_ad_getting_started_create_directory.html) di Panduan AWS Directory Service Administrasi
- [Kapan Membuat Hubungan Kepercayaan](https://docs.aws.amazon.com/directoryservice/latest/admin-guide/ms_ad_setup_trust.html) di Panduan Administrasi AWS Directory Service
- [Panduan 1: Prasyarat untuk memulai](#page-283-0)

# <span id="page-63-0"></span>Menggunakan Amazon FSx dengan AWS Managed Microsoft AD VPC atau akun yang berbeda

Anda dapat bergabung dengan sistem file FSx for Windows File Server Anda ke direktori AWS Managed Microsoft AD yang ada di VPC berbeda dalam akun yang sama dengan menggunakan peering VPC. Anda juga dapat menggabungkan sistem file Anda ke AWS Managed Microsoft AD direktori yang ada di AWS akun yang berbeda dengan menggunakan berbagi direktori.

### **a** Note

Anda hanya dapat memilih AWS Managed Microsoft AD dalam yang Wilayah AWS sama dengan sistem file Anda. Jika Anda ingin menggunakan pengaturan peering VPC lintas

wilayah, Anda harus menggunakan Microsoft Active Directory yang dikelola sendiri. Untuk informasi selengkapnya, lihat [Menggunakan Amazon FSx dengan Direktori Aktif Microsoft](#page-68-0)  [yang dikelola sendiri.](#page-68-0)

Alur kerja untuk menggabungkan sistem file Anda ke VPC yang berbeda melibatkan langkah-langkah berikut: AWS Managed Microsoft AD

- 1. Siapkan lingkungan jaringan Anda.
- 2. Bagikan direktori Anda.
- 3. Bergabunglah dengan sistem file Anda ke direktori bersama.

Untuk informasi selengkapnya, lihat [Berbagi direktori Anda](https://docs.aws.amazon.com/directoryservice/latest/admin-guide/ms_ad_directory_sharing.html) di Panduan AWS Directory Service Administrasi.

Untuk mengatur lingkungan jaringan Anda, Anda dapat menggunakan AWS Transit Gateway atau Amazon VPC dan membuat koneksi peering VPC. Selain itu, pastikan bahwa lalu lintas jaringan diperbolehkan antara dua VPC.

Transit gateway adalah hub transit jaringan yang dapat Anda gunakan untuk saling menghubungkan VPC Anda dan jaringan on-premise. Untuk informasi selengkapnya tentang menggunakan VPC transit gateway, lihat [Memulai dengan Transit Gateway](https://docs.aws.amazon.com/vpc/latest/tgw/tgw-getting-started.html) dalam Panduan Transit Gateway Amazon VPC.

Koneksi peering VPC adalah koneksi jaringan antara dua VPC. Jenis koneksi ini memungkinkan Anda untuk merutekan lalu lintas antara keduanya menggunakan Internet Protocol versi 4 (IPv4) privat atau alamat Internet Protocol versi 6 (IPv6). Anda dapat menggunakan VPC peering untuk menghubungkan VPC dalam Wilayah yang sama atau antar AWS Wilayah. AWS Untuk informasi selengkapnya tentang peering VPC, lihat [Apa yang dimaksud dengan peering VPC?](https://docs.aws.amazon.com/vpc/latest/peering/Welcome.html) dalam Panduan Peering Amazon VPC.

Ada prasyarat lain ketika Anda bergabung dengan sistem file Anda ke AWS Managed Microsoft AD direktori di akun yang berbeda dari sistem file Anda. Anda juga perlu membagikan Microsoft Active Directory Anda dengan akun lain. Untuk melakukan ini, Anda dapat menggunakan fitur berbagi direktori Microsoft Active Directory yang AWS dikelola. Untuk mempelajari selengkapnya, lihat [Berbagi direktori Anda](https://docs.aws.amazon.com/directoryservice/latest/admin-guide/ms_ad_directory_sharing.html) di Panduan AWS Directory Service Administrasi.

### <span id="page-65-1"></span>Memvalidasi konektivitas ke pengontrol domain Direktori Aktif Anda

Sebelum Anda membuat sistem file FSx for Windows File Server yang bergabung dengan Active Directory Anda, gunakan alat Validasi Direktori Aktif Amazon FSx untuk memvalidasi konektivitas ke domain Active Directory Anda. Anda dapat menggunakan pengujian ini apakah Anda menggunakan FSx for Windows File Server AWS dengan Direktori Aktif Microsoft Terkelola atau dengan konfigurasi Direktori Aktif yang dikelola sendiri. Tes Konektivitas Jaringan Pengontrol Domain (Test-FSXadControllerConnection) tidak menjalankan rangkaian lengkap pemeriksaan konektivitas jaringan terhadap setiap pengontrol domain di domain. Sebaliknya, gunakan tes ini untuk menjalankan validasi konektivitas jaringan terhadap serangkaian pengontrol domain tertentu.

<span id="page-65-0"></span>Untuk memvalidasi konektivitas ke pengontrol domain Direktori Aktif

- 1. Luncurkan instans Windows Amazon EC2 di subnet yang sama dan dengan grup keamanan Amazon VPC yang sama yang akan Anda gunakan untuk sistem file FSx for Windows File Server Anda. Untuk jenis deployment Multi-AZ, gunakan subnet untuk server file aktif pilihan.
- 2. Gabungkan dengan instans Windows EC2 Anda untuk Direktori Aktif Anda. Untuk informasi lebih lanjut, lihat [Menggabungkan Instans Windows Secara Manual](https://docs.aws.amazon.com/directoryservice/latest/admin-guide/join_windows_instance.html) dalam Panduan Administrasi AWS Directory Service .
- 3. Connect ke instans EC2 Anda. Untuk informasi selengkapnya, lihat [Hubungkan ke Instans](https://docs.aws.amazon.com/AWSEC2/latest/WindowsGuide/connecting_to_windows_instance.html)  [Windows Anda](https://docs.aws.amazon.com/AWSEC2/latest/WindowsGuide/connecting_to_windows_instance.html) dalam Panduan Pengguna Amazon EC2 untuk Instans Windows.
- 4. Buka PowerShell jendela Windows (menggunakan Run as Administrator) pada instans EC2.

Untuk menguji apakah modul Active Directory yang diperlukan untuk Windows PowerShell diinstal, gunakan perintah pengujian berikut.

#### PS C:\> **Import-Module ActiveDirectory**

Jika hasil pengujian menunjukkan kesalahan, instasl menggunakan perintah berikut.

#### PS C:\> **Install-WindowsFeature RSAT-AD-PowerShell**

5. Unduh alat validasi jaringan menggunakan perintah berikut.

PS C:\> **Invoke-WebRequest "https://docs.aws.amazon.com/fsx/latest/WindowsGuide/ samples/AmazonFSxADValidation.zip" -OutFile "AmazonFSxADValidation.zip"**

6. Buka file zip dengan menggunakan perintah berikut.

```
PS C:\> Expand-Archive -Path "AmazonFSxADValidation.zip"
```
7. Tambahkan modul AmazonFSxADValidation untuk sesi saat ini.

```
PS C:\> Import-Module .\AmazonFSxADValidation
```
8. Tetapkan nilai untuk alamat IP pengendali domain Direktori Aktif dan jalankan tes konektivitas menggunakan perintah berikut:

```
$ADControllerIp = '10.0.75.243'
$Result = Test-FSxADControllerConnection -ADControllerIp $ADControllerIp
```
9. Contoh berikut menunjukkan pengambilan output tes, dengan hasil tes konektivitas sukses.

```
PS C:\AmazonFSxADValidation> $Result
Name Value
---- -----
TcpDetails {@{Port=88; Result=Listening; Description=Kerberos 
 authentication}, @{Port=135; Resul...
Server 10.0.75.243
UdpDetails {[\text{e} \{\text{Port}=88;\text{ Result}=Time\text{ Out};\text{ Description}=Kerberos}]} authentication}, @{Port=123; Resul...
Success True
PS C:\AmazonFSxADValidation> $Result.TcpDetails
Port Result Description
---- ------ ----------- 
  88 Listening Kerberos authentication 
 135 Listening DCE / EPMAP (End Point Mapper) 
 389 Listening Lightweight Directory Access Protocol (LDAP) 
 445 Listening Directory Services SMB file sharing 
 464 Listening Kerberos Change/Set password 
 636 Listening Lightweight Directory Access Protocol over TLS/SSL (LDAPS)
3268 Listening Microsoft Global Catalog
```

```
3269 Listening Microsoft Global Catalog over SSL
9389 Listening Microsoft AD DS Web Services, PowerShell
```
Contoh berikut menunjukkan menjalankan tes dan mendapatkan hasil yang gagal.

```
PS C:\AmazonFSxADValidation> $Result = Test-FSxADControllerConnection -
ADControllerIp $ADControllerIp
WARNING: TCP 9389 failed to connect. Required for Microsoft AD DS Web Services, 
 PowerShell. 
Verify security group and firewall settings on both client and directory 
 controller.
WARNING: 1 ports failed to connect to 10.0.75.243. Check pre-requisites in
https://docs.aws.amazon.com/fsx/latest/WindowsGuide/self-managed-AD.html#self-
manage-prereqs
PS C:\AmazonFSxADValidation> $Result
Name Value
---- -----
TcpDetails {@{Port=88; Result=Listening; Description=Kerberos 
 authentication}, @{Port=135; Resul...
Server 10.0.75.243
UdpDetails {[\text{e}]\text{Port}=88; \text{ Result}=T{\text{imed 0ut; Description=Kerberos}}} authentication}, @{Port=123; Resul...
Success False
FailedTcpPorts {9389}
PS C:\AmazonFSxADValidation> $Result.FailedTcpPorts
9389
\sqrt{2}Windows socket error code mapping
https://msdn.microsoft.com/en-us/library/ms740668.aspx
```
# <span id="page-68-0"></span>Menggunakan Amazon FSx dengan Direktori Aktif Microsoft yang dikelola sendiri

Jika organisasi Anda mengelola identitas dan perangkat di Direktori Aktif yang dikelola sendiri di tempat atau di cloud, Anda dapat bergabung dengan sistem file Amazon FSx langsung ke domain Direktori Aktif yang dikelola sendiri yang ada. Untuk menggunakan Amazon FSx dengan AWS Managed Microsoft AD, Anda dapat menggunakan konsol Amazon FSx. Saat Anda membuat sistem file FSx for Windows File Server baru di konsol, pilih Direktori Aktif Microsoft yang dikelola sendiri di bawah Otentikasi Windows. Berikan detail berikut untuk Active Directory yang dikelola sendiri:

• Nama domain yang sepenuhnya memenuhi syarat untuk direktori yang dikelola sendiri

#### **a** Note

Nama domain tidak boleh dalam format Single Label Domain (SLD). Amazon FSx saat ini tidak mendukung domain SLD.

### **a** Note

Untuk sistem file Single-AZ 2 dan Multi-AZ, nama domain Active Directory tidak boleh melebihi 47 karakter.

• Alamat IP server DNS untuk domain Anda

Alamat IP server DNS, alamat IP pengontrol domain Direktori Aktif, dan jaringan klien harus memenuhi persyaratan berikut:

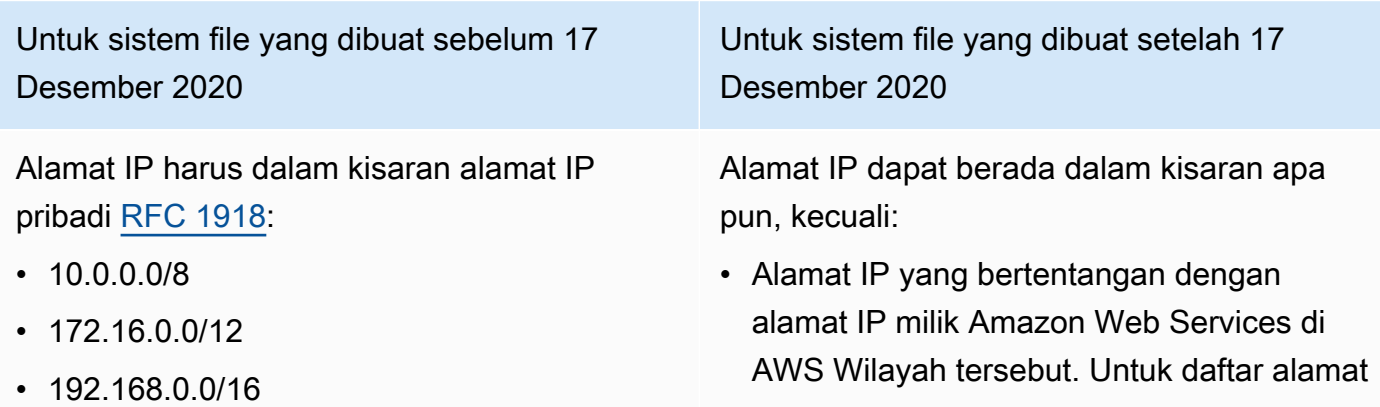

Untuk sistem file yang dibuat sebelum 17 Desember 2020

Untuk sistem file yang dibuat setelah 17 Desember 2020

IP yang AWS dimiliki menurut wilayah, lihat [rentang alamat AWS IP](https://docs.aws.amazon.com/general/latest/gr/aws-ip-ranges.html).

• Alamat IP dalam rentang blok CIDR berikut: 198.19.0.0/16

**a** Note

Pengontrol domain Active Directory Anda harus dapat ditulis.

- Nama pengguna dan kata sandi untuk akun layanan di domain Direktori Aktif Anda, untuk Amazon FSx gunakan untuk bergabung dengan sistem file ke domain Direktori Aktif Anda
- (Opsional) Unit Organisasi (OU) di domain Anda di mana Anda ingin sistem file Anda bergabung
- (Opsional) Grup domain yang Anda ingin delegasikan otoritas untuk melakukan tindakan administratif pada sistem file Anda. Misalnya, grup domain ini mungkin mengelola berbagi file Windows, mengelola Daftar Kontrol Akses (ACL) pada folder root sistem file, mengambil kepemilikan file dan folder, dan sebagainya. Jika Anda tidak menentukan grup ini, Amazon FSx mendelegasikan otoritas ini ke grup Admin Domain di domain Direktori Aktif Anda secara default.

**a** Note

Nama grup domain yang Anda berikan harus unik di Direktori Aktif Anda. FSx for Windows File Server tidak akan membuat grup domain dalam keadaan berikut:

- Jika grup sudah ada dengan nama yang Anda tentukan
- Jika Anda tidak menentukan nama, dan grup bernama "Domain Admin" sudah ada di Active Directory Anda.

Untuk informasi selengkapnya, lihat [Menggabungkan sistem file Amazon FSx ke domain Direktori](#page-83-0) [Aktif Microsoft yang dikelola sendiri](#page-83-0).

### **A** Important

Amazon FSx hanya mendaftarkan catatan DNS untuk sistem file jika Anda menggunakan Microsoft DNS sebagai layanan DNS default. Jika Anda menggunakan DNS pihak ketiga, Anda perlu mengatur entri DNS secara manual untuk sistem file Amazon FSx Anda setelah Anda membuatnya.

Saat Anda bergabung dengan sistem file langsung ke Active Directory yang dikelola sendiri, fsX for Windows File Server Anda berada di hutan Active Directory yang sama (wadah logis teratas dalam konfigurasi Active Directory yang berisi domain, pengguna, dan komputer) dan dalam domain Active Directory yang sama dengan pengguna dan sumber daya yang ada (termasuk server file yang ada).

#### **a** Note

Anda dapat mengisolasi sumber daya Anda—termasuk sistem file Amazon FSx Anda ke dalam hutan Direktori Aktif terpisah dari hutan tempat pengguna Anda tinggal. Untuk melakukannya, gabungkan sistem file Anda ke Direktori Aktif AWS Terkelola dan buat hubungan kepercayaan hutan satu arah antara Direktori Aktif AWS Terkelola yang Anda buat dan Direktori Aktif yang dikelola sendiri yang ada.

### Topik

- [Prasyarat untuk menggunakan Microsoft Active Directory yang dikelola sendiri](#page-71-0)
- [Praktik terbaik untuk bergabung dengan sistem file FSx for Windows File Server ke domain](#page-76-0) [Microsoft Active Directory yang dikelola sendiri](#page-76-0)
- [Memvalidasi konfigurasi Direktori Aktif Anda](#page-79-0)
- [Menggabungkan sistem file Amazon FSx ke domain Direktori Aktif Microsoft yang dikelola sendiri](#page-83-0)
- [Mendapatkan alamat IP sistem file yang benar untuk digunakan untuk DNS](#page-93-0)
- [Memperbarui konfigurasi Direktori Aktif yang dikelola sendiri](#page-94-0)

# <span id="page-71-0"></span>Prasyarat untuk menggunakan Microsoft Active Directory yang dikelola sendiri

Sebelum Anda membuat sistem file Amazon FSx yang bergabung dengan domain Microsoft Active Directory yang dikelola sendiri, tinjau prasyarat berikut.

Topik

- [Konfigurasi lokal](#page-71-1)
- [Konfigurasi jaringan](#page-72-0)
- [Izin akun layanan](#page-75-0)

### <span id="page-71-1"></span>Konfigurasi lokal

Pastikan Anda memiliki Microsoft Active Directory lokal atau yang dikelola sendiri lainnya yang dapat Anda gunakan untuk bergabung dengan sistem file Amazon FSx. Active Directory lokal Anda harus memiliki konfigurasi berikut:

- Pengontrol domain Active Directory Anda memiliki tingkat fungsional domain di Windows Server 2008 R2 atau lebih tinggi.
- Alamat IP server DNS dan alamat IP pengontrol domain Direktori Aktif adalah sebagai berikut, tergantung pada kapan sistem file Anda dibuat:

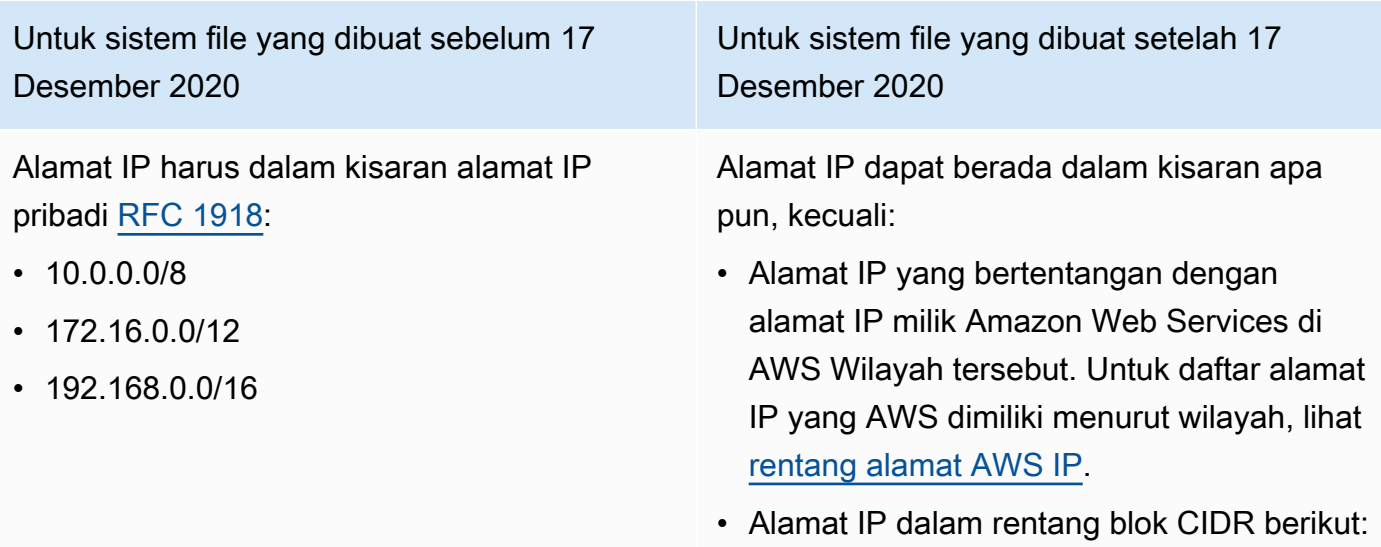

198.19.0.0/16
Jika Anda perlu mengakses sistem file FSx for Windows File Server yang dibuat sebelum 17 Desember 2020 menggunakan rentang alamat IP non-pribadi, Anda dapat membuat sistem file baru dengan memulihkan cadangan sistem file. Untuk informasi selengkapnya, lihat [Menggunakan](#page-136-0) [cadangan.](#page-136-0)

- Nama domain yang tidak dalam format Single Label Domain (SLD). Amazon FSx tidak mendukung domain SLD.
- Untuk Single-AZ 2 dan semua sistem file Multi-AZ, nama domain Direktori Aktif tidak boleh melebihi 47 karakter.
- Jika Anda memiliki situs Direktori Aktif yang ditentukan, subnet di VPC yang terkait dengan sistem file Amazon FSx Anda harus ditentukan di situs Direktori Aktif, dan tidak ada konflik yang harus ada antara subnet di VPC Anda dan subnet di situs Anda yang lain.
- Anda mungkin perlu menambahkan aturan ke firewall Anda untuk mengizinkan lalu lintas ICMP antara pengontrol domain Direktori Aktif dan Amazon FSx.

## Konfigurasi jaringan

Bagian ini menjelaskan konfigurasi jaringan yang diperlukan untuk menggabungkan sistem file ke Active Directory yang dikelola sendiri.

Kami menyarankan Anda menggunakan [alat validasi Direktori Aktif Amazon FSx](#page-79-0) untuk menguji pengaturan jaringan Anda sebelum mencoba menggabungkan sistem file Anda ke Direktori Aktif yang dikelola sendiri.

- Konektivitas harus dikonfigurasi antara VPC Amazon tempat Anda ingin membuat sistem file dan Direktori Aktif yang dikelola sendiri. Anda dapat mengatur konektivitas ini menggunakan AWS Direct Connect, [AWS Virtual Private Network,](https://docs.aws.amazon.com/vpn/latest/s2svpn/VPC_VPN.html) [VPC peering](https://docs.aws.amazon.com/vpc/latest/peering/what-is-vpc-peering.html), atau. [AWS Transit Gateway](https://docs.aws.amazon.com/vpc/latest/tgw/what-is-transit-gateway.html)
- Untuk grup keamanan VPC, grup keamanan default untuk VPC Amazon default Anda harus ditambahkan ke sistem file Anda di konsol. Pastikan bahwa grup keamanan dan ACL Jaringan VPC untuk subnet tempat Anda membuat sistem file FSx memungkinkan lalu lintas pada port dan arah yang ditunjukkan pada diagram berikut.

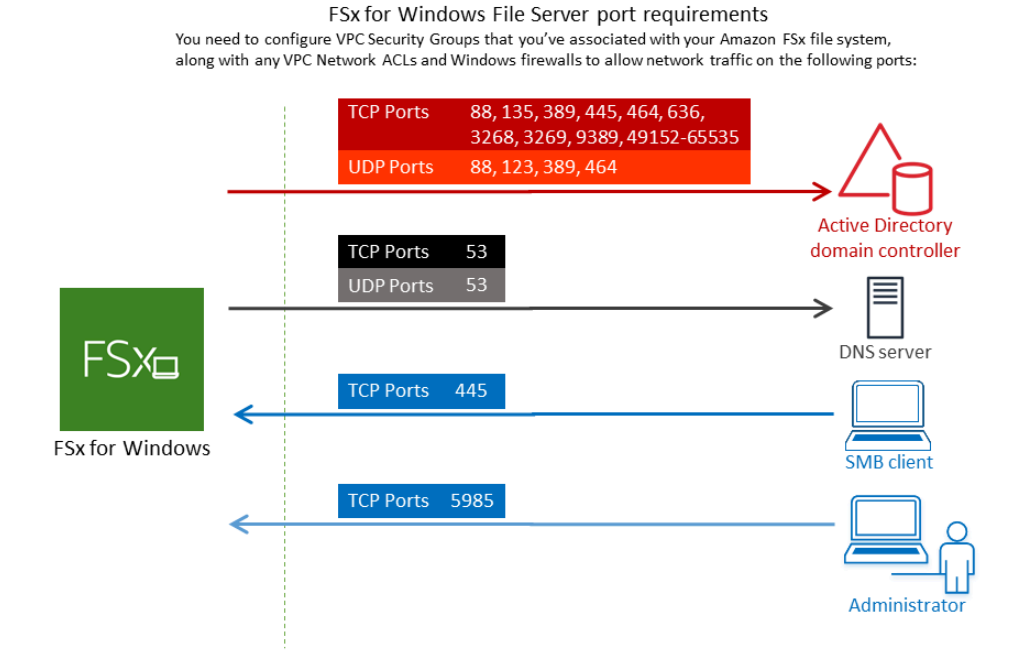

Tabel berikut mengidentifikasi peran masing-masing port.

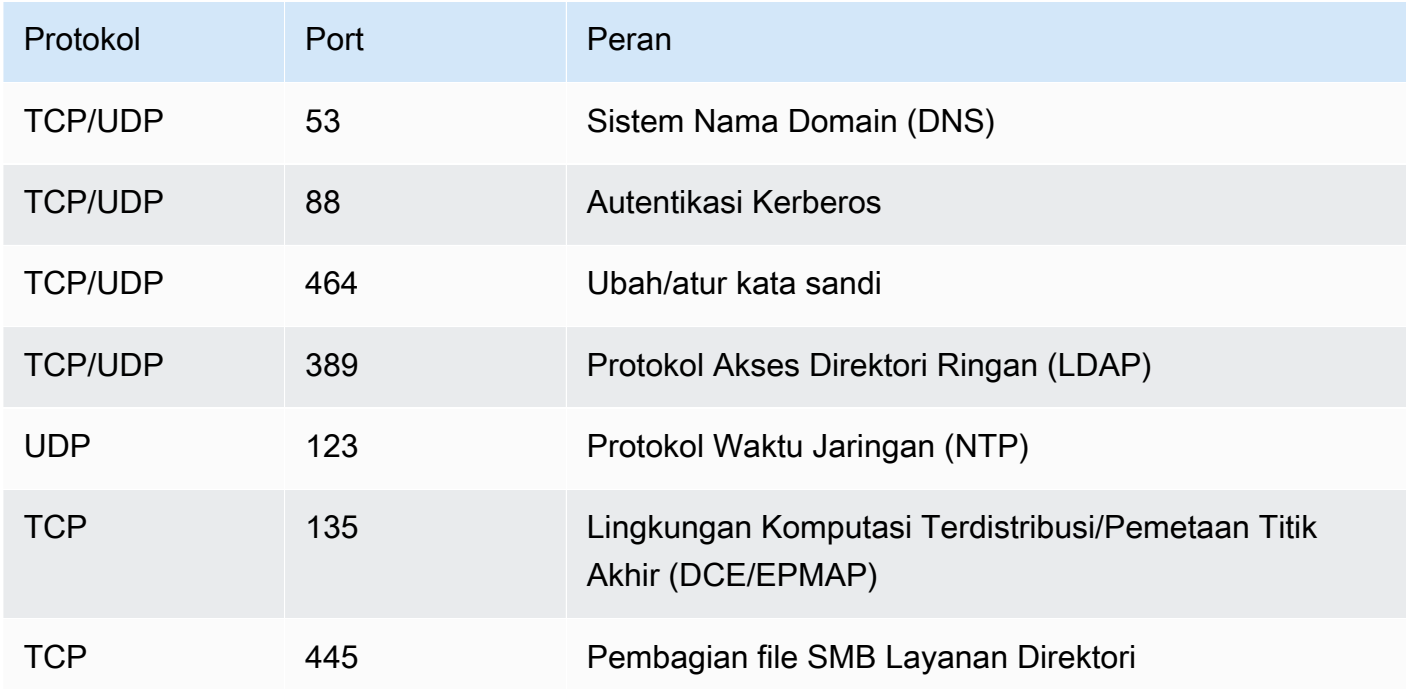

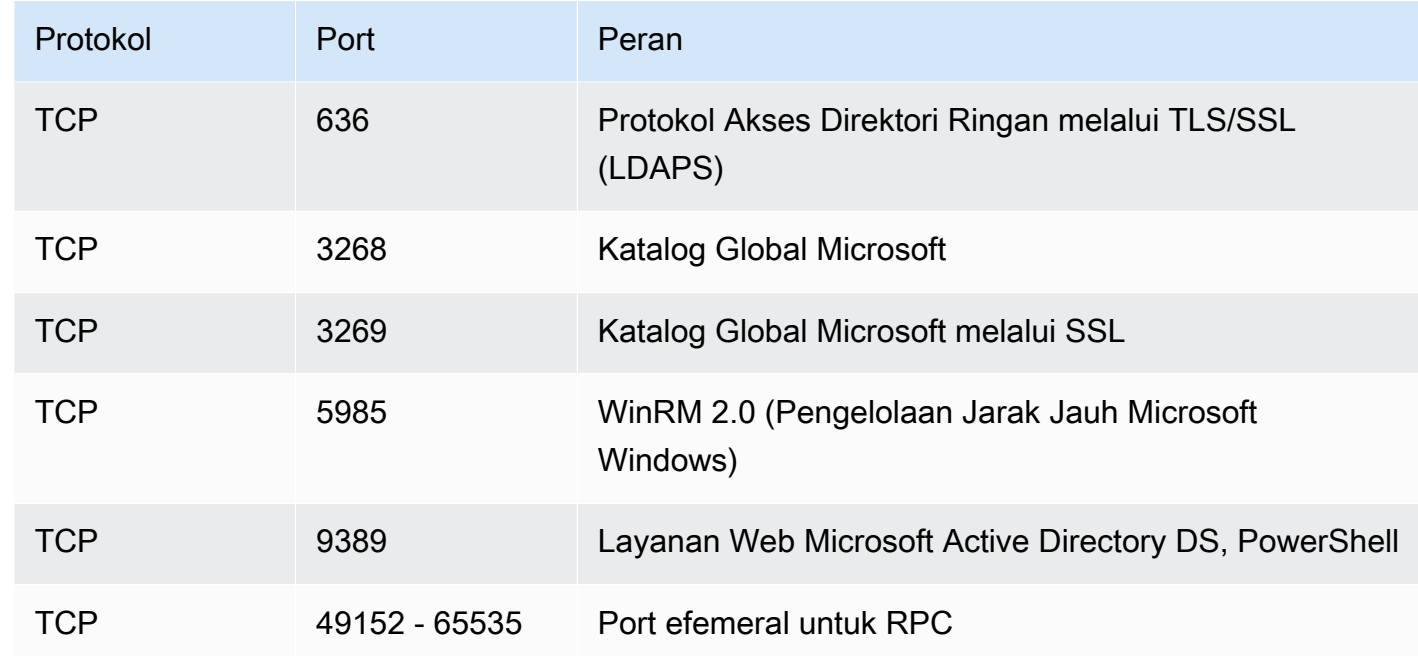

Pastikan bahwa aturan lalu lintas ini juga dicerminkan pada firewall yang berlaku untuk masingmasing pengontrol domain Active Directory, server DNS, klien FSx, dan administrator FSx.

## **A** Important

Mengizinkan lalu lintas keluar pada port TCP 9389 diperlukan untuk penyebaran sistem file Single-AZ 2 dan Multi-AZ.

#### **a** Note

Jika Anda menggunakan ACL jaringan VPC, Anda juga harus mengizinkan lalu lintas keluar pada port dinamis (49152-65535) dari sistem file FSx Anda.

## **A** Important

Sementara grup keamanan Amazon VPC memerlukan port untuk dibuka hanya dalam arah ketika lalu lintas jaringan dimulai, sebagian besar Windows firewall dan VPC ACL jaringan memerlukan port untuk terbuka di kedua arah.

## Izin akun layanan

Pastikan Anda memiliki akun layanan di Microsoft Active Directory yang dikelola sendiri dengan izin yang didelegasikan untuk bergabung dengan komputer ke domain. Akun layanan adalah akun pengguna di Microsoft Active Directory yang dikelola sendiri yang telah didelegasikan tugas tertentu.

Akun layanan perlu — minimal — didelegasikan izin berikut di OU tempat Anda bergabung dengan sistem file:

- Kemampuan untuk mengatur ulang kata sandi
- Kemampuan untuk membatasi akun dari membaca dan menulis data
- Kemampuan tervalidasi untuk menulis ke nama host DNS
- Kemampuan tervalidasi untuk menulis ke nama prinsipal layanan
- Kemampuan (dapat didelegasikan) untuk membuat dan menghapus objek komputer
- Kemampuan tervalidasi untuk membaca dan menulis Pembatasan Akun
- Kemampuan untuk memodifikasi izin

Ini mewakili serangkaian izin minimum yang diperlukan untuk menggabungkan objek komputer ke Direktori Aktif Anda. Untuk informasi selengkapnya, lihat topik dokumentasi Microsoft Windows Server [Galat: Akses ditolak ketika pengguna non-administrator yang telah didelegasikan kontrol](https://support.microsoft.com/en-us/help/932455/error-message-when-non-administrator-users-who-have-been-delegated-con)  [mencoba untuk menggabungkan komputer ke kontroler domain.](https://support.microsoft.com/en-us/help/932455/error-message-when-non-administrator-users-who-have-been-delegated-con)

Untuk mempelajari selengkapnya tentang membuat akun layanan dengan izin yang benar, lihat [Mendelegasikan hak istimewa ke akun layanan Amazon FSx Anda](#page-76-0) .

Amazon FSx memerlukan akun layanan yang valid di seluruh bagian sistem file Amazon FSx Anda. Amazon FSx harus dapat sepenuhnya mengelola sistem file dan melakukan tugas yang memerlukan pemutusan dan bergabung kembali dengan domain Direktori Aktif Anda menggunakan akun layanan. Tugas-tugas ini termasuk mengganti server file yang gagal atau menambal perangkat lunak Windows Server. Sangat penting bahwa Anda menjaga konfigurasi Direktori Aktif Anda, termasuk kredensyal akun layanan, diperbarui dengan Amazon FSx. Untuk informasi selengkapnya, lihat [Menjaga](#page-78-0) [konfigurasi Direktori Aktif Anda diperbarui.](#page-78-0)

Amazon FSx memerlukan konektivitas ke semua pengontrol domain di lingkungan Direktori Aktif Anda. Jika Anda memiliki beberapa pengontrol domain, pastikan semuanya memenuhi persyaratan di atas, dan pastikan bahwa setiap perubahan pada akun layanan Anda disebarkan ke semua pengontrol domain.

Anda dapat memvalidasi konfigurasi Direktori Aktif, termasuk menguji konektivitas beberapa pengontrol domain, menggunakan alat Validasi Direktori [Aktif Amazon FSx.](#page-79-1) Untuk membatasi jumlah pengontrol domain yang memerlukan konektivitas, Anda juga dapat membangun hubungan kepercayaan antara pengontrol domain lokal dan. AWS Managed Microsoft AD Untuk informasi selengkapnya, lihat [Menggunakan model isolasi forest sumber daya.](#page-62-0)

#### **A** Important

Jangan memindahkan objek komputer yang dibuat Amazon FSx di OU setelah sistem file Anda dibuat. Dengan melakukannya, sistem file Anda akan mengalami kesalahan konfigurasi.

# Praktik terbaik untuk bergabung dengan sistem file FSx for Windows File Server ke domain Microsoft Active Directory yang dikelola sendiri

Kami merekomendasikan praktik terbaik ini saat bergabung dengan sistem file Amazon FSx for Windows File Server ke Microsoft Active Directory yang dikelola sendiri.

## <span id="page-76-0"></span>Mendelegasikan hak istimewa ke akun layanan Amazon FSx Anda

Pastikan untuk mengkonfigurasi akun layanan yang Anda sediakan untuk Amazon FSx dengan hak minimum yang diperlukan. Selain itu, pisahkan Unit Organisasi (OU) dari masalah kontroler domain lainnya.

Untuk menggabungkan sistem file Amazon FSx ke domain Anda, pastikan akun layanan telah mendelegasikan hak istimewa. Anggota Admin Domain memiliki hak istimewa yang cukup untuk melakukan tugas ini. Namun, sebagai praktik terbaik, gunakan akun layanan yang hanya memiliki hak istimewa minimum yang diperlukan untuk melakukannya. Prosedur berikut menunjukkan cara mendelegasikan hanya hak istimewa yang diperlukan untuk bergabung dengan sistem file Amazon FSx ke domain Anda.

Anda menggunakan Kontrol Delegasi atau Fitur Lanjutan di snap-in Active Directory User dan Computers MMC untuk menetapkan izin ini.

Lakukan salah satu dari prosedur ini pada mesin yang bergabung ke direktori aktif Anda dan menginstal Active Directory User and Computers MMC snap-in.

Praktik terbaik Direktori Aktif yang dikelola sendiri 65

Untuk menetapkan izin ke akun layanan atau grup menggunakan Kontrol Delegasi

- 1. Masuk ke sistem Anda sebagai administrator domain untuk domain Active Directory Anda.
- 2. Buka MMC snap-in Pengguna Direktori Aktif dan Komputer.
- 3. Dalam panel tugas, perluas simpul domain.
- 4. Temukan dan buka menu konteks (klik kanan) untuk OU yang ingin Anda ubah, lalu pilih Delegasikan Kontrol.
- 5. Pada halaman Delegasi Control Wizard, pilih Selanjutnya.
- 6. Pilih Tambah untuk menambahkan nama akun atau grup layanan Amazon FSx Anda, lalu pilih Berikutnya.
- 7. Pada halaman Tugas untuk Didelegasikan, pilih Buat tugas kustom untuk didelegasikan, lalu pilih Selanjutnya.
- 8. Pilih Hanya objek berikut dalam folder, lalu pilih Objek komputer.
- 9. Pilih Buat objek yang dipilih dalam folder ini dan Hapus objek yang dipilih dalam folder ini. Lalu pilih Selanjutnya.
- 10. Untuk Izin, pilih:
	- Setel Ulang Kata Sandi
	- Baca dan tulis Pembatasan Akun
	- Menulis tervalidasi ke nama host DNS
	- Menulis tervalidasi ke nama utama layanan
- 11. Pilih Selanjutnya, dan kemudian pilih Selesai.
- 12. Tutup snap-in Active Directory User and Computers MMC.

Untuk menetapkan izin menggunakan Fitur Lanjutan

- 1. Masuk ke sistem Anda sebagai administrator domain untuk domain Active Directory Anda.
- 2. Buka MMC snap-in Pengguna Direktori Aktif dan Komputer.
- 3. Pilih Lihat dari bilah menu dan pastikan Fitur Lanjutan diaktifkan (tanda centang akan muncul di sebelahnya jika fitur diaktifkan).
- 4. Dalam panel tugas, perluas simpul domain.
- 5. Cari dan buka (klik kanan) menu konteks untuk OU yang ingin Anda ubah, lalu pilih Properties.
- 6. Di panel OU Properties, pilih tab Security.
- 7. Di tab Keamanan, pilih Advanced. Kemudian pilih Tambah.
- 8. Pada halaman Entri Izin, pilih Pilih prinsipal dan masukkan nama akun atau grup layanan Amazon FSx Anda. Untuk Berlaku untuk:, pilih objek Descendant Computer. Pastikan bahwa yang berikut ini dipilih:
	- Ubah izin
	- Buat Objek Komputer
	- Hapus Objek Komputer
- 9. Pilih Terapkan, lalu pilih OK.
- 10. Tutup snap-in Active Directory User and Computers MMC.

## **A** Important

Jangan memindahkan objek komputer yang dibuat Amazon FSx di OU setelah sistem file Anda dibuat. Dengan melakukannya, sistem file Anda akan mengalami kesalahan konfigurasi. Jika Anda memperbarui sistem file Anda dengan akun layanan baru, pastikan bahwa akun layanan baru memiliki izin kontrol penuh untuk objek komputer yang ada yang terkait dengan sistem file.

## <span id="page-78-0"></span>Menjaga konfigurasi Direktori Aktif Anda diperbarui

Untuk membantu memastikan ketersediaan sistem file Amazon FSx yang berkelanjutan dan tidak terganggu, Anda perlu memperbarui konfigurasi Active Directory sistem file setiap kali Anda membuat perubahan pada pengaturan Active Directory yang dikelola sendiri.

Misalnya, jika Direktori Aktif Anda menggunakan kebijakan pengaturan ulang kata sandi berbasis waktu, segera setelah kata sandi disetel ulang, pastikan untuk memperbarui kata sandi akun layanan dengan Amazon FSx. Demikian pula, jika alamat IP server DNS berubah untuk domain Direktori Aktif Anda, segera setelah perubahan terjadi, perbarui alamat IP server DNS dengan Amazon FSx. Untuk informasi selengkapnya, lihat [Memperbarui konfigurasi Direktori Aktif yang dikelola sendiri.](#page-94-0)

Saat Anda memperbarui konfigurasi Direktori Aktif yang dikelola sendiri untuk sistem file Amazon FSx Anda, status sistem file Anda beralih dari Tersedia ke Pembaruan saat pembaruan diterapkan. Pastikan bahwa keadaan beralih kembali ke Tersedia setelah pembaruan diterapkan — perhatikan bahwa pembaruan dapat memakan waktu hingga beberapa menit untuk diselesaikan. Untuk informasi selengkapnya, lihat [Pembaruan Direktori Aktif yang dikelola sendiri.](#page-95-0)

Jika ada masalah dengan konfigurasi Direktori Aktif yang dikelola sendiri yang diperbarui, status sistem file akan beralih ke Salah Konfigurasi. Status ini menampilkan pesan kesalahan dan tindakan korektif yang direkomendasikan di samping deskripsi sistem file di konsol, API, dan CLI. Setelah mengambil tindakan korektif yang disarankan, verifikasi bahwa status sistem file Anda akhirnya berubah menjadi Tersedia.

Untuk mempelajari selengkapnya tentang pemecahan masalah kemungkinan kesalahan konfigurasi Direktori Aktif yang dikelola sendiri, lihat. [Sistem file dalam keadaan salah konfigurasi](#page-388-0)

## Menggunakan grup keamanan untuk membatasi lalu lintas dalam VPC

Untuk membatasi lalu lintas jaringan di virtual private cloud (VPC) Anda, Anda dapat menerapkan prinsip pengurangan hak istimewa dalam VPC Anda. Dengan kata lain, Anda dapat membatasi hak istimewa hingga ke tingkat paling minimum yang diperlukan. Untuk melakukannya, gunakan aturan grup keamanan. Untuk mempelajari selengkapnya, lihat [Grup Keamanan Amazon VPC.](#page-316-0)

## Membuat aturan grup keamanan keluar untuk antarmuka jaringan sistem file Anda

Untuk keamanan yang lebih besar, pertimbangkan untuk mengkonfigurasi grup keamanan dengan aturan lalu lintas keluar. Aturan ini harus mengizinkan lalu lintas keluar hanya ke pengontrol domain Microsoft Active Directory yang dikelola sendiri atau dalam subnet atau grup keamanan. Terapkan grup keamanan ini ke VPC yang terkait dengan antarmuka jaringan elastis sistem file Amazon FSx Anda. Untuk mempelajari informasi lebih lanjut, lihat [Kendali Akses Sistem File dengan Amazon VPC.](#page-315-0)

# <span id="page-79-1"></span>Memvalidasi konfigurasi Direktori Aktif Anda

Sebelum Anda membuat sistem file FSx for Windows File Server yang bergabung dengan Active Directory Anda, kami sarankan Anda memvalidasi konfigurasi Direktori Aktif Anda menggunakan alat Validasi Direktori Aktif Amazon FSx. Perhatikan bahwa konektivitas internet keluar diperlukan untuk berhasil memvalidasi konfigurasi Active Directory.

<span id="page-79-0"></span>Untuk memvalidasi konfigurasi Direktori Aktif Anda

1. Luncurkan instans Windows Amazon EC2 di subnet yang sama dan dengan grup keamanan Amazon VPC yang sama yang Anda gunakan untuk sistem file FSx for Windows File Server Anda. Pastikan instans EC2 Anda memiliki izin AmazonEC2ReadOnlyAccess IAM yang diperlukan. Anda dapat memvalidasi izin peran instans EC2 menggunakan simulator kebijakan IAM. Untuk informasi selengkapnya, lihat [Menguji Kebijakan IAM dengan Simulator Kebijakan](https://docs.aws.amazon.com/IAM/latest/UserGuide/access_policies_testing-policies.html)  [IAM](https://docs.aws.amazon.com/IAM/latest/UserGuide/access_policies_testing-policies.html) di Panduan Pengguna IAM.

- 2. Gabungkan instans Windows EC2 Anda ke Direktori Aktif Anda. Untuk informasi lebih lanjut, lihat [Menggabungkan Instans Windows Secara Manual](https://docs.aws.amazon.com/directoryservice/latest/admin-guide/join_windows_instance.html) dalam Panduan Administrasi AWS Directory Service .
- 3. Connect ke instans EC2 Anda. Untuk informasi selengkapnya, lihat [Hubungkan ke Instans](https://docs.aws.amazon.com/AWSEC2/latest/WindowsGuide/connecting_to_windows_instance.html)  [Windows Anda](https://docs.aws.amazon.com/AWSEC2/latest/WindowsGuide/connecting_to_windows_instance.html) dalam Panduan Pengguna Amazon EC2 untuk Instans Windows.
- 4. Buka PowerShell jendela Windows (menggunakan Run as Administrator) pada instans EC2.

Untuk menguji apakah modul Active Directory yang diperlukan untuk Windows PowerShell diinstal, gunakan perintah pengujian berikut.

PS C:\> **Import-Module ActiveDirectory**

Jika hasil pengujian menunjukkan kesalahan, instasl menggunakan perintah berikut.

PS C:\> **Install-WindowsFeature RSAT-AD-PowerShell**

5. Unduh alat validasi jaringan menggunakan perintah berikut.

PS C:\> **Invoke-WebRequest "https://docs.aws.amazon.com/fsx/latest/WindowsGuide/ samples/AmazonFSxADValidation.zip" -OutFile "AmazonFSxADValidation.zip"**

6. Buka file zip dengan menggunakan perintah berikut.

PS C:\> **Expand-Archive -Path "AmazonFSxADValidation.zip"**

7. Tambahkan AmazonFSxADValidation modul ke sesi saat ini.

PS C:\> **Import-Module .\AmazonFSxADValidation**

- 8. Tetapkan parameter yang diperlukan dengan menggantikan perintah berikut:
	- Nama domain Direktori Aktif (*DOMAINNAME.COM*)
	- Siapkan \$Credential objek untuk kata sandi akun layanan menggunakan salah satu opsi berikut.

• Untuk membuat objek kredensial secara interaktif, gunakan perintah berikut.

```
$Credential = Get-Credential
```
• Untuk menghasilkan objek kredensi menggunakan AWS Secrets Manager sumber daya, gunakan perintah berikut.

```
$Secret = ConvertFrom-Json -InputObject (Get-SECSecretValue -SecretId 
  $AdminSecret).SecretString
$Credential = (New-Object PSCredential($Secret.UserName,(ConvertTo-SecureString 
  $Secret.Password -AsPlainText -Force)))
```
- Alamat IP pelayan DNS (*IP\_ADDRESS\_1*, *IP\_ADDRESS\_2*)
- Subnet ID(-Subnet ID) untuk subnet di mana Anda berencana untuk membuat sistem file Amazon FSx (*SUBNET\_1*, *SUBNET\_2*, misalnya, subnet-04431191671ac0d19).

```
PS C:\> 
$FSxADValidationArgs = @{ 
     # DNS root of ActiveDirectory domain 
     DomainDNSRoot = 'DOMAINNAME.COM' 
     # IP v4 addresses of DNS servers 
     DnsIpAddresses = @('IP_ADDRESS_1', 'IP_ADDRESS_2') 
     # Subnet IDs for Amazon FSx file server(s) 
     SubnetIds = @('SUBNET_1', 'SUBNET_2') 
     Credential = $Credential
}
```
9. (Opsional) Tetapkan Unit Organisasi, grup Administrator Delegasi DomainControllersMaxCount, dan aktifkan validasi izin akun layanan dengan mengikuti instruksi dalam README.md file yang disertakan sebelum menjalankan alat validasi.

#### **a** Note

Domain AdminsGrup ini memiliki nama yang berbeda jika sistem operasinya tidak dalam bahasa Inggris. Misalnya, grup ini dinamai Administrateurs du domaine dalam versi OS Prancis. Jika Anda tidak menentukan nilai, nama Domain Admins grup default digunakan dan pembuatan sistem file gagal.

10. Menjalankan alat validasi dengan menggunakan perintah ini.

PS C:\> **\$Result = Test-FSxADConfiguration @FSxADValidationArgs**

11. Berikut ini adalah contoh hasil pengujian yang berhasil.

```
Test 1 - Validate EC2 Subnets ...
...
Test 17 - Validate 'Delete Computer Objects' permission ...
Test computer object amznfsxtestd53f deleted!
...
SUCCESS - All tests passed! Please proceed to creating an Amazon FSx file system. 
 For your convenience, SelfManagedActiveDirectoryConfiguration of result can be 
 used directly in CreateFileSystemWindowsConfiguration for New-FSXFileSystem
PS C:\AmazonFSxADValidation> $Result.Failures.Count
\OmegaPS C:\AmazonFSxADValidation> $Result.Warnings.Count
0
```
Berikut ini adalah contoh dari hasil pengujian dengan kesalahan.

```
Test 1 - Validate EC2 Subnets ...
...
Test 7 - Validate that provided EC2 Subnets belong to a single AD Site ...
Name DistinguishedName 
     Site
---- ----------------- 
      ----
10.0.0.0/19 CN=10.0.0.0/19,CN=Subnets,CN=Sites,CN=Configuration,DC=test-
ad, DC=local CN=SiteB, CN=Sites, CN=Configu...
10.0.128.0/19 CN=10.0.128.0/19,CN=Subnets,CN=Sites,CN=Configuration,DC=test-
ad,DC=local CN=Default-First-Site-Name,C...
10.0.64.0/19 CN=10.0.64.0/19,CN=Subnets,CN=Sites,CN=Configuration,DC=test-
ad, DC=local CN=SiteB, CN=Sites, CN=Configu...
Best match for EC2 subnet subnet-092f4caca69e360e7 is AD site CN=Default-First-
Site-Name,CN=Sites,CN=Configuration,DC=te
st-ad,DC=local
```

```
Best match for EC2 subnet subnet-04431191671ac0d19 is AD site 
  CN=SiteB,CN=Sites,CN=Configuration,DC=test-ad,DC=local
WARNING: EC2 subnets subnet-092f4caca69e360e7 subnet-04431191671ac0d19 matched to 
 different AD sites! Make sure they
are in a single AD site.
...
9 of 16 tests skipped.
FAILURE - Tests failed. Please see error details below:
Name Value
---- -----
SubnetsInSeparateAdSites {subnet-04431191671ac0d19, subnet-092f4caca69e360e7}
Please address all errors and warnings above prior to re-running validation to 
 confirm fix.
PS C:\AmazonFSxADValidation> $Result.Failures.Count
1
PS C:\AmazonFSxADValidation> $Result.Failures
Name Value
---- -----
SubnetsInSeparateAdSites {subnet-04431191671ac0d19, subnet-092f4caca69e360e7}
PS C:\AmazonFSxADValidation> $Result.Warnings.Count
\Omega
```
Jika Anda menerima peringatan atau kesalahan ketika Anda menjalankan alat validasi, lihat panduan pemecahan masalah yang disertakan dalam paket alat validasi (TROUBLESHOOTING.md) dan [Pemecahan Masalah Amazon FSx.](#page-373-0)

# Menggabungkan sistem file Amazon FSx ke domain Direktori Aktif Microsoft yang dikelola sendiri

Saat Anda membuat sistem file FSx for Windows File Server baru, Anda dapat mengonfigurasi integrasi Microsoft Active Directory sehingga bergabung dengan domain Microsoft Active Directory yang dikelola sendiri. Untuk melakukannya, berikan informasi berikut untuk Microsoft Active Directory Anda:

• Nama domain yang memenuhi syarat sepenuhnya dari direktori Microsoft Active Directory lokal Anda.

#### **a** Note

Amazon FSx saat ini tidak mendukung domain Single Label Domain (SLD).

- Alamat IP dari server DNS untuk domain Anda.
- Kredensyal untuk akun layanan di domain Microsoft Active Directory lokal Anda. Amazon FSx menggunakan kredensyal ini untuk bergabung ke Active Directory yang dikelola sendiri.

Anda juga dapat menentukan pilihan berikut:

- Unit Organisasi tertentu (OU) dalam domain yang Anda ingin agar sistem file Amazon FSx bergabung dengannya.
- Nama grup domain yang anggotanya diberikan hak administratif untuk sistem file Amazon FSx.

#### **a** Note

Nama grup domain yang Anda berikan harus unik di Direktori Aktif Anda. FSx for Windows File Server tidak akan membuat grup domain dalam keadaan berikut:

- Jika grup sudah ada dengan nama yang Anda tentukan
- Jika Anda tidak menentukan nama, dan grup bernama "Domain Admin" sudah ada di Active Directory Anda.

Setelah Anda menentukan informasi ini, Amazon FSx bergabung dengan sistem file baru Anda ke domain Direktori Aktif yang dikelola sendiri menggunakan akun layanan yang Anda berikan.

#### **A** Important

Amazon FSx hanya mendaftarkan catatan DNS untuk sistem file jika domain Active Directory tempat Anda bergabung menggunakan Microsoft DNS sebagai DNS default. Jika Anda menggunakan DNS pihak ketiga, Anda perlu mengatur entri DNS secara manual untuk sistem file Amazon FSx setelah Anda membuat sistem file Anda. Untuk informasi lebih lanjut

tentang memilih alamat IP yang benar untuk digunakan untuk sistem file, lihat [Mendapatkan](#page-93-0) [alamat IP sistem file yang benar untuk digunakan untuk DNS](#page-93-0).

## Sebelum Anda mulai

Pastikan bahwa Anda telah menyelesaikan [Prasyarat untuk menggunakan Microsoft Active Directory](#page-71-0)  [yang dikelola sendiri](#page-71-0) yang dirinci di [Menggunakan Amazon FSx dengan Direktori Aktif Microsoft yang](#page-68-0)  [dikelola sendiri](#page-68-0).

Untuk membuat sistem file FSx for Windows File Server yang digabungkan ke Direktori Aktif (Konsol) yang dikelola sendiri

- 1. Buka konsol Amazon FSx di<https://console.aws.amazon.com/fsx/>.
- 2. Pada dasbor, pilih Buat sistem file untuk memulai wizard pembuatan sistem file.
- 3. Pilih FSx for Windows File Server dan kemudian pilih Berikutnya. Halaman Buat sistem file muncul.
- 4. Berikan nama untuk sistem file Anda. Anda dapat menggunakan maksimum 256 huruf Unicode, spasi, dan angka, serta karakter khusus + - =. \_ : /
- 5. Untuk Kapasitas penyimpanan, masukkan kapasitas penyimpanan sistem file Anda, dalam GiB. Jika Anda menggunakan penyimpanan SSD, masukkan bilangan bulat berapa pun dalam kisaran 32–65,536. Jika Anda menggunakan penyimpanan HDD, masukkan bilangan bulat berapa pun dalam kisaran 2,000–65,536. Anda dapat meningkatkan jumlah kapasitas penyimpanan sesuai kebutuhan setiap saat setelah Anda membuat sistem file. Untuk informasi selengkapnya, lihat [Mengelola kapasitas penyimpanan.](#page-209-0)
- 6. Pertahankan Kapasitas throughput pada pengaturan default-nya. Kapasitas throughput adalah kecepatan berkelanjutan di mana server file yang menyimpan sistem file Anda dapat melayani data. Pengaturan Kapasitas throughput yang disarankan didasarkan pada jumlah kapasitas penyimpanan yang Anda pilih. Jika Anda membutuhkan lebih dari kapasitas throughput yang disarankan, pilih Tentukan kapasitas throughput, dan kemudian pilih nilai. Untuk informasi selengkapnya, lihat [Performa fsX for Windows File Server.](#page-274-0)

Anda dapat mengubah kapasitas throughput sesuai kebutuhan setiap saat setelah Anda membuat sistem file. Untuk informasi selengkapnya, lihat [Mengelola kapasitas throughput.](#page-232-0)

7. Pilih VPC yang ingin Anda kaitkan dengan sistem file Anda. Untuk tujuan latihan memulai ini, pilih VPC yang sama seperti untuk AWS Directory Service direktori Anda dan instans Amazon EC2.

- 8. Pilih nilai untuk Availability Zone dan untuk Subnet.
- 9. Untuk Grup keamanan VPC, grup keamanan default untuk Amazon VPC Anda sudah ditambahkan ke sistem file Anda di konsol. Pastikan bahwa grup keamanan dan ACL Jaringan VPC untuk subnet(-subnet) tempat Anda membuat sistem file FSx Anda mengizinkan lalu lintas pada port dan dengan arah yang ditunjukkan dalam diagram berikut.

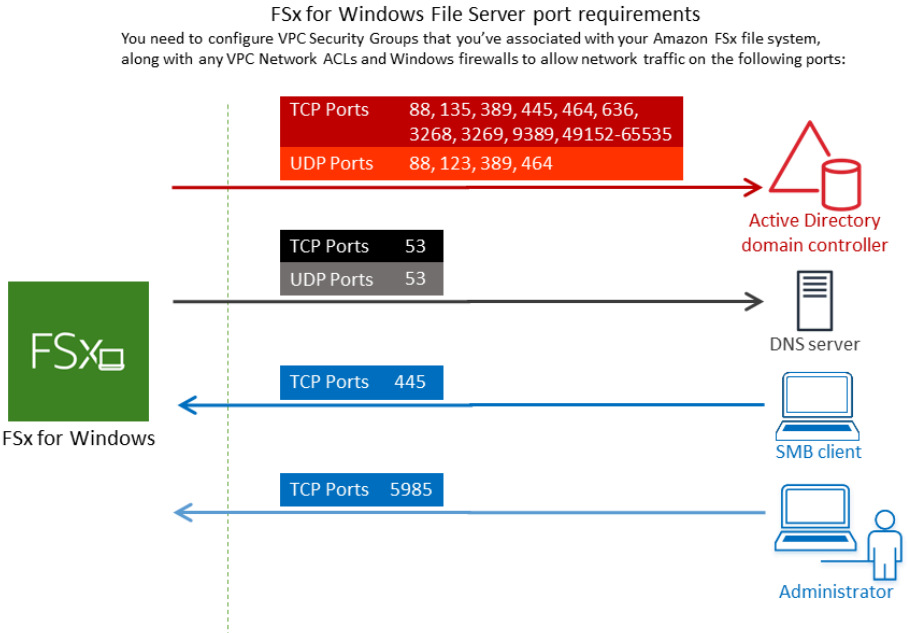

Tabel berikut mengidentifikasi peran masing-masing port.

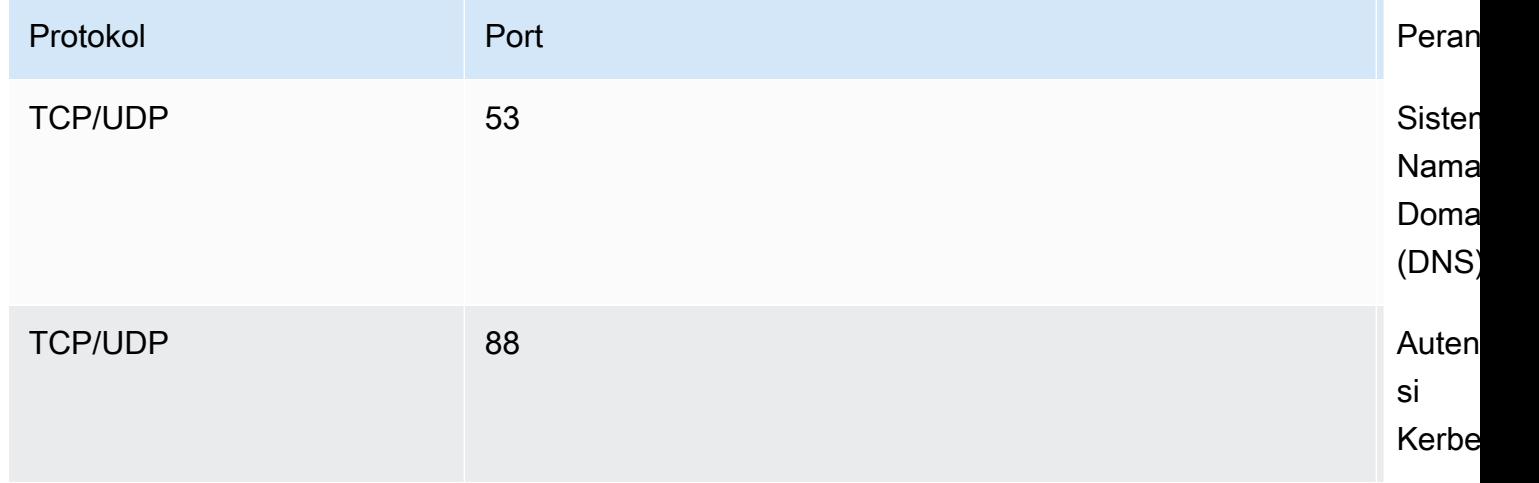

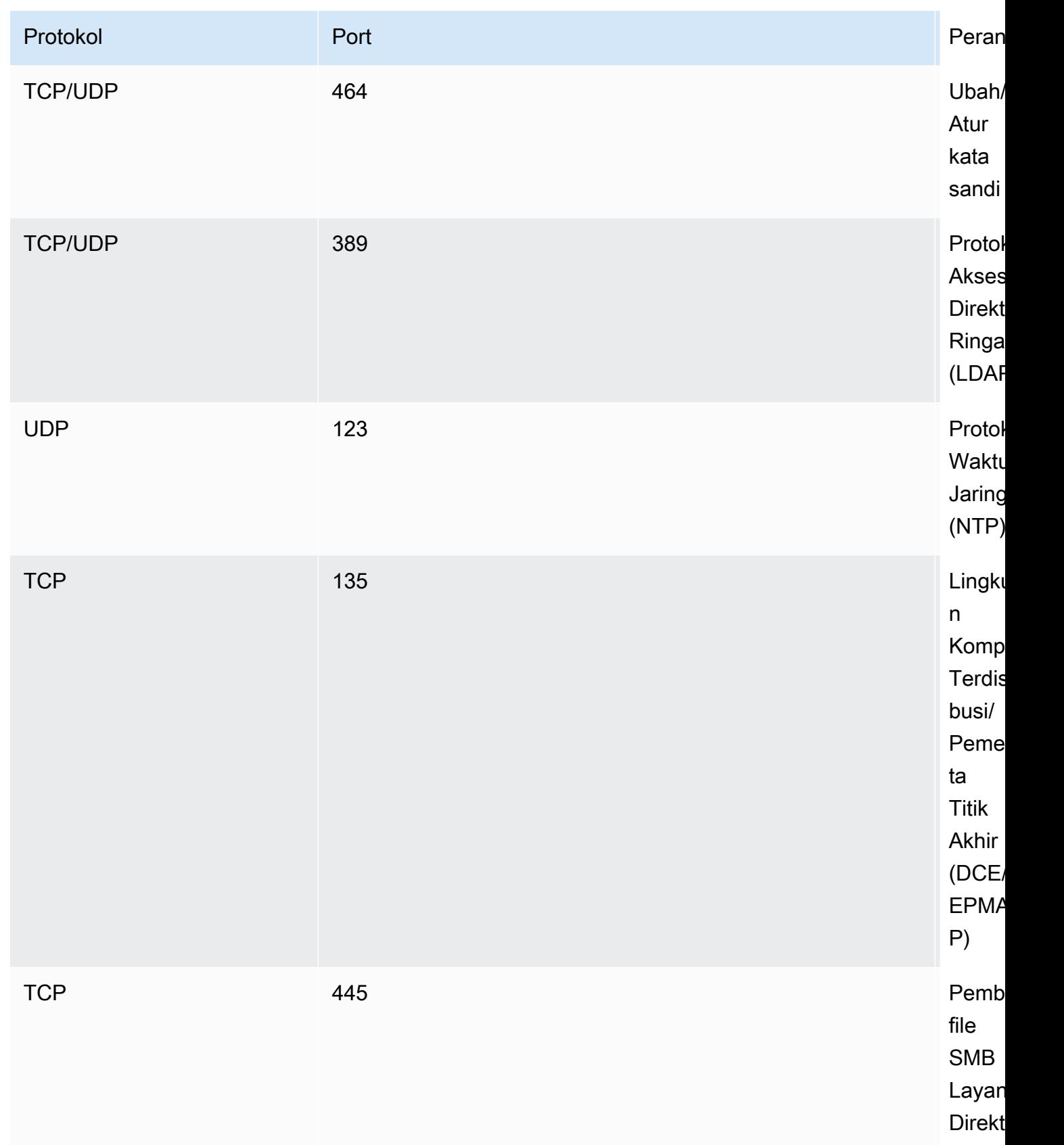

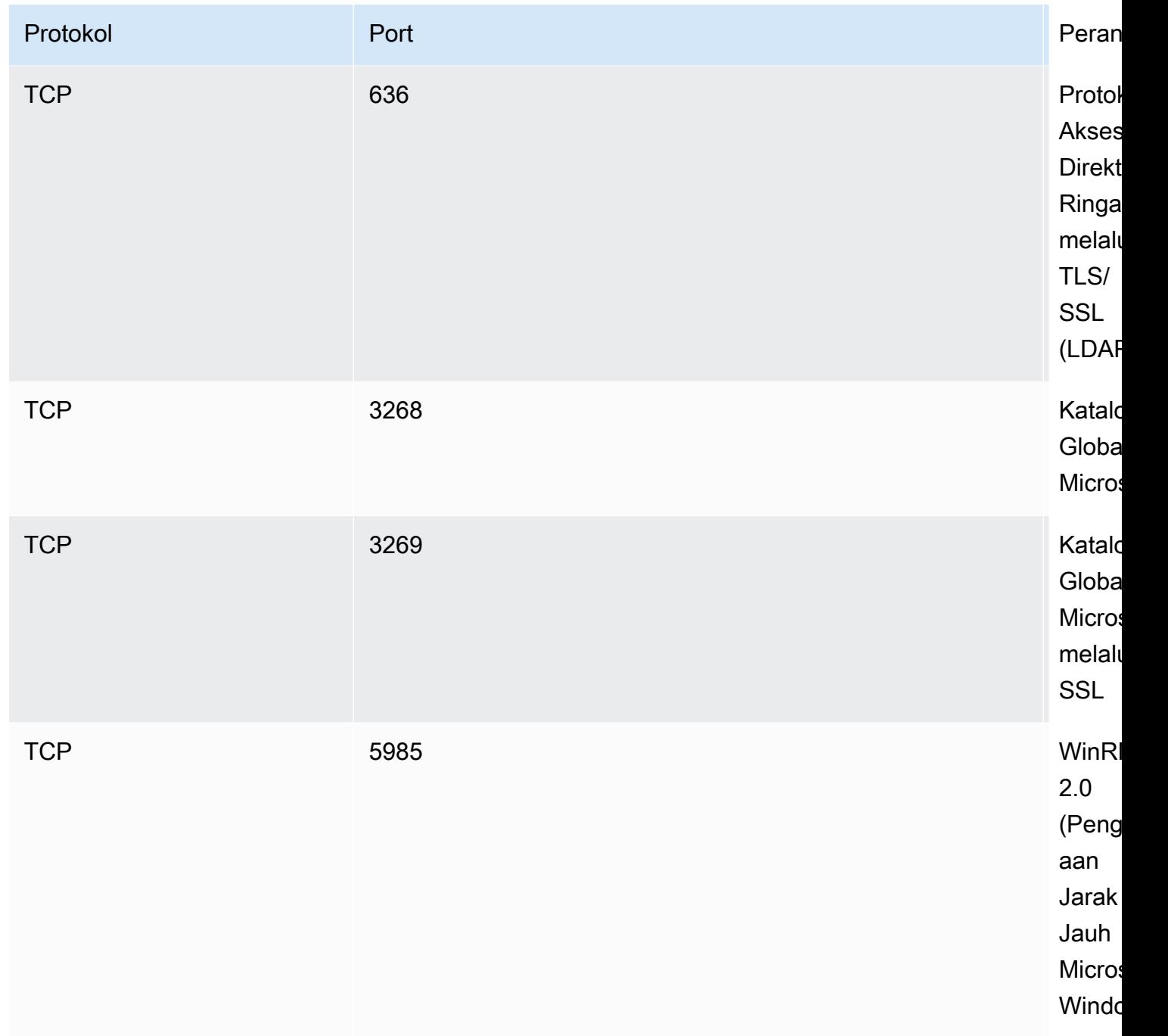

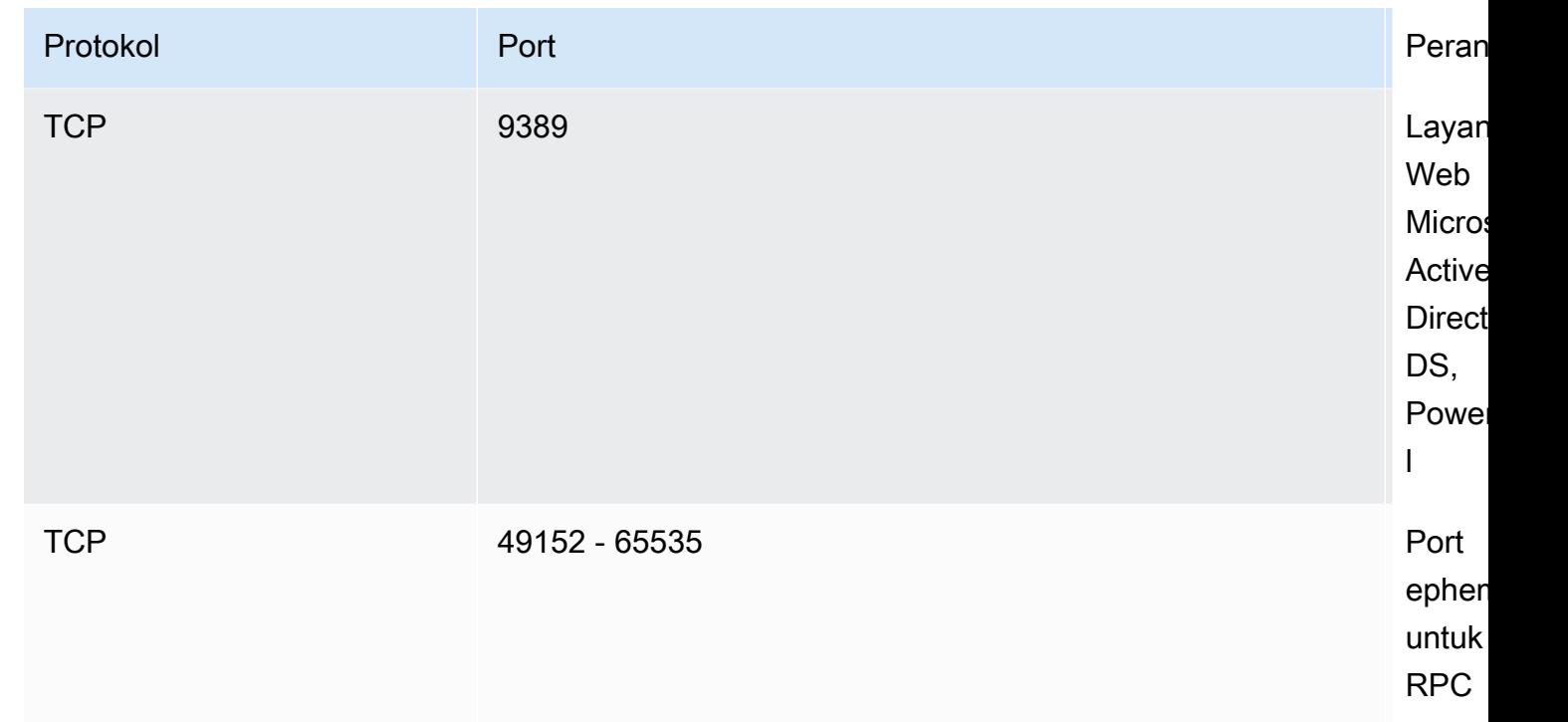

## **A** Important

Mengizinkan lalu lintas keluar pada TCP port 9389 diperlukan untuk single-AZ 2 dan semua deployment sistem file Multi-AZ.

#### **a** Note

Jika Anda menggunakan ACL jaringan VPC, Anda juga harus mengizinkan lalu lintas keluar pada port dinamis (49152-65535) dari sistem file FSx Anda.

- Aturan keluar untuk mengizinkan semua lalu lintas ke alamat IP yang terkait dengan server DNS dan pengontrol domain untuk domain Microsoft Active Directory yang dikelola sendiri. Untuk informasi selengkapnya, lihat [Dokumentasi Microsoft tentang mengkonfigurasi firewall](https://support.microsoft.com/en-us/help/179442/how-to-configure-a-firewall-for-domains-and-trusts)  [Anda untuk komunikasi Direktori Aktif.](https://support.microsoft.com/en-us/help/179442/how-to-configure-a-firewall-for-domains-and-trusts)
- Pastikan bahwa aturan lalu lintas ini juga dicerminkan pada firewall yang berlaku untuk masing-masing pengontrol domain Active Directory, server DNS, klien FSx, dan administrator FSx.

## **a** Note

Jika Anda memiliki situs Direktori Aktif yang dijabarkan, Anda harus memastikan bahwa subnet(-subnet) di VPC yang terkait dengan sistem file Amazon FSx dijabarkan dalam situs Direktori Aktif, dan bahwa tidak ada konflik antara subnet (-subnet) di VPC Anda dan subnet di situs lain. Anda dapat melihat dan mengubah pengaturan ini menggunakan situs Direktori Aktif dan snap-in MMC Layanan.

## **A** Important

Sementara grup keamanan Amazon VPC memerlukan port untuk dibuka hanya dalam arah yang jaringan lalu lintasnya dimulai, sebagian besar firewall Windows dan ACL jaringan VPC memerlukan port untuk terbuka di kedua arah.

- 10. Untuk Autentikasi Windows, pilih Direktori Aktif Microsoft dikelola sendiri.
- 11. Masukkan nilai untuk nama domain yang sepenuhnya memenuhi syarat untuk direktori Microsoft Active Directory yang dikelola sendiri.

#### **a** Note

Nama domain tidak boleh dalam format Single Label Domain (SLD). Amazon FSx saat ini tidak mendukung domain SLD.

## **A** Important

Untuk Single-AZ 2 dan semua sistem file Multi-AZ, nama domain Direktori Aktif tidak boleh melebihi 47 karakter.

12. Masukkan nilai untuk Unit Organisasi untuk direktori Microsoft Active Directory yang dikelola sendiri.

#### **a** Note

Pastikan bahwa akun layanan yang Anda berikan memiliki izin yang didelegasikan ke OU yang Anda tentukan di sini atau ke default OU jika Anda tidak menentukannya.

- 13. Masukkan setidaknya satu, dan tidak lebih dari dua, nilai untuk Alamat IP Server DNS untuk direktori Microsoft Active Directory yang dikelola sendiri.
- 14. Masukkan nilai string untuk nama pengguna akun Layanan untuk akun di domain Direktori Aktif yang dikelola sendiri, sepertiServiceAcct. Amazon FSx menggunakan nama pengguna ini untuk bergabung ke domain Microsoft Active Directory Anda.

## **A** Important

JANGAN sertakan prefiks domain (corp.com\ServiceAcct) atau sufiks domain (ServiceAcct@corp.com) saat memasukkan Nama pengguna akun layanan. JANGAN menggunakan Nama yang Dibedakan (DN) saat memasukkan Nama pengguna akun layanan (CN=ServiceAcct,OU=example,DC=corp,DC=com).

- 15. Masukkan nilai untuk kata sandi akun Layanan untuk akun di domain Direktori Aktif yang dikelola sendiri. Amazon FSx menggunakan kata sandi ini untuk bergabung ke domain Microsoft Active Directory Anda.
- 16. Masukkan kembali kata sandi untuk mengonfirmasinya dalam Konfirmasi kata sandi.
- 17. Untuk grup administrator sistem file yang didelegasikan, tentukan Domain Admins grup atau grup administrator sistem file yang didelegasikan khusus (jika Anda telah membuatnya). Grup yang Anda tentukan harus memiliki wewenang yang didelegasikan untuk melakukan tugas administratif pada sistem file Anda. Jika Anda tidak memberikan nilai, Amazon FSx menggunakan grup Domain Admins Builtin. Perhatikan bahwa Amazon FSx tidak mendukung memiliki Delegated file system administrators group (baik Domain Admins grup atau grup kustom yang Anda tentukan) yang terletak di wadah bawaan.

#### **A** Important

Jika Anda tidak menyediakan grup administrator sistem file yang didelegasikan, Amazon FSx secara default mencoba menggunakan **Domain Admins** grup bawaan di domain Active Directory Anda. Jika nama grup Builtin ini telah diubah atau jika Anda

menggunakan grup yang berbeda untuk administrasi domain, Anda harus memberikan nama tersebut untuk grup di sini.

#### **A** Important

JANGAN sertakan awalan domain (corp.com\ FSxAdmins) atau akhiran domain (F SxAdmins @corp .com) saat memberikan parameter nama grup. JANGAN menggunakan Nama yang Dibedakan (DN) untuk grup. Contoh nama yang dibedakan adalah CN = F, OU = Contoh, DC = CorpSxAdmins, DC = COM.

Untuk membuat sistem file FSx for Windows File Server bergabung dengan Active Directory yang dikelola sendiri ()AWS CLI

Contoh berikut membuat sistem file FSx for Windows File Server dengan SelfManagedActiveDirectoryConfiguration di Availability us-east-2 Zone.

```
aws fsx --region us-east-2 \
create-file-system \
--file-system-type WINDOWS \
--storage-capacity 300 \
--security-group-ids security-group-id \
--subnet-ids subnet-id\
--windows-configuration 
  SelfManagedActiveDirectoryConfiguration='{DomainName="corp.example.com", \
OrganizationalUnitDistinguishedName="OU=FileSystems,DC=corp,DC=example,DC=com",FileSystemAdministratorsGroup="FSxAdmins", 
 \
UserName="FSxService",Password="password", \ 
    DnsIps=["10.0.1.18"]}',ThroughputCapacity=8
```
#### **A** Important

Jangan memindahkan objek komputer yang dibuat Amazon FSx di OU setelah sistem file Anda dibuat. Dengan melakukannya, sistem file Anda akan mengalami kesalahan konfigurasi.

# <span id="page-93-0"></span>Mendapatkan alamat IP sistem file yang benar untuk digunakan untuk DNS

Amazon FSx hanya mendaftarkan catatan DNS untuk sistem file jika Anda menggunakan Microsoft DNS sebagai layanan DNS default. Jika Anda menggunakan DNS pihak ketiga, Anda perlu mengatur entri DNS secara manual untuk sistem file Amazon FSx Anda. Bagian ini menjelaskan cara mendapatkan alamat IP sistem file yang benar untuk digunakan jika Anda harus secara manual menambahkan sistem file ke DNS Anda. Perhatikan bahwa setelah sistem file dibuat, alamat IP-nya tidak berubah sampai sistem file dihapus.

Cara mendapatkan alamat IP sistem file yang digunakan untuk entri DNS A

- 1. Di [https://console.aws.amazon.com/fsx/,](https://console.aws.amazon.com/fsx/) pilih sistem file yang ingin Anda dapatkan alamat IP-nya untuk menampilkan halaman detail sistem file.
- 2. Di tab Jaringan & keamanan lakukan salah satu hal berikut:
	- Untuk sistem file Single-AZ 1:
		- Di panel Subnet, pilih antarmuka jaringan elastis yang ditunjukkan di bawah Antarmuka jaringan untuk membuka halaman Antarmuka jaringan di konsol Amazon EC2.
		- Alamat IP untuk digunakan sistem file Single-AZ 1 ditampilkan dalam kolom IP IPv4 privat utama.
	- Untuk sistem file Single-AZ 2 atau Multi-AZ:
		- Di panel Subnet yang dipilih, pilih antarmuka jaringan elastis ditunjukkan di bawah Antarmuka jaringan untuk membuka halaman Antarmuka jaringan di konsol Amazon EC2.
		- Alamat IP untuk digunakan subnet yang dipilih ditampilkan dalam kolom IP IPv4 privat sekunder.
		- Dalam panel Subnet siaga Amazon FSx, pilih antarmuka jaringan elastis yang ditunjukkan di bawah Antarmuka jaringan untuk membuka halaman Antarmuka Jaringan di konsol Amazon EC2.
		- Alamat IP untuk digunakan subnet siaga ditampilkan dalam kolom IP IPv4 privat sekunder.

#### **a** Note

Jika Anda perlu mengatur entri DNS untuk Windows Remote PowerShell Endpoint untuk sistem file Single-AZ 2 atau Multi-AZ, Anda harus menggunakan alamat IPv4 pribadi Primer

untuk elastic network interface untuk subnet Preferred Anda. Untuk informasi selengkapnya, lihat [Menggunakan CLI untuk manajemen jarak jauh PowerShell](#page-155-0).

## <span id="page-94-0"></span>Memperbarui konfigurasi Direktori Aktif yang dikelola sendiri

Anda dapat menggunakan AWS Management Console, Amazon FSx API, atau AWS CLI untuk memperbarui nama pengguna dan kata sandi akun layanan dan alamat IP server DNS dari konfigurasi Direktori Aktif yang dikelola sendiri oleh sistem file. Anda dapat melacak kemajuan pembaruan konfigurasi Direktori Aktif yang dikelola sendiri kapan saja menggunakan, CLI AWS Management Console, dan API. Untuk informasi selengkapnya, lihat [Pembaruan Direktori Aktif yang](#page-95-0)  [dikelola sendiri](#page-95-0).

Untuk memperbarui konfigurasi Direktori Aktif yang dikelola sendiri (Konsol)

- 1. Buka konsol Amazon FSx di<https://console.aws.amazon.com/fsx/>.
- 2. Arahkan ke sistem File, dan pilih sistem file Windows yang ingin Anda perbarui konfigurasi Active Directory yang dikelola sendiri.
- 3. Di tab Jaringan & keamanan, lalu pilih Perbarui untuk Alamat IP server DNS, atau untuk nama pengguna akun layanan, tergantung pada properti Direktori Aktif yang Anda perbarui.
- 4. Masukkan alamat IP server DNS baru, atau kredensial akun layanan baru di kotak dialog yang muncul.
- 5. Pilih Perbarui untuk memulai pembaruan konfigurasi Direktori Aktif.

Anda dapat [memantau kemajuan pembaruan](#page-95-0) menggunakan AWS Management Console atau AWS CLI.

Untuk memperbarui konfigurasi Direktori Aktif yang dikelola sendiri (CLI)

- Untuk memperbarui konfigurasi Direktori Aktif yang dikelola sendiri dari sistem file FSx for Windows File Server, gunakan AWS CLI perintah. [update-file-system](https://docs.aws.amazon.com/cli/latest/reference/fsx/update-file-system.html) Atur parameter berikut:
	- --file-system-id ke ID dari sistem file yang Anda perbarui.
	- UserNamenama pengguna baru untuk akun layanan Direktori Aktif yang dikelola sendiri.
	- Passwordkata sandi baru untuk akun layanan Direktori Aktif yang dikelola sendiri.
	- DnsIpsalamat IP untuk server DNS Active Directory yang dikelola sendiri.

aws fsx update-file-system \ --file-system-id fs-0123456789abcdef0 \ --windows-configuration 'SelfManagedActiveDirectoryConfiguration={UserName=*username*,Password=*password*,\ DnsIps=[*192.0.2.0*,*192.0.2.24*]}'

Jika tindakan pembaruan berhasil, layanan mengirimkan kembali respons HTTP 200. AdminstrativeActionsObjek dalam respons menggambarkan permintaan dan statusnya.

<span id="page-95-0"></span>Pembaruan Direktori Aktif yang dikelola sendiri

Saat Anda memperbarui konfigurasi Direktori Aktif yang dikelola sendiri oleh sistem file Anda, status sistem file beralih dari Tersedia ke Pembaruan saat pembaruan diterapkan. Setelah pembaruan selesai, status beralih kembali ke Tersedia - perhatikan bahwa pembaruan dapat memakan waktu hingga beberapa menit untuk diselesaikan.

Anda dapat memantau kemajuan pembaruan konfigurasi Direktori Aktif yang dikelola sendiri menggunakan API, atau AWS CLI, yang dijelaskan di bagian berikut. AWS Management Console

Memantau pembaruan di konsol

Di tab Pembaruan dalam jendela Detail sistem file, Anda dapat melihat 10 pembaruan terbaru untuk setiap jenis pembaruan.

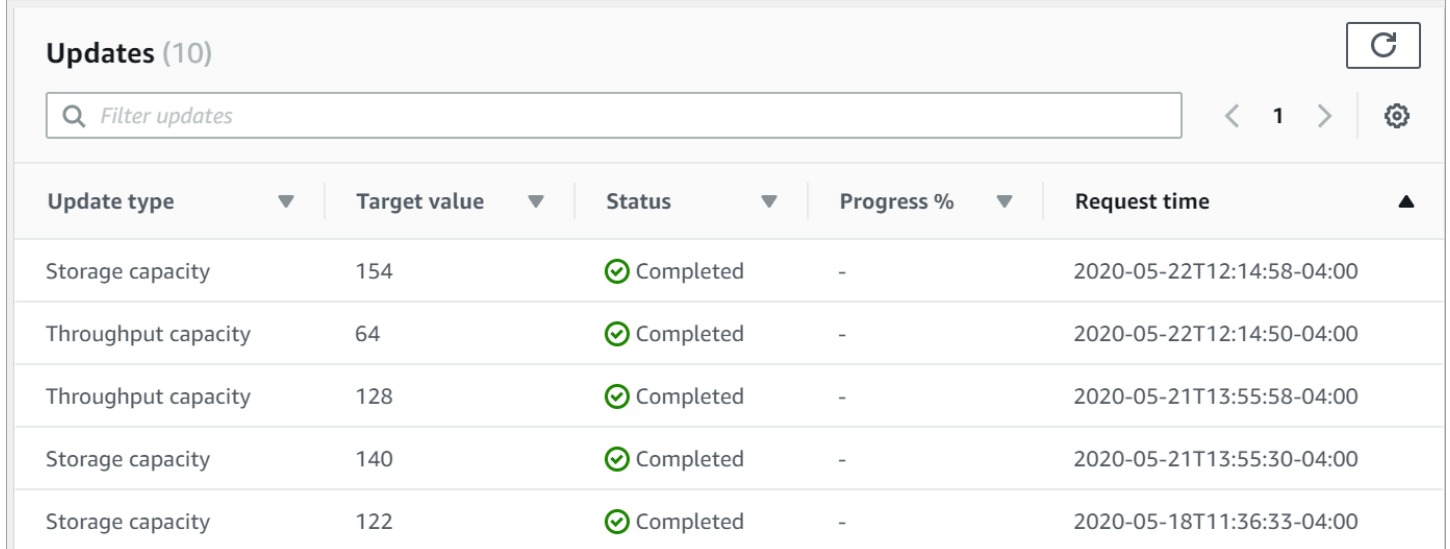

Untuk pembaruan Direktori Aktif yang dikelola sendiri, Anda dapat melihat informasi berikut ini.

#### Jenis pembaruan

Jenis yang didukung adalah sebagai berikut:

- Alamat IP server DNS
- Kredensial akun layanan

#### Nilai target

Nilai yang diinginkan untuk memperbarui properti sistem file. Untuk pembaruan kredensial akun layanan, hanya nama pengguna yang ditampilkan, kata sandi akun layanan tidak pernah disertakan dalam bidang ini.

#### **Status**

Status terkini dari pembaruan. Untuk pembaruan Direktori Aktif yang dikelola sendiri, nilai yang mungkin adalah sebagai berikut:

- Menunggu Amazon FSx telah menerima permintaan pembaruan, namun belum mulai memprosesnya.
- Dalam proses Amazon FSx sedang memproses permintaan pembaruan.
- Selesai Pembaruan sistem file berhasil diselesaikan.
- Gagal Pembaruan sistem file gagal. Pilih tanda tanya (?) untuk melihat detail tentang kegagalan.

Kemajuan%

Menampilkan kemajuan pembaruan sistem file dalam persentase dari selesai pembaruan.

#### Waktu permintaan

Waktu Amazon FSx menerima permintaan tindakan pembaruan.

Memantau pembaruan menggunakan AWS CLI dan API

Anda dapat melihat dan memantau permintaan pembaruan sistem file yang sedang berlangsung menggunakan [describe-file-systems](https://docs.aws.amazon.com/cli/latest/reference/fsx/describe-file-systems.html) AWS CLI perintah dan tindakan [DescribeFileSystems](https://docs.aws.amazon.com/fsx/latest/APIReference/API_DescribeFileSystems.html)API. Array AdministrativeActions mencantumkan 10 tindakan pembaruan terbaru untuk setiap jenis tindakan administratif.

Contoh berikut menunjukkan kutipan respon dari perintah describe-file-systems CLI menunjukkan dua pembaruan sistem file Active Directory yang dikelola sendiri.

```
 { 
           "OwnerId": "111122223333", 
 . 
 . 
 . 
           "StorageCapacity": 1000, 
           "AdministrativeActions": [ 
\overline{a} "AdministrativeActionType": "FILE_SYSTEM_UPDATE", 
                  "RequestTime": 1581694766.757, 
                  "Status": "PENDING", 
                  "TargetFileSystemValues": { 
                      "WindowsConfiguration": { 
                         "SelfManagedActiveDirectoryConfiguration": { 
                             "UserName": "serviceUser", 
 } 
 } 
1999 1999 1999 1999 1999
               }, 
\overline{a} "AdministrativeActionType": "FILE_SYSTEM_UPDATE", 
                  "RequestTime": 1619032957.759, 
                  "Status": "FAILED", 
                  "TargetFileSystemValues": { 
                      "WindowsConfiguration": { 
                         "SelfManagedActiveDirectoryConfiguration": { 
                         "DnsIps": [ 
                                "10.0.138.161" 
) and the contract of the contract \mathbf{I} } 
 } 
\}, \{ "FailureDetails": { 
                      "Message": "Failure details message." 
1999 1999 1999 1999 1999
 } 
           ], 
 . 
 . 
 .
```
# Menggunakan Berbagi file Microsoft Windows

Berbagi file Microsoft Windows adalah folder khusus dalam sistem file Anda. Berbagi file termasuk subfolder-nya folder, yang Anda atur dapat diakses ke instans komputer Anda dengan protokol Blok Pesan Server (SMB). Sistem file Anda dilengkapi dengan Berbagi file Windows default, yang dinamakan share. Anda dapat membuat dan mengelola Berbagi file Windows lainnya sebanyak yang Anda mau dengan menggunakan alat antarmuka pengguna grafis Windows (GUI) yang bernama Folder Bersama.

# Mengakses berbagi file

Untuk mengakses Berbagi file, gunakan fungsionalitas Windows Map Network Drive untuk memetakan sebuah drive letter pada instans komputasi Anda ke Berbagi file Amazon FSx milik Anda. Proses pemetaan sebuah Berbagi file ke drive pada instans komputasi dikenal sebagai pemasangan Berbagi file di Linux. Proses ini berbeda-beda tergantung pada jenis instans komputasi dan sistem operasi. Setelah Berbagi file Anda dipetakan, aplikasi Anda dan para pengguna dapat mengakses file dan folder pada Berbagi file milik Anda seolah-olah semuanya adalah file dan folder lokal.

Berikut ini adalah prosedur untuk pemetaan Berbagi file pada instans komputasi yang di-support.

#### Topik

- [Pemetaan Berbagi file pada instans Windows Amazon EC2](#page-98-0)
- [Memasang berbagi file pada instans Amazon EC2 Mac](#page-101-0)
- [Memasang berbagi file pada instans Amazon EC2 Linux](#page-103-0)
- [Secara otomatis memasang Berbagi file pada instans EC2 Amazon Linux yang tidak tergabung ke](#page-109-0) [Direktori Aktif Anda](#page-109-0)

# <span id="page-98-0"></span>Pemetaan Berbagi file pada instans Windows Amazon EC2

Anda dapat memetakan Berbagi file pada instans Windows EC2 dengan menggunakan Windows File Explorer atau command prompt.

Untuk memetakan berbagi file di instans Windows Amazon EC2 (konsol)

1. Luncurkan instans Windows EC2 dan hubungkan ke Microsoft Direktori Aktif tempat Anda menggabungkannya dengan sistem file Amazon FSx Anda. Untuk melakukan ini, pilih salah satu dari prosedur berikut dari Panduan Administrasi AWS Directory Service:

- [Bergabunglah dengan instans Windows EC2 dengan mulus](https://docs.aws.amazon.com/directoryservice/latest/admin-guide/launching_instance.html)
- [Bergabunglah dengan instance Windows secara manual](https://docs.aws.amazon.com/directoryservice/latest/admin-guide/join_windows_instance.html)
- 2. Connect ke instans Windows EC2 Anda. Untuk informasi selengkapnya, lihat [Terhubung ke](https://docs.aws.amazon.com/AWSEC2/latest/WindowsGuide/connecting_to_windows_instance.html) [Instans Windows Anda](https://docs.aws.amazon.com/AWSEC2/latest/WindowsGuide/connecting_to_windows_instance.html) dalam Panduan Pengguna Amazon EC2 untuk Instans Windows.
- 3. Setelah tersambung, buka File Explorer.
- 4. Di panel navigasi, buka menu konteks (klik kanan) untuk Jaringan, dan pilih Drive Jaringan Peta.
- 5. Untuk Drive, pilih drive letter.
- 6. Untuk Folder, masukkan nama DNS dari sistem file atau alias DNS yang ter-associate dengan sistem file, dan nama Berbagi.

#### **A** Important

Menggunakan alamat IP alih-alih nama DNS dapat mengakibatkan tidak tersedianya selama proses failover sistem file Multi-AZ. Juga, nama DNS atau alias DNS terkait diperlukan untuk otentikasi berbasis Kerberos dalam sistem file multi-AZ dan Single-AZ.

Anda dapat menemukan nama DNS sistem file dan alias DNS yang dikaitkan pada [konsol](https://console.aws.amazon.com/fsx) [Amazon FSx](https://console.aws.amazon.com/fsx) dengan memilih Windows File Server, Jaringan & keamanan. Atau, Anda dapat menemukan mereka dalam respon Operasi API [CreateFileSystem](https://docs.aws.amazon.com/fsx/latest/APIReference/API_CreateFileSystem.html) atau [DescribeFileSystems.](https://docs.aws.amazon.com/fsx/latest/APIReference/API_DescribeFileSystems.html) Untuk informasi selengkapnya tentang menggunakan alias DNS, lihat [Mengelola alias DNS.](#page-157-0)

• Untuk sistem file Single-AZ yang tergabung ke Microsoft Direktori Aktif yang Dikelola AWS, nama DNS terlihat seperti berikut ini.

fs-0123456789abcdef0.*ad-domain*.com

• Untuk sistem file Single-AZ yang tergabung ke Direktori Aktif yang dikelola sendiri, dan sistem file Multi-AZ, nama DNS terlihat seperti berikut ini.

amznfsxaa11bb22.*ad-domain*.com

Contohnya, untuk menggunakan nama DNS sistem file Single-AZ, masukkan yang berikut untuk Folder.

\\fs-0123456789abcdef0.*ad-domain*.com\share

Untuk menggunakan nama DNS sistem file Multi-AZ, masukkan yang berikut ini untuk Folder.

\\famznfsxaa11bb22.*ad-domain*.com\share

Untuk menggunakan alias DNS yang ter-associate dengan sistem file, masukkan yang berikut ini untuk Folder.

\\*fqdn-dns-alias*\share

7. Pilih sebuah opsi untuk Sambungkan kembali saat masuk, yang menunjukkan apakah Berbagi file harus menyambung kembali saat masuk, dan kemudian pilih Selesai.

Untuk memetakan Berbagi file pada instans Windows Amazon EC2 (command prompt)

- 1. Luncurkan instans Windows EC2 Anda dan hubungkan ke Microsoft Direktori Aktif tempat Anda menggabungkan sistem file Amazon FSx Anda. Untuk melakukan ini, pilih salah satu dari prosedur berikut dari Panduan Administrasi AWS Directory Service:
	- [Bergabunglah dengan instans Windows EC2 dengan mulus](https://docs.aws.amazon.com/directoryservice/latest/admin-guide/launching_instance.html)
	- [Bergabunglah dengan instance Windows secara manual](https://docs.aws.amazon.com/directoryservice/latest/admin-guide/join_windows_instance.html)
- 2. Connect ke instans Windows EC2 sebagai seorang pengguna di direktori AWS Managed Microsoft AD milik Anda. Untuk informasi selengkapnya, lihat [Terhubung ke Instans Windows](https://docs.aws.amazon.com/AWSEC2/latest/WindowsGuide/connecting_to_windows_instance.html)  [Anda](https://docs.aws.amazon.com/AWSEC2/latest/WindowsGuide/connecting_to_windows_instance.html) dalam Panduan Pengguna Amazon EC2 untuk Instans Windows.
- 3. Setelah terhubung, buka jendela command prompt.
- 4. Pasang Berbagi file menggunakan drive letter pilihan Anda, nama DNS sistem file, dan nama Berbagi. Anda dapat menemukan nama DNS menggunakan [konsol Amazon FSx](https://console.aws.amazon.com/fsx) dengan memilih Windows File Server, Jaringan & keamanan. Atau, Anda dapat menemukan mereka dalam respon Operasi API CreateFileSystem atau DescribeFileSystems.
	- Untuk sistem file Single-AZ yang tergabung ke Microsoft Direktori Aktif yang Dikelola AWS, nama DNS terlihat seperti berikut ini.

fs-0123456789abcdef0.*ad-domain*.com

• Untuk sistem file Single-AZ yang tergabung ke Direktori Aktif yang dikelola sendiri, dan sistem file Multi-AZ, nama DNS terlihat seperti berikut ini.

amznfsxaa11bb22.*ad-domain*.com

Berikut ini adalah contoh perintah untuk memasang Berbagi file.

\$ net use H: \\amzfsxaa11bb22.*ad-domain*.com\share /persistent:yes

Alih-alih net use perintah, Anda juga dapat menggunakan PowerShell perintah yang didukung untuk me-mount file share.

## <span id="page-101-0"></span>Memasang berbagi file pada instans Amazon EC2 Mac

Anda dapat memasang Berbagi file pada sebuah instans Amazon EC2 Mac baik yang tergabung ke Direktori Aktif ataupun yang tidak. Jika instans tidak tergabung ke Direktori Aktif Anda, pastikan untuk memperbarui kumpulan opsi DHCP untuk Amazon Virtual Private Cloud (Amazon VPC) tempat instans berdiam untuk memasukkan server nama DNS untuk domain Direktori Aktif Anda. Kemudian luncurkan kembali instans.

Untuk memasang berbagi file pada sebuah instans Amazon EC2 Mac (GUI)

- 1. Luncurkan instans Mac EC2. Untuk melakukan ini, pilih salah satu dari prosedur berikut dari Panduan Pengguna Amazon EC2 untuk Instans Linux:
	- [Luncurkan instance Mac menggunakan konsol](https://docs.aws.amazon.com/AWSEC2/latest/UserGuide/ec2-mac-instances.html#mac-instance-launch)
	- [Luncurkan instance Mac menggunakan AWS CLI](https://docs.aws.amazon.com/AWSEC2/latest/UserGuide/ec2-mac-instances.html#mac-instance-launch-cli)
- 2. Connect ke instans Mac EC2 Anda menggunakan Komputasi Jaringan Virtual (VNC). Untuk informasi lebih lanjut, lihat [Connect ke instans Anda menggunakan VNC](https://docs.aws.amazon.com/AWSEC2/latest/UserGuide/ec2-mac-instances.html#mac-instance-vnc) di Panduan Pengguna Amazon EC2 untuk Instans Linux.
- 3. Pada instans Mac EC2 Anda, connect ke Berbagi file Amazon FSx Anda, sebagai berikut:
	- a. Buka Finder, pilih Go, lalu pilih Connect ke Server.
	- b. Di kotak dialog Connect ke Server, masukkan nama DNS sistem file atau alias DNS yang dikaitkan dengan sistem file, dan nama Berbagi. Kemudian pilih Connect.

Anda dapat menemukan nama DNS sistem file dan alias DNS ter-associate pada [konsol Amazon FSx](https://console.aws.amazon.com/fsx) dengan memilih Windows File Server, Jaringan & keamanan. Atau, Anda dapat menemukan mereka dalam respon Operasi API [CreateFileSystem](https://docs.aws.amazon.com/fsx/latest/APIReference/API_CreateFileSystem.html) atau [DescribeFileSystems.](https://docs.aws.amazon.com/fsx/latest/APIReference/API_DescribeFileSystems.html) Untuk informasi selengkapnya tentang penggunaan alias DNS, lihat [Mengelola alias DNS.](#page-157-0)

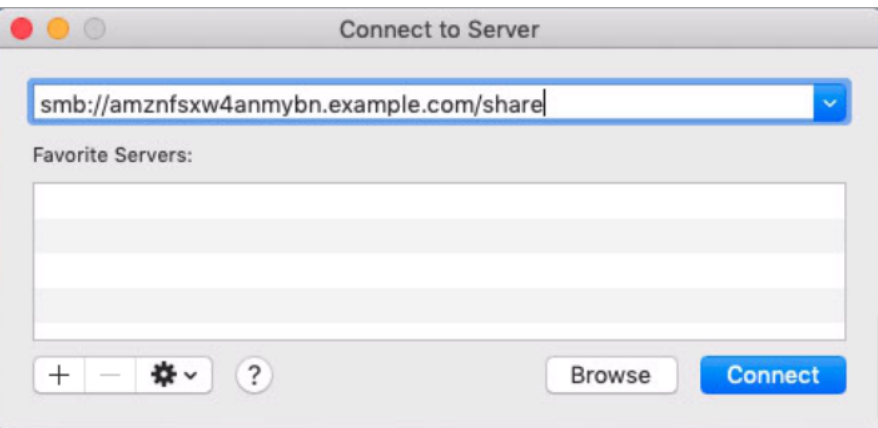

- c. Pada layar berikutnya, pilih Connect untuk melanjutkan.
- d. Masukkan kredensial Microsoft Direktori Aktif (AD) untuk akun layanan Amazon FSx, seperti yang ditunjukkan dalam contoh berikut. Kemudian pilih Connect.

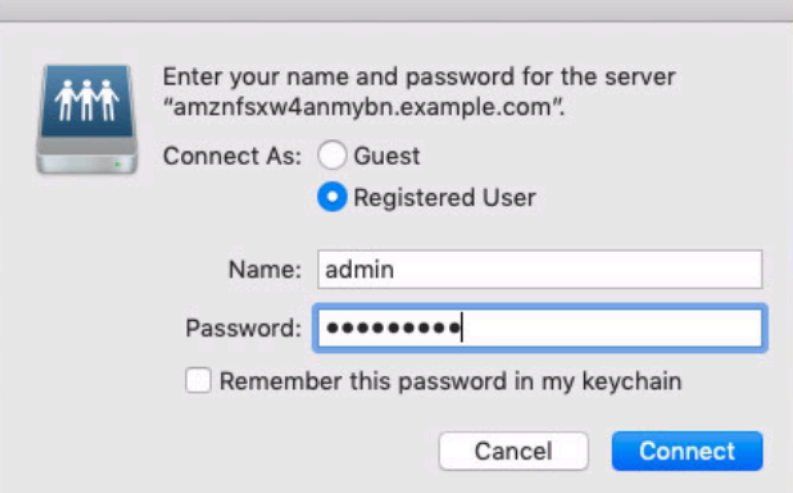

e. Jika koneksi berhasil, Anda dapat melihat Berbagi Amazon FSx, di bawah Lokasi di jendela Finder Anda.

Untuk memasang sebuah Berbagi file pada instans Amazon EC2 Mac (baris perintah)

1. Luncurkan instans Mac EC2. Untuk melakukan ini, pilih salah satu dari prosedur berikut dari Panduan Pengguna Amazon EC2 untuk Instans Linux:

- [Luncurkan instance Mac menggunakan konsol](https://docs.aws.amazon.com/AWSEC2/latest/UserGuide/ec2-mac-instances.html#mac-instance-launch)
- [Luncurkan instance Mac menggunakan AWS CLI](https://docs.aws.amazon.com/AWSEC2/latest/UserGuide/ec2-mac-instances.html#mac-instance-launch-cli)
- 2. Connect ke instans Mac EC2 Anda menggunakan Komputasi Jaringan Virtual (VNC). Untuk informasi selengkapnya, lihat [Connect ke Instans Anda menggunakan VNC](https://docs.aws.amazon.com/AWSEC2/latest/UserGuide/ec2-mac-instances.html#mac-instance-vnc) dalam Panduan Pengguna Amazon EC2 untuk Instans Linux.
- 3. Pasang Berbagi file dengan perintah berikut.

mount\_smbfs //*file\_system\_dns\_name*/*file\_share mount\_point*

Anda dapat menemukan nama DNS pada [konsol Amazon FSx](https://console.aws.amazon.com/fsx) dengan memilih Windows File Server, Jaringan & keamanan. Atau, Anda dapat menemukan mereka dalam respon Operasi API CreateFileSystem atau DescribeFileSystems.

• Untuk sistem file Single-AZ yang tergabung ke Microsoft Direktori Aktif yang Dikelola AWS, nama DNS terlihat seperti berikut ini.

fs-0123456789abcdef0.*ad-domain*.com

• Untuk sistem file Single-AZ yang tergabung ke Direktori Aktif yang dikelola sendiri, dan sistem file Multi-AZ, nama DNS terlihat seperti berikut ini.

amznfsxaa11bb22.*ad-domain*.com

Perintah pemasangan yang digunakan dalam prosedur ini melakukan hal berikut pada titik-titik berikut:

- //*file\_system\_dns\_name*/*file\_share* Tentukan nama DNS dan nama Berbagi sistem file untuk memasang.
- *mount\_point* Direktori pada instans EC2 tempat Anda memasang sistem file.

## <span id="page-103-0"></span>Memasang berbagi file pada instans Amazon EC2 Linux

Anda dapat memasang berbagi file FSx for Windows File Server di instans Amazon EC2 Linux yang digabungkan ke Active Directory atau tidak bergabung.

#### **a** Note

- Perintah berikut menentukan parameter seperti protokol SMB, caching, dan ukuran buffer baca dan tulis sebagai contoh saja. Pilihan parameter untuk cifs perintah Linux, serta versi kernel Linux yang digunakan, dapat memengaruhi throughput dan latensi untuk operasi jaringan antara klien dan sistem file Amazon FSx. Untuk informasi selengkapnya, lihat cifs dokumentasi untuk lingkungan Linux yang Anda gunakan.
- Klien Linux tidak mendukung failover berbasis DNS otomatis. Untuk informasi selengkapnya, lihat [Pengalaman failover pada klien Linux](#page-50-0).

Untuk memasang Berbagi file pada sebuah instans Linux Amazon EC2 yang tergabung ke Direktori Aktif Anda

- 1. Jika Anda belum memiliki instans Linux EC2 yang berjalan yang tergabung ke Microsoft Direktori Aktif milik Anda, lihat [Secara manual bergabung dengan instans Linux](https://docs.aws.amazon.com/directoryservice/latest/admin-guide/join_linux_instance.html) di Panduan Administrasi AWS Directory Service untuk instruksi melakukannya.
- 2. Connect ke instans EC2 Linux Anda. Untuk informasi lebih lanjut, lihat [Connect ke Instans Linux](https://docs.aws.amazon.com/AWSEC2/latest/UserGuide/AccessingInstances.html) [Anda](https://docs.aws.amazon.com/AWSEC2/latest/UserGuide/AccessingInstances.html) dalam Panduan Pengguna Amazon EC2 untuk Instans Linux.
- 3. Jalankan perintah berikut untuk menginstal paket cifs-utils. Paket ini digunakan untuk memasang sistem file jaringan seperti Amazon FSx di Linux.

```
$ sudo yum install cifs-utils
```
4. Buat **/mnt/fsx** direktori titik pasang. Di sinilah tempat Anda akan memasang sistem file Amazon FSx.

\$ **sudo mkdir -p /mnt/fsx**

5. Autentikasi dengan kerberos menggunakan perintah berikut.

#### \$ **kinit**

6. Pasang Berbagi file dengan perintah berikut.

\$ **sudo mount -t cifs //***file\_system\_dns\_name***/***file\_share mount\_point* **--verbose -o vers=***SMB\_version***,sec=krb5,cruid=***ad\_user***,rsize=***CIFSMaxBufSize***,wsize=***CIFSMaxBufSize***,cache=none**,ip=*preferredfile-server-Ip*

Anda dapat menemukan nama DNS pada [konsol Amazon FSx](https://console.aws.amazon.com/fsx) dengan memilih Windows File Server, Jaringan & keamanan. Atau, Anda dapat menemukan mereka dalam respon operasi API CreateFileSystem atau DescribeFileSystems.

• Untuk sistem file Single-AZ yang tergabung ke Microsoft Direktori Aktif yang Dikelola AWS, nama DNS terlihat seperti berikut ini.

```
fs-0123456789abcdef0.ad-domain.com
```
• Untuk sistem file Single-AZ yang tergabung ke Direktori Aktif yang dikelola sendiri, dan sistem file Multi-AZ, nama DNS terlihat seperti berikut ini.

amznfsxaa11bb22.*ad-domain*.com

Ganti *CIFSMaxBufSize* dengan nilai terbesar yang diizinkan oleh kernel Anda. Jalankan perintah berikut untuk mendapatkan nilai ini.

```
$ modinfo cifs | grep CIFSMaxBufSize
parm: CIFSMaxBufSize:Network buffer size (not including header). Default: 
 16384 Range: 8192 to 130048 (uint)
```
Hasilnya menunjukkan bahwa ukuran buffer maksimum adalah 130048.

7. Verifikasikan bahwa sistem file dipasang dengan menjalankan perintah berikut, yang menghasilkan hanya sistem file jenis Sistem File Internet Umum (CIFS).

```
$ mount -l -t cifs
//fs-0123456789abcdef0/share on /mnt/fsx type cifs 
 (rw,relatime,vers=SMB_version,sec=krb5,cache=cache_mode,username=user1@CORP.NETWORK.COM,ui
```
Perintah pemasangan yang digunakan dalam prosedur ini melakukan hal berikut pada titik-titik berikut:

- //*file* system dns name/*file* share Tentukan nama DNS dan nama Berbagi sistem file untuk memasang.
- *mount\_point* Direktori pada instans EC2 tempat Anda memasang sistem file.
- -t cifs vers=*SMB\_version* Menentukan jenis sistem file sebagai CIFS dan versi protokol SMB. Amazon FSx for Windows File Server mendukung SMB versi 2.0 hingga 3.1.1.
- sec=krb5 Tentukan untuk autentikasi menggunakan Kerberos versi 5.
- cache=*cache\_mode* Mengatur mode cache. Opsi untuk cache CIFS ini dapat memengaruhi kinerja, dan Anda harus menguji pengaturan mana yang paling sesuai (dan meninjau dokumentasi Linux) untuk kernel dan beban kerja Anda. Pilihan strict dan none direkomendasikan, karena loose dapat menyebabkan inkonsistensi data karena semantik protokol longgar.
- cruid=*ad\_user* Atur uid dari pemilik cache kredensial ke administrator direktori AD.
- */mnt/fsx* Tentukan titik pemasangan untuk berbagi file Amazon FSx pada instans EC2 Anda.
- rsize=*CIFSMaxBufSize*,wsize=*CIFSMaxBufSize* Tentukan ukuran buffer baca dan tulis sebagai ukuran maksimum yang diizinkan oleh protokol CIFS. Ganti *CIFSMaxBufSize* dengan nilai terbesar yang diizinkan oleh kernel Anda. Tentukan CIFSMaxBufSize dengan menjalankan perintah berikut.

\$ modinfo cifs | grep CIFSMaxBufSize parm: CIFSMaxBufSize:Network buffer size (not including header). Default: 16384 Range: 8192 to 130048 (uint)

Hasilnya menunjukkan bahwa ukuran buffer maksimum adalah 130048.

• ip=*preferred-file-server-Ip* — Mengatur alamat IP tujuan ke server file pilihan sistem file.

Anda dapat mengambil alamat IP server file pilihan dari sistem file sebagai berikut:

- Menggunakan konsol Amazon FSx, pada tab Jaringan & keamanan dari halaman Detail sistem file.
- Sebagai tanggapan dari perintah describe-file-systems CLI atau perintah [DescribeFileSystemsA](https://docs.aws.amazon.com/fsx/latest/APIReference/API_DescribeFileSystems.html)PI yang setara.

Untuk Memasang sebuah Berbagi File pada sebuah Instans Linux Amazon EC2 yang Tidak Tergabung ke Direktori Aktif Anda

Prosedur berikut ini memasangkan sebuah berbagi file Amazon FSx ke instans Linux Amazon EC2 yang tidak tergabung ke Direktori Aktif (AD) Anda. Untuk instans EC2 Linux yang tidak

bergabung dengan AD Anda, Anda hanya dapat memasang file share FSx for Windows File Server dengan menggunakan alamat IP pribadinya. Anda bisa mendapatkan alamat IP privat sistem file menggunakan [konsol Amazon FSx](https://console.aws.amazon.com/fsx), pada tab Jaringan & keamanan, di Alamat IP Server File Pilihan.

Contoh ini menggunakan autentikasi NTLM. Untuk melakukan ini, Anda me-mount sistem file sebagai pengguna yang merupakan anggota domain Microsoft Active Directory yang bergabung dengan sistem file FSx for Windows File Server. Kredensial untuk akun pengguna disediakan dalam file teks yang Anda buat pada instans EC2 Anda, creds.txt. File ini berisikan nama pengguna, kata sandi, dan domain untuk pengguna.

\$ **cat creds.txt** username=user1 password=Password123 domain=EXAMPLE.COM

Untuk meluncurkan dan mengonfigurasi instans EC2 Amazon Linux

- 1. Luncurkan instans EC2 Amazon Linux menggunakan [Konsol Amazon EC2.](https://console.aws.amazon.com/ec2) Untuk informasi selengkapnya, lihat [Luncurkan Instans](https://docs.aws.amazon.com/AWSEC2/latest/UserGuide/EC2_GetStarted.html#ec2-launch-instance) di Panduan Pengguna Amazon EC2 untuk Instans Linux.
- 2. Connect ke instans EC2 Amazon Linux Anda. Untuk informasi lebih lanjut, lihat [Connect ke](https://docs.aws.amazon.com/AWSEC2/latest/UserGuide/AccessingInstances.html)  [Instans Linux Anda](https://docs.aws.amazon.com/AWSEC2/latest/UserGuide/AccessingInstances.html) di Panduan Pengguna Amazon EC2 untuk Instans Linux.
- 3. Jalankan perintah berikut untuk menginstal paket cifs-utils. Paket ini digunakan untuk memasang sistem file jaringan seperti Amazon FSx di Linux.

\$ **sudo yum install cifs-utils**

4. Buat titik pasang **/mnt/fsxx** tempat Anda berencana memasang sistem file Amazon FSx.

\$ **sudo mkdir -p /mnt/fsx**

- 5. Buat file kredensial creds.txt di direktori /home/ec2-user, menggunakan format yang ditampilkan sebelumnya.
- 6. Atur izin file creds.txt sehingga hanya Anda (sang pemilik) yang dapat membaca dan menulis ke file dengan menjalankan perintah berikut.

#### \$ **chmod 700 creds.txt**
#### Untuk memasang sistem file

- 1. Anda memasang Berbagi file yang tidak tergabung ke Direktori Aktif Anda dengan menggunakan alamat IP privat-nya. Anda bisa mendapatkan alamat IP privat sistem file menggunakan [konsol](https://console.aws.amazon.com/fsx) [Amazon FSx,](https://console.aws.amazon.com/fsx) pada tab Jaringan & keamanan, di Alamat IP Server File Pilihan.
- 2. Pasang sistem file menggunakan perintah berikut:

```
$ sudo mount -t cifs //file-system-IP-address/file_share /mnt/fsx 
  --verbose -o vers=SMB_version,sec=ntlmsspi,cred=/home/ec2-user/
creds.txt,rsize=CIFSMaxBufSize,wsize=CIFSMaxBufSize,cache=none
```
Ganti *CIFSMaxBufSize* dengan nilai terbesar yang diizinkan oleh kernel Anda. Jalankan perintah berikut untuk mendapatkan nilai ini.

```
$ modinfo cifs | grep CIFSMaxBufSize
parm: CIFSMaxBufSize:Network buffer size (not including header). Default: 
 16384 Range: 8192 to 130048 (uint)
```
Hasilnya menunjukkan bahwa ukuran buffer maksimum adalah 130048.

3. Verifikasi bahwa sistem file dipasang dengan menjalankan perintah berikut, yang menghasilkan hanya sistem file CIFS.

```
$ mount -l -t cifs
//file-system-IP-address/file_share on /mnt/fsx type cifs 
 (rw,relatime,vers=SMB version,sec=ntlmsspi,cache=cache mode,username=user1,domain=CORP.EXA
```
Perintah pemasangan yang digunakan dalam prosedur ini melakukan hal berikut pada titik-titik berikut:

- //*file-system-IP-address*/*file\_share* Menentukan alamat IP dan berbagi sistem file yang Anda pasang.
- -t cifs vers=*SMB\_version* Menentukan jenis sistem file sebagai CIFS dan versi protokol SMB. Amazon FSx for Windows File Server mendukung SMB versi 2.0 hingga 3.1.1.
- sec=ntlmsspi Tentukan untuk menggunakan Antarmuka Penyedia Support Keamanan Manajer NT LAN (NTLMSSPI) untuk autentikasi .
- cache=*cache\_mode* Mengatur mode cache. Opsi untuk cache CIFS ini dapat memengaruhi kinerja, dan Anda harus menguji pengaturan mana yang paling sesuai (dan meninjau dokumentasi

Linux) untuk kernel dan beban kerja Anda. Pilihan strict dan none direkomendasikan, karena loose dapat menyebabkan inkonsistensi data karena semantik protokol longgar.

- cred=/home/ec2-user/creds.txt Tentukan tempat untuk mendapatkan kredensial pengguna.
- */mnt/fsx* Tentukan titik pemasangan untuk berbagi file Amazon FSx pada instans EC2 Anda.
- rsize=*CIFSMaxBufSize*,wsize=*CIFSMaxBufSize* Tentukan ukuran buffer baca dan tulis sebagai ukuran maksimum yang diizinkan oleh protokol CIFS. Ganti *CIFSMaxBufSize* dengan nilai terbesar yang diizinkan oleh kernel Anda. Tentukan CIFSMaxBufSize dengan menjalankan perintah berikut.

```
$ modinfo cifs | grep CIFSMaxBufSize
parm: CIFSMaxBufSize:Network buffer size (not including header). Default: 
 16384 Range: 8192 to 130048 (uint)
```
# Secara otomatis memasang Berbagi file pada instans EC2 Amazon Linux yang tidak tergabung ke Direktori Aktif Anda

Anda dapat secara otomatis me-mount file share FSx for Windows File Server setiap kali instans Amazon EC2 Linux yang dipasang reboot. Untuk melakukannya, tambahkan sebuah entri ke file / etc/fstab pada instans EC2. File /etc/fstab berisikan informasi tentang sistem file. Perintah mount -a, yang berjalan selama startup instans, memasang sistem file yang tercantum dalam file / etc/fstab.

Untuk instans Amazon EC2 Linux yang tidak bergabung dengan Active Directory, Anda hanya dapat memasang file share FSx for Windows File Server dengan menggunakan alamat IP pribadinya. Anda bisa mendapatkan alamat IP privat dari sistem file menggunakan [konsol Amazon FSx,](https://console.aws.amazon.com/fsx) pada tab Jaringan & keamanan, di Alamat IP Server File Pilihan.

Prosedur berikut menggunakan autentikasi Microsoft NTLM. Anda memasang sistem file sebagai pengguna yang merupakan anggota domain Microsoft Active Directory yang bergabung dengan sistem file FSx for Windows File Server. Kredensial untuk akun pengguna disediakan dalam file teks creds.txt. File ini berisikan nama pengguna, kata sandi, dan domain untuk pengguna.

<sup>\$</sup> **cat creds.txt**

Secara otomatis memasang Berbagi file pada instans EC2 Amazon Linux yang tidak tergabung ke Direktori Aktif Anda

username=user1 password=Password123 domain=EXAMPLE.COM

Untuk secara otomatis memasang sebuah Berbagi file pada instans EC2 Amazon Linux yang tidak tergabung ke Direktori Aktif Anda

Untuk meluncurkan dan mengonfigurasi instans EC2 Amazon Linux

- 1. Luncurkan instans EC2 Amazon Linux menggunakan [Konsol Amazon EC2.](https://console.aws.amazon.com/ec2) Untuk informasi selengkapnya, lihat [Luncurkan Instans](https://docs.aws.amazon.com/AWSEC2/latest/UserGuide/EC2_GetStarted.html#ec2-launch-instance) di Panduan Pengguna Amazon EC2 untuk Instans Linux.
- 2. Terhubung ke instans Anda. Untuk informasi lebih lanjut, lihat [Connect ke Instans Linux Anda](https://docs.aws.amazon.com/AWSEC2/latest/UserGuide/AccessingInstances.html) dalam Panduan Pengguna Amazon EC2 untuk Instans Linux.
- 3. Jalankan perintah berikut untuk menginstal paket cifs-utils. Paket ini digunakan untuk memasang sistem file jaringan seperti Amazon FSx di Linux.

\$ **sudo yum install cifs-utils**

4. Buatlah direktori /mnt/fsx. Ini adalah tempat Anda akan memasang sistem file Amazon FSx.

\$ **sudo mkdir /mnt/fsx**

- 5. Buat file kredensial creds.txt di direktori /home/ec2-user.
- 6. Atur izin file sehingga hanya Anda (sang pemilik) yang dapat membaca file dengan menjalankan perintah berikut.

\$ sudo chmod 700 creds.txt

Untuk memasang sistem file secara otomatis

- 1. Anda secara otomatis memasang sebuah berbagi file yang tidak tergabung ke Direktori Aktif Anda dengan menggunakan alamat IP privat. Anda bisa mendapatkan alamat IP privat sistem file menggunakan [konsol Amazon FSx,](https://console.aws.amazon.com/fsx) pada tab Jaringan & keamanan, di Alamat IP Server File Pilihan.
- 2. Untuk secara otomatis memasang berbagi file menggunakan alamat IP privat, tambahkan baris berikut ke file /etc/fstab.

Secara otomatis memasang Berbagi file pada instans EC2 Amazon Linux yang tidak tergabung ke Direktori Aktif Anda

```
//file-system-IP-address/file_share /mnt/fsx cifs 
 vers=SMB_version,sec=ntlmsspi,cred=/home/ec2-user/
creds.txt,rsize=CIFSMaxBufSize,wsize=CIFSMaxBufSize,cache=none
```
Ganti *CIFSMaxBufSize* dengan nilai terbesar yang diizinkan oleh kernel Anda. Jalankan perintah berikut untuk mendapatkan nilai ini.

```
$ modinfo cifs | grep CIFSMaxBufSize
parm: CIFSMaxBufSize:Network buffer size (not including header). Default: 
 16384 Range: 8192 to 130048 (uint)
```
Hasilnya menunjukkan bahwa ukuran buffer maksimum adalah 130048.

3. Ujilah entri fstab dengan menggunakan perintah mount dengan opsi 'palsu' dalam hubungannya dengan opsi 'semua' dan 'verbose'.

```
$ sudo mount -fav
home/ec2-user/fsx : successfully mounted
```
- 4. Untuk memasang Berbagi file, reboot instans Amazon EC2.
- 5. Ketika instans sudah tersedia lagi, verifikasi bahwa sistem file telah terpasang dengan menjalankan perintah berikut.

```
$ sudo mount -l -t cifs
//file-system-IP-address/file_share on /mnt/fsx type cifs 
 (rw, relatime, vers=SMB_version, sec=ntlmsspi, cache=cache_code, username=user1, domain=CORP.EXA
```
Baris yang ditambahkan ke file /etc/fstab dalam prosedur ini melakukan hal berikut pada titiktitik berikut:

- //*file-system-IP-address*/*file\_share* Tentukan alamat IP dan Berbagi IP dari sistem file Amazon FSx yang Anda pasang.
- /mnt/fsx Tentukan titik pemasangan untuk sistem file Amazon FSx pada instans EC2 Anda.
- cifs vers=*SMB\_version* Menentukan jenis sistem file sebagai CIFS dan versi protokol SMB. Amazon FSx for Windows File Server mendukung SMB versi 2.0 hingga 3.1.1.
- sec=ntlmsspi Tentukan menggunakan Antarmuka Penyedia Support Keamanan Manajer NT LAN untuk memfasilitasi autentikasi respon tantangan NTLM.
- cache=*cache mode* Mengatur mode cache. Opsi untuk cache CIFS ini dapat memengaruhi kinerja, dan Anda harus menguji pengaturan mana yang paling sesuai (dan meninjau dokumentasi Linux) untuk kernel dan beban kerja Anda. Pilihan strict dan none direkomendasikan, karena loose dapat menyebabkan inkonsistensi data karena semantik protokol longgar.
- cred=/home/ec2-user/creds.txt Tentukan tempat untuk mendapatkan kredensial pengguna.
- \_netdev Beritahu sistem operasi bahwa sistem file berdiam di sebuah perangkat yang memerlukan akses jaringan. Menggunakan opsi ini mencegah instans dari pemasangan sistem file sampai layanan jaringan diaktifkan pada client.
- 0 Menunjukkan bahwa sistem file harus didukung oleh dump, jika itu nilainya bukan nol. Untuk Amazon FSx, nilai ini seharusnya 0.
- 0 Tentukan urutan tempat fsck memeriksa sistem file pada boot. Untuk sistem file Amazon FSx, nilai ini haruslah 0 untuk menunjukkan bahwa fsck seharusnya tidak berjalan saat startup.

# Migrasi penyimpanan file yang ada ke Amazon FSx

FSx for Windows File Server memiliki fitur, kinerja, dan kompatibilitas untuk membantu Anda dengan mudah mengangkat dan mengalihkan aplikasi perusahaan ke Amazon Web Services Cloud. Proses migrasi ke FSx for Windows File Server melibatkan langkah-langkah berikut:

- 1. Migrasikan file Anda ke FSx for Windows File Server. Untuk informasi selengkapnya, lihat [Migrasi](#page-113-0)  [penyimpanan file yang ada ke FSx for Windows File Server.](#page-113-0)
- 2. Migrasikan konfigurasi berbagi file Anda ke FSx for Windows File Server. Untuk informasi selengkapnya, lihat [Migrasi konfigurasi akses berbagi file ke Amazon FSx](#page-122-0).
- 3. Kaitkan nama DNS yang ada sebagai alias DNS untuk sistem file Amazon FSx Anda. Untuk informasi selengkapnya, lihat [Mengaitkan alias DNS dengan Amazon FSx](#page-124-0).
- 4. Potong ke FSx for Windows File Server. Untuk informasi selengkapnya, lihat [Melakukan cut over](#page-126-0)  [ke Amazon FSx](#page-126-0).

Anda dapat menemukan detail untuk setiap langkah dalam proses di bagian berikut.

Topik

- [Migrasi penyimpanan file yang ada ke FSx for Windows File Server](#page-113-0)
- [Migrasi konfigurasi akses berbagi file ke Amazon FSx](#page-122-0)
- [Migrasi konfigurasi DNS untuk menggunakan Amazon FSx](#page-124-0)
- [Melakukan cut over ke Amazon FSx](#page-126-0)

# <span id="page-113-0"></span>Migrasi penyimpanan file yang ada ke FSx for Windows File Server

Untuk memigrasikan file yang ada ke FSx for Windows File Server sistem file, sebaiknya AWS DataSync gunakan, layanan transfer data online yang dirancang untuk menyederhanakan, mengotomatisasi, dan mempercepat penyalinan data dalam jumlah besar ke dan dari layanan penyimpanan. AWS DataSync menyalin data melalui internet atauAWS Direct Connect. Sebagai layanan yang dikelola sepenuhnya, DataSync menghilangkan banyak kebutuhan untuk memodifikasi aplikasi, mengembangkan skrip, atau mengelola infrastruktur. Untuk informasi selengkapnya, lihat [Migrasi file yang ada ke FSx for Windows File Server menggunakan AWS DataSync.](#page-114-0)

Sebagai solusi alternatif, Anda dapat menggunakan Salinan Robust FIle, atau Robocopy, yang merupakan direktori baris perintah dan kumpulan perintah replikasi file untuk Microsoft Windows. Untuk prosedur terperinci tentang cara menggunakan Robocopy untuk memigrasi penyimpanan file ke FSx for Windows File Server, lihat. [Migrasi file yang ada ke FSx for Windows File Server](#page-118-0) [menggunakan Robocopy](#page-118-0)

## <span id="page-114-1"></span>Praktik terbaik untuk memigrasi penyimpanan file yang ada ke FSx for Windows File Server

Untuk memigrasikan sejumlah besar data ke FSx for Windows File Server secepat mungkin, gunakan sistem file Amazon FSx yang dikonfigurasi dengan penyimpanan solid state drive (SSD). Setelah migrasi selesai, Anda dapat memindahkan data ke sistem file Amazon FSx menggunakan penyimpanan hard disk drive (HDD) jika itu adalah solusi terbaik untuk aplikasi Anda.

Untuk memindahkan data dari sistem file Amazon FSx menggunakan penyimpanan SDD ke penyimpanan HDD, Anda dapat mengambil langkah-langkah berikut. (Perhatikan bahwa sistem file HDD memiliki kapasitas penyimpanan minimum 2TB, dan Anda tidak dapat mengubah kapasitas penyimpanan saat memulihkan dari cadangan.)

- 1. Ambil cadangan sistem file SSD Anda. Untuk informasi selengkapnya, lihat [Membuat backup yang](#page-138-0) [diinisiasi pengguna](#page-138-0).
- 2. Pulihkan cadangan ke sistem file menggunakan penyimpanan HDD. Untuk informasi selengkapnya, lihat [Memulihkan cadangan](#page-143-0).

# <span id="page-114-0"></span>Migrasi file yang ada ke FSx for Windows File Server menggunakan AWS DataSync

Kami merekomendasikan penggunaan AWS DataSync untuk mentransfer data antara FSx for Windows File Server sistem file. DataSync adalah layanan transfer data yang menyederhanakan, mengotomatisasi, dan mempercepat pemindahan dan replikasi data antara sistem penyimpanan lokal dan layanan AWS penyimpanan lainnya melalui internet atau. AWS Direct Connect DataSync dapat mentransfer data dan metadata sistem file Anda, seperti kepemilikan, stempel waktu, dan izin akses.

DataSync mendukung penyalinan daftar kontrol akses NTFS (ACL), dan juga mendukung penyalinan informasi kontrol audit file, juga dikenal sebagai daftar kontrol akses sistem NTFS (SACL), yang digunakan oleh administrator untuk mengontrol pencatatan audit upaya pengguna untuk mengakses file.

Anda dapat menggunakan DataSync untuk mentransfer file antara dua sistem file FSx for Windows File Server, dan juga memindahkan data ke sistem file di akun AWS atau yang Wilayah AWS

berbeda. Anda dapat menggunakan DataSync sistem file FSx for Windows File Server untuk tugastugas lain. Misalnya, Anda dapat melakukan migrasi data satu kali, secara berkala menyerap data untuk beban kerja yang terdistribusi, dan menjadwalkan replikasi untuk perlindungan dan pemulihan data.

DiAWS DataSync, lokasi untuk FSx for Windows File Server adalah titik akhir untuk FSx for Windows File Server. Anda dapat mentransfer file antara lokasi untuk FSx for Windows File Server dan lokasi untuk sistem file lainnya. Untuk informasi lebih lanjut, lihat [Bekerja dengan Lokasi](https://docs.aws.amazon.com/datasync/latest/userguide/working-with-locations.html) dalam Panduan Pengguna AWS DataSync.

DataSync mengakses FSx for Windows File Server Anda menggunakan protokol Server Message Block (SMB). Protokol meng-autentikasi nama pengguna dan kata sandi yang konfigurasikan di konsol AWS DataSync atau AWS CLI.

#### Prasyarat

Untuk memigrasikan data ke penyiapan Amazon FSx for Windows File Server, Anda memerlukan server dan jaringan yang memenuhi persyaratan DataSync . Untuk mempelajari lebih lanjut, lihat [Persyaratan untuk DataSync](https://docs.aws.amazon.com/datasync/latest/userguide/requirements.html) di Panduan AWS DataSync Pengguna.

Jika Anda melakukan migrasi data besar, atau migrasi yang melibatkan banyak file kecil, sebaiknya gunakan Sistem File Amazon FSx dengan tipe penyimpanan SSD. Ini karena DataSync tugas melibatkan pemindaian metadata file yang dapat menghabiskan batas IOPS disk dari sistem file HDD, yang mengarah ke migrasi yang berjalan lama dan dampak kinerja sistem file. Untuk informasi lebih lanjut, lihat[:Praktik terbaik untuk memigrasi penyimpanan file yang ada ke FSx for Windows File](#page-114-1)  [Server](#page-114-1).

Jika dataset Anda terdiri dari sebagian besar file kecil, jumlah file dalam jutaan, atau jika Anda memiliki lebih banyak bandwidth jaringan yang tersedia daripada satu DataSync tugas daripada mengkonsumsi, Anda juga dapat mempercepat transfer data Anda dengan skala arsitektur. Untuk informasi selengkapnya, lihat: [Cara mempercepat transfer data Anda dengan AWS DataSync skala](https://aws.amazon.com/blogs/storage/how-to-accelerate-your-data-transfers-with-aws-datasync-scale-out-architectures/)  [arsitektur](https://aws.amazon.com/blogs/storage/how-to-accelerate-your-data-transfers-with-aws-datasync-scale-out-architectures/).

Anda dapat memantau pemanfaatan disk I/O dari sistem file Anda menggunakan metrik kinerja [FSx.](#page-252-0)

Langkah-langkah dasar untuk memigrasi file menggunakan DataSync

Untuk mentransfer file dari lokasi sumber ke lokasi tujuan menggunakan DataSync, lakukan langkahlangkah dasar berikut:

- Unduh dan deploy agen di lingkungan Anda dan aktifkan.
- Buat dan konfigurasi sumber dan lokasi tujuan.
- Buat dan konfigurasi tugas.
- Jalankan tugas untuk mentransfer file dari sumber ke tujuan.

Untuk mempelajari cara mentransfer file dari sistem file lokal yang ada ke FSx for Windows File Server, [lihat Transfer data antara penyimpanan yang dikelola sendiri AWS](https://docs.aws.amazon.com/datasync/latest/userguide/how-datasync-works.html#onprem-aws) da[n, Membuat lokasi](https://docs.aws.amazon.com/datasync/latest/userguide/create-smb-location.html)  [untuk SMB, dan Membuat lokasi untuk](https://docs.aws.amazon.com/datasync/latest/userguide/create-smb-location.html) [Amazon FSx for Windows File Server](https://docs.aws.amazon.com/datasync/latest/userguide/create-fsx-location.html) dalam Panduan Pengguna. AWS DataSync

Untuk mempelajari cara mentransfer file dari sistem file in-cloud yang ada ke FSx for Windows File Server, [lihat Menerapkan agen Anda sebagai instans Amazon EC2 di Panduan Pengguna](https://docs.aws.amazon.com/datasync/latest/userguide/deploy-agents.html#ec2-deploy-agent). AWS DataSync

#### Migrasi antara dua sistem file Amazon FSx

Anda dapat menggunakan DataSync untuk memigrasikan data antara dua sistem file Amazon FSx. Ini dapat membantu jika Anda perlu memindahkan beban kerja Anda dari sistem file yang ada ke sistem file baru dengan konfigurasi yang berbeda, seperti dari Single-AZ ke konfigurasi multi-AZ. Anda juga dapat menggunakan DataSync untuk membagi beban kerja Anda antara dua sistem file.

Berikut adalah contoh ikhtisar proses migrasi:

- 1. Buat DataSync lokasi untuk sistem file sumber dan tujuan. Perhatikan bahwa sumber dan tujuan harus milik domain Active Directory (AD) yang sama, atau memiliki hubungan kepercayaan AD di antara domain mereka.
- 2. Buat dan konfigurasikan DataSync tugas untuk mentransfer data dari sumber ke tujuan. Anda dapat menjalankan tugas sebagai contoh satu kali, atau mengatur tugas untuk berjalan secara otomatis pada jadwal yang Anda konfigurasi.
- 3. Setelah tugas selesai dengan sukses, data dalam sistem file tujuan Anda adalah salinan persis dari sumber Anda. Perhatikan bahwa Anda perlu menghentikan sementara aktivitas tulis atau pembaruan file apa pun pada sistem file sumber Anda untuk menyelesaikan tugas. Anda kemudian dapat memotong ke sistem file tujuan Anda dan menghapus sistem file sumber.

Sebelum bermigrasi dari sistem file produksi, Anda dapat menguji proses migrasi pada sistem file yang dipulihkan dari cadangan terbaru. Hal ini memungkinkan Anda untuk memperkirakan berapa lama proses transfer data berlangsung, dan untuk memecahkan masalah DataSync kesalahan di muka.

Untuk meminimalkan waktu cutover Anda, Anda dapat menjalankan DataSync tugas terlebih dahulu, memindahkan sebagian besar data Anda dari sistem file sumber Anda ke sistem file tujuan Anda. Setelah menghentikan lalu lintas ke sistem file sumber Anda, Anda dapat menjalankan satu transfer tugas akhir untuk menyinkronkan data apa pun yang baru diperbarui sejak Anda menghentikan lalu lintas, dan kemudian memotong ke sistem file tujuan Anda.

Anda dapat mengonfigurasi DataSync tugas agar hanya berjalan di direktori tertentu, atau untuk menyertakan atau mengecualikan jalur tertentu. Ini dapat berguna jika Anda menjalankan beberapa tugas secara paralel, atau jika Anda ingin memigrasikan subset data Anda.

Anda dapat membuat alias DNS pada sistem file tujuan Anda yang sama dengan nama DNS dari sistem file sumber Anda. Ini memungkinkan pengguna akhir dan aplikasi Anda untuk terus mengakses data file menggunakan nama DNS dari sistem file sumber Anda. Untuk informasi selengkapnya tentang cara mengatur alias DNS, lihat:. [Panduan 5: Menggunakan alias DNS untuk](#page-297-0) [mengakses sistem file](#page-297-0)

Saat melakukan jenis migrasi ini, kami merekomendasikan hal berikut:

- Jadwalkan migrasi Anda untuk menghindari pencadangan sistem file, jendela pemeliharaan mingguan Anda, dan Data Deduplication pekerjaan. Secara khusus, kami sarankan untuk menonaktifkan Data Deduplication GarbageCollection pekerjaan jika bertepatan dengan migrasi yang Anda rencanakan.
- Gunakan jenis penyimpanan SSD untuk sistem file sumber dan tujuan Anda. Anda dapat beralih antara jenis penyimpanan HDD dan SSD dengan memulihkan dari cadangan. Untuk informasi lebih lanjut lihat[:Migrasi penyimpanan file yang ada ke FSx for Windows File Server.](#page-113-0)
- Konfigurasikan sistem file sumber dan tujuan Anda dengan kapasitas throughput yang cukup untuk jumlah data yang perlu Anda transfer. Selama proses DataSync tugas, pantau pemanfaatan kinerja sistem file sumber dan tujuan. Untuk informasi lebih lanjut, lihat:[Memantau metrik dengan Amazon](#page-252-0)  [CloudWatch](#page-252-0).
- Siapkan [DataSync pemantauan](https://docs.aws.amazon.com/datasync/latest/userguide/monitor-datasync.html) untuk membantu Anda memahami kemajuan tugas yang sedang berlangsung. Anda juga dapat mengirim DataSync log ke grup Amazon CloudWatch Logs untuk membantu Anda men-debug tugas jika mengalami kesalahan.

# <span id="page-118-0"></span>Migrasi file yang ada ke FSx for Windows File Server menggunakan Robocopy

Dibangun pada Microsoft Windows Server, Amazon FSx for Windows File Server memungkinkan Anda untuk memigrasi set data yang sudah ada sepenuhnya ke dalam sistem file Amazon FSx Anda. Anda dapat memigrasikan data untuk setiap file. Anda juga dapat memigrasi semua metadata file yang relevan termasuk atribut, timestamp, daftar kontrol akses (ACL), informasi pemilik, dan informasi audit. Dengan support migrasi total ini, Amazon FSx memungkinkan pemindahkan beban kerja berbasis Windows dan aplikasi yang mengandalkan set data file ini ke Amazon Web Services Cloud.

Gunakan topik berikut sebagai panduan untuk melalui proses untuk menyalin data file yang ada. Saat Anda menjalankan penyalinan ini, Anda mempertahankan semua metadata file dari pusat data onpremise atau dari server file yang dikelola sendiri di Amazon EC2.

#### <span id="page-118-1"></span>Prasyarat

Sebelum memulai, pastikan Anda melakukan hal berikut:

- Menetapkan konektivitas jaringan (dengan menggunakan AWS Direct Connect atau VPN) antara Direktori Aktif on-premise Anda dan VPC tempat Anda ingin membuat sistem file Amazon FSx.
- Buat akun layanan pada Direktori Aktif Anda dengan izin delegasi untuk menggabungkan komputer ke domain. Untuk informasi selengkapnya, lihat [Mendelegasikan Keistimewaan ke Akun Layanan](https://docs.aws.amazon.com/directoryservice/latest/admin-guide/prereq_connector.html#connect_delegate_privileges) [Anda](https://docs.aws.amazon.com/directoryservice/latest/admin-guide/prereq_connector.html#connect_delegate_privileges) di Panduan administrasi AWS Directory Service.
- Buat sistem file Amazon FSx, gabungkan ke direktori Microsoft AD yang dikelola sendiri (onpremise).
- Perhatikan lokasi (misalnya, \\Source\Share) pada akses berbagi file (baik yang on-premise maupun di AWS) yang berisikan file yang sudah ada yang ingin Anda transfer ke Amazon FSx.
- Perhatikan lokasi (misalnya, \\Target\Share) berbagi file pada sistem file Amazon FSx yang ingin Anda transfer melalui file yang ada.

Tabel berikut merangkum persyaratan aksesibilitas sistem file sumber dan tujuan untuk tiga model akses pengguna migrasi.

<span id="page-119-0"></span>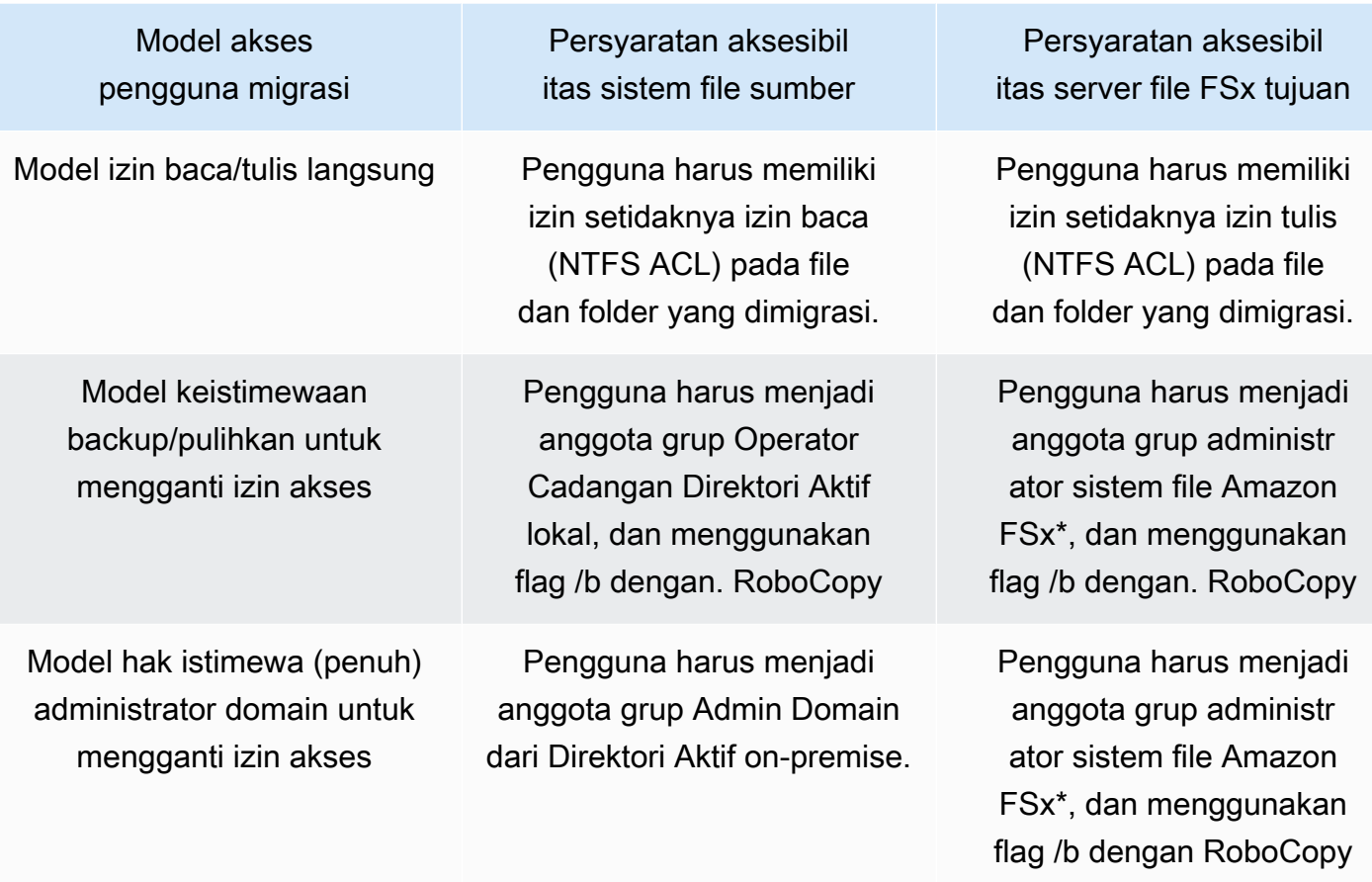

#### **a** Note

\* Untuk sistem file yang digabungkan ke Microsoft AD yang dikelola AWS, grup administrator sistem file Amazon FSx adalah Administrator FSx yang didelegasikan AWS. Di Microsoft AD yang dikelola sendiri milik Anda, grup administrator sistem file Amazon FSx adalah Admin Domain atau grup kustom yang telah Anda tentukan untuk administrasi ketika Anda membuat sistem file Anda.

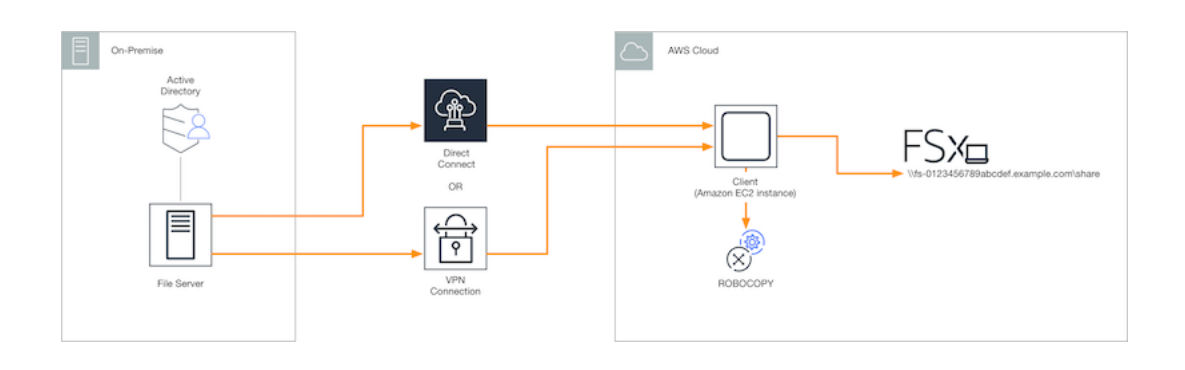

#### Bagaimana memigrasi file yang ada ke Amazon FSx menggunakan Robocopy

Anda dapat memigrasi file yang ada ke Amazon FSx dengan menggunakan prosedur berikut.

Untuk memigrasi file yang ada ke Amazon FSx

- 1. Luncurkan instans Amazon EC2 Windows Server 2016 di Amazon VPC yang sama dengan yang dimiliki sistem file Amazon FSx Anda.
- 2. Connect ke instans Amazon EC2 Anda. Untuk informasi selengkapnya, lihat [Connect ke Instans](https://docs.aws.amazon.com/AWSEC2/latest/WindowsGuide/connecting_to_windows_instance.html) [WIndows Anda](https://docs.aws.amazon.com/AWSEC2/latest/WindowsGuide/connecting_to_windows_instance.html) dalam Panduan Pengguna Amazon EC2 untuk Instans Windows.
- 3. Buka Command Prompt dan petakan berbagi file sumber di server file yang ada (on-premise atau di AWS) ke drive letter (misalnya, *Y*:) sebagai berikut. Sebagai bagian dari hal ini, Anda sediakan kredensial untuk anggota dari grup Administrator domain dari Direktori Aktif On-Premise Anda.

```
C:\>net use Y: \\fileserver1.mydata.com\localdata /user:mydata.com\Administrator
Enter the password for 'fileserver1.mydata.com': _
Drive Y: is now connected to \\fileserver1.mydata.com\localdata.
The command completed successfully.
```
4. Petakan akses berbagi file target pada sistem file Amazon FSx Anda ke drive letter yang berbeda (misalnya, *Z*:) pada instans Amazon EC2 Anda sebagai berikut. Sebagai bagian dari hal ini, Anda sediakan kredensial untuk akun pengguna yang merupakan anggota grup administrator domain dari Direktori Aktif on-premise dan grup administrator sistem file Amazon FSx Anda. Untuk sistem file yang digabungkan dengan Microsoft AD yang Dikelola AWS, grup tersebut adalah **AWS Delegated FSx Administrators**. Di Microsoft AD yang dikelola sendiri, grup tersebut adalah **Domain Admins** atau grup kustom yang Anda tentukan untuk administrasi ketika Anda membuat sistem file Anda.

Untuk informasi selengkapnya, lihat tabel [persyaratan aksesibilitas sistem file sumber dan tujuan](#page-119-0) di [Prasyarat.](#page-118-1)

```
C:\>net use Z: \\amznfsxabcdef1.mydata.com\share /user:mydata.com\Administrator
Enter the password for 'amznfsxabcdef1.mydata.com': _
Drive Z: is now connected to \\amznfsxabcdef1.mydata.com\share.
The command completed successfully.
```
5. Pilih Jalankan sebagai Administrator dari menu konteks. Buka Command Prompt atau Windows PowerShell sebagai administrator, dan jalankan perintah Robocopy berikut untuk menyalin file dari share sumber ke target share.

Perintah ROBOCOPY adalah utilitas transfer file fleksibel dengan beberapa pilihan untuk mengontrol proses transfer data. Karena proses ROBOCOPY perintah ini, semua file dan direktori dari share sumber disalin ke pangsa target Amazon FSx. Salinan mempertahankan NTFS ACL file dan folder, atribut, timestamp, informasi pemilik, dan informasi audit.

```
robocopy Y:\ \ Z:\ \ Copy: DATSOU /sectix /e /b /MT:8
```
Contoh perintah sebelumnya menggunakan elemen dan opsi berikut:

- Y Mengacu pada Berbagi sumber yang terletak di mydata.com forest Direktori Aktif onpremise.
- Z Mengacu pada Berbagi target \\amznfsxabcdef1.mydata.com\share pada Amazon FSx.
- /copy Tentukan properti file berikut untuk disalin:
	- $\cdot$  D data
	- A atribut
	- $\cdot$  T timestamp
	- $\cdot$  S ACL NTFS
	- O informasi pemilik
	- U mengaudit informasi.
- /secfix Memperbaiki keamanan file pada semua file, bahkan yang terlewat.
- /e Menyalin subdirektori, termasuk yang kosong.
- /b Menggunakan hak istimewa cadangan dan pemulihan di Windows untuk menyalin file bahkan jika NTFS ACL mereka menolak izin ke pengguna saat ini.
- /MT:8 Tentukan seberapa banyak benang yang digunakan untuk melakukan salinan multithreaded.

#### **a** Note

Jika Anda menyalin file-file besar melalui koneksi yang lambat atau tidak dapat diandalkan, Anda dapat mengaktifkan mode yang dapat me-restart dengan menggunakan opsi /zb dengan robocopy untuk menggantikan opsi /b. Dengan mode yang dapat di-restart, jika transfer file besar terganggu, operasi Robocopy berikutnya dapat langsung lanjut dari pertengahan transfer dan tidak harus menyalin ulang seluruh file dari awal. Mengaktifkan mode yang dapat di-restart dapat mengurangi kecepatan transfer data.

## <span id="page-122-0"></span>Migrasi konfigurasi akses berbagi file ke Amazon FSx

Anda dapat memigrasi konfigurasi Berbagi file yang ada ke Amazon FSx dengan menggunakan prosedur berikut. Dalam prosedur ini, server file sumber adalah server file yang konfigurasi berbagi file-nya ingin Anda migrasikan ke Amazon FSx.

#### **a** Note

Pertama, migrasikan file Anda ke Amazon FSx sebelum memigrasikan konfigurasi akses berbagi file Anda. Untuk informasi selengkapnya, lihat [Migrasi penyimpanan file yang ada ke](#page-113-0)  [FSx for Windows File Server.](#page-113-0)

Untuk memigrasi berbagi file yang ada ke FSx for Windows File Server

- 1. Pada server file sumber, pilih Jalankan sebagai Administrator dari menu konteks. Buka Windows PowerShell sebagai administrator.
- 2. Ekspor berbagi file server file sumber ke file bernama SmbShares.xml dengan menjalankan perintah berikut di file PowerShell. Ganti F: dalam contoh ini dengan drive letter pada server file Anda tempat Anda mengekspor Berbagi file.

```
$shareFolder = Get-SmbShare -Special $false | ? { $_.Path -like "F:\*" }
$shareFolder | Export-Clixml -Path F:\SmbShares.xml
```
- 3. Edit SmbShares.xml file, ganti semua referensi ke F: (huruf drive Anda) ke D:\share karena sistem file Amazon FSx berada di D:\share.
- 4. Impor konfigurasi berbagi file yang ada ke FSx for Windows File Server. Pada klien yang memiliki akses ke sistem file Amazon FSx tujuan Anda dan server file sumber, salin konfigurasi

berbagi file yang disimpan. Kemudian impor ke dalam sebuah variabel dengan menggunakan perintah berikut.

\$shares = Import-Clixml -Path F:\SmbShares.xml

5. Siapkan objek kredensyal yang diperlukan untuk membuat berbagi file di server file FSx for Windows File Server Anda menggunakan salah satu opsi berikut.

Untuk membuat objek kredensial secara interaktif, gunakan perintah berikut.

```
$credential = Get-Credential
```
Untuk menghasilkan objek kredensial menggunakan sebuah sumber daya AWS Secrets Manager, gunakan perintah berikut.

```
$credential = ConvertFrom-Json -InputObject (Get-SECSecretValue -SecretId 
  $AdminSecret).SecretString
$FSxAdminUserCredential = (New-Object PSCredential($credential.UserName,(ConvertTo-
SecureString $credential.Password -AsPlainText -Force)))
```
6. Migrasikan konfigurasi Berbagi file ke server file Amazon FSx Anda menggunakan skrip berikut.

```
$FSxAcceptedParameters = ("ContinuouslyAvailable", "Description", 
  "ConcurrentUserLimit", "CATimeout", "FolderEnumerationMode", "CachingMode", 
  "FullAccess", "ChangeAccess", "ReadAccess", "NoAccess", "SecurityDescriptor", 
  "Path", "Name", "EncryptData")
ForEach ($item in $shares) { 
    $param = @{}; Foreach ($property in $item.psObject.properties) { 
         if ($property.Name -In $FSxAcceptedParameters) { 
             $param[$property.Name] = $property.Value 
         } 
     } 
     Invoke-Command -ConfigurationName FSxRemoteAdmin -ComputerName 
 amznfsxxxxxxxxx.corp.com -ErrorVariable errmsg -ScriptBlock { New-FSxSmbShare -
Credential $Using:credential @Using:param }
}
```
## <span id="page-124-0"></span>Migrasi konfigurasi DNS untuk menggunakan Amazon FSx

FSx for Windows File Server menyediakan nama Domain Name System (DNS) default untuk setiap sistem file yang dapat Anda gunakan untuk mengakses data pada sistem file Anda. Anda juga dapat mengakses sistem file Anda menggunakan nama DNS apapun yang Anda pilih dengan mengkonfigurasi nama DNS alternatif sebagai alias DNS untuk sistem file Amazon FSx Anda.

Dengan alias DNS, Anda dapat terus menggunakan nama DNS yang ada untuk mengakses data yang tersimpan di Amazon FSx saat memigrasi penyimpanan sistem file dari on-premise ke Amazon FSx. Alias DNS membantu menghilangkan kebutuhan untuk memperbarui alat atau aplikasi yang menggunakan nama DNS Anda saat bermigrasi ke Amazon FSx. Anda dapat mengaitkan alias DNS dengan sistem file FSx for Windows File Server yang ada, saat Anda membuat sistem file baru, dan saat Anda membuat sistem file baru dari cadangan. Anda dapat mengaitkan hingga 50 alias DNS dengan sebuah sistem file pada satu waktu. Untuk informasi selengkapnya, lihat [Mengelola alias](#page-157-0)  [DNS](#page-157-0).

Nama alias DNS harus memenuhi persyaratan berikut:

- Harus diformat sebagai nama domain yang sepenuhnya memenuhi syarat (FQDN), misalnya, accounting.example.com.
- Dapat berisikan karakter alfanumerik dan tanda hubung (-).
- Tidak dapat memulai atau mengakhiri dengan sebuah tanda hubung.
- Dapat memulai dengan angka.

Untuk nama alias DNS, Amazon FSx menyimpan karakter abjad sebagai huruf kecil (a-z), terlepas dari cara Anda menentukannya: sebagai huruf besar, huruf kecil, atau huruf yang sesuai dalam kode escape.

Prosedur berikut menjelaskan cara mengaitkan alias DNS dengan sistem file FSx for Windows File Server yang ada menggunakan konsol Amazon FSx, CLI, dan API. Untuk informasi lebih lanjut tentang mengaitkan alias DNS saat membuat sistem file yang baru, termasuk sistem file baru dari cadangan, lihat [Mengaitkan alias DNS saat membuat sebuah sistem file baru](#page-160-0).

Untuk mengaitkan alias DNS dengan sistem file yang ada (konsol)

- 1. Buka konsol Amazon FSx di<https://console.aws.amazon.com/fsx/>.
- 2. Arahkan ke Sistem file, dan pilih sistem file Windows yang ingin Anda ingin kaitkan dengan alias DNS Anda.

3. Pada tab Jaringan & keamanan, pilih Kelola untuk Alias DNS untuk membuka kotak dialog Kelola alias DNS.

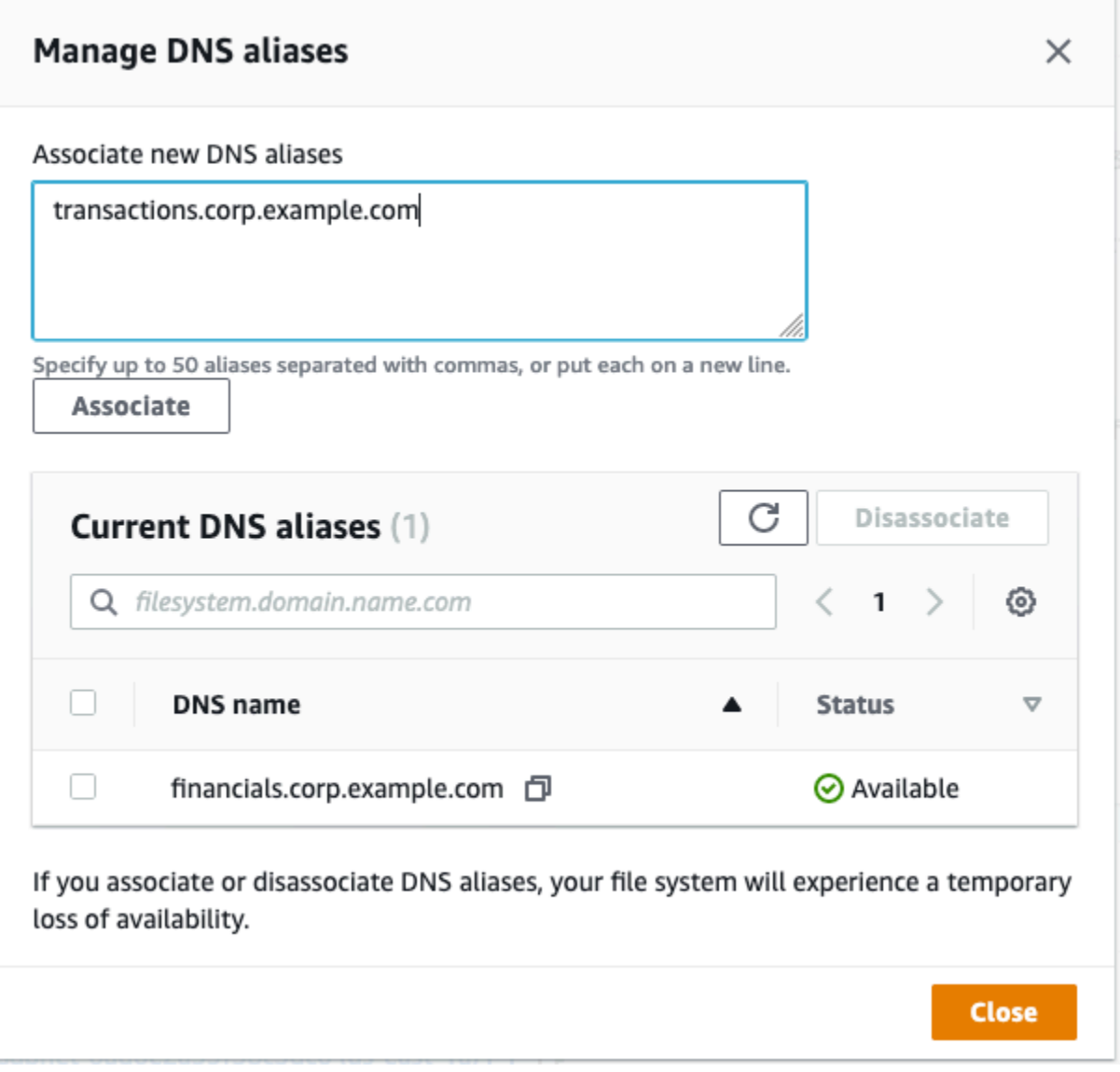

- 4. Di kotak Kaitkan alias yang baru, masukkan alias DNS yang ingin Anda kaitkan.
- 5. Pilih Kaitkan untuk menambahkan alias ke sistem file.

Anda dapat memantau status alias yang baru saja Anda kaitkan di daftar Alias saat ini. Saat status terbaca Tersedia, alias tersebut dikaitkan dengan sistem file (sebuah proses yang dapat memakan waktu hingga 2,5 menit).

Untuk mengaitkan alias DNS dengan sistem file yang ada (CLI)

• Gunakan perintah associate-file-system-aliases CLI atau operasi [AssociateFileSystemAliasesA](https://docs.aws.amazon.com/fsx/latest/APIReference/API_AssociateFileSystemAliases.html)PI untuk mengaitkan alias DNS dengan sistem file yang ada.

Permintaan CLI berikut mengaitkan dua alias dengan sistem file yang ditentukan.

```
aws fsx associate-file-system-aliases \ 
     --file-system-id fs-0123456789abcdef0 \ 
     --aliases financials.corp.example.com transfers.corp.example.com
```
Tanggapan menunjukkan status alias yang menghubungkan Amazon FSx dengan sistem file.

```
{ 
        "Aliases": [ 
             { 
                  "Name": "financials.corp.example.com", 
                  "Lifecycle": CREATING 
             }, 
             { 
                  "Name": "transfers.corp.example.com", 
                  "Lifecycle": CREATING 
             } 
       \mathbf{I} }
```
Untuk memantau status alias yang Anda kaitkan, gunakan perintah describe-file-systemaliases CLI ([DescribeFileSystemAliases](https://docs.aws.amazon.com/fsx/latest/APIReference/API_DescribeFileSystemAliases.html)adalah operasi API yang setara). Saat Lifecycle untuk sebuah alias berisi TERSEDIA, Anda dapat menggunakannya untuk mengakses sistem file (sebuah proses yang dapat memakan waktu hingga 2,5 menit).

### <span id="page-126-0"></span>Melakukan cut over ke Amazon FSx

Untuk memotong ke sistem file FSx for Windows File Server, Anda melakukan langkah-langkah berikut:

- Bersiap untuk cut over.
	- Putuskan sambungan sementara klien SMB dari sistem file yang asli.
- Lakukan sinkronisasi konfigurasi file akhir dan Berbagi file.
- Mengkonfigurasi nama utama layanan (SPN) untuk sistem file Amazon FSx Anda.
- Perbarui catatan DNS CNAME untuk menunjuk ke sistem file Amazon FSx Anda.

Prosedur untuk melakukan setiap langkah ini disediakan di bagian-bagian berikut.

Topik

- [Mempersiapkan untuk cutover ke Amazon FSx](#page-127-0)
- [Konfigurasikan SPN untuk autentikasi Kerberos](#page-127-1)
- [Perbarui catatan DNS CNAME untuk sistem file Amazon FSx](#page-131-0)

### <span id="page-127-0"></span>Mempersiapkan untuk cutover ke Amazon FSx

Untuk mempersiapkan cutover ke sistem file Amazon FSx Anda, Anda harus melakukan hal berikut:

- Putuskan sambungan semua klien yang menulis ke sistem file yang asli.
- Lakukan sinkronisasi file akhir menggunakan AWS DataSync atau Robocopy. Untuk informasi selengkapnya, lihat [Migrasi penyimpanan file yang ada ke FSx for Windows File Server.](#page-113-0)
- Lakukan sinkronisasi konfigurasi Berbagi file akhir. Untuk informasi selengkapnya, lihat [Migrasi](#page-122-0) [konfigurasi akses berbagi file ke Amazon FSx.](#page-122-0)

### <span id="page-127-1"></span>Konfigurasikan SPN untuk autentikasi Kerberos

Kami merekomendasikan Anda menggunakan autentikasi berbasis Kerberos dan enkripsi transit dengan Amazon FSx. Kerberos menyediakan autentikasi paling aman untuk klien yang mengakses sistem file Anda. Untuk mengaktifkan autentikasi Kerberos agar klien dapat mengakses Amazon FSx menggunakan alias DNS, Anda harus menambahkan nama utama layanan (SPN) yang sesuai dengan alias DNS pada objek komputer Direktori Aktif sistem file Amazon FSx Anda.

Ada dua SPN yang diperlukan untuk autentikasi Kerberos.

HOST/*alias* HOST/*alias.domain*

Sebagai contoh, jika alias adalah finance.domain.com, dua SPN yang diperlukan adalah sebagai berikut.

HOST/finance HOST/finance.domain.com

SPN hanya dapat dikaitkan dengan objek komputer direktori aktif tunggal pada satu waktu. Jika terdapat SPN yang sudah ada untuk nama DNS yang dikonfigurasi untuk objek komputer Direktori Aktif sistem file asli Anda, Anda harus menghapusnya sebelum membuat SPN untuk sistem file Amazon FSx Anda.

Prosedur berikut menjelaskan cara menemukan SPN yang ada, cara menghapusnya, dan membuat SPN yang baru untuk objek komputer Direktori Aktif dari sistem file Amazon FSx Anda.

Untuk menginstal modul PowerShell Active Directory yang diperlukan

- 1. Masuklah ke instans Windows bergabung ke Direktori Aktif yang diikuti oleh sistem file Amazon FSx Anda.
- 2. Buka PowerShell sebagai administrator.
- 3. Instal modul PowerShell Active Directory menggunakan perintah berikut.

Install-WindowsFeature RSAT-AD-PowerShell

<span id="page-128-0"></span>Untuk menemukan dan menghapus SPN alias DNS yang ada pada objek komputer Direktori Aktif dari sistem file asli

1. Temukan SPN yang ada yang mana saja dengan menggunakan perintah berikut. Ganti *alias\_fqdn* dengan alias DNS yang Anda kaitkan dengan sistem file di [Migrasi konfigurasi](#page-124-0)  [DNS untuk menggunakan Amazon FSx](#page-124-0).

```
## Find SPNs for original file system's AD computer object
$ALIAS = "alias_fqdn"
SetSPN /Q ("HOST/" + $ALIAS)
SetSPN /Q ("HOST/" + $ALIAS.Split(".")[0])
```
- 2. Hapus SPN HOST yang ada yang dikembalikan di langkah sebelumnya dengan menggunakan skrip contoh berikut ini.
	- Ganti *alias\_fqdn* dengan alias DNS penuh yang Anda kaitkan dengan sistem file di [Migrasi](#page-124-0) [konfigurasi DNS untuk menggunakan Amazon FSx.](#page-124-0)
	- Ganti *file\_system\_DNS\_name* dengan nama DNS dari sistem file yang asli.

```
## Delete SPNs for original file system's AD computer object
$Alias = "alias_fqdn"
$FileSystemDnsName = "file_system_dns_name"
$FileSystemHost = (Resolve-DnsName ${FileSystemDnsName} | Where Type -eq 'A')
[0].Name.Split(".")[0]
$FSxAdComputer = (Get-AdComputer -Identity ${FileSystemHost})
SetSPN /D ("HOST/" + ${Alias}) ${FSxAdComputer}.Name
SetSPN /D ("HOST/" + ${Alias}.Split(".")[0]) ${FSxAdComputer}.Name
```
3. Ulangi langkah-langkah untuk setiap alias DNS yang Anda kaitkan dengan sistem file di [Migrasi](#page-124-0)  [konfigurasi DNS untuk menggunakan Amazon FSx.](#page-124-0)

Untuk mengatur SPN pada objek komputer Direktori Aktif milik sistem file Amazon FSx Anda

- 1. Atur SPN baru untuk sistem file Amazon FSx Anda dengan menjalankan perintah berikut.
	- Ganti *file\_system\_DNS\_name* dengan nama DNS yang Amazon FSx ditugaskan ke sistem file.

Untuk mencari nama DNS sistem file anda pada konsol Amazon FSx, pilih Sistem file, dan pilih sistem file anda. Pilih jendela Jaringan & keamanan di halaman detail sistem file. Anda juga bisa mendapatkan nama DNS sebagai respons operasi [DescribeFileSystems](https://docs.aws.amazon.com/fsx/latest/APIReference/API_DescribeFileSystems.html)API.

• Ganti *alias\_fqdn* dengan alias DNS penuh yang Anda kaitkan dengan sistem file di [Migrasi](#page-124-0) [konfigurasi DNS untuk menggunakan Amazon FSx.](#page-124-0)

```
## Set SPNs for FSx file system AD computer object
$FSxDnsName = "file_system_DNS_name"
$Alias = "alias_fqdn"
$FileSystemHost = (Resolve-DnsName $FSxDnsName | Where Type -eq 'A')
[0].Name.Split(".")[0]
$FSxAdComputer = (Get-AdComputer -Identity $FileSystemHost)
Set-AdComputer -Identity $FSxAdComputer -Add @{"msDS-
AdditionalDnsHostname"="$Alias"}
SetSpn /S ("HOST/" + $Alias.Split('.')[0]) $FSxAdComputer.Name
SetSpn /S ("HOST/" + $Alias) $FSxAdComputer.Name
```
#### **a** Note

Pengaturan sebuah SPN untuk sistem file Amazon FSx Anda akan gagal jika SPN untuk alias DNS berada di AD untuk objek komputer dari sistem file yang asli. Untuk informasi tentang menemukan dan menghapus SPN yang ada, lihat [Untuk menemukan dan](#page-128-0) [menghapus SPN alias DNS yang ada pada objek komputer Direktori Aktif dari sistem file](#page-128-0)  [asli](#page-128-0).

2. Verifikasi bahwa SPN yang baru dikonfigurasi untuk alias DNS menggunakan skrip contoh berikut ini. Pastikan bahwa respon mencakup dua SPN HOST, HOST/*alias* dan HOST/*alias\_fqdn*.

Ganti *file\_system\_DNS\_name* dengan nama DNS yang Amazon FSx ditugaskan ke sistem file Anda. Untuk mencari nama DNS sistem file Anda pada konsol Amazon FSx, pilih Sistem file, pilih sistem file Anda, dan kemudian pilih panel Jaringan & keamanan pada halaman detail sistem file.

Anda juga bisa mendapatkan nama DNS sebagai respons operasi [DescribeFileSystems](https://docs.aws.amazon.com/fsx/latest/APIReference/API_DescribeFileSystems.html)API.

```
## Verify SPNs on FSx file system AD computer object
$FileSystemDnsName = "file_system_dns_name"
$FileSystemHost = (Resolve-DnsName ${FileSystemDnsName} | Where Type -eq 'A')
[0].Name.Split(".")[0]
$FSxAdComputer = (Get-AdComputer -Identity ${FileSystemHost})
SetSpn /L ${FSxAdComputer}.Name
```
3. Ulangi langkah-langkah sebelumnya untuk setiap alias DNS yang telah dikaitkan dengan sistem file di [Migrasi konfigurasi DNS untuk menggunakan Amazon FSx.](#page-124-0)

#### **a** Note

Anda dapat memberlakukan autentikasi Kerberos dan enkripsi transit dengan klien yang terhubung ke sistem file Anda menggunakan alias DNS dengan mengatur Objek Kebijakan Grup (GPO) berikut di Direktori Aktif Anda:

- Membatasi NTLM: Lalu lintas NTLM Outgoing ke server jarak jauh
- Membatasi NTLM: Menambahkan pengecualian server jarak jauh untuk autentikasi NTLM

Untuk informasi selengkapnya, lihat [Melakukan autentikasi Kerberos menggunakan GPO](#page-305-0) di Panduan 5: Menggunakan alias DNS untuk mengakses sistem file Anda.

### <span id="page-131-0"></span>Perbarui catatan DNS CNAME untuk sistem file Amazon FSx

Setelah Anda dengan benar mengonfigurasi SPN untuk sistem file Anda, Anda dapat melakukan cut over ke Amazon FSx dengan mengganti setiap catatan DNS yang diubah ke sistem file yang asli dengan catatan DNS yang berubah ke nama DNS default sistem file Amazon FSx.

Untuk menginstal PowerShell cmdlet yang diperlukan

1. Masuk ke instans Windows yang digabung ke Direktori Aktif yang diikuti oleh sistem file Amazon FSx Anda sebagai seorang pengguna yang adalah anggota grup yang memiliki izin administrasi DNS (Administrator Sistem Nama Domain yang Didelegasikan AWS dalam Microsoft Direktori Aktif yang Dikelola AWS, dan Admin Domain atau grup lain tempat Anda mendelegasikan izin administrasi DNS di Direktori Aktif yang Anda dikelola sendiri)

Untuk informasi selengkapnya, lihat [Connect ke Instans WIndows Anda](https://docs.aws.amazon.com/AWSEC2/latest/WindowsGuide/connecting_to_windows_instance.html) dalam Panduan Pengguna Amazon EC2 untuk Instans Windows.

- 2. Buka PowerShell sebagai administrator.
- 3. Modul server PowerShell DNS diperlukan untuk melakukan instruksi dalam prosedur ini. Instal menggunakan perintah berikut.

Install-WindowsFeature RSAT-DNS-Server

Untuk memperbarui catatan DNS CNAME yang ada

1. Skrip berikut memperbarui catatan DNS CNAME yang ada untuk *alias\_fqdn* ke objek komputer sistem file Amazon FSx Anda. Jika tidak ada yang ditemukan, maka catatan DNS CNAME yang baru diciptakan untuk alias DNS *alias\_fqdn* yang mengubah ke nama DNS default untuk sistem file Amazon FSx Anda.

Untuk menjalankan skrip:

• Ganti *alias\_fqdn* dengan alias DNS yang Anda kaitkan dengan sistem file.

• Ganti *file\_system\_DNS\_name* dengan nama DNS default yang Amazon FSx telah ditugaskan untuk itu ke sistem file.

```
$Alias="alias_fqdn"
$FSxDnsName="file_system_dns_name"
$AliasHost=$Alias.Split('.')[0]
$ZoneName=((Get-WmiObject Win32_ComputerSystem).Domain)
$DnsServerComputerName = (Resolve-DnsName $ZoneName -Type NS | Where Type -eq 'A' | 
  Select -ExpandProperty Name)[0]
Add-DnsServerResourceRecordCName -Name $AliasHost -ComputerName 
  $DnsServerComputerName -HostNameAlias $FSxDnsName -ZoneName $ZoneName
```
2. Ulangi langkah-langkah sebelumnya untuk setiap alias DNS yang Anda kaitkan dengan sistem file di [Migrasi konfigurasi DNS untuk menggunakan Amazon FSx.](#page-124-0)

# Menggunakan FSx for Windows File Server

Microsoft SQL Server Ketersediaan Tinggi (HA) biasanya di-deploy di beberapa simpul database di Windows Server Failover Cluster (WSFC), dengan setiap simpul memiliki akses ke penyimpanan file bersama. Anda dapat menggunakan FSx for Windows File Server sebagai penyimpanan bersama untuk deployment Microsoft SQL Server Ketersediaan Tinggi (HA) dengan dua cara: sebagai penyimpanan untuk file data aktif dan sebagai saksi berbagi file SMB.

#### **a** Note

Saat ini, Amazon FSx tidak mendukung fitur Microsoft SQL Server IFI (Instant File Initialization).

Penyimpanan SSD direkomendasikan untuk SQL Server. Penyimpanan SSD dirancang untuk performa tertinggi dan beban kerja yang paling peka latensi, termasuk basis data.

Untuk informasi tentang menggunakan Amazon FSx untuk mengurangi kompleksitas dan biaya deployment ketersediaan tinggi SQL Server, lihat posting berikut di BlogAWS Penyimpanan:

- [Menyederhanakan deployment ketersediaan FSx for Windows File Server](https://aws.amazon.com/blogs/storage/simplify-your-microsoft-sql-server-high-availability-deployments-using-amazon-fsx-for-windows-file-server/)
- [Mengoptimalkan biaya untuk ketersediaan tinggi penggunaan SQL Server padaAWS](https://aws.amazon.com/blogs/storage/optimizing-cost-for-your-high-availability-sql-server-deployments-on-aws/)
- [Sederhanakan SQL Server Selalu Pada penyebaran denganAWS Launch Wizard dan Amazon FSx](https://aws.amazon.com/blogs/storage/simplify-sql-server-always-on-deployments-with-the-aws-launch-wizard-and-amazon-fsx/)

### Menggunakan Amazon FSx untuk file Data SQL Server aktif

Microsoft SQL Server dapat di-deploy dengan berbagi berkas SMB sebagai opsi penyimpanan untuk file data aktif. Amazon FSx dioptimalkan untuk menyediakan penyimpanan bersama untuk database SQL Server dengan mensupport pembagian file yang tersedia secara terus-menerus (CA). Berbagi file ini dirancang untuk aplikasi seperti SQL Server yang memerlukan akses tanpa gangguan ke data file bersama. Ketika Anda dapat membuat berbagi CA pada sistem file Single-AZ 2, Anda diharuskan menggunakan berbagi CA pada sistem file Multi-AZ untuk semua deployment SQL Server, baik HA atau tidak.

### Membuat Pembagian yang Tersedia Secara Terus-Menerus

Anda dapat membuat pembagian CA menggunakan Amazon FSx CLI untuk Remote Management PowerShell. Untuk menentukan bahwa pembagian tersebut adalah pembagian yang tersedia secara terus-menerus, gunakan New-FSxSmbShare dengan opsi -ContinuouslyAvailable yang diatur ke \$True. Untuk mempelajari lebih lanjut tentang membuat pembagian CA baru, lihat [Membuat](#page-168-0)  [pembagian yang tersedia secara terus menerus](#page-168-0).

### Mengonfigurasi pengaturan batas waktu SMB

Seperti dijelaskan dalam[Proses failover untuk FSx for Windows File Server,](#page-49-0) failover dan failback untuk Multi-AZ dapat mengakibatkan jeda I/O yang biasanya selesai dalam waktu kurang dari 30 detik. Aplikasi SQL Server Anda mungkin memiliki sensitivitas yang berbeda untuk pengaturan batas waktu tergantung pada bagaimana itu dikonfigurasi.

Anda dapat menyetel batas waktu sesi konfigurasi klien SMB untuk memastikan aplikasi Anda tangguh terhadap failover sistem file Multi-AZ. Anda dapat menguji perilaku aplikasi Anda selama failovers dengan memperbarui kapasitas throughput sistem file Anda, yang memulai failover dan failback otomatis.

# Menggunakan Amazon FSx sebagai Saksi Pembagian File SMB

Deployment kluster Windows Server Failover biasanya men-deploy saksi pembagian file SMB untuk mempertahankan kuorum sumber daya kluster. Saksi pembagian file hanya memerlukan sejumlah kecil penyimpanan untuk informasi kuorum. Sistem file Amazon FSx dapat digunakan sebagai saksi pembagian file SMB untuk deployment Windows Server Failover Cluster.

# Menggunakan FSx for Windows File Server dengan Amazon Kendra

Amazon Kendra adalah layanan pencarian yang sangat akurat dan cerdas. FSx for Windows File Server file sistem dapat digunakan sebagai sumber data untuk Amazon Kendra, memungkinkan Anda untuk indeks dan cerdas mencari informasi yang terkandung dalam dokumen yang disimpan pada sistem file Anda.

- Untuk informasi selengkapnya tentang Amazon Kendra, lihat[Apa itu Amazon Kendrad](https://docs.aws.amazon.com/kendra/latest/dg/what-is-kendra.html)iAmazon Kendra Panduan Developer.
- Untuk informasi selengkapnya tentang cara menambahkan sistem file Anda sebagai sumber data Amazon Kendra, liha[tMemulai dengan sumber data Amazon FSx \(konsol\)d](https://docs.aws.amazon.com/kendra/latest/dg/getting-started-fsx.html)iAmazon Kendra Panduan Developer.
- Untuk informasi ikhtisar tentang Amazon Kendra, lihat[Situs Amazon Kendra.](https://aws-preview.aka.amazon.com/kendra/)
- Untuk panduan tentang cara mencari sistem file Anda menggunakan Amazon Kendra, lihat[Cari](https://aws.amazon.com/blogs/machine-learning/securely-search-unstructured-data-on-windows-file-systems-with-amazon-kendra-connector-for-amazon-fsx-for-windows-file-server/)  [data yang tidak terstruktur dengan aman di sistem file Windows dengan konektor Amazon Kendra](https://aws.amazon.com/blogs/machine-learning/securely-search-unstructured-data-on-windows-file-systems-with-amazon-kendra-connector-for-amazon-fsx-for-windows-file-server/)  [untuk Amazon FSx for Windows File Serverp](https://aws.amazon.com/blogs/machine-learning/securely-search-unstructured-data-on-windows-file-systems-with-amazon-kendra-connector-for-amazon-fsx-for-windows-file-server/)adaAWSMachine Learning Blog.

## Kinerja sistem file

Saat Anda menambahkan sistem file FSx for Windows File Server sebagai sumber data, Amazon Kendra meng-crawl file dan folder pada sistem file pada frekuensi sinkronisasi reguler untuk membuat dan mempertahankan indeks pencariannya. (Anda dapat memilih frekuensi sinkronisasi saat Anda menetapkan integrasi.) Aktivitas akses file dari Amazon Kendra ini akan menggunakan sumber daya sistem file, mirip dengan aktivitas dari beban kerja Anda sendiri yang mengakses sistem file.

Pastikan sistem file Anda dikonfigurasi dengan sumber daya yang cukup sehingga kinerja beban kerja Anda tidak terpengaruh. Secara khusus, jika Anda berencana untuk mengindeks sejumlah besar file, sebaiknya gunakan sistem file dengan jenis penyimpanan SSD, yang menyediakan throughput maksimum dan tingkat IOPS yang lebih tinggi untuk permintaan yang perlu mengakses volume penyimpanan.

Untuk informasi selengkapnya tentang model performa Amazon FSx, lihat[Performa fsX for Windows](#page-274-0) [File Server.](#page-274-0)

# Melindungi data Anda dengan backup, shadow copy, dan replikasi terjadwal

Di luar mereplikasi data sistem file Anda secara otomatis untuk menjamin daya tahan tinggi, Amazon FSx memberi Anda pilihan berikut untuk lebih melindungi data yang tersimpan pada sistem file Anda:

- Backup asli Amazon FSx mendukung retensi cadangan dan kebutuhan kepatuhan Anda dalam Amazon FSx.
- AWS Backup pencadangan sistem file Amazon FSx Anda adalah bagian dari solusi pencadangan terpusat dan otomatis di seluruh AWS layanan di cloud dan di tempat.
- Shadow copy Windows memungkinkan pengguna Anda untuk dengan mudah membatalkan perubahan file dan membandingkan versi file dengan memulihkan file ke versi sebelumnya.
- AWS DataSync replikasi terjadwal sistem file Amazon FSx Anda ke sistem file kedua memberikan perlindungan dan pemulihan data.

#### Topik

- [Menggunakan cadangan](#page-136-0)
- [Bekerja dengan shadow copy](#page-146-0)
- [Replikasi terjadwal menggunakan AWS DataSync](#page-153-0)

# <span id="page-136-0"></span>Menggunakan cadangan

Dengan Amazon FSx, backup, sangat tahan lama file-system-consistent, dan inkremental. Setiap cadangan berisi semua informasi yang diperlukan untuk membuat sistem file baru, secara efektif memulihkan point-in-time snapshot dari sistem file. Untuk memastikan konsistensi sistem file, Amazon FSx menggunakan Layanan Salinan Bayangan Volume(VSS) di Microsoft Windows. Untuk memastikan daya tahan yang tinggi, Amazon FSx menyimpan backup di Amazon Simple Storage Service (Amazon S3).

Backup Amazon FSx bersifat tambahan, backup dihasilkan dari penggunaan cadangan harian otomatis atau fitur backup yang diinisiasi pengguna. Hal ini berarti hanya data pada sistem file yang telah berubah setelah backup terbaru Anda saja yang disimpan. Hal ini meminimalisir waktu yang diperlukan untuk membuat backup dan menghemat biaya penyimpanan dengan tidak menduplikasi data.

Pada titik tertentu selama proses pencadangan, penyimpanan I/O dapat ditangguhkan sebentar, biasanya selama beberapa detik. Karena layanan VSS perlu menyiram setiap penulisan yang dicache ke disk sebelum melanjutkan I/O, durasi jeda mungkin lebih lama jika beban kerja Anda memiliki sejumlah besar operasi tulis per detik (). DataWriteOperations Sebagian besar pengguna akhir dan aplikasi akan mengalami suspensi I/O ini sebagai jeda I/O singkat. Aplikasi Anda mungkin memiliki sensitivitas yang berbeda terhadap pengaturan batas waktu tergantung pada bagaimana mereka dikonfigurasi.

Membuat backup rutin untuk sistem file Anda adalah praktik terbaik yang melengkapi replikasi yang Amazon FSx for Windows File Server lakukan untuk sistem file Anda. Backup Amazon FSx membantu men-support penyimpanan backup dan kebutuhan kepatuhan Anda. Bekerja dengan backup Amazon FSx itu mudah, apakah itu membuat backup, menyalin backup, memulihkan sistem file dari backup, atau menghapus backup. Perhatikan bahwa untuk melihat penggunaan untuk cadangan sistem file tunggal, Anda harus mengaktifkan tag untuk cadangan tertentu dan mengaktifkan pelaporan penagihan berbasis tag.

Topik

- [Bekerja dengan backup harian otomatis](#page-137-0)
- [Bekerja dengan backup yang diinisiasi pengguna](#page-138-1)
- [Menggunakan AWS Backup dengan Amazon FSx](#page-139-0)
- [Menyalin cadangan](#page-140-0)
- [Memulihkan cadangan](#page-143-0)
- [Menghapus cadangan](#page-145-0)
- [Ukuran backup](#page-145-1)

### <span id="page-137-0"></span>Bekerja dengan backup harian otomatis

Secara default, Amazon FSx mengambil backup harian otomatis dari sistem file Anda. Backup harian otomatis ini terjadi selama jendela backup harian didirikan ketika Anda membuat sistem file. Ketika Anda memilih jendela backup harian Anda, sebaiknya Anda memilih waktu yang tepat dalam sehari. Waktu backup harian idealnya berada di luar jam operasi biasa untuk aplikasi yang menggunakan sistem file.

Backup harian otomatis disimpan untuk jangka waktu tertentu, yang dikenal sebagai periode penyimpanan. Saat Anda membuat sistem file di konsol Amazon FSx, periode retensi cadangan harian otomatis default adalah 30 hari. Periode retensi default berbeda di Amazon FSx API dan CLI. Anda dapat mengatur periode penyimpanan backup menjadi antara 0–90 hari. Pengaturan periode penyimpanan ke 0 (nol) hari akan mematikan backup harian otomatis. Backup harian otomatis dihapus saat sistem file dihapus.

#### **a** Note

Pengaturan periode penyimpanan ke 0 hari berarti sistem file Anda tidak pernah dicadangkan secara otomatis. Kami sangat menyarankan Anda menggunakan backup harian otomatis untuk sistem file yang memiliki fungsionalitas dengan tingkat kepentingan apa saja yang terassociate dengan sistem file.

Anda dapat menggunakan salah satu AWS SDK untuk mengubah jendela cadangan dan periode penyimpanan cadangan untuk sistem file Anda. AWS CLI Gunakan Operasi API [UpdateFileSystem](https://docs.aws.amazon.com/fsx/latest/APIReference/API_UpdateFileSystem.html) atau Perintah CLI [update-file-system](https://docs.aws.amazon.com/cli/latest/reference/fsx/update-file-system.html). Untuk informasi selengkapnya, lihat [Panduan 3: Memperbarui sistem file yang ada.](#page-292-0)

### <span id="page-138-1"></span>Bekerja dengan backup yang diinisiasi pengguna

Dengan Amazon FSx, Anda dapat secara manual mengambil backup dari sistem file Anda kapan saja. Anda dapat melakukannya menggunakan konsol Amazon FSx, API, atau AWS Command Line Interface ()AWS CLI. Backup Anda yang diinisiasi pengguna dari sistem file Amazon FSx tidak pernah kedaluwarsa, dan backup tersedia selama Anda ingin menyimpannya. Backup yang diinisiasi pengguna dipertahankan bahkan setelah Anda menghapus sistem file yang di-backup. Anda dapat menghapus backup yang diinisiasi pengguna hanya dengan menggunakan konsol, API, atau CLI Amazon FSx. Backup tidak pernah dihapus secara otomatis oleh Amazon FSx. Untuk informasi selengkapnya, lihat [Menghapus cadangan.](#page-145-0)

Jika pencadangan dimulai saat sistem file sedang dimodifikasi (seperti selama pembaruan kapasitas throughput, atau selama pemeliharaan sistem file), permintaan cadangan akan diantrian dan akan dilanjutkan ketika aktivitas selesai.

#### <span id="page-138-0"></span>Membuat backup yang diinisiasi pengguna

Prosedur berikut memandu Anda melakukan cara untuk membuat backup yang diinisiasi pengguna di konsol Amazon FSx untuk sistem file yang sudah ada.

Untuk membuat backup sistem file yang diinisiasi pengguna

1. Buka konsol Amazon FSx di<https://console.aws.amazon.com/fsx/>.

- 2. Dari dasbor konsol, pilih nama sistem file yang ingin Anda backup.
- 3. Dari Tindakan, pilih Buat backup.
- 4. Di kotak dialog Buat backup yang terbuka, berikan nama untuk backup Anda. Nama Backup dapat terdiri dari maksimal 256 karakter Unicode, termasuk huruf, spasi, angka, dan karakter khusus  $+ - =$  : /
- 5. Pilih Buat cadangan.

Anda sekarang telah membuat backup sistem file Anda. Anda dapat menemukan tabel semua cadangan Anda di konsol Amazon FSx dengan memilih Cadangan di navigasi sisi kiri. Anda dapat mencari nama yang Anda berikan pada backup Anda, dan filter tabel hanya akan menampilkan hasil yang cocok.

Ketika Anda membuat backup yang diinisiasi pengguna sebagaimana yang dijelaskan prosedur ini, backup tersebut berjenis USER\_INITIATED, dan memiliki status CREATING sehingga backup menjadi sepenuhnya tersedia.

### <span id="page-139-0"></span>Menggunakan AWS Backup dengan Amazon FSx

AWS Backup adalah cara sederhana dan hemat biaya untuk melindungi data Anda dengan mencadangkan sistem file Amazon FSx Anda. AWS Backup adalah layanan cadangan terpadu yang dirancang untuk menyederhanakan pembuatan, penyalinan, pemulihan, dan penghapusan cadangan, sambil memberikan pelaporan dan audit yang lebih baik. AWS Backup membuatnya lebih mudah untuk mengembangkan strategi cadangan terpusat untuk kepatuhan hukum, peraturan, dan profesional. AWS Backup juga membuat melindungi volume AWS penyimpanan, database, dan sistem file Anda lebih sederhana dengan menyediakan tempat sentral di mana Anda dapat melakukan hal berikut:

- Konfigurasikan dan audit AWS sumber daya yang ingin Anda cadangkan.
- Otomatiskan penjadwalan cadangan.
- Tetapkan kebijakan penyimpanan.
- Salin cadangan di seluruh AWS Wilayah dan di seluruh AWS akun.
- Pantau semua aktivitas backup, penyalinan, dan pemulihan terbaru.

AWS Backup menggunakan fungsionalitas cadangan bawaan Amazon FSx. Cadangan yang diambil dari AWS Backup konsol memiliki tingkat konsistensi dan kinerja sistem file yang sama, dan opsi

pemulihan yang sama dengan cadangan yang diambil melalui konsol Amazon FSx. Pencadangan yang diambil AWS Backup bersifat inkremental relatif terhadap cadangan Amazon FSx lainnya yang Anda ambil, baik yang dimulai pengguna atau otomatis.

Jika Anda menggunakannya AWS Backup untuk mengelola cadangan ini, Anda mendapatkan fungsionalitas tambahan, seperti opsi retensi tak terbatas dan kemampuan untuk membuat cadangan terjadwal sesering setiap jam. Selain itu, AWS Backup pertahankan cadangan Anda yang tidak dapat diubah bahkan setelah sistem file sumber dihapus. Hal ini melindungi dari penghapusan yang tidak disengaja atau berbahaya.

Pencadangan yang diambil oleh dianggap sebagai cadangan AWS Backup yang diprakarsai pengguna, dan mereka dihitung terhadap kuota cadangan yang diprakarsai pengguna untuk Amazon FSx. Anda dapat melihat dan memulihkan cadangan yang diambil oleh AWS Backup di konsol Amazon FSx, CLI, dan API. Namun, Anda tidak dapat menghapus cadangan yang diambil AWS Backup di konsol Amazon FSx, CLI, atau API. Untuk informasi selengkapnya tentang cara menggunakan AWS Backup untuk mencadangkan sistem file Amazon FSx Anda, lihat [Bekerja](https://docs.aws.amazon.com/aws-backup/latest/devguide/working-with-other-services.html#working-with-fsx)  [dengan Sistem File Amazon FSx di Panduan Pengembang](https://docs.aws.amazon.com/aws-backup/latest/devguide/working-with-other-services.html#working-with-fsx).AWS Backup

### <span id="page-140-0"></span>Menyalin cadangan

Anda dapat menggunakan Amazon FSx untuk menyalin cadangan secara manual dalam AWS akun yang sama ke AWS Wilayah lain (Salinan lintas wilayah) atau dalam Wilayah yang sama (Salinan dalam AWS wilayah). Anda dapat membuat salinan lintas wilayah hanya dalam AWS partisi yang sama. Anda dapat membuat salinan cadangan yang dimulai pengguna menggunakan konsol Amazon FSx,, atau API. AWS CLI Saat Anda membuat salinan backup yang diinisiasi pengguna, salinan tersebut memiliki jenis USER\_INITIATED.

Anda juga dapat menggunakan AWS Backup untuk menyalin cadangan di seluruh AWS Wilayah dan di seluruh akun. AWS AWS Backup adalah layanan manajemen cadangan yang dikelola sepenuhnya yang menyediakan antarmuka pusat untuk rencana pencadangan berbasis kebijakan. Dengan pengelolaan lintas akun, Anda dapat secara otomatis menggunakan kebijakan backup untuk menerapkan rencana pencadangan di seluruh akun dalam organisasi Anda.

Salinan backup lintas wilayah Sangat berharga untuk pemulihan bencana lintas-Wilayah. Anda mengambil cadangan dan menyalinnya ke AWS Wilayah lain sehingga jika terjadi bencana di AWS Wilayah utama, Anda dapat memulihkan dari cadangan dan memulihkan ketersediaan dengan cepat di Wilayah lain AWS . Anda juga dapat menggunakan salinan cadangan untuk mengkloning kumpulan data file Anda ke AWS Wilayah lain atau dalam Wilayah yang sama AWS . Anda membuat salinan cadangan dalam AWS akun yang sama (Lintas wilayah atau Dalam wilayah) dengan

menggunakan konsol Amazon FSx,, atau AWS CLI Amazon FSx API. Anda juga dapat menggunakan [AWS Backup](https://docs.aws.amazon.com/aws-backup/latest/devguide/cross-region-backup.html) untuk melakukan salinan backup, baik sesuai permintaan atau berbasis kebijakan.

Salinan backup lintas akun sangat berharga untuk memenuhi persyaratan kepatuhan terhadap peraturan Anda untuk menyalin backup ke akun yang terisolasi. Mereka juga menyediakan lapisan perlindungan data tambahan untuk membantu mencegah penghapusan cadangan yang tidak disengaja atau berbahaya, kehilangan kredensil, atau kompromi kunci. AWS KMS Support backup lintas akun fan-in (penyalinan backup dari beberapa akun utama ke satu akun salinan backup yang terisolasi) dan fan-out (penyalinan backup dari satu akun utama ke beberapa akun salinan backup yang terisolasi).

Anda dapat membuat salinan cadangan lintas akun AWS Backup dengan menggunakan AWS Organizations dukungan. Batasan akun untuk salinan lintas akun ditentukan oleh AWS Organizations kebijakan. Untuk informasi selengkapnya tentang penggunaan AWS Backup untuk membuat salinan cadangan lintas akun, lihat [Membuat salinan cadangan Akun AWS di](https://docs.aws.amazon.com/aws-backup/latest/devguide/create-cross-account-backup.html) Panduan AWS Backup Pengembang.

#### Batasan salinan Backup

Berikut ini adalah beberapa batasan saat Anda menyalin cadangan:

- Salinan cadangan Lintas Wilayah hanya didukung antara dua AWS Wilayah komersial, antara Wilayah China (Beijing) dan China (Ningxia), dan antara Wilayah AWS GovCloud (AS-Timur) dan AWS GovCloud (AS-Barat), tetapi tidak di seluruh wilayah tersebut.
- Salinan backup Lintas-Wilayah tidak di-support di WIlayah-wilayah opt-in.
- Anda dapat membuat salinan cadangan In-region dalam AWS Wilayah mana pun.
- Backup sumber harus memiliki status AVAILABLE sebelum Anda dapat menyalinnya.
- Anda tidak dapat menghapus backup sumber jika sedang disalin. Mungkin ada jeda singkat antara saat backup tujuan menjadi tersedia dan ketika Anda diizinkan untuk menghapus backup sumber. Anda harus mengingat bahwa terdapat jeda jika Anda mencoba lagi menghapus backup sumber.
- Anda dapat memiliki hingga lima permintaan salinan cadangan yang sedang berlangsung ke satu AWS Wilayah tujuan per akun.

Izin untuk penyalinan backup lintas Wilayah

Anda menggunakan pernyataan kebijakan IAM untuk memberikan izin untuk melakukan operasi penyalinan backup. Untuk berkomunikasi dengan AWS Wilayah sumber untuk meminta salinan

cadangan Lintas wilayah, pemohon (peran IAM atau pengguna IAM) harus memiliki akses ke cadangan sumber dan Wilayah sumber. AWS

Anda menggunakan kebijakan untuk memberikan izin melakukan tindakan CopyBackup untuk operasi penyalinan backup. Tentukan tindakan dalam bidang Action kebijakan, dan tentukan nilai sumber daya dalam bidang Resource kebijakan, sebagaimana contoh berikut ini.

```
{ 
     "Version": "2012-10-17", 
     "Statement": [ 
          { 
               "Effect": "Allow", 
               "Action": "fsx:CopyBackup", 
               "Resource": "arn:aws:fsx:*:111111111111:backup/*" 
          } 
     ]
}
```
Untuk informasi selengkapnya tentang kebijakan IAM, lihat [Kebijakan dan izin dalam IAM](https://docs.aws.amazon.com/IAM/latest/UserGuide/access_policies.html) dalam Panduan Pengguna IAM.

#### Salinan penuh dan bersifat tambahan

Saat Anda menyalin cadangan ke AWS Wilayah tujuan atau AWS akun tujuan yang berbeda dari cadangan sumber, salinan pertama adalah salinan cadangan lengkap, bahkan jika Anda menggunakan kunci KMS yang sama untuk mengenkripsi salinan sumber dan tujuan cadangan.

Setelah salinan cadangan pertama, semua salinan cadangan berikutnya ke Wilayah tujuan yang sama dalam AWS akun yang sama bersifat inkremental, asalkan Anda belum menghapus semua cadangan yang disalin sebelumnya di Wilayah tersebut dan telah menggunakan kunci yang sama. AWS KMS Jika salah satu kondisi tidak terpenuhi, operasi penyalinan menghasilkan salinan cadangan penuh (bukan tambahan).

Untuk menyalin sebuah backup dalam akun yang sama (Lintas-WIlayah atau Dalam-Wilayah) menggunakan konsol

- 1. Buka konsol Amazon FSx di<https://console.aws.amazon.com/fsx/>.
- 2. Pada panel navigasi, pilih Backup.
- 3. Di tabel Backup, pilih backup yang ingin Anda salin, dan kemudian pilih Salin backup.
- 4. Di bagian Pengaturan, lakukan hal berikut:
	- Dalam daftar Wilayah Tujuan, pilih AWS Wilayah tujuan untuk menyalin cadangan. Tujuan dapat berada di AWS Wilayah lain (salinan Lintas wilayah) atau dalam Wilayah yang sama AWS (Salinan dalam wilayah).
	- (Opsional) Pilih Salin Tag untuk menyalin tag dari backup sumber untuk backup tujuan. Jika Anda memilih Salin Tag dan juga menambahkan tag pada langkah 6, semua tag digabung.
- 5. Untuk Enkripsi, pilih kunci AWS KMS enkripsi untuk mengenkripsi cadangan yang disalin.
- 6. Untuk Tag opsional, masukkan kunci dan nilai untuk menambahkan tag untuk backup yang disalin. Jika Anda menambahkan tag di sini dan juga Salin tag terpilih pada langkah 4, semua tag tergabung.
- 7. Pilih Salin cadangan.

Cadangan Anda disalin dalam AWS akun yang sama ke AWS Wilayah yang dipilih.

Untuk menyalin backup dalam akun yang sama (lintas-Wilayah atau dalam-Wilayah) menggunakan CLI

• Gunakan perintah copy-backup CLI atau operasi [CopyBackupA](https://docs.aws.amazon.com/fsx/latest/APIReference/API_CopyBackup.html)PI untuk menyalin cadangan dalam AWS akun yang sama, baik di seluruh AWS Wilayah atau di dalam Wilayah. AWS

Perintah berikut menyalin backup dengan sebuah ID backup-0abc123456789cba7 dari Wilayah us-east-1.

```
aws fsx copy-backup \ 
   --source-backup-id backup-0abc123456789cba7 \ 
   --source-region us-east-1
```
Respoons menunjukkan deskripsi backup yang disalin.

Anda dapat melihat cadangan Anda di konsol Amazon FSx atau secara terprogram menggunakan perintah describe-backups CLI atau operasi API. [DescribeBackups](https://docs.aws.amazon.com/fsx/latest/APIReference/API_DescribeBackups.html)

### <span id="page-143-0"></span>Memulihkan cadangan

Anda dapat menggunakan cadangan yang tersedia untuk membuat sistem file baru, secara efektif memulihkan point-in-time snapshot dari sistem file lain. Anda dapat memulihkan cadangan
menggunakan konsol, AWS CLI, atau salah satu AWS SDK. Memulihkan backup ke sistem file yang baru menghabiskan waktu yang sama dengan membuat sistem file baru. Data yang dipulihkan dari backup di-lazy-load ke sistem file, pada waktu lazy-load Anda akan mengalami latensi yang sedikit lebih tinggi.

Untuk memastikan bahwa pengguna dapat terus mengakses sistem file yang dipulihkan, pastikan bahwa domain Direktori Aktif yang terkait dengan sistem file yang dipulihkan sama dengan sistem file asli, atau dipercaya oleh domain AD dari sistem file asli. Untuk informasi selengkapnya tentang Active Directory, lihat[Bekerja dengan Microsoft Active Directory di FSx for Windows File Server.](#page-56-0)

Prosedur berikut memandu Anda melakukan cara untuk memulihkan backup menggunakan konsol untuk membuat sistem file yang baru.

#### **a** Note

Anda hanya dapat memulihkan backup Anda ke sistem file dengan jenis deployment dan kapasitas penyimpanan yang sama seperti aslinya. Anda dapat meningkatkan kapasitas penyimpanan sistem file Anda yang dipulihkan setelah tersedia. Untuk informasi selengkapnya, lihat [Mengelola kapasitas penyimpanan.](#page-209-0)

Untuk memulihkan sistem file dari sebuah backup

- 1. Buka konsol Amazon FSx di<https://console.aws.amazon.com/fsx/>.
- 2. Dari dasbor konsol, pilih Backup dari navigasi sebelah kiri.
- 3. Pilih backup yang ingin Anda pulihkan dari tabel Backup, dan kemudian pilih Pulihkan backup.

Dengan melakukannya maka akan membuka wizard pembuatan sistem file. Wizard ini identik dengan wizard pembuatan sistem file standar, kecuali Jenis Deployment dan Kapasitas penyimpanan yang telah ditetapkan dan tidak dapat diubah. Namun, Anda dapat mengubah kapasitas throughput, VPC ter-associate, dan pengaturan lainnya, dan jenis penyimpanan. Jenis penyimpanan diatur ke SSD secara default, tetapi Anda dapat mengubahnya menjadi HDD Dalam kondisi berikut:

- Jenis deployment sistem file adalah Multi-AZ atau Single-AZ 2.
- Kapasitas penyimpanan adalah sedikitnya 2.000 GiB.
- 4. Selesaikan wizard seperti yang Anda lakukan ketika Anda membuat sistem file baru.
- 5. Pilih Periksa dan buat.

6. Tinjau pengaturan yang Anda pilih untuk sistem file Amazon FSx Anda, lalu pilih Buat sistem file.

Anda telah memulihkan dari backup, dan sistem file yang baru kini sedang dibuat. Ketika statusnya berubah menjadi AVAILABLE, Anda bisa menggunakan sistem file seperti biasa.

### Menghapus cadangan

Menghapus cadangan adalah tindakan permanen dan tidak dapat dipulihkan. Data apapun di backup yang terhapus juga ikut dihapus. Jangan hapus cadangan kecuali Anda yakin tidak memerlukan cadangan tersebut lagi di masa mendatang. Anda tidak dapat menghapus cadangan yang diambil oleh AWS Backup, yang memiliki tipe AWS Backup, di konsol Amazon FSx, CLI, atau API.

Cara menghapus cadangan

- 1. Buka konsol Amazon FSx di<https://console.aws.amazon.com/fsx/>.
- 2. Dari dasbor konsol, pilih Backup dari navigasi sebelah kiri.
- 3. Pilih backup yang ingin Anda hapus dari tabel backup, dan kemudian pilih Hapus backup.
- 4. Di kotak dialog Hapus cadangan yang terbuka, konfirmasikan bahwa ID cadangan tersebut mengidentifikasi cadangan yang ingin Anda hapus.
- 5. Konfirmasikan bahwa kotak centang dicentang untuk cadangan yang ingin Anda hapus.
- 6. Pilih Hapus backup.

Cadangan Anda dan semua data yang termasuk kini dihapus secara permanen dan tidak dapat dipulihkan.

### Ukuran backup

Ukuran cadangan ditentukan menggunakan penyimpanan yang digunakan dalam sistem file, bukan total kapasitas penyimpanan yang disediakan. Ukuran backup Anda akan tergantung pada kapasitas penyimpanan yang digunakan serta jumlah churn data pada sistem file Anda. Bergantung pada bagaimana data Anda didistribusikan di seluruh volume penyimpanan sistem file dan seberapa sering itu berubah, total penggunaan cadangan Anda mungkin lebih besar atau kurang dari kapasitas penyimpanan yang Anda gunakan. Saat Anda menghapus sebuah cadangan, hanya data yang unik dari cadangan tersebut yang dihapus. Dengan Amazon FSx, penghematan efisiensi penyimpanan deduplikasi dan kompresi tidak hanya berlaku untuk penyimpanan SSD/HDD utama Anda, tetapi juga untuk cadangan.

Untuk menyediakan file-system-consistent, tahan lama, dan cadangan tambahan, Amazon FSx mencadangkan data di tingkat blok. Data pada volume penyimpanan sistem file dapat disimpan di beberapa blok tergantung pada pola yang ditulis atau ditulis ulang. Akibatnya, ukuran total penggunaan cadangan mungkin tidak sesuai dengan ukuran file dan direktori yang tepat pada sistem file.

Penggunaan dan biaya cadangan Anda secara keseluruhan dapat ditemukan di AWS Billing Dasbor atau AWS Cost Management Console. Untuk menghitung ukuran dan biaya pencadangan sistem file individual, Anda dapat menandai cadangan individual dan mengaktifkan pelaporan penagihan berbasis tag.

# Bekerja dengan shadow copy

Shadow copy Microsoft Windows adalah snapshot dari sistem file Windows pada suatu titik waktu. Dengan shadow copy yang diaktifkan, pengguna Anda dapat dengan mudah melihat dan memulihkan setiap file atau folder dari snapshot sebelumnya di Windows File Explorer. Melakukan hal ini memudahkan pengguna untuk membatalkan perubahan dan membandingkan versi file. Administrator penyimpanan yang menggunakan Amazon FSx dapat dengan mudah menjadwalkan salinan bayangan yang akan diambil secara berkala menggunakan PowerShell perintah Windows.

Shadow copy disimpan bersama data pada sistem Anda, dan oleh karenanya akan mengkonsumsi kapasitas penyimpanan sistem file. Namun, shadow copy mengkonsumsi kapasitas penyimpanan hanya untuk bagian files yang diubah. Semua yang diubah yang tersimpan dalam sistem file Anda dimasukkan dalam backup sistem file Anda.

#### **a** Note

Salinan bayangan tidak diaktifkan pada FSx for Windows File Server secara default. Untuk memiliki shadow copy yang berjalan pada sistem file Anda, Anda harus mengaktifkan shadow copy tersebut dan membuat jadwal shadow copy pada sistem file Anda. Untuk informasi selengkapnya, lihat [Menyusun shadow copy menggunakan pengaturan default](#page-150-0).

#### **A** Warning

Shadow copy bukan pengganti untuk backup. Jika Anda mengaktifkan shadow copy, pastikan bahwa Anda tetap melakukan backup biasa.

#### Untuk informasi tentang mengelola salinan bayangan, liha[tSalinan bayangan](#page-198-0).

#### Topik

- [Gambaran umum konfigurasi shadow copy](#page-147-0)
- [Menyusun shadow copy menggunakan pengaturan default](#page-150-0)
- [Memulihkan file dan folder terpisah](#page-151-0)

### <span id="page-147-0"></span>Gambaran umum konfigurasi shadow copy

Anda mengaktifkan dan menjadwalkan salinan bayangan berkala pada sistem file Anda menggunakan PowerShell perintah Windows yang ditentukan oleh Amazon FSx. Konfigurasi salinan bayangan berisi tiga pengaturan:

- Jumlah maksimum penyimpanan yang dapat shadow copy konsumsi pada sistem file Anda
- (Opsional) Jumlah maksimum salinan bayangan yang dapat disimpan di sistem file Anda. Nilai default adalah 20.
- (Opsional) Jadwal untuk mengambil salinan bayangan pada waktu dan frekuensi yang ditentukan, seperti harian, mingguan, dan bulanan

Anda dapat menyimpan hingga 500 salinan bayangan per sistem file kapan saja; Namun, kami sarankan untuk mempertahankan kurang dari 64 salinan bayangan setiap saat untuk memastikan ketersediaan dan kinerja. Ketika Anda mencapai batas ini, shadow copy berikutnya yang Anda ambil akan menggantikan shadow copy terlama. Demikian pula, ketika jumlah maksimum penyimpanan shadow copy tercapai, satu atau lebih shadow copy terlama dihapus untuk memberikan ruang penyimpanan yang cukup untuk shadow copy berikutnya.

Untuk informasi tentang cara cepat mengaktifkan dan menjadwalkan shadow copy berkala dengan menggunakan pengaturan default Amazon FSx, lihat [Menyusun shadow copy menggunakan](#page-150-0) [pengaturan default](#page-150-0). Untuk informasi tentang cara mengatur konfigurasi shadow copy Anda, lihat [Salinan bayangan](#page-198-0).

#### Pertimbangan untuk mengalokasikan penyimpanan shadow copy

Shadow copy adalah salinan level blok pada perubahan file yang dibuat sejak shadow copy terakhir. Seluruh file tidak disalin, hanya perubahannya. Oleh karena itu, file versi sebelumnya biasanya tidak memakan ruang penyimpanan sebanyak file saat ini. Jumlah ruang volume yang digunakan untuk

menyimpan file yang diubah dapat bervariasi sesuai dengan beban kerja Anda. Ketika sebuah file diubah, ruang penyimpanan yang digunakan oleh shadow copy tergantung pada beban kerja Anda. Ketika Anda menentukan berapa banyak ruang penyimpanan untuk mengalokasikan shadow copy, Anda harus menyusun pola penggunaan sistem file menurut beban kerja Anda.

Bila Anda mengaktifkan shadow copy, Anda dapat menentukan jumlah maksimum penyimpanan yang dapat shadow copy konsumsi pada sistem file. Batas default adalah 10 persen dari sistem file Anda. Kami menyarankan agar Anda meningkatkan limit jika pengguna Anda sering menambahkan atau mengubah file. Menetapkan batas yang terlalu kecil dapat mengakibatkan shadow copy terdahulu lebih sering terhapus daripada yang diharapkan pengguna.

Anda dapat mengatur penyimpanan shadow copy sebagai tak terbatas (Set-FsxShadowStorage -Maxsize "UNBOUNDED"). Namun, konfigurasi tak terbatas dapat mengakibatkan sejumlah besar shadow copy memakan penyimpanan sistem file Anda. Hal ini dapat membuat Anda tidak memiliki kapasitas penyimpanan yang cukup untuk beban kerja Anda. Jika Anda mengatur penyimpanan tak terbatas, pastikan untuk mengukur kapasitas penyimpanan Anda saat shadow copy mencapat batasnya. Untuk informasi tentang mengkonfigurasi penyimpanan shadow copy Anda ke ukuran tertentu atau sebagai tidak terbatas, lihat [Mengatur penyimpanan salinan bayangan](#page-199-0).

Setelah Anda mengaktifkan shadow copy, Anda dapat memantau jumlah ruang penyimpanan yang dikonsumsi oleh shadow copy. Untuk informasi selengkapnya, lihat [Melihat penyimpanan salinan](#page-200-0) [bayangan Anda](#page-200-0).

#### Pertimbangan untuk mengonfigurasi jumlah salinan bayangan maksimum

Saat Anda mengaktifkan salinan bayangan, Anda dapat menentukan jumlah maksimum salinan bayangan yang disimpan di sistem file. Batas default adalah 20, seperti yang direkomendasikan oleh Microsoft. Karena Windows membutuhkan kinerja I/O tingkat tinggi untuk mempertahankan salinan bayangan, kami merekomendasikan penggunaan penyimpanan SSD dan meningkatkan kapasitas throughput hingga nilai setinggi tiga kali lipat dari beban kerja yang Anda harapkan. Ini membantu memastikan bahwa sistem file Anda memiliki sumber daya yang cukup untuk menghindari masalah seperti penghapusan salinan bayangan yang tidak diinginkan.

Anda dapat mengatur jumlah maksimum salinan bayangan hingga 500. Namun, jika Anda memiliki sejumlah besar salinan bayangan atau salinan bayangan yang menempati sejumlah besar penyimpanan (skala TB) pada satu sistem file, proses seperti failover dan failback mungkin memakan waktu lebih lama dari yang diharapkan. Ini karena kebutuhan Windows untuk menjalankan pemeriksaan konsistensi pada penyimpanan salinan bayangan. Anda mungkin juga mengalami latensi operasi I/O yang lebih tinggi karena kebutuhan Windows untuk melakukan copy-on-write

aktivitas sambil mempertahankan salinan bayangan. Untuk meminimalkan ketersediaan dan dampak kinerja dari salinan bayangan, Microsoft merekomendasikan untuk mengonfigurasi jumlah maksimum salinan bayangan di bawah 64.

Rekomendasi sistem file untuk shadow copy

Berikut ini adalah rekomendasi sistem file untuk menggunakan shadow copy.

- Pastikan Anda menyediakan kapasitas kinerja yang memadai untuk memenuhi kebutuhan beban kerja Anda pada sistem file Anda. Amazon FSx memberikan fitur shadow copy seperti yang disediakan oleh Microsoft Windows Server. Secara desain, Microsoft Windows menggunakan copy-on-write metode untuk merekam perubahan sejak titik salinan bayangan terbaru, dan copyon-write aktivitas ini dapat menghasilkan hingga tiga operasi I/O untuk setiap operasi penulisan file. Jika Windows tidak dapat mengikuti laju masuk operasi I/O per detik, itu dapat menyebabkan semua salinan bayangan dihapus karena tidak dapat lagi mempertahankan salinan bayangan melalui. copy-on-write Oleh karena itu, penting bagi Anda untuk mengadakan kapasitas kinerja I/ O yang cukup untuk memenuhi kebutuhan beban kerja Anda pada sistem file Anda (baik dimensi kapasitas throughput yang menentukan kinerja I/O server file, maupun jenis penyimpanan dan kapasitas yang menentukan kinerja penyimpanan I/O).
- Umumnya, kami lebih menyarankan agar Anda menggunakan sistem file yang terkonfigurasi dengan penyimpanan SSD daripada penyimpanan HDD ketika Anda mengaktifkan shadow copy, mengingat bahwa Windows membutuhkan kinerja I/O yang lebih tinggi untuk mempertahankan shadow copy, dan mengingat bahwa penyimpanan HDD menyediakan kapasitas kinerja yang lebih rendah untuk pengoperasian I/O.
- Sistem file Anda harus memiliki ruang kosong setidaknya sebesar 320 MB, selain jumlah penyimpanan shadow copy maksimum yang dikonfigurasi (MaxSpace). Misalnya, jika Anda mengalokasikan 5 GB MaxSpace untuk shadow copy, sistem file Anda harus selalu memiliki setidaknya 320 MB ruang bebas selain 5 GB MaxSpace.

**A** Warning

Saat mengkonfigurasi jadwal shadow copy, pastikan Anda tidak menjadwalkan shadow copy saat melakukan migrasi data atau saat pekerjaan deduplikasi data dijadwalkan untuk berjalan. Sebaiknya Anda menjadwalkan shadow copy ketika Anda memperkirakan sistem file Anda menjadi siaga. Untuk informasi tentang cara mengatur konfigurasi jadwal khusus shadow copy Anda, lihat [Membuat sebuah jadwal salinan bayangan kustom.](#page-202-0)

### <span id="page-150-0"></span>Menyusun shadow copy menggunakan pengaturan default

Anda dapat dengan cepat mengatur shadow copy pada sistem file Anda dengan menggunakan pengaturan default yang tersedia untuk penyimpanan dan jadwal. shadow copy. Pengaturan default pada penyimpanan shadow copy memungkinkan shadow copy memakan ruang maksimum 10 persen dari sistem file Anda. Jika Anda manaikkan kapasitas penyimpanan sistem file Anda (baik sebagai persentase atau nilai absolut), jumlah penyimpanan shadow copy yang saat ini dialokasikan tidak meningkat dengan cara yang sama.

Jadwal default otomatis mengambil shadow copy setiap Senin, Selasa, Rabu, Kamis, dan Jumat, pukul 7:00 AM dan 12:00 PM UTC.

Untuk mengatur level default penyimpanan shadow copy

- 1. Connect ke instans komputasi Windows yang memiliki konektivitas jaringan dengan sistem file Anda.
- 2. Log in ke instans komputasi Windows sebagai anggota grup administrator sistem file. Di AWS Managed Microsoft AD, grup itu adalah Administrator FSx AWS yang Delegasikan. Di Microsoft AD swakelola Anda, grup tersebut adalah Admin Domain atau grup kustom yang Anda tentukan untuk administrasi ketika Anda membuat sistem file Anda. Untuk informasi selengkapnya, lihat [Connect ke Windows Instance Anda](https://docs.aws.amazon.com/AWSEC2/latest/WindowsGuide/connecting_to_windows_instance.html) dalam Panduan untuk Pengguna Amazon EC2 untuk Windows Instance
- 3. Aturlah jumlah default penyimpanan bayangan menggunakan perintah berikut. Ganti *FSxFileSystem-Remote-PowerShell-Endpoint* dengan PowerShell endpoint Windows Remote dari sistem file yang ingin Anda kelola. Anda dapat menemukan PowerShell titik akhir Windows Remote di konsol Amazon FSx, di bagian Jaringan & Keamanan pada layar detail sistem file, atau dalam respons operasi APIDescribeFileSystem.

```
PS C:\Users\delegateadmin> Invoke-Command -ComputerName FSxFileSystem-Remote-
PowerShell-Endpoint -ConfigurationName FSxRemoteAdmin -scriptblock {Set-
FsxShadowStorage -Default}
```
Respon tersebut terlihat seperti berikut.

```
FSx Shadow Storage Configuration 
AllocatedSpace UsedSpace MaxSpace MaxShadowCopyNumber
-------------- --------- -------- -------------------
```
0 0 10737418240 20

Untuk membuat jadwal default shadow copy

• Aturlah jadwal default shadow copy dengan memasukkan perintah berikut.

```
PS C:\Users\delegateadmin> Invoke-Command -ComputerName FSxFileSystem-Remote-
PowerShell-Endpoint -ConfigurationName FSxRemoteAdmin -scriptblock {Set-
FsxShadowCopySchedule -Default}
```
Tanggapan tersebut menampilkan jadwal default yang sekarang ditetapkan.

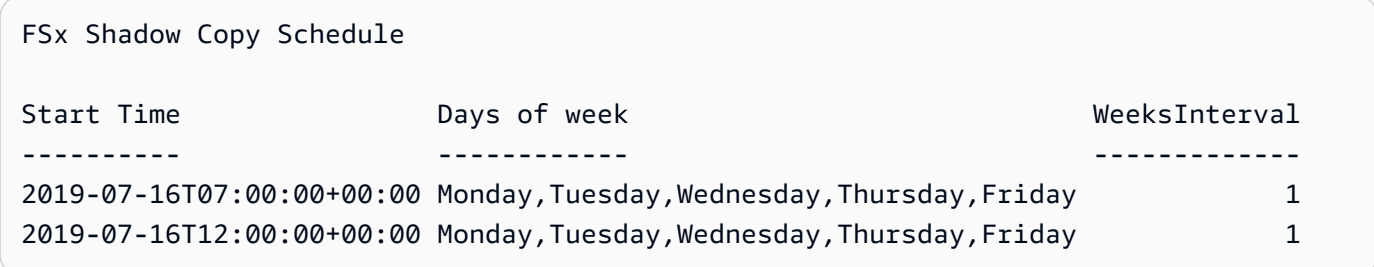

Untuk mempelajari tentang opsi tambahan dan membuat jadwal kustom shadow copy, lihat [Membuat](#page-202-0)  [sebuah jadwal salinan bayangan kustom](#page-202-0).

### <span id="page-151-0"></span>Memulihkan file dan folder terpisah

Setelah Anda mengkonfigurasi shadow copy pada sistem file Amazon FSx, pengguna Anda dapat dengan cepat memulihkan file atau folder terpisah versi sebelumnya. Melakukan hal ini memungkinkan mereka untuk memulihkan file yang terhapus atau diubah yang disimpan pada sistem file bersama. Mereka melakukan ini secara swalayan langsung di desktop mereka tanpa bantuan administrator. Pendekatan swalayan ini meningkatkan produktivitas dan mengurangi beban kerja administratif.

Para pengguna memulihkan file ke versi sebelumnya menggunakan antarmuka Windows File Explorer yang familiar. Untuk memulihkan sebuah file, pilihlah file yang akan dipulihkan, lalu pilih dari menu konteks (klik kanan) Pulihkan versi sebelumnya.

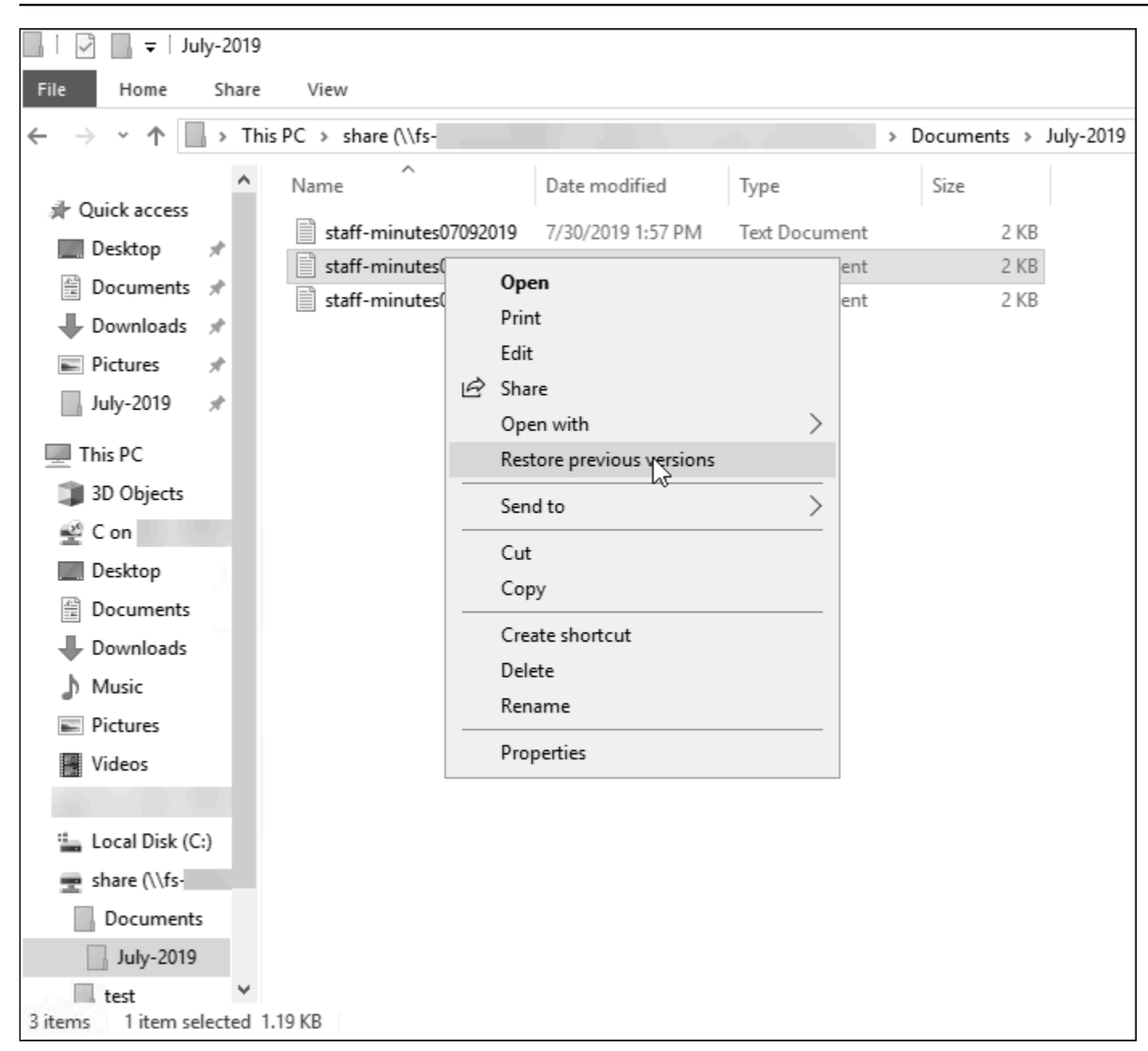

Pengguna kemudian dapat melihat dan memulihkan ke versi sebelumnya dari daftar Versi sebelumnya.

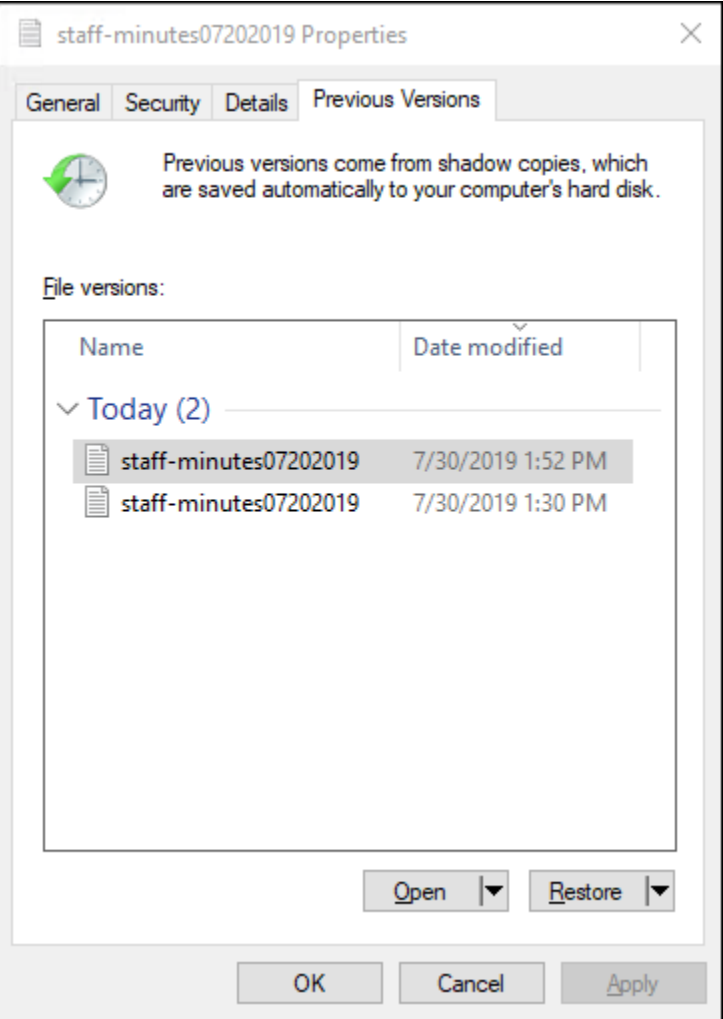

Untuk mempelajari tentang set lengkap PowerShell perintah kustom yang tersedia untuk mengelola salinan bayangan pada saham FSx for Windows File Server Anda, [Salinan bayangan](#page-198-0) lihat.

# Replikasi terjadwal menggunakan AWS DataSync

Anda dapat menggunakan AWS DataSync untuk menjadwalkan replikasi berkala sistem file FSx for Windows File Server Anda ke sistem file kedua. Kemampuan ini tersedia untuk penyebaran dalam wilayah dan lintas wilayah. Untuk mempelajari selengkapnya, lihat [Migrasi file yang ada ke FSx for](#page-114-0)  [Windows File Server menggunakan AWS DataSync](#page-114-0) di panduan ini dan [Transfer data antar layanan](https://docs.aws.amazon.com/datasync/latest/userguide/how-datasync-works.html#in-cloud-transfer) [AWS penyimpanan](https://docs.aws.amazon.com/datasync/latest/userguide/how-datasync-works.html#in-cloud-transfer) di Panduan AWS DataSync Pengguna.

# Mengelola sistem file

Anda dapat mengelola sistem file FSx for Windows File Server Anda menggunakan PowerShell perintah manajemen jarak jauh kustom, atau Microsoft Windows-native graphical user interface (GUI) dalam beberapa kasus. Berikut ini, Anda dapat menemukan deskripsi semua PowerShell perintah khusus di setiap kategori manajemen sistem file yang tersedia.

Topik

- [Memulai dengan Amazon FSx CLI untuk manajemen jarak jauh PowerShell](#page-154-0)
- [Mengelola alias DNS](#page-157-0)
- [Pembagian file](#page-165-0)
- [Mengaudit akses kunci](#page-170-0)
- [Sesi pengguna dan file terbuka](#page-187-0)
- [Deduplikasi data](#page-191-0)
- [Kuota penyimpanan](#page-196-0)
- [Salinan bayangan](#page-198-0)
- [Mengelola enkripsi in transit](#page-207-0)
- [Mengelola konfigurasi penyimpanan](#page-208-0)
- [Mengelola kapasitas throughput](#page-232-0)
- [Beri tag pada sumber daya Amazon FSx Anda](#page-238-0)
- [Bekerja dengan windows pemeliharaan Amazon FSx](#page-241-0)
- [Praktik terbaik untuk mengelola sistem file Amazon FSx](#page-242-0)

# <span id="page-154-0"></span>Memulai dengan Amazon FSx CLI untuk manajemen jarak jauh **PowerShell**

Amazon FSx CLI untuk manajemen jarak jauh PowerShell memungkinkan administrasi sistem file untuk pengguna dalam grup administrator sistem file. Untuk memulai PowerShell sesi jarak jauh pada sistem file FSx for Windows File Server Anda, pertama-tama penuhi prasyarat berikut:

• Dapat menyambung ke instans komputasi Windows yang memiliki konektivitas jaringan dengan sistem file Anda.

- Masuk ke instans komputasi Windows sebagai anggota grup administrator sistem file. Di AWS Managed Microsoft AD, grup itu adalah Administrator FSx AWS yang Delegasikan. Di Microsoft AD yang dikelola sendiri, grup tersebut adalah Admin Domain atau grup kustom yang Anda tentukan untuk administrasi ketika Anda membuat sistem file Anda. Untuk informasi selengkapnya, lihat [Praktik terbaik Direktori Aktif yang dikelola sendiri.](#page-76-0)
- Pastikan bahwa aturan masuk grup keamanan sistem file Anda mengizinkan lalu lintas pada port 5985.

### Keamanan dan CLI untuk manajemen jarak jauh PowerShell

Amazon FSx CLI untuk manajemen jarak jauh PowerShell menggunakan fitur keamanan berikut:

- Login pengguna diotentikasi menggunakan autentikasi Kerberos.
- Komunikasi sesi pengelolaan dienkripsi menggunakan Kerberos.

### Menggunakan CLI untuk manajemen jarak jauh PowerShell

Anda memiliki dua pilihan untuk menjalankan perintah pengelolaan jarak jauh pada sistem file Amazon FSx Anda. Anda dapat membuat PowerShell sesi Remote yang berjalan lama dan menjalankan perintah di dalam sesi. Atau, Anda dapat menggunakan Invoke-Command untuk menjalankan satu perintah atau satu blok perintah tanpa membuat PowerShell sesi Remote yang berjalan lama. Jika Anda ingin mengatur dan meneruskan variabel sebagai parameter ke perintah pengelolaan jarak jauh, Anda perlu menggunakan Invoke-Command.

#### **a** Note

Untuk sistem file Multi-AZ, Anda hanya dapat menggunakan Amazon FSx CLI untuk Remote Management sementara sistem file berada di server file yang dipilih. Untuk informasi selengkapnya, lihat [Ketersediaan dan daya tahan: Sistem file Single-AZ dan Multi-AZ.](#page-48-0)

Untuk menjalankan perintah ini, Anda harus mengetahui Windows Remote PowerShell Endpoint untuk sistem file Anda. Untuk menemukan titik akhir ini, ikuti langkah berikut:

- 1. Buka konsol Amazon FSx di<https://console.aws.amazon.com/fsx/>.
- 2. Pilih sistem file Anda. Pada tab Jaringan & keamanan, cari PowerShell titik akhir Windows Remote, seperti yang ditunjukkan berikut.

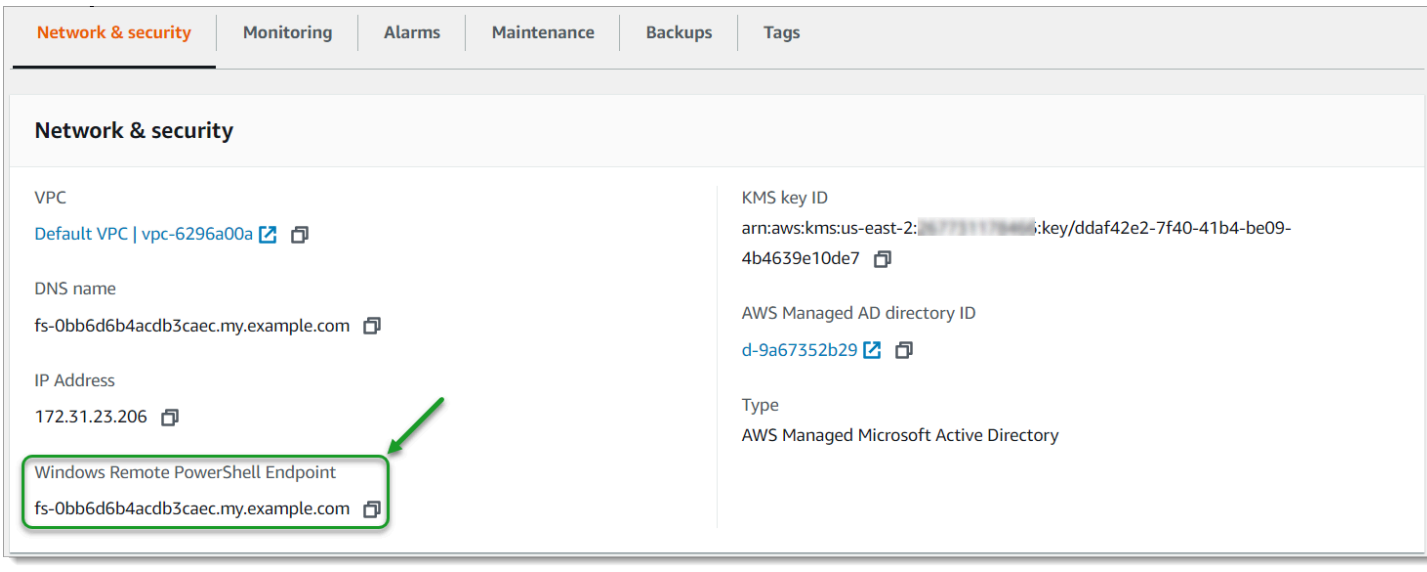

Untuk memulai PowerShell sesi jarak jauh pada sistem file Anda

- 1. Connect ke instance komputasi yang memiliki konektivitas jaringan dengan sistem file Anda sebagai pengguna yang merupakan anggota Grup Administrator FSx yang didelegasikan yang Anda pilih saat menyediakan sistem file.
- 2. Buka PowerShell jendela Windows pada instance komputasi.
- 3. Gunakan perintah berikut untuk membuka sesi jarak jauh pada sistem file Amazon FSx Anda. Ganti *FSxFileSystem-Remote-PowerShell-Endpoint* dengan PowerShell endpoint Windows Remote dari sistem file yang ingin Anda kelola. Gunakan FsxRemoteAdmin sebagai nama konfigurasi sesi.

```
PS C:\Users\delegateadmin> enter-pssession -ComputerName FSxFileSystem-Remote-
PowerShell-Endpoint -ConfigurationName FsxRemoteAdmin
[fs-0123456789abcdef0]: PS>
```
Jika instans Anda bukan bagian dari domain Amazon FSx AD, Anda akan diminta untuk memasukkan kredensi pengguna dalam pop-up. Jika instans Anda bergabung dengan domain, Anda tidak akan diminta kredensialnya.

Setelah terhubung, Anda dapat menggunakan Get-Command cmdlet untuk mendapatkan informasi tentang cmdlet, fungsi, dan alias yang tersedia di. PowerShell Untuk informasi selengkapnya, lihat dokumentasi Microsoft [Get-Command.](https://learn.microsoft.com/en-us/powershell/module/microsoft.powershell.core/get-command?view=powershell-7.3)

Anda juga dapat menjalankan Amazon FSx CLI untuk CLI manajemen jarak jauh pada PowerShell perintah pada sistem file Anda menggunakan cmdlet, dijelaskan berikut. Invoke-Command

Contoh berikut menggambarkan sintaks yang diperlukan saat menggunakan Invoke-Command cmdlet untuk menjalankan PowerShell perintah pada sistem file FSx for Windows File Server.

```
PS C:\Users\delegateadmin> Invoke-Command -ComputerName 
  amznfsxzzzzzzzz.corp.example.com -ConfigurationName FSxRemoteAdmin -scriptblock { fsx-
command}
```
# <span id="page-157-0"></span>Mengelola alias DNS

FSx for Windows File Server menyediakan nama Domain Name System (DNS) default untuk setiap sistem file yang dapat Anda gunakan untuk mengakses data pada sistem file Anda. Anda juga dapat mengakses sistem file Anda menggunakan alias DNS yang dapat Anda pilih. Dengan alias DNS, Anda dapat terus menggunakan nama DNS yang ada untuk mengakses data yang tersimpan di Amazon FSx saat memigrasi penyimpanan sistem file dari on-premise ke Amazon FSx, tanpa perlu memperbarui alat atau aplikasi apa pun. Untuk informasi selengkapnya, lihat [Migrasi penyimpanan](#page-113-0) [file yang ada ke Amazon FSx.](#page-113-0)

#### **a** Note

Dukungan untuk alias DNS tersedia di sistem file FSx for Windows File Server yang dibuat setelah 12:00 ET pada 9 November 2020. Untuk menggunakan alias DNS pada sistem file yang dibuat sebelum pukul 12:00 ET pada tanggal 9 November 2020, lakukan hal berikut:

- 1. Ambil cadangan sistem file yang ada. Untuk informasi selengkapnya, lihat [Bekerja dengan](#page-138-0) [backup yang diinisiasi pengguna.](#page-138-0)
- 2. Pulihkan cadangan ke sistem file baru. Untuk informasi selengkapnya, lihat [Memulihkan](#page-143-0) [cadangan](#page-143-0).

Setelah sistem file baru tersedia, Anda akan dapat menggunakan alias DNS untuk mengaksesnya, menggunakan informasi yang diberikan di bagian ini.

#### **a** Note

Informasi yang disajikan di sini mengasumsikan bahwa Anda bekerja sepenuhnya dalam Active Directory dan bahwa Anda tidak menggunakan penyedia DNS eksternal. Penyedia DNS pihak ketiga dapat mengakibatkan perilaku yang tidak terduga.

Amazon FSx hanya mendaftarkan catatan DNS untuk sistem file jika domain AD yang Anda gabungkan kepadanya menggunakan Microsoft DNS sebagai DNS default. Jika Anda menggunakan DNS pihak ketiga, Anda perlu mengatur entri DNS secara manual untuk sistem file Amazon FSx Anda setelah Anda membuat sistem file Anda. Untuk informasi lebih lanjut tentang memilih alamat IP yang benar untuk digunakan untuk sistem file, lihat [Mendapatkan alamat IP sistem file yang benar untuk digunakan untuk DNS](#page-93-0).

Anda dapat mengaitkan alias DNS dengan sistem file FSx for Windows File Server yang ada, saat Anda membuat sistem file baru, dan saat Anda membuat sistem file baru dari cadangan. Anda dapat mengasosiasikan hingga 50 alias DNS dengan sistem file pada satu waktu.

Selain mengaitkan alias DNS dengan sistem file Anda, agar klien terhubung ke sistem file menggunakan alias DNS, Anda juga harus melakukan hal berikut:

- Mengonfigurasi nama utama layanan (SPNs) untuk otentikasi dan enkripsi Kerberos.
- Mengonfigurasi catatan DNS CNAME yang telah dibuat untuk alias DNS yang diubah menjadi nama DNS default untuk sistem file Amazon FSx.

Untuk informasi selengkapnya, lihat [Panduan 5: Menggunakan alias DNS untuk mengakses sistem](#page-297-0) [file](#page-297-0).

Alias DNS harus memenuhi persyaratan berikut:

- Harus diformat sebagai nama domain yang sepenuhnya memenuhi syarat (FQDN).
- Harus berisi karakter alfanumerik atau tanda hubung saja (-).
- Tidak dapat meluncurkan atau mengakhiri dengan tanda hubung.
- Dapat memulai dengan angka.

Untuk nama alias DNS, Amazon FSx menyimpan karakter abjad sebagai huruf kecil (a-z), terlepas dari cara Anda menentukannya: sebagai huruf besar, huruf kecil, atau huruf yang sesuai dalam kode escape.

Jika Anda mencoba untuk mengaitkan alias yang sudah terkait dengan sistem file, itu tidak berpengaruh. Jika Anda mencoba untuk memisahkan alias dari sistem file yang tidak terkait dengan sistem file, Amazon FSx merespons dengan kesalahan permintaan yang buruk.

#### **a** Note

Ketika Amazon FSx menambahkan atau menghapus alias pada sistem file, klien yang terhubung akan terputus sementara dan akan secara otomatis menyambung kembali ke sistem file. Setiap file yang terbuka oleh pemetaan klien pembagian yang tersedia secara berkelanjutan (non-CA) pada saat pemutusan harus dibuka kembali oleh klien.

Topik

- [Menggunakan alias DNS dengan autentikasi Kerberos](#page-159-0)
- [Melihat alias DNS yang terkait dengan sistem file dan backup](#page-159-1)
- [Status alias DNS](#page-160-0)
- [Mengaitkan alias DNS saat membuat sebuah sistem file baru](#page-160-1)
- [Mengelola alias DNS pada sistem file yang ada](#page-162-0)

### <span id="page-159-0"></span>Menggunakan alias DNS dengan autentikasi Kerberos

Kami merekomendasikan Anda menggunakan autentikasi berbasis Kerberos dan enkripsi dalam transit dengan Amazon FSx. Kerberos menyediakan autentikasi paling aman untuk klien yang mengakses sistem file Anda. Untuk mengaktifkan autentikasi Kerberos untuk para klien yang mengakses file Amazon FSx dengan menggunakan alias DNS, Anda harus mengonfigurasi nama utama layanan (SPN) yang sesuai dengan alias DNS pada objek komputer Direktori Aktif sistem file Amazon FSx Anda.

Jika Anda memiliki SPNs terkonfigurasikan untuk alias DNS yang telah Anda tugaskan ke sistem lain pada objek komputer di Direktori Aktif, Anda harus terlebih dahulu menghapus SPNs tersebut sebelum menambahkan SPNs ke objek komputer sistem filter Anda. Untuk informasi selengkapnya, lihat [Panduan 5: Menggunakan alias DNS untuk mengakses sistem file.](#page-297-0)

### <span id="page-159-1"></span>Melihat alias DNS yang terkait dengan sistem file dan backup

Anda dapat melihat alias DNS yang saat ini terkait dengan sistem file dan cadangan menggunakan konsol Amazon FSx, CLI, dan Amazon FSx AWS API dan SDK.

Untuk melihat alias DNS yang terkait dengan sistem file:

- Menggunakan konsol Pilih sistem file untuk melihat laman detail Sistem file. Pilih tab Jaringan & keamanan untuk melihat Alias DNS.
- Menggunakan CLI atau API Gunakan perintah describe-file-system-aliases CLI atau operasi API. [DescribeFileSystemAliases](https://docs.aws.amazon.com/fsx/latest/APIReference/API_DescribeFileSystemAliases.html)

Untuk melihat alias DNS yang terkait dengan backup:

- Menggunakan konsol Di panel navigasi, pilih Backup, kemudian pilih backup yang ingin Anda lihat. Di panel Ringkasan, lihat kolom Alias DNS.
- Menggunakan CLI atau API Gunakan perintah describe-backups CLI atau operasi API. **[DescribeBackups](https://docs.aws.amazon.com/fsx/latest/APIReference/API_DescribeBackups.html)**

### <span id="page-160-0"></span>Status alias DNS

Alias DNS dapat memiliki salah satu nilai berikut:

- Tersedia Alias DNS dikaitkan dengan sistem file Amazon FSx.
- Membuat Amazon FSx membuat alias DNS dan mengaitkannya dengan sistem file.
- Menghapus Amazon FSx memisahkan alias DNS dari sistem file dan menghapusnya.
- Gagal membuat Amazon FSx tidak dapat mengaitkan alias DNS dengan sistem file.
- Gagal menghapus Amazon FSx tidak dapat mengaitkan alias DNS dengan sistem file.

### <span id="page-160-1"></span>Mengaitkan alias DNS saat membuat sebuah sistem file baru

Anda dapat mengaitkan alias DNS saat membuat sistem file baru dari scratch, atau saat membuat sistem file dari backup.

Untuk mengaitkan alias DNS saat membuat sistem file baru Amazon FSx (konsol)

- 1. Buka konsol Amazon FSx di<https://console.aws.amazon.com/fsx/>.
- 2. Ikuti prosedur untuk membuat sistem file baru yang dijelaskan di [Langkah 1: Buat sistem file](#page-28-0)  [Anda](#page-28-0) pada bagian Mulai.
- 3. Di bagian Akses opsional dari wizard Buat sistem file, masukkan alias DNS yang ingin Anda kaitkan dengan sistem file Anda.

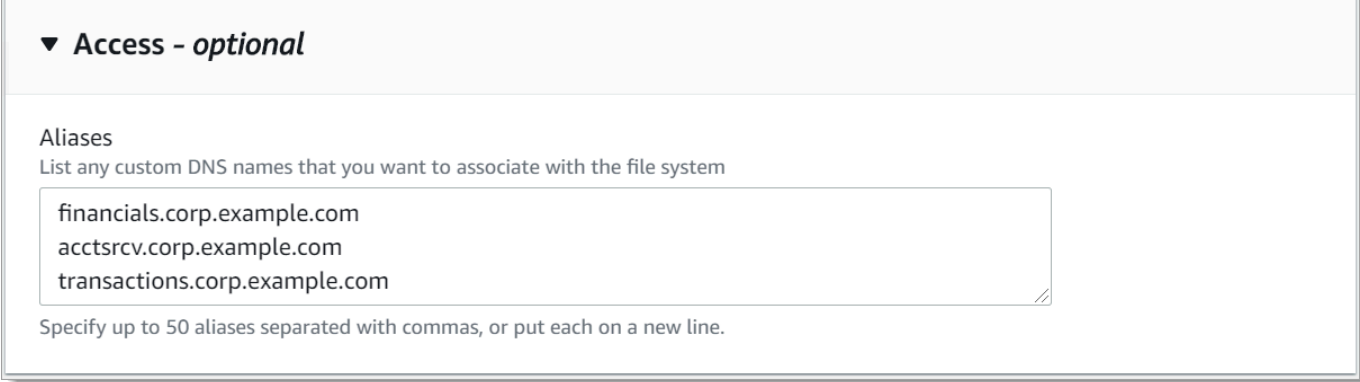

4. Saat sistem file Tersedia, Anda dapat mengaksesnya menggunakan alias DNS dengan mengonfigurasi nama utama layanan (SPNs) dan memperbarui atau membuat catatan DNS CNAME untuk alias. Untuk informasi selengkapnya, lihat [Panduan 5: Menggunakan alias DNS](#page-297-0)  [untuk mengakses sistem file.](#page-297-0)

Untuk mengaitkan alias DNS saat membuat konsol sistem file baru Amazon FSx (CLI)

1. Saat membuat sistem file baru, gunakan properti [Alias](https://docs.aws.amazon.com/fsx/latest/APIReference/API_Alias.html) dengan operasi [CreateFileSystemA](https://docs.aws.amazon.com/fsx/latest/APIReference/API_CreateFileSystem.html)PI untuk mengaitkan alias DNS dengan sistem file baru.

```
aws fsx create-file-system \ 
  --file-system-type WINDOWS \ 
  --storage-capacity 2000 \ 
   --storage-type SSD \ 
   --subnet-ids subnet-123456 \ 
   --windows-configuration Aliases=[financials.corp.example.com,accts-
rcv.corp.example.com]
```
2. Saat sistem file Tersedia, Anda dapat mengaksesnya menggunakan alias DNS dengan mengonfigurasi nama utama layanan (SPNs) dan memperbarui atau membuat catatan DNS CNAME untuk alias. Untuk informasi selengkapnya, lihat [Panduan 5: Menggunakan alias DNS](#page-297-0)  [untuk mengakses sistem file.](#page-297-0)

Untuk mengaitkan atau memutus alias DNS saat membuat konsol sistem file baru Amazon FSx dari backup (CLI)

1. Saat membuat sistem file baru dari cadangan sistem file yang ada, Anda dapat menggunakan properti [Alias](https://docs.aws.amazon.com/fsx/latest/APIReference/API_Aliases.html) dengan operasi [CreateFileSystemFromBackupA](https://docs.aws.amazon.com/fsx/latest/APIReference/API_CreateFileSystemFromBackup.html)PI sebagai berikut:

- Ssetiap alias yang terkait dengan backup dikaitkan dengan sistem file baru secara default.
- Untuk membuat sistem file tanpa melestarikan alias dari backup, gunakan properti Aliases dengan satu set kosong.

Untuk mengaitkan alias DNS tambahan, gunakan properti Aliases dan masukkan kedua alias asli yang terkait dengan backup dan alias baru yang ingin Anda kaitkan.

Perintah CLI berikut mengaitkan dua alias dengan sistem file Amazon FSx yang dibuat dari backup.

```
aws fsx create-file-system-from-backup \ 
   --backup-id backup-0123456789abcdef0 
   --storage-capacity 2000 \ 
   --storage-type HDD \ 
   --subnet-ids subnet-123456 \ 
   --windows-configuration Aliases=[transactions.corp.example.com,accts-
rcv.corp.example.com]
```
2. Saat sistem file Tersedia, Anda dapat mengaksesnya menggunakan alias DNS dengan mengonfigurasi nama utama layanan (SPNs) dan memperbarui atau membuat catatan DNS CNAME untuk alias. Untuk informasi selengkapnya, lihat [Panduan 5: Menggunakan alias DNS](#page-297-0)  [untuk mengakses sistem file.](#page-297-0)

### <span id="page-162-0"></span>Mengelola alias DNS pada sistem file yang ada

Anda dapat menambahkan dan menghapus alias pada sistem file yang ada.

Untuk mengelola alias DNS pada sistem file yang ada (konsol)

- 1. Buka konsol Amazon FSx di<https://console.aws.amazon.com/fsx/>.
- 2. Arahkan ke Sistem file, dan pilih sistem file Windows yang ingin Anda kelola alias DNS.
- 3. Pada tab Jaringan & keamanan, pilih Kelola untuk Alias DNS untuk menampilkan kotak dialog Mengelola alias DNS.

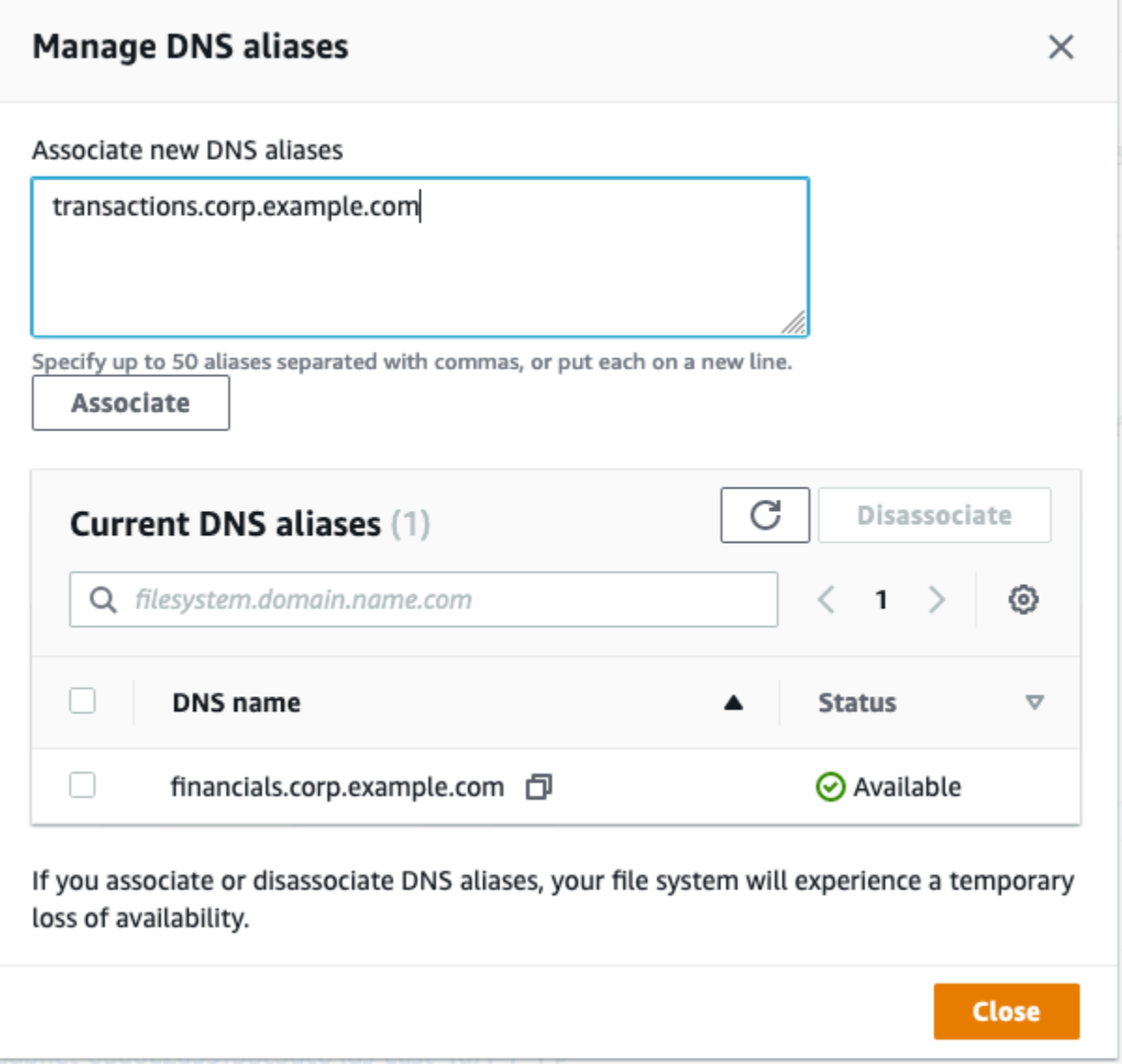

- Untuk mengaitkan alias DNS Dalam kotak Mengaitkan alias, masukkan alias yang ingin Anda kaitkan. Pilih Kaitkan.
- Untuk memisahkan alias DNS dalam daftar Alias saat ini, pilih alias untuk memisahkan darinya. Pilih Pisahkan.

Anda dapat memantau status alias yang telah Anda kelola di daftar Alias saat ini. Refresh daftar untuk memperbarui status. Dibutuhkan hingga 2,5 menit untuk mengaitkan atau memisahkan alias dengan sistem file.

4. Saat alias Tersedia, Anda dapat mengakses sistem file Anda menggunakan alias DNS dengan mengonfigurasi nama utama layanan (SPNs) dan memperbarui atau membuat catatan DNS

CNAME untuk alias. Untuk informasi selengkapnya, lihat [Panduan 5: Menggunakan alias DNS](#page-297-0)  [untuk mengakses sistem file.](#page-297-0)

Untuk mengaitkan alias DNS dengan sistem file yang ada (CLI)

1. Gunakan perintah associate-file-system-aliases CLI atau operasi [AssociateFileSystemAliasesA](https://docs.aws.amazon.com/fsx/latest/APIReference/API_AssociateFileSystemAliases.html)PI untuk mengaitkan alias DNS dengan sistem file yang ada.

Permintaan CLI berikut mengaitkan dua alias dengan sistem file yang ditentukan.

```
aws fsx associate-file-system-aliases \ 
   --file-system-id fs-0123456789abcdef0 \ 
   --aliases financials.corp.example.com transfers.corp.example.com
```
Tanggapan menunjukkan status alias yang menghubungkan Amazon FSx dengan sistem file.

```
{ 
     "Aliases": [ 
          { 
               "Name": "financials.corp.example.com", 
               "Lifecycle": CREATING 
          }, 
          { 
               "Name": "transfers.corp.example.com", 
               "Lifecycle": CREATING 
          } 
     ]
}
```
- 2. Gunakan perintah describe-file-system-aliases CLI ([DescribeFileSystemAliasesa](https://docs.aws.amazon.com/fsx/latest/APIReference/API_DescribeFileSystemAliases.html)dalah operasi API yang setara) untuk memantau status alias yang Anda kaitkan.
- 3. Saat nilai Lifecycle TERSEDIA, (satu proses membutuhkan waktu 2,5 menit), Anda dapat mengakses sistem file Anda menggunakan alias DNS dengan mengonfigurasi nama utama layanan (SPN) dan memperbarui atau membuat catatan DNS CNAME untuk alias. Untuk informasi selengkapnya, lihat [Panduan 5: Menggunakan alias DNS untuk mengakses sistem file](#page-297-0).

Untuk memisahkan DNS alias dari sistem file (CLI)

• Gunakan perintah disassociate-file-system-aliases CLI atau operasi [DisassociateFileSystemAliasesA](https://docs.aws.amazon.com/fsx/latest/APIReference/API_DisassociateFileSystemAliases.html)PI untuk memisahkan alias DNS dari sistem file yang ada.

Perintah berikut memisahkan satu alias dari sistem file.

```
aws fsx disassociate-file-system-aliases \ 
   --file-system-id fs-0123456789abcdef0 \ 
   --aliases financials.corp.example.com
```
Tanggapan menunjukkan status alias yang memisahkan Amazon FSx dengan sistem file.

```
{ 
     "Aliases": [ 
          { 
               "Name": "financials.corp.example.com", 
               "Lifecycle": DELETING 
          } 
     ]
}
```
Gunakan perintah describe-file-system-aliases CLI ([DescribeFileSystemAliasesa](https://docs.aws.amazon.com/fsx/latest/APIReference/API_DescribeFileSystemAliases.html)dalah operasi API yang setara) untuk memantau status alias. Dibutuhkan hingga 2,5 menit agar alias terhapus.

## <span id="page-165-0"></span>Pembagian file

Anda dapat mengelola berbagi file dengan melakukan tugas-tugas berikut.

- Membuat pembagian file baru
- Mengubah pembagian file
- Menghapus pembagian file

Anda dapat menggunakan GUI Folder Bersama Windows-native dan Amazon FSx CLI untuk manajemen jarak jauh untuk mengelola berbagi file PowerShell pada sistem file FSx for Windows File Server Anda. Anda mungkin mengalami penundaan saat menggunakan GUI Folder Bersama (fsmgmt.msc) saat pertama kali membuka menu konteks untuk berbagi yang terletak di sistem file yang berbeda. Untuk menghindari penundaan ini, gunakan PowerShell untuk mengelola berbagi file yang terletak di beberapa sistem file.

Perhatikan bahwa ada aturan dan batasan yang diperlukan untuk semua sistem file yang didukung oleh Windows pada nama file dan direktori. Untuk memastikan bahwa Anda berhasil membuat dan mengakses data Anda, Anda harus memberi nama file dan direktori Anda sesuai dengan pedoman Windows ini. Untuk informasi selengkapnya, lihat [Konvensi Penamaan.](https://learn.microsoft.com/en-us/windows/win32/fileio/naming-a-file#naming-conventions)

#### **A** Warning

Amazon FSx mengharuskan pengguna SYSTEM memiliki izin NTFS ACL Kontrol penuh pada setiap folder di mana Anda membuat pembagian file SMB. Jangan mengubah izin NTFS ACL untuk pengguna ini pada folder Anda, karena dapat membuat file Anda berbagi tidak dapat diakses.

### Menggunakan GUI untuk mengelola pembagian file

Untuk mengelola pembagian file pada sistem file Amazon FSx Anda, Anda dapat menggunakan GUI Folder Bersama. GUI Folder Bersama menyediakan lokasi pusat untuk mengelola semua folder bersama pada server Windows. Prosedur berikut menjelaskan cara mengelola berbagi file Anda.

Untuk menghubungkan folder bersama ke sistem file FSx for Windows File Server

- 1. Luncurkan instans Amazon EC2 Anda dan hubungkan ke Direktori Aktif Microsoft yang tergabung dengan sistem file Amazon FSx Anda. Untuk melakukannya, pilih salah satu berikut dari Panduan Administrasi AWS Directory Service:
	- [Bergabunglah dengan instans Windows EC2 dengan mulus](https://docs.aws.amazon.com/directoryservice/latest/admin-guide/launching_instance.html)
	- [Bergabung dengan instance Windows secara manual](https://docs.aws.amazon.com/directoryservice/latest/admin-guide/join_windows_instance.html)
- 2. Connect ke instans Anda sebagai pengguna yang merupakan anggota dari grup administrator sistem file. Di Direktori Aktif Microsoft yang dikelola AWS, grup ini disebut Administrator FSx yang Didelegasikan AWS. Di Direktori Aktif Microsoft yang dikelola sendiri, grup ini disebut Admin Domain atau nama kustom untuk grup administrator yang Anda berikan selama pembuatan. Untuk informasi selengkapnya, lihat [Connect ke instans Windows Anda](https://docs.aws.amazon.com/AWSEC2/latest/WindowsGuide/connecting_to_windows_instance.html) di Panduan Pengguna Amazon Elastic Compute Cloud untuk Instans Windows.
- 3. Buka menu start dan jalankan fsmgmt.msc menggunakan Jalankan sebagai Administrator. Tindakan ini akan membuka alat GUI Folder Bersama.
- 4. Untuk Tindakan, pilih Connect ke komputer lain.
- 5. Untuk Komputer lain, masukkan nama Sistem Nama Domain (DNS) untuk sistem file Amazon FSx Anda, misalnya **amznfsxabcd0123.corp.example.com**.

Untuk mencari nama DNS sistem file Anda pada konsol Amazon FSx, pilih Sistem file, pilih sistem file Anda, dan kemudian periksa bagian Jaringan & Keamanan halaman detail sistem file. Anda juga bisa mendapatkan nama DNS sebagai respons operasi [DescribeFileSystems](https://docs.aws.amazon.com/fsx/latest/APIReference/API_DescribeFileSystems.html)API.

6. Pilih OK. Entri untuk sistem file Amazon FSx Anda kemudian muncul dalam daftar untuk alat Folder Bersama.

Sekarang Folder Bersama terhubung ke sistem file Amazon FSx Anda, Anda dapat mengelola pembagian file Windows pada sistem file. Pembagian default disebut \share. Anda dapat melakukannya dengan tindakan berikut:

• Buat pembagian file baru — Di alat Folder Bersama, pilih Pembagian di sebelah kiri untuk melihat pembagian aktif untuk sistem file Amazon FSx Anda. Pilih Pembagian Baru dan selesaikan wizard Buat Folder Bersama.

Anda harus membuat folder lokal sebelum membuat pembagian file baru. Anda dapat melakukannya sebagai berikut:

- Menggunakan alat Folder Bersama: klik "Browse" saat menentukan jalur folder lokal dan klik "Buat folder baru" untuk membuat folder lokal.
- Menggunakan baris perintah:

```
New-Item -Type Directory -Path \\amznfsxabcd0123.corp.example.com\D$\share
\MyNewShare
```
- Mengubah pembagian file Di alat Folder Bersama, buka menu konteks (klik kanan) untuk pembagian file yang ingin Anda ubah dalam panel kanan, lalu pilih Properti. Ubah properti dan pilih OKE.
- Menghapus pembagian file Di alat Folder Bersama, buka menu konteks (klik kanan) untuk pembagian file yang ingin Anda hapus di panel kanan, lalu pilih Berhenti Berbagi.

#### **a** Note

Untuk sistem file Single-AZ 2 dan Multi-AZ, menghapus berbagi file atau memodifikasi berbagi file (termasuk memperbarui izin, batas pengguna, dan properti lainnya)

menggunakan alat GUI Folder Bersama hanya dimungkinkan jika Anda terhubung ke fsmgmt.msc menggunakan Nama DNS dari sistem file Amazon FSx. Alat GUI Folder Bersama tidak mendukung tindakan ini jika Anda terhubung menggunakan alamat IP atau nama alias DNS dari sistem file.

#### **a** Note

Jika Anda menggunakan alat GUI Fsmgmt.msc Folder Bersama untuk mengakses saham yang terletak di beberapa sistem file FSx, Anda mungkin mengalami penundaan saat pertama kali membuka menu konteks berbagi file untuk berbagi yang terletak di sistem file yang berbeda. Untuk menghindari penundaan ini, Anda dapat mengelola berbagi file menggunakan PowerShell seperti yang dijelaskan di bawah ini.

### Menggunakan PowerShell untuk mengelola berbagi file

Anda dapat mengelola berbagi file menggunakan perintah manajemen jarak jauh kustom untuk. PowerShell Perintah ini dapat membantu Anda lebih mudah mengotomatisasi tugas-tugas ini:

- Migrasi pembagian file pada server file yang ada ke Amazon FSx
- Sinkronisasi pembagian file di seluruh Wilayah AWS untuk pemulihan bencana
- Manajemen programatis pembagian file untuk alur kerja yang sedang berlangsung, seperti penyediaan pembagian file tim

Untuk mempelajari cara menggunakan Amazon FSx CLI untuk manajemen jarak jauh, lihat. PowerShell [Memulai dengan Amazon FSx CLI untuk manajemen jarak jauh PowerShell](#page-154-0)

#### Membuat pembagian yang tersedia secara terus menerus

Anda dapat membuat saham yang tersedia terus menerus (CA) menggunakan Amazon FSx CLI untuk Manajemen Jarak Jauh di. PowerShell Saham CA yang dibuat pada sistem file Multi-AZ FSx for Windows File Server sangat tahan lama dan sangat tersedia. Sistem file Amazon FSx Single-AZ dibangun di atas klaster simpul tunggal. Akibatnya, pembagian CA yang dibuat pada sistem file Single-AZ sangat berdaya tahan, tetapi tidak selalu tersedia. Gunakan New-FSxSmbShare perintah dengan -ContinuouslyAvailable opsi yang disetel \$True untuk menentukan bahwa share adalah share yang terus tersedia. Berikut ini adalah contoh perintah untuk membuat pembagian CA.

New-FSxSmbShare -Name "New CA Share" -Path "D:\share\new-share" -Description "CA share" -ContinuouslyAvailable \$True

Anda dapat memodifikasi -ContinuouslyAvailable opsi pada berbagi file yang ada menggunakan Set-FSxSmbShare perintah.

Berikut ini adalah PowerShell perintah manajemen jarak jauh kustom yang dapat Anda gunakan.

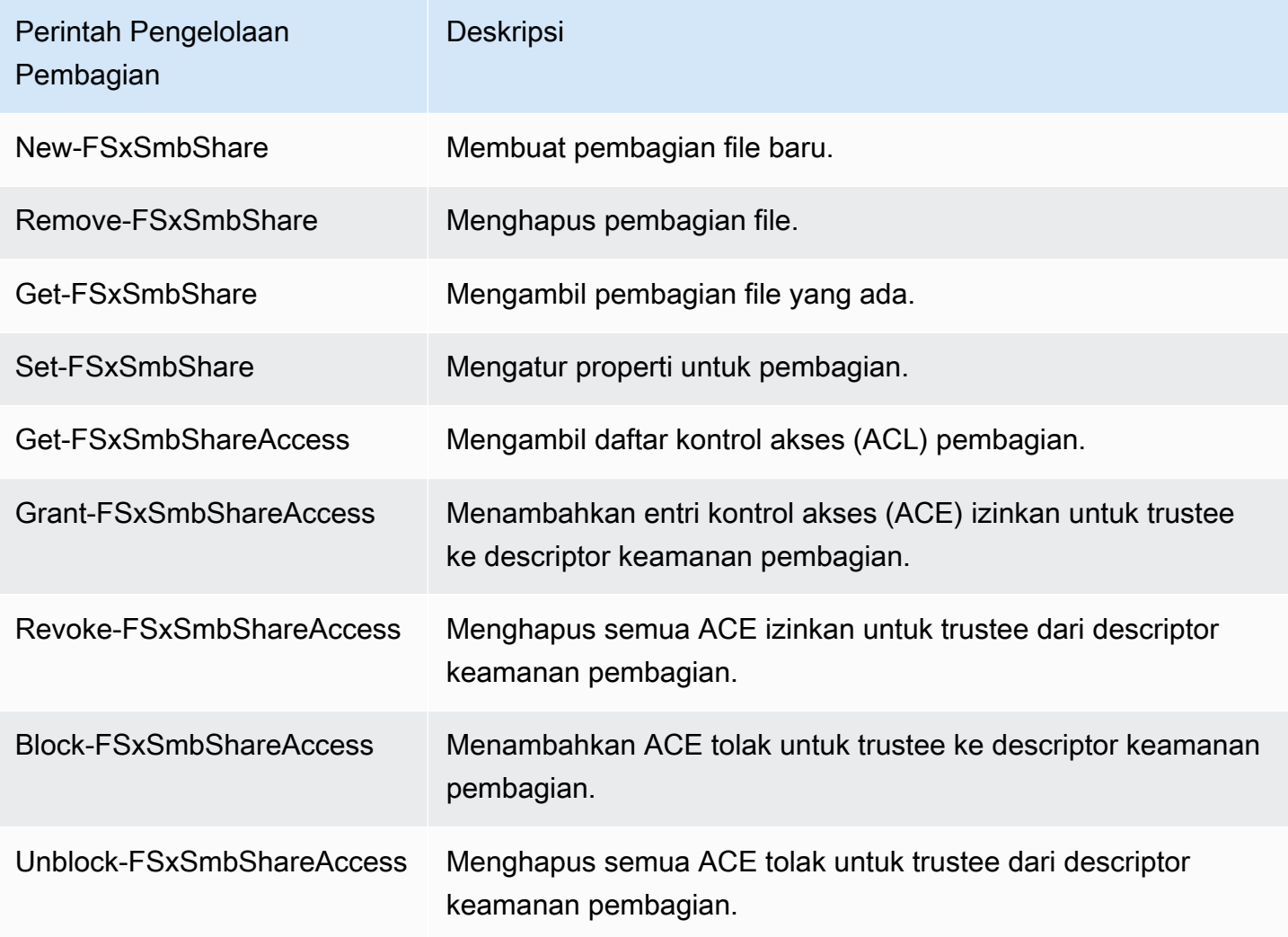

Bantuan online untuk setiap perintah memberikan referensi dari semua opsi perintah. Untuk mengakses bantuan ini, jalankan perintah dengan -?, misalnya New-FSxSmbShare -?.

### Meneruskan kredensi ke New-F SxSmbShare

Anda dapat meneruskan kredensi ke New-F SxSmbShare sehingga Anda dapat menjalankannya dalam satu lingkaran untuk membuat ratusan atau ribuan saham tanpa harus memasukkan kembali kredensi setiap kali.

Siapkan objek kredensi yang diperlukan untuk membuat berbagi file di server file FSx for Windows File Server Anda menggunakan salah satu opsi berikut.

• Untuk membuat objek kredensial secara interaktif, gunakan perintah berikut.

```
$credential = Get-Credential
```
• Untuk membuat objek kredensial menggunakan sumber daya AWS Secrets Manager, gunakan perintah berikut.

```
$credential = ConvertFrom-Json -InputObject (Get-SECSecretValue -SecretId 
  $AdminSecret).SecretString
$FSxAdminUserCredential = (New-Object PSCredential($credential.UserName,(ConvertTo-
SecureString $credential.Password -AsPlainText -Force)))
```
# <span id="page-170-0"></span>Mengaudit akses kunci

Amazon FSx for Windows File Server men-support audit akses pengguna akhir pada file, folder, dan akses berbagi file. Anda dapat memilih untuk mengirimkan log event audit ke kumpulan kaya layanan AWS lainnya yang memungkinkan Anda melakukan kueri, pemrosesan, penyimpanan, dan pengarsipan log, menerbitkan notifikasi, dan memicu tindakan untuk lebih jauh meningkatkan sasaran keamanan dan kepatuhan Anda.

Untuk informasi selengkapnya tentang penggunaan audit akses file untuk mendapatkan wawasan tentang pola akses dan menerapkan pemberitahuan keamanan untuk aktivitas pengguna akhir, lihat [Wawasan pola akses penyimpanan file](https://aws.amazon.com/blogs/storage/file-storage-access-patterns-insights-using-amazon-fsx-for-windows-file-server/) dan [Menerapkan pemberitahuan keamanan untuk aktivitas](https://aws.amazon.com/blogs/modernizing-with-aws/implementing-security-notifications-for-end-user-activity-on-amazon-fsx-for-windows-file-server/)  [pengguna akhir.](https://aws.amazon.com/blogs/modernizing-with-aws/implementing-security-notifications-for-end-user-activity-on-amazon-fsx-for-windows-file-server/)

Topik

- [Gambaran umum audit akses file](#page-171-0)
- [Tujuan log event audit](#page-172-0)
- [Mengaudit akses ke file dan folder](#page-173-0)
- [Mengelola audit akses file](#page-175-0)
- [Memigrasi kendali audit Anda](#page-180-0)
- [Melihat log event](#page-180-1)

### <span id="page-171-0"></span>Gambaran umum audit akses file

Audit akses file memungkinkan Anda merekam akses pengguna akhir atas file tunggal, folder, dan akses berbagi file berdasarkan kendali audit yang telah Anda tentukan. Kontrol audit juga dikenal sebagai daftar kendali akses sistem NTFS (SACL). Jika Anda sudah mengatur kendali audit pada data file yang ada milik Anda, Anda dapat memanfaatkan audit akses file dengan membuat sistem file Amazon FSx for Windows File Server yang baru dan memigrasi data Anda.

Amazon FSx men-support event audit berikut yang disediakan oleh Windows untuk file, folder, dan akses berbagi file:

- Untuk akses file, akses file men-support: Semua, Melintasi folder / Jalankan file, Mencantumkan folder / Membaca data, Membaca atribut, Membuat file / Menulis data, Membuat folder / Menambahkan data, Menulis atribut, Menghapus subfolder dan file, Hapus Izin, Baca izin, Ubah izin, dan Ambil kepemilikan.
- Untuk akses berbagi file, ini mendukung: Connect to a file share.

Di seluruh file, folder, dan akses berbagi file, Amazon FSx men-support pencatatan upaya yang berhasil (seperti pengguna dengan izin yang sepantasnya berhasil mengakses file atau berbagi file), upaya yang gagal, atau keduanya.

Anda dapat mengkonfigurasi apakah Anda ingin melakukan audit akses hanya pada file dan folder, hanya pada akses berbagi file, atau keduanya. Anda juga dapat mengkonfigurasi jenis akses mana yang harus dicatat (upaya berhasil saja, upaya gagal saja, atau keduanya). Anda juga dapat menonaktifkan audit akses file kapan saja.

#### **a** Note

Audit akses file mencatat data akses pengguna akhir hanya sejak diaktifkan. Artinya, audit akses file tidak menghasilkan log peristiwa audit dari file pengguna akhir, folder, dan aktivitas akses berbagi file yang terjadi sebelum audit akses file diaktifkan.

Tingkat maksimum event audit akses yang di-support adalah 5.000 event per detik. Akses event audit tidak dibuat untuk operasi baca dan tulis setiap file, tetapi dibuat satu kali per operasi metadata file, seperti ketika pengguna membuat, membuka, atau menghapus file.

### <span id="page-172-0"></span>Tujuan log event audit

Ketika diaktifkan, fitur audit akses file harus memiliki layanan AWS terkonfigurasi tempat Amazon FSx mengirimkan log event audit. Tujuan log peristiwa audit ini harus berupa aliran CloudWatch log Amazon Log di grup CloudWatch log Log atau aliran pengiriman Amazon Data Firehose. Anda dapat memilih tujuan log event audit ketika Anda membuat sistem file Amazon FSx for Windows File Server Anda atau setelahnya dengan cara memperbaruinya. Untuk informasi selengkapnya, lihat [Mengelola](#page-175-0) [audit akses file](#page-175-0).

Berikut ini adalah beberapa rekomendasi yang dapat membantu Anda memutuskan tujuan audit event log yang mana yang akan dipilih:

- Pilih CloudWatch Log jika Anda ingin menyimpan, melihat, dan mencari log peristiwa audit di CloudWatch konsol Amazon, jalankan kueri di CloudWatch log menggunakan Wawasan Log, dan memicu CloudWatch alarm atau fungsi Lambda.
- Pilih Firehose jika Anda ingin terus melakukan streaming peristiwa ke penyimpanan di Amazon S3, ke database di Amazon Redshift, ke OpenSearch Amazon Service, atau ke solusi Partner (seperti Splunk atau AWS Datadog) untuk analisis lebih lanjut.

Secara default, Amazon FSx akan membuat dan menggunakan grup CloudWatch log Log default di akun Anda sebagai tujuan log peristiwa audit. Jika Anda ingin menggunakan grup CloudWatch log Log kustom atau menggunakan Firehose sebagai tujuan log peristiwa audit, berikut adalah persyaratan untuk nama dan lokasi tujuan log peristiwa audit:

- Nama grup CloudWatch log Log harus dimulai dengan /aws/fsx/ awalan. Jika Anda tidak memiliki grup CloudWatch log Log saat membuat atau memperbarui sistem file di konsol, Amazon FSx dapat membuat dan menggunakan aliran log default di grup log /aws/fsx/windows Log. CloudWatch Jika Anda tidak ingin menggunakan grup log default, UI konfigurasi memungkinkan Anda membuat grup CloudWatch log Log saat membuat atau memperbarui sistem file di konsol.
- Nama aliran pengiriman Firehose harus dimulai dengan awalan. aws-fsx- Jika Anda tidak memiliki aliran pengiriman Firehose yang ada, Anda dapat membuatnya saat membuat atau memperbarui sistem file di konsol.
- Aliran pengiriman Firehose harus dikonfigurasi untuk digunakan Direct PUT sebagai sumbernya. Anda tidak dapat menggunakan aliran data Kinesis yang ada sebagai sumber data untuk aliran pengiriman Anda.
- Tujuan (baik grup CloudWatch log Log atau aliran pengiriman Firehose) harus berada di AWS partisi yang sama Wilayah AWS, dan Akun AWS sebagai sistem file Amazon FSx Anda.

Anda dapat mengubah tujuan log peristiwa audit kapan saja (misalnya, dari CloudWatch Log ke Firehose). Ketika Anda melakukannya, log event audit yang baru dikirimkan hanya ke tujuan yang baru.

#### Upaya terbaik pengiriman log event audit

Biasanya, catatan log event audit disampaikan dalam hitungan menit, tetapi kadang-kadang dapat memakan waktu lebih lama. Pada kesempatan yang sangat langka, catatan log event audit mungkin hilang. Jika kasus penggunaan Anda membutuhkan semantik khusus (misalnya, pastikan bahwa tidak ada event audit yang terlewatkan), sebaiknya Anda mempertimbangkan event yang terlewat saat merancang alur kerja Anda. Anda dapat melakukan audit untuk event yang terlewat dengan memindai struktur file dan folder pada sistem file Anda.

### <span id="page-173-0"></span>Mengaudit akses ke file dan folder

Anda perlu mengatur kendali audit pada file dan folder yang ingin Anda audit untuk upaya akses pengguna. Kontrol audit juga dikenal sebagai daftar kendali akses sistem NTFS (SACL).

Anda mengonfigurasi kontrol audit menggunakan antarmuka GUI asli Windows atau secara terprogram menggunakan perintah Windows. PowerShell Jika pewarisan diaktifkan, Anda pada umumnya perlu mengatur kendali audit hanya pada folder tingkat atas yang log-nya hendak diakses.

#### Menggunakan Windows GUI untuk mengatur akses audit

Untuk menggunakan GUI untuk mengatur kendali audit pada file dan folder Anda, gunakan Windows File Explorer. Pada file atau folder tertentu, buka Windows File Explorer dan pilih tab Properties > Keamanan > Lanjutan > Audit.

Contoh kendali audit berikut mengaudit event yang berhasil atas sebuah folder. Sebuah entri log event Windows akan dirilis setiap kali bukaan terbuka setelah pengguna Admin berhasil membaca.

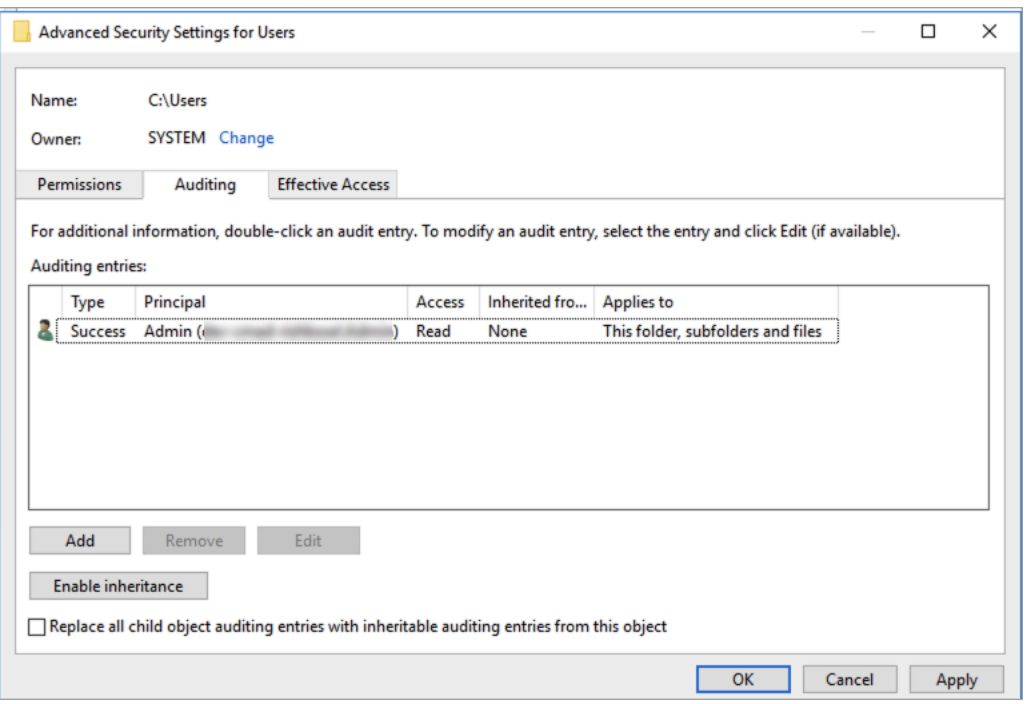

Bidang isian Jenis menunjukkan tindakan apa yang ingin Anda audit. Atur bidang isian ini menjadi Berhasil untuk men-gaudit upaya yang berhasil, Gagal untuk mengaudit upaya yang gagal, atau Semua untuk meng-audit semua upaya baik yang berhasil maupun yang gagal.

Untuk informasi lebih lanjut tentang bidang isian entri audit, lihat [Menerapkan kebijakan audit dasar](https://docs.microsoft.com/en-us/windows/security/threat-protection/auditing/apply-a-basic-audit-policy-on-a-file-or-folder) [pada file atau folder](https://docs.microsoft.com/en-us/windows/security/threat-protection/auditing/apply-a-basic-audit-policy-on-a-file-or-folder) dalam dokumentasi Microsoft.

Menggunakan PowerShell perintah untuk mengatur akses audit

Anda dapat menggunakan perintah Set-Acl Microsoft Windows untuk mengatur audit SACL pada setiap file atau folder. Untuk informasi tentang perintah ini, lihat dokumentasi [Atur-Acl](https://docs.microsoft.com/en-us/powershell/module/microsoft.powershell.security/set-acl?view=powershell-7.1) Microsoft.

Berikut ini adalah contoh menggunakan serangkaian PowerShell perintah dan variabel untuk mengatur akses audit untuk upaya yang berhasil. Anda dapat menyesuaikan contoh perintah ini agar sesuai dengan kebutuhan pada sistem file Anda.

```
$path = "C:\Users\TestUser\Desktop\DemoTest\"
$ACL = Get-Acl $path
$ACL | Format-List
```

```
$AuditUser = "TESTDOMAIN\TestUser"
$AuditRules = "FullControl"
$InheritType = "ContainerInherit,ObjectInherit"
$AuditType = "Success"
$AccessRule = New-Object System.Security.AccessControl.FileSystemAuditRule($AuditUser,
$AuditRules,$InheritType,"None",$AuditType)
$ACL.SetAuditRule($AccessRule)
$ACL | Set-Acl $path
Get-Acl $path -Audit | Format-List
```
### <span id="page-175-0"></span>Mengelola audit akses file

Anda dapat mengaktifkan audit akses file saat membuat sistem file Amazon FSx for Windows File Server yang baru. Audit akses file dimatikan secara default saat Anda membuat sebuah sistem file dari konsol Amazon FSx.

Pada sistem file yang ada yang proses audit aksesnya diaktifkan, Anda dapat mengubah pengaturan audit akses file, termasuk mengubah jenis upaya akses untuk file dan akses berbagi file, dan tujuan log event audit. Anda dapat melakukan tugas-tugas ini menggunakan konsol Amazon FSx, AWS CLI, atau API.

#### **a** Note

Audit akses file hanya di-support pada sistem file Amazon FSx for Windows File Server dengan kapasitas throughput 32 MB/s atau lebih besar. Anda tidak dapat membuat atau memperbarui sebuah sistem file dengan kapasitas throughput kurang dari 32 MB/s jika akses file audit diaktifkan. Anda dapat mengubah kapasitas throughput setiap saat setelah Anda membuat sistem file. Untuk informasi selengkapnya, lihat [Mengelola kapasitas throughput.](#page-232-0)

Untuk mengaktifkan audit akses file saat membuat sistem file (konsol)

1. Buka konsol Amazon FSx di<https://console.aws.amazon.com/fsx/>.

- 2. Ikuti prosedur untuk membuat sistem file baru yang dijelaskan di [Langkah 1: Buat sistem file](#page-28-0)  [Anda](#page-28-0) di bagian Memulai.
- 3. Buka bagian Audit opsional. Audit akses file dinonaktifkan secara default.

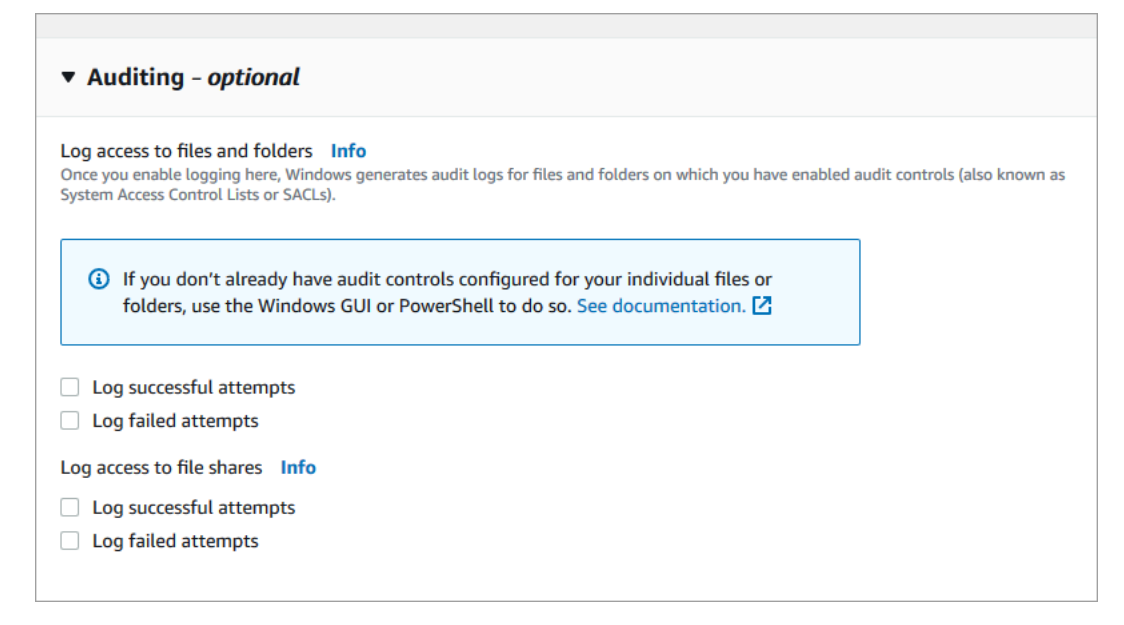

- 4. Untuk mengaktifkan dan mengonfigurasi audit akses file, lakukan hal berikut.
	- Untuk Akses log ke file dan folder, pilih catatan upaya yang berhasil dan/atau yang gagal. Pencatatan akan dinonaktifkan untuk file dan folder jika Anda tidak membuat pilihan.
	- Untuk Akses log ke berbagi file, pilih pencatatan upaya yang berhasil dan/atau yang gagal. Pencatatan dinonaktifkan untuk fitur berbagi file jika Anda tidak membuat pilihan.
	- Untuk Pilih tujuan log peristiwa audit, pilih CloudWatch Log atau Firehose. Lalu pilih log yang ada atau aliran pengiriman atau buat yang baru. Untuk CloudWatch Log, Amazon FSx dapat membuat dan menggunakan aliran log default di grup log /aws/fsx/windows Log. **CloudWatch**

Berikut ini adalah contoh dari konfigurasi audit akses file yang akan mengaudit upaya akses para pengguna akhir yang berhasil dan gagal atas akses file, folder, dan akses berbagi file. Log peristiwa audit akan dikirim ke tujuan grup CloudWatch /aws/fsx/windows log Log default.

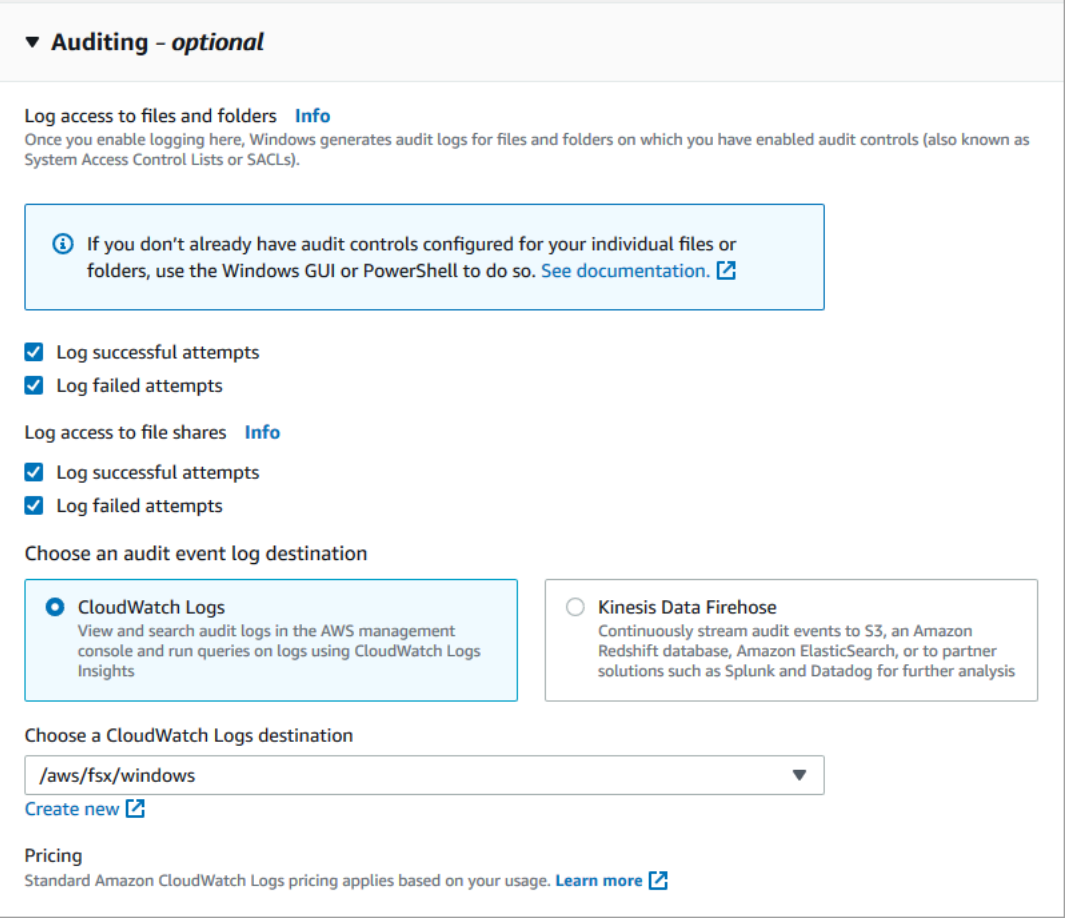

5. Lanjutkan dengan bagian berikutnya dari wizard pembuatan sistem file.

Ketika sistem file Tersedia, fitur audit akses file diaktifkan.

Untuk mengaktifkan audit akses file saat membuat sistem file (CLI)

1. Saat membuat sistem file baru, gunakan AuditLogConfiguration properti dengan operasi [CreateFileSystem](https://docs.aws.amazon.com/fsx/latest/APIReference/API_CreateFileSystem.html)API untuk mengaktifkan audit akses file untuk sistem file baru.

```
aws fsx create-file-system \ 
   --file-system-type WINDOWS \ 
   --storage-capacity 300 \ 
   --subnet-ids subnet-123456 \ 
   --windows-configuration 
  AuditLogConfiguration='{FileAccessAuditLogLevel="SUCCESS_AND_FAILURE", \ 
     FileShareAccessAuditLogLevel="SUCCESS_AND_FAILURE", \ 
     AuditLogDestination="arn:aws:logs:us-east-1:123456789012:log-group:/aws/fsx/my-
customer-log-group"}'
```
2. Ketika sistem file Tersedia, fitur audit akses file diaktifkan.

Untuk mengubah konfigurasi audit akses file (konsol)

- 1. Buka konsol Amazon FSx di<https://console.aws.amazon.com/fsx/>.
- 2. Arahkan ke Sistem file, dan pilih sistem file Windows yang ingin Anda kelola audit akses file-nya.
- 3. Pilih tab Administrasi.
- 4. Pada panel Audit Akses File, pilih Kelola.

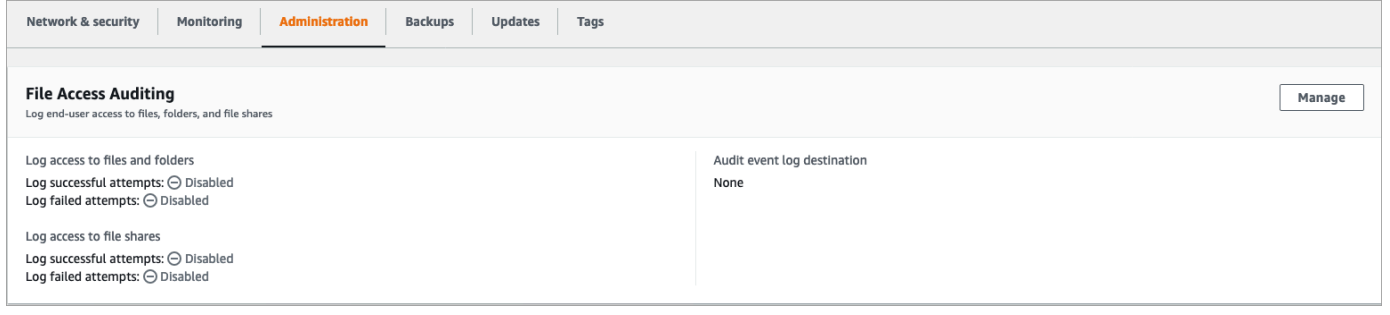

5. Pada kotak dialog Mengelola pengaturan audit akses file, ubah pengaturan ke yang diinginkan.

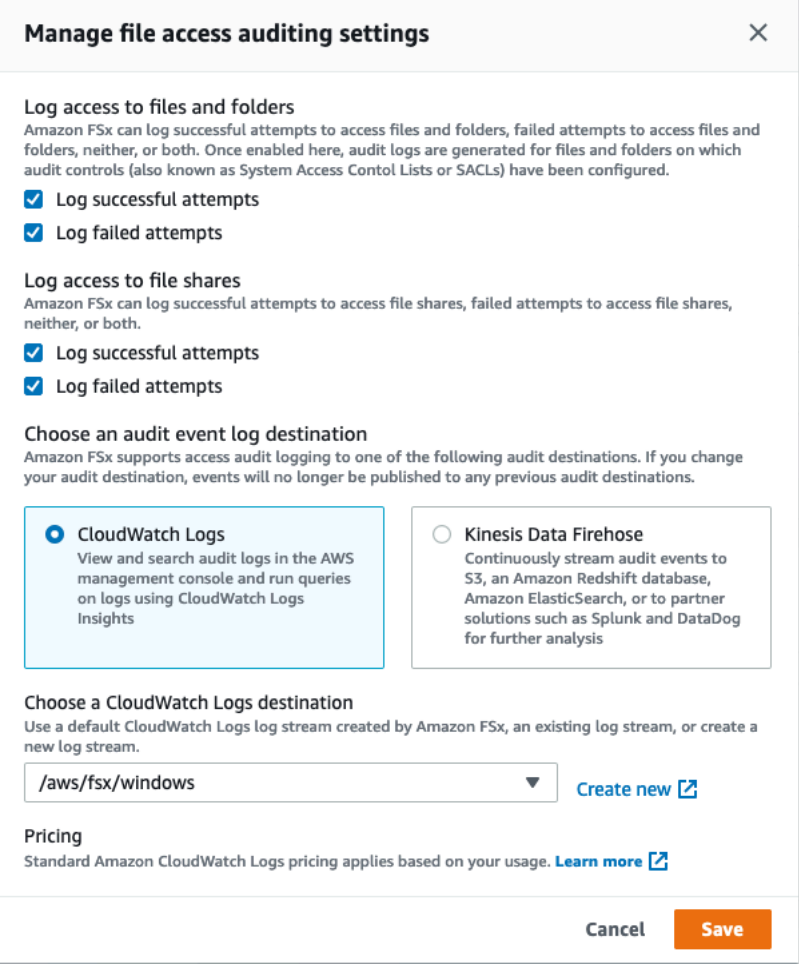

- Untuk Akses log ke file dan folder, pilih catatan upaya yang berhasil dan/atau yang gagal. Pencatatan akan dinonaktifkan untuk file dan folder jika Anda tidak membuat pilihan.
- Untuk Akses log ke berbagi file, pilih pencatatan upaya yang berhasil dan/atau yang gagal. Pencatatan dinonaktifkan untuk fitur berbagi file jika Anda tidak membuat pilihan.
- Untuk Pilih tujuan log peristiwa audit, pilih CloudWatch Log atau Firehose. Lalu pilih log atau aliran pengiriman yang ada atau buat yang baru.
- 6. Pilih Simpan.

Untuk mengubah konfigurasi audit akses file (CLI)

• Gunakan perintah CLI [update-file-system](https://docs.aws.amazon.com/cli/latest/reference/fsx/update-file-system.html) atau operasi API [UpdateFileSystem](https://docs.aws.amazon.com/fsx/latest/APIReference/API_UpdateFileSystem.html) yang setara.

```
aws fsx update-file-system \ 
   --file-system-id fs-0123456789abcdef0 \
```
```
 --windows-configuration 
  AuditLogConfiguration='{FileAccessAuditLogLevel="SUCCESS_ONLY", \ 
     FileShareAccessAuditLogLevel="FAILURE_ONLY", \ 
     AuditLogDestination="arn:aws:logs:us-east-1:123456789012:log-group:/aws/fsx/my-
customer-log-group"}'
```
## Memigrasi kendali audit Anda

Jika Anda sudah mengatur kendali audit (SACL) di data file yang ada milik Anda, Anda dapat membuat sistem file Amazon FSx dan memigrasi data Anda ke sistem file baru milik Anda. Sebaiknya gunakan AWS DataSync untuk mentransfer data dan SACL terkait ke sistem file Amazon FSx Anda. Sebagai solusi alternatif, Anda bisa menggunakan Robocopy (Salinan File Robust). Untuk informasi selengkapnya, lihat [Migrasi penyimpanan file yang ada ke Amazon FSx](#page-113-0).

## Melihat log event

Anda dapat melihat log event audit setelah Amazon FSx mulai merilis log. Di mana dan bagaimana Anda melihat log tergantung pada tujuan log event audit:

• Anda dapat melihat CloudWatch log Log dengan membuka CloudWatch konsol dan memilih grup log dan aliran log tempat log peristiwa audit Anda dikirim. Untuk informasi selengkapnya, lihat [Melihat data log yang dikirim ke CloudWatch Log](https://docs.aws.amazon.com/AmazonCloudWatch/latest/logs/Working-with-log-groups-and-streams.html) di Panduan Pengguna CloudWatch Log Amazon.

Anda dapat menggunakan Wawasan CloudWatch Log untuk mencari dan menganalisis data log secara interaktif. Untuk informasi selengkapnya, lihat [Menganalisis Data CloudWatch Log dengan](https://docs.aws.amazon.com/AmazonCloudWatch/latest/logs/AnalyzingLogData.html)  [Wawasan Log](https://docs.aws.amazon.com/AmazonCloudWatch/latest/logs/AnalyzingLogData.html), di Panduan Pengguna CloudWatch Log Amazon.

Anda juga dapat mengekspor log event audit ke Amazon S3. Untuk informasi selengkapnya, lihat [Mengekspor Data Log ke Amazon](https://docs.aws.amazon.com/AmazonCloudWatch/latest/logs/S3Export.html) S3, juga di Panduan Pengguna CloudWatch Amazon Logs.

• Anda tidak dapat melihat log peristiwa audit di Firehose. Namun, Anda dapat mengonfigurasi Firehose untuk meneruskan log ke tujuan yang dapat Anda baca. Tujuannya meliputi Amazon S3, Amazon Redshift, OpenSearch Amazon Service, dan solusi mitra seperti Splunk dan Datadog, Untuk informasi selengkapnya, [lihat Memilih](https://docs.aws.amazon.com/firehose/latest/dev/create-destination.html) tujuan di Panduan Pengembang Amazon Data Firehose.

### Audit bidang event

Bagian ini menyediakan deskripsi informasi pada log event audit dan contoh event audit.

Berikut ini adalah deskripsi dari bidang yang menonjol dalam event audit Windows.

- EventID mengacu pada ID log acara event Windows yang ditentukan Windows. Lihat dokumentasi Microsoft untuk informasi tentang [event sistem file](https://docs.microsoft.com/en-us/windows/security/threat-protection/auditing/audit-file-system) dan [event berbagi file.](https://docs.microsoft.com/en-us/windows/security/threat-protection/auditing/audit-file-share)
- SubjectUserNamemengacu pada pengguna yang melakukan akses.
- ObjectNamemengacu pada file target, folder, atau berbagi file yang diakses.
- ShareNametersedia untuk acara yang dihasilkan untuk akses berbagi file. Misalnya, EventID 5140 dibuat ketika objek berbagi jaringan diakses.
- IpAddressmengacu pada klien yang memulai acara untuk acara berbagi file.
- Kata Kunci, ketika tersedia, mengacu pada akses file apakah berhasil atau gagal. Untuk akses yang berhasil, nilainya adalah 0x8020000000000000. Untuk akses yang gagal, nilainya adalah 0x8010000000000000.
- TimeCreated SystemTimemengacu pada waktu acara dihasilkan dalam sistem dan ditampilkan dalam <YYYY-MM-DDThh:mm:ss.s>format Z.
- Komputer mengacu pada nama DNS dari sistem file Windows Remote PowerShell Endpoint dan dapat digunakan untuk mengidentifikasi sistem file.
- AccessMask, bila tersedia, mengacu pada jenis akses file yang dilakukan (misalnya, ReadData, WriteData).
- AccessListmengacu pada akses yang diminta atau diberikan ke Objek. Untuk detailnya, lihat tabel di bawah ini dan dokumentasi Microsoft (seperti dalam [Event 4556](https://docs.microsoft.com/en-us/windows/security/threat-protection/auditing/event-4656)).

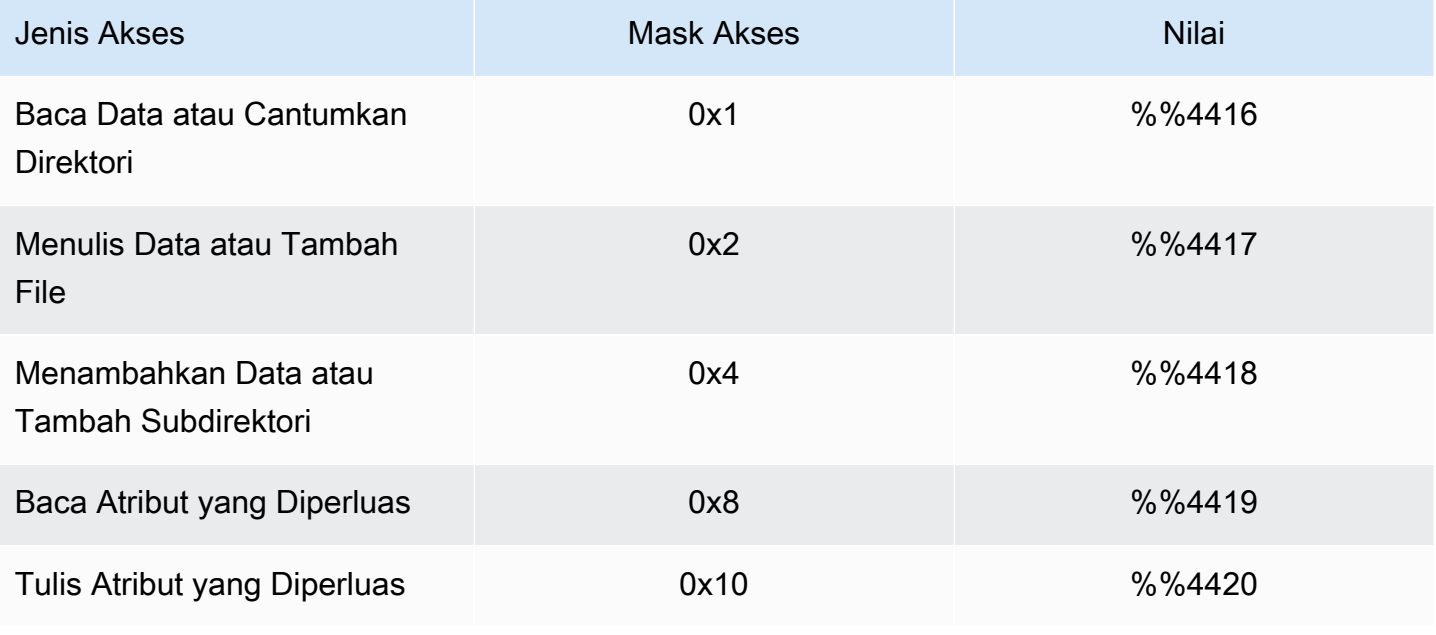

Amazon FSx for Windows File Server Panduan Pengguna Windows

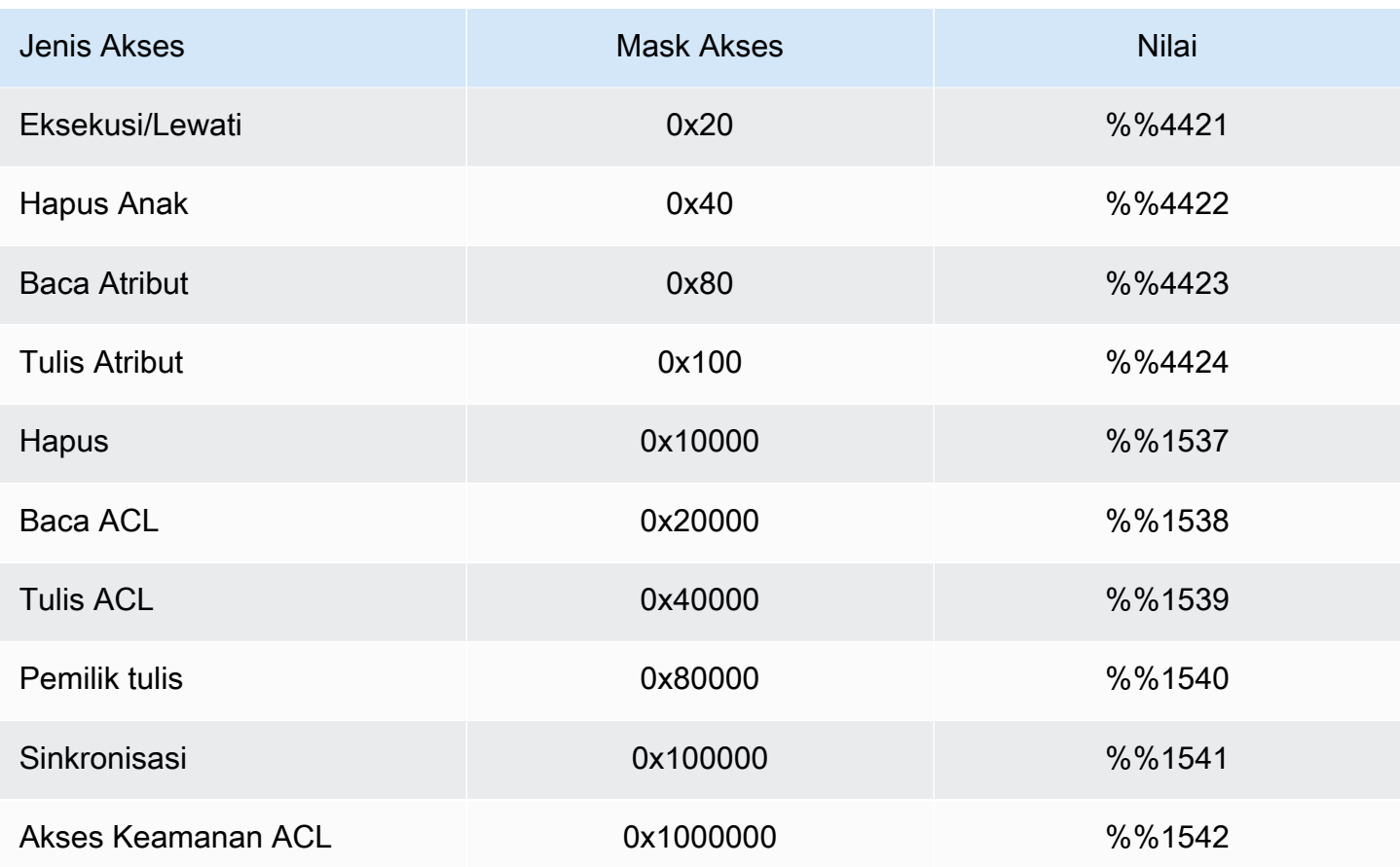

Berikut ini adalah beberapa peristiwa penting dengan contoh-contoh. Perhatikan bahwa XML diformat agar dapat dibaca.

ID Event 4660 tercatat ketika ada sebuah objek yang dihapus.

```
<Event xmlns='http://schemas.microsoft.com/win/2004/08/events/event'><System>
<Provider Name='Microsoft-Windows-Security-Auditing' Guid='{54849625-5478-4994-
A5BA-3E3B0328C30D}'/>
<EventID>4660</EventID><Version>0</Version><Level>0</Level>
<Task>12800</Task><Opcode>0</Opcode>
<Keywords>0x8020000000000000</Keywords><TimeCreated 
  SystemTime='2021-05-18T04:51:56.916563800Z'/>
<EventRecordID>315452</EventRecordID><Correlation/>
<Execution ProcessID='4' ThreadID='5636'/><Channel>Security</Channel>
<Computer>amznfsxgyzohmw8.example.com</Computer><Security/></System><EventData>
<Data Name='SubjectUserSid'>S-1-5-21-658495921-4185342820-3824891517-1113</Data>
<Data Name='SubjectUserName'>Admin</Data><Data Name='SubjectDomainName'>example</Data>
<Data Name='SubjectLogonId'>0x50932f71</Data><Data Name='ObjectServer'>Security</Data>
<Data Name='HandleId'>0x12e0</Data><Data Name='ProcessId'>0x4</Data><Data 
  Name='ProcessName'></Data>
```

```
<Data Name='TransactionId'>{00000000-0000-0000-0000-000000000000}</Data></EventData></
Event>
```
ID Event 4659 tercatat ketika ada permintaan untuk menghapus file.

```
<Event xmlns='http://schemas.microsoft.com/win/2004/08/events/event'><System>
<Provider Name='Microsoft-Windows-Security-Auditing' Guid='{54849625-5478-4994-
A5BA-3E3B0328C30D}'/>
<EventID>4659</EventID><Version>0</Version><Level>0</Level><Task>12800</
Task><Opcode>0</Opcode>
<Keywords>0x8020000000000000</Keywords><TimeCreated 
  SystemTime='2021-0603T19:18:09.951551200Z'/>
<EventRecordID>308888</EventRecordID><Correlation/><Execution ProcessID='4' 
  ThreadID='5540'/>
<Channel>Security</Channel><Computer>amznfsxgyzohmw8.example.com</Computer><Security/
></System>
<EventData><Data Name='SubjectUserSid'>S-1-5-21-658495921-4185342820-3824891517-1113</
Data>
<Data Name='SubjectUserName'>Admin</Data><Data Name='SubjectDomainName'>example</Data>
<Data Name='SubjectLogonId'>0x2a9a603f</Data><Data Name='ObjectServer'>Security</Data>
<Data Name='ObjectType'>File</Data><Data Name='ObjectName'>\Device\HarddiskVolume8\shar
\event.txt</Data>
<Data Name='HandleId'>0x0</Data><Data 
 Name='TransactionId'>{00000000-0000-0000-0000-000000000000}</Data>
<Data Name='AccessList'>%%1537 
     %%4423 
     </Data><Data Name='AccessMask'>0x10080</Data><Data Name='PrivilegeList'>-</Data>
```

```
<Data Name='ProcessId'>0x4</Data></EventData></Event>
```
ID Event 4663 tercatat ketika ada operasi tertentu dilakukan pada objek tersebut. Contoh berikut menunjukkan pembacaan data dari sebuah file, yang dapat ditafsirkan dari AccessList %%4416.

```
<Event xmlns='http://schemas.microsoft.com/win/2004/08/events/event'><System>
<Provider Name='Microsoft-Windows-Security-Auditing' Guid='{54849625-5478-4994-
A5BA-3E3B0328C30D}'/>
<EventID>4663< /EventID><Version>1</Version><Level>0</Level><Task>12800</
Task><Opcode>0</Opcode>
<Keywords>0x8020000000000000</Keywords><TimeCreated 
  SystemTime='2021-06-03T19:10:13.887145400Z'/>
<EventRecordID>308831</EventRecordID><Correlation/><Execution ProcessID='4' 
  ThreadID='6916'/>
<Channel>Security</Channel><Computer>amznfsxgyzohmw8.example.com</Computer><Security/
```

```
></System>
```

```
<EventData>< Data 
 Name='SubjectUserSid'>S-1-5-21-658495921-4185342820-3824891517-1113< /Data>
<Data Name='SubjectUserName'>Admin</Data><Data Name='SubjectDomainName'>example</Data>
<Data Name='SubjectLogonId'>0x2a9a603f</Data><Data Name='ObjectServer'>Security</Data>
<Data Name='ObjectType'>File</Data><Data Name='ObjectName'>\Device
\HarddiskVolume8\share\event.txt</Data>
<Data Name='HandleId'>0x101c</Data><Data Name='AccessList'>%%4416 
     </Data>
<Data Name='AccessMask'>0x1</Data><Data Name='ProcessId'>0x4</Data>
<Data Name='ProcessName'></Data><Data Name='ResourceAttributes'>S:AI</Data>
</EventData></Event>
```
Contoh berikut menunjukkan penulisan/penambahan data dari sebuah file, yang dapat ditafsirkan dari AccessList %%4417.

```
<Event xmlns='http://schemas.microsoft.com/win/2004/08/events/event'><System>
<Provider Name='Microsoft-Windows-Security-Auditing' Guid='{54849625-5478-4994-
A5BA-3E3B0328C30D}'/>
<EventID>4663</EventID><Version>1</Version><Level>0</Level><Task>12800</
Task><Opcode>0</Opcode>
<Keywords>0x8020000000000000</Keywords><TimeCreated 
  SystemTime='2021-06-03T19:12:16.813827100Z'/>
<EventRecordID>308838</EventRecordID><Correlation/><Execution ProcessID='4' 
  ThreadID='5828'/>
<Channel>Security</Channel><Computer>amznfsxgyzohmw8.example.com</Computer><Security/
></System>
<EventData><Data Name='SubjectUserSid'>S-1-5-21-658495921-4185342820-3824891517-1113</
Data>
<Data Name='SubjectUserName'>Admin</Data><Data Name='SubjectDomainName'>example</Data>
<Data Name='SubjectLogonId'>0x2a9a603f</Data><Data Name='ObjectServer'>Security</Data>
<Data Name='ObjectType'>File</Data><Data Name='ObjectName'>\Device
\HarddiskVolume8\share\event.txt</Data>
<Data Name='HandleId'>0xa38</Data><Data Name='AccessList'>%%4417 
     </Data><Data Name='AccessMask'>0x2</Data><Data Name='ProcessId'>0x4</Data>
<Data Name='ProcessName'></Data><Data Name='ResourceAttributes'>S:AI</Data></
EventData></Event>
```
ID Event 4656 mengindikasikan bahwa akses tertentu diminta untuk sebuah objek. Dalam contoh berikut, permintaan Baca dimulai ke ObjectName "permtest" dan merupakan upaya yang gagal, seperti yang terlihat pada nilai Kata Kunci. 0x8010000000000000

<Event xmlns='http://schemas.microsoft.com/win/2004/08/events/event'><System>

```
Amazon FSx for Windows File Server Panduan Pengguna Windows
```

```
<Provider Name='Microsoft-Windows-Security-Auditing' Guid='{54849625-5478-4994-
A5BA-3E3B0328C30D}'/>
<EventID>4656</EventID><Version>1</Version><Level>0</Level><Task>12800</
Task><Opcode>0</Opcode>
<Keywords>0x8010000000000000</Keywords><TimeCreated 
  SystemTime='2021-06-03T19:22:55.113783500Z'/>
<EventRecordID>308919</EventRecordID><Correlation/><Execution ProcessID='4' 
  ThreadID='4924'/>
<Channel>Security</Channel><Computer>amznfsxgyzohmw8.example.com</Computer><Security/
></System>
<EventData><Data Name='SubjectUserSid'>S-1-5-21-658495921-4185342820-3824891517-1113</
Data>
<Data Name='SubjectUserName'>Admin</Data><Data Name='SubjectDomainName'>example</Data>
<Data Name='SubjectLogonId'>0x2a9a603f</Data><Data Name='ObjectServer'>Security</Data>
<Data Name='ObjectType'>File</Data><Data Name='ObjectName'>\Device
\HarddiskVolume8\share\permtest</Data>
<Data Name='HandleId'>0x0</Data><Data 
  Name='TransactionId'>{00000000-0000-0000-0000-000000000000}</Data>
<Data Name='AccessList'>%%1541 
     %%4416 
     %%4423 
     </Data><Data Name='AccessReason'>%%1541: %%1805 
     %%4416: %%1805 
     %%4423: %%1811 D:(A;OICI;0x1301bf;;;AU) 
     </Data><Data Name='AccessMask'>0x100081</Data><Data Name='PrivilegeList'>-</Data>
<Data Name='RestrictedSidCount'>0</Data><Data Name='ProcessId'>0x4</Data><Data 
  Name='ProcessName'></Data>
<Data Name='ResourceAttributes'>-</Data></EventData></Event>
```
ID Event 4670 tercatat ketika izin untuk sebuah objek berubah. Contoh berikut menunjukkan bahwa pengguna "admin" memodifikasi izin pada "permtest" untuk menambahkan izin ke SID ObjectName "S-1-5-21-658495921-4185342820-3824891517-1113". Lihat dokumentasi Microsoft untuk informasi lebih lanjut tentang cara menafsirkan izin.

```
<Event xmlns='http://schemas.microsoft.com/win/2004/08/events/event'><System>
<Provider Name='Microsoft-Windows-Security-Auditing' Guid='{54849625-5478-4994-
A5BA-3E3B0328C30D}'/>
<EventID>4670</EventID><Version>0</Version><Level>0</Level>
<Task>13570</Task><Opcode>0</Opcode><Keywords>0x8020000000000000</Keywords>
<TimeCreated SystemTime='2021-06-03T19:39:47.537129500Z'/><EventRecordID>308992</
EventRecordID>
<Correlation/><Execution ProcessID='4' ThreadID='2776'/><Channel>Security</Channel>
<Computer>amznfsxgyzohmw8.example.com</Computer><Security/></System><EventData>
```
<Data Name='SubjectUserSid'>S-1-5-21-658495921-4185342820-3824891517-1113</Data> <Data Name='SubjectUserName'>Admin</Data><Data Name='SubjectDomainName'>example</Data> <Data Name='SubjectLogonId'>0x2a9a603f</Data><Data Name='ObjectServer'>Security</Data> <Data Name='ObjectType'>File</Data><Data Name='ObjectName'>\Device \HarddiskVolume8\share\permtest</Data> <Data Name='HandleId'>0xcc8</Data> <Data Name='OldSd'>D:PAI(A;OICI;FA;;;SY) (A;OICI;FA;;;S-1-5-21-658495921-4185342820-3824891517-2622)</Data> <Data Name='NewSd'>D:PARAI(A;OICI;FA;;;S-1-5-21-658495921-4185342820-3824891517-1113)  $(A;OICI;FA;;SY)(A;OICI;FA;;;$ S-1-5-21-658495921-4185342820-3824891517-2622)</Data><Data Name='ProcessId'>0x4</Data> <Data Name='ProcessName'></Data></EventData></Event>

ID Event 5140 tercatat setiap kali akses berbagi file diakses.

```
<Event xmlns='http://schemas.microsoft.com/win/2004/08/events/event'><System>
<Provider Name='Microsoft-Windows-Security-Auditing' Guid='{54849625-5478-4994-
A5BA-3E3B0328C30D}'/>
<EventID>5140</EventID><Version>1</Version><Level>0</Level><Task>12808</
Task><Opcode>0</Opcode>
<Keywords>0x8020000000000000</Keywords><TimeCreated 
  SystemTime='2021-06-03T19:32:07.535208200Z'/>
<EventRecordID>308947</EventRecordID><Correlation/><Execution ProcessID='4' 
  ThreadID='3120'/>
<Channel>Security</Channel><Computer>amznfsxgyzohmw8.example.com</Computer><Security/
></System>
<EventData><Data Name='SubjectUserSid'>S-1-5-21-658495921-4185342820-3824891517-2620</
Data>
<Data Name='SubjectUserName'>EC2AMAZ-1GP4HMN$</Data><Data 
 Name='SubjectDomainName'>example</Data>
<Data Name='SubjectLogonId'>0x2d4ca529</Data><Data Name='ObjectType'>File</Data><Data 
 Name='IpAddress'>172.45.6.789</Data>
<Data Name='IpPort'>49730</Data><Data Name='ShareName'>\\AMZNFSXCYDKLDZZ\share</Data>
<Data Name='ShareLocalPath'>\??\D:\share</Data><Data Name='AccessMask'>0x1</Data><Data 
  Name='AccessList'>%%4416 
     </Data></EventData></Event>
```
ID Event 5145 tercatat ketika akses ditolak pada tingkat berbagi file. Contoh berikut menunjukkan akses ke ShareName "demoshare01" ditolak.

```
<Event xmlns='http://schemas.microsoft.com/win/2004/08/events/event'><System>
<Provider Name='Microsoft-Windows-Security-Auditing' Guid='{54849625-5478-4994-
A5BA-3E3B0328C30D}'/>
```

```
<EventID>5145</EventID><Version>0</Version><Level>0</Level>
<Task>12811</Task><Opcode>0</Opcode><Keywords>0x8010000000000000</Keywords>
<TimeCreated SystemTime='2021-05-19T22:30:40.485188700Z'/><EventRecordID>282939</
EventRecordID>
<Correlation/><Execution ProcessID='4' ThreadID='344'/><Channel>Security</Channel>
<Computer>amznfsxtmn9autz.example.com</Computer><Security/></System><EventData>
<Data Name='SubjectUserSid'>S-1-5-21-658495921-4185342820-3824891517-
1113</Data><Data Name='SubjectUserName'>Admin</Data><Data 
  Name='SubjectDomainName'>example</Data>
<Data Name='SubjectLogonId'>0x95b3fb7</Data><Data Name='ObjectType'>File</Data>
<Data Name='IpAddress'>172.31.7.112</Data><Data Name='IpPort'>59979</Data>
<Data Name='ShareName'>\\AMZNFSXDPNTE0DC\demoshare01</Data><Data Name='ShareLocalPath'>
\??\D:\demoshare01</Data>
<Data Name='RelativeTargetName'>Desktop.ini</Data><Data Name='AccessMask'>0x120089</
Data>
<Data Name='AccessList'>%%1538 %%1541 %%4416 %%4419 %%4423 </Data><Data 
 Name='AccessReason'>%%1538:
%%1804 %%1541: %%1805 %%4416: %%1805 %%4419: %%1805 %%4423: %%1805 </Data></
EventData></Event>
```
Jika Anda menggunakan Wawasan CloudWatch Log untuk mencari data log Anda, Anda dapat menjalankan kueri pada bidang peristiwa, seperti yang ditunjukkan oleh contoh berikut:

• Untuk melakukan kueri untuk ID event tertentu:

```
fields @message 
    | filter @message like /4660/
```
• Untuk kueri semua event yang cocok dengan nama file tertentu:

```
fields @message 
    | filter @message like /event.txt/
```
Untuk informasi selengkapnya tentang bahasa kueri Wawasan CloudWatch Log, lihat [Menganalisis](https://docs.aws.amazon.com/AmazonCloudWatch/latest/logs/AnalyzingLogData.html)  [Data CloudWatch Log dengan Wawasan Log](https://docs.aws.amazon.com/AmazonCloudWatch/latest/logs/AnalyzingLogData.html), di Panduan Pengguna CloudWatch Log Amazon.

## Sesi pengguna dan file terbuka

Anda dapat memantau sesi pengguna yang terhubung dan membuka file di sistem file FSx for Windows File Server Anda menggunakan alat Folder Bersama. Alat Folder Bersama menyediakan lokasi pusat untuk memantau siapa yang terhubung ke sistem file, bersama dengan file apa yang dibuka dan oleh siapa. Anda dapat melakukan hal ini dengan cara berikut:

- Pulihkan akses ke file terkunci.
- Putuskan sesi pengguna, yang menutup semua file yang dibuka oleh pengguna tersebut.

Anda dapat menggunakan alat GUI Folder Bersama Windows-native dan Amazon FSx CLI untuk manajemen jarak jauh untuk mengelola sesi pengguna dan membuka file PowerShell pada sistem file FSx for Windows File Server Anda.

## Menggunakan GUI untuk mengelola pengguna dan sesi

Prosedur berikut merinci bagaimana Anda dapat mengelola sesi pengguna dan file terbuka pada sistem file Amazon FSx Anda.

Untuk meluncurkan alat folder bersama

- 1. Luncurkan instans Amazon EC2 Anda dan hubungkan ke Direktori Aktif Microsoft yang tergabung dengan sistem file Amazon FSx Anda. Untuk melakukannya, pilih salah satu berikut dari Panduan Administrasi AWS Directory Service :
	- [Bergabunglah dengan instans Windows EC2 dengan mulus](https://docs.aws.amazon.com/directoryservice/latest/admin-guide/launching_instance.html)
	- [Bergabunglah dengan instance Windows secara manual](https://docs.aws.amazon.com/directoryservice/latest/admin-guide/join_windows_instance.html)
- 2. Connect ke instans Anda sebagai pengguna yang merupakan anggota dari grup administrator sistem file. Di Direktori Aktif Microsoft AWS Terkelola, grup ini disebut Administrator FSx AWS Delegasi. Di Direktori Aktif Microsoft yang dikelola sendiri, grup ini disebut Admin Domain atau nama kustom untuk grup administrator yang Anda berikan selama pembuatan. Untuk informasi selengkapnya, lihat [Menghubungkan ke Instans Windows Anda](https://docs.aws.amazon.com/AWSEC2/latest/WindowsGuide/connecting_to_windows_instance.html) di Panduan Pengguna Amazon EC2 untuk Instans Windows.
- 3. Buka menu start dan jalankan fsmgmt.msc menggunakan Run As Administrator. Tindakan ini akan membuka alat GUI Folder Bersama.
- 4. Untuk Tindakan, pilih Connect ke komputer lain.
- 5. Untuk Komputer lain, masukkan nama DNS sistem file Amazon FSx Anda, misalnya fs-*012345678901234567*.*ad-domain*.com.
- 6. Pilih OK. Entri untuk sistem file Amazon FSx Anda kemudian muncul dalam daftar untuk alat Folder Bersama.

### Mengelola sesi pengguna

Di alat Folder Bersama, pilih Sesi untuk melihat semua sesi pengguna yang terhubung ke sistem file FSx for Windows File Server Anda. Jika pengguna atau aplikasi mengakses pembagian file pada sistem file Amazon FSx Anda, snap-in ini menunjukkan sesi mereka. Anda dapat memutuskan sesi dengan membuka menu konteks (klik kanan) untuk sesi dan memilih Tutup Sesi.

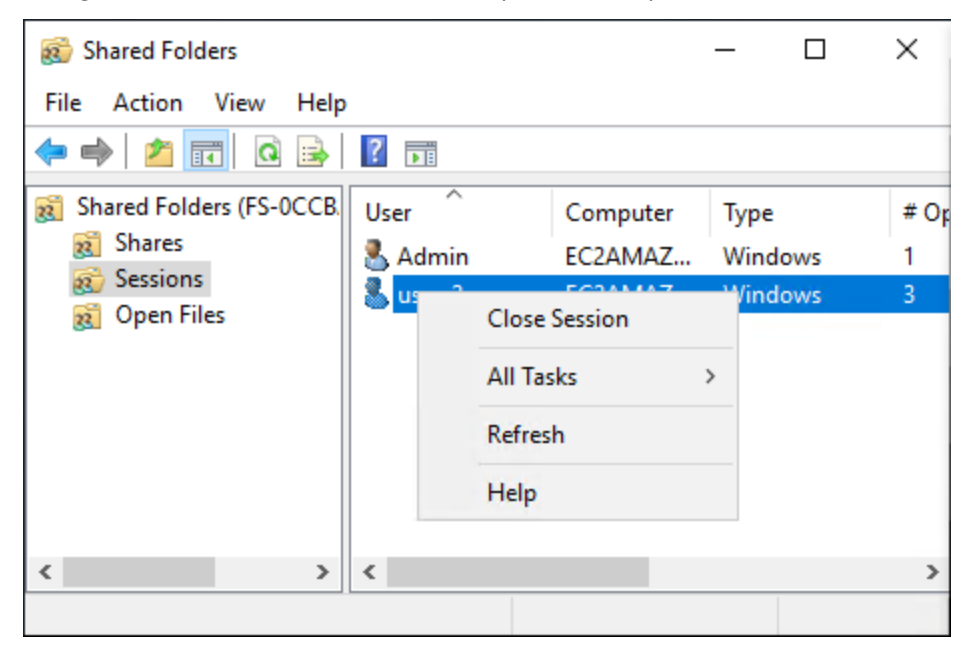

Untuk memutuskan semua sesi yang terbuka, buka menu konteks (klik kanan) untuk Sesi, pilih Putuskan Semua Sesi, dan konfirmasikan tindakan Anda.

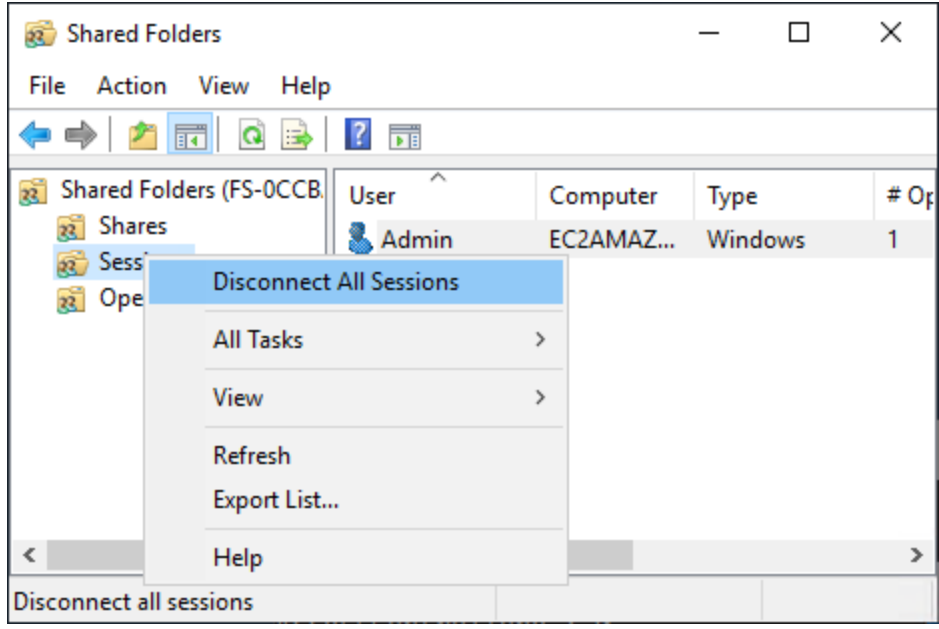

### Mengelola file yang terbuka

Di alat Folder Bersama, pilih File Terbuka untuk melihat semua file pada sistem yang saat ini terbuka. Tampilan ini juga menunjukkan pengguna mana yang membuka file atau folder tersebut. Informasi ini dapat membantu dalam melacak mengapa pengguna lain tidak dapat membuka file tertentu. Anda dapat menutup file apa pun yang pengguna buka hanya dengan membuka menu konteks (klik kanan) untuk entri file dalam daftar dan memilih Tutup File yang Terbuka.

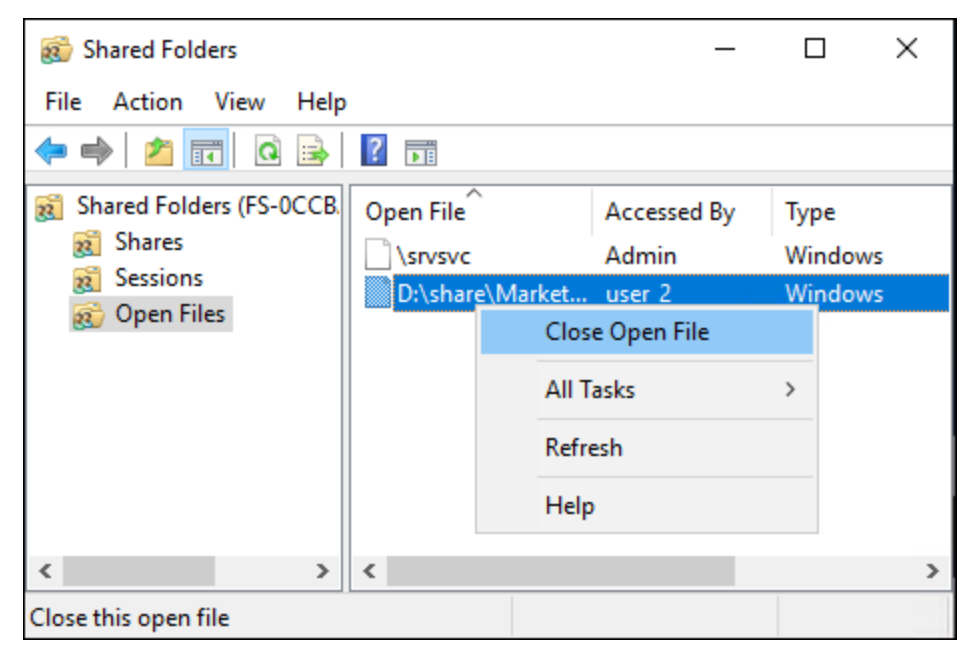

Untuk memutuskan semua file yang terbuka pada sistem file, menu konteks (klik kanan) untuk File Terbuka dan Pilih Putuskan Semua File Terbuka, dan konfirmasikan tindakan Anda.

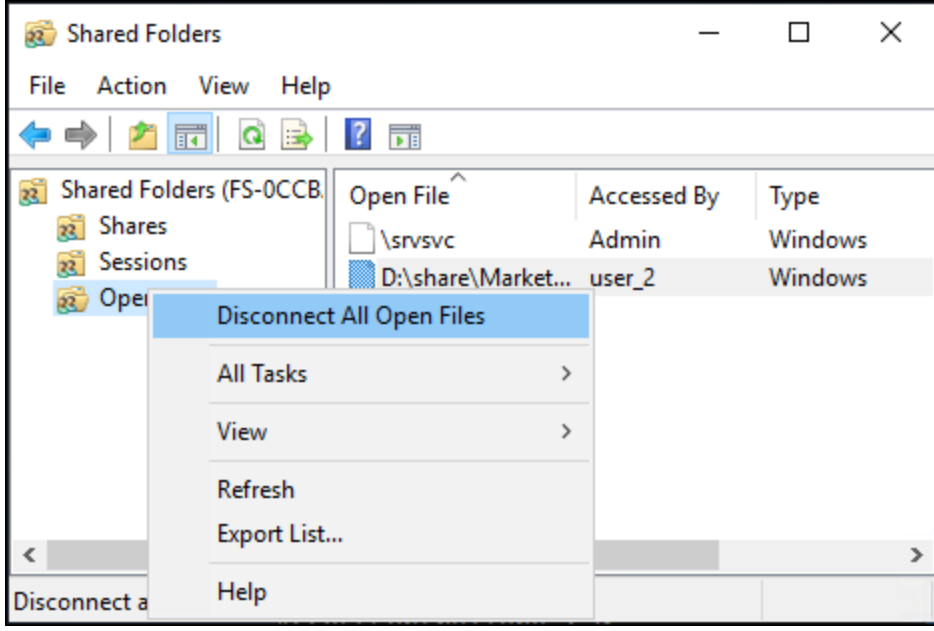

## Menggunakan PowerShell untuk mengelola sesi pengguna dan membuka file

Anda dapat mengelola sesi pengguna aktif dan membuka file di sistem file Anda menggunakan Amazon FSx CLI untuk manajemen jarak jauh. PowerShell Untuk mempelajari cara menggunakan CLI ini, lihat [Memulai dengan Amazon FSx CLI untuk manajemen jarak jauh PowerShell.](#page-154-0)

Berikut ini adalah perintah yang dapat Anda gunakan untuk manajemen sesi pengguna dan file terbuka.

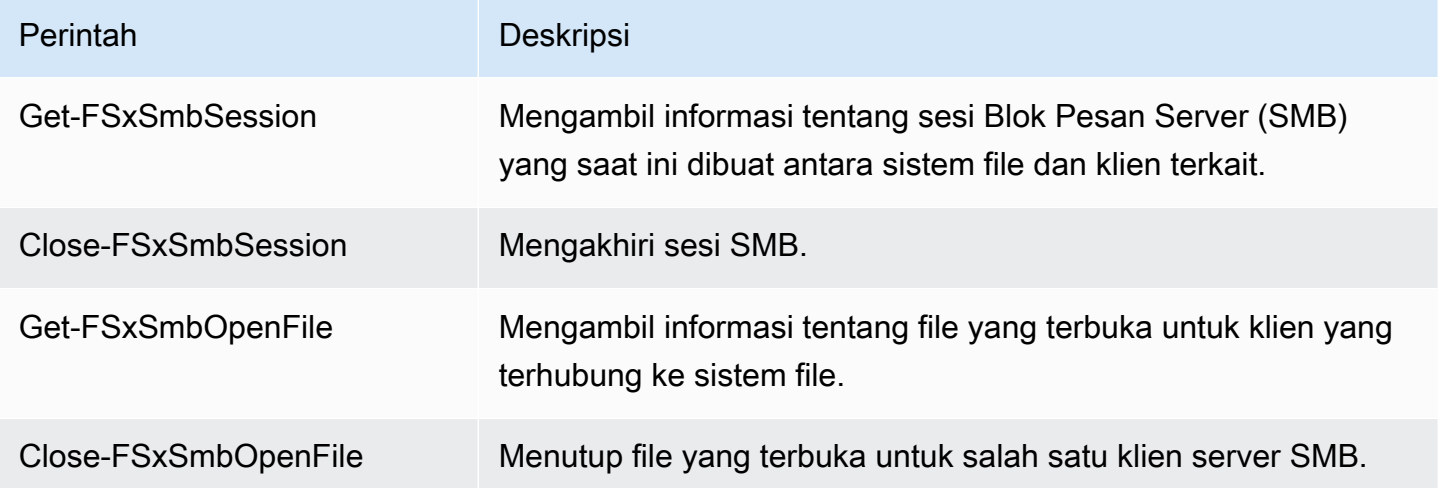

Bantuan online untuk setiap perintah memberikan referensi dari semua opsi perintah. Untuk mengakses bantuan ini, jalankan perintah dengan -?, misalnya Get-FSxSmbSession -?.

# Deduplikasi data

Set data besar sering memiliki data berulang, yang meningkatkan biaya penyimpanan data. Misalnya, dengan pembagian file pengguna, beberapa pengguna dapat menyimpan banyak salinan atau versi dari file yang sama. Dengan pembagian pengembangan perangkat lunak, banyak biner tetap tidak berubah dari build ke build.

Anda dapat mengurangi biaya penyimpanan data dengan mengaktifkan deduplikasi data untuk sistem file Anda. Deduplikasi data mengurangi atau menghilangkan data berulang dengan menyimpan bagian duplikat dari set data hanya sekali. Kompresi data diaktifkan secara default ketika Anda menggunakan deduplikasi data, selanjutnya mengurangi jumlah penyimpanan data dengan mengompresi data setelah deduplikasi. Deduplikasi data berjalan sebagai proses latar belakang yang secara terus-menerus dan otomatis memindai dan mengoptimalkan sistem file Anda, dan transparan bagi pengguna Anda dan klien yang terhubung.

Penghematan penyimpanan yang dapat Anda capai dengan deduplikasi data tergantung pada sifat set data Anda, termasuk berapa banyak duplikasi yang ada di seluruh file. Penghematan umum ratarata 50–60 persen untuk pembagian file tujuan umum. Dalam pembagian, penghematan berkisar antara 30–50 persen untuk dokumen pengguna hingga 70–80 persen untuk set data pengembangan perangkat lunak. Anda dapat mengukur potensi penghematan deduplikasi menggunakan Measure-FSxDedupFileMetadata perintah yang dijelaskan di bawah ini.

Anda juga dapat menyesuaikan deduplikasi data untuk memenuhi kebutuhan penyimpanan spesifik Anda. Misalnya, Anda dapat mengonfigurasi deduplikasi untuk dijalankan hanya pada jenis file tertentu, atau Anda dapat membuat jadwal pekerjaan khusus. Karena pekerjaan deduplikasi dapat menggunakan sumber daya server file, kami sarankan untuk memantau status pekerjaan deduplikasi Anda menggunakan perintah yang dijelaskan di Get-FSxDedupStatus bawah ini.

Untuk informasi selengkapnya tentang deduplikasi data, lihat dokumentasi Microsoft [Understanding](https://docs.microsoft.com/en-us/windows-server/storage/data-deduplication/understand) [Data Deduplication](https://docs.microsoft.com/en-us/windows-server/storage/data-deduplication/understand).

#### **a** Note

Silakan lihat praktik terbaik kami untuk[Menggunakan deduplikasi data](#page-24-0). Jika Anda mengalami masalah dengan menjalankan pekerjaan deduplikasi data dengan sukses, lihat. [Menyelesaikan masalah deduplikasi data](#page-398-0)

### **A** Warning

Tidak disarankan untuk menjalankan perintah Robocopy tertentu dengan deduplikasi data karena perintah ini dapat memengaruhi integritas data dari Chunk Store. Untuk informasi selengkapnya, lihat dokumentasi [interoperabilitas Microsoft Data Deduplication.](https://docs.microsoft.com/en-us/windows-server/storage/data-deduplication/interop)

## Mengaktifkan deduplikasi data

Anda mengaktifkan deduplikasi data di pembagian file Amazon FSx for Windows File Server menggunakan perintah Enable-FSxDedup, sebagai berikut.

PS C:\Users\Admin> **Invoke-Command -ComputerName amznfsxzzzzzzzz.corp.example.com - ConfigurationName FSxRemoteAdmin -ScriptBlock {Enable-FsxDedup }**

Saat Anda mengaktifkan deduplikasi data, jadwal dan konfigurasi default dibuat. Anda dapat membuat, memodifikasi, dan menghapus jadwal dan konfigurasi menggunakan perintah di bawah ini.

Anda dapat menggunakan Disable-FSxDedup perintah untuk menonaktifkan deduplikasi data sepenuhnya pada sistem file Anda.

## Membuat jadwal deduplikasi data

Meskipun jadwal default bekerja dengan baik dalam kebanyakan kasus, Anda dapat membuat jadwal deduplikasi baru dengan menggunakan perintah New-FsxDedupSchedule, sebagai berikut. Jadwal deduplikasi data menggunakan waktu UTC.

```
PS C:\Users\Admin> Invoke-Command -ComputerName amznfsxzzzzzzzz.corp.example.com -
ConfigurationName FSxRemoteAdmin -ScriptBlock { 
New-FSxDedupSchedule -Name "CustomOptimization" -Type Optimization -Days Mon,Wed,Sat -
Start 08:00 -DurationHours 7
}
```
Perintah ini membuat jadwal yang dinamai CustomOptimization yang berjalan pada hari Senin, Rabu, dan Sabtu, memulai pekerjaan pada pukul 8:00 pagi (UTC) setiap hari, dengan durasi maksimal 7 jam, setelah itu pekerjaan berhenti jika masih berjalan.

Perhatikan bahwa membuat jadwal pekerjaan deduplikasi kustom baru tidak akan menimpa atau menghapus jadwal default yang ada. Sebelum membuat pekerjaan deduplikasi khusus, Anda mungkin ingin menonaktifkan pekerjaan default jika Anda tidak membutuhkannya.

Anda dapat menonaktifkan jadwal deduplikasi default dengan menggunakan Set-FsxDedupSchedule perintah, ditampilkan sebagai berikut.

```
PS C:\Users\Admin> Invoke-Command -ComputerName amznfsxzzzzzzzz.corp.example.com 
  -ConfigurationName FSxRemoteAdmin -ScriptBlock {Set-FSxDedupSchedule -Name 
  "BackgroundOptimization" -Enabled $false}
```
Anda dapat menghapus jadwal deduplikasi dengan menggunakan perintah. Remove-FSxDedupSchedule -Name "ScheduleName" Perhatikan bahwa jadwal

BackgroundOptimization deduplikasi default tidak dapat diubah atau dihapus dan harus dinonaktifkan sebagai gantinya.

## Mengubah jadwal deduplikasi data

Anda dapat mengubah jadwal deduplikasi yang ada dengan menggunakan perintah Set-FsxDedupSchedule, sebagai berikut.

```
PS C:\Users\Admin> Invoke-Command -ComputerName amznfsxzzzzzzzz.corp.example.com -
ConfigurationName FSxRemoteAdmin -ScriptBlock { 
Set-FSxDedupSchedule -Name "CustomOptimization" -Type Optimization -Days 
 Mon,Tues,Wed,Sat -Start 09:00 -DurationHours 9
}
```
Perintah ini mengubah jadwal CustomOptimization yang ada untuk berjalan pada hari Senin sampai Rabu dan Sabtu, memulai pekerjaan pada pukul 9:00 pagi (UTC) setiap hari, dengan durasi maksimal 9 jam, setelah itu pekerjaan berhenti jika masih berjalan.

Untuk mengubah usia file minimum sebelum mengoptimalkan pengaturan, gunakan perintah Set-FSxDedupConfiguration.

## Menampilkan jumlah ruang yang dihemat

Untuk melihat jumlah ruang disk yang Anda hemat sehingga tidak menjalankan data deduplikasi, gunakan perintah Get-FSxDedupStatus, sebagai berikut.

```
PS C:\Users\Admin> Invoke-Command -ComputerName amznfsxzzzzzzzz.corp.example.com -
ConfigurationName FsxRemoteAdmin -ScriptBlock { 
Get-FSxDedupStatus } | select 
 OptimizedFilesCount,OptimizedFilesSize,SavedSpace,OptimizedFilesSavingsRate
OptimizedFilesCount OptimizedFilesSize SavedSpace OptimizedFilesSavingsRate
        ------------------- ------------------ ---------- ------------------------- 
 12587 31163594 25944826 83
```
#### **a** Note

Nilai yang ditunjukkan dalam respons perintah untuk parameter berikut tidak dapat diandalkan, dan Anda tidak boleh menggunakan nilai-nilai ini: Kapasitas, FreeSpace, UsedSpace, UnoptimizedSize, dan SavingsRate.

## Mengelola deduplikasi data

Anda dapat mengelola deduplikasi data pada sistem file Anda menggunakan Amazon FSx CLI untuk manajemen jarak jauh. PowerShell Untuk mempelajari cara menggunakan CLI ini, lihat [Memulai](#page-154-0) [dengan Amazon FSx CLI untuk manajemen jarak jauh PowerShell.](#page-154-0)

Berikut ini adalah perintah yang dapat Anda gunakan untuk deduplikasi data.

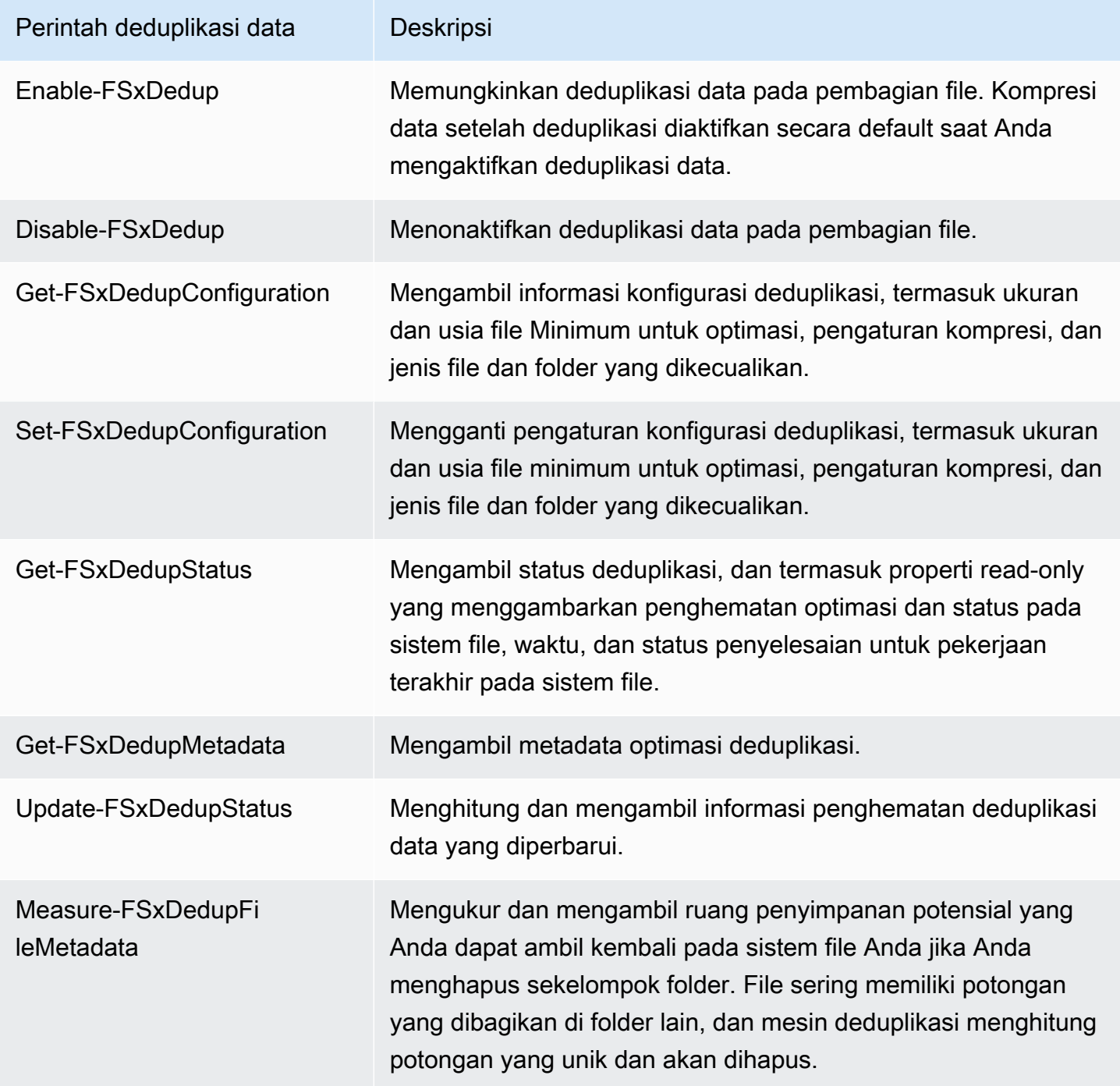

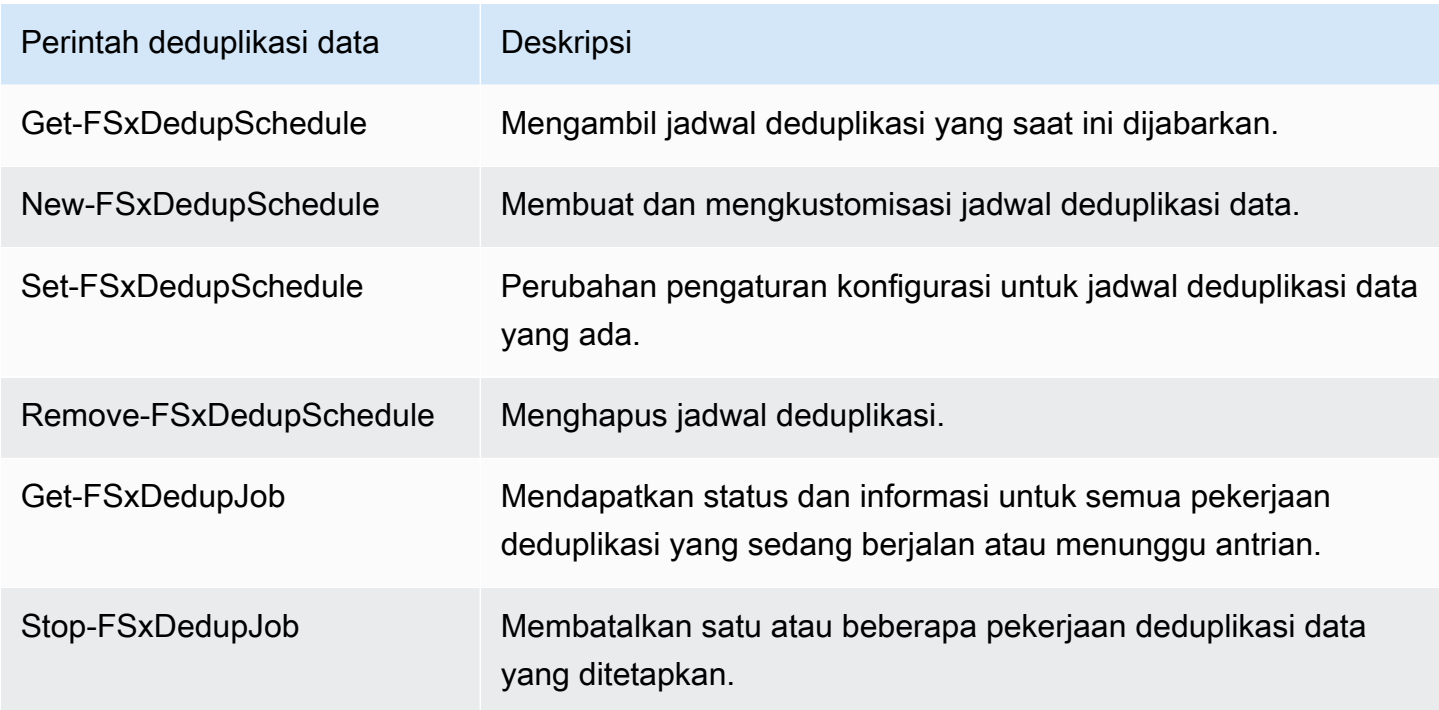

Bantuan online untuk setiap perintah memberikan referensi dari semua opsi perintah. Untuk mengakses bantuan ini, jalankan perintah dengan -?, misalnya Enable-FSxDedup -?.

# Kuota penyimpanan

Anda dapat mengkonfigurasi kuota penyimpanan pengguna pada sistem file Anda untuk membatasi berapa banyak penyimpanan data yang dapat dipakai para pengguna. Setelah menetapkan kuota, Anda dapat melacak status kuota untuk memantau penggunaan dan melihat kapan para pengguna melampaui kuota mereka.

Anda juga dapat menerapkan kuota dengan menghentikan pengguna yang mencapai kuota mereka sehingga tidak dapat menulis ke ruang penyimpanan. Ketika Anda menegakkan kuota, pengguna yang melebihi kuota mereka menerima pesan galat "ruang disk tidak cukup".

Anda dapat mengatur ambang batas ini untuk pengaturan kuota:

- Peringatan digunakan untuk melacak apakah pengguna atau grup mendekati batas kuota mereka, relevan untuk pelacakan saja.
- Batas batas kuota penyimpanan untuk pengguna atau grup.

Anda dapat mengkonfigurasi kuota default yang diterapkan untuk pengguna baru yang mengakses sistem file dan kuota yang berlaku untuk pengguna atau grup tertentu. Anda juga dapat melihat laporan berapa banyak penyimpanan yang dipakai setiap pengguna atau grup dan apakah mereka melampaui kuota.

Pemakaian penyimpanan pada tingkat pengguna dilacak berdasarkan kepemilikan file. Pemakaian penyimpanan dihitung dengan menggunakan ukuran file logis, bukan ruang penyimpanan fisik yang sebenarnya ditempati file. Kuota penyimpanan pengguna dilacak pada saat data ditulis ke file.

Memperbarui kuota untuk beberapa pengguna memerlukan menjalankan perintah pembaruan sekali untuk setiap pengguna, atau mengatur pengguna ke dalam grup dan memperbarui kuota untuk grup tersebut.

## Mengelola kuota penyimpanan pengguna

Anda dapat mengelola kuota penyimpanan pengguna pada sistem file Anda menggunakan Amazon FSx CLI untuk manajemen jarak jauh. PowerShell Untuk mempelajari cara menggunakan CLI ini, lihat [Memulai dengan Amazon FSx CLI untuk manajemen jarak jauh PowerShell.](#page-154-0)

Berikut ini adalah perintah yang dapat Anda gunakan untuk mengelola kuota penyimpanan pengguna.

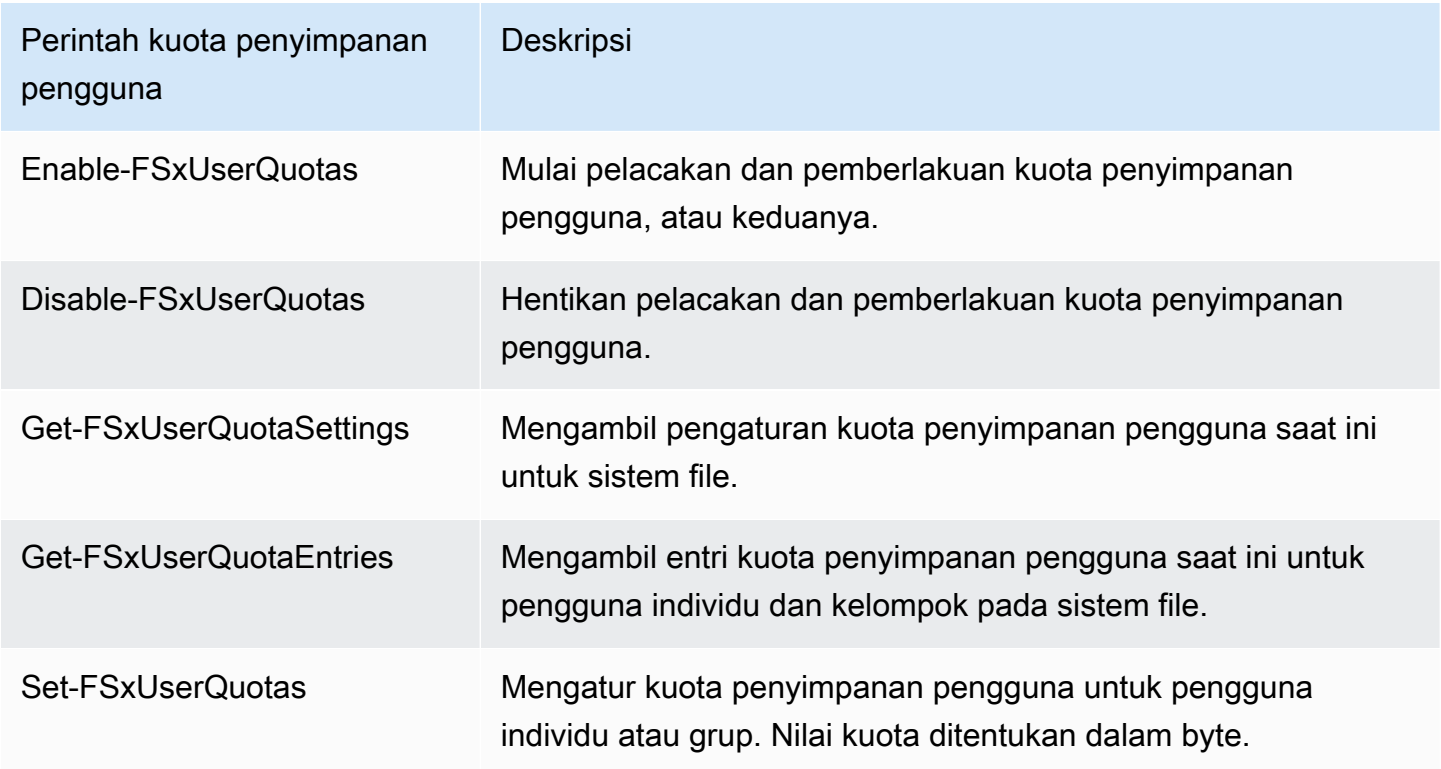

Bantuan online untuk setiap perintah memberikan referensi dari semua opsi perintah. Untuk mengakses bantuan ini, jalankan perintah dengan -?, misalnya Enable-FSxUserQuotas -?.

## Salinan bayangan

Menggunakan kumpulan PowerShell perintah khusus yang ditentukan oleh Amazon FSx, Anda dapat mengelola semua aspek salinan bayangan pada sistem file FSx for Windows File Server Anda. Untuk informasi tentang mengatur salinan bayangan dan memulihkan versi sebelumnya dari masing-masing file atau folder, lihat[Bekerja dengan shadow copy](#page-146-0).

### **a** Note

Selama [peristiwa failover](#page-49-0) untuk sistem file multi-AZ, FSx untuk Windows menjalankan pemeriksaan konsistensi yang memerlukan pemindaian penyimpanan salinan bayangan pada sistem file Anda sebelum server file aktif baru online. Durasi pemeriksaan konsistensi terkait dengan jumlah salinan bayangan pada sistem file Anda serta penyimpanan yang dikonsumsi. Untuk mencegah kejadian failover dan failback yang tertunda, sebaiknya simpan kurang dari 64 salinan bayangan pada sistem file Anda dan ikuti langkah-langkah di bawah ini untuk memantau dan menghapus salinan bayangan tertua Anda secara teratur.

### Topik

- [Mengatur penyimpanan salinan bayangan](#page-199-0)
- [Melihat penyimpanan salinan bayangan Anda](#page-200-0)
- [Menghapus penyimpanan salinan bayangan, jadwal, dan semua salinan bayangan](#page-202-0)
- [Membuat sebuah jadwal salinan bayangan kustom](#page-202-1)
- [Melihat jadwal salinan bayangan Anda](#page-204-0)
- [Menghapus sebuah jadwal salinan bayangan](#page-204-1)
- [Membuat sebuah salinan bayangan](#page-205-0)
- [Melihat salinan bayangan yang ada](#page-205-1)
- [Menghapus salinan bayangan](#page-205-2)

## <span id="page-199-0"></span>Mengatur penyimpanan salinan bayangan

Salinan bayangan mengkonsumsi ruang penyimpanan pada sistem file yang sama tempat dimana salinan bayangan diambil. Saat Anda mengonfigurasi penyimpanan salinan bayangan, Anda menentukan jumlah penyimpanan maksimum yang dapat dikonsumsi salinan bayangan pada sistem file menggunakan PowerShell perintah Set-FsxShadowStorage khusus. Anda dapat menentukan ukuran maksimum yang dapat ditumbuhkan oleh salinan bayangan dengan menggunakan parameter -Maxsize atau -Default parameter. Anda tidak dapat menentukan -Default parameter - Maxsize dan secara bersamaan.

Dengan menggunakan -Maxsize, Anda dapat menentukan penyimpanan salinan bayangan sebagai berikut:

- Dalam byte: Set-FsxShadowStorage -Maxsize 2500000000
- Dalam kilobyte, megabyte, gigabyte, atau unit lain: Set-FsxShadowStorage -Maxsize (2500MB) atau Set-FsxShadowStorage -Maxsize (2.5GB)
- Sebagai persentase dari penyimpanan keseluruhan: Set-FsxShadowStorage -Maxsize "20%"
- Sebagai tak terbatas: Set-FsxShadowStorage -Maxsize "UNBOUNDED"

Gunakan -Default untuk mengatur penyimpanan bayangan untuk menggunakan hingga 10 persen dari sistem file: Set-FsxShadowStorage -Default. Untuk mempelajari lebih lanjut tentang penggunaan opsi default, lihat [Menyusun shadow copy menggunakan pengaturan default.](#page-150-0)

Untuk mengatur jumlah penyimpanan salinan bayangan pada sistem file FSx for Windows File Server

- 1. Connect ke instans komputasi yang memiliki konektivitas jaringan dengan sistem file Anda sebagai pengguna yang merupakan anggota dari grup administrator sistem file. Di AWS Managed Microsoft AD, grup itu adalah Administrator FSx AWS yang Delegasikan. Di Microsoft AD swakelola Anda, grup tersebut adalah Admin Domain atau grup kustom yang Anda tentukan untuk administrasi ketika Anda membuat sistem file Anda. Untuk informasi selengkapnya, lihat [Connect ke Windows Instance Anda](https://docs.aws.amazon.com/AWSEC2/latest/WindowsGuide/connecting_to_windows_instance.html) dalam Panduan untuk Pengguna Amazon EC2 untuk Windows Instance.
- 2. Buka PowerShell jendela Windows pada instance komputasi.
- 3. Gunakan perintah berikut untuk membuka PowerShell sesi jarak jauh di sistem file Amazon FSx Anda. Ganti *FSxFileSystem-Remote-PowerShell-Endpoint* dengan PowerShell endpoint Windows Remote dari sistem file yang ingin Anda kelola. Anda dapat menemukan PowerShell

titik akhir Windows Remote di konsol Amazon FSx, di bagian Jaringan & Keamanan pada layar detail sistem file, atau dalam respons operasi APIDescribeFileSystem.

PS C:\Users\delegateadmin> enter-pssession -computername *FSxFileSystem-Remote-PowerShell-Endpoint* -configurationname fsxremoteadmin

4. Verifikasi bahwa penyimpanan salinan bayangan tidak dikonfigurasi pada sistem file menggunakan perintah berikut.

```
[fs-1234567890abcef12]: PS>Get-FsxShadowStorage
No Fsx Shadow Storage Configured
```
5. Atur jumlah penyimpanan bayangan menjadi 10 persen dari volume dan jumlah maksimum shadow copes menjadi 20 menggunakan -Default opsi.

[fs-1234567890abcef12]: PS>Set-FsxShadowStorage -Default FSx Shadow Storage Configuration AllocatedSpace UsedSpace MaxSpace MaxShadowCopyNumber -------------- --------- -------- ------------------- 0 0 32530536858 20

Anda dapat membatasi jumlah maksimum salinan bayangan yang diizinkan pada sistem file Anda dengan menggunakan Set-FSxShadowStorage perintah dengan -MaxShadowCopyNumber parameter dan menentukan nilai dari 1-500. Secara default, jumlah maksimum salinan bayangan diatur ke 20, seperti yang direkomendasikan oleh Microsoft untuk beban kerja aktif.

### <span id="page-200-0"></span>Melihat penyimpanan salinan bayangan Anda

Anda dapat melihat jumlah penyimpanan yang saat ini dikonsumsi oleh salinan bayangan pada sistem file Anda menggunakan Get-FsxShadowStorage perintah dalam PowerShell sesi jarak jauh pada sistem file Anda. Untuk petunjuk tentang meluncurkan PowerShell sesi jarak jauh pada sistem file Anda, liha[tMemulai dengan Amazon FSx CLI untuk manajemen jarak jauh PowerShell.](#page-154-0)

```
[fs-1234567890abcef12]: PS>PS>Get-fsxshadowstorage
FSx Shadow Storage Configuration
AllocatedSpace UsedSpace MaxSpace MaxShadowCopyNumber
-------------- --------- -------- -------------------
```
0 0 10737418240 20

Outputnya menunjukkan konfigurasi penyimpanan bayangan, sebagai berikut:

- AllocatedSpace— Jumlah penyimpanan pada sistem file dalam byte yang saat ini dialokasikan untuk salinan bayangan. Awalnya, nilai ini adalah 0.
- UsedSpace— Jumlah penyimpanan, dalam byte, saat ini digunakan oleh salinan bayangan. Awalnya, nilai ini adalah 0.
- MaxSpace— Jumlah penyimpanan maksimum, dalam byte, tempat penyimpanan bayangan dapat tumbuh. Ini adalah nilai yang Anda tetapkan untuk [penyimpanan penyalinan bayangan](#page-199-0) dengan menggunakan perintah Set-FsxShadowStorage.
- MaxShadowCopyNumber— Jumlah maksimum salinan bayangan yang dapat dimiliki sistem file, dari 1-500.

Ketika UsedSpace jumlah mencapai jumlah penyimpanan salinan bayangan maksimum yang dikonfigurasi (MaxSpace) atau jumlah salinan bayangan mencapai nomor salinan bayangan maksimum yang dikonfigurasi (MaxShadowCopyNumber), salinan bayangan berikutnya yang Anda ambil menggantikan salinan bayangan tertua. Jika Anda tidak ingin kehilangan salinan bayangan yang paling tua, pantau penyimpanan salinan bayangan Anda untuk memastikan bahwa Anda memiliki ruang penyimpanan yang cukup untuk salinan bayangan baru. Jika Anda membutuhkan lebih banyak ruang, Anda dapat [hapus salinan bayangan yang ada](#page-205-2) atau meningkatkan jumlah maksimum [penyimpanan salinan bayangan.](#page-199-0)

#### **a** Note

Ketika salinan bayangan dibuat secara otomatis atau manual, mereka menggunakan jumlah penyimpanan salinan bayangan yang Anda konfigurasikan sebagai batas penyimpanan. Salinan bayangan bertambah besar dari waktu ke waktu dan memanfaatkan ruang penyimpanan yang tersedia yang ditunjukkan oleh CloudWatch FreeStorageCapacity metrik hingga jumlah penyimpanan salinan bayangan maksimum yang dikonfigurasi (MaxSpace).

## <span id="page-202-0"></span>Menghapus penyimpanan salinan bayangan, jadwal, dan semua salinan bayangan

Anda dapat menghapus konfigurasi salinan bayangan Anda, termasuk semua salinan bayangan yang ada, bersama dengan jadwal salinan bayangan tersebut. Pada saat yang sama, Anda juga dapat melepaskan penyimpanan salinan bayangan pada sistem file.

Untuk melakukan ini, masukkan Remove-FsxShadowStorage perintah dalam PowerShell sesi jarak jauh pada sistem file Anda. Untuk petunjuk tentang meluncurkan PowerShell sesi jarak jauh pada sistem file Anda, liha[tMemulai dengan Amazon FSx CLI untuk manajemen jarak jauh PowerShell.](#page-154-0)

#### [fs-0123456789abcdef1]PS>**Remove-FsxShadowStorage**

Confirm Are you sure you want to perform this action? Performing the operation "Remove-FsxShadowStorage" on target "Removing all Shadow Copies, Shadow Copy Schedule, and Shadow Storage". [Y] Yes [A] Yes to All [N] No [L] No to All [?] Help (Default is "Y": **Y** FSx Shadow Storage Configuration Removing Shadow Copy Schedule Removing Shadow Copies All shadow copies removed. Removing Shadow Storage Shadow Storage removed successfully.

## <span id="page-202-1"></span>Membuat sebuah jadwal salinan bayangan kustom

Jadwal salinan bayangan menggunakan pemicu tugas terjadwal di Microsoft Windows untuk menentukan kapan salinan bayangan secara otomatis diambil. Jadwal salinan bayangan dapat memiliki beberapa pemicu, sehingga bisa memberi Anda banyak fleksibilitas penjadwalan. Hanya satu jadwal salinan bayangan saja yang dapat ada pada satu waktu. Sebelum Anda dapat membuat sebuah jadwal salinan bayangan, Anda harus terlebih dahulu menetapkan jumlah [penyimpanan](#page-199-0) [salinan bayangan](#page-199-0).

Ketika Anda menjalankan perintah Set-FsxShadowCopySchedule pada sistem file, Anda menimpa setiap jadwal salinan bayangan yang ada. Jika komputer klien Anda berada di zona waktu UTC, Anda juga dapat menentukan zona waktu untuk pemicu menggunakan zona waktu Windows dan -TimezoneId opsi. Untuk daftar zona waktu Windows, lihat dokumentasi [Zona Waktu Default](https://docs.microsoft.com/en-us/windows-hardware/manufacture/desktop/default-time-zones) Microsoft atau jalankan berikut ini pada command prompt Windows: tzutil /l. Untuk mempelajari

lebih lanjut tentang pemicu tugas Windows, lihat [Pemicu Tugas](https://docs.microsoft.com/en-us/windows/win32/taskschd/task-triggers) dalam dokumentasi Pusat Developer Windows.

Anda juga dapat menggunakan pilihan -Default untuk dengan cepat mengatur jadwal salinan bayangan default. Untuk mempelajari selengkapnya, lihat [Menyusun shadow copy menggunakan](#page-150-0) [pengaturan default](#page-150-0).

Untuk membuat jadwal salinan bayangan kustom

1. Membuat serangkaian pemicu tugas tugas terjadwal Windows untuk menentukan kapan salinan bayangan diambil dalam jadwal salinan bayangan. Gunakan new-scheduledTaskTrigger perintah PowerShell di mesin lokal Anda untuk mengatur beberapa pemicu.

Contoh berikut ini membuat sebuah jadwal salinan bayangan kustom yang mengambil salinan bayangan setiap Senin-Jumat, pukul 6:00 pagi dan pukul 6:00 sore UTC. Secara default, waktu menggunakan UTC, kecuali jika Anda menentukan zona waktu dalam pemicu tugas terjadwal Windows yang Anda buat.

```
PS C:\Users\delegateadmin> $trigger1 = new-scheduledTaskTrigger -weekly -DaysOfWeek 
 Monday,Tuesday,Wednesday,Thursday,Friday -at 06:00
PS C:\Users\delegateadmin> $trigger2 = new-scheduledTaskTrigger -weekly -DaysOfWeek 
 Monday,Tuesday,Wednesday,Thursday,Friday -at 18:00
```
2. Gunakan invoke-command untuk menjalankan perintah scriptblock. Dengan demikian maka hal itu menulis skrip yang menetapkan jadwal salinan bayangan dengan nilai newscheduledTaskTrigger yang baru saja Anda buat. Ganti *FSxFileSystem-Remote-PowerShell-Endpoint*dengan PowerShell endpoint Windows Remote dari sistem file yang ingin Anda kelola. Anda dapat menemukan PowerShell titik akhir Windows Remote di konsol Amazon FSx, di bagian Jaringan & Keamanan pada layar detail sistem file, atau dalam respons operasi APIDescribeFileSystem.

PS C:\Users\delegateadmin> **invoke-command -ComputerName** *FSxFileSystem-Remote-PowerShell-Endpoint* **-ConfigurationName FSxRemoteAdmin -scriptblock {**

3. Masukkan baris berikut di prompt >> untuk mengatur jadwal salinan bayangan Anda menggunakan perintah set-fsxshadowcopyschedule.

### >> **set-fsxshadowcopyschedule -scheduledtasktriggers \$Using:trigger1,\$Using:trigger2 -Confirm:\$false }**

FSx Shadow Copy Schedule

Respons menampilkan jadwal salinan bayangan yang telah Anda konfigurasi pada sistem file.

```
Start Time: : 2019-07-16T06:00:00+00:00
Days of Week : Monday, Tuesday, Wednesday, Thursday, Friday
WeeksInterval : 1
PSComputerName : fs-0123456789abcdef1
RunspaceId : 12345678-90ab-cdef-1234-567890abcde1
Start Time: : 2019-07-16T18:00:00+00:00
Days of Week : Monday, Tuesday, Wednesday, Thursday, Friday
WeeksInterval : 1
PSComputerName : fs-0123456789abcdef1
RunspaceId : 12345678-90ab-cdef-1234-567890abcdef
```
## <span id="page-204-0"></span>Melihat jadwal salinan bayangan Anda

Untuk melihat jadwal salinan bayangan yang ada di sistem file Anda, masukkan perintah berikut dalam PowerShell sesi jarak jauh di sistem file Anda. Untuk petunjuk tentang meluncurkan PowerShell sesi jarak jauh pada sistem file Anda, liha[tMemulai dengan Amazon FSx CLI untuk](#page-154-0)  [manajemen jarak jauh PowerShell](#page-154-0).

```
[fs-0123456789abcdef1]PS> Get-FsxShadowCopySchedule
FSx Shadow Copy Schedule
Start Time Days of week Week WeeksInterval
---------- ------------ -------------
2019-07-16T07:00:00+00:00 Monday,Tuesday,Wednesday,Thursday,Friday 1
2019-07-16T12:00:00+00:00 Monday,Tuesday,Wednesday,Thursday,Friday 1
```
## <span id="page-204-1"></span>Menghapus sebuah jadwal salinan bayangan

Untuk menghapus jadwal salinan bayangan yang ada di sistem file Anda, masukkan perintah berikut dalam PowerShell sesi jarak jauh di sistem file Anda. Untuk petunjuk tentang meluncurkan PowerShell sesi jarak jauh pada sistem file Anda, liha[tMemulai dengan Amazon FSx CLI untuk](#page-154-0)  [manajemen jarak jauh PowerShell](#page-154-0).

```
[fs-0123456789abcdef1]PS>Remove-FsxShadowCopySchedule
Confirm
Are you sure you want to perform this action?
Performing the operation "Remove-FsxShadowCopySchedule" on target "Removing FSx Shadow 
 Copy Schedule". 
[Y] Yes [A] Yes to All [N] No [L] No to All [?] Help (Default is "Y"): Y
[fs-0123456789abcdef1]PS>
```
## <span id="page-205-0"></span>Membuat sebuah salinan bayangan

Untuk membuat salinan bayangan secara manual, masukkan perintah berikut dalam PowerShell sesi jarak jauh di sistem file Anda. Untuk petunjuk tentang meluncurkan PowerShell sesi jarak jauh pada sistem file Anda, liha[tMemulai dengan Amazon FSx CLI untuk manajemen jarak jauh PowerShell.](#page-154-0)

```
[fs-0123456789abcdef1]PS>New-FsxShadowCopy
```

```
Shadow Copy {ABCDEF12-3456-7890-ABCD-EF1234567890} taken successfully
```
## <span id="page-205-1"></span>Melihat salinan bayangan yang ada

Untuk melihat kumpulan salinan bayangan yang ada di sistem file Anda, masukkan perintah berikut dalam PowerShell sesi jarak jauh di sistem file Anda. Untuk petunjuk tentang meluncurkan PowerShell sesi jarak jauh pada sistem file Anda, liha[tMemulai dengan Amazon FSx CLI untuk](#page-154-0)  [manajemen jarak jauh PowerShell](#page-154-0).

```
[fs-0123456789abcdef1]PS>Get-FsxShadowCopies
FSx Shadow Copies: 2 total 
Shadow Copy ID Creation Time
-------------- -----------------
{ABCDEF12-3456-7890-ABCD-EF1234567890} 6/17/2019 7:11:09 AM
{FEDCBA21-6543-0987-0987-EF3214567892} 6/19/2019 11:24:19 AM
```
### <span id="page-205-2"></span>Menghapus salinan bayangan

Anda dapat menghapus satu atau lebih salinan bayangan yang ada di sistem file Anda menggunakan Remove-FsxShadowCopies perintah dalam PowerShell sesi jarak jauh pada sistem file Anda. Untuk petunjuk tentang meluncurkan PowerShell sesi jarak jauh pada sistem file Anda, lihat[Memulai](#page-154-0) [dengan Amazon FSx CLI untuk manajemen jarak jauh PowerShell.](#page-154-0)

Menentukan salinan bayangan yang akan dihapus dengan menggunakan salah satu opsi yang diperlukan berikut:

- -Oldest menghapus salinan bayangan paling tua
- -All menghapus semua salinan bayangan yang ada
- -ShadowCopyId menghapus salinan bayangan tertentu berdasarkan ID.

Anda hanya dapat menggunakan satu opsi dengan perintah tersebut. Kesalahan terjadi jika Anda tidak menentukan salinan bayangan yang akan dihapus, jika Anda menetapkan beberapa ID salinan bayangan, atau jika Anda menetapkan ID salinan bayangan yang tidak valid.

Untuk menghapus salinan bayangan tertua di sistem file Anda, masukkan perintah berikut dalam PowerShell sesi jarak jauh di sistem file Anda.

```
[fs-0123456789abcdef1]PS>Remove-FsxShadowCopies -Oldest
Confirm
Are you sure you want to perform this action?
Performing the operation "Remove-FSxShadowCopies" on target "Removing oldest shadow 
  copy".
[Y] Yes [A] Yes to All [N] No [L] No to All [?] Help (Default is "Y": Y
Shadow Copy {ABCDEF12-3456-7890-ABCD-EF1234567890} deleted
```
Untuk menghapus salinan bayangan tertentu pada sistem file Anda, masukkan perintah berikut dalam PowerShell sesi jarak jauh pada sistem file Anda.

```
[fs-0123456789abcdef1]PS>Remove-FsxShadowCopies -ShadowCopyId "{ABCDEF12-3456-7890-
ABCD-EF1234567890}"
Are you sure you want to perform this action?
Performing the operation "Remove-FSxShadowCopies" on target "Removing shadow copy 
  {ABCDEF12-3456-7890-ABCD-EF1234567890}".
[Y] Yes [A] Yes to All [N] No [L] No to All [?] Help (Default is "Y":>Y
Shadow Copy \\AMZNFSXABCDE123\root\cimv2:Wind32_ShadowCopy.ID{ABCDEF12-3456-7890-ABCD-
EF1234567890}".ID deleted.
```
Untuk menghapus sejumlah salinan bayangan tertua di sistem file Anda, perbarui - MaxShadowCopyNumber parameter Anda ke jumlah salinan bayangan yang diinginkan yang ingin Anda sisakan. Gunakan perintah berikut dalam PowerShell sesi jarak jauh pada sistem file Anda.

```
[fs-1234567890abcef12]: PS>Get-fsxshadowstorage
```

```
FSx Shadow Storage Configuration 
AllocatedSpace UsedSpace MaxSpace MaxShadowCopyNumber 
-------------- --------- ----------- ------------------- 
     556679168 21659648 10737418240 50
[fs-1234567890abcef12]: PS>Set-FsxShadowStorage -MaxShadowCopyNumber 5
Validation
You have 50 shadow copies. Older versions of shadow copies will be deleted, keeping 5 
 latest shadow copies on your file system.
Do you want to continue?
[Y] Yes [N] No [?] Help (default is "N"): y
FSx Shadow Storage Configuration
AllocatedSpace UsedSpace MaxSpace MaxShadowCopyNumber
-------------- --------- -------- ------------------- 
     556679168 21659648 10737418240 5
```
## Mengelola enkripsi in transit

Anda dapat menggunakan serangkaian PowerShell perintah khusus untuk mengontrol enkripsi data Anda dalam perjalanan antara sistem file FSx for Windows File Server dan klien Anda. Anda dapat membatasi akses sistem file hanya untuk klien yang mendukung enkripsi SMB sehingga selalu data-in-transit dienkripsi. Ketika penegakan dihidupkan untuk enkripsi data-in-transit, pengguna yang mengakses sistem file dari klien yang tidak mendukung enkripsi SMB 3.0 tidak akan dapat mengakses berbagi file yang enkripsi dihidupkan.

Anda juga dapat mengontrol enkripsi data-in-transit pada tingkat berbagi file, bukan tingkat server file. Anda dapat menggunakan kontrol enkripsi tingkat pembagian file untuk memiliki gabungan pembagian file terenkripsi dan tidak terenkripsi pada sistem file yang sama jika Anda ingin memberlakukan enkripsi di-transit untuk beberapa pembagian file yang memiliki data sensitif, dan mengizinkan semua pengguna untuk mengakses beberapa pembagian file lainnya. Enkripsi seluruh server memiliki prioritas atas enkripsi tingkat pembagian. Jika enkripsi global diaktifkan, Anda tidak dapat memilih menonaktifkan enkripsi untuk pembagian tertentu.

Anda dapat mengelola enkripsi in-transit pengguna pada sistem file Anda menggunakan Amazon FSx CLI untuk manajemen jarak jauh. PowerShell Untuk mempelajari cara menggunakan CLI ini, lihat [Memulai dengan Amazon FSx CLI untuk manajemen jarak jauh PowerShell.](#page-154-0)

Berikut ini adalah perintah yang dapat Anda gunakan untuk mengelola enkripsi in-transit pengguna pada sistem file Anda.

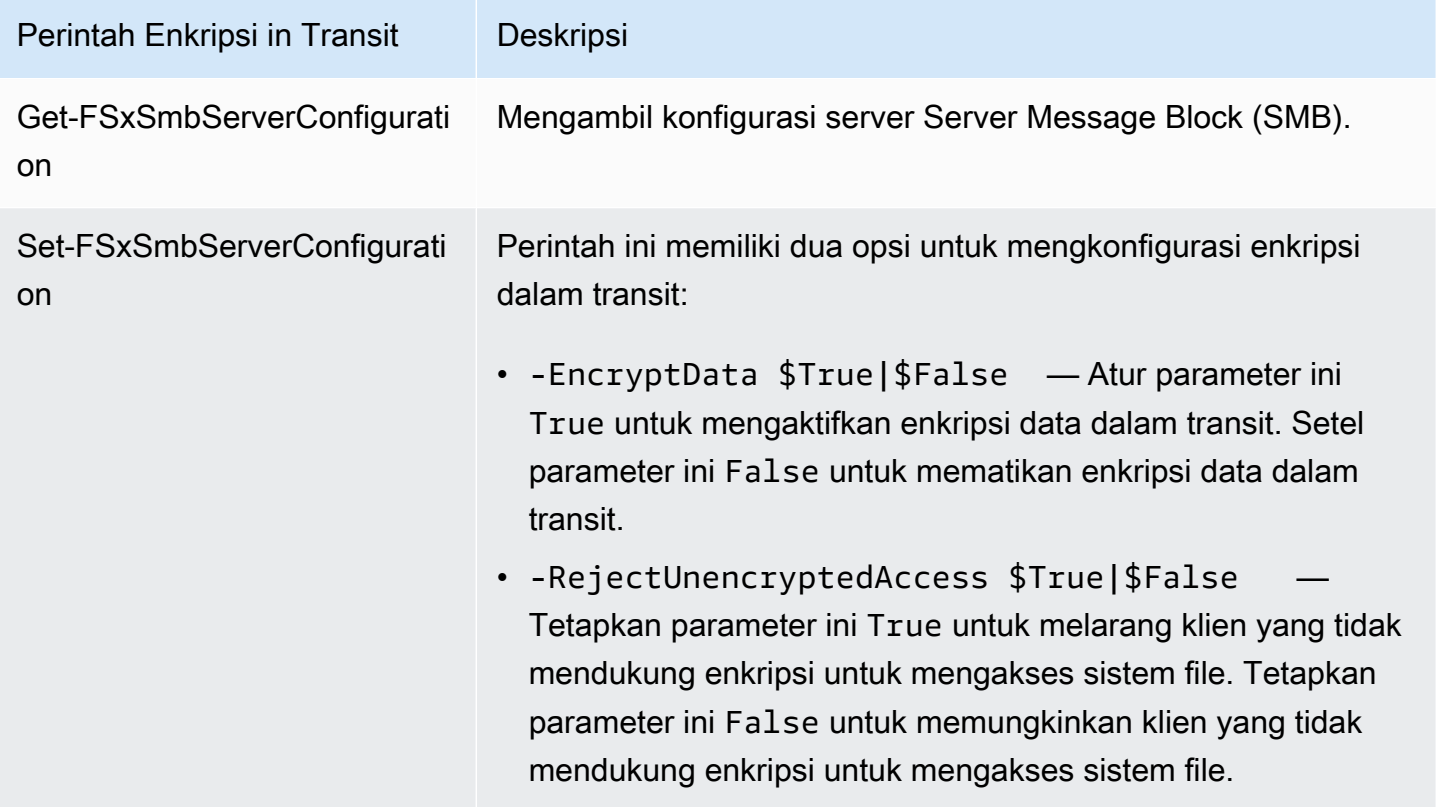

Bantuan online untuk setiap perintah memberikan referensi dari semua opsi perintah. Untuk mengakses bantuan ini, jalankan perintah dengan -?, misalnya Get-FSxSmbServerConfiguration -?.

# Mengelola konfigurasi penyimpanan

Konfigurasi penyimpanan sistem file Anda mencakup kapasitas penyimpanan, jenis penyimpanan, dan IOPS SSD. Anda dapat mengonfigurasi sumber daya ini bersama dengan kapasitas throughput untuk mencapai tingkat kinerja yang diinginkan untuk beban kerja Anda, selama dan setelah pembuatan sistem file Anda. Untuk informasi lain, lihat topik berikut.

Topik

- [Mengelola kapasitas penyimpanan](#page-209-0)
- [Mengelola jenis penyimpanan](#page-223-0)
- [Mengelola SSD IOPS](#page-226-0)

## <span id="page-209-0"></span>Mengelola kapasitas penyimpanan

Anda dapat meningkatkan kapasitas penyimpanan yang dikonfigurasi pada sistem file FSx for Windows File Server sesuai kebutuhan Anda. Anda dapat melakukannya menggunakan konsol Amazon FSx, API Amazon FSx, atau AWS Command Line Interface (AWS CLI). Anda hanya dapat Meningkatkan jumlah kapasitas penyimpanan untuk sistem file; Anda tidak dapat mengurangi kapasitas penyimpanan.

### **a** Note

Anda tidak dapat meningkatkan kapasitas penyimpanan untuk sistem file yang dibuat sebelum 23 Juni 2019 atau sistem file dipulihkan dari cadangan milik sistem file yang dibuat sebelum 23 Juni 2019.

Saat Anda meningkatkan kapasitas penyimpanan sistem file Amazon FSx Anda, Amazon FSx menambahkan set disk baru yang lebih besar ke sistem file Anda di belakang layar. Amazon FSx kemudian menjalankan proses pengoptimalan penyimpanan di latar belakang untuk memigrasikan data secara transparan dari disk lama ke disk baru. Optimalisasi penyimpanan dapat memakan waktu antara beberapa jam dan beberapa hari, dengan dampak nyata minimal pada kinerja beban kerja. Selama optimasi ini, penggunaan cadangan untuk sementara lebih tinggi, karena volume penyimpanan lama dan baru disertakan dalam cadangan tingkat sistem file. Kedua set volume penyimpanan disertakan untuk memastikan bahwa Amazon FSx dapat berhasil mengambil dan memulihkan dari cadangan bahkan selama aktivitas penskalaan penyimpanan. Penggunaan cadangan kembali ke tingkat dasar sebelumnya setelah volume penyimpanan lama tidak lagi disertakan dalam riwayat cadangan. Ketika kapasitas penyimpanan baru tersedia, Anda akan ditagih hanya untuk kapasitas penyimpanan yang baru.

Ilustrasi berikut menunjukkan empat langkah utama dari proses yang digunakan Amazon FSx ketika meningkatkan kapasitas penyimpanan sistem file.

FSX<sub>D</sub>

#### Step 1: Storage capacity increase request to 800 GiB.

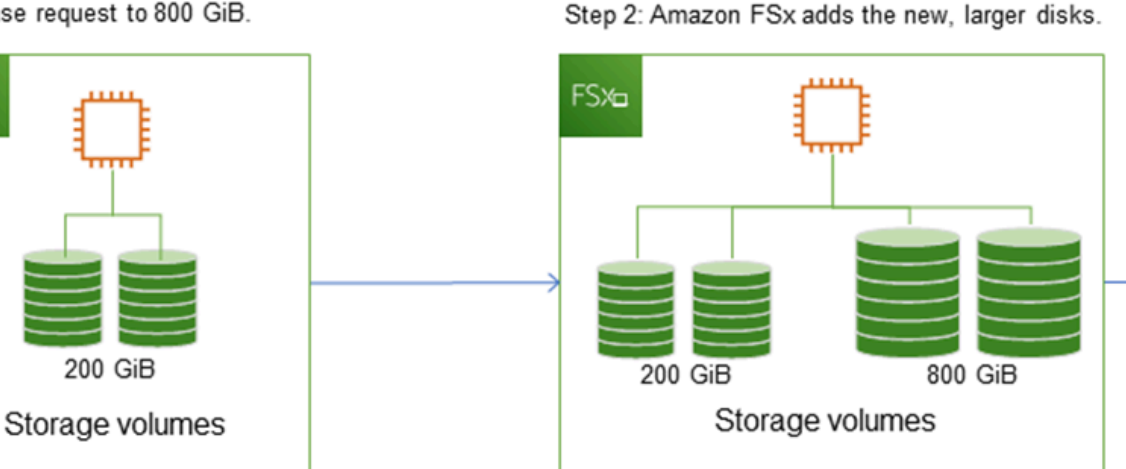

# Step 3: Amazon FSx migrates data to larger disks.

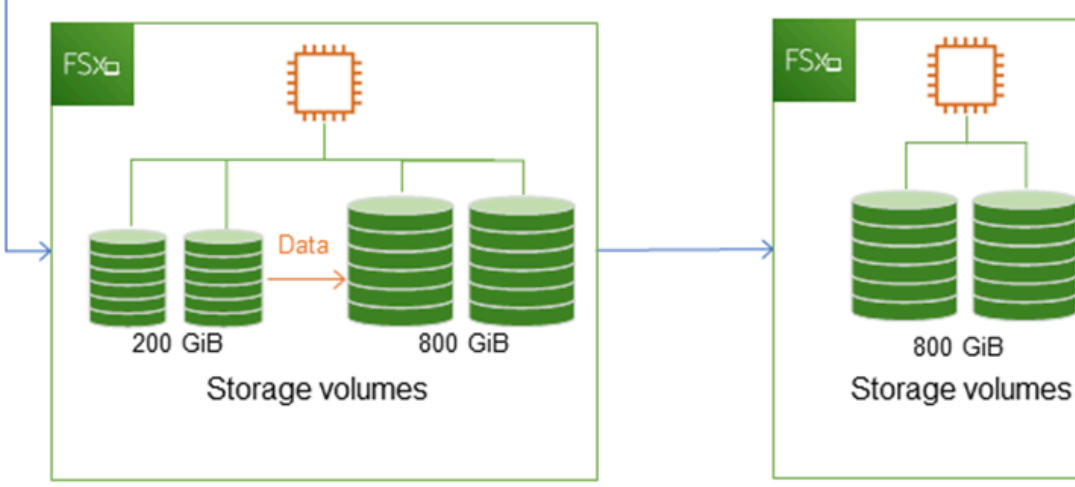

Step 4: Amazon FSx removes smaller disks.

Anda dapat melacak kemajuan pengoptimalan penyimpanan, peningkatan kapasitas penyimpanan SSD, atau pembaruan IOPS SSD kapan saja menggunakan konsol Amazon FSx, CLI, atau API. Untuk informasi selengkapnya, lihat [Memantau peningkatan kapasitas penyimpanan](#page-214-0).

Topik

- [Poin penting yang perlu diketahui saat meningkatkan kapasitas penyimpanan](#page-211-0)
- [Kapan harus meningkatkan kapasitas penyimpanan](#page-212-0)
- [Kapasitas penyimpanan meningkat dan performa sistem file](#page-212-1)
- [Cara meningkatkan kapasitas penyimpanan](#page-212-2)
- [Memantau peningkatan kapasitas penyimpanan](#page-214-0)
- [Meningkatkan kapasitas penyimpanan sistem file FSx for Windows File Server secara dinamis](#page-218-0)

### <span id="page-211-0"></span>Poin penting yang perlu diketahui saat meningkatkan kapasitas penyimpanan

Berikut adalah beberapa item penting yang perlu dipertimbangkan saat meningkatkan kapasitas penyimpanan:

- Hanya meningkatkan Anda hanya dapat meningkatkan jumlah kapasitas penyimpanan untuk sistem file; Anda tidak dapat mengurangi kapasitas penyimpanan.
- Peningkatan minimum Setiap peningkatan kapasitas penyimpanan harus sedikitnya 10 persen dari kapasitas penyimpanan sistem file saat ini, hingga maksimal nilai yang diizinkan adalah sebesar 65.536 GiB.
- Kapasitas throughput minimum Untuk meningkatkan kapasitas penyimpanan, sistem file harus memiliki kapasitas throughput minimum sebesar 16 MB/s. Hal ini karena langkah optimasi penyimpanan adalah proses intensif throughput.
- Jeda waktu antar peningkatan Anda tidak dapat meningkatkan kapasitas penyimpanan lebih lanjut pada sistem file hingga 6 jam setelah permintaan peningkatan terakhir, atau hingga proses optimasi penyimpanan selesai, mana saja yang lebih lama. Optimalisasi penyimpanan dapat memakan waktu dari beberapa jam hingga beberapa hari untuk menyelesaikannya. Untuk meminimalkan waktu yang diperlukan agar pengoptimalan penyimpanan selesai, kami sarankan untuk meningkatkan kapasitas throughput sistem file Anda sebelum meningkatkan kapasitas penyimpanan (kapasitas throughput dapat diperkecil kembali setelah penskalaan penyimpanan selesai), dan meningkatkan kapasitas penyimpanan ketika ada lalu lintas minimal pada sistem file.

**a** Note

Peristiwa sistem file tertentu dapat menggunakan sumber daya kinerja I/O disk Misalnya: Fase optimasi penskalaan kapasitas penyimpanan dapat menghasilkan peningkatan throughput disk, dan berpotensi menyebabkan peringatan kinerja. Untuk informasi selengkapnya, lihat [Peringatan dan rekomendasi kinerja](#page-262-0).

### <span id="page-212-0"></span>Kapan harus meningkatkan kapasitas penyimpanan

Tingkatkan kapasitas penyimpanan sistem file saat kapasitas penyimpanan gratis Anda sudah hampir habis terpakai. Gunakan FreeStorageCapacity CloudWatch metrik untuk memantau jumlah penyimpanan gratis yang tersedia di sistem file. Anda dapat membuat CloudWatch alarm Amazon pada metrik ini dan mendapatkan pemberitahuan saat turun di bawah ambang batas tertentu. Untuk informasi selengkapnya, lihat [Memantau metrik dengan Amazon CloudWatch.](#page-252-0)

Sebaiknya pertahankan setidaknya 10% dari kapasitas penyimpanan gratis setiap saat di sistem file Anda. Menggunakan semua kapasitas penyimpanan Anda dapat berdampak negatif pada kinerja Anda dan mungkin menimbulkan ketidakkonsistenan data.

Anda dapat secara otomatis meningkatkan kapasitas penyimpanan sistem file Anda ketika jumlah kapasitas penyimpanan gratis turun di bawah ambang batas yang ditentukan yang Anda tentukan. Gunakan AWS CloudFormation template kustom yang AWS dikembangkan untuk menyebarkan semua komponen yang diperlukan untuk mengimplementasikan solusi otomatis. Untuk informasi selengkapnya, lihat [Meningkatkan kapasitas penyimpanan secara dinamis](#page-218-0).

### <span id="page-212-1"></span>Kapasitas penyimpanan meningkat dan performa sistem file

Sebagian beban kerja mengalami dampak performa yang minim selama Amazon FSx menjalankan proses optimasi penyimpanan di latar belakang setelah kapasitas penyimpanan yang baru tersedia. Aplikasi tulis-berat dengan set data aktif yang besar untuk sementara dapat mengalami penurunan dalam performa tulis hingga satu-setengah. Untuk kasus ini, Anda dapat terlebih dahulu meningkatkan kapasitas throughput sistem file Anda sebelum meningkatkan kapasitas penyimpanan. Hal ini memungkinkan Anda untuk terus menyediakan throughput di tingkat yang sama untuk memenuhi kebutuhan performa aplikasi Anda. Untuk informasi selengkapnya, lihat [Mengelola](#page-232-0) [kapasitas throughput](#page-232-0).

### <span id="page-212-2"></span>Cara meningkatkan kapasitas penyimpanan

Anda dapat meningkatkan kapasitas penyimpanan file menggunakan konsol Amazon FSx, AWS CLI, atau API Amazon FSx.

Untuk meningkatkan kapasitas penyimpanan untuk sistem file (konsol)

- 1. Buka konsol Amazon FSx di<https://console.aws.amazon.com/fsx/>.
- 2. Arahkan ke Sistem file dan pilih sistem file Windows yang ingin Anda tingkatkan kapasitas penyimpanannya.

3. Untuk Tindakan, pilih perbarui penyimpanan. Atau, di panel Ringkasan, pilih Perbarui di sebelah Kapasitas penyimpanan sistem file.

Jendela Perbarui kapasitas penyimpanan muncul.

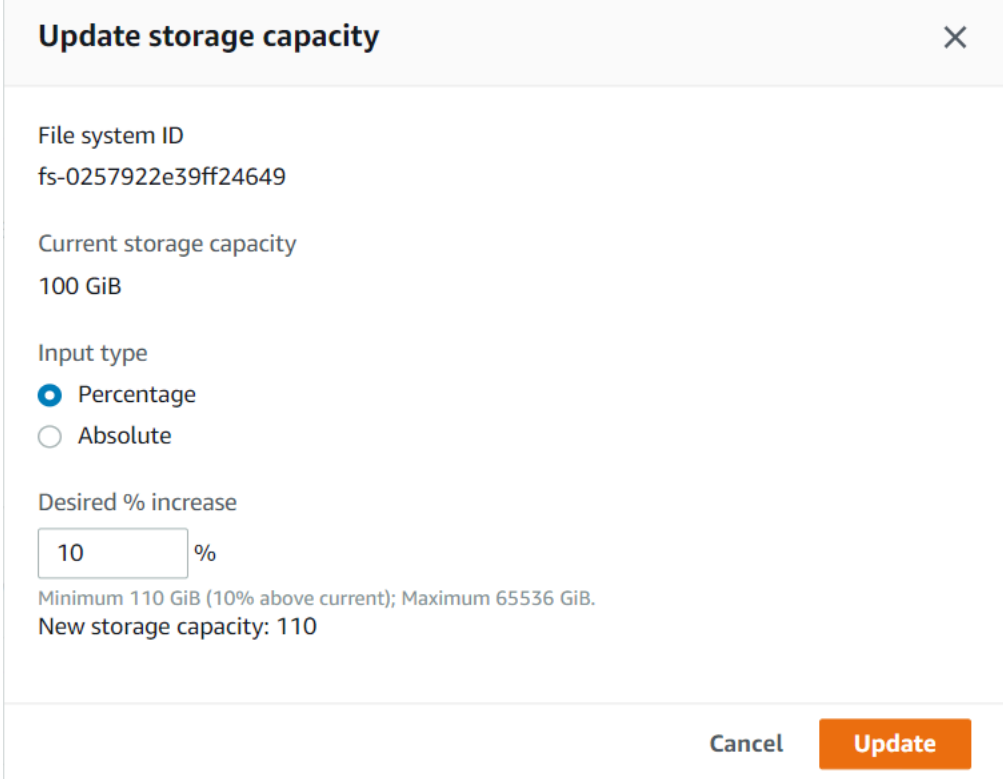

- 4. Untuk Jenis input, pilih Persentase untuk memasukkan kapasitas penyimpanan baru sebagai perubahan persentase dari nilai saat ini, atau pilih absolut untuk memasukkan nilai baru dalam GiB.
- 5. Masukkan Kapasitas penyimpanan yang diinginkan.

#### **a** Note

Nilai kapasitas yang diinginkan minimal harus 10 persen lebih besar dari nilai saat ini, hingga nilai maksimum 65.536 GiB.

- 6. Pilih Perbarui untuk melakukan pembaruan kapasitas penyimpanan.
- 7. Anda dapat memantau kemajuan pembaruan di detail halaman Sistem file, di tab Pembaruan.

Untuk meningkatkan kapasitas penyimpanan untuk sistem file (CLI)

Untuk meningkatkan kapasitas penyimpanan untuk sistem file FSx for Windows File Server, gunakan perintahAWS CLI. [update-file-system](https://docs.aws.amazon.com/cli/latest/reference/fsx/update-file-system.html) Atur parameter berikut:

- --file-system-id ke ID dari sistem file yang Anda perbarui.
- --storage-capacity untuk nilai yang setidaknya 10 persen lebih besar dari nilai saat ini.

Anda dapat memantau kemajuan pembaruan dengan menggunakan AWS CLI perintah [describe-file](https://docs.aws.amazon.com/cli/latest/reference/fsx/describe-file-systems.html)[systems.](https://docs.aws.amazon.com/cli/latest/reference/fsx/describe-file-systems.html) Cari administrative-actions di output.

Untuk informasi lebih lanjut, lihat [AdministrativeAction.](https://docs.aws.amazon.com/fsx/latest/APIReference/API_AdministrativeAction.html)

### <span id="page-214-0"></span>Memantau peningkatan kapasitas penyimpanan

Anda dapat memantau kemajuan peningkatan kapasitas penyimpanan menggunakan konsol Amazon FSx, API, atau AWS CLI.

Memantau peningkatan dalam konsol

Di tab Pembaruan di jendela Detail sistem file, Anda dapat melihat 10 pembaruan terbaru untuk setiap jenis pembaruan.

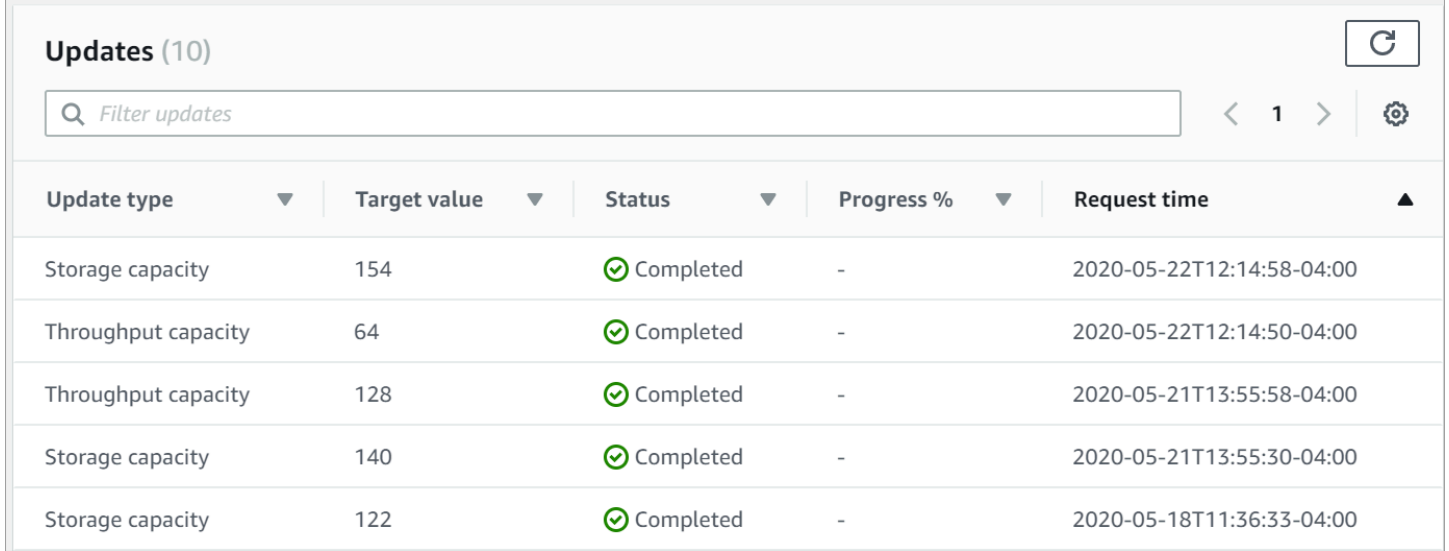

Untuk pembaruan kapasitas penyimpanan, Anda dapat melihat informasi berikut.

Jenis pembaruan

Nilai yang mungkin adalah Kapasitas penyimpanan.

#### Nilai target

Nilai yang diinginkan untuk memperbarui kapasitas penyimpanan sistem file ke.

**Status** 

Status terkini dari pembaruan. Untuk pembaruan kapasitas penyimpanan, nilai yang mungkin adalah sebagai berikut:

- Tertunda Amazon FSx telah menerima permintaan pembaruan, namun belum mulai memprosesnya.
- Sedang berlangsung Amazon FSx sedang memproses permintaan pembaruan.
- Optimasi diperbarui Amazon FSx telah meningkatkan kapasitas penyimpanan sistem file. Proses optimasi penyimpanan sekarang sedang memindahkan data sistem file ke disk baru yang lebih besar.
- Selesai Peningkatan kapasitas penyimpanan berhasil diselesaikan.
- Gagal Peningkatan kapasitas penyimpanan gagal. Pilih tanda tanya (?) untuk melihat detail mengapa pembaruan penyimpanan gagal.

Kemajuan%

Menampilkan kemajuan proses optimasi penyimpanan sebagai persen selesai.

Waktu permintaan

Waktu Amazon FSx menerima permintaan tindakan pembaruan.

Memantau peningkatan dengan AWS CLI dan API

Anda dapat melihat dan memantau permintaan peningkatan kapasitas penyimpanan sistem file menggunakan [describe-file-systems](https://docs.aws.amazon.com/cli/latest/reference/fsx/describe-file-systems.html)AWS CLIperintah dan tindakan [DescribeFileSystemsA](https://docs.aws.amazon.com/fsx/latest/APIReference/API_DescribeFileSystems.html)PI. Array AdministrativeActions mendaftar 10 tindakan pembaruan terbaru untuk setiap jenis tindakan administratif. Saat Anda meningkatkan kapasitas penyimpanan sistem file, dua AdministrativeActions dihasilkan: tindakan FILE\_SYSTEM\_UPDATE dan STORAGE\_OPTIMIZATION.

Contoh berikut menunjukkan kutipan dari respons perintah CLI describe-file-systems . Sistem file memiliki kapasitas penyimpanan 300 GB, dan ada tindakan administratif yang tertunda untuk meningkatkan kapasitas penyimpanan hingga 1000 GB.

```
 "FileSystems": [
```
{
```
 { 
            "OwnerId": "111122223333", 
 . 
 . 
 . 
            "StorageCapacity": 300, 
            "AdministrativeActions": [ 
\overline{a} "AdministrativeActionType": "FILE_SYSTEM_UPDATE", 
                     "RequestTime": 1581694764.757, 
                     "Status": "PENDING", 
                     "TargetFileSystemValues": { 
                        "StorageCapacity": 1000 
 } 
                }, 
\overline{a} "AdministrativeActionType": "STORAGE_OPTIMIZATION", 
                   "RequestTime": 1581694764.757, 
                   "Status": "PENDING", 
 } 
. . . . . . . . . . . . <u>.</u>
```
Amazon FSx memproses tindakan FILE\_SYSTEM\_UPDATE terlebih dahulu, menambahkan disk penyimpanan baru yang lebih besar ke sistem file. Ketika penyimpanan baru tersedia untuk sistem file, status FILE\_SYSTEM\_UPDATE berubah menjadi UPDATED\_OPTIMIZING. Kapasitas penyimpanan menunjukkan nilai baru yang lebih besar, dan Amazon FSx mulai memproses tindakan administratif STORAGE\_OPTIMIZATION. Ini ditunjukkan dalam kutipan tanggana perintah CLI describe-file-systems berikut.

Properti ProgressPercent menampilkan kemajuan proses optimasi penyimpanan. Setelah proses optimasi penyimpanan berhasil diselesaikan, status tindakan FILE\_SYSTEM\_UPDATE berubah menjadi COMPLETED, dan tindakan STORAGE\_OPTIMIZATION tidak lagi muncul.

```
{ 
    "FileSystems": [ 
        { 
           "OwnerId": "111122223333", 
 . 
 . 
 . 
           "StorageCapacity": 1000, 
           "AdministrativeActions": [
```

```
\overline{a} "AdministrativeActionType": "FILE_SYSTEM_UPDATE", 
                     "RequestTime": 1581694764.757, 
                     "Status": "UPDATED_OPTIMIZING", 
                     "TargetFileSystemValues": { 
                         "StorageCapacity": 1000 
 } 
                 }, 
\overline{a} "AdministrativeActionType": "STORAGE_OPTIMIZATION", 
                     "RequestTime": 1581694764.757, 
                     "Status": "IN_PROGRESS", 
                     "ProgressPercent": 50, 
 } 
. . . . . . . . . . . . <u>.</u>
```
Jika peningkatan kapasitas penyimpanan gagal, status tindakan FILE\_SYSTEM\_UPDATE berubah menjadi FAILED. Properti FailureDetails menyediakan informasi tentang kegagalan, yang ditunjukkan dalam contoh berikut.

```
{ 
       "FileSystems": [ 
             { 
                   "OwnerId": "111122223333", 
 . 
 . 
 . 
                   "StorageCapacity": 300, 
                   "AdministrativeActions": [ 
\overline{a} "AdministrativeActionType": "FILE_SYSTEM_UPDATE", 
                               "FailureDetails": { 
                                      "Message": "string" 
\mathbb{R}, \mathbb{R}, \mathbb{R}, \mathbb{R}, \mathbb{R}, \mathbb{R}, \mathbb{R}, \mathbb{R}, \mathbb{R}, \mathbb{R}, \mathbb{R}, \mathbb{R}, \mathbb{R}, \mathbb{R}, \mathbb{R}, \mathbb{R}, \mathbb{R}, \mathbb{R}, \mathbb{R}, \mathbb{R}, \mathbb{R}, \mathbb{R},  "RequestTime": 1581694764.757, 
                               "Status": "FAILED", 
                               "TargetFileSystemValues": 
                                      "StorageCapacity": 1000 
 } 
 ]
```
Untuk informasi tentang pemecahan masalah tindakan yang gagal, lihat [Pembaruan kapasitas](#page-394-0) [penyimpanan atau throughput gagal dilakukan](#page-394-0).

Meningkatkan kapasitas penyimpanan sistem file FSx for Windows File Server secara dinamis

Anda dapat menggunakan solusi berikut untuk secara dinamis meningkatkan kapasitas penyimpanan sistem file FSx for Windows File Server ketika jumlah kapasitas penyimpanan gratis turun di bawah ambang batas yang ditentukan yang Anda tentukan. AWS CloudFormationTemplate ini secara otomatis menyebarkan semua komponen yang diperlukan untuk menentukan ambang kapasitas penyimpanan gratis, CloudWatch alarm Amazon berdasarkan ambang batas ini, dan AWS Lambda fungsi yang meningkatkan kapasitas penyimpanan sistem file.

Solusinya secara otomatis menyebarkan semua komponen yang dibutuhkan, dan mengambil parameter berikut:

- ID sistem file
- Ambang batas kapasitas penyimpanan yang gratis (nilai numerik)
- Unit pengukuran (persentase [default] atau GiB)
- Persentase yang digunakan untuk meningkatkan kapasitas penyimpanan (%)
- Alamat email untuk berlangganan SNS
- Sesuaikan alarm untuk ambang batas (Ya/Tidak)

### Topik

- [Gambaran umum arsitektur](#page-218-0)
- [templat AWS CloudFormation](#page-220-0)
- [Deployment terotomasi dengan AWS CloudFormation](#page-221-0)

### <span id="page-218-0"></span>Gambaran umum arsitektur

Dengan men-deploy solusi ini akan membangun sumber daya berikut ini di Cloud AWS.

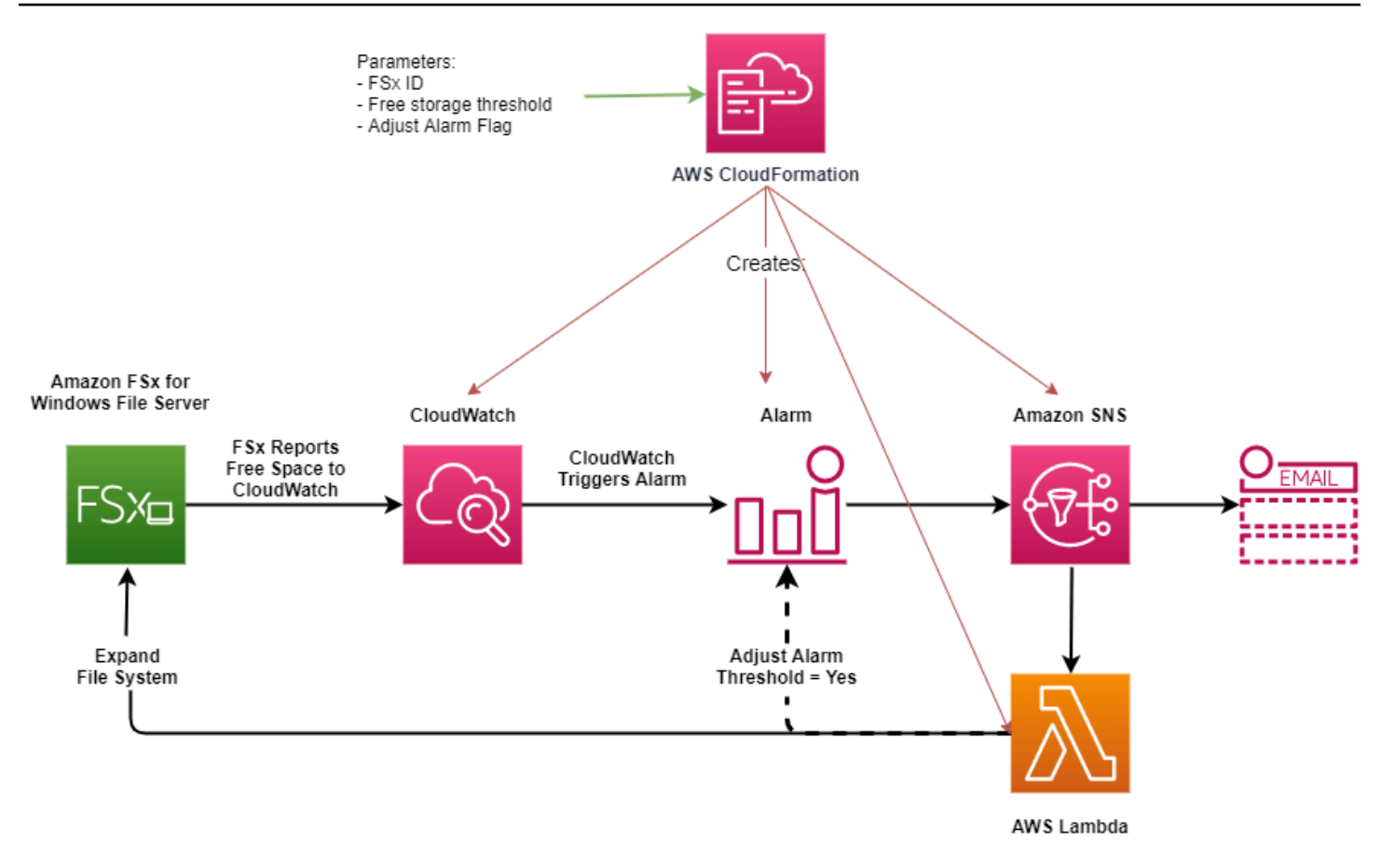

Diagram ini menggambarkan langkah-langkah berikut:

- 1. AWS CloudFormationTemplate menyebarkan CloudWatch alarm, AWS Lambda fungsi, antrean Amazon Simple Notification Service (Amazon SNS), dan semua peran wajib (IAM). AWS Identity and Access Management IAM role memberikan izin fungsi Lambda untuk melakukan operasi API Amazon FSx.
- 2. CloudWatch memicu alarm ketika kapasitas penyimpanan gratis sistem file berada di bawah ambang batas yang ditentukan, dan mengirim pesan ke antrian Amazon SNS.
- 3. Solusi tersebut kemudian memicu fungsi Lambda yang terdaftar ke topik Amazon SNS ini.
- 4. Fungsi Lambda menghitung kapasitas penyimpanan sistem file yang baru berdasarkan nilai peningkatan persen yang ditentukan dan mengatur kapasitas penyimpanan sistem file yang baru.
- 5. Fungsi Lambda dapat secara opsional menyesuaikan ambang batas kapasitas penyimpanan gratis sehingga bisa menyamai persentase tertentu pada kapasitas penyimpanan baru milik sistem file.
- 6. Status CloudWatch alarm asli dan hasil operasi fungsi Lambda dikirim ke antrian Amazon SNS.

Untuk menerima pemberitahuan tentang tindakan yang dilakukan sebagai respons terhadap CloudWatch alarm, Anda harus mengonfirmasi langganan topik Amazon SNS dengan mengikuti tautan yang disediakan di email Konfirmasi Langganan.

### <span id="page-220-0"></span>templat AWS CloudFormation

Solusi ini digunakan AWS CloudFormation untuk mengotomatiskan penyebaran komponen yang digunakan untuk secara otomatis meningkatkan kapasitas penyimpanan sistem file FSx for Windows File Server. Untuk menggunakan solusi ini, unduh template [IncreaseF SxSize](https://s3.amazonaws.com/solution-references/fsx/DynamicScaling/IncreaseFSxSize.yaml)AWS CloudFormation.

Template tersebut menggunakan Parameter yang dideskripsikan sebagai berikut. Tinjau parameter templat dan nilai-nilai default-nya, dan modifikasi templat-templat tersebut untuk kebutuhan sistem file Anda.

### **FileSystemId**

Tidak ada nilai default. ID sistem file yang kapasitas penyimpanannya ingin Anda tingkatkan secara otomatis.

### LowFreeDataStorageCapacityThreshold

Tidak ada nilai default. Tentukan ambang batas kapasitas penyimpanan bebas awal sebagai are yang memicu alarm berbunyi dan secara otomatis tingkatkan kapasitas penyimpanan sistem file, yang ditentukan dalam GiB atau sebagai persentase (%) dari kapasitas penyimpanan sistem file saat ini. Ketika dinyatakan sebagai persentase, CloudFormation template menghitung ulang ke GiB agar sesuai dengan pengaturan alarm. CloudWatch

### LowFreeDataStorageCapacityThresholdUnit

Defaultnya adalah%. Tentukan unit-unit untuk LowFreeDataStorageCapacityThreshold, baik dalam GiB atau sebagai persentase dari kapasitas penyimpanan saat ini.

### AlarmModificationNotification

Default-nya adalah Ya. Jika diatur ke Ya, LowFreeDataStorageCapacityThreshold semula, meningkat secara proporsional dengan nilai PercentIncrease untuk ambang batas alarm peringatan berikutnya.

Misalnya, ketika PercentIncrease diatur ke 20, dan AlarmModificationNotification disetel ke Ya, ambang batas ruang kosong yang tersedia (LowFreeDataStorageCapacityThreshold) yang ditentukan dalam GiB meningkat sebesar 20% untuk peristiwa peningkatan kapasitas penyimpanan berikutnya.

#### **EmailAddress**

Tidak ada nilai default. Menentukan alamat email yang akan digunakan untuk langganan SNS dan menerima peringatan ambang kapasitas penyimpanan.

#### PercentIncrease

Tidak ada nilai default. Tentukan jumlah yang digunakan untuk meningkatkan kapasitas penyimpanan, yang dinyatakan sebagai persentase dari kapasitas penyimpanan saat ini.

### <span id="page-221-0"></span>Deployment terotomasi dengan AWS CloudFormation

Prosedur berikut mengkonfigurasi dan menyebarkan AWS CloudFormation tumpukan untuk secara otomatis meningkatkan kapasitas penyimpanan sistem file FSx for Windows File Server. Dibutuhkan sekitar 5 menit untuk men-deploy.

#### **a** Note

Menerapkan solusi ini menimbulkan penagihan untuk layanan AWS yang ter-associate. Untuk informasi lebih lanjut, lihat halaman detail harga untuk setiap layanan.

Sebelum memulai, Anda harus memiliki ID sistem file Amazon FSx yang berjalan di Amazon Virtual Private Cloud (Amazon VPC) di akun AWS Anda. Untuk informasi selengkapnya tentang pembuatan sumber daya Amazon FSx, lihat [Memulai dengan Amazon FSx.](#page-28-0)

Untuk meluncurkan kapasitas penyimpanan otomatis yang meningkatkan tumpukan solusi

1. Unduh template [IncreaseF SxSizeA](https://s3.amazonaws.com/solution-references/fsx/DynamicScaling/IncreaseFSxSize.yaml)WS CloudFormation. Untuk informasi selengkapnya tentang membuat CloudFormation tumpukan, lihat [Membuat tumpukan di AWS CloudFormation konsol](https://docs.aws.amazon.com/AWSCloudFormation/latest/UserGuide/cfn-console-create-stack.html) di Panduan AWS CloudFormation Pengguna.

### **a** Note

Amazon FSx saat ini hanya tersedia di Wilayah AWS tertentu. Anda harus meluncurkan solusi ini dalam sebuah Wilayah AWS tempat Amazon FSx tersedia. Untuk informasi selengkapnya, lihat [titik akhir dan kuota Amazon FSx](https://docs.aws.amazon.com/general/latest/gr/fsxn.html) di. Referensi Umum AWS

2. Dalam Spesifikasikan detail tumpukan, masukkan nilai untuk solusi peningkatan kapasitas penyimpanan otomatis Anda.

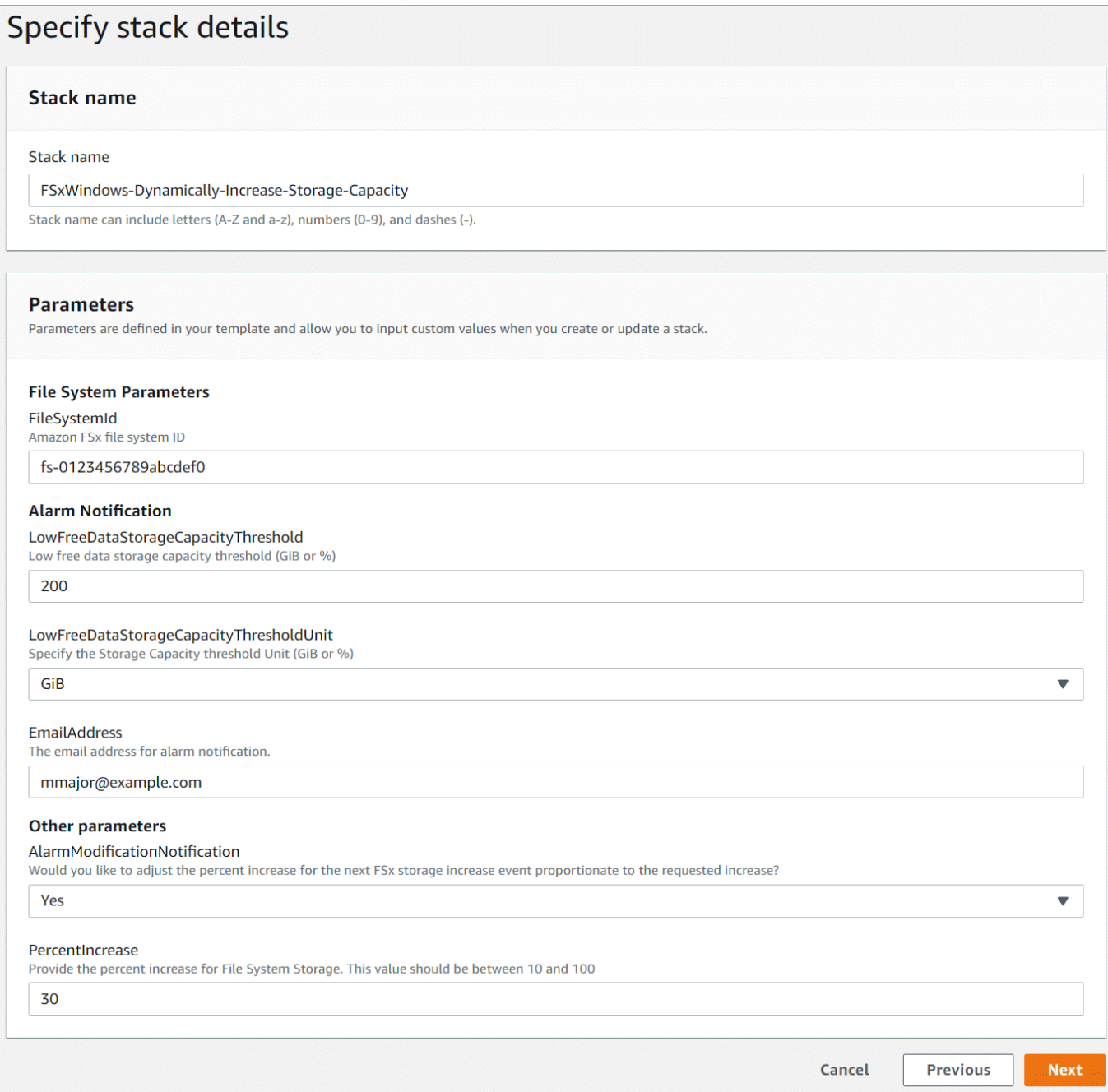

- 3. Masukkan Nama tumpukan.
- 4. Untuk Parameter, tinjau parameter untuk templat dan modifikasilah untuk kebutuhan sistem file Anda. Kemudian pilih Selanjutnya.
- 5. Masukkan pengaturan Opsi apa pun yang Anda inginkan untuk solusi kustom Anda, dan kemudian pilih Selanjutnya.
- 6. Untuk Meninjau, tinjau dan konfirmasikan pengaturan solusi. Pilih kotak centang untuk mengakui bahwa templat membuat sumber daya IAM.

#### 7. Pilih Buat untuk men-deploy tumpukan.

Anda dapat melihat status tumpukan di konsol AWS CloudFormation di kolom Status. Anda akan melihat status CREATE\_COMPLETE dalam waktu sekitar 5 menit.

Memperbarui tumpukan

Setelah tumpukan dibuat, Anda dapat memperbaruinya dengan menggunakan templat yang sama dan berikan nilai baru untuk parameternya. Untuk informasi selengkapnya, lihat [Memperbarui](https://docs.aws.amazon.com/AWSCloudFormation/latest/UserGuide/using-cfn-updating-stacks-direct.html)  [tumpukan secara langsung](https://docs.aws.amazon.com/AWSCloudFormation/latest/UserGuide/using-cfn-updating-stacks-direct.html) di Panduan Pengguna AWS CloudFormation.

### Mengelola jenis penyimpanan

FSx for Windows File Server menawarkan jenis penyimpanan solid state drive (SSD) dan hard disk drive magnetik (HDD). Penyimpanan SSD dirancang untuk beban kerja dengan performa tertinggi dan paling sensitif terhadap latensi, termasuk basis data, beban kerja pemrosesan media, dan aplikasi analitik data. Penyimpanan HDD dirancang untuk spektrum beban kerja yang luas—termasuk direktori rumah, berbagi file pengguna dan departemen, dan sistem manajemen konten.

Anda dapat mengubah jenis penyimpanan sistem file Anda dari HDD ke SSD menggunakan konsol Amazon FSx atau Amazon FSx API. Anda tidak dapat mengubah jenis penyimpanan sistem file Anda dari SSD ke HDD. Ingatlah bahwa Anda tidak dapat memperbarui konfigurasi sistem file lagi hingga 6 jam setelah pembaruan terakhir diminta, atau hingga proses pengoptimalan penyimpanan selesai waktu mana pun yang lebih lama. Optimalisasi penyimpanan dapat memakan waktu antara beberapa jam dan beberapa hari untuk menyelesaikannya. Untuk meminimalkan waktu ini, kami sarankan memperbarui jenis penyimpanan Anda ketika ada lalu lintas minimal pada sistem file Anda.

Anda juga dapat mengubah jenis penyimpanan sistem file Anda dari HDD ke SSD dengan memulihkan cadangan yang tersedia untuk membuat sistem file baru dan memilih jenis penyimpanan baru. Untuk informasi selengkapnya, lihat [Memulihkan cadangan](#page-143-0).

### Cara memperbarui jenis penyimpanan

Anda dapat memperbarui jenis penyimpanan sistem file menggunakan konsol Amazon FSx, APIAWS CLI, atau Amazon FSx.

Untuk memperbarui jenis penyimpanan untuk sistem file (konsol)

1. Buka konsol Amazon FSx di<https://console.aws.amazon.com/fsx/>.

- 2. Arahkan ke sistem File dan pilih sistem file Windows yang ingin Anda perbarui jenis penyimpanannya.
- 3. Di bawah Tindakan, pilih Perbarui jenis penyimpanan. Atau, di panel Ringkasan, pilih tombol Perbarui di sebelah HDD. Jendela Perbarui jenis penyimpanan muncul.

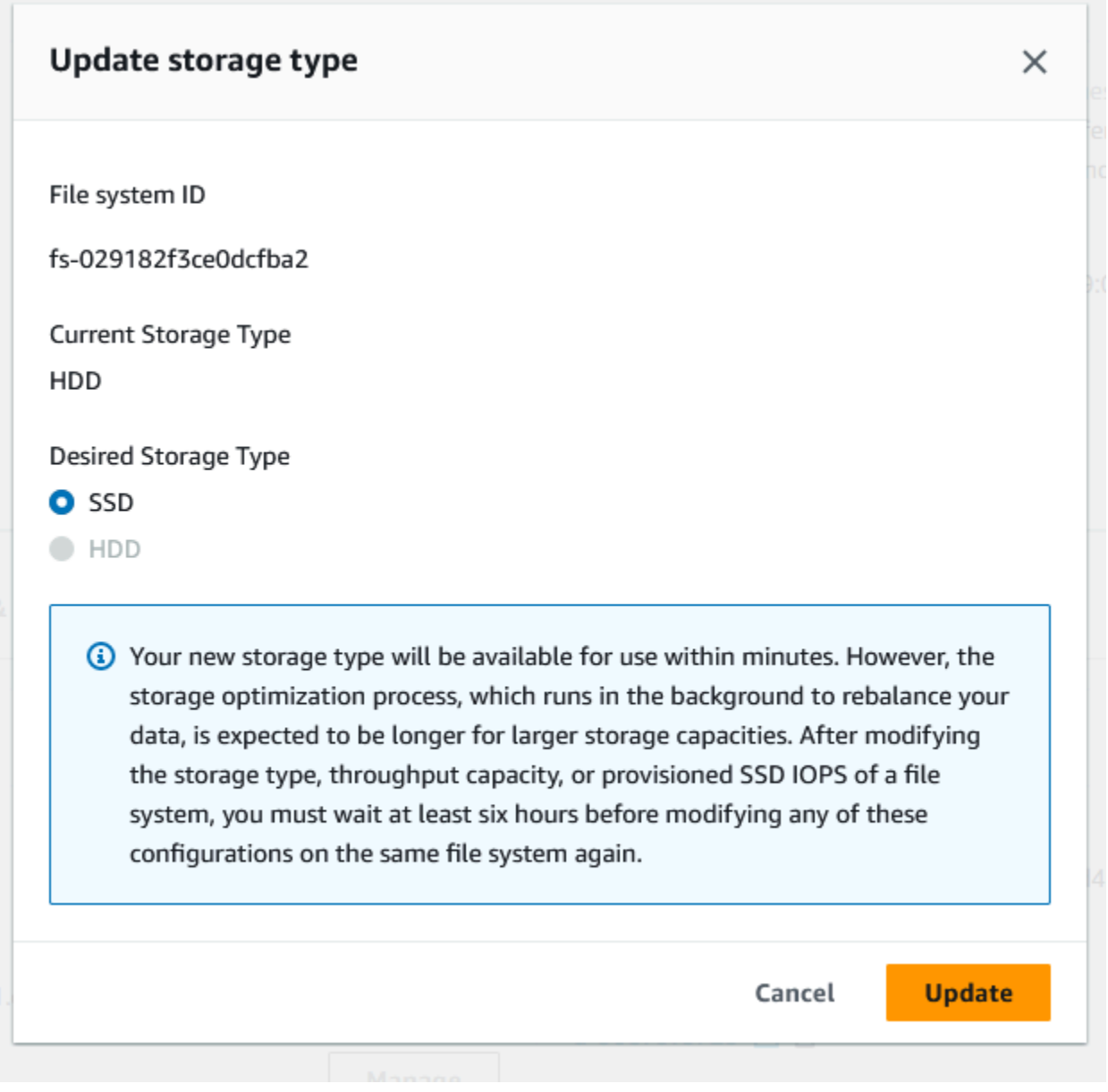

- 4. Untuk jenis penyimpanan yang diinginkan, pilih SSD. Pilih Perbarui untuk memulai pembaruan jenis penyimpanan.
- 5. Anda dapat memantau kemajuan pembaruan pada halaman detail sistem File, pada tab Pembaruan.

Untuk memperbarui jenis penyimpanan untuk sistem file (CLI)

Untuk memperbarui jenis penyimpanan untuk sistem file FSx for Windows File Server, gunakan perintahAWS CLI. [update-file-system](https://docs.aws.amazon.com/cli/latest/reference/fsx/update-file-system.html) Atur parameter berikut:

- --file-system-idke ID sistem file yang ingin Anda perbarui.
- --storage-typeke SSD. Anda tidak dapat beralih dari jenis penyimpanan SSD ke jenis penyimpanan HDD.

Anda dapat memantau kemajuan pembaruan dengan menggunakan AWS CLI perintah [describe-file](https://docs.aws.amazon.com/cli/latest/reference/fsx/describe-file-systems.html)[systems.](https://docs.aws.amazon.com/cli/latest/reference/fsx/describe-file-systems.html) Cari administrative-actions di output.

Untuk informasi lebih lanjut, lihat [AdministrativeAction.](https://docs.aws.amazon.com/fsx/latest/APIReference/API_AdministrativeAction.html)

Memantau pembaruan jenis penyimpanan

Anda dapat memantau kemajuan pembaruan jenis penyimpanan menggunakan konsol Amazon FSx, API, atau file. AWS CLI

Memantau pembaruan di konsol

Pada tab Pembaruan di jendela Rincian sistem file, Anda dapat melihat 10 pembaruan terbaru untuk setiap jenis pembaruan.

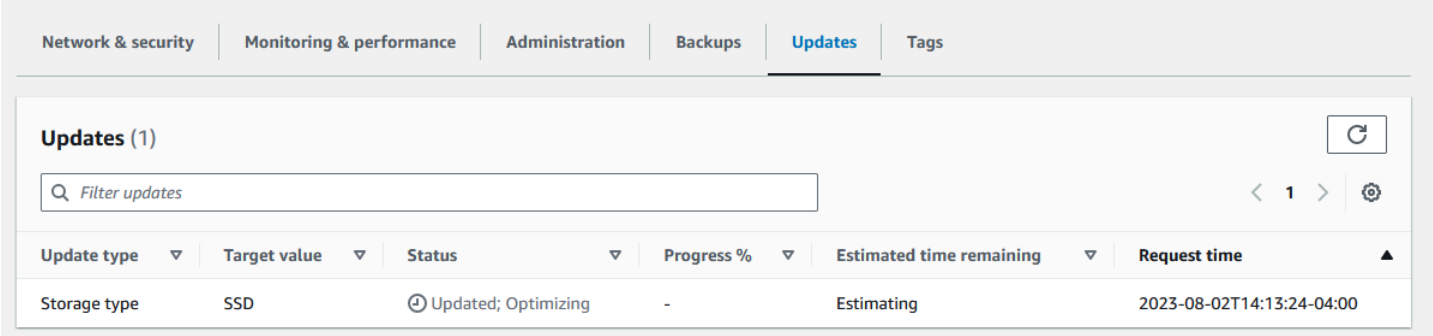

Untuk pembaruan jenis penyimpanan, Anda dapat melihat informasi berikut.

Jenis pembaruan

Nilai yang mungkin adalah tipe Penyimpanan.

Nilai target

**SSD** 

#### **Status**

Status terkini dari pembaruan. Untuk pembaruan jenis penyimpanan, nilai yang mungkin adalah sebagai berikut:

- Tertunda Amazon FSx menerima permintaan pembaruan, tetapi belum mulai memprosesnya.
- Dalam proses Amazon FSx sedang memproses permintaan pembaruan.
- Pengoptimalan yang diperbarui Kinerja penyimpanan SSD tersedia untuk operasi penulisan beban kerja Anda. Pembaruan Anda akan memasuki status pengoptimalan yang diperbarui, yang biasanya berlangsung beberapa jam, di mana operasi baca beban kerja Anda akan memiliki tingkat kinerja antara HDD dan SSD. Setelah tindakan pembaruan Anda selesai, kinerja SSD baru Anda tersedia untuk dibaca dan ditulis.
- Selesai Pembaruan jenis penyimpanan berhasil diselesaikan.
- Gagal Pembaruan jenis penyimpanan gagal. Pilih tanda tanya (? ) untuk melihat detailnya.

### Kemajuan%

Menampilkan kemajuan proses optimasi penyimpanan dengan persentase yang lengkap.

Waktu permintaan

Waktu Amazon FSx menerima permintaan tindakan pembaruan.

Memantau pembaruan dengan AWS CLI dan API

Anda dapat melihat dan memantau permintaan pembaruan jenis penyimpanan sistem file menggunakan [describe-file-systems](https://docs.aws.amazon.com/cli/latest/reference/fsx/describe-file-systems.html)AWS CLIperintah dan tindakan [DescribeFileSystemsA](https://docs.aws.amazon.com/fsx/latest/APIReference/API_DescribeFileSystems.html)PI. Array AdministrativeActions mencantumkan 10 tindakan pembaruan terbaru untuk setiap jenis tindakan administratif. Saat Anda meningkatkan IOPS SSD sistem file, dua AdministrativeActions dihasilkan: a FILE\_SYSTEM\_UPDATE dan STORAGE TYPE OPTIMIZATION tindakan.

### Mengelola SSD IOPS

Untuk volume penyimpanan SSD, Anda dapat memilih dan menskalakan IOPS secara independen dari kapasitas penyimpanan. IOPS SSD maksimum yang dapat Anda berikan tergantung pada jumlah kapasitas penyimpanan dan kapasitas throughput yang Anda pilih untuk sistem file Anda. Jika Anda mencoba meningkatkan IOPS SSD Anda di atas batas yang didukung oleh kapasitas throughput Anda, Anda mungkin perlu meningkatkan kapasitas throughput Anda untuk mendukung tingkat IOPS

SSD yang diminta. Lihat informasi yang lebih lengkap di [Performa fsX for Windows File Server](#page-274-0) dan [Mengelola kapasitas throughput](#page-232-0).

### Topik

- [Poin penting yang perlu diketahui saat memperbarui SSD IOPS](#page-227-0)
- [Cara memperbarui SSD IOPS](#page-228-0)
- [Memantau pembaruan IOPS SSD yang disediakan](#page-230-0)

<span id="page-227-0"></span>Poin penting yang perlu diketahui saat memperbarui SSD IOPS

Berikut adalah beberapa hal penting yang perlu dipertimbangkan saat memperbarui SSD IOPS:

- Untuk menentukan jumlah IOPS SSD yang disediakan untuk sistem file Anda, Anda harus memilih salah satu dari dua mode IOPS:
	- Otomatis Amazon FSx secara otomatis menskalakan IOPS SSD Anda untuk mempertahankan 3 IOPS SSD per GiB kapasitas penyimpanan, hingga 400.000 IOPS SSD per sistem file.
	- Disediakan pengguna Anda menentukan jumlah IOPS SSD dalam kisaran 96-400.000. Tentukan angka antara 3—50 IOPS per GiB kapasitas penyimpanan untuk semua tempat Wilayah AWS Amazon FSx tersedia, atau antara 3—500 IOPS per GiB kapasitas penyimpanan di AS Timur (Virginia N.), AS Barat (Oregon), AS Timur (Ohio), Eropa (Irlandia), Asia Pasifik (Tokyo), dan Asia Pasifik (Singapura). Jika jumlah IOPS SSD tidak setidaknya 3 IOPS per GiB, permintaan gagal. Untuk tingkat IOPS SSD yang disediakan lebih tinggi, Anda membayar IOPS rata-rata di atas 3 IOPS per GiB per sistem file.
- Pembaruan kapasitas penyimpanan Jika Anda meningkatkan kapasitas penyimpanan, dan kapasitas baru memerlukan tingkat IOPS SSD yang lebih tinggi daripada level IOPS SSD yang disediakan pengguna, Amazon FSx secara otomatis mengalihkan sistem file Anda ke mode Otomatis.
- Pembaruan kapasitas throughput Jika Anda meningkatkan kapasitas throughput, dan IOPS SSD maksimum yang didukung oleh kapasitas throughput baru Anda lebih tinggi daripada level IOPS SSD yang disediakan pengguna, Amazon FSx secara otomatis mengalihkan sistem file Anda ke mode Otomatis.
- Waktu antara peningkatan Anda tidak dapat meningkatkan IOPS SSD lebih lanjut, peningkatan kapasitas throughput, atau pembaruan jenis penyimpanan pada sistem file hingga 6 jam setelah peningkatan terakhir diminta, atau sampai proses pengoptimalan penyimpanan selesai — waktu mana pun yang lebih lama. Optimalisasi penyimpanan dapat memakan waktu dari beberapa

jam hingga beberapa hari untuk diselesaikan. Untuk meminimalkan waktu yang diperlukan agar pengoptimalan penyimpanan selesai, kami merekomendasikan penskalaan SSD IOPS ketika ada lalu lintas minimal pada sistem file.

### **a** Note

Perhatikan bahwa tingkat kapasitas throughput 4.608 MBps dan lebih tinggi hanya didukung sebagai berikutWilayah AWS: US East (N. Virginia), US West (Oregon), US East (Ohio), Eropa (Irlandia), Asia Pasifik (Tokyo), dan Asia Pasifik (Singapura).

### <span id="page-228-0"></span>Cara memperbarui SSD IOPS

Anda dapat memperbarui SSD IOPS untuk sistem file menggunakan konsol Amazon FSx,, AWS CLI atau Amazon FSx API.

Untuk memperbarui SSD IOPS untuk sistem file (konsol)

- 1. Buka konsol Amazon FSx di<https://console.aws.amazon.com/fsx/>.
- 2. Arahkan ke sistem File dan pilih sistem file Windows yang ingin Anda perbarui SSD IOPS.
- 3. Di bawah Tindakan, pilih Perbarui IOPS SSD. Atau, di panel Ringkasan, pilih tombol Perbarui di sebelah IOPS SSD yang disediakan. Jendela penyediaan Perbarui IOPS terbuka.

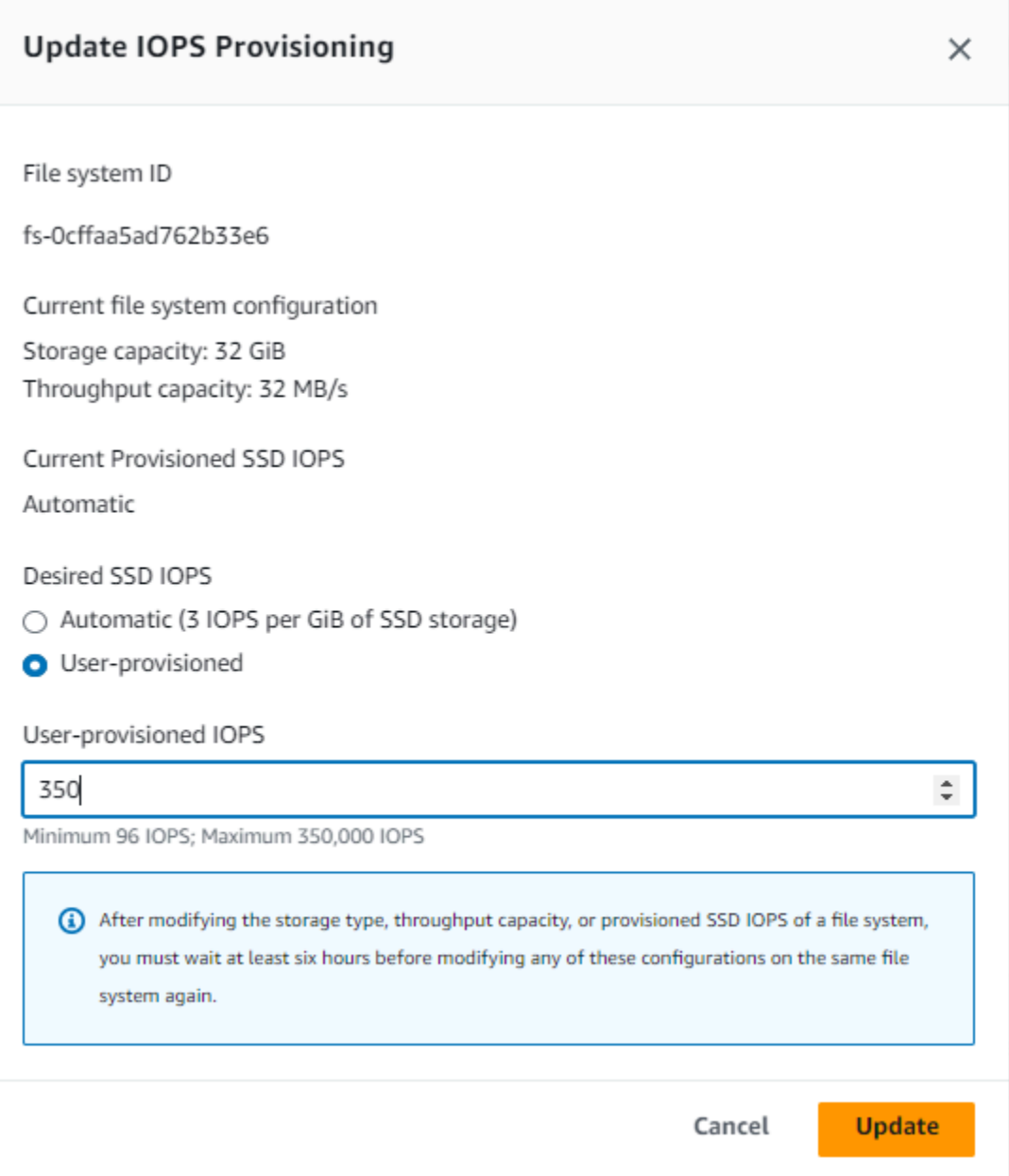

- 4. Untuk Mode, pilih Automatic atau User-provisioned. Jika Anda memilih Otomatis, Amazon FSx secara otomatis menyediakan 3 IOPS SSD per GiB kapasitas penyimpanan untuk sistem file Anda. Jika Anda memilih User-provisioned, masukkan seluruh nomor dalam kisaran 96-400.000.
- 5. Pilih Perbarui untuk memulai pembaruan IOPS SSD yang disediakan.
- 6. Anda dapat memantau kemajuan pembaruan pada halaman detail sistem File, pada tab Pembaruan.

Untuk memperbarui SSD IOPS untuk sistem file (CLI)

Untuk memperbarui SSD IOPS untuk sistem file FSx for Windows File Server, gunakan --windowsconfiguration DiskIopsConfiguration properti. Properti ini memiliki dua parameter, Iops danMode:

- Jika Anda ingin menentukan jumlah IOPS SSD, gunakanIops=*number\_of\_IOPS*, hingga maksimum 400.000 di AWS Wilayah yang didukung dan. Mode=USER\_PROVISIONED
- Jika Anda ingin Amazon FSx meningkatkan IOPS SSD Anda secara otomatis, gunakan Mode=AUTOMATIC dan jangan gunakan parameternya. Iops Amazon FSx secara otomatis mempertahankan 3 SSD IOPS per GiB kapasitas penyimpanan pada sistem file Anda, hingga maksimum 400.000 di Wilayah yang didukung. AWS

Anda dapat memantau kemajuan pembaruan dengan menggunakan AWS CLI perintah [describe-file](https://docs.aws.amazon.com/cli/latest/reference/fsx/describe-file-systems.html)[systems.](https://docs.aws.amazon.com/cli/latest/reference/fsx/describe-file-systems.html) Cari administrative-actions di output.

Untuk informasi lebih lanjut, lihat [AdministrativeAction.](https://docs.aws.amazon.com/fsx/latest/APIReference/API_AdministrativeAction.html)

<span id="page-230-0"></span>Memantau pembaruan IOPS SSD yang disediakan

Anda dapat memantau kemajuan pembaruan IOPS SSD yang disediakan menggunakan konsol Amazon FSx, API, atau. AWS CLI

Memantau pembaruan di konsol

Di tab Pembaruan dalam jendela Detail sistem file, Anda dapat melihat 10 pembaruan terbaru untuk setiap jenis pembaruan.

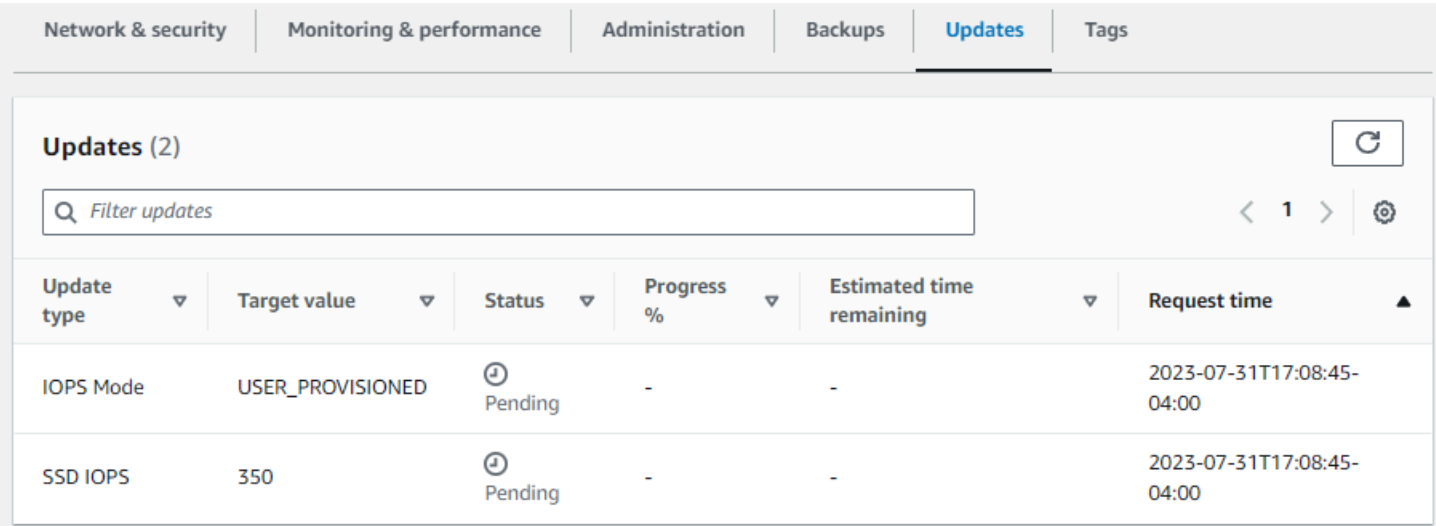

Untuk pembaruan IOPS SSD yang disediakan, Anda dapat melihat informasi berikut.

#### Jenis pembaruan

Nilai yang mungkin adalah Mode IOPS dan SSD IOPS.

#### Nilai target

Nilai yang diinginkan untuk memperbarui mode IOPS sistem file dan SSD IOPS ke.

### **Status**

Status terkini dari pembaruan. Untuk pembaruan SSD IOPS, nilai yang mungkin adalah sebagai berikut:

- Menunggu Amazon FSx telah menerima permintaan pembaruan, namun belum mulai memprosesnya.
- Dalam proses Amazon FSx sedang memproses permintaan pembaruan.
- Pengoptimalan yang diperbarui Level IOPS baru tersedia untuk operasi penulisan beban kerja Anda. Pembaruan Anda memasuki status pengoptimalan yang diperbarui, yang biasanya berlangsung beberapa jam, selama operasi baca beban kerja Anda memiliki kinerja IOPS antara level sebelumnya dan level baru. Setelah tindakan pembaruan Anda selesai, level IOPS baru Anda tersedia untuk dibaca dan ditulis.
- Selesai Pembaruan SSD IOPS berhasil diselesaikan.
- Gagal Pembaruan SSD IOPS gagal. Pilih tanda tanya (?) untuk melihat detail mengapa pembaruan penyimpanan gagal.

### Kemajuan%

Menampilkan kemajuan proses optimasi penyimpanan sebagai persen selesai.

Waktu permintaan

Waktu Amazon FSx menerima permintaan tindakan pembaruan.

Memantau pembaruan dengan AWS CLI dan API

Anda dapat melihat dan memantau permintaan pembaruan SSD IOPS sistem file menggunakan [describe-file-systemsA](https://docs.aws.amazon.com/cli/latest/reference/fsx/describe-file-systems.html)WS CLIperintah dan tindakan [DescribeFileSystems](https://docs.aws.amazon.com/fsx/latest/APIReference/API_DescribeFileSystems.html)API. Array AdministrativeActions mencantumkan 10 tindakan pembaruan terbaru untuk setiap jenis tindakan administratif. Saat Anda meningkatkan IOPS SSD sistem file, dua

AdministrativeActions dihasilkan: a FILE\_SYSTEM\_UPDATE dan IOPS\_OPTIMIZATION tindakan.

# <span id="page-232-0"></span>Mengelola kapasitas throughput

Setiap sistem file FSx untuk Windows File Server memiliki kapasitas throughput yang dikonfigurasi saat Anda membuat sistem file. Anda dapat mengubah kapasitas throughput sistem file tersebut kapan saja sesuai kebutuhan. Kapasitas throughput adalah salah satu faktor yang menentukan kecepatan di mana server file yang meng-hosting sistem file dapat menyediakan data file. Semakin tinggi tingkat kapasitas throughput, semakin tinggi pula tingkat operasi I/O per detik (IOPS) dan memakan lebih banyak memori untuk caching data pada server file. Untuk informasi selengkapnya, lihat [Performa fsX for Windows File Server.](#page-274-0)

Saat Anda mengubah kapasitas throughput sistem file Anda, Amazon FSx mengalihkan server file sistem file di belakang layar. Untuk sistem file Multi-AZ, tindakan tersebut menyebabkan failover dan failback otomatis saat Amazon FSx menonaktifkan server file pilihan dan sekunder. Untuk sistem Single-AZ, sistem file Anda tidak akan tersedia selama beberapa menit selama penskalaan kapasitas throughput. Anda akan ditagih atas jumlah baru kapasitas throughput begitu tersedia untuk sistem file Anda.

### **a** Note

Selama operasi pemeliharaan di bagian belakang, modifikasi sistem (seperti modifikasi kapasitas throughput Anda) mungkin tertunda. Pemeliharaan dapat menyebabkan perubahan ini mengantri sampai mereka berikutnya untuk diproses.

### Topik

- [Kapan harus mengubah kapasitas throughput](#page-232-1)
- [Bagaimana cara mengubah kapasitas throughput](#page-233-0)
- [Memantau perubahan kapasitas throughput pada konsol](#page-235-0)

### <span id="page-232-1"></span>Kapan harus mengubah kapasitas throughput

Amazon FSx terintegrasi dengan AmazonCloudWatch, memungkinkan Anda memantau tingkat penggunaan throughput sistem file yang sedang berlangsung. Kinerja (throughput dan IOPS) yang dapat Anda jalankan melalui sistem file tergantung pada karakteristik beban kerja spesifik Anda, selain kapasitas throughput, kapasitas penyimpanan, dan jenis penyimpanan pada sistem file Anda. Anda dapat menggunakanCloudWatchmetrik untuk menentukan dimensi mana yang akan diubah guna meningkatkan kinerja. Untuk informasi selengkapnya, lihat [Memantau metrik dengan Amazon](#page-252-0)  [CloudWatch](#page-252-0).

Untuk sistem file Multi-AZ, penskalaan kapasitas throughput menghasilkan failover dan failback otomatis sementara Amazon FSx mengalihkan server file pilihan dan sekunder. Selama penggantian server file, yang terjadi selama penskalaan kapasitas throughput serta pemeliharaan sistem file dan gangguan layanan yang tidak direncanakan, lalu lintas yang sedang berlangsung ke sistem file akan dilayani oleh server file yang tersisa. Ketika file server diganti kembali online, FSx untuk Windows akan menjalankan pekerjaan resynchronization untuk memastikan bahwa data disinkronkan kembali ke server file yang baru diganti.

FSx untuk Windows dirancang untuk meminimalkan dampak aktivitas sinkronisasi ulang ini pada aplikasi dan pengguna. Namun, proses resynchronization melibatkan sinkronisasi data dalam blok besar. Ini berarti bahwa blok data yang besar dapat memerlukan sinkronisasi meskipun hanya sebagian kecil yang diperbarui. Akibatnya, jumlah resynchronization tidak hanya bergantung pada jumlah churn data, tetapi juga sifat churn data pada sistem file. Jika beban kerja Anda menulis berat dan IOPS berat, proses sinkronisasi data mungkin memakan waktu lebih lama dan memerlukan sumber daya kinerja tambahan.

Sistem file Anda akan terus tersedia selama waktu ini, tetapi untuk mengurangi durasi sinkronisasi data, kami sarankan untuk memodifikasi kapasitas throughput selama periode idle ketika ada beban minimal pada sistem file Anda. Kami juga menyarankan untuk memastikan bahwa sistem file Anda memiliki kapasitas throughput yang cukup untuk menjalankan tugas sinkronisasi selain beban kerja Anda, untuk mengurangi durasi sinkronisasi data. Terakhir, kami sarankan untuk menguji dampak failover sementara sistem file Anda memiliki beban yang lebih ringan.

### <span id="page-233-0"></span>Bagaimana cara mengubah kapasitas throughput

Anda dapat mengubah kapasitas throughput pada sistem file dengan menggunakan konsol Amazon FSx, AWS Command Line Interface (AWS CLI), atau API Amazon FSx.

Untuk mengubah kapasitas throughput sistem file (CLI)

- 1. Buka konsol Amazon FSx di<https://console.aws.amazon.com/fsx/>.
- 2. Arahkan ke Sistem file, dan pilih sistem file Windows yang ingin Anda tingkatkan kapasitas throughput-nya.

3. Untuk Tindakan, pilih Perbarui throughput. Atau, pada panel Ringkasan, pilih Perbarui di samping Kapasitas throughput pada sistem file.

Jendela Perbarui kapasitas throughput akan muncul.

4. Pilih nilai baru untuk Kapasitas throughput dari daftar.

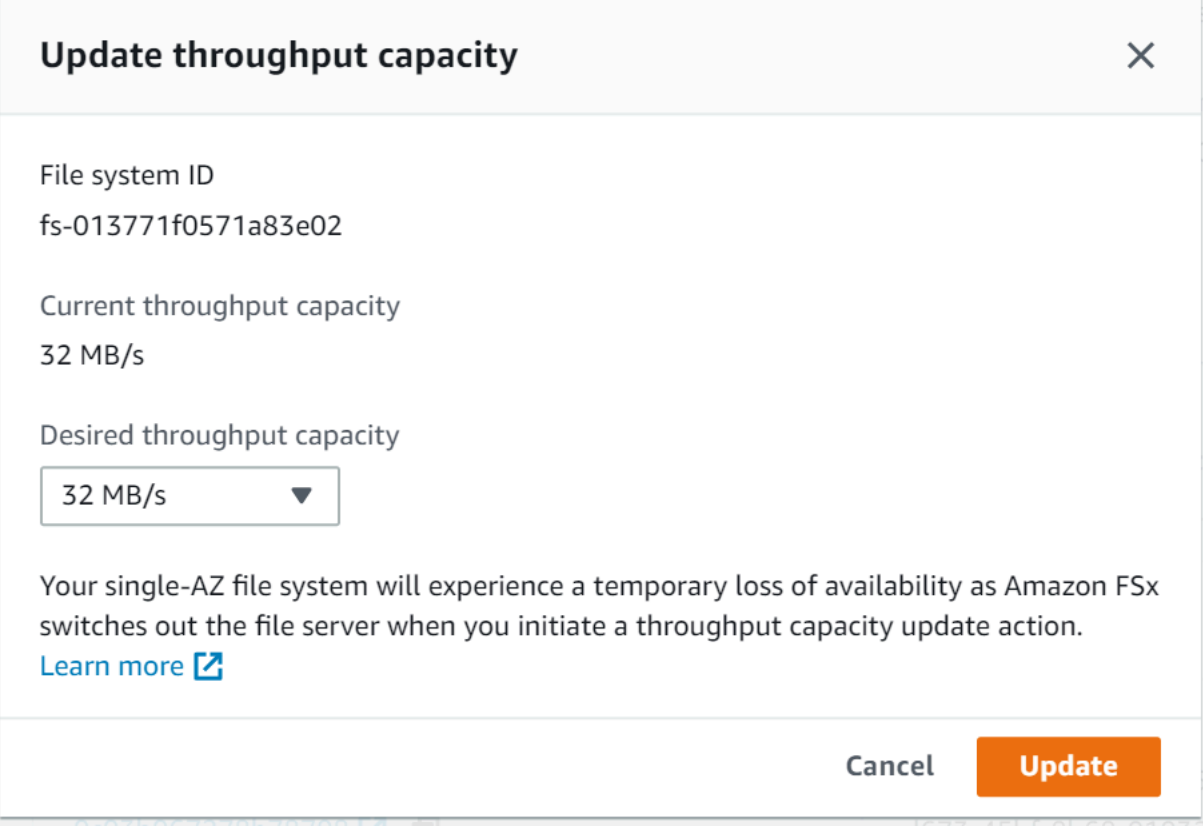

5. Pilih Perbarui untuk memulai pembaruan kapasitas throughput.

### **a** Note

Sistem file Multi-AZ melakukan fail over dan fail back ketika memperbarui penghitungan skala throughput, dan siap sepenuhnya. Sistem file single-AZ untuk sementara tidak dapat digunakan saat pembaruan.

6. Anda dapat memantau perkembangan pembaruan pada laman rincian Sistem file pada tab Pembaruan.

Anda dapat memantau perkembangan pembaruan dengan menggunakan konsol Amazon FSx, AWS CLI, dan API. Untuk informasi selengkapnya, lihat [Memantau perubahan kapasitas](#page-235-0) [throughput pada konsol](#page-235-0).

Untuk mengubah kapasitas throughput sistem file (CLI)

Untuk memodifikasi kapasitas throughput sistem file, gunakanAWS CLIkomand[oupdate-file-system](https://docs.aws.amazon.com/cli/latest/reference/fsx/update-file-system.html). Atur parameter berikut:

- --file-system-id untuk ID dari sistem file yang Anda perbarui.
- ThroughputCapacity untuk nilai yang diinginkan untuk memperbarui properti sistem file.

Anda dapat memantau perkembangan pembaruan dengan menggunakan konsol Amazon FSx, AWS CLI, dan API. Untuk informasi selengkapnya, lihat [Memantau perubahan kapasitas throughput pada](#page-235-0) [konsol.](#page-235-0)

### <span id="page-235-0"></span>Memantau perubahan kapasitas throughput pada konsol

Anda dapat memantau perkembangan peningkatan kapasitas throughput menggunakan konsol Amazon FSx, API, atau AWS CLI.

### Memantau perubahan kapasitas throughput pada konsol

Pada tab Pembaruan pada jendela Rincian sistem file, Anda dapat melihat 10 tindakan pembaruan terkini untuk masing-masing jenis tindakan pembaruan.

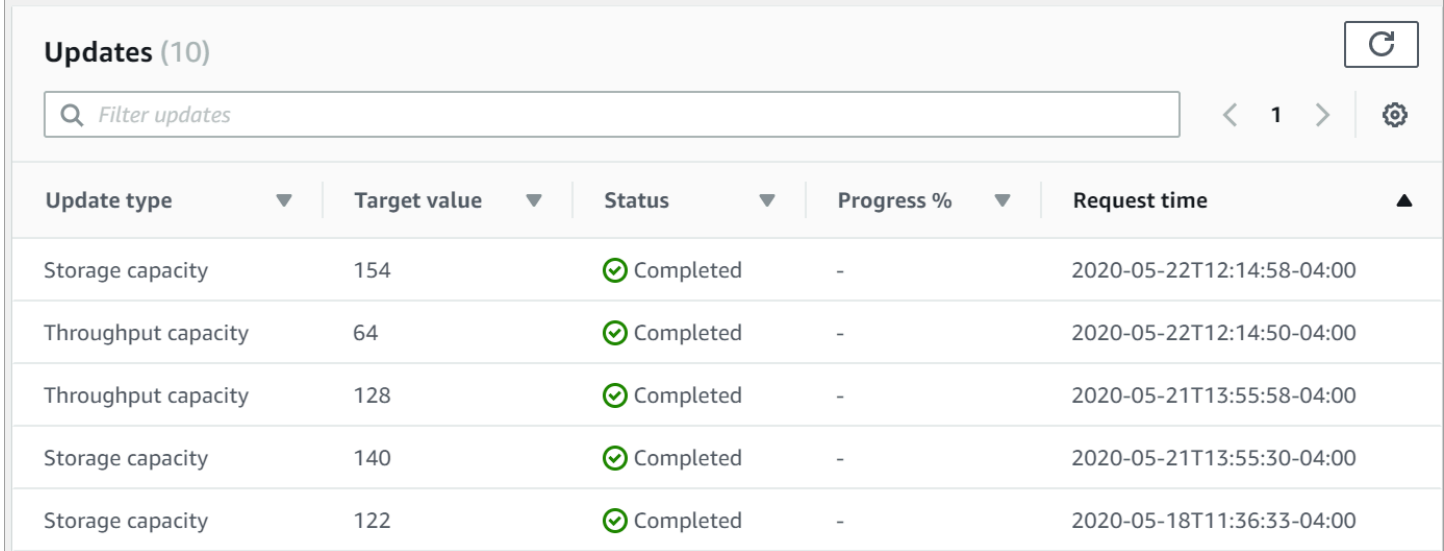

Untuk melakukan tindakan pembaruan kapasitas throughput, Anda dapat melihat informasi berikut.

### Jenis pembaruan

Nilai yang mungkin adalahKapasitas throughput.

#### Nilai target

Nilai yang diinginkan untuk mengubah kapasitas throughput pada sistem file.

**Status** 

Status terkini dari pembaruan tersebut. Untuk pembaruan kapasitas throughput, nilai yang mungkin didapat adalah sebagai berikut:

- Tertunda Amazon FSx telah menerima permintaan pembaruan, namun belum mulai memprosesnya.
- Dalam proses Amazon FSx sedang memproses permintaan pembaruan.
- Optimalisasi yang diperbarui— Amazon FSx telah memperbarui I/O jaringan, CPU, dan sumber daya memori sistem file. Tingkat kinerja disk I/O baru tersedia untuk operasi tulis. Operasi baca Anda akan melihat kinerja I/O disk antara level sebelumnya dan level baru hingga sistem file Anda tidak lagi dalam keadaan ini.
- Selesai Pembaruan kapasitas throughput berhasil diselesaikan.
- Gagal Pembaruan kapasitas throughput gagal. Pilih tanda tanya (?) untuk melihat secara terperinci mengapa pembaruan throughput gagal.

Waktu permintaan

. . .

Waktu saat Amazon FSx menerima permintaan tindakan pembaruan.

### Memantau perubahan dengan AWS CLI dan API

Anda dapat melihat dan memantau permintaan modifikasi kapasitas throughput sistem file menggunaka[ndescribe-file-systemsP](https://docs.aws.amazon.com/cli/latest/reference/fsx/describe-file-systems.html)erintah CLI dan[DescribeFileSystems](https://docs.aws.amazon.com/fsx/latest/APIReference/API_DescribeFileSystems.html)Tindakan API. Daftar AdministrativeActions berisi 10 tindakan pembaruan terkini untuk setiap jenis tindakan administratif. Jika Anda mengubah kapasitas throughput sistem file, muncul sebuah tindakan administratif FILE\_SYSTEM\_UPDATE.

Contoh berikut menunjukkan kutipan tanggapan atas perintah CLI describe-file-systems. Sistem file tersebut memiliki kapasitas keluaran 8 MB/s, dan kapasitas throughput targetnya adalah 256 MB/s.

.

```
 "ThroughputCapacity": 8,
"AdministrativeActions": [ 
     { 
          "AdministrativeActionType": "FILE_SYSTEM_UPDATE", 
          "RequestTime": 1581694764.757, 
          "Status": "PENDING", 
          "TargetFileSystemValues": { 
            "WindowsConfiguration": { 
               "ThroughputCapacity": 256 
            } 
          } 
     }
\mathbf{I}
```
Ketika Amazon FSx selesai memproses tindakan dengan sukses, statusnya berubah menjadi COMPLETED. Kapasitas throughput yang baru kemudian tersedia untuk sistem file tersebut, dan tampak dalam properti ThroughputCapacity. Ini ditunjukkan dalam kutipan tanggapan atas perintah CLI describe-file-systems berikut.

```
.
. 
     "ThroughputCapacity": 256,
"AdministrativeActions": [ 
     { 
          "AdministrativeActionType": "FILE_SYSTEM_UPDATE", 
          "RequestTime": 1581694764.757, 
          "Status": "COMPLETED", 
          "TargetFileSystemValues": { 
            "WindowsConfiguration": { 
               "ThroughputCapacity": 256 
            } 
          } 
     }
\mathbf{I}
```
Jika perubahan kapasitas throughput gagal, statusnya berubah menjadi FAILED, dan properti FailureDetails memberikan informasi tentang kegagalan tersebut. Untuk informasi lebih lanjut tentang pemecahan masalah atas tindakan gagal, lihat [Pembaruan kapasitas penyimpanan atau](#page-394-0) [throughput gagal dilakukan](#page-394-0).

# Beri tag pada sumber daya Amazon FSx Anda

Untuk membantu Anda mengelola sistem file dan sumber daya Amazon FSX lainnya, Anda dapat menetapkan metadata Anda sendiri ke setiap sumber daya dalam bentuk tanda. Tanda memungkinkan Anda untuk mengategorikan sumber daya AWS Anda dalam berbagai cara, misalnya, berdasarkan tujuan, pemilik, atau lingkungan. Hal ini berguna jika Anda memiliki banyak sumber daya dengan jenis yang sama—Anda dapat dengan cepat mengidentifikasi sumber daya tertentu berdasarkan tag yang telah Anda tetapkan. Topik ini menjelaskan tanda dan menunjukkan kepada Anda cara membuatnya.

Topik

- [Dasar tanda](#page-238-0)
- [Menandai Sumber Daya Anda](#page-239-0)
- [Pembatasan tanda](#page-240-0)
- [Izin dan tanda](#page-240-1)

### <span id="page-238-0"></span>Dasar tanda

Tanda adalah sebuah label yang Anda tetapkan ke sebuah sumber daya AWS. Setiap tanda terdiri dari sebuah kunci dan sebuah nilai opsional, yang keduanya Anda tentukan.

Tanda memungkinkan Anda untuk mengategorikan sumber daya AWS Anda dengan berbagai cara, misalnya, berdasarkan tujuan, pemilik, atau lingkungan. Misalnya, Anda dapat menentukan serangkaian tanda untuk sistem file Amazon FSx akun Anda yang dapat membantu Anda melacak pemilik dan tingkat tumpukan instans.

Sebaiknya Anda merancang seperangkat kunci tanda yang memenuhi kebutuhan Anda untuk setiap jenis sumber daya. Penggunaan seperangkat kunci tanda yang konsisten akan mempermudah Anda dalam mengelola sumber daya Anda. Anda dapat mencari dan menyaring sumber daya berdasarkan tanda yang Anda tambahkan. Untuk informasi selengkapnya tentang cara pelaksanaan strategi penandaan sumber daya yang efektif, lihat laporan resmi AWS [Praktik Terbaik Penandaan.](https://docs.aws.amazon.com/whitepapers/latest/tagging-best-practices/welcome.html)

Tanda tidak memiliki makna semantik pada Amazon FSx dan diartikan secara jelas sebagai serangkaian karakter saja. Selain itu, tanda tidak secara otomatis ditetapkan ke sumber daya Anda. Anda dapat mengedit kunci dan nilai tanda, dan Anda dapat membuang tanda dari sumber daya kapan saja. Anda dapat mengatur nilai tanda menjadi sebuah string kosong, tetapi Anda tidak dapat mengatur nilai tanda menjadi nol. Jika Anda menambahkan tag yang memiliki kunci yang sama

dengan tag yang ada pada sumber daya tersebut, nilai yang baru akan menimpa nilai yang lama. Jika Anda menghapus sumber daya, semua tanda untuk sumber daya tersebut juga dihapus.

### Jika Anda menggunakan API Amazon FSx,AWSCLI, atauAWSSDK, Anda dapat

menggunakanTagResourceTindakan API untuk menerapkan tanda ke sumber daya yang ada. Selain itu, beberapa tindakan pembuatan sumber daya memungkinkan Anda untuk menentukan tanda untuk sumber daya saat sumber daya itu dibuat. Jika tanda tidak dapat diterapkan selama pembuatan sumber daya, maka proses pembuatan sumber daya akan dirollback. Hal ini untuk memastikan bahwa sumber daya dibuat dengan tanda atau tidak dibuat sama sekali, dan tidak akan ada sumber daya yang dibiarkan tidak diberi tanda pada waktu kapan pun. Dengan memberi tag sumber daya pada saat penciptaan, Anda dapat menghilangkan kebutuhan untuk menjalankan skrip tagging khusus setelah penciptaan sumber daya. Untuk informasi lebih lanjut tentang memungkinkan pengguna untuk memberi tanda pada sumber daya penciptaan, lihat [Memberikan izin untuk memberi](#page-354-0) [tanda pada sumber daya saat sumber daya tersebut dibuat](#page-354-0).

### <span id="page-239-0"></span>Menandai Sumber Daya Anda

Anda dapat memberi tag pada sumber daya Amazon FSx yang ada di dalam akun Anda. Jika Anda menggunakan konsol Amazon FSX, Anda dapat menerapkan tanda ke sumber daya dengan menggunakan tab Tags pada layar sumber daya yang relevan. Ketika Anda membuat sumber daya, Anda dapat menerapkan kunci Nama dengan nilai, dan Anda dapat menerapkan tag pilihan Anda saat membuat sistem file baru. Konsol dapat mengorganisasi sumber daya sesuai dengan tag Name, tetapi tag ini tidak memiliki makna semantik pada layanan Amazon FSx.

Anda dapat menerapkan izin tingkat sumber daya berbasis tag dalam kebijakan IAM Anda untuk tindakan Amazon FSX API yang mendukung pemberian tag saat pembuatan untuk mengimplementasikan kontrol terperinci atas pengguna dan grup yang dapat memberi tag pada sumber daya saat pembuatan. Sumber daya Anda diamankan dari penciptaan dengan benar—tag segera diterapkan pada sumber daya Anda, oleh karena itu izin tingkat sumber daya berbasis tag yang mengontrol penggunaan sumber daya langsung efektif. Sumber daya Anda dapat dilacak dan dilaporkan dengan lebih akurat. Anda dapat menerapkan penggunaan penandaan pada sumber daya baru, dan mengontrol kunci dan nilai tanda mana yang ditetapkan pada sumber daya Anda.

Anda juga dapat menerapkan izin tingkat sumber daya

keTagResourcedanUntagResourceTindakan Amazon FSX dalam kebijakan IAM Anda untuk mengontrol kunci dan nilai tag mana yang ditetapkan pada sumber daya yang ada.

Untuk informasi selengkapnya tentang penandaan sumber daya untuk penagihan, lihat [Menggunakan tanda alokasi biaya](https://docs.aws.amazon.com/awsaccountbilling/latest/aboutv2/cost-alloc-tags.html) dalam Buku Panduan AWS Billing.

### <span id="page-240-0"></span>Pembatasan tanda

Batasan dasar berikut berlaku untuk tag:

- Jumlah maksimum tanda per sumber daya 50
- Untuk setiap sumber daya, setiap kunci tag harus unik, dan setiap kunci tag hanya dapat memiliki satu nilai.
- Panjang kunci maksimum 128 karakter Unicode dalam UTF-8
- Panjang nilai maksimum 256 karakter Unicode dalam UTF-8
- Karakter yang diizinkan untuk tag Amazon FSx adalah huruf, angka, dan spasi yang dapat diwakili dalam UTF-8, beserta karakter-karakter berikut: + - =. \_:/@.
- Kunci dan nilai tanda peka huruf besar dan kecil.
- Prefiks aws: disimpan untuk penggunaan AWS. Jika sebuah tanda memiliki sebuah kunci tanda dengan prefiks ini, maka Anda tidak dapat mengedit atau menghapus kunci atau nilai tanda tersebut. Tanda dengan prefiks aws: tidak mengurangi batas tanda per batas sumber daya Anda.

Anda tidak dapat menghapus sumber daya hanya berdasarkan tanda; Anda harus menentukan pengidentifikasi sumber daya. Misalnya, untuk menghapus sistem file yang Anda tag dengan kunci tag yang disebutDeleteMe, Anda harus menggunakanDeleteFileSystemtindakan dengan pengenal sumber daya sistem file, seperti fs-1234567890abcdef0.

Saat Anda memberi tag pada sumber daya publik atau bersama, tag yang Anda berikan hanya tersedia untuk sumber daya publik atau bersama AndaAkun AWS; tidak ada yang lainAkun AWSakan memiliki akses ke tag tersebut. Untuk kontrol akses berbasis tag ke sumber daya bersama, masingmasingAkun AWSharus menetapkan set sendiri tanda untuk mengontrol akses ke sumber daya.

### <span id="page-240-1"></span>Izin dan tanda

Untuk informasi selengkapnya tentang izin yang diperlukan untuk memberi tag pada sumber daya Amazon FSx saat pembuatan, lihat[Memberikan izin untuk memberi tanda pada sumber daya saat](#page-354-0)  [sumber daya tersebut dibuat](#page-354-0). Untuk informasi selengkapnya tentang penggunaan tanda untuk membatasi akses ke sumber daya Amazon FSx dalam kebijakan IAM, liha[tMenggunakan tag untuk](#page-355-0)  [mengontrol akses ke sumber daya Amazon FSx Anda.](#page-355-0)

## Bekerja dengan windows pemeliharaan Amazon FSx

Amazon FSx untuk Windows File Server melakukan patching perangkat lunak rutin untuk perangkat lunak Microsoft Windows Server yang dikelolanya. Jendela pemeliharaan memungkinkan Anda mengontrol hari dan waktu dalam seminggu ketika penambalan perangkat lunak terjadi. Anda memilih jendela pemeliharaan selama pembuatan sistem file. Jika Anda tidak memiliki preferensi waktu, jendela default 30 menit ditetapkan.

FSx untuk Windows File Server memungkinkan Anda menyesuaikan jendela pemeliharaan Anda untuk mengakomodasi beban kerja dan persyaratan operasional Anda. Anda dapat memindahkan jendela pemeliharaan sesering yang diperlukan, asalkan jendela pemeliharaan dijadwalkan setidaknya sekali setiap 14 hari. Jika patch dirilis dan Anda belum menjadwalkan jendela pemeliharaan dalam 14 hari, FSx untuk Windows File Server melanjutkan dengan pemeliharaan pada sistem file untuk memastikan keamanan dan keandalannya.

Saat menambal sedang berlangsung, perkirakan sistem file Single-AZ Anda tidak tersedia, biasanya kurang dari 20 menit. Sistem file Multi-AZ Anda tetap tersedia dan secara otomatis gagal dan gagal kembali antara server file pilihan dan server file siaga. Untuk informasi selengkapnya, lihat [Proses](#page-49-0) [failover untuk FSx for Windows File Server.](#page-49-0) Karena menambal untuk sistem file Multi-AZ melibatkan failover dan failback, lalu lintas apa pun ke sistem file selama waktu ini harus disinkronkan antara server file pilihan dan server file siaga. Untuk mengurangi waktu tambalan, sebaiknya jadwalkan jendela pemeliharaan Anda selama periode idle ketika ada beban minimal pada sistem file Anda.

**a** Note

Untuk memastikan integritas data selama aktivitas pemeliharaan, Amazon FSx for Windows File Server menyelesaikan setiap operasi menulis tertunda ke volume penyimpanan yang mendasari hosting sistem file Anda sebelum pemeliharaan dimulai.

Anda dapat menggunakan Konsol Manajemen Amazon FSx, AWS CLI, AWS API, atau salah satu dari SDK AWS untuk mengubah jendela pemeliharaan untuk sistem file Anda.

Untuk mengubah jendela (konsol) pemeliharaan mingguan

- 1. Buka konsol Amazon FSx di<https://console.aws.amazon.com/fsx/>.
- 2. Pilih Sistem file di kolom navigasi sebelah kiri.
- 3. Pilih sistem file yang ingin Anda ubah jendela pemeliharaan mingguannya. Laman detail sistem file muncul.
- 4. Pilih Administrasi untuk menampilkan panel Pengaturan administrasi sistem file.
- 5. Pilih Perbarui untuk menampilkan jendela Ubah waktu pemeliharaan.
- 6. Masukkan hari dan waktu baru yang Anda ingin jendela pemeliharaan mingguannya dimulai.
- 7. Pilih Simpan untuk menyimpan perubahan Anda. Waktu mulai pemeliharaan baru ditampilkan di panel Pengaturan Administrasi.

Untuk mengubah jendela pemeliharaan mingguan menggunakan[update-file-systemP](https://docs.aws.amazon.com/cli/latest/reference/fsx/update-file-system.html)erintah CLI, lihat[Panduan 3: Memperbarui sistem file yang ada.](#page-292-0)

## Praktik terbaik untuk mengelola sistem file Amazon FSx

Amazon FSx menyediakan beberapa fitur yang dapat membantu Anda menerapkan praktik terbaik dalam mengelola sistem file Anda, termasuk:

- mengoptimalkan konsumsi penyimpanan
- mengaktifkan pengguna akhir untuk memulihkan file dan folder ke versi sebelumnya
- memberlakukan enkripsi untuk semua klien yang telah connect

Gunakan Amazon FSx CLI untuk Remote Management pada perintah PowerShell untuk menerapkan praktik terbaik ini dengan cepat pada sistem file Anda.

Untuk menjalankan perintah ini, Anda harus mengetahui Windows Remote PowerShell Endpoint untuk sistem file Anda. Untuk menemukan titik akhir ini, ikuti langkah berikut:

- 1. Buka konsol Amazon FSx di<https://console.aws.amazon.com/fsx/>.
- 2. Pilih sistem file Anda. PadaJaringan & keamanantab, cariJendela Jarak Jauh PowerShell Titik akhir, seperti yang ditunjukkan berikut ini.

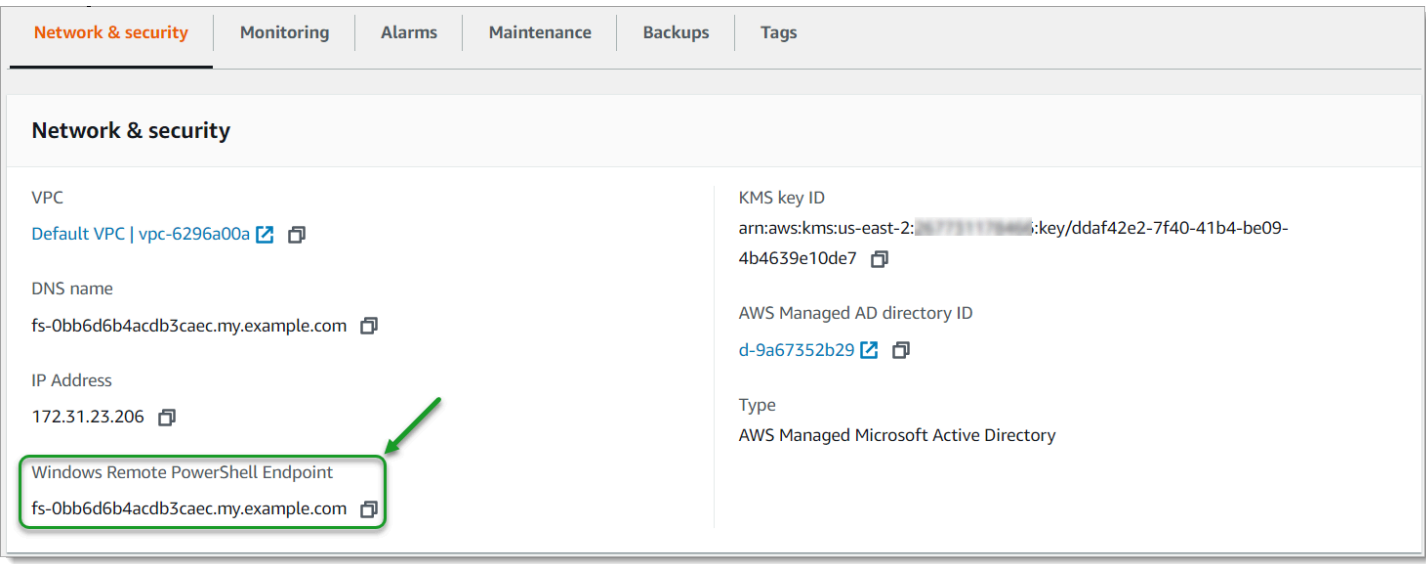

Untuk informasi selengkapnya, lihat [Mengelola sistem file](#page-154-0) dan [Memulai dengan Amazon FSx CLI](#page-154-1)  [untuk manajemen jarak jauh PowerShell.](#page-154-1)

#### Topik

- [Tugas penyiapan administrasisatu kali](#page-243-0)
- [Tugas administrasi yang sedang berlangsung untuk memantau sistem file Anda](#page-245-0)

### <span id="page-243-0"></span>Tugas penyiapan administrasisatu kali

Berikut ini adalah tugas yang dapat Anda atur dengan cepat sekali untuk sistem file Anda.

Mengelola konsumsi penyimpanan

Gunakan perintah berikut untuk mengelola konsumsi penyimpanan sistem file Anda.

• Untuk mengaktifkan deduplikasi data dengan jadwal default, jalankan perintah berikut.

```
Invoke-Command -ComputerName $FSxWindowsRemotePowerShellEndpoint -ConfigurationName 
  FSxRemoteAdmin -ScriptBlock { Enable-FsxDedup }
```
Secara opsional, gunakan perintah berikut untuk mendapatkan deduplikasi data yang beroperasi pada file Anda segera setelah file dibuat, tanpa memerlukan usia file minimum.

```
Invoke-Command -ComputerName $FSxWindowsRemotePowerShellEndpoint -ConfigurationName 
  FSxRemoteAdmin -ScriptBlock { Set-FSxDedupConfiguration -MinimumFileAgeDays 0 }
```
Untuk informasi selengkapnya, lihat [Deduplikasi data](#page-191-0).

• Gunakan perintah berikut untuk menyalakam kuota penyimpanan pengguna dalam mode "Lacak", yang hanya untuk tujuan pelaporan dan bukan untuk penegakan hukum.

```
$QuotaLimit = Quota limit in bytes
$QuotaWarningLimit = Quota warning threshold in bytes
Invoke-Command -ComputerName $FSxWindowsRemotePowerShellEndpoint -ConfigurationName 
  FSxRemoteAdmin -ScriptBlock { Enable-FSxUserQuotas -Track -DefaultLimit 
  $Using:QuotaLimit -DefaultWarningLimit $Using:QuotaWarningLimit }
```
Untuk informasi selengkapnya, lihat [Kuota penyimpanan](#page-196-0).

Menyalakan salinan bayangan untuk mengaktifkan pengguna akhir untuk memulihkan file dan folder ke versi sebelumnya

Menyalakan salinan bayangan dengan jadwal default (hari kerja 7 Pagi dan 12 siang), sebagai berikut.

```
Invoke-Command -ComputerName $FSxWindowsRemotePowerShellEndpoint -ConfigurationName 
  FSxRemoteAdmin -ScriptBlock { Set-FsxShadowStorage -Default } 
Invoke-Command -ComputerName $FSxWindowsRemotePowerShellEndpoint -ConfigurationName 
  FSxRemoteAdmin -ScriptBlock { Set-FsxShadowCopySchedule -Default -Confirm:$False}
```
Untuk informasi selengkapnya, lihat [Salinan bayangan.](#page-198-0)

Memberlakukan enkripsi dalam transit

Perintah berikut memberlakukan enkripsi untuk klien yang telah connect ke sistem file Anda.

```
Invoke-Command -ComputerName $FSxWindowsRemotePowerShellEndpoint -ConfigurationName 
  FSxRemoteAdmin -ScriptBlock { Set-FsxSmbServerConfiguration -EncryptData $True -
RejectUnencryptedAccess $True -Confirm:$False}
```
Anda dapat menutup semua sesi terbuka dan memaksa klien yang saat ini telah connect untuk connect kembali menggunakan enkripsi.

Invoke-Command -ComputerName \$FSxWindowsRemotePowerShellEndpoint -ConfigurationName FSxRemoteAdmin -ScriptBlock { Close-FSxSmbSession -Confirm:\$False}

<span id="page-245-0"></span>Untuk informasi selengkapnya, lihat [Mengelola enkripsi in transit](#page-207-0) dan [Sesi pengguna dan file terbuka](#page-187-0).

# Tugas administrasi yang sedang berlangsung untuk memantau sistem file Anda

Tugas yang sedang berlangsung berikut membantu Anda memantau penggunaan disk sistem file, kuota pengguna Anda, dan membuka file.

Memantau status deduplikasi

Pantau status deduplikasi, termasuk kadar simpanan yang dicapai pada sistem file anda, sebagai berikut.

```
Invoke-Command -ComputerName $FSxWindowsRemotePowerShellEndpoint -
ConfigurationName FsxRemoteAdmin -ScriptBlock { Get-FSxDedupStatus } | select 
  OptimizedFilesCount,OptimizedFilesSize,SavedSpace,OptimizedFilesSavingsRate
```
### Memantau konsumsi penyimpanan tingkat pengguna

Dapatkan laporan tentang entri kuota penyimpanan pengguna saat ini, termasuk jumlah ruang yang mereka konsumsi dan apakah mereka melanggar batas dan ambang peringatan.

```
Invoke-Command -ComputerName $FSxWindowsRemotePowerShellEndpoint -ConfigurationName 
 FSxRemoteAdmin -ScriptBlock { Get-FSxUserQuotaEntries }
```
### Memantau dan menutup file terbuka

Kelola file yang terbuka dengan mencari file yang dibiarkan terbuka, dan menutupnya. Gunakan perintah berikut untuk memeriksa file terbuka.

Invoke-Command -ComputerName \$FSxWindowsRemotePowerShellEndpoint -ConfigurationName FSxRemoteAdmin -ScriptBlock { Get-FSxSmbOpenFile}

Gunakan perintah berikut untuk menutup file yang terbuka.

Invoke-Command -ComputerName \$FSxWindowsRemotePowerShellEndpoint -ConfigurationName FSxRemoteAdmin -ScriptBlock { Close-FSxSmbOpenFile -Confirm:\$false}

# Pengelompokan beberapa sistem file dengan Namespace **DFS**

Amazon FSx for Windows File Server memberikan support penggunaan Namespace Distributed File System (DFS) dari Microsoft. Anda dapat menggunakan Namespace DFS untuk berbagi file grup pada beberapa sistem file ke dalam satu struktur folder umum (namespace) yang Anda gunakan untuk mengakses seluruh dataset file. Namespace DFS dapat membantu Anda untuk mengatur dan menyatukan akses ke berbagi file Anda di beberapa sistem file. Namespace DFS juga dapat membantu menskalakan penyimpanan data file di luar yang disupport masing-masing sistem file (64 TB) untuk dataset file berukuran besar—hingga ratusan petabyte.

# Mengatur Namespace DFS untuk pengelompokan beberapa sistem file

Anda dapat menggunakan Namespace DFS untuk mengelompokkan beberapa sistem file di bawah namespace tunggal. Dalam contoh berikut, namespace berbasis domain (example.com\corp) dibuat pada dua server namespace, yang mengkonsolidasikan berbagi file yang disimpan di beberapa sistem file Amazon FSx (keuangan, pemasaran, penjualan, home\_directories). Ini mengizinkan pengguna Anda untuk mengakses berbagi file menggunakan namespace umum. Mengingat hal ini, mereka tidak perlu menentukan nama DNS sistem file untuk masing-masing sistem file yang menghost berbagi file.

### **a** Note

Amazon FSx tidak dapat ditambahkan ke root jalur berbagi DFS.

Langkah-langkah ini memandu Anda melalui menciptakan namespace tunggal (example.com\ corp) pada dua server namespace. Anda juga mengatur empat berbagi file di bawah namespace, yang masing-masing secara transparan mengarahkan kembali pengguna ke host berbagi pada sistem file Amazon FSx yang terpisah.

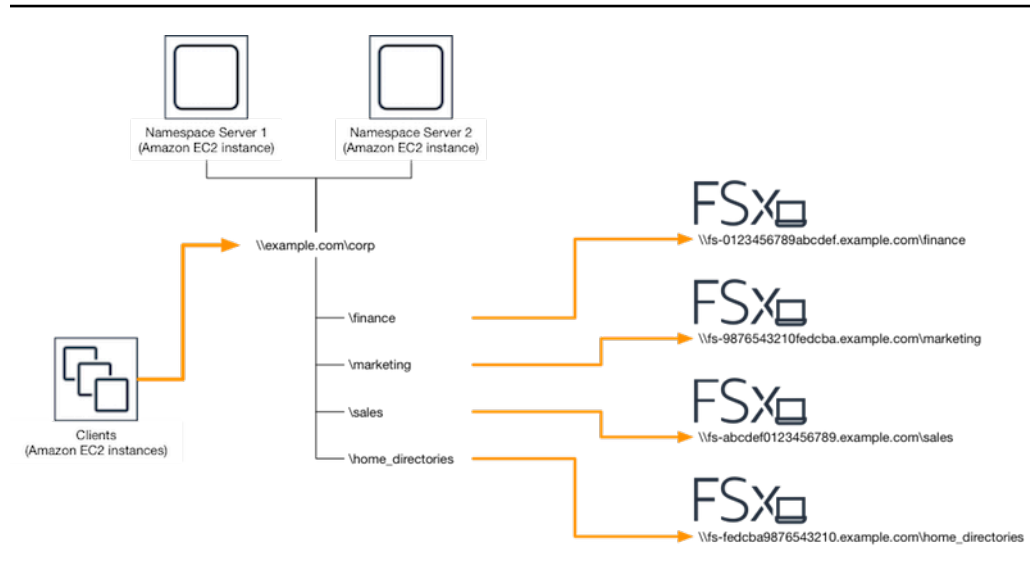

Untuk mengelompokkan beberapa sistem file ke dalam namespace DFS umum

- 1. Jika Anda tidak memiliki server Namespace DFS berjalan, Anda dapat meluncurkan sepasang server Namespace DFS yang sangat tersedia menggunakan templat AWS CloudFormation [Setup-DFSN-servers.template.](https://solution-references.s3.amazonaws.com/fsx/dfs/setup-DFSN-servers.template) Untuk informasi selengkapnya tentang membuat AWS CloudFormation tumpukan, lihat [Membuat Tumpukan di AWS CloudFormation Konsol](https://docs.aws.amazon.com/AWSCloudFormation/latest/UserGuide/cfn-console-create-stack.html) di Panduan AWS CloudFormation Pengguna.
- 2. Connect ke salah satu server Namespace DFS yang diluncurkan di langkah sebelumnya sebagai pengguna di grup Administrator yang didelegasikan AWS. Untuk informasi lebih lanjut, lihat [Connect ke instans Windows Anda](https://docs.aws.amazon.com/AWSEC2/latest/WindowsGuide/connecting_to_windows_instance.html) di Panduan Pengguna Amazon EC2 untuk Instans Windows.
- 3. Akses konsol manajemen DFS dengan membuka. Buka menu Start dan jalankan fsmgmt.msc menggunakan. Ini membuka alat GUI Pengelolaan DFS.
- 4. Pilih Tindakan lalu Namespace Baru, ketik nama komputer server Namespace DFS pertama yang Anda luncurkan untuk Server dan pilih Selanjutnya.
- 5. Untuk Nama, ketik namespace yang Anda buat (misalnya, corp).
- 6. Pilih Edit pengaturan dan atur izin yang sesuai berdasarkan kebutuhan Anda. Pilih Selanjutnya.
- 7. Biarkan default opsi Namespace berbasis domain yang dipilih, biarkan opsi Mengaktifkan mode Windows Server 2008 yang dipilih, dan pilih Selanjutnya.

### **a** Note

Mode Windows Server 2008 adalah opsi terbaru yang tersedia untuk Namespace.

8. Tinjau pengaturan namespace dan pilih Buat.

- 9. Dengan namespace yang baru dibuat yang dipilih di bawah Namespace di bilah navigasi, pilih Tindakan lalu Tambah Server Namespace.
- 10. Ketik nama komputer server Namespace DFS pertama yang Anda luncurkan untuk server Namespace.
- 11. Pilih Edit pengaturan, atur izin yang sesuai berdasarkan kebutuhan Anda, dan pilih OK.
- 12. Buka menu konteks (klik kanan) untuk namespace yang baru saja Anda buat, pilih Folder Baru, ketik nama folder (misalnya, finance untuk Nama, dan pilih OKE.
- 13. Ketik nama DNS berbagi file yang Anda ingin folder DFS Namespace menunjuk ke dalam format UNC (misalnya, \\fs-0123456789abcdef0.example.com\finance) untuk Jalur ke target folder dan pilih OK.
- 14. Jika pembagian file tidak ada:
	- a. Pilih Ya untuk membuatnya.
	- b. Dari dialog Buat Bagikan, pilih Browse.
	- c. Pilih folder yang ada, atau buat folder baru di bawah D\$, dan pilih OK.
	- d. Atur izin berbagi yang sesuai, dan pilih OK.
- 15. Dari dialog Folder baru, pilih OK. Folder baru akan dibuat di bawah namespace.
- 16. Ulangi empat langkah terakhir untuk folder lain yang ingin Anda bagikan di bawah namespace yang sama.

# Pemantauan FSx for Windows File Server

Pemantauan adalah bagian penting dari pemeliharaan keandalan, ketersediaan, dan performa Amazon FSx dan solusi AWS Anda. Anda harus mengumpulkan data pemantauan dari semua bagian dari solusi AWS Anda agar dapat dengan lebih mudah melakukan debug jika terjadi kegagalan multi-titik. Namun sebelum Anda mulai memantau Amazon FSx, Anda harus membuat rencana pemantauan yang mencakup jawaban atas pertanyaan berikut:

- Apa sasaran pemantauan Anda?
- Sumber daya apa yang akan Anda pantau?
- Seberapa sering Anda akan memantau sumber daya ini?
- Apa saja alat pemantauan yang akan Anda gunakan?
- Siapa yang akan melakukan tugas pemantauan?
- Siapa yang harus diberi tahu saat terjadi kesalahan?

Untuk informasi selengkapnya tentang pencatatan dan pemantauan di FSx for Windows File Server, lihat topik berikut.

Topik

- [Alat pemantauan](#page-250-0)
- [Memantau metrik dengan Amazon CloudWatch](#page-252-0)
- [Mencatat panggilan API API Amazon FSx for Windows File Server menggunakanAWS CloudTrail](#page-270-0)

### <span id="page-250-0"></span>Alat pemantauan

AWS menyediakan berbagai alat yang dapat Anda gunakan untuk memantau Amazon FSx. Anda dapat mengonfigurasi beberapa alat ini untuk melakukan pemantauan untuk Anda, sementara itu beberapa alat memerlukan campur tangan manual. Kami menyarankan agar Anda mengautomasi tugas pemantauan sebanyak mungkin.

### Alat pemantauan otomatis

Anda dapat menggunakan alat pemantauan otomatis berikut untuk memantau Amazon FSx dan melapor saat terjadi kesalahan:

- CloudWatch Alarm Amazon Tonton satu metrik selama periode waktu yang Anda tentukan, dan lakukan satu atau beberapa tindakan berdasarkan nilai metrik relatif terhadap ambang batas tertentu selama beberapa periode waktu. Tindakannya adalah pemberitahuan yang dikirim ke topik Amazon Simple Notification Service (Amazon SNS) atau kebijakan Amazon EC2 Auto Scaling. CloudWatch alarm tidak memanggil tindakan hanya karena mereka berada dalam keadaan tertentu; negara harus telah berubah dan dipertahankan untuk sejumlah periode tertentu. Untuk informasi selengkapnya, lihat [Memantau metrik dengan Amazon CloudWatch.](#page-252-0)
- Amazon CloudWatch Logs Pantau, simpan, dan akses file log Anda dari AWS CloudTrail atau sumber lain. Untuk informasi selengkapnya, lihat [Apa itu Amazon CloudWatch Logs?](https://docs.aws.amazon.com/AmazonCloudWatch/latest/logs/WhatIsCloudWatchLogs.html) di Panduan Pengguna CloudWatch Log Amazon.
- AWS CloudTrailPemantauan Log Bagikan file log antar akun, pantau file CloudTrail log secara real time dengan mengirimkannya ke CloudWatch Log, menulis aplikasi pemrosesan log di Java, dan validasi bahwa file log Anda tidak berubah setelah pengiriman oleh CloudTrail. Untuk informasi selengkapnya, lihat [Bekerja dengan File CloudTrail Log](https://docs.aws.amazon.com/awscloudtrail/latest/userguide/cloudtrail-working-with-log-files.html) di Panduan AWS CloudTrail Pengguna.

### Alat pemantauan manual

Bagian penting lainnya dari pemantauan Amazon FSx melibatkan pemantauan secara manual itemitem yang tidak dicakup oleh CloudWatch alarm Amazon. Amazon FSx, CloudWatch, dan dasbor AWS konsol lainnya memberikan at-a-glance tampilan keadaan lingkungan Anda. AWS

Dasbor Pemantauan & kinerja konsol Amazon FSx menunjukkan:

- Peringatan CloudWatch dan alarm FSx for Windows File Server saat ini
- Grafik yang menunjukkan ringkasan aktivitas sistem file
- Grafik kapasitas penyimpanan dan pemanfaatan sistem file
- Grafik server file dan kinerja volume penyimpanan
- CloudWatch alarm

CloudWatch Halaman beranda menunjukkan:

- Alarm dan status saat ini
- Grafik alarm dan sumber daya
- Status kondisi layanan
Selain itu, Anda dapat menggunakan CloudWatch untuk melakukan hal berikut:

- Buat [dasbor yang disesuaikan](https://docs.aws.amazon.com/AmazonCloudWatch/latest/DeveloperGuide/CloudWatch_Dashboards.html) untuk memantau layanan yang Anda gunakan.
- Data metrik grafik untuk memecahkan masalah dan menemukan tren.
- Cari dan telusuri semua metrik sumber daya AWS Anda.
- Buat dan sunting alarm untuk menerima pemberitahuan tentang masalah.

Untuk informasi selengkapnya tentang dasbor Pemantauan & kinerja Amazon FSx, lihat. [Cara](#page-259-0)  [menggunakan metrik FSx for Windows File Server](#page-259-0)

# <span id="page-252-0"></span>Memantau metrik dengan Amazon CloudWatch

Anda dapat memantau sistem file FSx for Windows File Server menggunakan CloudWatch Amazon, yang mengumpulkan dan memproses data mentah dari FSx for Windows File Server menjadi metrik hampir real-time yang dapat dibaca. Statistik ini disimpan untuk jangka waktu 15 bulan, sehingga Anda dapat mengakses informasi historis dan mendapatkan perspektif tentang kinerja aplikasi web atau sistem file Anda.

FSx for Windows File Server CloudWatch menerbitkan metrik di domain berikut:

- Metrik I/O jaringan mengukur aktivitas antara klien yang mengakses sistem file dan server file.
- Metrik server file mengukur pemanfaatan throughput jaringan, CPU dan memori server file, dan throughput disk server file dan pemanfaatan IOPS.
- Metrik I/O disk mengukur aktivitas antara server file dan volume penyimpanan.
- Metrik volume penyimpanan mengukur pemanfaatan throughput disk untuk volume penyimpanan HDD, dan pemanfaatan IOPS untuk volume penyimpanan SSD.
- Metrik kapasitas penyimpanan mengukur penggunaan penyimpanan, termasuk penghematan penyimpanan karena Deduplikasi Data.

Diagram berikut menggambarkan sistem file FSx for Windows File Server, komponennya, dan domain metrik.

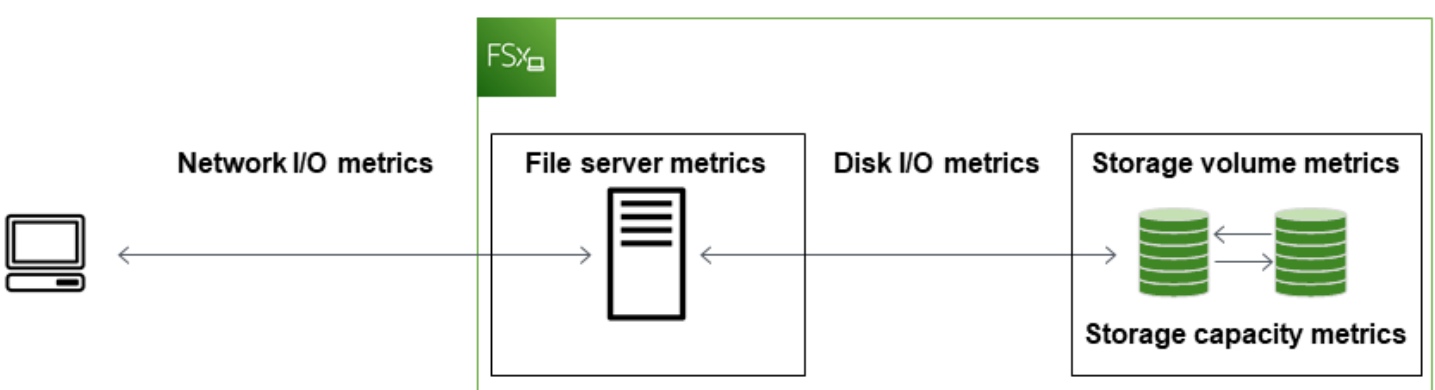

Secara default, Amazon FSx for Windows File Server mengirimkan data metrik CloudWatch ke periode 1 menit, dengan pengecualian berikut yang dipancarkan dalam interval 5 menit:

- FileServerDiskThroughputBalance
- FileServerDiskIopsBalance

Untuk informasi selengkapnya CloudWatch, lihat [Apa itu Amazon CloudWatch?](https://docs.aws.amazon.com/AmazonCloudWatch/latest/monitoring/WhatIsCloudWatch.html) di Panduan CloudWatch Pengguna Amazon.

Metrik mungkin tidak dipublikasikan untuk sistem file AZ tunggal selama pemeliharaan sistem file atau penggantian komponen infrastruktur, dan untuk sistem file multi-AZ selama failover dan failback antara server file primer dan sekunder.

Beberapa CloudWatch metrik Amazon FSx dilaporkan sebagai Byte mentah. Byte tidak dibulatkan baik ke desimal atau biner ganda unit.

Topik

- [Metrik dan dimensi](#page-253-0)
- [Cara menggunakan metrik FSx for Windows File Server](#page-259-0)
- [Peringatan dan rekomendasi kinerja](#page-262-0)
- [Mengakses metrik FSx for Windows File Server](#page-264-0)
- [Membuat CloudWatch alarm untuk memantau Amazon FSx](#page-268-0)

### <span id="page-253-0"></span>Metrik dan dimensi

FSx for Windows File Server menerbitkan metrik berikut ke dalam AWS/FSx namespace di Amazon CloudWatch untuk semua sistem file:

- DataReadBytes
- DataWriteBytes
- DataReadOperations
- DataWriteOperations
- MetadataOperations
- FreeStorageCapacity

FSx for Windows File Server menerbitkan metrik yang dijelaskan berikut ini ke dalam AWS/FSx namespace di CloudWatch Amazon untuk sistem file yang dikonfigurasi dengan kapasitas throughput minimal 32 MBps.

#### Topik

- [FSx untuk metrik I/O jaringan Windows](#page-254-0)
- [FSx untuk metrik server file Windows](#page-255-0)
- [FSx untuk metrik I/O disk Windows](#page-256-0)
- [FSx untuk metrik volume penyimpanan Windows](#page-257-0)
- [FSx untuk metrik kapasitas penyimpanan Windows](#page-258-0)
- [FSx untuk dimensi Windows](#page-259-1)

### <span id="page-254-0"></span>FSx untuk metrik I/O jaringan Windows

AWS/FSxNamespace mencakup metrik I/O jaringan berikut.

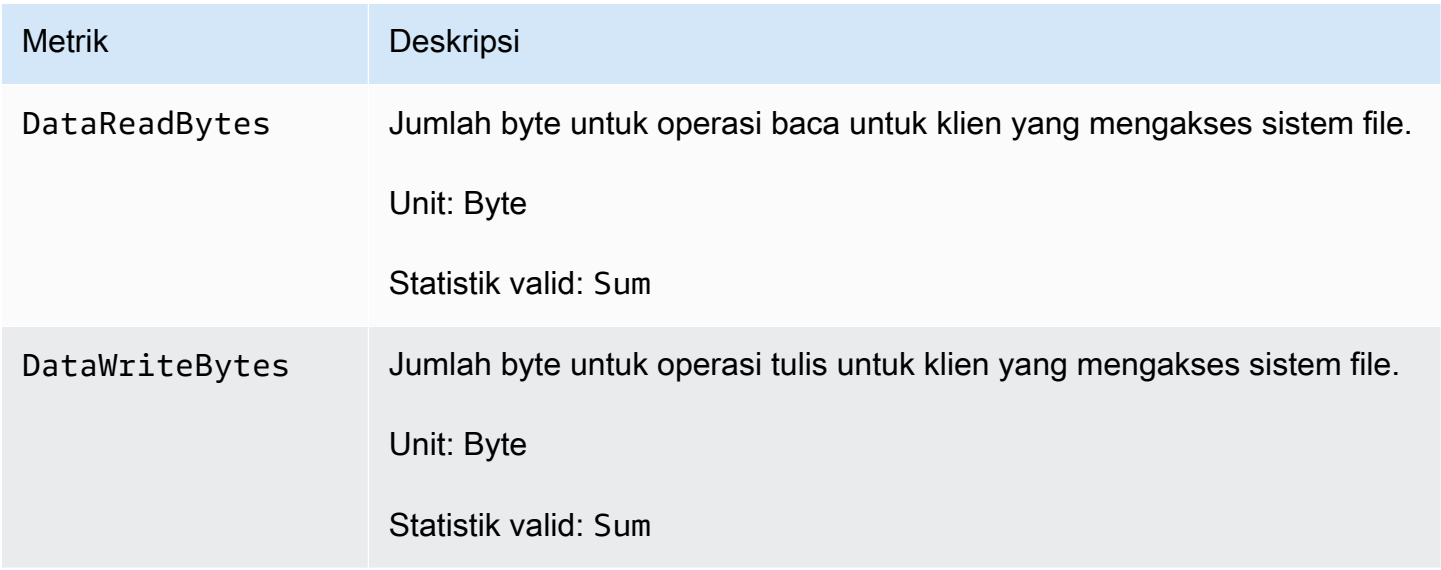

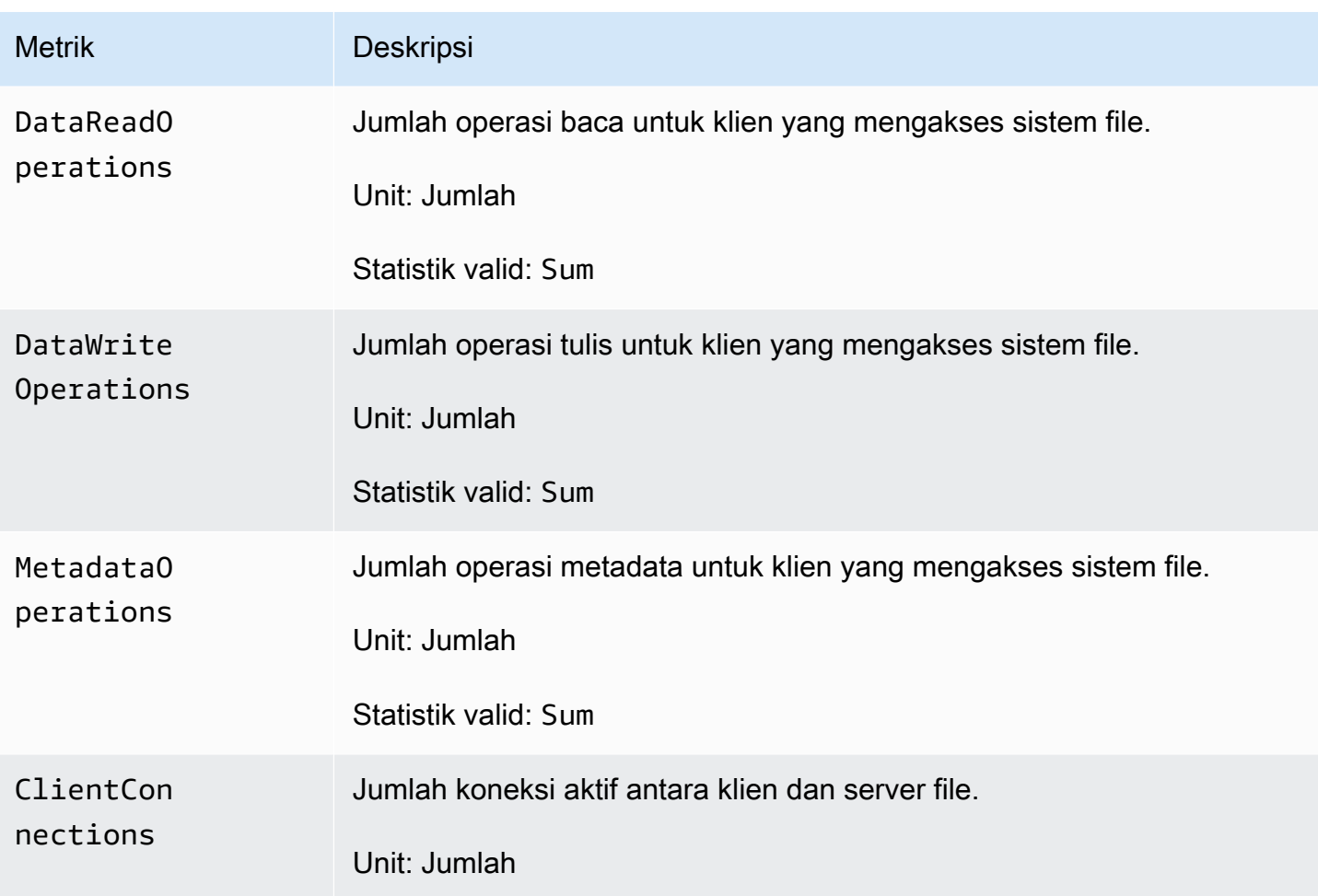

## <span id="page-255-0"></span>FSx untuk metrik server file Windows

AWS/FSxNamespace mencakup metrik server file berikut.

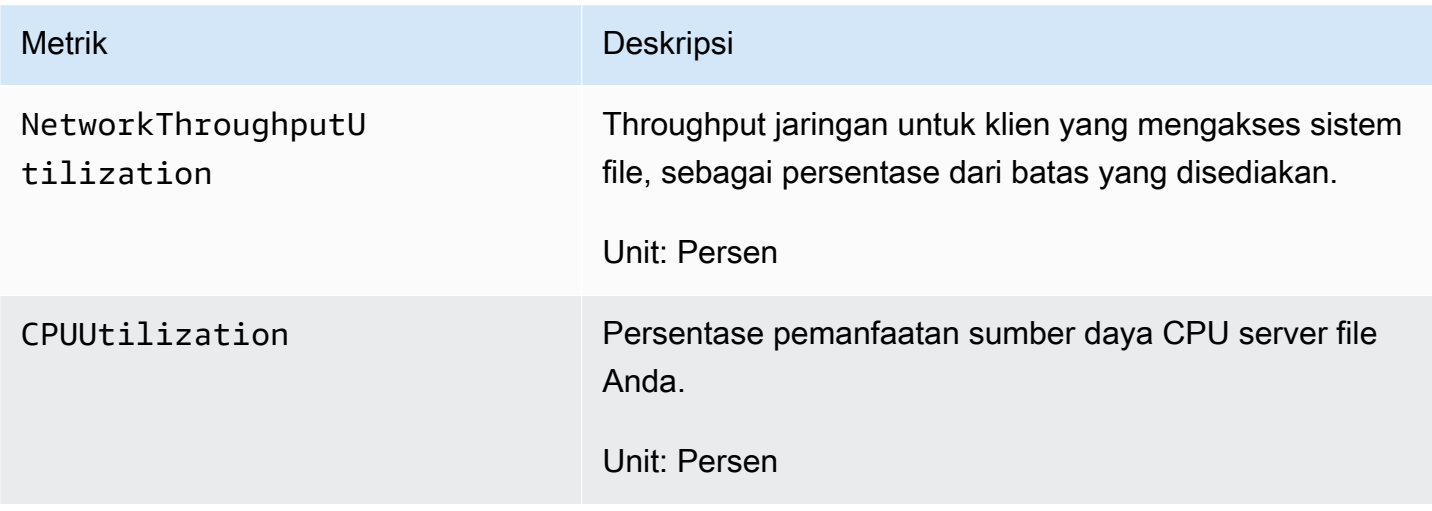

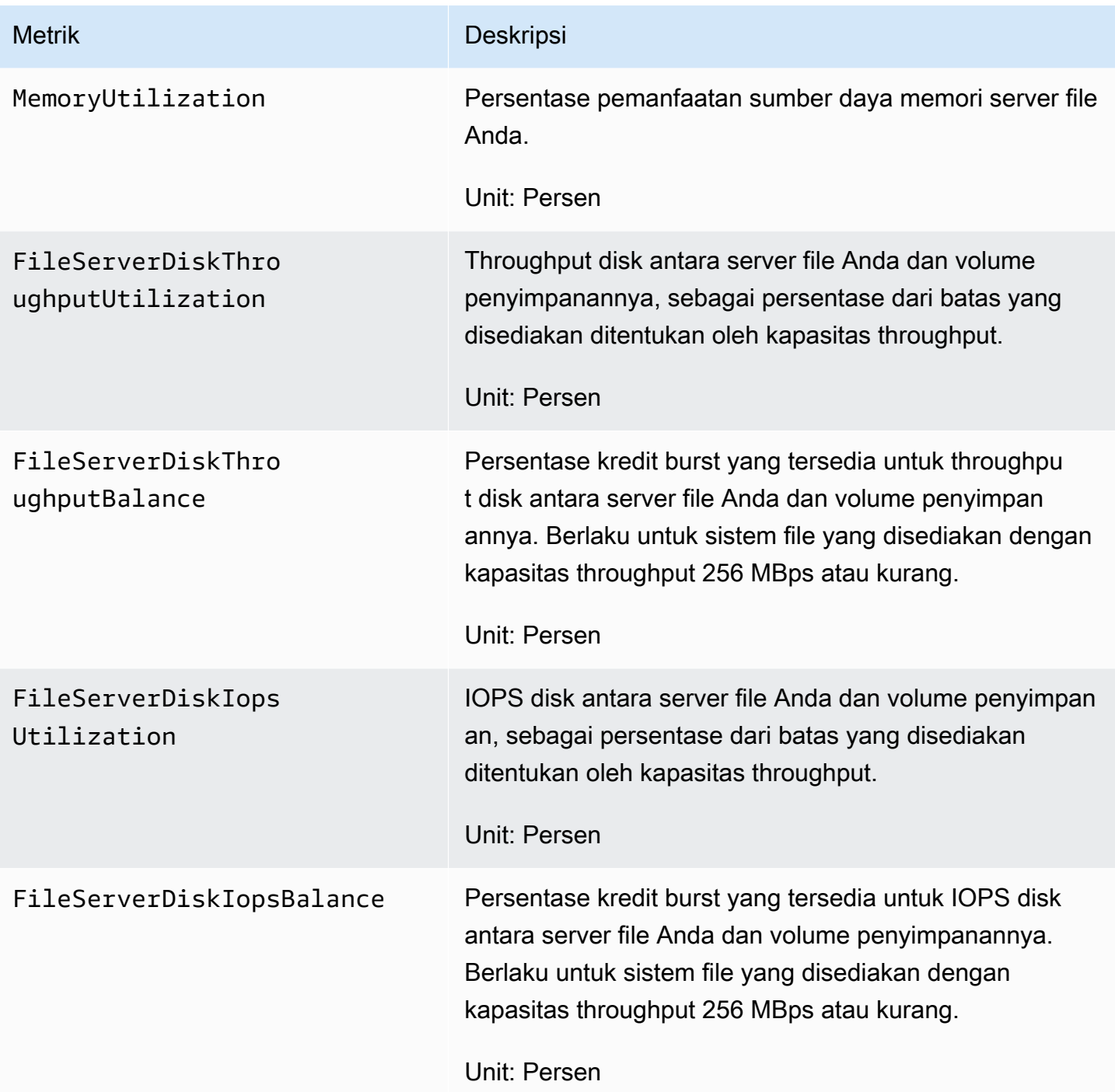

### <span id="page-256-0"></span>FSx untuk metrik I/O disk Windows

AWS/FSxNamespace mencakup metrik disk I/O berikut.

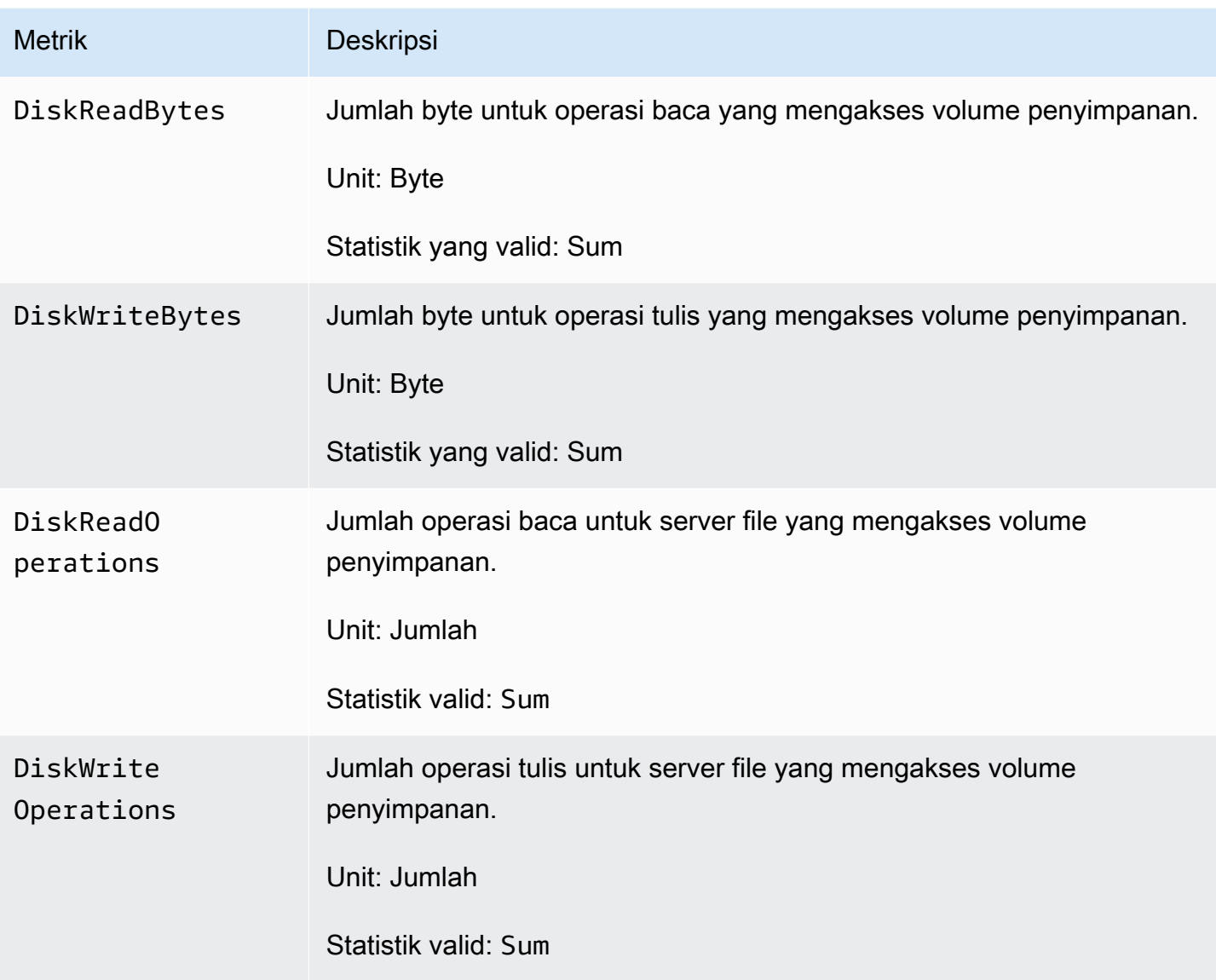

## <span id="page-257-0"></span>FSx untuk metrik volume penyimpanan Windows

AWS/FSxNamespace menyertakan metrik volume penyimpanan berikut.

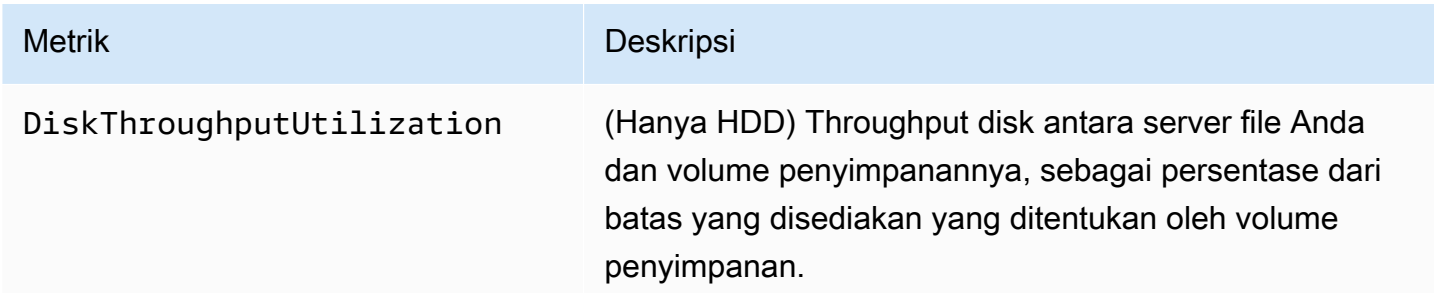

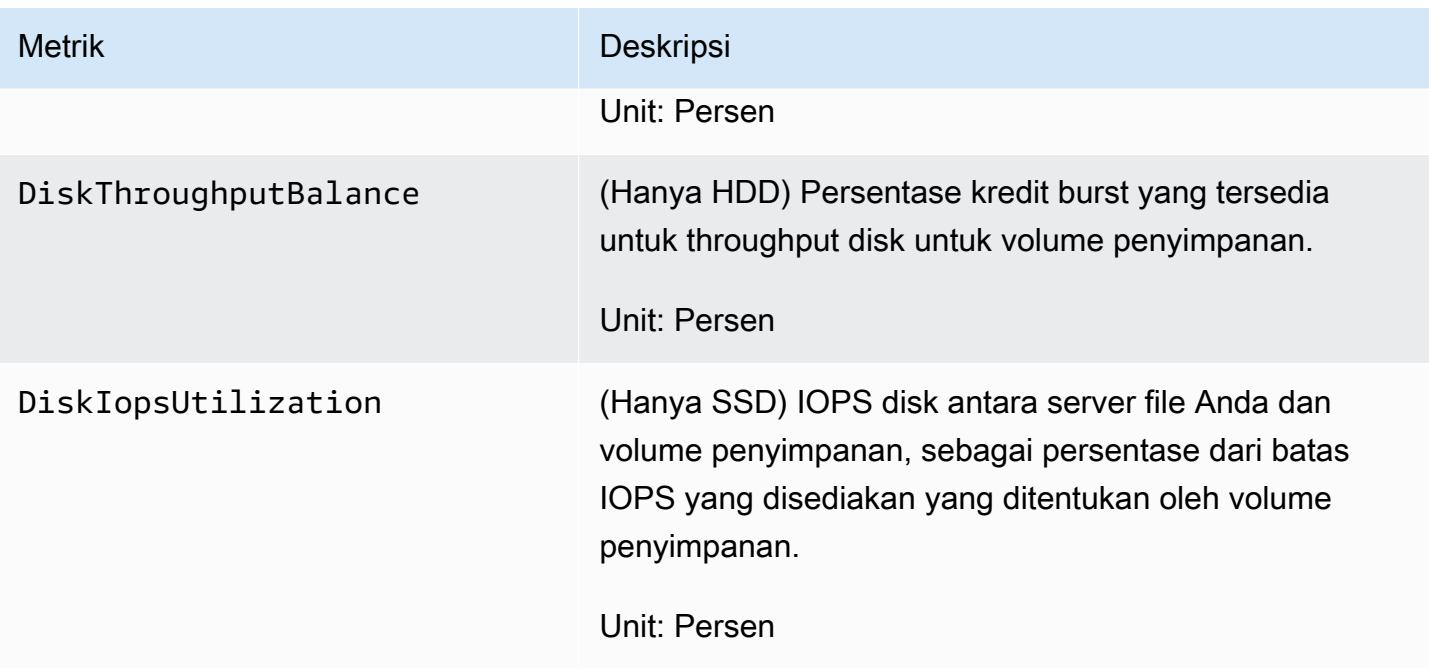

## <span id="page-258-0"></span>FSx untuk metrik kapasitas penyimpanan Windows

AWS/FSxNamespace mencakup metrik kapasitas penyimpanan berikut.

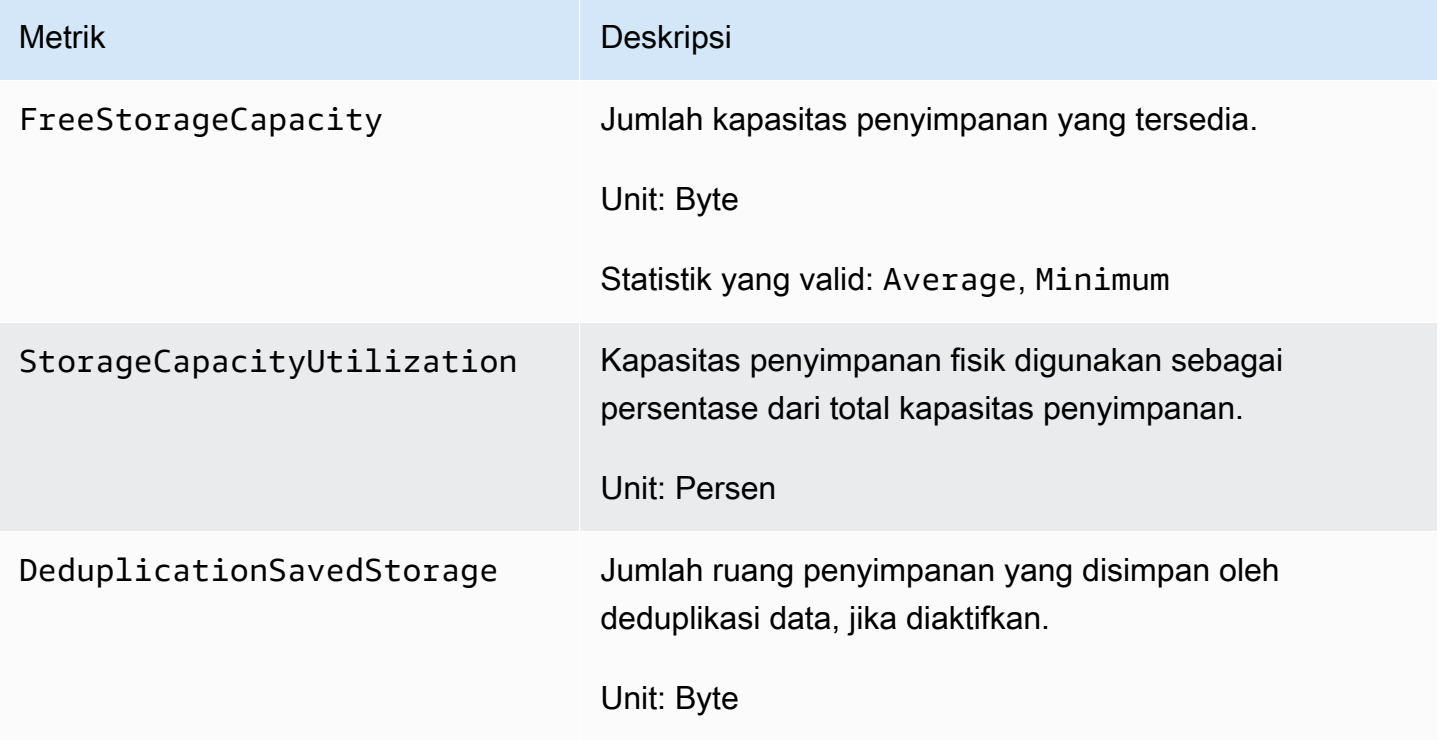

### <span id="page-259-1"></span>FSx untuk dimensi Windows

Metrik FSx for Windows File Server menggunakan FSx namespace dan menyediakan metrik untuk satu dimensi,. FileSystemId Anda dapat menemukan ID sistem file menggunakan [describe-file](https://docs.aws.amazon.com/cli/latest/reference/fsx/describe-file-systems.html)[systemsA](https://docs.aws.amazon.com/cli/latest/reference/fsx/describe-file-systems.html)WS CLIperintah atau perintah [DescribeFileSystemsA](https://docs.aws.amazon.com/fsx/latest/APIReference/API_DescribeFileSystems.html)PI. ID sistem file mengambil bentuk *fs-0123456789abcdef0*.

### <span id="page-259-0"></span>Cara menggunakan metrik FSx for Windows File Server

Ada dua komponen arsitektur utama dari setiap sistem file Amazon FSx:

- Server file yang menyajikan data ke klien yang mengakses sistem file.
- Volume penyimpanan yang meng-host data dalam sistem file Anda.

FSx for Windows File Server melaporkan metrik CloudWatch yang melacak kinerja dan pemanfaatan sumber daya untuk server file sistem file dan volume penyimpanan Anda. Diagram berikut menggambarkan sistem file Amazon FSx dengan komponen arsitekturnya, dan metrik kinerja dan CloudWatch sumber daya yang tersedia untuk pemantauan. Properti kunci yang ditampilkan untuk satu set metrik adalah properti sistem file yang menentukan kapasitas untuk metrik tersebut. Menyesuaikan properti itu memodifikasi kinerja sistem file untuk kumpulan metrik tersebut.

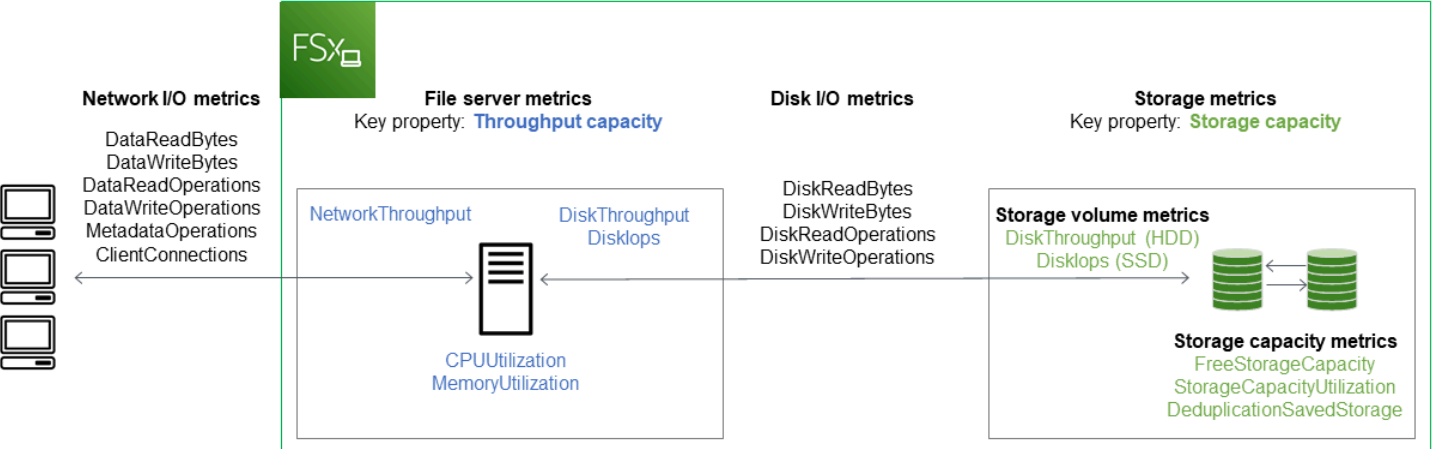

Gunakan panel Pemantauan & kinerja di konsol Amazon FSx untuk melihat metrik FSx for Windows File CloudWatch Server yang dijelaskan dalam tabel berikut.

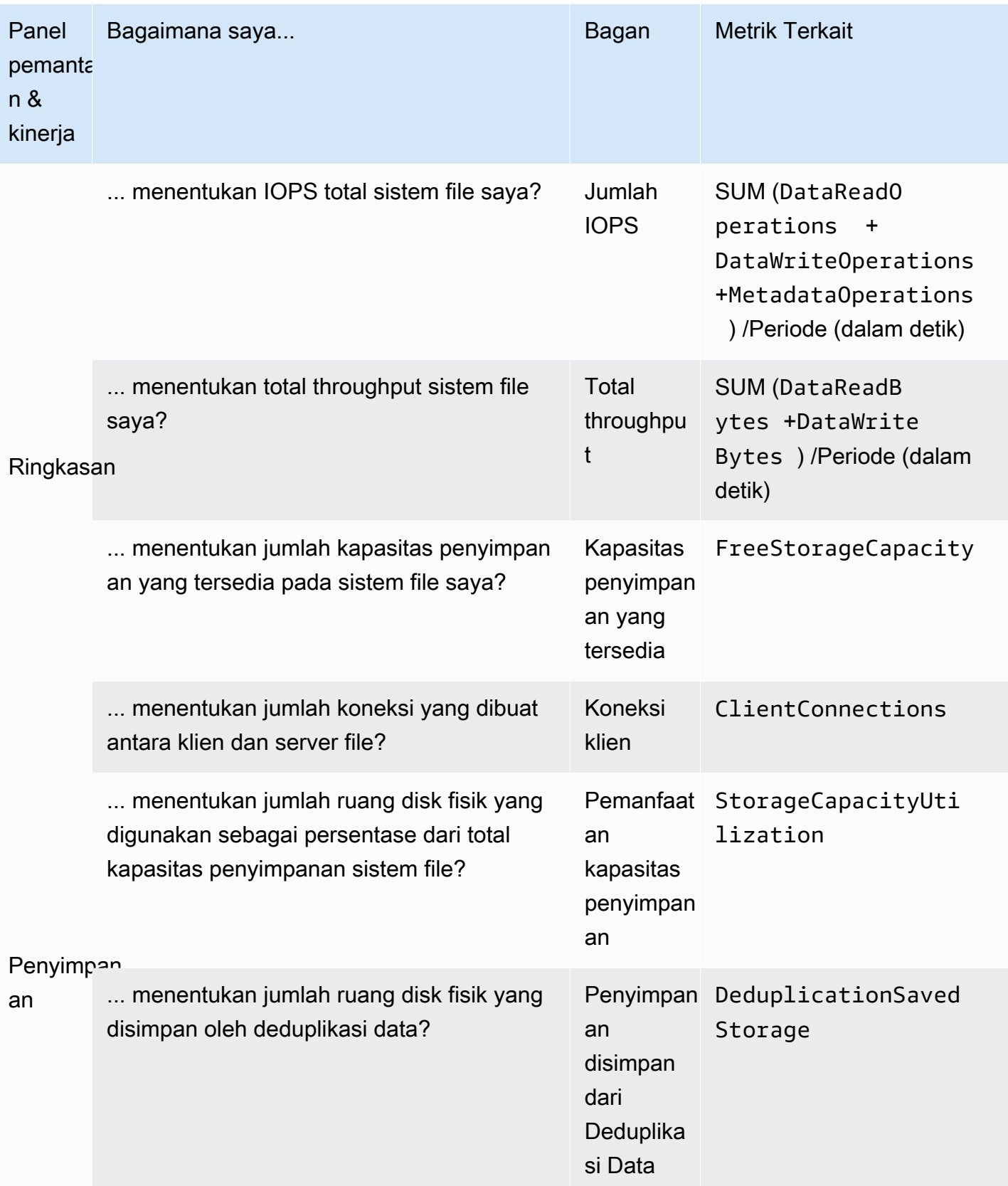

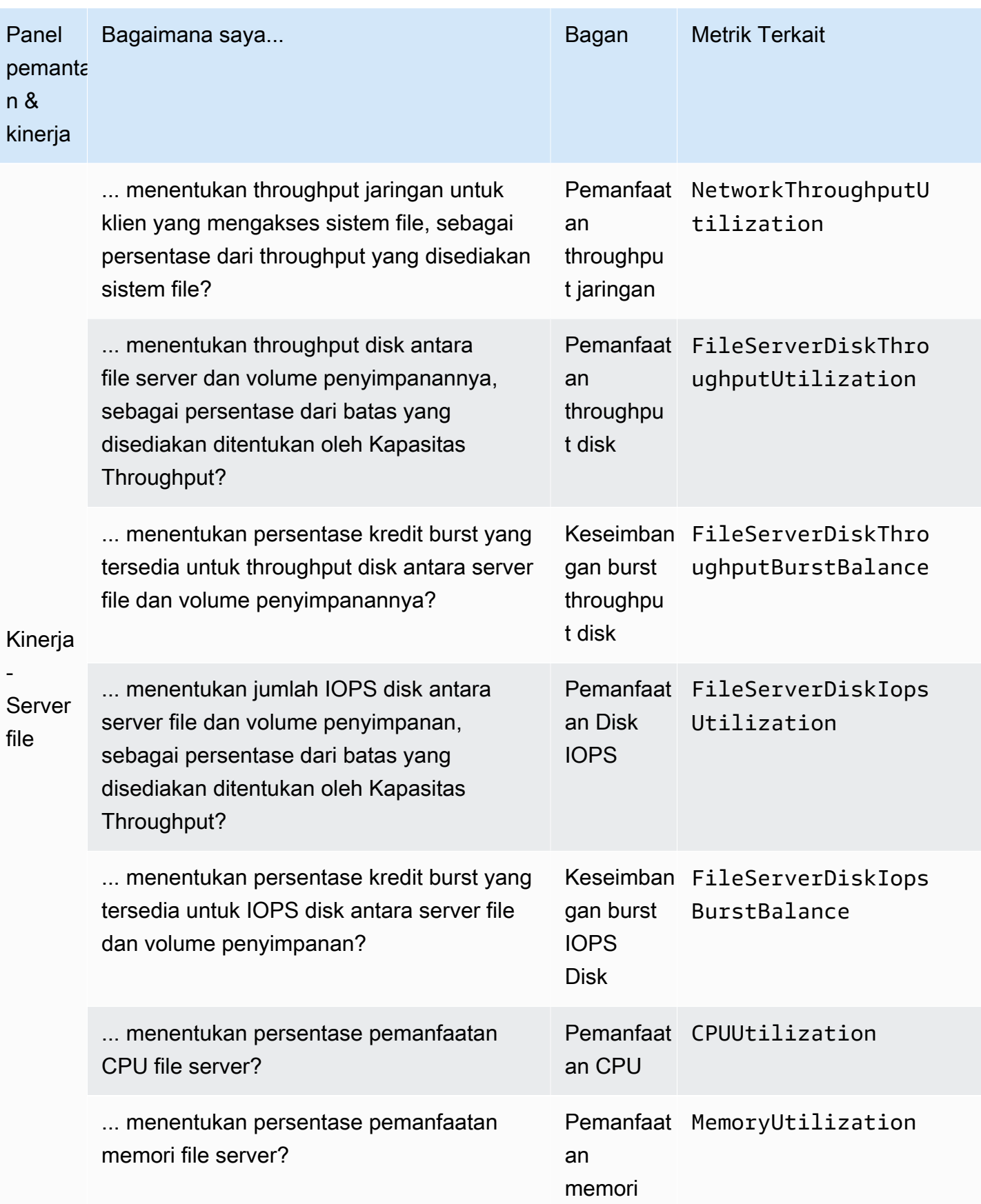

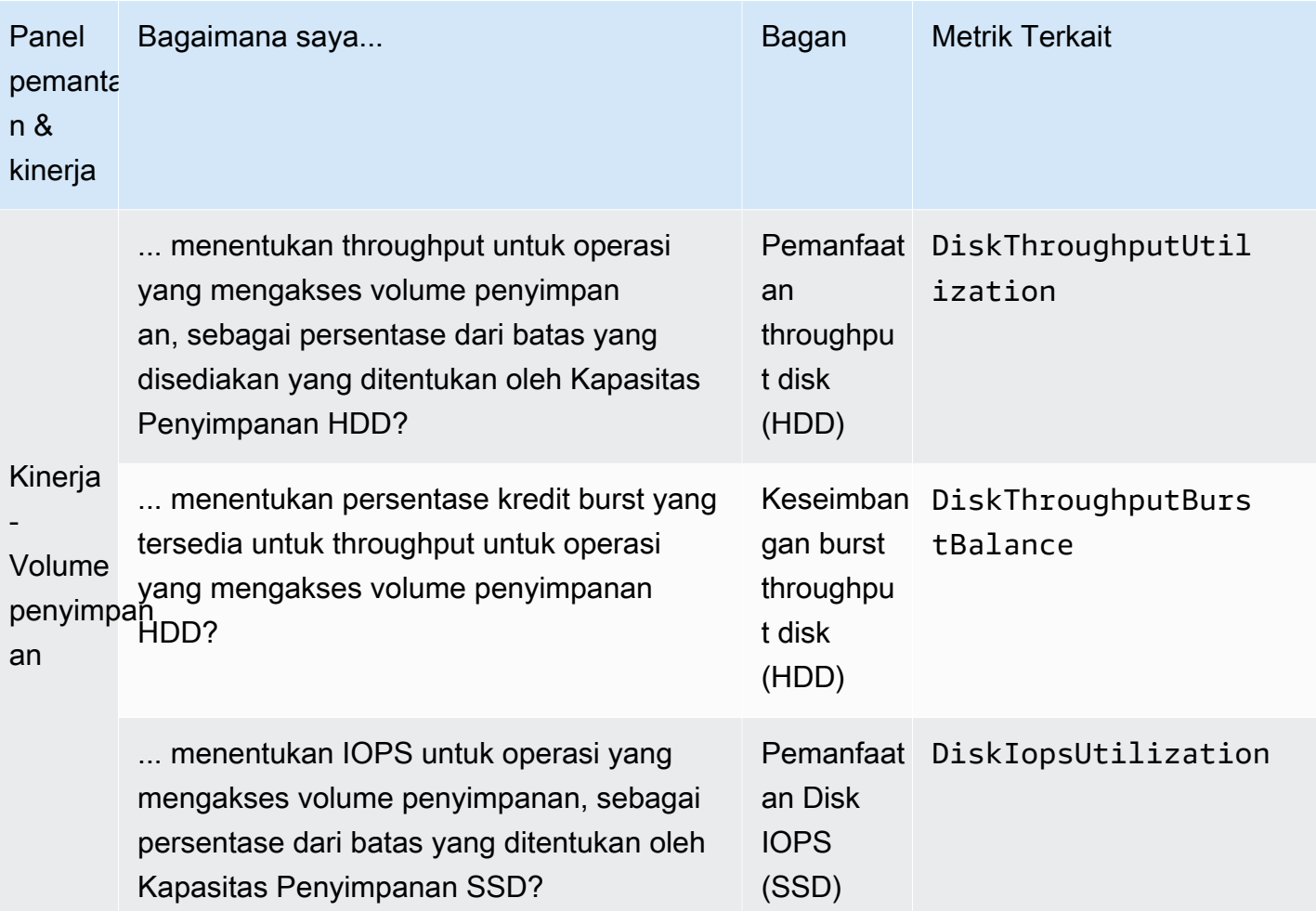

#### **a** Note

Kami menyarankan Anda mempertahankan utilisasi kapasitas throughput rata-rata di bawah 50% untuk memastikan Anda memiliki kapasitas throughput yang cukup lowong untuk lonjakan tak terduga dalam beban kerja Anda, demikian halnya dengan latar belakang apapun di operasi penyimpanan Windows (seperti sinkronisasi penyimpanan, deduplikasi, atau salinan bayangan).

### <span id="page-262-0"></span>Peringatan dan rekomendasi kinerja

FSx untuk Windows memberi Anda peringatan kinerja untuk sistem file yang dikonfigurasi dengan kapasitas throughput minimal 32 MBps. Amazon FSx menampilkan peringatan untuk satu set CloudWatch metrik setiap kali salah satu metrik ini mendekati atau melewati ambang batas yang

telah ditentukan untuk beberapa titik data berturut-turut. Peringatan ini memberi Anda rekomendasi yang dapat ditindaklanjuti yang dapat Anda gunakan untuk mengoptimalkan kinerja sistem file Anda.

Peringatan dapat diakses di beberapa area dasbor Pemantauan & kinerja. Semua peringatan kinerja Amazon FSx aktif atau terbaru dan CloudWatch alarm apa pun yang dikonfigurasi untuk sistem file yang berada dalam status ALARM muncul di panel Pemantauan & kinerja di bagian Ringkasan. Peringatan juga muncul di bagian dasbor bahwa grafik metrik ditampilkan.

Anda dapat membuat CloudWatch alarm untuk salah satu metrik Amazon FSx. Untuk informasi selengkapnya, lihat [Membuat CloudWatch alarm untuk memantau Amazon FSx.](#page-268-0)

### Gunakan peringatan kinerja untuk meningkatkan kinerja sistem file

Amazon FSx memberikan rekomendasi yang dapat ditindaklanjuti yang dapat Anda gunakan untuk mengoptimalkan kinerja sistem file Anda. Rekomendasi ini menjelaskan bagaimana Anda dapat mengatasi leher botol kinerja potensial. Anda dapat mengambil tindakan yang disarankan jika Anda mengharapkan aktivitas berlanjut, atau jika itu menyebabkan dampak pada kinerja sistem file Anda. Bergantung pada metrik mana yang memicu peringatan, Anda dapat menyelesaikannya dengan meningkatkan kapasitas throughput atau kapasitas penyimpanan sistem file, seperti yang dijelaskan dalam tabel berikut.

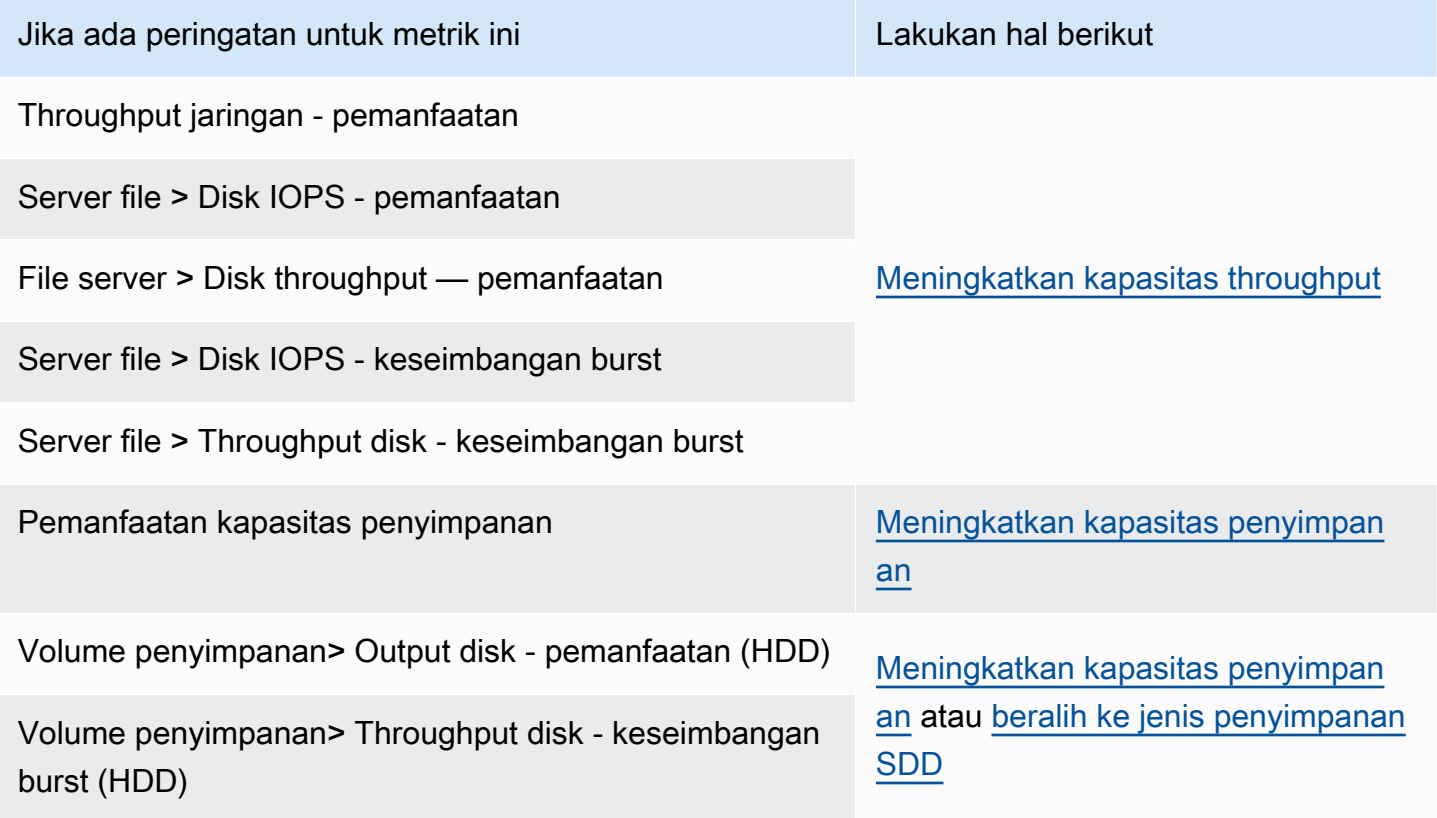

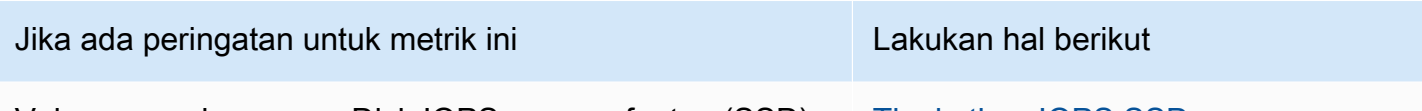

Volume penyimpanan> Disk IOPS - pemanfaatan (SSD) [Tingkatkan IOPS SSD](#page-228-0)

### **a** Note

Peristiwa sistem file tertentu dapat menggunakan sumber daya kinerja I/O disk dan berpotensi memicu peringatan kinerja. Misalnya:

- Fase optimasi penskalaan kapasitas penyimpanan dapat menghasilkan peningkatan throughput disk, seperti yang dijelaskan dalam [Kapasitas penyimpanan meningkat dan](#page-212-1) [performa sistem file](#page-212-1)
- Untuk sistem file multi-AZ, peristiwa seperti penskalaan kapasitas throughput, penggantian perangkat keras, atau gangguan Availability Zone menghasilkan peristiwa failover dan failback otomatis. Setiap perubahan data yang terjadi selama waktu ini perlu disinkronkan antara server file primer dan sekunder, dan Windows Server menjalankan pekerjaan sinkronisasi data yang dapat menggunakan sumber daya I/O disk. Untuk informasi selengkapnya, lihat [Mengelola kapasitas throughput](#page-232-0).

Untuk informasi selengkapnya kinerja sistem file, lihat[Performa fsX for Windows File Server](#page-274-0).

### <span id="page-264-0"></span>Mengakses metrik FSx for Windows File Server

Anda dapat melihat metrik Amazon FSx dengan cara CloudWatch berikut.

- Konsol Amazon FSx.
- CloudWatch Konsol.
- CloudWatch CLI (antarmuka baris perintah).
- CloudWatch API.

Prosedur berikut menjelaskan cara mengakses metrik sistem file Anda menggunakan berbagai alat ini.

Untuk melihat metrik sistem file menggunakan konsol Amazon FSx

1. Buka konsol Amazon FSx di<https://console.aws.amazon.com/fsx/>.

- 2. Untuk menampilkan halaman Detail sistem berkas, pilih Sistem berkas di panel navigasi.
- 3. Pilih sistem file yang metriknya ingin Anda lihat.
- 4. Untuk melihat grafik metrik sistem file, pilih Pemantauan & kinerja pada panel kedua.

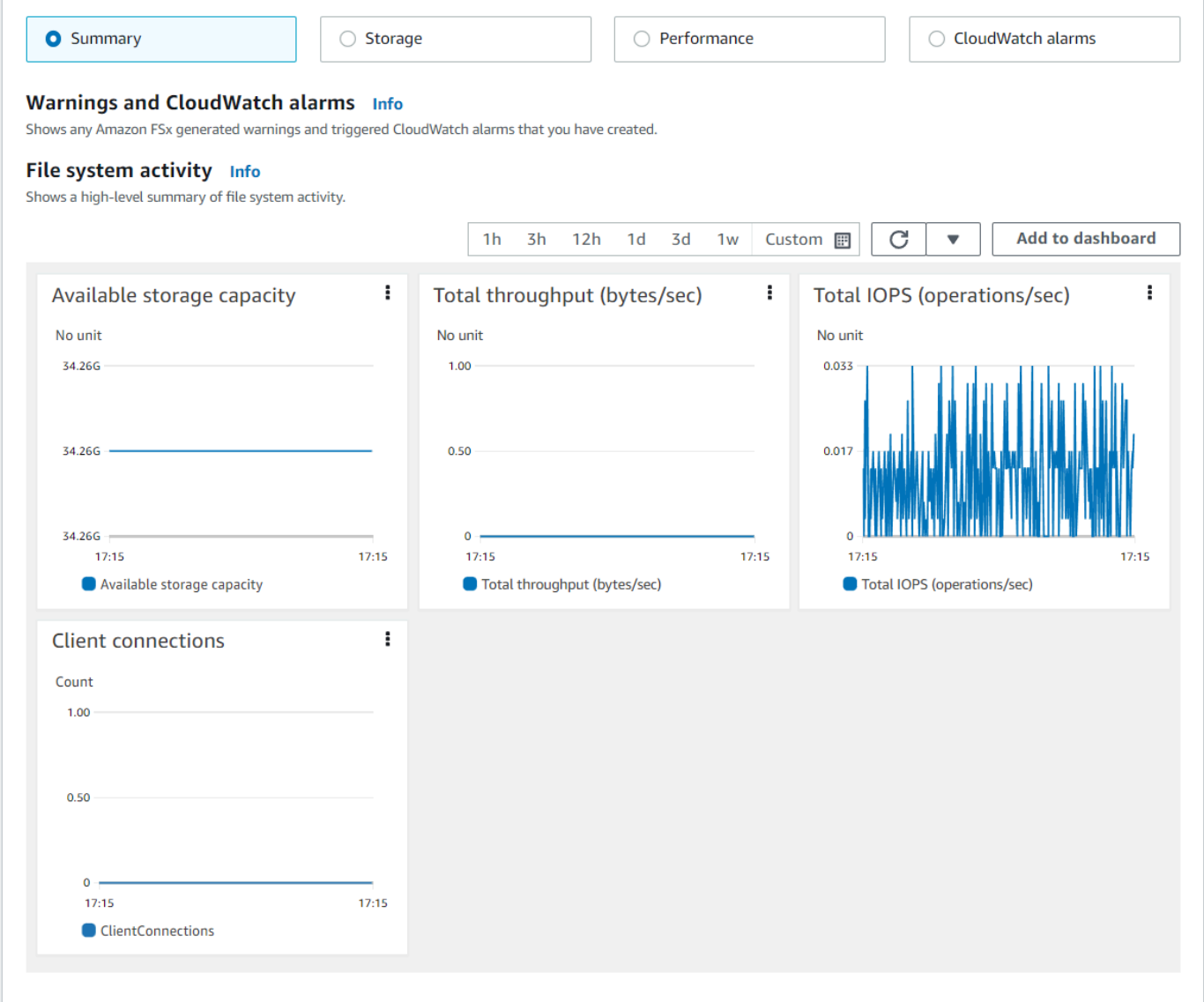

- Metrik Ringkasan ditampilkan secara default, menampilkan peringatan dan CloudWatch alarm aktif apa pun bersama dengan metrik aktivitas sistem File.
- Pilih Penyimpanan untuk melihat kapasitas penyimpanan dan metrik pemanfaatan.
- Pilih Kinerja untuk melihat metrik kinerja server file dan penyimpanan
- Pilih CloudWatch alarm untuk melihat grafik alarm apa pun yang dikonfigurasi untuk sistem file.

Untuk informasi selengkapnya, silakan lihat [Cara menggunakan metrik FSx for Windows File](#page-259-0) [Server](#page-259-0)

Untuk melihat metrik di konsol CloudWatch

- 1. Untuk melihat metrik sistem file di halaman Metrik CloudWatch konsol Amazon, navigasikan ke metrik di panel Pemantauan & kinerja konsol Amazon FSx.
- 2. Pilih Lihat dalam metrik dari menu tindakan di kanan atas grafik metrik, seperti yang ditunjukkan pada gambar berikut.

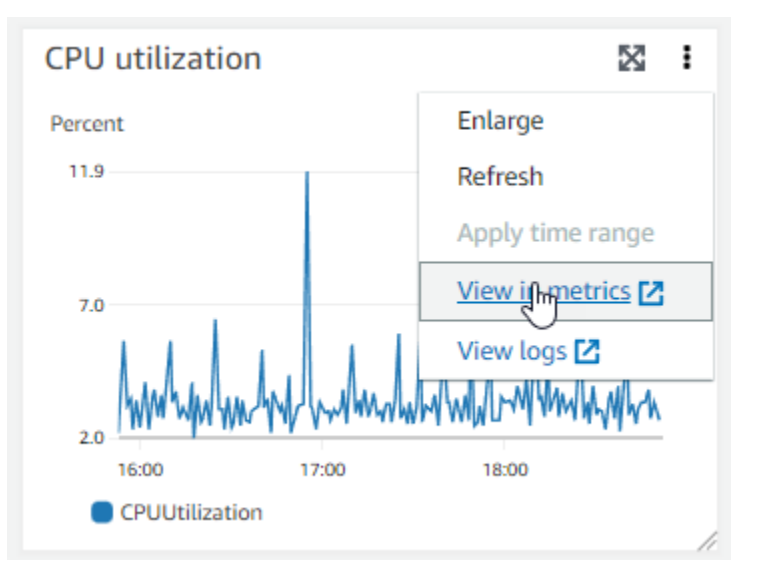

Ini membuka halaman Metrik di CloudWatch konsol, menampilkan grafik metrik, seperti yang ditunjukkan pada gambar berikut.

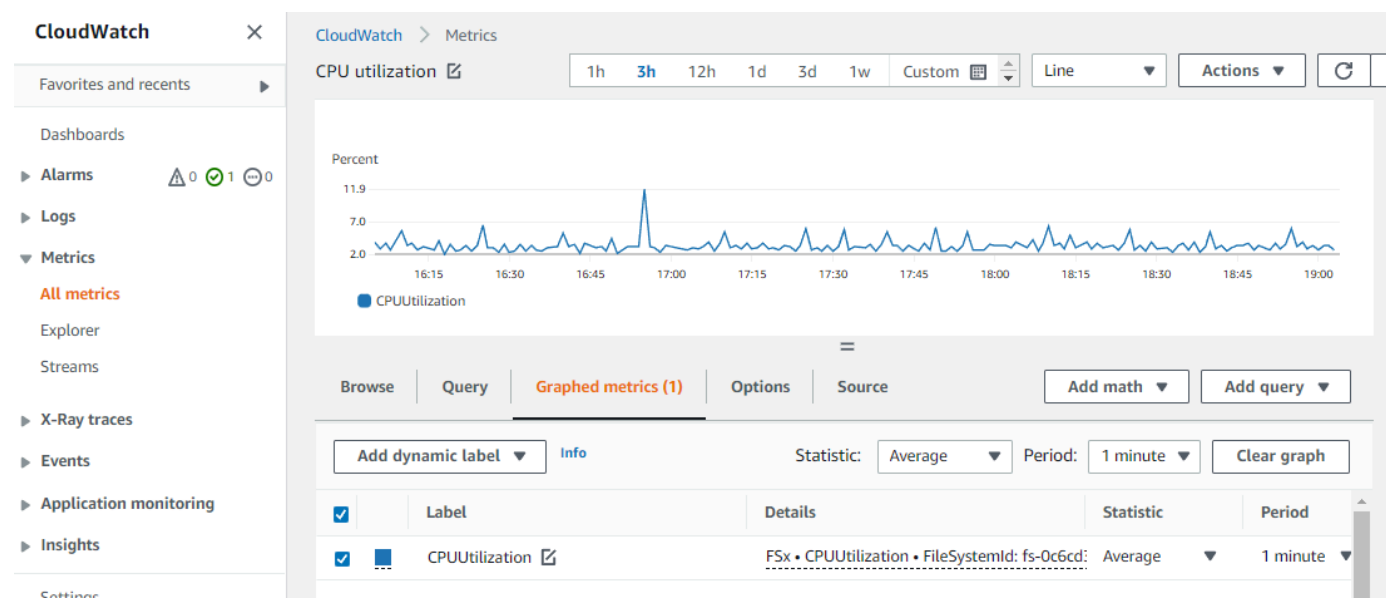

Untuk menambahkan metrik ke dasbor CloudWatch

- 1. Untuk menambahkan satu set metrik sistem file FSx untuk Windows ke dasbor di CloudWatch konsol, pilih kumpulan metrik (Ringkasan, Penyimpanan, atau Kinerja) di panel Pemantauan & kinerja konsol Amazon FSx.
- 2. Pilih Tambahkan ke dasbor di kanan atas panel, ini membuka CloudWatch konsol.
- 3. Pilih CloudWatch dasbor yang ada dari daftar, atau buat dasbor baru. Untuk informasi selengkapnya, lihat [Menggunakan CloudWatch dasbor Amazon](https://docs.aws.amazon.com/AmazonCloudWatch/latest/monitoring/CloudWatch_Dashboards.html) di Panduan CloudWatch Pengguna Amazon.

Untuk mengakses metrik dari AWS CLI

• Gunakan perintah [list-metrics](https://docs.aws.amazon.com/cli/latest/reference/cloudwatch/list-metrics.html) dengan perintah namespace --namespace "AWS/FSx". Untuk informasi selengkapnya, lihat [Referensi Perintah AWS CLI.](https://docs.aws.amazon.com/cli/latest/reference/)

Menggunakan CloudWatch API

Untuk mengakses metrik dari API CloudWatch

• Panggil [GetMetricStatistics](https://docs.aws.amazon.com/AmazonCloudWatch/latest/APIReference/API_GetMetricStatistics.html). Untuk informasi selengkapnya, lihat [Referensi Amazon](https://docs.aws.amazon.com/AmazonCloudWatch/latest/APIReference/) [CloudWatch API.](https://docs.aws.amazon.com/AmazonCloudWatch/latest/APIReference/)

## <span id="page-268-0"></span>Membuat CloudWatch alarm untuk memantau Amazon FSx

Anda dapat membuat CloudWatch alarm yang mengirimkan pesan Amazon SNS saat alarm berubah status. Sebuah alarm mengawasi metrik tunggal selama periode waktu yang Anda tentukan, dan melakukan satu atau beberapa tindakan berdasarkan nilai metrik relatif terhadap ambang batas tertentu selama sejumlah periode waktu. Tindakan ini adalah notitifkasi yang dikirim ke topik Amazon SNS atau kebijakan Auto Scaling.

Alarm memanggil tindakan untuk perubahan status berkelanjutan saja. CloudWatch alarm tidak memanggil tindakan hanya karena mereka berada dalam keadaan tertentu; negara harus telah berubah dan dipertahankan untuk sejumlah periode tertentu. Anda dapat membuat alarm dari konsol Amazon FSx atau konsol. CloudWatch

Prosedur berikut menjelaskan cara membuat alarm untuk Amazon FSx menggunakan konsol, AWS CLI, dan API.

Untuk mengatur alarm menggunakan konsol Amazon FSx

- 1. Buka konsol Amazon FSx di<https://console.aws.amazon.com/fsx/>.
- 2. Dari panel navigasi kiri, pilih Sistem file, lalu pilih sistem file yang ingin Anda pasang alarm.
- 3. Pilih menu Tindakan, dan pilih Lihat detail.
- 4. Pada halaman Ringkasan, pilih Pemantauan dan kinerja.
- 5. Pilih CloudWatch alarm.
- 6. Pilih Buat CloudWatch alarm. Anda dialihkan ke konsol CloudWatch.
- 7. Pilih Pilih metrik, dan pilih Selanjutnya.
- 8. Di bagian Metrik, pilih FSX.
- 9. Pilih Metrik Sistem File, pilih metrik yang ingin Anda atur alarm untuknya, lalu pilih Pilih metrik.
- 10. Di bagian Kondisi, pilih kondisi yang Anda inginkan untuk alarm, dan pilih Selanjutnya.

#### **a** Note

Metrik mungkin tidak dipublikasikan selama pemeliharaan sistem file untuk sistem file Single-AZ, atau selama failover dan failback ke atau dari server primer atau sekunder untuk sistem file multi-AZ. Untuk mencegah perubahan kondisi alarm yang tidak perlu dan menyesatkan dan mengonfigurasi alarm Anda agar tahan terhadap titik data yang hilang, lihat [Mengonfigurasi cara CloudWatch alarm menangani data yang hilang di](https://docs.aws.amazon.com/AmazonCloudWatch/latest/monitoring/AlarmThatSendsEmail.html#alarms-and-missing-data) [Panduan Pengguna Amazon](https://docs.aws.amazon.com/AmazonCloudWatch/latest/monitoring/AlarmThatSendsEmail.html#alarms-and-missing-data). CloudWatch

11. Jika Anda CloudWatch ingin mengirimi Anda email atau pemberitahuan SNS saat status alarm memicu tindakan, pilih status alarm untuk Kapan pun status alarm ini terjadi.

Untuk pilih sebuah topik SNS, pilih topik SNS yang sudah ada. Jika memilih Buat topik, Anda dapat mengatur nama dan alamat email untuk daftar langganan email baru. Daftar ini disimpan dan muncul dalam bidang isian untuk alarm selanjutnya. Pilih Selanjutnya.

### **a** Note

Jika Anda menggunakan Buat topik untuk membuat topik Amazon SNS yang baru, alamat email harus diverifikasi sebelum menerima pemberitahuan. Email hanya dikirimkan saat alarm berada dalam status alarm. Jika perubahan status alarm ini terjadi sebelum alamat email diverifikasi, alamat email tidak akan menerima pemberitahuan.

- 12. Isi nilai Nama, Deskripsi, dan Kapan pun untuk metrik, dan pilih Selanjutnya.
- 13. Pada halaman Pratinjau dan buat, tinjau alarm yang akan Anda buat, lalu pilih Buat Alarm.

Untuk mengatur alarm menggunakan konsol CloudWatch

- 1. Masuk ke AWS Management Console dan buka CloudWatch konsol di [https://](https://console.aws.amazon.com/cloudwatch/)  [console.aws.amazon.com/cloudwatch/.](https://console.aws.amazon.com/cloudwatch/)
- 2. Pilih Buat Alarm Untuk memulai Wizard Buat Alarm.
- 3. Pilih Metrik FSx, dan gulir di sepanjang metrik Amazon FSx untuk menemukan metrik yang ingin Anda aktifkan alarm-nya. Untuk menampilkan metrik Amazon FSx saja di kotak dialog ini, cari sistem file Anda di ID sistem file. Pilih metrik untuk mengaktifkan sebuah alarm lalu pilih Selanjutnya.
- 4. Masukkan nilai Nama, Deskripsi, dan Kapan pun untuk metrik.
- 5. Jika Anda ingin CloudWatch mengirimi Anda email ketika status alarm tercapai, untuk Setiap kali alarm ini, pilih Status adalah ALARM. Untuk Mengirimkan notifikasi ke, pilih topik SNS yang sudah ada. Jika Anda memilih Buat topik, Anda dapat mengatur nama dan alamat email untuk daftar langganan email baru. Daftar ini disimpan dan muncul dalam bidang isian untuk alarm selanjutnya.

### **a** Note

Jika Anda menggunakan Buat topik untuk membuat topik Amazon SNS baru, alamat email harus diverifikasi sebelum menerima pemberitahuan. Email hanya dikirimkan saat alarm berada dalam status alarm. Jika perubahan status alarm ini terjadi sebelum alamat email diverifikasi, alamat email tidak akan menerima pemberitahuan.

6. Pada titik ini, area Pratinjau Alarm memberi Anda kesempatan untuk melakukan pratinjau alarm yang akan Anda buat. Pilih Buat Alarm.

Untuk mengatur alarm menggunakan AWS CLI

• Panggil [put-metric-alarm](https://docs.aws.amazon.com/cli/latest/reference/put-metric-alarm.html). Untuk informasi lebih lanjut, lihat [Referensi PerintahAWS CLI.](https://docs.aws.amazon.com/cli/latest/reference/)

Untuk menyetel alarm menggunakan CloudWatch API

• Panggil [PutMetricAlarm](https://docs.aws.amazon.com/AmazonCloudWatch/latest/APIReference/API_PutMetricAlarm.html). Untuk informasi selengkapnya, lihat [Referensi Amazon CloudWatch](https://docs.aws.amazon.com/AmazonCloudWatch/latest/APIReference/)  [API](https://docs.aws.amazon.com/AmazonCloudWatch/latest/APIReference/).

# Mencatat panggilan API API Amazon FSx for Windows File Server menggunakanAWS CloudTrail

Amazon FSx for Windows File Server terintegrasi denganAWS CloudTrail, layanan yang menyediakan catatan tindakan yang diambil oleh pengguna, peran, atauAWSlayanan di Amazon FSx. CloudTrail menangkap semua panggilan API untuk Amazon FSx sebagai peristiwa. Panggilan yang tertangkap meliputi panggilan dari konsol Amazon FSx dan panggilan kode ke operasi API Amazon FSx API Amazon FSx. Jika Anda membuat jejak, Anda dapat mengaktifkan pengiriman berkelanjutan dari CloudTrail peristiwa ke bucket Amazon S3, termasuk peristiwa untuk Amazon FSx. Jika tidak mengonfigurasi jejak, Anda masih bisa melihat kejadian terbaru di CloudTrail konsol diRiwayat peristiwa. Menggunakan informasi yang dikumpulkan oleh CloudTrail, Anda dapat menentukan permintaan yang dibuat ke Amazon FSx, alamat IP dari mana permintaan dibuat, siapa yang membuat permintaan, kapan dibuat, kapan dibuat, kapan dibuat, kapan dibuat, kapan dibuat, dan detail tambahan.

Untuk mempelajari lebih lanjut tentang CloudTrail, lihat[AWS CloudTrailPanduan Pengguna.](https://docs.aws.amazon.com/awscloudtrail/latest/userguide/cloudtrail-user-guide.html)

## Informasi Amazon FSx di CloudTrail

CloudTrail diaktifkan pada AndaAkun AWSsaat Anda membuat akun. Ketika aktivitas terjadi di Amazon FSx, aktivitas tersebut dicatat di a CloudTrail acara bersama dengan lainnyaAWSperistiwa peristiwa layanan diRiwayat peristiwa. Anda dapat melihat, mencari, dan mengunduh peristiwa terbaru di Akun AWS Anda. Untuk informasi selengkapnya, liha[tMelihat peristiwa dengan CloudTrail](https://docs.aws.amazon.com/awscloudtrail/latest/userguide/view-cloudtrail-events.html)  [Riwayat peristiwa](https://docs.aws.amazon.com/awscloudtrail/latest/userguide/view-cloudtrail-events.html).

Untuk catatan berkelanjutan tentang peristiwa di AndaAkun AWS, termasuk peristiwa untuk Amazon FSx, buatlah jejak. SEBUAHjejakmenyalakan CloudTrail untuk mengirimkan berkas log ke bucket Amazon S3. Secara default, saat Anda membuat jejak di konsol, jejak tersebut berlaku untuk semua Wilayah AWS. Jejak mencatat peristiwa dari semua Wilayah di partisi AWS dan mengirimkan berkas log ke bucket Amazon S3 yang Anda tentukan. Selain itu, Anda dapat mengonfigurasi lainnyaAWSlayanan untuk menganalisis lebih lanjut dan bertindak berdasarkan data peristiwa yang dikumpulkan di CloudTrail log. Untuk informasi selengkapnya, lihat yang berikut:

- [Gambaran umum untuk membuat jejak](https://docs.aws.amazon.com/awscloudtrail/latest/userguide/cloudtrail-create-and-update-a-trail.html)
- [CloudTrail Layanan yang didukung dan integrasi](https://docs.aws.amazon.com/awscloudtrail/latest/userguide/cloudtrail-aws-service-specific-topics.html)
- [Mengonfigurasi notifikasi Amazon SNS untuk CloudTrail](https://docs.aws.amazon.com/awscloudtrail/latest/userguide/configure-sns-notifications-for-cloudtrail.html)
- [Menerima CloudTrail berkas log dari beberapa wilayahd](https://docs.aws.amazon.com/awscloudtrail/latest/userguide/receive-cloudtrail-log-files-from-multiple-regions.html)an[Menerima CloudTrail mencatat berkas](https://docs.aws.amazon.com/awscloudtrail/latest/userguide/cloudtrail-receive-logs-from-multiple-accounts.html) [dari beberapa akun](https://docs.aws.amazon.com/awscloudtrail/latest/userguide/cloudtrail-receive-logs-from-multiple-accounts.html)

Semua tindakan Amazon FSx dicatat oleh CloudTrail dan didokumentasikan dalam[Referensi API API API Amazon FSx API.](https://docs.aws.amazon.com/fsx/latest/APIReference/Welcome.html) Misalnya, panggilan keCreateFileSystem,CreateBackupdanTagResourcetindakan menghasilkan entri di CloudTrail berkas log.

Setiap entri peristiwa atau log berisi informasi tentang siapa yang membuat permintaan tersebut. Informasi identitas membantu Anda menentukan hal berikut:

- Bahwa permintaan dibuat dengan kredensial pengguna root atau pengguna AWS Identity and Access Management (IAM).
- Bahwa permintaan tersebut dibuat dengan kredensial keamanan sementara untuk peran atau pengguna gabungan.
- Bahwa permintaan dibuat oleh layanan AWS lain.

Untuk informasi selengkapnya, lihat [Elemen userIdentity CloudTrail .](https://docs.aws.amazon.com/awscloudtrail/latest/userguide/cloudtrail-event-reference-user-identity.html)

## Memahami entri file log Amazon FSx log file log Amazon FS

Jejak adalah konfigurasi yang memungkinkan pengiriman peristiwa sebagai berkas log ke bucket Amazon S3 yang Anda tentukan. CloudTrail berkas log berisi satu atau beberapa entri log. Sebuah peristiwa mewakili permintaan tunggal dari sumber apa pun dan mencakup informasi tentang tindakan yang diminta, tanggal dan waktu tindakan, parameter permintaan, dan sebagainya. CloudTrail Berkas log bukan merupakan jejak tumpukan terurut dari panggilan API publik, sehingga berkas tersebut tidak muncul dalam urutan tertentu.

Contoh berikut menunjukkan CloudTrail entri log yang menunjukkanTagResourceoperasi ketika tag untuk sistem file dibuat dari konsol.

```
{ 
     "eventVersion": "1.05", 
     "userIdentity": { 
         "type": "Root", 
         "principalId": "111122223333", 
         "arn": "arn:aws:sts::111122223333:root", 
         "accountId": "111122223333", 
         "accessKeyId": "AKIAIOSFODNN7EXAMPLE", 
         "sessionContext": { 
              "attributes": { 
                  "mfaAuthenticated": "false", 
                  "creationDate": "2018-11-14T22:36:07Z" 
 } 
         } 
     }, 
     "eventTime": "2018-11-14T22:36:07Z", 
     "eventSource": "fsx.amazonaws.com", 
     "eventName": "TagResource", 
     "awsRegion": "us-east-1", 
     "sourceIPAddress": "192.0.2.0", 
     "userAgent": "console.amazonaws.com", 
     "requestParameters": { 
         "resourceARN": "arn:aws:fsx:us-east-1:111122223333:file-system/fs-
ab12cd34ef56gh789" 
     }, 
     "responseElements": null, 
     "requestID": "aEXAMPLE-abcd-1234-56ef-b4cEXAMPLE51", 
     "eventID": "bEXAMPLE-gl12-3f5h-3sh4-ab6EXAMPLE9p", 
     "eventType": "AwsApiCall", 
     "apiVersion": "2018-03-01",
```
Amazon FSx for Windows File Server **Panduan Pengguna Windows** Panduan Pengguna Windows

}

```
 "recipientAccountId": "111122223333"
```
Contoh berikut menunjukkan CloudTrail entri log yang menunjukkanUntagResourcetindakan ketika tag untuk sistem file dibuat dari konsol.

```
{ 
     "eventVersion": "1.05", 
     "userIdentity": { 
         "type": "Root", 
         "principalId": "111122223333", 
         "arn": "arn:aws:sts::111122223333:root", 
         "accountId": "111122223333", 
         "accessKeyId": "AKIAIOSFODNN7EXAMPLE", 
         "sessionContext": { 
              "attributes": { 
                  "mfaAuthenticated": "false", 
                  "creationDate": "2018-11-14T23:40:54Z" 
              } 
         } 
     }, 
     "eventTime": "2018-11-14T23:40:54Z", 
     "eventSource": "fsx.amazonaws.com", 
     "eventName": "UntagResource", 
     "awsRegion": "us-east-1", 
     "sourceIPAddress": "192.0.2.0", 
     "userAgent": "console.amazonaws.com", 
     "requestParameters": { 
         "resourceARN": "arn:aws:fsx:us-east-1:111122223333:file-system/fs-
ab12cd34ef56gh789" 
     }, 
     "responseElements": null, 
     "requestID": "aEXAMPLE-abcd-1234-56ef-b4cEXAMPLE51", 
     "eventID": "bEXAMPLE-gl12-3f5h-3sh4-ab6EXAMPLE9p", 
     "eventType": "AwsApiCall", 
     "apiVersion": "2018-03-01", 
     "recipientAccountId": "111122223333"
}
```
# <span id="page-274-0"></span>Performa fsX for Windows File Server

FSx for Windows File Server menawarkan opsi konfigurasi sistem file untuk memenuhi berbagai kebutuhan kinerja. Berikut ini adalah ikhtisar kinerja sistem file Amazon FSx, dengan diskusi tentang opsi konfigurasi kinerja yang tersedia dan tip kinerja yang berguna.

Topik

- [Kinerja sistem file](#page-274-1)
- [Pertimbangan kinerja tambahan](#page-275-0)
- [Dampak kapasitas throughput terhadap performa](#page-277-0)
- [Memilih tingkat kapasitas throughput yang tepat](#page-279-0)
- [Dampak konfigurasi penyimpanan pada kinerja](#page-280-0)
- [Contoh: kapasitas penyimpanan dan kapasitas throughput](#page-281-0)
- [Mengukur kinerja menggunakan CloudWatch metrik](#page-282-0)
- [Memecahkan masalah kinerja](#page-282-1)

# <span id="page-274-1"></span>Kinerja sistem file

Setiap sistem file FSx for Windows File Server terdiri dari server file Windows yang berkomunikasi dengan klien dan satu set volume penyimpanan, atau disk, yang dilampirkan ke server file. Setiap server file menggunakan cache dalam memori untuk meningkatkan performa untuk data yang diakses paling sering.

Diagram berikut menggambarkan bagaimana data diakses dari sistem file FSx for Windows File Server.

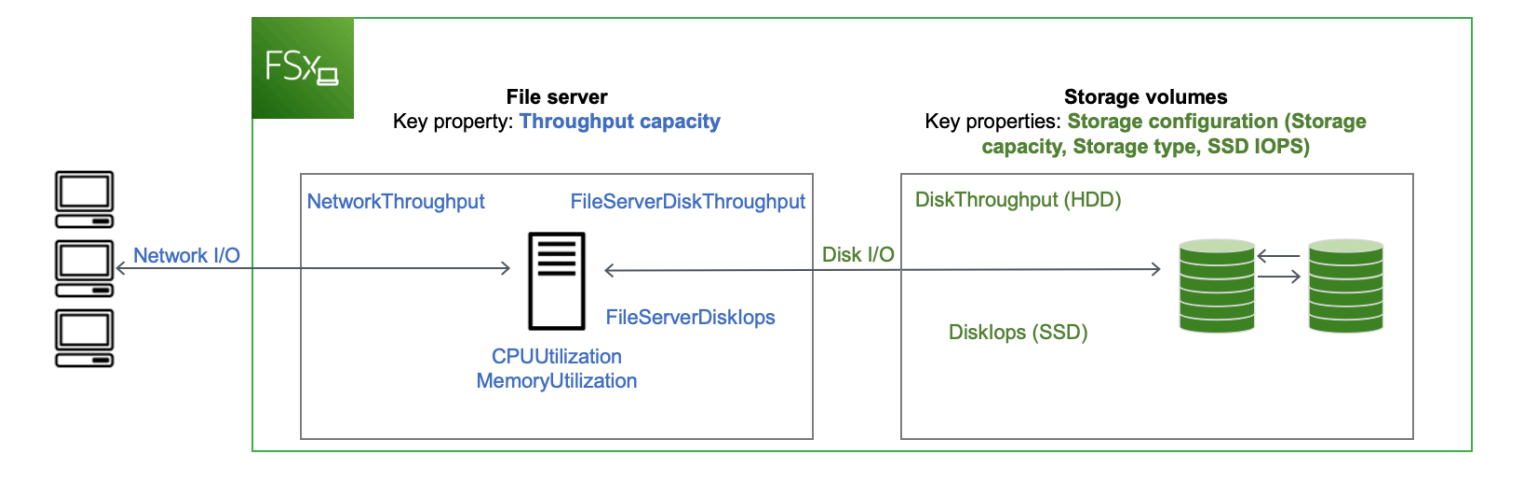

Ketika klien mengakses data yang disimpan dalam cache dalam memori, data disajikan langsung ke klien yang meminta sebagai jaringan I/O. Server file tidak perlu membacanya dari atau menuliskannya ke dalam disk. Kinerja akses data ini ditentukan oleh batas I/O jaringan dan ukuran cache dalam memori.

Ketika klien mengakses data yang tidak dalam cache, server file membacanya dari atau menulisnya ke dalam disk sebagai disk I/O. Data kemudian disajikan dari server file ke klien sebagai jaringan I/O. Kinerja akses data ini ditentukan oleh batas I/O jaringan serta batas I/O disk.

Kinerja I/O jaringan dan cache dalam memori server file ditentukan oleh kapasitas throughput sistem file. Kinerja I/O disk ditentukan oleh kombinasi kapasitas throughput dan konfigurasi penyimpanan. Kinerja I/O disk maksimum, yang terdiri dari throughput disk dan level IOPS disk, yang dapat dicapai oleh sistem file Anda adalah yang lebih rendah dari:

- Tingkat kinerja I/O disk yang disediakan oleh server file Anda, berdasarkan kapasitas throughput yang Anda pilih untuk sistem file Anda.
- Tingkat kinerja I/O disk yang disediakan oleh konfigurasi penyimpanan Anda (kapasitas penyimpanan, jenis penyimpanan, dan tingkat IOPS SSD yang Anda pilih untuk sistem file Anda).

# <span id="page-275-0"></span>Pertimbangan kinerja tambahan

Kinerja sistem file biasanya diukur dengan latensi, throughput, dan operasi I/O per detik (IOPS).

### Latensi

FSx for Windows File Server file server menggunakan cache dalam memori yang cepat untuk mencapai latensi sub-milidetik yang konsisten untuk data yang diakses secara aktif. Untuk data yang tidak dalam cache dalam memori, yaitu untuk operasi file yang perlu dilayani dengan melakukan I/O pada volume penyimpanan yang mendasari, Amazon FSx menyediakan latensi operasi file sub-milidetik dengan penyimpanan solid state drive (SSD), dan latensi milidetik satu digit dengan penyimpanan hard disk drive (HDD).

# Throughput dan IOPS

Sistem file Amazon FSx menyediakan hingga 2 GB/s dan 80.000 IOPS di semua tempat Wilayah AWS Amazon FSx tersedia, dan throughput 12 GB/s dan 400.000 IOPS di AS Timur (Virginia N.), AS Barat (Oregon), AS Timur (Ohio), Eropa (Irlandia), Asia Pasifik (Tokyo), dan Asia Pasifik (Singapura). Jumlah spesifik throughput dan IOPS yang dapat didorong oleh beban kerja Anda pada sistem file Anda tergantung pada kapasitas throughput, kapasitas penyimpanan, dan jenis penyimpanan sistem file Anda, bersama dengan sifat beban kerja Anda, termasuk ukuran set kerja aktif.

# Performa klien tunggal

Dengan Amazon FSx, Anda bisa mendapatkan tingkat throughput dan IOPS penuh untuk sistem file Anda dari satu klien yang mengaksesnya. Amazon FSx mensupport SMB Multichannel. Fitur ini memungkinkannya untuk menyediakan hingga beberapa throughput Gb/s dan ratusan ribu IOPS untuk satu klien yang mengakses sistem file Anda. SMB Multichannel menggunakan beberapa koneksi jaringan antara klien dan server secara bersamaan untuk agregat bandwidth jaringan untuk pemanfaatan maksimal. Meskipun ada batasan teoritis untuk jumlah koneksi SMB yang didukung oleh Windows, batas ini adalah jutaan, dan praktis Anda dapat memiliki jumlah koneksi SMB yang tidak terbatas.

# Performa burst

Beban kerja berbasis file biasanya runcing, ditandai dengan periode pendek dan intens I/O tinggi dengan banyak waktu idle antara semburan. Untuk mensupport beban kerja runcing, selain kecepatan dasar bahwa yang dapat dipertahankan sistem file 24/7, Amazon FSx menyediakan kemampuan untuk meledak hingga kecepatan yang lebih tinggi selama periode waktu untuk operasi I/O jaringan dan disk I/O. Amazon FSx menggunakan mekanisme kredit I/O untuk mengalokasikan throughput dan IOPS berdasarkan pemanfaatan rata-rata - sistem file memperoleh kredit ketika throughput dan penggunaan IOPS mereka di bawah batas dasar mereka, dan dapat menggunakan kredit ini saat mereka melakukan operasi I/O.

# <span id="page-277-0"></span>Dampak kapasitas throughput terhadap performa

Kapasitas throughput menentukan kinerja sistem file dalam kategori berikut:

- Jaringan I/O Kecepatan di mana server file dapat melayani data file ke klien yang mengaksesnya.
- CPU dan memori server file Sumber daya yang tersedia untuk menyajikan data file dan melakukan aktivitas latar belakang seperti deduplikasi data dan salinan bayangan.
- Disk I/O Kecepatan di mana file server dapat mendukung I/O antara file server dan volume penyimpanan.

Tabel berikut memberikan rincian tentang tingkat maksimum I/O jaringan (throughput dan IOPS) dan disk I/O (throughput dan IOPS) yang dapat Anda drive dengan setiap konfigurasi kapasitas throughput yang disediakan, dan jumlah memori yang tersedia untuk caching dan mendukung aktivitas latar belakang seperti deduplikasi data dan salinan bayangan. Meskipun Anda dapat memilih tingkat kapasitas throughput di bawah 32 megabyte per detik (MBps) saat Anda menggunakan Amazon FSx API atau CLI, perlu diingat bahwa level ini dimaksudkan untuk beban kerja pengujian dan pengembangan, bukan untuk beban kerja produksi.

#### **a** Note

Perhatikan bahwa tingkat kapasitas throughput 4.608 MBps dan lebih tinggi hanya didukung di wilayah berikut: US East (N. Virginia), US West (Oregon), US East (Ohio), Eropa (Irlandia), Asia Pasifik (Tokyo), dan Asia Pasifik (Singapura).

### Jaringan I/O dan memori

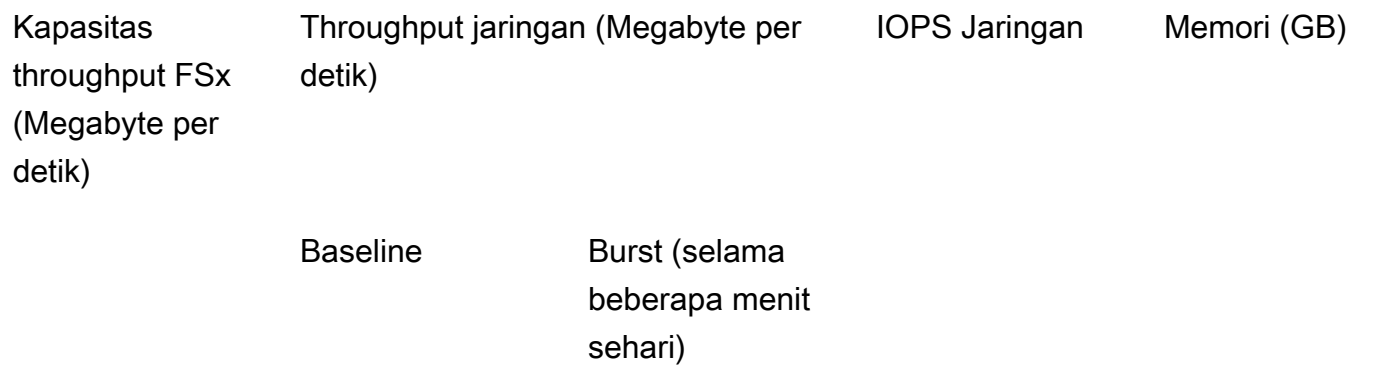

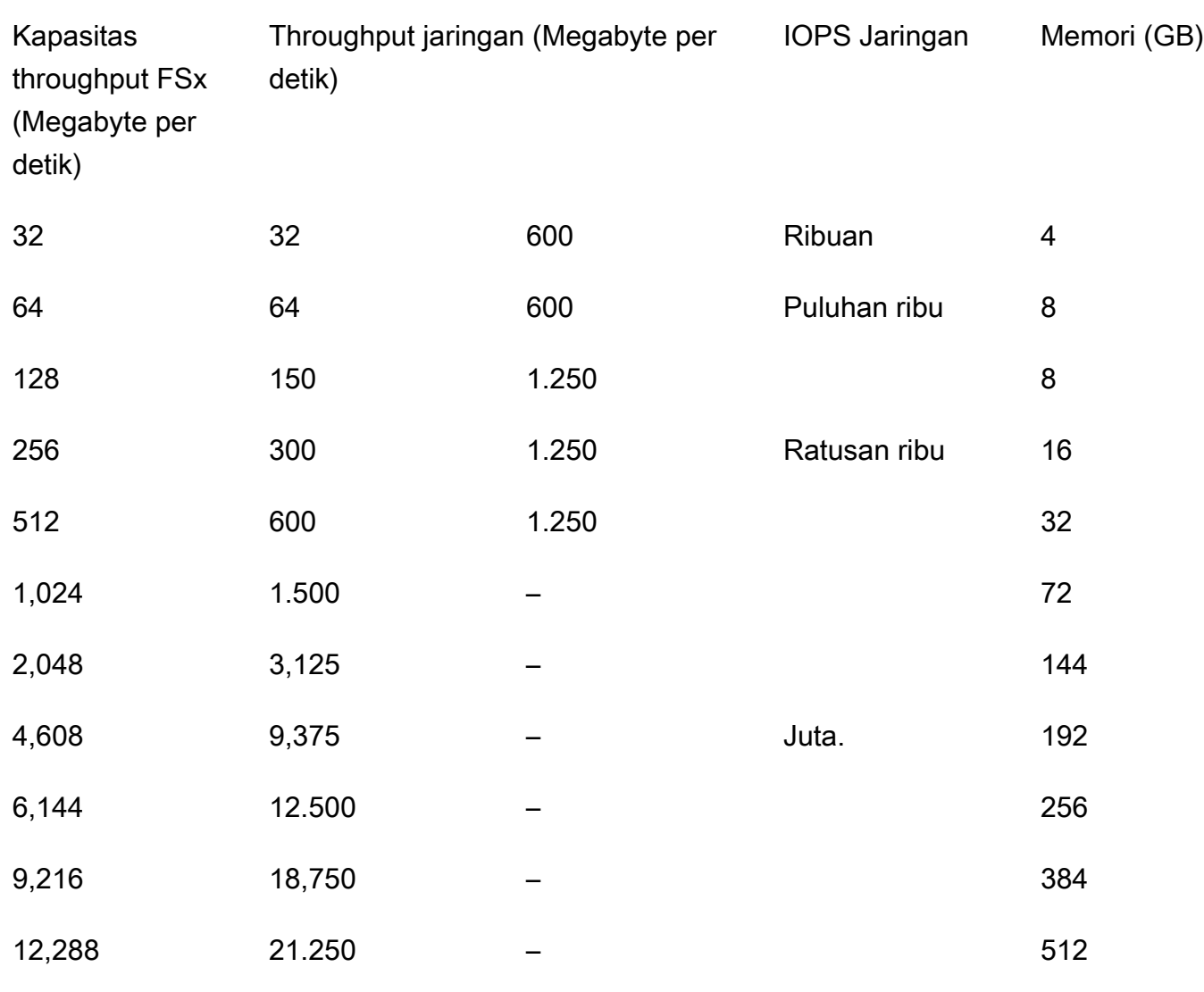

### Disk I/O

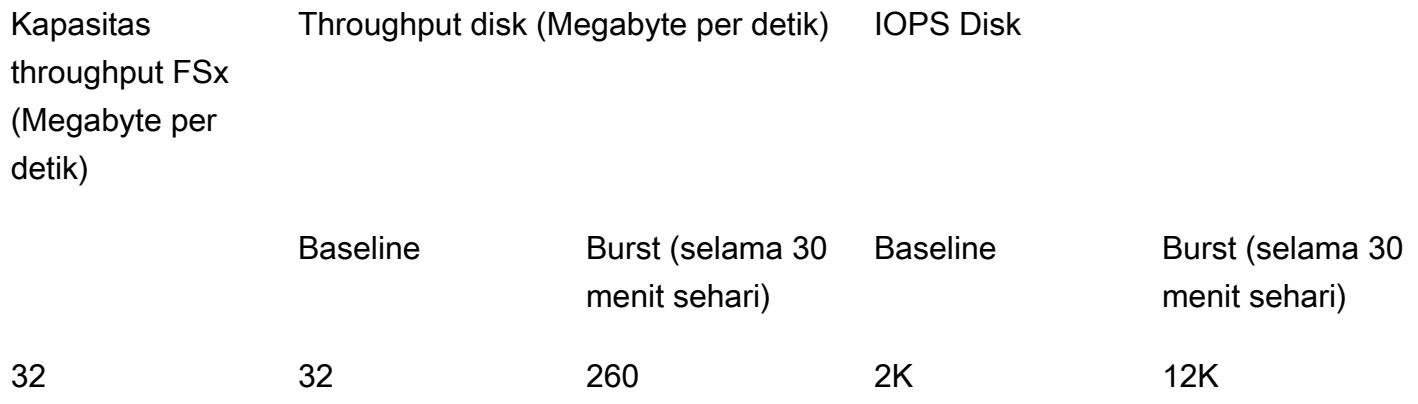

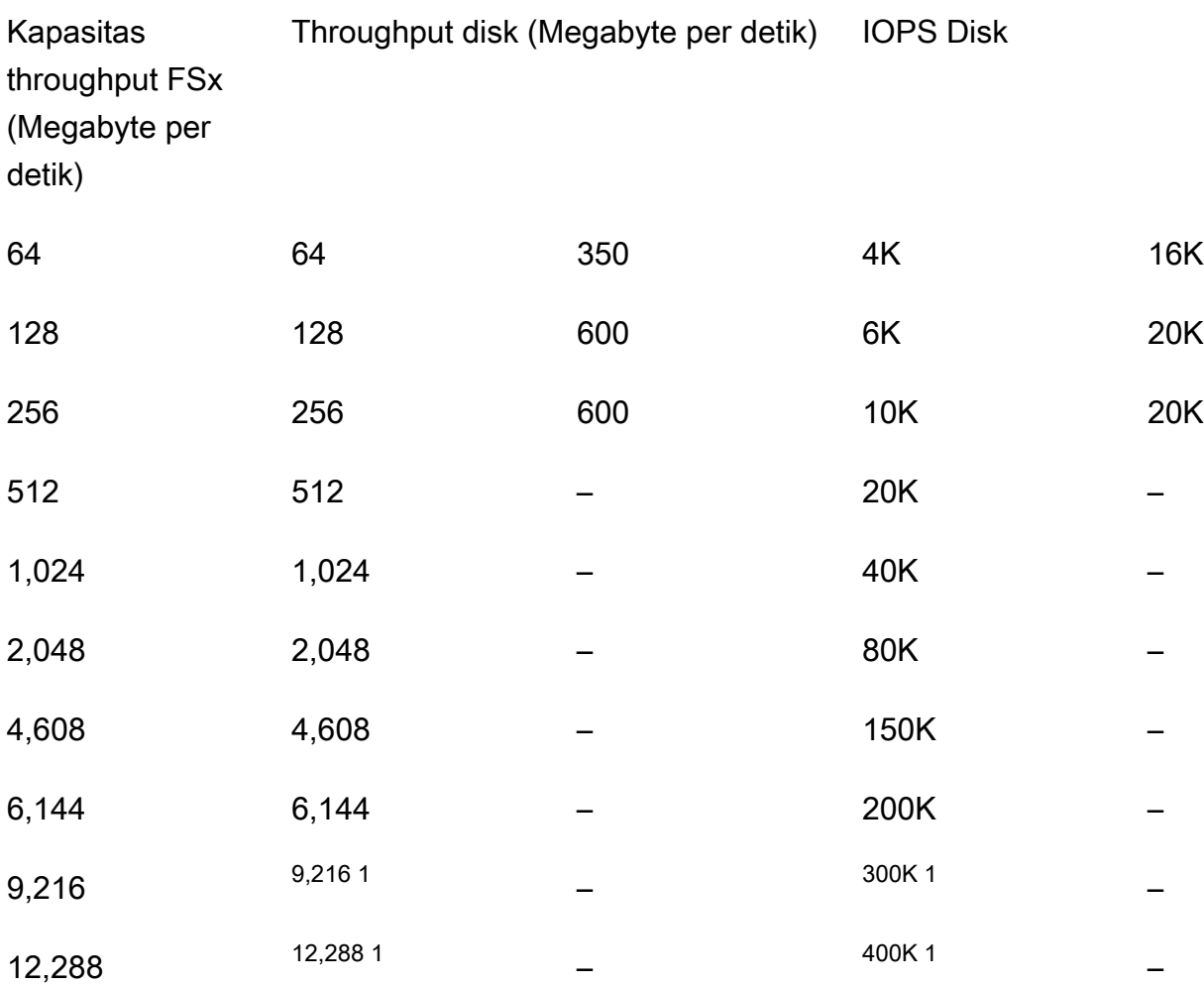

### **a** Note

 $^{\text{1}}$  Jika Anda memiliki sistem file multi-AZ dengan kapasitas throughput 9.216 atau 12.288 MBps, kinerja akan dibatasi hingga 9.000 MBps dan 262.500 IOPS hanya untuk lalu lintas tulis. Jika tidak, untuk lalu lintas baca di semua sistem file Multi-AZ, baca dan tulis lalu lintas pada semua sistem file Single-AZ, dan semua tingkat kapasitas throughput lainnya, sistem file Anda akan mendukung batas kinerja yang ditunjukkan pada tabel.

# <span id="page-279-0"></span>Memilih tingkat kapasitas throughput yang tepat

Saat Anda membuat sistem file menggunakan Amazon Web Services Management Console, Amazon FSx secara otomatis memilih tingkat kapasitas throughput yang disarankan untuk sistem file Anda berdasarkan jumlah kapasitas penyimpanan yang Anda konfigurasikan. Meskipun kapasitas

throughput yang disarankan harus cukup untuk sebagian besar beban kerja, Anda memiliki opsi untuk mengganti rekomendasi dan memilih jumlah kapasitas throughput tertentu untuk memenuhi kebutuhan aplikasi Anda. Misalnya, jika beban kerja Anda memerlukan lalu lintas 1GBps ke sistem file Anda, Anda harus memilih kapasitas throughput minimal 1.024 MBps.

Anda juga harus mempertimbangkan fitur yang Anda rencanakan untuk diaktifkan pada sistem file Anda dalam menentukan tingkat throughput yang akan dikonfigurasi. Misalnya, mengaktifkan [Shadow Copies](#page-146-0) mungkin mengharuskan Anda untuk meningkatkan kapasitas throughput Anda ke tingkat hingga tiga kali beban kerja yang diharapkan untuk memastikan server file dapat mempertahankan salinan bayangan dengan kapasitas kinerja I/O yang tersedia. Jika Anda mengaktifkan [Data Deduplication](#page-398-0), Anda harus menentukan jumlah memori yang terkait dengan kapasitas throughput sistem file Anda dan memastikan jumlah memori ini cukup untuk ukuran data Anda.

Anda dapat menyesuaikan jumlah kapasitas throughput naik atau turun kapan saja setelah Anda membuatnya. Untuk informasi selengkapnya, lihat [Mengelola kapasitas throughput.](#page-232-0)

Anda dapat memantau pemanfaatan sumber daya kinerja server file oleh beban kerja Anda dan mendapatkan rekomendasi tentang kapasitas throughput mana yang harus dipilih dengan melihat tab Pemantauan & kinerja> Kinerja konsol Amazon FSx Anda. Kami merekomendasikan pengujian di lingkungan pra-produksi untuk memastikan konfigurasi yang Anda pilih memenuhi persyaratan kinerja beban kerja Anda. Untuk sistem file multi-AZ, kami juga merekomendasikan pengujian dampak dari proses failover yang terjadi selama pemeliharaan sistem file, perubahan kapasitas throughput, dan gangguan layanan yang tidak direncanakan pada beban kerja Anda, serta memastikan bahwa Anda telah menyediakan kapasitas throughput yang cukup untuk mencegah dampak kinerja selama peristiwa ini. Untuk informasi selengkapnya, lihat [Mengakses metrik FSx for](#page-264-0)  [Windows File Server.](#page-264-0)

# <span id="page-280-0"></span>Dampak konfigurasi penyimpanan pada kinerja

Kapasitas penyimpanan sistem file Anda, jenis penyimpanan, dan tingkat IOPS SSD semuanya memengaruhi kinerja I/O disk sistem file Anda. Anda dapat mengonfigurasi sumber daya ini untuk memberikan tingkat kinerja yang diinginkan untuk beban kerja Anda.

Anda dapat meningkatkan kapasitas penyimpanan dan menskalakan SSD IOPS kapan saja. Lihat informasi yang lebih lengkap di [Mengelola kapasitas penyimpanan](#page-209-0) dan [Mengelola SSD IOPS.](#page-226-0) Anda juga dapat memutakhirkan sistem file Anda dari jenis penyimpanan HDD ke jenis penyimpanan SSD. Untuk informasi selengkapnya, lihat [Mengelola jenis penyimpanan](#page-223-1).

#### Sistem file Anda menyediakan tingkat default throughput disk dan IOPS berikut:

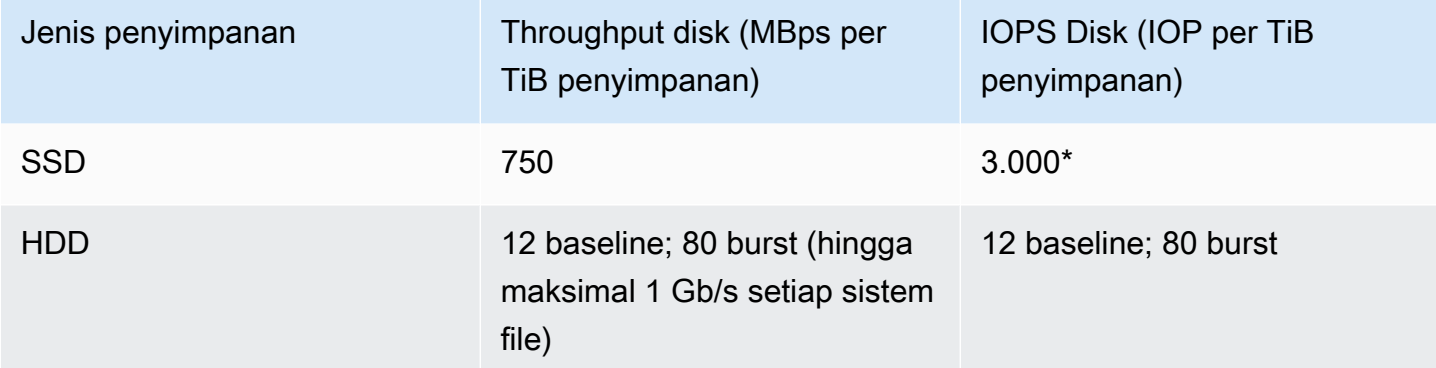

#### **a** Note

\* Untuk sistem file dengan tipe penyimpanan SSD, Anda dapat menyediakan IOPS tambahan hingga rasio maksimum 500 IOPS per GiB penyimpanan dan 400.000 IOPS per sistem file.

## Kinerja HDD burst

Untuk volume penyimpanan HDD, Amazon FSx menggunakan model burst bucket untuk kinerja. Ukuran volume menentukan throughput tingkat dasar volume Anda, yang merupakan tingkat di mana volume mengakumulasi kredit throughput. Ukuran volume juga menentukan throughput lonjakan volume Anda, yang merupakan tingkat di mana Anda dapat menghabiskan kredit saat tersedia. Volume yang lebih besar memiliki garis dasar dan throughput lonjakan yang lebih tinggi. Makin banyak kredit volume Anda, makin lama volume tersebut dapat mendorong I/O pada tingkat lonjakan.

Throughput yang tersedia dari volume penyimpanan HDD dinyatakan dengan rumus berikut:

(Volume size) × (Credit accumulation rate per TiB) = Throughput

Untuk volume HDD 1-Tib, throughput burst dibatasi hingga 80 Mib/s, bucket diisi dengan kredit pada 12 Mib/s, dan dapat menampung hingga 1 kredit Tib-senilai.

## <span id="page-281-0"></span>Contoh: kapasitas penyimpanan dan kapasitas throughput

Contoh berikut menggambarkan bagaimana kapasitas penyimpanan dan kapasitas throughput berdampak pada performa sistem file.

Sistem file yang dikonfigurasi dengan 2 TiB kapasitas penyimpanan HDD dan 32 MBps kapasitas throughput memiliki tingkat throughput berikut:

- Throughput jaringan 32 MBps baseline dan 600 MBps burst (lihat tabel kapasitas throughput)
- Throughput disk 24 MBps baseline dan 160 MBps burst, yang merupakan yang lebih rendah dari:
	- tingkat throughput disk 32 MBps baseline dan 260 MBps burst didukung oleh file server, berdasarkan kapasitas throughput sistem file
	- tingkat throughput disk 24 MBps baseline (12 MBps per TB \* 2 TiB) dan 160 MBps burst (80 MBps per TiB\* 2 TiB) didukung oleh volume penyimpanan, berdasarkan jenis dan kapasitas penyimpanan

Oleh karena itu, beban kerja Anda yang mengakses sistem file akan dapat mendorong hingga 32 MBps baseline dan 600 MBps burst throughput untuk operasi file yang dilakukan pada data yang diakses secara aktif dengan cache di server file dalam memori cache, dan hingga 24 MBps baseline dan 160 MBps burst throughput untuk operasi file yang perlu pergi ke sepanjang disk, sebagai contoh, disebabkan oleh cache yang terlepas.

# <span id="page-282-0"></span>Mengukur kinerja menggunakan CloudWatch metrik

Anda dapat menggunakan Amazon CloudWatch untuk mengukur dan memantau throughput dan IOPS sistem file Anda. Untuk informasi selengkapnya, lihat [Memantau metrik dengan Amazon](#page-252-0) [CloudWatch](#page-252-0).

# <span id="page-282-1"></span>Memecahkan masalah kinerja

Untuk bantuan dalam memecahkan masalah kinerja umum, lihat. [Memecahkan masalah kinerja](#page-400-0) [sistem file](#page-400-0)

# Panduan Amazon FSx

Berikut ini, Anda dapat menemukan sejumlah panduan berorientasi tugas yang memandu Anda melalui berbagai proses.

Topik

- [Panduan 1: Prasyarat untuk memulai](#page-283-0)
- [Panduan 2: Membuat sistem file dari cadangan](#page-290-0)
- [Panduan 3: Memperbarui sistem file yang ada](#page-292-0)
- [Panduan 4: Menggunakan Amazon FSx dengan Amazon AppStream 2.0](#page-293-0)
- [Panduan 5: Menggunakan alias DNS untuk mengakses sistem file](#page-297-0)
- [Panduan 6: Menskalakan keluar performa dengan serpihan](#page-306-0)
- [Panduan 7: Menyalin backup ke yang lainWilayah AWS](#page-308-0)

# <span id="page-283-0"></span>Panduan 1: Prasyarat untuk memulai

Sebelum Anda dapat menyelesaikan latihan memulai, Anda harus sudah memiliki instans Amazon EC2 berbasis Microsoft Windows yang tergabung ke direktori AWS Directory Service Anda. Anda juga harus masuk ke instans melalui Protokol Windows Remote Desktop sebagai pengguna Admin untuk direktori Anda. Panduan berikut menunjukkan kepada Anda cara untuk melakukan tindakan prasyarat yang diperlukan ini.

#### Topik

- [Langkah 1: Siapkan Direktori Aktif](#page-283-1)
- [Langkah 2: Luncurkan instans Windows di konsol Amazon EC2](#page-285-0)
- [Langkah 3: Connect ke instans Anda](#page-287-0)
- [Langkah 4: Gabungkan instans Anda keAWS Directory ServiceDirektori](#page-289-0)

### <span id="page-283-1"></span>Langkah 1: Siapkan Direktori Aktif

Dengan Amazon FSx, Anda dapat mengoperasikan penyimpanan file terkelola penuh untuk beban kerja berbasis Windows. Demikian juga, AWS Directory Service menyediakan direktori terkelola penuh untuk digunakan dalam deployment beban kerja Anda. Jika Anda sudah memiliki domain AD perusahaan yang berjalan di AWS dalam sebuah virtual private cloud (VPC) menggunakan

instans EC2, Anda dapat mengaktifkan autentikasi berbasis pengguna dan kendali akses. Anda melakukan ini dengan membangun hubungan kepercayaan antara Microsoft AD yang Dikelola AWS dan domain perusahaan Anda. Untuk autentikasi Windows di Amazon FSx, Anda hanya memerlukan kepercayaan forest satu arah, di mana forest yang dikelola AWS mempercayai forest domain perusahaan.

Domain perusahaan Anda berperan sebagai domain tepercaya, dan domain yang dikelola AWS Directory Service berperan sebagai domain percaya. Permintaan autentikasi yang tervalidasi berpindah antar domain hanya dalam satu arah—yang memungkinkan akun di domain perusahaan Anda untuk melakukan autentikasi terhadap sumber daya yang dibagikan di domain terkelola. Dalam kasus ini, Amazon FSx hanya berinteraksi dengan domain yang terkelola. Domain terkelola kemudian meloloskan permintaan autentikasi ke domain perusahaan Anda.

#### **a** Note

Anda juga dapat menggunakan jenis kepercayaan eksternal dengan Amazon FSx untuk domain tepercaya.

Grup keamanan Direktori Aktif Anda harus mengaktifkan akses jalur masuk dari grup keamanan sistem file Amazon FSx.

Untuk membuat Directory Service for Microsoft AD AWS

• Jika belum memilikinya, gunakan AWS Directory Service untuk membuat direktori Microsoft AD yang Dikelola AWS. Untuk informasi selengkapnya, lihat [Buat Direktori Microsoft AD yang dikelola](https://docs.aws.amazon.com/directoryservice/latest/admin-guide/ms_ad_getting_started_create_directory.html)  [AWS](https://docs.aws.amazon.com/directoryservice/latest/admin-guide/ms_ad_getting_started_create_directory.html) di Panduan Administrasi AWS Directory Service.

#### **A** Important

Ingat kata sandi yang Anda tetapkan untuk pengguna Admin Anda; Anda memerlukannya nanti dalam latihan memulai ini. Jika Anda lupa kata sandinya, Anda perlu mengulangi langkah-langkah dalam latihan ini dengan direktori AWS Directory Service dan pengguna Admin yang baru.

• Jika Anda sudah memiliki AD, buat hubungan kepercayaan antara Microsoft AD yang Dikelola AWS dan AD milik Anda yang sudah ada. Untuk informasi lebih lanjut, lihat [Kapan Sebaiknya](https://docs.aws.amazon.com/directoryservice/latest/admin-guide/ms_ad_setup_trust.html)  [Menciptakan Hubungan Kepercayaan](https://docs.aws.amazon.com/directoryservice/latest/admin-guide/ms_ad_setup_trust.html) dalam Panduan Administrasi AWS Directory Service.

## <span id="page-285-0"></span>Langkah 2: Luncurkan instans Windows di konsol Amazon EC2

Anda dapat meluncurkan sebuah instans Windows dengan menggunakan AWS Management Console seperti yang dijelaskan dalam prosedur berikut. Peluncuran ini dimaksudkan untuk membantu Anda meluncurkan instans pertama dengan cepat, jadi tidak mencakup semua opsi yang memungkinkan. Untuk informasi selengkapnya tentang opsi lanjutan, lihat [Meluncurkan sebuah](https://docs.aws.amazon.com/AWSEC2/latest/UserGuide/launching-instance.html) [instans](https://docs.aws.amazon.com/AWSEC2/latest/UserGuide/launching-instance.html).

Untuk meluncurkan sebuah instans

- 1. Buka konsol Amazon EC2 di<https://console.aws.amazon.com/ec2/>.
- 2. Dari dasbor konsol, pilih Luncurkan Instans.
- 3. Halaman Pilih Amazon Machine Image (AMI) menampilkan daftar konfigurasi dasar, yang disebut Amazon Machine Image (AMI), yang berfungsi sebagai templat untuk instans Anda. Pilih AMI untuk Windows Server 2016 Base atau Windows Server 2012 R2 Base. Perhatikan bahwa AMI ini memiliki tanda "Memenuhi syarat untuk tingkat gratis."
- 4. Pada halaman Pilih Jenis Instans, Anda dapat memilih konfigurasi perangkat keras instans Anda. Pilih jenis t2.micro, yang dipilih secara default. Perhatikan bahwa jenis instans ini memenuhi syarat untuk tingkat gratis.
- 5. Pilih Tinjau dan Luncurkan untuk memungkinkan wizard menyelesaikan pengaturan konfigurasi lainnya untuk Anda.
- 6. Pada halaman Tinjau Peluncuran Instans, di bawah Grup Keamanan, sebuah grup keamanan yang wizard buat dan pilihkan untuk Anda muncul. Anda dapat menggunakan grup keamanan ini, atau Anda dapat memilih grup keamanan yang Anda buat saat menyiapkan di awal dengan menggunakan langkah-langkah berikut ini:
	- a. Pilih Sunting grup keamanan.
	- b. Pada halaman Konfigurasi Grup Keamanan, pastikan bahwa Pilih grup keamanan yang sudah ada dipilih.
	- c. Pilih grup keamanan Anda dari daftar grup keamanan yang sudah ada, lalu pilih Tinjau dan Luncurkan.
- 7. Pada halaman Tinjau Peluncuran Instans, pilih Luncurkan.
- 8. Saat dimintai pasangan kunci, pilih Pilih pasangan kunci yang sudah ada, kemudian pilih pasangan kunci yang Anda buat saat menyiapkannya.

Sebagai gantinya, Anda dapat membuat pasangan kunci yang baru. Pilih Buat sebuah pasangan kunci yang baru, masukkan nama untuk pasangan kunci, lalu pilih Unduh Pasangan Kunci. Ini adalah satu-satunya kesempatan bagi Anda untuk menyimpan file kunci privat, jadi pastikan Anda mengunduhnya. Simpan file kunci privat di tempat yang aman. Anda harus menyediakan nama pasangan kunci saat meluncurkan sebuah instans dan kunci privat yang sesuai setiap kali Anda terhubung dengan instans tersebut.

### **A** Warning

Jangan pilih pilihan Lanjutkan tanpa pasangan kunci. Jika Anda meluncurkan instans Anda tanpa pasangan kunci, Anda tidak dapat terhubung dengan instans.

Saat Anda siap, pilih kotak centang bahwa Anda telah mengetahuinya, lalu pilih Luncurkan Instans.

- 9. Halaman konfirmasi memberi tahu Anda bahwa instans Anda akan diluncurkan. Pilih Lihat Instans untuk menutup halaman konfirmasi dan kembali ke konsol.
- 10. Pada layar Instans, Anda dapat melihat status peluncuran. Hanya butuh waktu singkat untuk peluncuran instans. Saat Anda meluncurkan sebuah instans, kondisi awalnya adalah pending. Setelah instans dimulai, keadaannya berubah menjadi running dan instans menerima sebuah nama DNS publik. (Jika kolom DNS Publik (IPv4) tersembunyi, pilih Kolom Tampilkan/ Sembunyikan (ikon berbentuk roda gigi) di sudut kanan atas halaman, lalu pilih DNS Publik  $(IPv4)$ .)
- 11. Proses ini mungkin memerlukan waktu beberapa menit sampai instans siap, sehingga Anda dapat terhubung dengannya. Periksa apakah instans Anda telah lulus pemeriksaan statusnya; Anda dapat melihat informasi ini di kolom Pemeriksaan Status.

#### **A** Important

Buatlah sebuah catatan ID grup keamanan yang tercipta ketika Anda meluncurkan instans ini. Anda akan memerlukannya saat membuat sistem file Amazon FSx Anda.

Setelah instans Anda diluncurkan, Anda dapat terhubung ke instans Anda.

## <span id="page-287-0"></span>Langkah 3: Connect ke instans Anda

Untuk terhubung ke instans Windows, Anda harus mengambil kata sandi administrator awal dan kemudian menentukan kata sandi ini saat Anda terhubung ke instans Anda menggunakan Remote Desktop.

Nama akun administrator tergantung pada bahasa sistem operasi. Misalnya, untuk bahasa Inggris, maka Administrator, untuk bahasa Perancis maka Administrateur, dan untuk bahasa Portugis maka Administrador. Untuk informasi lebih lanjut, lihat [Nama Lokal untuk Akun Administrator di Windows](http://social.technet.microsoft.com/wiki/contents/articles/13813.localized-names-for-administrator-account-in-windows.aspx) di Microsoft TechNet Wiki.

Jika Anda telah menggabungkan instans Anda ke suatu domain, Anda dapat ter-connect ke instans Anda menggunakan kredensial domain yang telah Anda tentukan di AWS Directory Service. Pada layar masuk Remote Desktop, jangan gunakan nama komputer lokal dan kata sandi yang dihasilkan. Sebaliknya, gunakan nama pengguna yang memenuhi syarat untuk administrator dan kata sandi untuk akun ini. Contohnya adalah **corp.example.com\Admin**.

Lisensi untuk sistem operasi (OS) Windows Server mengizinkan dua koneksi jarak jauh secara simultan untuk tujuan administratif. Lisensi untuk Windows Server sudah termasuk dalam harga instans Windows Anda. Jika Anda membutuhkan lebih dari dua koneksi jarak jauh secara bersamaan, Anda harus membeli lisensi Remote Desktop Services (RDS). Jika Anda mencoba koneksi ketiga, terjadi kesalahan. Untuk informasi selengkapnya, lihat [Mengonfigurasi Jumlah](http://technet.microsoft.com/en-us/library/cc753380.aspx)  [Sambungan Jarak Jauh Simultan yang Diizinkan untuk Koneksi.](http://technet.microsoft.com/en-us/library/cc753380.aspx)

Untuk menyambungkan ke instans Windows Anda menggunakan RDP client

- 1. Di konsol Amazon EC2, pilih instans, lalu pilih Connect.
- 2. Di kotak dialog Connect ke Instans Anda, pilih Dapatkan Kata Sandi (akan memakan waktu beberapa menit setelah instans diluncurkan sebelum kata sandi tersedia).
- 3. Pilih Jelajahi dan navigasi ke file kunci privat yang Anda buat saat meluncurkan instans tersebut. Pilih file dan pilih Buka untuk menyalin seluruh isi file ke dalam bidang Isi.
- 4. Pilih Dekripsi Kata Sandi. Konsol tersebut menampilkan kata sandi administrator default untuk instans dalam kotak dialog Connect ke Instans Anda, yang menggantikan tautan ke Dapatkan Kata Sandi yang ditunjukkan sebelumnya dengan kata sandi yang sebenarnya.
- 5. Catat kata sandi administrator default, atau salin ke clipboard. Anda memerlukan kata sandi ini untuk terhubung ke instans.
- 6. Pilih Unduh File Remote Desktop. Peramban Anda meminta Anda untuk membuka atau menyimpan file .rdp. Pilihan mana pun tidak masalah. Setelah selesai, Anda bisa memilih Tutup untuk menutup kotak dialog Connect ke Instans Anda.
	- Jika Anda membuka file .rdp, Anda akan melihat kotak dialog Koneksi Desktop Jarak Jauh.
	- Jika Anda menyimpan file .rdp, arahkan ke direktori unduhan Anda, dan buka file .rdp untuk menampilkan kotak dialog.
- 7. Anda mungkin mendapatkan peringatan bahwa penerbit koneksi jarak jauh tidak dikenal. Anda dapat terus terhubung ke instans Anda.
- 8. Saat diminta, log in masuk ke instans, menggunakan akun administrator untuk sistem operasi dan kata sandi yang Anda catat atau salin sebelumnya. Jika Koneksi Desktop Jarak Jauh telah menyiapkan akun administrator, Anda mungkin harus memilih opsi Gunakan akun lain dan ketik nama pengguna dan kata sandi secara manual.

#### **a** Note

Terkadang menyalin dan menempelkan konten dapat merusak data. Jika Anda menemukan kesalahan "Kata Sandi Gagal" saat Anda log in masuk, coba ketikkan kata sandi secara manual.

- 9. Dikarenakan sifat dari sertifikat yang ditandatangani sendiri, Anda mungkin mendapatkan peringatan bahwa sertifikat keamanan tidak dapat diautentikasi. Gunakan langkah-langkah berikut untuk memverifikasi identitas komputer jarak jauh, atau cukup pilih Ya atau Lanjutkan untuk melanjutkan jika Anda mempercayai sertifikat tersebut.
	- a. Jika Anda menggunakan Koneksi Desktop Jarak Jauh dari PC Windows, pilih Tampilkan sertifikat. Jika Anda menggunakan Microsoft Remote Desktop di Mac, pilih Tampilkan Sertifikat.
	- b. Pilih tab Detail, dan gulir ke bawah ke entri Thumbprint entri pada Windows PC, atau entri SHA1 Fingerprints di Mac. Ini adalah pengenal unik untuk sertifikat keamanan komputer jarak jauh.
	- c. Di konsol Amazon EC2, pilih instans, pilih Tindakan, lalu pilih Dapatkan Log Sistem.
	- d. Dalam output log sistem, cari entri berlabel RDPCERTIFICATE-THUMBPRINT. Jika nilai ini cocok dengan thumbprint atau fingerprint sertifikat, Anda telah memverifikasi identitas komputer jarak jauh.
- e. Jika Anda menggunakan Koneksi Desktop Jarak Jauh dari sebuah PC Windows, kembali ke kotak dialog Sertifikat dan pilih OK. Jika Anda menggunakan Microsoft Remote Desktop di Mac, kembali ke Verifikasi Sertifikat dan pilih Lanjutkan.
- f. [Windows] Pilih Ya pada jendela Koneksi Remote Desktop untuk terhubung ke instans Anda.

Setelah Anda terhubung ke instans Anda, Anda dapat menggabungkan instans Anda ke direktori AWS Directory Service Anda.

### Langkah 4: Gabungkan instans Anda keAWS Directory ServiceDirektori

Prosedur berikut ini menunjukkan cara untuk secara manual menggabungkan instans Amazon EC2 Windows yang ada ke direktori AWS Directory Service Anda.

Untuk menggabungkan instans Windows ke direktori AWS Directory Service Anda

- 1. Connect ke instans menggunakan klien Remote Desktop Protocol.
- 2. Buka kotak dialog properti TCP/IPv4 pada instans.
	- a. Buka Koneksi Jaringan.
		- **G** Tip

Anda dapat membuka Koneksi Jaringan secara langsung dengan menjalankan berikut ini dari command prompt pada instans.

%SystemRoot%\system32\control.exe ncpa.cpl

- b. Buka menu konteks (klik kanan) untuk koneksi jaringan aktif mana pun dan pilih Properti.
- c. Dalam kotak dialog properti koneksi, buka (klik dua kali) Protokol Internet Versi 4.
- 3. (Opsional) Pilih Gunakan alamat server DNS berikut, ubah alamat Server DNS yang diinginkan dan alamat Server DNS alternatif ke alamat IP dari server DNS yang disediakan AWS Directory Service, dan pilih OK.
- 4. Buka kotak dialog Properti sistem untuk instans, pilih tab Nama Komputer, dan pilih Ubah.

#### **1** Tip

Anda dapat membuka kotak dialog Properti Sistem secara langsung dengan menjalankan yang berikut ini dari command prompt pada instans.

%SystemRoot%\system32\control.exe sysdm.cpl

- 5. Di kotak Anggota dari, pilih Domain, masukkan nama direktori AWS Directory Service Anda yang sepenuhnya memenuhi syarat, dan pilih OKE.
- 6. Saat diminta untuk nama dan kata sandi untuk administrator domain, masukkan nama pengguna dan kata sandi akun Admin.

#### **a** Note

Anda dapat memasukkan nama memenuhi syarat dari domain Anda atau NetBios Nama, diikuti oleh garis miring terbalik (\), dan kemudian nama pengguna, dalam hal ini,Admin. Misalnya, corp.example.com\ Admin atau corp\ Admin.

- 7. Setelah Anda menerima pesan yang menyambut Anda ke domain, mulai ulang instans agar perubahan berlaku.
- 8. Tersambung kembali ke instans Anda melalui RDP, dan masuk ke instans menggunakan nama pengguna dan kata sandi untuk pengguna Admin dari direktori AWS Directory Service.

KIni instans Anda telah tergabung ke domain, Anda sudah siap untuk membuat sistem file Amazon FSx Anda. Anda kemudian dapat terus lanjut untuk menyelesaikan tugas-tugas lain dalam latihan memulai ini. Untuk informasi selengkapnya, lihat [Memulai dengan Amazon FSx.](#page-28-0)

## Panduan 2: Membuat sistem file dari cadangan

Dengan Amazon FSx, Anda dapat membuat sistem file dari cadangan. Ketika Anda melakukannya, Anda dapat mengubah salah satu elemen berikut sehingga lebih sesuai dengan kasus penggunaan yang Anda miliki untuk sistem file yang baru dibuat:

- Jenis penyimpanan
- Kapasitas throughput
- VPC
- Availability Zone
- Subnet
- Grup keamanan VPC
- Konfigurasi Direktori Aktif
- Kunci enkripsi AWS KMS
- Waktu mulai pencadangan otomatis harian
- Window pemeliharaan mingguan

Prosedur berikut memandu Anda melalui proses membuat sistem file baru dari cadangan. Sebelum Anda dapat membuat sistem file ini, Anda harus memiliki cadangan yang ada. Untuk informasi selengkapnya, lihat[Menggunakan cadangan](#page-136-0)

Untuk membuat sistem file dari cadangan yang ada

- 1. Buka konsol Amazon FSx di<https://console.aws.amazon.com/fsx/>.
- 2. Dari daftar navigasi di sebelah kanan, pilih Cadangan.
- 3. Dari tabel di dasbor, pilih cadangan yang ingin Anda gunakan untuk membuat sistem file baru.

#### **a** Note

Anda hanya dapat memulihkan cadangan Anda ke sistem file dengan kapasitas penyimpanan yang sama seperti aslinya. Anda dapat meningkatkan kapasitas penyimpanan sistem file yang dipulihkan setelah tersedia. Untuk informasi selengkapnya, lihat [Mengelola kapasitas penyimpanan](#page-209-0).

- 4. Pilih Pulihkan cadangan. Ini akan memulai membuat wizard sistem file.
- 5. Pilih pengaturan yang ingin Anda ubah untuk sistem file baru ini. Jenis penyimpanan diatur ke SSD secara default, tetapi Anda dapat mengubahnya menjadi HDD dengan kondisi berikut:
	- Jenis deployment sistem file adalah Multi-AZ atau Single-AZ 2.
	- Kapasitas penyimpanan setidaknya 2.000 GiB.
- 6. Pilih Ringkasan untuk meninjau pengaturan Anda sebelum membuat sistem file.
- 7. Pilih Buat sistem file.

Anda sekarang berhasil membuat sistem file baru Anda dari cadangan yang ada.

## Panduan 3: Memperbarui sistem file yang ada

Ada tiga elemen yang dapat Anda perbarui dengan prosedur dalam panduan ini. Semua elemen lain dari sistem file Anda yang dapat Anda perbarui, Anda dapat melakukannya dari konsol. Prosedur ini menganggap Anda telah meneginstal dan mengonfigurasi AWS CLI di komputer lokal Anda. Untuk informasi lebih lanjut, lihat [Instal](https://docs.aws.amazon.com/cli/latest/userguide/installing.html) dan [Konfigurasikan](https://docs.aws.amazon.com/cli/latest/userguide/cli-chap-getting-started.html) di Panduan Pengguna AWS Command Line Interface.

- AutomaticBackupRetentionDays jumlah hari penyimpanan pencadangan otomatis untuk sistem file Anda.
- DailyAutomaticBackupStartTime waktu dalam hari pada Waktu Universal Terkoordinasi (UTC) yang Anda inginkan untuk memulai window pencadangan otomatis setiap hari. Window adalah 30 menit mulai dari waktu yang ditentukan ini. Window tidak dapat menindih Window cadangan pemeliharaan mingguan.
- WeeklyMaintenanceStartTime waktu dalam minggu di mana Anda ingin window pemeliharaan mulai. Hari 1 adalah Senin, 2 adalah Selasa, dan seterusnya. Window adalah 30 menit mulai dari waktu yang ditentukan ini. Window ini tidak dapat menindih window cadangan otomatis harian.

Prosedur berikut menguraikan cara memperbarui sistem file Anda dengan AWS CLI.

Untuk memperbarui berapa lama cadangan otomatis dipertahankan untuk sistem file Anda

- 1. Buka prompt perintah atau terminal di komputer Anda.
- 2. Jalankan perintah berikut, dengan mengganti ID sistem file dengan ID untuk sistem file Anda, dan jumlah hari di mana Anda ingin mempertahankan cadangan otomatis Anda.

```
aws fsx update-file-system --file-system-id fs-0123456789abcdef0 --windows-
configuration AutomaticBackupRetentionDays=30
```
Untuk memperbarui window cadangan harian sistem file Anda

- 1. Buka prompt perintah atau terminal di komputer Anda.
- 2. Jalankan perintah berikut, ganti ID sistem file dengan ID untuk sistem file Anda, serta waktu kapan Anda ingin memulai window.

```
aws fsx update-file-system --file-system-id fs-0123456789abcdef0 --windows-
configuration DailyAutomaticBackupStartTime=01:00
```
Untuk memperbarui window pemeliharaan mingguan sistem file Anda

- 1. Buka prompt perintah atau terminal di komputer Anda.
- 2. Jalankan perintah berikut, ganti ID sistem file dengan ID untuk sistem file Anda, serta tanggal dan waktu dengan kapan Anda ingin memulai window.

```
aws fsx update-file-system --file-system-id fs-0123456789abcdef0 --windows-
configuration WeeklyMaintenanceStartTime=1:01:30
```
# Panduan 4: Menggunakan Amazon FSx dengan Amazon AppStream 2.0

Dengan mendukung protokol Server Message Block (SMB), Amazon FSx for Windows File Server mendukung untuk mengakses sistem file Anda dari instans Amazon EC2, VMware Cloud diAWS WorkSpaces, Amazon, dan Amazon AppStream 2.0. AppStream 2.0 adalah layanan streaming aplikasi yang terkelola penuh. Anda mengelola aplikasi desktop Anda secara terpusat di AppStream 2.0 dan mengirimkannya ke peramban di komputer manapun. Untuk informasi selengkapnya tentang AppStream 2.0, lihat [Panduan Administrasi Amazon AppStream 2.0.](https://docs.aws.amazon.com/appstream2/latest/developerguide/) Untuk petunjuk tentang bagaimana Anda dapat merampingkan pengelolaan gambar dan armada Amazon AppStream 2.0 Anda, lihat postingAWS blog [Secara otomatis membuat gambar AppStream 2.0 Windows yang](https://aws.amazon.com/blogs/desktop-and-application-streaming/automatically-create-customized-appstream-2-0-windows-images/)  [disesuaikan](https://aws.amazon.com/blogs/desktop-and-application-streaming/automatically-create-customized-appstream-2-0-windows-images/).

Gunakan panduan ini sebagai panduan tentang cara menggunakan Amazon FSx dengan AppStream 2.0 untuk dua kasus penggunaan: menyediakan penyimpanan tetap pribadi untuk setiap pengguna dan menyediakan folder bersama di seluruh pengguna untuk mengakses file umum.

## Menyediakan penyimpanan tetap pribadi untuk setiap pengguna

Anda dapat menggunakan Amazon FSx untuk menyediakan drive penyimpanan yang unik bagi setiap pengguna di organisasi Anda dalam sesi streaming AppStream 2.0. Pengguna akan memiliki izin hanya untuk mengakses foldernya saja. Hard disk dipasang secara otomatis pada awal sesi

streaming dan file yang ditambahkan atau diperbarui ke hard disk akan disimpan secara otomatis di antara sesi streaming.

Ada tiga prosedur yang harus Anda lakukan untuk melakukan tugas ini.

Untuk membuat folder utama bagi pengguna domain menggunakan Amazon FSx

- 1. Buatlah sebuah sistem file Amazon FSx. Untuk informasi selengkapnya, lihat [Memulai dengan](#page-28-0)  [Amazon FSx.](#page-28-0)
- 2. Setelah sistem file tersedia, buat sebuah folder untuk setiap pengguna domain AppStream 2.0 dalam sistem file Amazon FSx Anda. Contoh berikut menggunakan nama pengguna domain dari pengguna sebagai nama folder yang sesuai. Dengan melakukan hal ini artinya Anda dapat membangun nama UNC dari berbagi file untuk memetakan dengan mudah menggunakan %username% variabel lingkungan Windows.
- 3. Bagikan setiap folder ini keluar sebagai sebuah folder bersama. Untuk informasi selengkapnya, lihat [Pembagian file.](#page-165-0)

Untuk meluncurkan image builder AppStream 2.0 yang bergabung dengan domain

- 1. Masuk ke konsol AppStream 2.0:<https://console.aws.amazon.com/appstream2>
- 2. Pilih Config Direktori dari menu navigasi, dan buatlah sebuah objek Config Direktori. Untuk informasi selengkapnya, lihat [Menggunakan Direktori Aktif dengan AppStream 2.0](https://docs.aws.amazon.com/appstream2/latest/developerguide/active-directory.html) dalam Panduan Administrasi Amazon AppStream 2.0.
- 3. Pilih Gambar, Image Builder, dan luncurkan image builder baru.
- 4. Pilih objek config direktori yang dibuat sebelumnya di penuntun peluncuran image builder untuk menggabungkan image builder ke domain Direktori Aktif Anda.
- 5. Luncurkan image builder di VPC yang sama seperti image builder dari sistem file Amazon FSx Anda. Pastikan untuk mengaitkan image builder dengan direktori AWS Managed Microsoft AD yang sama dimana sistem file Amazon FSx Anda bergabung. Grup keamanan VPC yang Anda kaitkan dengan image builder harus memungkinkan akses ke sistem file Amazon FSx Anda.
- 6. Setelah image builder tersedia, hubungkan ke image builder dan login menggunakan akun administrator domain Anda.
- 7. Instal aplikasi Anda.

Untuk menautkan berbagi file Amazon FSx dengan AppStream 2.0

1. Dalam image builder tersebut, buatlah skrip batch dengan perintah berikut dan simpan di lokasi file yang dikenal (misalnya: C:\Scripts\map-fs.bat). Contoh berikut menggunakan S: sebagai huruf kandar untuk memetakan folder bersama pada sistem file Amazon FSx Anda. Anda menggunakan nama DNS dari sistem file Amazon FSx Anda atau alias DNS yang dikaitkan dengan sistem file dalam skrip ini, yang bisa Anda dapatkan dari tampilan detail sistem file di konsol Amazon FSx.

Jika Anda menggunakan nama DNS milik sistem file:

```
@echo off
net use S: /delete 
net use S: \\file-system-DNS-name\users\%username%
```
Jika Anda menggunakan alias DNS yang dikaitkan dengan sistem file:

```
@echo off
net use S: /delete 
net use S: \\fqdn-DNS-alias\users\%username%
```
- 2. Buka PowerShell prompt dan jalankangpedit.msc.
- 3. Dari Konfigurasi Pengguna, pilih Pengaturan Windows dan kemudian Logon.
- 4. Arahkan ke skrip batch yang Anda buat pada langkah pertama dalam prosedur ini, dan pilih itu.
- 5. Dari Konfigurasi Komputer, pilih Templat Administratif Windows, Sistem, dan kemudian Kebijakan Grup.
- 6. Pilih kebijakan Mengkonfigurasi penundaan Skrip Logon. Aktifkan kebijakan dan kurangi waktu tunda menjadi 0. Pengaturan ini membantu untuk memastikan bahwa skrip logon pengguna dijalankan segera ketika pengguna memulai sebuah sesi streaming.
- 7. Buat gambar Anda dan tetapkan gambar tersebut ke armada AppStream 2.0. Pastikan bahwa Anda juga menggabungkan armada AppStream 2.0 ke domain Direktori Aktif yang sama yang Anda gunakan untuk image builder. Luncurkan armada di VPC yang sama yang digunakan oleh sistem file Amazon FSx Anda. Grup keamanan VPC yang Anda kaitkan dengan armada harus menyediakan akses ke sistem file Amazon FSx Anda.
- 8. Luncurkan sebuah sesi streaming menggunakan SAML SSO. Untuk terhubung ke armada yang digabungkan dengan Direktori Aktif, konfigurasikan federasi masuk tunggal menggunakan

penyedia SAML. Untuk informasi selengkapnya, lihat [Akses Masuk Tunggal ke AppStream 2.0](https://docs.aws.amazon.com/appstream2/latest/developerguide/external-identity-providers.html) [Menggunakan SAMB 2.0](https://docs.aws.amazon.com/appstream2/latest/developerguide/external-identity-providers.html) dalam Panduan Administrasi Amazon AppStream 2.0.

9. Berbagi file Amazon FSx Anda dipetakan ke huruf kandar S: dalam sesi streaming tersebut.

### Menyediakan sebuah folder bersama di seluruh pengguna

Anda dapat menggunakan Amazon FSx untuk menyediakan sebuah folder bersama untuk pengguna di organisasi Anda. Sebuah folder bersama dapat digunakan untuk menyimpan file umum (misalnya, file demo, contoh kode, manual instruksi, dll.) yang dibutuhkan oleh semua pengguna.

Ada tiga prosedur yang harus Anda lakukan untuk melakukan tugas ini.

Untuk membuat sebuah folder bersama menggunakan Amazon FSx

- 1. Buatlah sebuah sistem file Amazon FSx. Untuk informasi selengkapnya, lihat [Memulai dengan](#page-28-0)  [Amazon FSx.](#page-28-0)
- 2. Setiap sistem file Amazon FSx menyertakan sebuah folder bersama secara default yang dapat Anda akses menggunakan alamat \\*file-system-DNS-name*\share, atau \\*fqdn-DNSalias*\share jika Anda menggunakan alias DNS. Anda dapat menggunakan berbagi default atau membuat sebuah folder bersama yang berbeda. Untuk informasi selengkapnya, lihat [Pembagian](#page-165-0)  [file](#page-165-0).

Untuk meluncurkan image builder AppStream 2.0

- 1. Dari konsol AppStream 2.0, luncurkan image builder baru atau hubungkan ke image builder yang ada. Luncurkan image builder di VPC yang sama yang digunakan oleh sistem file Amazon FSx Anda. Grup keamanan VPC yang Anda kaitkan dengan image builder harus memungkinkan akses ke sistem file Amazon FSx Anda.
- 2. Setelah image builder tersedia, hubungkan ke image builder sebagai pengguna Administrator.
- 3. Instal atau perbarui aplikasi Anda sebagai Administrator.

Untuk menautkan folder bersama dengan AppStream 2.0

1. Buatlah sebuah skrip batch, seperti yang dijelaskan dalam prosedur sebelumnya, untuk secara otomatis memasang folder bersama setiap kali pengguna meluncurkan sebuah sesi streaming. Untuk menyelesaikan skrip tersebut, Anda memerlukan nama DNS sistem file atau alias DNS

yang dikaitkan dengan sistem file (yang dapat Anda peroleh dari tampilan detail sistem file di Konsol Amazon FSx), dan kredensial untuk mengakses folder bersama.

Jika Anda menggunakan nama DNS milik sistem file:

```
@echo off
net use S: /delete
net use S: \\file-system-DNS-name\share /user:username password
```
Jika Anda menggunakan alias DNS yang dikaitkan dengan sistem file:

```
@echo off
net use S: /delete
net use S: \\fqdn-DNS-alias\share /user:username password
```
- 2. Membuat sebuah Kebijakan Grup untuk menjalankan skrip batch ini pada setiap logon pengguna. Anda dapat mengikuti petunjuk yang sama seperti yang dijelaskan pada bagian sebelumnya.
- 3. Buatlah gambar Anda dan tetapkan gambar tersebut ke armada Anda.
- 4. Luncurkan sebuah sesi streaming. Anda sekarang seharusnya melihat folder bersama secara otomatis dipetakan ke huruf kandar.

## Panduan 5: Menggunakan alias DNS untuk mengakses sistem file

FSx for Windows File Server menyediakan nama Domain Name System (DNS) default untuk setiap sistem file yang dapat Anda gunakan untuk mengakses data pada sistem file Anda. Anda juga dapat mengakses sistem file Anda menggunakan alias DNS yang dapat Anda pilih. Dengan alias DNS, Anda dapat terus menggunakan nama DNS yang ada untuk mengakses data yang tersimpan di Amazon FSx saat memigrasi penyimpanan sistem file dari on-premise ke Amazon FSx, tanpa perlu memperbarui alat atau aplikasi apa pun. Anda dapat mengasosiasikan hingga 50 alias DNS dengan sistem file pada satu waktu.

Untuk mengakses sistem file Amazon FSx Anda menggunakan alias DNS, Anda harus melakukan tiga langkah berikut:

1. Kaitkan alias DNS dengan sistem file Amazon FSx Anda.

- 2. Konfigurasikan nama utama layanan (SPN) untuk objek komputer sistem file Anda. (Hal ini diperlukan untuk mendapatkan autentikasi Kerberos ketika mengakses sistem file Anda menggunakan alias DNS.)
- 3. Memperbarui atau membuat catatan CNAME DNS untuk sistem file dan alias DNS.

Topik

- [Langkah 1: Mengaitkan alias DNS dengan sistem file Amazon FSx Anda](#page-298-0)
- [Langkah 2: Mengkonfigurasi nama utama layanan \(SPN\) untuk Kerberos](#page-299-0)
- [Langkah 3: Memperbarui atau membuat catatan CNAME DNS untuk sistem file](#page-303-0)
- [Melakukan autentikasi Kerberos menggunakan GPO](#page-305-0)

### <span id="page-298-0"></span>Langkah 1: Mengaitkan alias DNS dengan sistem file Amazon FSx Anda

Anda dapat mengasosiasikan alias DNS dengan sistem file FSx for Windows File Server yang ada, saat Anda membuat sistem file baru, dan saat Anda membuat sistem file baru dari sebuah backup menggunakan konsol Amazon FSx, CLI, dan API. Jika Anda membuat alias dengan nama domain yang berbeda, masukkan nama lengkap, termasuk domain induk, untuk mengaitkan alias.

Prosedur ini menjelaskan cara mengaitkan alias DNS saat membuat sistem file baru menggunakan konsol Amazon FSx. Untuk informasi tentang cara mengaitkan alias DNS dengan sistem file yang ada, dan detail tentang cara menggunakan CLI dan API, lihat [Mengelola alias DNS.](#page-157-0)

- 1. Buka konsol Amazon FSx di<https://console.aws.amazon.com/fsx/>.
- 2. Ikuti prosedur untuk membuat sistem file baru seperti yang dijelaskan di [Langkah 1: Buat sistem](#page-28-1) [file Anda](#page-28-1) dari bagian Memulai.
- 3. Di bagian Akses opsional dari penuntun Buat sistem file, masukkan alias DNS yang ingin Anda kaitkan dengan sistem file Anda.

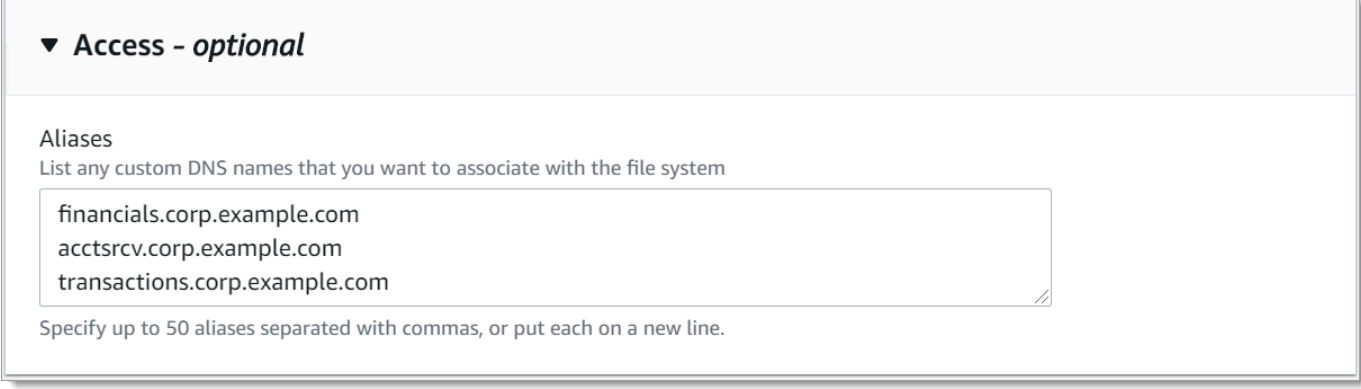

Gunakan pedoman berikut saat menentukan alias DNS:

- Harus diformat sebagai fully qualified domain name (FQDN) *hostname.domain*, misalnya, accounting.example.com.
- Dapat berisi karakter alfanumerik dan tanda hubung ().
- Tidak dapat meluncurkan atau mengakhiri dengan tanda hubung.
- Dapat memulai dengan angka.

Untuk nama alias DNS, Amazon FSx menyimpan karakter abjad sebagai huruf kecil (a-z), terlepas dari cara Anda menentukannya: sebagai huruf besar, huruf kecil, atau huruf yang sesuai dalam kode escape.

- 4. Untuk Preferensi pemeliharaan, buat perubahan apa pun yang Anda inginkan.
- 5. Di bagian Tag opsional, tambahkan tag yang Anda butuhkan, dan kemudian pilih Selanjutnya.
- 6. Tinjau konfigurasi sistem file yang ditampilkan pada halaman Buat sistem file. Pilih Buat sistem file untuk membuat sistem file.

Ketika sistem file baru Anda telah tersedia, lanjutkan dengan langkah 2.

### <span id="page-299-0"></span>Langkah 2: Mengkonfigurasi nama utama layanan (SPN) untuk Kerberos

Kami merekomendasikan Anda menggunakan autentikasi berbasis Kerberos dan enkripsi in transit dengan Amazon FSx. Kerberos menyediakan autentikasi paling aman untuk klien yang mengakses sistem file Anda.

Untuk mengaktifkan autentikasi Kerberos untuk para klien yang mengakses Amazon FSx dengan menggunakan alias DNS, Anda harus menambahkan nama utama layanan (SPN) yang sesuai

dengan alias DNS pada objek komputer Direktori Aktif sistem file Amazon FSx Anda. SPN hanya dapat dikaitkan dengan objek komputer direktori aktif tunggal pada satu waktu. Jika Anda memiliki SPN yang ada untuk nama DNS yang dikonfigurasi untuk objek komputer Direktori Aktif sistem file asli Anda, maka Anda harus menghapusnya terlebih dahulu.

Ada dua SPN yang diperlukan untuk autentikasi Kerberos:

HOST/*alias* HOST/*alias.domain*

Jika aliasnya adalah finance.domain.com, berikut ini adalah dua SPN yang diperlukan:

HOST/finance HOST/finance.domain.com

#### **a** Note

Anda akan perlu menghapus SPN HOST yang ada yang bersesuaian dengan alias DNS pada objek komputer Direktori Aktif sebelum Anda membuat SPN HOST baru untuk objek komputer Direktori Aktif (AD) sistem file Amazon FSx Anda. Upaya untuk mengatur SPN untuk sistem file Amazon FSx Anda akan gagal jika SPN untuk alias DNS ada di AD.

Prosedur berikut menjelaskan cara melakukan hal berikut:

- Menemukan setiap SPN dari alias DNS yang ada pada objek komputer Direktori Aktif sistem file asli.
- Menghapus SPN yang ada yang ditemukan, jika ada.
- Membuat SPN alias DNS baru untuk objek komputer Direktori Aktif sistem file Amazon FSx Anda.

Untuk menginstal modul Direktori PowerShell Aktif tif tif tif tif tif tif tif to

- 1. Log on ke instans Windows yang digabungkan dengan Direktori Aktif yang padanyan sistem file Amazon FSx Anda bergabung.
- 2. Buka PowerShell sebagai administrator.
- 3. Instal modul Direktori PowerShell Aktif tif tif to menggunakan perintah berikut.

Install-WindowsFeature RSAT-AD-PowerShell

<span id="page-301-0"></span>Untuk menemukan dan menghapus SPN alias DNS yang ada pada objek komputer Direktori Aktif dari sistem file asli

1. Temukan SPN yang ada dengan menggunakan perintah berikut. Ganti *alias\_fqdn* dengan alias DNS yang Anda kaitkan dengan sistem file di [Langkah 1:.](#page-298-0)

```
## Find SPNs for original file system's AD computer object
$ALIAS = "alias_fqdn"
SetSPN /Q ("HOST/" + $ALIAS)
SetSPN /Q ("HOST/" + $ALIAS.Split(".")[0])
```
- 2. Hapus SPN HOST yang ada yang dikembalikan pada langkah sebelumnya dengan menggunakan skrip contoh berikut.
	- Ganti *alias\_fqdn* dengan alias DNS penuh yang Anda kaitkan dengan sistem file di [Langkah 1:](#page-298-0)
	- Ganti *file\_system\_DNS\_name* dengan nama DNS sistem file yang semula.

```
## Delete SPNs for original file system's AD computer object
$Alias = "alias_fqdn"
$FileSystemDnsName = "file_system_dns_name"
$FileSystemHost = (Resolve-DnsName ${FileSystemDnsName} | Where Type -eq 'A')
[0].Name.Split(".")[0]
$FSxAdComputer = (Get-AdComputer -Identity ${FileSystemHost})
SetSPN /D ("HOST/" + ${Alias}) ${FSxAdComputer}.Name
SetSPN /D ("HOST/" + ${Alias}.Split(".")[0]) ${FSxAdComputer}.Name
```
3. Ulangi langkah-langkah sebelumnya untuk setiap alias DNS yang telah dikaitkan dengan sistem file di Langkah 1:

Untuk mengatur SPN pada objek komputer Direktori Aktif sistem file Amazon FSx Anda

1. Atur SPN baru untuk sistem file Amazon FSx Anda dengan menjalankan perintah berikut.

• Ganti *file\_system\_DNS\_name* dengan nama DNS yang ditetapkan Amazon FSx ke sistem file.

Untuk mencari nama DNS sistem file Anda pada konsol Amazon FSx, pilih Sistem file, pilih sistem file Anda, dan kemudian pilih panel Jaringan & keamanan pada halaman detail sistem file.

Anda juga bisa mendapatkan nama DNS sebagai respon operasi API respon operasi [DescribeFileSystemsA](https://docs.aws.amazon.com/fsx/latest/APIReference/API_DescribeFileSystems.html)PI API.

• Ganti *alias\_fqdn* dengan alias DNS penuh yang Anda kaitkan dengan sistem file di [Langkah 1:](#page-298-0)

```
## Set SPNs for FSx file system AD computer object
$FSxDnsName = "file_system_DNS_name"
$Alias = "alias_fqdn"
$FileSystemHost = (Resolve-DnsName $FSxDnsName | Where Type -eq 'A')
[0].Name.Split(".")[0]
$FSxAdComputer = (Get-AdComputer -Identity $FileSystemHost)
##Use one of the following commands, not both:
Set-AdComputer -Identity $FSxAdComputer -Add @{"msDS-
AdditionalDnsHostname"="$Alias"}
##Or
SetSpn /S ("HOST/" + $Alias.Split('.')[0]) $FSxAdComputer.Name
SetSpn /S ("HOST/" + $Alias) $FSxAdComputer.Name
```
#### **a** Note

Pengaturan SPN untuk sistem file Amazon FSx Anda akan gagal jika SPN untuk alias DNS ada di AD untuk objek komputer sistem file asli. Untuk informasi tentang menemukan dan menghapus SPN yang ada, lihat [Untuk menemukan dan menghapus](#page-301-0) [SPN alias DNS yang ada pada objek komputer Direktori Aktif dari sistem file asli](#page-301-0).

2. Verifikasi bahwa SPN baru telah dikonfigurasi untuk alias DNS dengan menggunakan skrip contoh berikut. Pastikan bahwa respon menyertakan dua SPN HOST, HOST/*alias* dan HOST/*alias\_fqdn*, seperti yang dijelaskan sebelumnya dalam prosedur ini.

Ganti *file\_system\_DNS\_name* dengan nama DNS yang ditetapkan Amazon FSx ke sistem file Anda. Untuk mencari nama DNS sistem file Anda pada konsol Amazon FSx, pilih Sistem file, pilih sistem file Anda, dan kemudian pilih panel Jaringan & keamanan pada halaman detail sistem file.

Anda juga bisa mendapatkan nama DNS sebagai respon operasi API respon operasi [DescribeFileSystemsA](https://docs.aws.amazon.com/fsx/latest/APIReference/API_DescribeFileSystems.html)PI API.

```
## Verify SPNs on FSx file system AD computer object
$FileSystemDnsName = "file_system_dns_name"
$FileSystemHost = (Resolve-DnsName ${FileSystemDnsName} | Where Type -eq 'A')
[0].Name.Split(".")[0]
$FSxAdComputer = (Get-AdComputer -Identity ${FileSystemHost})
SetSpn /L ${FSxAdComputer}.Name
```
3. Ulangi langkah-langkah sebelumnya untuk setiap alias DNS yang telah dikaitkan dengan sistem file di [Langkah 1:.](#page-298-0)

Untuk informasi tentang cara mengharuskan klien untuk menggunakan autentikasi Kerberos dan enkripsi saat terhubung ke sistem file Amazon FSx Anda, lihat [Melakukan autentikasi Kerberos](#page-305-0) [menggunakan GPO](#page-305-0).

## <span id="page-303-0"></span>Langkah 3: Memperbarui atau membuat catatan CNAME DNS untuk sistem file

Setelah Anda mengkonfigurasi SPN untuk sistem file Anda dengan benar, Anda dapat memotong ke Amazon FSx dengan mengganti setiap data DNS yang diubah ke sistem file asli dengan catatan DNS yang mengubah ke nama DNS default sistem file Amazon FSx.

Modul dnsserver dan modul Windows activedirectory diperlukan untuk menjalankan perintah yang disajikan di bagian ini.

Untuk menginstal PowerShell cmdlet yang diperlukan

1. Log on ke instans Windows yang digabungkan ke Direktori Aktif yang padanya sistem file Amazon FSx Anda digabungkan sebagai pengguna yang merupakan anggota dari grup yang memiliki izin administrasi DNS (Administrator Sistem Nama Domain yang Didelegasikan AWSAWS di Direktori Aktif Terkelola AWS, dan Admin Domain atau grup lain padanya yang telah Anda delegasikan izin administrasi DNS di Direktori Aktif Anda yang dikelola sendiri).

Untuk informasi selengkapnya, lihat [Menghubungkan ke Instans Windows Anda](https://docs.aws.amazon.com/AWSEC2/latest/WindowsGuide/connecting_to_windows_instance.html) di Panduan Pengguna Amazon EC2 untuk Instans Windows.

- 2. Buka PowerShell sebagai administrator.
- 3. Modul Server PowerShell DNS diperlukan untuk melakukan instruksi dalam prosedur ini. Instal modul tersebut perintah berikut.

Install-WindowsFeature RSAT-DNS-Server

Untuk memperbarui atau membuat nama DNS kustom ke sistem file Amazon FSx Anda

1. Connect ke instans Amazon EC2 Anda sebagai pengguna yang merupakan anggota grup yang memiliki izin administrasi DNS (Administrator Sistem Nama Domain yang Didelegasikan AWS di Direktori Aktif Terkelola AWS, Admin Domain atau grup lain yang padanya telah Anda delegasikan izin administrasi DNS di Direktori Aktif Anda yang dikelola sendiri).

Untuk informasi selengkapnya, lihat [Menghubungkan ke Instans Windows Anda](https://docs.aws.amazon.com/AWSEC2/latest/WindowsGuide/connecting_to_windows_instance.html) di Panduan Pengguna Amazon EC2 untuk Instans Windows.

2. Pada command prompt, jalankan skrip berikut. Skrip ini memigrasi catatan CNAME DNS yang ada ke sistem file Amazon FSx Anda. Jika tidak ditemukan, maka ia akan menciptakan catatan DNS CNAME baru untuk alias DNS *alias\_fqdn* yang berubah ke nama DNS default untuk sistem file Amazon FSx Anda.

Untuk menjalankan skrip tersebut:

- Ganti *alias\_fqdn* dengan alias DNS yang Anda kaitkan dengan sistem file.
- Ganti *file\_system\_DNS\_name* dengan nama DNS yang telah Amazon FSx tetapkan ke sistem file.

```
$Alias="alias_fqdn"
$FSxDnsName="file_system_dns_name"
$AliasHost=$Alias.Split('.')[0]
$ZoneName=((Get-WmiObject Win32_ComputerSystem).Domain)
$DnsServerComputerName = (Resolve-DnsName $ZoneName -Type NS | Where Type -eq 'A' | 
 Select -ExpandProperty Name) | Select -First 1
foreach ($computer in $DnsServerComputerName)
{
```

```
Add-DnsServerResourceRecordCName -Name $AliasHost -ComputerName $computer -
HostNameAlias $FSxDnsName -ZoneName $ZoneName
}
```
3. Ulangi langkah-langkah sebelumnya untuk setiap alias DNS yang Anda kaitkan dengan sistem file di Langkah 1:

Anda sekarang telah menambahkan nilai CNAME DNS untuk sistem file Amazon FSx Anda dengan alias DNS. Sekarang Anda dapat menggunakan alias DNS untuk mengakses data Anda.

**a** Note

Ketika memperbarui catatan CNAME DNS untuk mengarahkan ke sistem file Amazon FSx yang sebelumnya mengarahkan ke sistem file lain, klien mungkin tidak dapat terhubung dengan sistem file untuk jangka waktu singkat. Ketika cache DNS klien menyegarkan kembali, mereka harus dapat terhubung menggunakan alias DNS. Untuk informasi selengkapnya, lihat [Tidak dapat mengakses sistem file menggunakan alias DNS.](#page-377-0)

### <span id="page-305-0"></span>Melakukan autentikasi Kerberos menggunakan GPO

Anda dapat melakukan autentikasi Kerberos ketika mengakses sistem file dengan menetapkan Objek Kebijakan Grup (GPO) berikut di Direktori Aktif Anda:

- Membatasi NTLM: Lalu lintas NTLM keluar menuju server jarak jauh Gunakan pengaturan kebijakan ini untuk menolak atau meng-audit lalu lintas NTLM keluar dari sebuah komputer ke server jarak jauh yang menjalankan sistem operasi Windows.
- Membatasi NTLM: Menambahkan pengecualian server jarak jauh untuk autentikasi NTLM Gunakan pengaturan kebijakan ini untuk membuat daftar pengecualian server jarak jauh yang padanya perangkat klien diperbolehkan untuk menggunakan autentikasi NTLM jika pengaturan kebijakan Keamanan jaringan: Membatasi NTLM: Lalu lintas NTLM keluar menuju server jarak jauh dikonfigurasi.
- 1. Log on ke instans Windows yang digabungkan dengan Direktori Aktif yang padanyan sistem file Amazon FSx Anda bergabung sebagai administrator. Jika Anda mengonfigurasi Active Directory yang dikelola sendiri, terapkan langkah-langkah ini secara langsung ke Active Directory Anda.
- 2. Pilih Mulai, pilih Alat Administrasi, lalu pilih Manajemen Kebijakan Grup.

3. Pilih Objek Kebijakan Grup.

- 4. Jika objek kebijakan grup Anda belum ada, buat objek tersebut.
- 5. Temukan kebijakan Keamanan Jaringan: Membatasi NTLM: Lalu lintas NTLM keluar menuju server jarak jauh. (Jika tidak ada kebijakan yang ada, buat kebijakan baru.) Di tab Pengaturan keamanan lokal, buka menu konteks (klik kanan), dan pilih Properti.
- 6. Pilih Tolak semua.
- 7. Pilih Terapkan untuk menyimpan pengaturan keamanan.
- 8. Untuk mengatur pengecualian untuk koneksi NTLM ke server jarak jauh tertentu untuk klien, cari Keamanan jaringan: Membatasi NTLM: Tambahkan pengecualian server jarak jauh.

Buka menu konteks (klik kanan), dan pilih Properti di tab Pengaturan keamanan lokal.

- 9. Masukkan nama server yang akan ditambahkan ke daftar pengecualian.
- 10. Pilih Terapkan untuk menyimpan pengaturan keamanan.

## Panduan 6: Menskalakan keluar performa dengan serpihan

Amazon FSx for Windows File Server memberikan support penggunaan Sistem File yang Didistribusikan (DFS) Microsoft. Dengan menggunakan Namespace DFS, Anda dapat menskalakan keluar performa (membaca dan menulis) untuk melayani beban kerja I/O-intensif dengan menyebarkan data file Anda di beberapa sistem file Amazon FSx. Pada saat yang sama, Anda masih dapat menyajikan tampilan terpadu di bawah namespace umum untuk aplikasi Anda. Solusi ini melibatkan membagi data file Anda ke dataset yang lebih kecil atau serpihan dan menyimpannya di seluruh sistem file yang berbeda. Aplikasi yang mengakses data Anda dari beberapa instans dapat mencapai tingkat performa yang tinggi dengan membaca dan menulis ke serpihan ini secara paralel.

Anda dapat menggunakan solusi ini ketika beban kerja Anda memerlukan akses baca/tulis yang didistribusikan secara merata ke data file Anda (misalnya, jika setiap bagian instans komputasi mengakses bagian yang berbeda dari data file Anda).

## Mengatur namespace DFS untuk menskalakan keluar performa

Prosedur berikut memandu Anda melalui menciptakan solusi DFS di Amazon FSx untuk menskalakan keluar performa. Dalam contoh ini, data yang disimpan dalam namespace *corp* dibagi menjadi serpihan menurut abjad. File data 'A-F', 'G-M' dan 'N-Z' semua disimpan pada berbagi file yang berbeda. Berdasarkan jenis data, ukuran I/O, dan pola akses I/O, Anda harus memutuskan cara terbaik membagi menjadi serpihan data Anda di beberapa berbagi file. Pilih konvensi serpihan yang

mendistribusikan I/O secara merata di semua berbagi file yang Anda rencanakan untuk digunakan. Perlu diingat bahwa setiap namespace mensupport hingga 50.000 berbagi file dan ratusan petabyte kapasitas penyimpanan secara agregat.

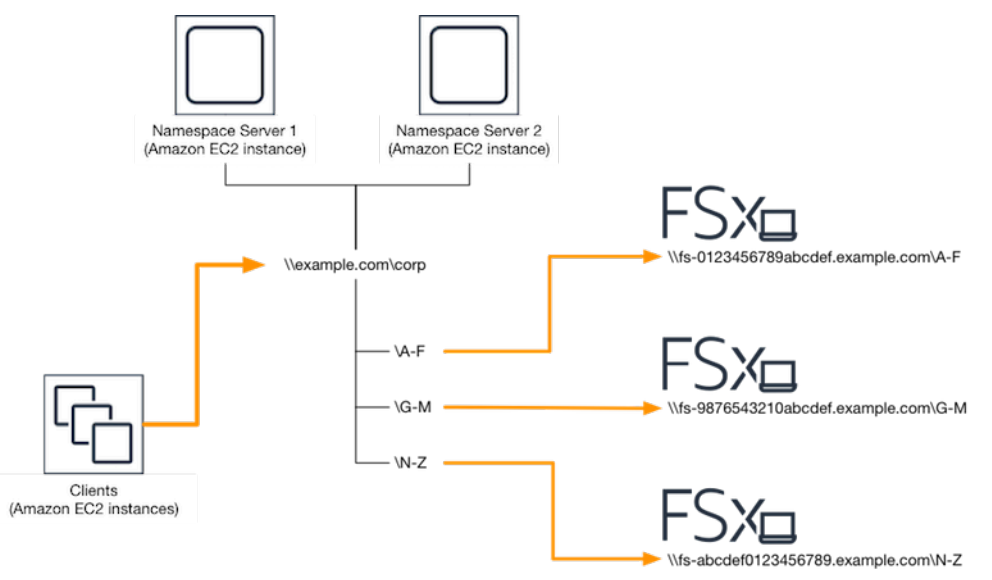

Untuk mengatur Namespace DFS untuk performa menskalakan keluar

- 1. Jika Anda tidak memiliki server Namespace DFS berjalan, Anda dapat meluncurkan sepasang server Namespace DFS yang sangat tersedia menggunakan templat AWS CloudFormation [setup-DFSN-servers.template.](https://s3.amazonaws.com/solution-references/fsx/dfs/setup-DFSN-servers.template) Untuk informasi selengkapnya tentang membuat AWS CloudFormation tumpukan, lihat [Membuat Tumpukan di AWS CloudFormation Konsol](https://docs.aws.amazon.com/AWSCloudFormation/latest/UserGuide/cfn-console-create-stack.html) di Panduan AWS CloudFormation Pengguna.
- 2. Connect ke salah satu server Namespace DFS yang diluncurkan di langkah sebelumnya sebagai pengguna di grup Administrator yang didelegasikan AWS. Untuk informasi lebih lanjut, lihat [Connect ke instans Windows Anda](https://docs.aws.amazon.com/AWSEC2/latest/WindowsGuide/connecting_to_windows_instance.html) di Panduan Pengguna Amazon EC2 untuk Instans Windows.
- 3. Mengakses konsol manajemen DFS. Buka menu Meluncurkan dan jalankan dfsmgmt.msc. Ini membuka alat GUI Pengelolaan DFS.
- 4. Pilih Tindakan lalu Namespace Baru, ketik nama komputer server Namespace DFS pertama yang Anda luncurkan untuk Server dan pilih Selanjutnya.
- 5. Untuk Nama, ketik namespace yang Anda buat (misalnya, corp).
- 6. Pilih Edit pengaturan dan atur izin yang sesuai berdasarkan kebutuhan Anda. Pilih Selanjutnya.
- 7. Biarkan default opsi Namespace berbasis domain yang dipilih, biarkan opsi Mengaktifkan mode Windows Server 2008 yang dipilih, dan pilih Selanjutnya.

#### **a** Note

Mode Windows Server 2008 adalah opsi terbaru yang tersedia untuk Namespace.

- 8. Tinjau pengaturan namespace dan pilih Buat.
- 9. Dengan namespace yang baru dibuat yang dipilih di bawah Namespace di bilah navigasi, pilih Tindakan lalu Tambah Server Namespace.
- 10. Ketik nama komputer server Namespace DFS pertama yang Anda luncurkan untuk server Namespace.
- 11. Pilih Edit pengaturan, atur izin yang sesuai berdasarkan kebutuhan Anda, dan pilih OK.
- 12. Buka menu konteks (klik kanan) untuk namespace yang baru saja Anda buat, pilih Folder Baru, masukkan nama folder untuk serpihan pertama (misalnya, A-F untuk Nama), dan pilih Tambah.
- 13. Ketik nama DNS berbagi file hosting serpihan ini dalam format UNC (misalnya, \ \fs-0123456789abcdef0.example.com\A-F) untuk Path ke target folder dan pilih OK.
- 14. Jika pembagian file tidak ada:
	- a. Pilih Ya untuk membuatnya.
	- b. Dari dialog Buat Bagikan, pilih Browse.
	- c. Pilih folder yang ada, atau buat folder baru di bawah D\$, dan pilih OK.
	- d. Atur izin berbagi yang sesuai, dan pilih OK.
- 15. Dengan target folder sekarang ditambahkan untuk serpihan, pilih OK.
- 16. Ulangi empat langkah terakhir untuk serpihan lain yang ingin Anda tambahkan ke namespace yang sama.

## Panduan 7: Menyalin backup ke yang lainWilayah AWS

Dengan Amazon FSx, Anda dapat menyalin cadangan yang ada di Akun AWS yang sama ke Wilayah AWS yang lain (salinan cadangan lintas wilayah) atau ke Wilayah AWS (salinan cadangan di wilayah).

Prosedur berikut memandu Anda melalui proses membuat salinan cadangan di Akun AWS. Sebelum Anda dapat membuat salinan cadangan ini, Anda harus memiliki cadangan yang ada. Untuk informasi selengkapnya, lihat [Menggunakan cadangan](#page-136-0).

Untuk menyalin cadangan yang ada di Akun AWS yang sama (Lintas wilayah atau di wilayah)

- 1. Buka konsol Amazon FSx di<https://console.aws.amazon.com/fsx/>.
- 2. Pada panel navigasi, pilih Backup.
- 3. Di tabel Cadangan, pilih cadangan yang ingin Anda salin.
- 4. Pilih Salin cadangan. Melakukan hal itu membuka wizard Salin cadangan.
- 5. Di Wilayah tujuan, pilih tujuan Wilayah AWS untuk menyalin cadangan ke. Tujuannya bisa di tempat Wilayah AWS lain atau di Wilayah AWS yang sama.
- 6. (Opsional) Pilih Salin tag untuk menyalin tag dari cadangan sumber untuk cadangan tujuan. Jika Anda memilih Salin tag dan juga menambahkan tag pada langkah 8, semua tag digabung.
- 7. Untuk Enkripsi, pilih kunci enkripsi AWS KMS untuk mengenkripsi cadangan yang disalin.
- 8. Untuk Tag opsional, masukkan kunci dan nilai untuk menambahkan tag untuk cadangan yang disalin. Jika Anda memilih Salin tag dan juga menambahkan tag pada langkah 6, semua tag digabung.
- 9. Pilih Salin cadangan.

Anda sekarang berhasil menyalin cadangan di Akun AWS yang sama ke Wilayah AWS yang lain atau Wilayah AWS yang sama.

# Keamanan di Amazon FSx

Keamanan cloud di AWS merupakan prioritas tertinggi. Sebagai pelanggan AWS, Anda akan mendapatkan manfaat dari pusat data dan arsitektur jaringan yang dibangun untuk memenuhi persyaratan organisasi yang paling sensitif terhadap keamanan.

Keamanan adalah tanggung jawab bersama antara AWS dan Anda. [Model tanggung jawab bersama](https://aws.amazon.com/compliance/shared-responsibility-model/) menggambarkan hal tersebut sebagai keamanan dari cloud dan keamanan di cloud:

- Keamanan cloud AWS bertanggung jawab untuk melindungi infrastruktur yang menjalankan layanan AWS di Cloud. Amazon Web Services AWS juga menyediakan layanan yang dapat Anda gunakan dengan aman. Auditor pihak ketiga secara teratur menguji dan memverifikasi keefektifan keamanan kami sebagai bagian dari [program kepatuhan AWS](https://aws.amazon.com/compliance/programs/). Untuk mempelajari tentang program kepatuhan yang berlaku di Amazon FSx for Windows File Server, lihat [Layanan](https://aws.amazon.com/compliance/services-in-scope/)  [dalam Cakupan melalui Program Kepatuhan AWS.](https://aws.amazon.com/compliance/services-in-scope/)
- Keamanan di cloud Tanggung jawab Anda ditentukan menurut layanan AWS yang Anda gunakan. Anda juga bertanggung jawab atas faktor lain termasuk sensitivitas data Anda, persyaratan perusahaan Anda, serta hukum dan peraturan yang berlaku.

Dokumentasi ini membantu Anda memahami cara menerapkan model tanggung jawab bersama saat menggunakan Amazon FSx for Windows File Server. Topik berikut menunjukkan cara mengonfigurasi Amazon FSx untuk memenuhi tujuan keamanan dan kepatuhan Anda. Anda juga belajar cara menggunakan layanan AWS lainnya yang dapat membantu Anda memantau dan mengamankan sumber daya Amazon FSx for Windows File Server Anda.

Topik

- [Enkripsi Data di Amazon FSx](#page-311-0)
- [Kendali Akses Level Folder dan File Menggunakan ACL Windows](#page-314-0)
- [Kendali Akses Sistem File dengan Amazon VPC](#page-315-0)
- [Identity and Access Management untuk Amazon FSx for Windows File Server](#page-320-0)
- [Validasi kepatuhan untuk Amazon FSx for Windows File Server](#page-365-0)
- [Amazon FSx for Windows File Server dan titik akhir VPC antarmuka](#page-366-0)

# <span id="page-311-0"></span>Enkripsi Data di Amazon FSx

Amazon FSx for Windows File Server men-support dua bentuk enkripsi untuk sistem file, enkripsi data dalam transit dan enkripsi saat istirahat. Enkripsi data dalam transit di-support pada akses berbagi file yang dipetakan pada instans komputasi yang men-support protokol SMB 3.0 atau yang lebih baru. Enkripsi data at rest diaktifkan secara otomatis saat membuat sistem file Amazon FSx. Amazon FSx secara otomatis mengenkripsi data dalam transit menggunakan enkripsi SMB saat Anda mengakses sistem file Anda tanpa perlu memodifikasi aplikasi Anda.

## Kapan Menggunakan Enkripsi

Jika organisasi Anda tunduk pada kebijakan perusahaan atau peraturan yang memerlukan enkripsi data dan metadata saat istirahat, sebaiknya buat sistem file terenkripsi yang memasang sistem file Anda menggunakan enkripsi data saat transit.

Untuk informasi selengkapnya tentang enkripsi dengan Amazon FSx for Windows File Server, lihat topik terkait berikut:

- [Buat Sistem File Amazon FSx for Windows File Server Anda](#page-28-1)
- [Tindakan, sumber daya, dan kunci kondisi untuk Amazon FSx](https://docs.aws.amazon.com/service-authorization/latest/reference/list_amazonfsx.html) di Panduan Pengguna IAM

#### Topik

- [Enkripsi saat Data Tidak Berpindah](#page-311-1)
- [Enkripsi Saat Data Berpindah](#page-313-0)

## <span id="page-311-1"></span>Enkripsi saat Data Tidak Berpindah

Semua sistem file Amazon FSx dienkripsi saat istirahat dengan kunci yang dikelola menggunakan AWS Key Management Service (AWS KMS). Data dienkripsi secara otomatis sebelum ditulis ke sistem file, dan secara otomatis didekripsi saat dibaca. Proses ini ditangani secara transparan oleh Amazon FSx, sehingga Anda tidak perlu memodifikasi aplikasi Anda.

Amazon FSx menggunakan algoritme enkripsi AES-256 standar industri untuk mengenkripsi data dan metadata Amazon FSx saat istirahat. Untuk informasi selengkapnya, lihat [Dasar-dasar kriptografi](https://docs.aws.amazon.com/kms/latest/developerguide/crypto-intro.html) dalam Panduan Developer AWS Key Management Service.

#### **a** Note

Infrastruktur manajemen kunci AWS menggunakan Standar Pengolahan Informasi Federal (FIPS) 140-2 yang disetujui algoritma kriptografi. Infrastruktur ini selaras dengan rekomendasi Institut Standar dan Teknologi Nasional (NIST) 800-57.

#### Bagaimana Amazon FSx MenggunakanAWS KMS

Amazon FSx terintegrasi dengan AWS KMS untuk manajemen kunci. Amazon FSxAWS KMS key menggunakan sistem file Anda. Anda memilih kunci KMS yang digunakan untuk mengenkripsi dan mendekripsi sistem file (data dan metadata). Anda dapat mengaktifkan, me-nonaktifkan, atau mencabut izin di kunci KMS ini. Kunci KMS ini bisa jadi salah satu dari dua jenis berikut:

- Kunci yang dikelola AWS- Ini adalah kunci KMS default, dan gratis untuk digunakan.
- Kunci yang dikelola pelanggan Ini adalah kunci KMS paling fleksibel untuk digunakan, karena Anda dapat mengonfigurasi kebijakan kunci dan izin untuk beberapa pengguna atau layanan. Untuk informasi selengkapnya tentang cara membuat kunci yang dikelola pelanggan, lihat [Membuat kunci](https://docs.aws.amazon.com/kms/latest/developerguide/create-keys.html) di PanduanAWS Key Management Service Pengembang.

Jika Anda menggunakan kunci yang dikelola pelanggan sebagai kunci KMS Anda untuk enkripsi data file dan dekripsi, Anda dapat mengaktifkan rotasi kunci. Bila Anda mengaktifkan rotasi kunci, AWS KMS secara otomatis akan merotasi kunci Anda satu kali per tahun. Sebagai tambahan, dengan kunci yang dikelola pelanggan, Anda dapat memilih kapan harus me-nonaktifkan, mengaktifkan kembali, menghapus, atau mencabut akses ke kunci KMS Anda kapan saja. Untuk informasi selengkapnya, lihat [MemutarAWS KMS keys](https://docs.aws.amazon.com/kms/latest/developerguide/rotate-keys.html) di PanduanAWS Key Management Service Pengembang.

Enkripsi dan dekripsi sistem file saat istirahat ditangani secara transparan. Namun,Akun AWS ID yang khusus untuk Amazon FSx muncul diAWS CloudTrail log yang terkait denganAWS KMS tindakan.

#### Kebijakan Kunci Amazon FSx AWS KMS

Kebijakan kunci adalah cara utama untuk mengontrol akses ke kunci KMS. Untuk informasi selengkapnya tentang kebijakan kunci, lihat [Menggunakan kebijakan kunci di AWS KMS](https://docs.aws.amazon.com/kms/latest/developerguide/key-policies.html) dalam Panduan Developer AWS Key Management Service. Daftar berikut menjelaskan semua izin terkait AWS KMS yang didukung oleh Amazon FSx untuk sistem file yang dienkripsi saat istirahat:

- kms:Enkripsi (Opsional) Mengenkripsi plaintext ke ciphertext. Izin ini termasuk dalam kebijakan kunci default.
- kms:Decrypt (Wajib) Mendekripsi ciphertext. Ciphertext adalah plaintext yang telah dienkripsi sebelumnya. Izin ini termasuk dalam kebijakan kunci default.
- kms:ReEncrypt (Opsional) Mengenkripsi data di sisi server dengan kunci KMS baru, tanpa mengekspos plaintext data di sisi klien. Data pertama kali didekripsi dan kemudian dienkripsi ulang. Izin ini termasuk dalam kebijakan kunci default.
- kms:GenerateDataKeyWithoutPlaintext (Wajib) Mengembalikan kunci enkripsi data yang dienkripsi di bawah kunci KMS. Izin ini termasuk ke dalam kebijakan kunci default di bawah kms:GenerateDataKey \*.
- kms:CreateGrant (Wajib) Menambahkan pemberian pada kunci untuk menentukan siapa yang dapat menggunakan kunci dan dengan syarat apa. Hibah adalah mekanisme izin lainnya untuk kebijakan kunci. Untuk informasi selengkapnya tentang hibah, lihat [Menggunakan hibah](https://docs.aws.amazon.com/kms/latest/developerguide/grants.html) di PanduanAWS Key Management Service Pengembang. Izin ini termasuk dalam kebijakan kunci default.
- kms:DescribeKey (Wajib) Menyediakan informasi detail tentang kunci KMS yang ditentukan. Izin ini termasuk dalam kebijakan kunci default.
- kms:ListAliases (Opsional) Cantumkan semua alias kunci di akun. Ketika Anda menggunakan konsol untuk membuat sistem file terenkripsi, izin ini mengisi daftar kunci KMS. Kami merekomendasikan untuk menggunakan izin ini untuk memberikan pengalaman pengguna yang terbaik. Izin ini termasuk dalam kebijakan kunci default.

## <span id="page-313-0"></span>Enkripsi Saat Data Berpindah

Enkripsi data dalam transit di-support pada akses berbagi file yang dipetakan pada instans komputasi yang men-support protokol SMB 3.0 atau yang lebih baru. Ini termasuk semua versi Windows mulai dari Windows Server 2012 dan Windows 8, dan semua Linux client dengan Samba client versi 4.2 atau yang lebih baru. Amazon FSx for Windows File Server secara otomatis mengenkripsi data dalam transit menggunakan enkripsi SMB saat Anda mengakses sistem file Anda tanpa perlu memodifikasi aplikasi Anda.

Enkripsi SMB menggunakan AES-128-GCM atau AES-128-CCM (dengan varian GCM yang terpilih jika klien men-support SMB 3.1.1) sebagai algoritme enkripsinya, dan juga menyediakan integritas data dengan penandaan menggunakan kunci sesi SMB Kerberos. Penggunaan AES-128-GCM mengarah pada performa yang lebih baik, misalnya, hingga peningkatan kinerja 2x ketika menyalin file besar melalui koneksi SMB terenkripsi.

Untuk memenuhi persyaratan kepatuhan karena selalu mengenkripsi data-in-transit, Anda dapat membatasi akses sistem file untuk mengizinkan akses hanya ke klien yang men-support enkripsi SMB. Anda juga dapat mengaktifkan atau me-nonaktifkan enkripsi dalam transit per Berbagi file atau ke seluruh sistem file. Hal ini memungkinkan Anda untuk memiliki campuran Berbagi file yang terenkripsi dan tidak terenkripsi pada sistem file yang sama. Untuk mempelajari lebih lanjut tentang mengelola encryption-in-transit pada sistem file Anda, lihat[Mengelola enkripsi in transit](#page-207-0).

## <span id="page-314-0"></span>Kendali Akses Level Folder dan File Menggunakan ACL Windows

Amazon FSx for Windows File Server men-support autentikasi berbasis identitas melalui protokol Blok Pesan Server (SMB) melalui Microsoft Directori Aktif. Direktori Aktif adalah layanan direktori Microsoft untuk menyimpan informasi tentang objek pada jaringan dan membuat informasi ini mudah ditemukan dan digunakan oleh administrator dan pengguna. Objek ini biasanya mencakup sumber daya bersama seperti server file, dan pengguna jaringan dan akun komputer. Untuk mempelajari lebih lanjut tentang support Direktori Aktif di Amazon FSx, lihat [Bekerja dengan Microsoft Active](#page-56-0) [Directory di FSx for Windows File Server.](#page-56-0)

Instans komputasi yang tergabung ke domain Anda dapat mengakses Berbagi file Amazon FSx menggunakan kredensial Direktori Aktif. Anda menggunakan daftar kendali akses (ACL) Windows standar untuk dan kendali akses level folder dan file berukuran mini. Sistem file Amazon FSx secara otomatis memverifikasi kredensial pengguna yang mengakses data sistem file untuk memberlakukan ACL Windows ini.

Setiap sistem file Amazon FSx dilengkapi dengan Berbagi file Windows default yang disebut share. Windows ACL untuk folder bersama ini dikonfigurasi untuk memungkinkan akses baca/tulis untuk pengguna domain. ACL juga mengizinkan kendali penuh untuk grup administrator yang terdelegasi di Direktori Aktif yang didelegasikan untuk melakukan tindakan administratif pada sistem file Anda. Jika anda mengintegrasikan sistem file anda dengan Microsoft AD yang Dikelola AWS, maka grup ini adalah Administrator FSx yang Didelegasikan AWS. Jika Anda mengintegrasikan sistem file Anda dengan pengaturan Microsoft AD yang dikelola sendiri, grup ini dapat menjadi Admin Domain. Atau bisa juga menjadi grup administrator terdelegasi kustom yang Anda tentukan saat membuat sistem file. Untuk mengubah ACL, Anda dapat memetakan Berbagi file sebagai pengguna yang merupakan anggota dari grup administrator yang terdelegasi.

#### **A** Warning

Amazon FSx mengharuskan pengguna SISTEM memiliki izin ACL NTFS Kendali penuh pada semua folder dalam sistem file Anda. Jangan mengubah izin ACL NTFS untuk pengguna ini di folder Anda. Melakukan hal tersebut dapat membuat Berbagi file Anda tidak dapat diakses dan mencegah cadangan sistem file agar tidak dapat digunakan.

## Tautan Terkait

- [Apa itu Directory Service AWS?](https://docs.aws.amazon.com/directoryservice/latest/admin-guide/what_is.html) dalam Panduan Administrasi AWS Directory Service.
- [Buat direktori Microsoft AD yang Dikelola AWS](https://docs.aws.amazon.com/directoryservice/latest/admin-guide/ms_ad_getting_started_create_directory.html) dalam Panduan Administrasi AWS Directory Service.
- [Kapan Membuat Hubungan Kepercayaan](https://docs.aws.amazon.com/directoryservice/latest/admin-guide/ms_ad_setup_trust.html) dalam Panduan Administrasi AWS Directory Service.
- [Panduan 1: Prasyarat untuk memulai](#page-283-0).

## <span id="page-315-0"></span>Kendali Akses Sistem File dengan Amazon VPC

Anda mengakses sistem file Amazon FSx Anda melalui antarmuka jaringan elastis. Antarmuka jaringan ini berdiam di virtual private cloud (VPC) berdasarkan layanan Amazon Virtual Private Cloud (Amazon VPC) yang Anda kaitkan dengan sistem file Anda. Anda hubungkan ke sistem file Amazon FSx Anda melalui nama Layanan Nama Domain (DNS). Nama DNS memetakan ke alamat IP privat dari antarmuka jaringan elastis dari sistem file di VPC Anda. Hanya sumber daya dalam VPC terassociate, sumber daya yang terhubung dengan VPC ter-associate oleh AWS Direct Connect atau VPN, atau sumber daya dalam VPC-VPC yang dipasangkan yang dapat mengakses antarmuka jaringan sistem file Anda. Untuk informasi selengkapnya, lihat [Apa yang dimaksud dengan Amazon](https://docs.aws.amazon.com/vpc/latest/userguide/what-is-amazon-vpc.html)  [VPC?](https://docs.aws.amazon.com/vpc/latest/userguide/what-is-amazon-vpc.html) dalam Panduan Pengguna Amazon VPC.

#### **A** Warning

Anda tidak harus mengubah atau menghapus antarmuka jaringan elastis yang dikaitkan dengan sistem file Anda. Memodifikasi atau menghapus antarmuka jaringan dapat menyebabkan hilangnya koneksi secara permanen antara VPC Anda dan sistem file Anda. FSx for Windows File Server men-support Berbagi VPC, yang memungkinkan Anda untuk melihat, membuat, memodifikasi, dan menghapus sumber daya dalam subnet bersama di VPC yang dimiliki olehAWS akun lain. Untuk informasi lebih lanjut, lihat [Bekerja dengan VPC Bersama](https://docs.aws.amazon.com/vpc/latest/userguide/vpc-sharing.html) dalam Panduan Pengguna Amazon VPC.

## Grup Keamanan Amazon VPC

Untuk lebih mengontrol lalu lintas jaringan yang akan melalui elastic network interface dari sistem file Anda dalam VPC Anda, gunakan grup keamanan untuk membatasi akses ke sistem file Anda. Grup keamanan adalah firewall stateful yang mengendalikan lalu lintas ke dan dari antarmuka jaringan yang dikaitkan padanya. Dalam hal ini, sumber daya terkait adalah antarmuka jaringan sistem file Anda.

Untuk menggunakan grup keamanan untuk mengontrol akses ke sistem file Amazon FSx Anda, tambahkan aturan jalur masuk dan keluar. Aturan jalur masuk mengendalikan lalu lintas yang masuk, dan aturan jalur keluar mengendalikan lalu lintas yang keluar dari sistem file Anda. Pastikan bahwa Anda memiliki aturan lalu lintas jaringan yang tepat di grup keamanan Anda untuk memetakan Berbagi file dari sistem file Amazon FSx Anda ke sebuah folder di instans komputasi yang di-support milik Anda.

Untuk informasi selengkapnya tentang aturan grup keamanan, lihat [Aturan Grup Keamanan](https://docs.aws.amazon.com/AWSEC2/latest/UserGuide/using-network-security.html#security-group-rules) dalam Panduan Pengguna Amazon EC2 untuk Instans Linux.

Untuk membuat grup keamanan untuk Amazon FSx

- 1. Buka konsol Amazon EC2 di [https://console.aws.amazon.com/ec2.](https://console.aws.amazon.com/ec2)
- 2. Di panel navigasi, pilih Grup Keamanan.
- 3. Pilih Create Security Group (Buat Grup Keamanan).
- 4. Tentukan nama dan deskripsi untuk grup keamanan.
- 5. Untuk VPC, pilih Amazon VPC yang ter-associate dengan sistem file Anda untuk membuat grup keamanan dalam VPC tersebut.
- 6.
- Tambahkan aturan berikut untuk memungkinkan lalu lintas jaringan jalur keluar pada port berikut:
- a. Untuk Grup keamanan VPC, grup keamanan default untuk Amazon VPC default Anda sudah ditambahkan ke sistem file Anda di konsol. Pastikan bahwa grup keamanan dan ACL Jaringan VPC untuk subnet(-subnet) tempat Anda membuat sistem file FSx Anda mengizinkan lalu lintas pada port dan dengan arah yang ditunjukkan dalam diagram berikut.

You need to configure VPC Security Groups that you've associated with your Amazon FSx file system,<br>along with any VPC Network ACLs and Windows firewalls to allow network traffic on the following ports: 88, 135, 389, 445, 464, 636,<br>3268, 3269, 9389, 49152-65535 **TCP Ports** 88, 123, 389, 464 **UDP Ports Active Directory** domain controller **TCP Ports** 53 **UDP Ports** 巪 ↘ **FSXg** DNS server TCP Ports 445 FSx for Windows **SMB** client TCP Ports 5985 Administrator

FSx for Windows File Server port requirements

Tabel berikut mengidentifikasi peran masing-masing port.

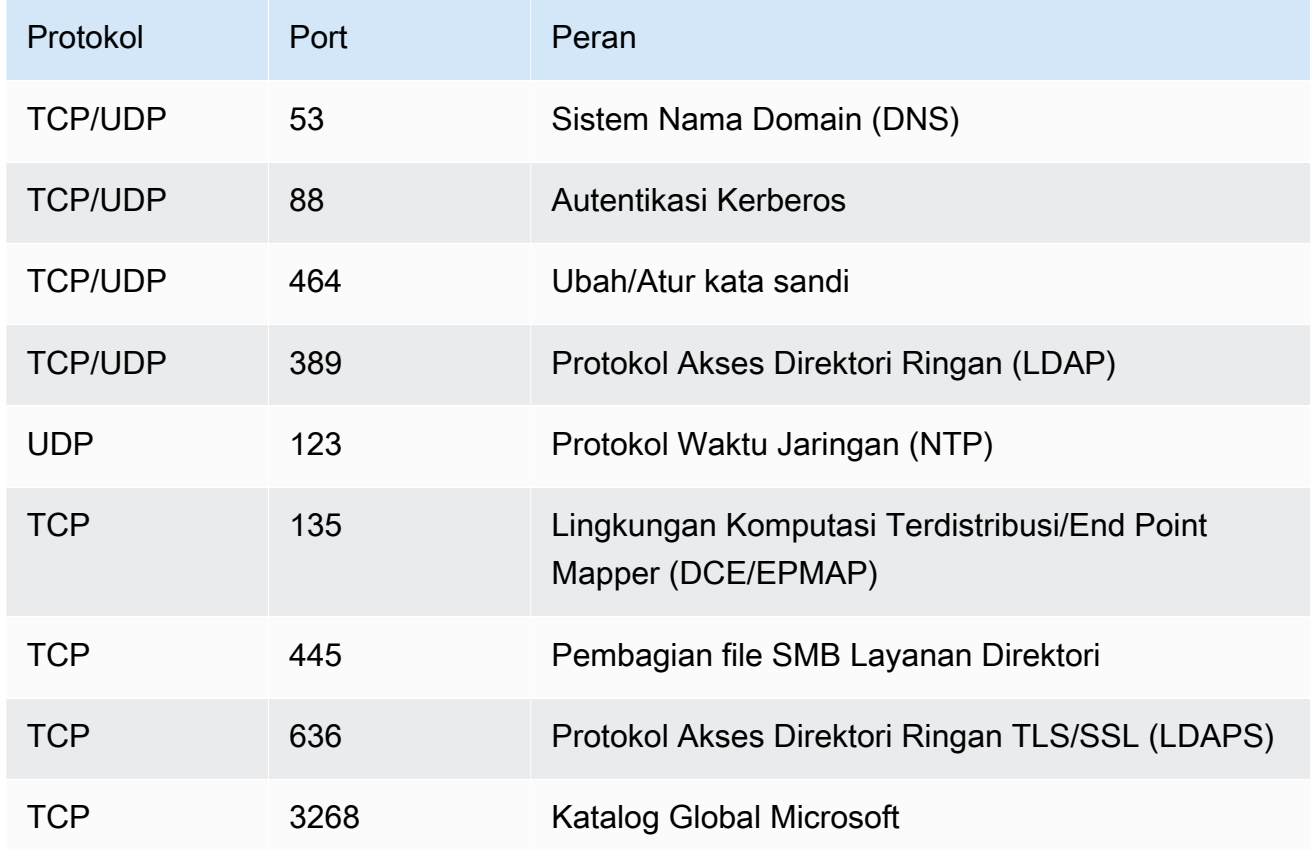

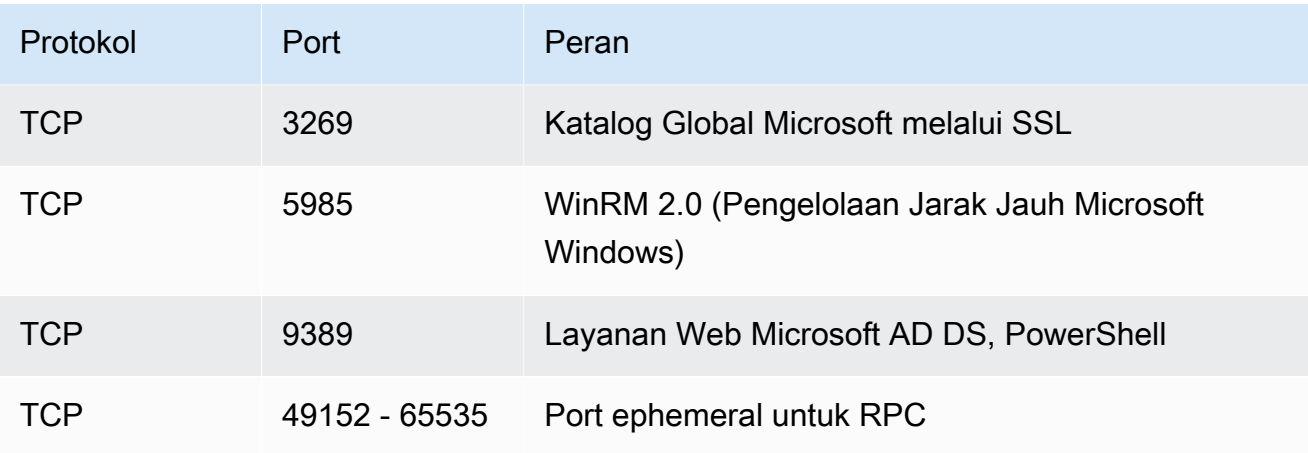

#### **A** Important

Mengizinkan lalu lintas keluar pada TCP port 9389 diperlukan untuk Aingle-AZ 2 dan semua deployment sistem file Multi-AZ.

b. Pastikan bahwa aturan lalu lintas ini juga dicerminkan pada firewall yang berlaku untuk masing-masing pengendali domain AD, server DNS, klien FSx dan administrator FSx.

#### **A** Important

Ketika grup keamanan Amazon VPC memerlukan port untuk dibuka hanya ke arah saat jaringan lalu lintas dimulai, sebagian besar firewall Windows dan ACL jaringan VPC memerlukan port untuk terbuka ke kedua arah.

#### **a** Note

Jika Anda memiliki situs Direktori Aktif yang terdefinisikan, Anda harus yakin bahwa subnet di VPC yang dikaitkan dengan sistem file Amazon FSx Anda terdefinisikan dalam situs Direktori Aktif, dan bahwa tidak terdapat konflik antara subnet di VPC Anda dengan subnet di situs lain. Anda dapat melihat dan mengubah pengaturan ini menggunakan Situs dan Layanan Direktori Aktif snap-in MMC.

#### **a** Note

Dalam beberapa kasus, Anda mungkin telah mengubah aturan grup keamanan AWS Managed Microsoft AD dari pengaturan default. Jika demikian, pastikan bahwa grup keamanan ini memiliki aturan masuk yang diperlukan untuk mengizinkan lalu lintas dari sistem file Amazon FSx Anda. Untuk informasi selengkapnya tentang aturan jalur masuk yang diperlukan, lihat [Prasyarat AWS Managed Microsoft AD](https://docs.aws.amazon.com/directoryservice/latest/admin-guide/ms_ad_getting_started_prereqs.html) dalam Panduan Administrasi AWS Directory Service.

Sekarang setelah Anda membuat grup keamanan Anda, Anda dapat meng-associate-nya dengan elastic network interface dari sistem file Amazon FSx Anda.

Untuk mengaitkan grup keamanan untuk Sistem file Amazon FSx Anda

- 1. Buka konsol Amazon FSx di<https://console.aws.amazon.com/fsx/>.
- 2. Pada dasbor, pilih sistem file Anda untuk melihat detailnya.
- 3. Pilih tab Jaringan & Keamanan, dan pilih antarmuka jaringan sistem file Anda; misalnya, ENI-0123456767890123456. Untuk sistem file Single-AZ, Anda akan melihat satu antarmuka jaringan. Untuk sistem file Multi-AZ, Anda akan melihat satu antarmuka jaringan di subnet Preferred dan satu di subnet Standby.
- 4. Untuk setiap antarmuka jaringan, pilih antarmuka jaringan dan dalam Tindakan, pilih Ubah Grup Keamanan.
- 5. Dalam kotak dialog Ubah Grup Keamanan, pilih grup keamanan yang akan digunakan, lalu pilih Simpan.

#### Melarang Akses ke Sistem File

Untuk sementara melarang akses jaringan ke sistem file Anda dari semua klien, Anda dapat menghapus semua grup keamanan yang dikaitkan dengan antarmuka jaringan elastis dari sistem file Anda dan menggantinya dengan grup yang tidak memiliki aturan jalur masuk/jalur keluar.

## ACL Jaringan Amazon VPC

Pilihan lain untuk mengamankan akses ke sistem file dalam VPC Anda adalah dengan menetapkan daftar kontrol akses jaringan (ACL jaringan). ACL jaringan terpisah dari grup keamanan, tetapi

memiliki fungsionalitas yang sama untuk menambahkan lapisan keamanan tambahan untuk sumber daya di VPC Anda. Untuk informasi selengkapnya tentang ACL jaringan, lihat [ACL Jaringan](https://docs.aws.amazon.com/vpc/latest/userguide/VPC_ACLs.html) dalam Panduan Pengguna Amazon VPC.

# <span id="page-320-0"></span>Identity and Access Management untuk Amazon FSx for Windows File Server

AWS Identity and Access Management (IAM) adalah Layanan AWS yang membantu administrator mengontrol akses ke AWS sumber daya dengan aman. Administrator IAM mengontrol siapa yang dapat diautentikasi (masuk) dan diotorisasi (memiliki izin) untuk menggunakan sumber daya Amazon FSx. IAM adalah Layanan AWS yang dapat Anda gunakan tanpa biaya tambahan.

Topik

- [Audiens](#page-320-1)
- [Mengautentikasi dengan identitas](#page-321-0)
- [Mengelola akses menggunakan kebijakan](#page-325-0)
- [Cara kerja Amazon FSx for Windows File Server dengan IAM](#page-327-0)
- [Contoh kebijakan berbasis identitas untuk Amazon FSx for Windows File Server](#page-335-0)
- [AWS kebijakan terkelola untuk Amazon FSx](#page-338-0)
- [Memecahkan masalah identitas dan akses Amazon FSx for Windows File Server](#page-352-0)
- [Menggunakan tag dengan Amazon FSx](#page-354-0)
- [Menggunakan peran terkait layanan untuk Amazon FSx](#page-359-0)

## <span id="page-320-1"></span>Audiens

Cara Anda menggunakan AWS Identity and Access Management (IAM) berbeda, tergantung pada pekerjaan yang Anda lakukan di Amazon FSx.

Pengguna layanan - Jika Anda menggunakan layanan Amazon FSx untuk melakukan pekerjaan Anda, administrator Anda memberi Anda kredensi dan izin yang Anda butuhkan. Saat Anda menggunakan lebih banyak fitur Amazon FSx untuk melakukan pekerjaan Anda, Anda mungkin memerlukan izin tambahan. Memahami cara akses dikelola dapat membantu Anda meminta izin yang tepat dari administrator Anda. Jika Anda tidak dapat mengakses fitur di Amazon FSx, lihat. [Memecahkan masalah identitas dan akses Amazon FSx for Windows File Server](#page-352-0)

Administrator layanan - Jika Anda bertanggung jawab atas sumber daya Amazon FSx di perusahaan Anda, Anda mungkin memiliki akses penuh ke Amazon FSx. Tugas Anda adalah menentukan fitur dan sumber daya Amazon FSx mana yang harus diakses pengguna layanan Anda. Kemudian, Anda harus mengirimkan permintaan kepada administrator IAM Anda untuk mengubah izin pengguna layanan Anda. Tinjau informasi di halaman ini untuk memahami konsep Basic IAM. Untuk mempelajari lebih lanjut tentang bagaimana perusahaan Anda dapat menggunakan IAM dengan Amazon FSx, lihat. [Cara kerja Amazon FSx for Windows File Server dengan IAM](#page-327-0)

Administrator IAM - Jika Anda administrator IAM, Anda mungkin ingin mempelajari detail tentang cara menulis kebijakan untuk mengelola akses ke Amazon FSx. Untuk melihat contoh kebijakan berbasis identitas Amazon FSx yang dapat Anda gunakan di IAM, lihat. [Contoh kebijakan berbasis identitas](#page-335-0)  [untuk Amazon FSx for Windows File Server](#page-335-0)

## <span id="page-321-0"></span>Mengautentikasi dengan identitas

Otentikasi adalah cara Anda masuk AWS menggunakan kredensyal identitas Anda. Anda harus diautentikasi (masuk ke AWS) sebagai Pengguna root akun AWS, sebagai pengguna IAM, atau dengan mengasumsikan peran IAM.

Anda dapat masuk AWS sebagai identitas federasi dengan menggunakan kredensi yang disediakan melalui sumber identitas. AWS IAM Identity Center Pengguna (IAM Identity Center), autentikasi masuk tunggal perusahaan Anda, dan kredensi Google atau Facebook Anda adalah contoh identitas federasi. Saat Anda masuk sebagai identitas gabungan, administrator Anda sebelumnya menyiapkan federasi identitas menggunakan peran IAM. Ketika Anda mengakses AWS dengan menggunakan federasi, Anda secara tidak langsung mengambil peran.

Bergantung pada jenis pengguna Anda, Anda dapat masuk ke AWS Management Console atau portal AWS akses. Untuk informasi selengkapnya tentang masuk AWS, lihat [Cara masuk ke Panduan](https://docs.aws.amazon.com/signin/latest/userguide/how-to-sign-in.html) [AWS Sign-In Pengguna Anda Akun AWS](https://docs.aws.amazon.com/signin/latest/userguide/how-to-sign-in.html).

Jika Anda mengakses AWS secara terprogram, AWS sediakan kit pengembangan perangkat lunak (SDK) dan antarmuka baris perintah (CLI) untuk menandatangani permintaan Anda secara kriptografis dengan menggunakan kredensil Anda. Jika Anda tidak menggunakan AWS alat, Anda harus menandatangani permintaan sendiri. Untuk informasi selengkapnya tentang penggunaan metode yang disarankan untuk menandatangani permintaan sendiri, lihat [Menandatangani](https://docs.aws.amazon.com/IAM/latest/UserGuide/reference_aws-signing.html) [permintaan AWS API](https://docs.aws.amazon.com/IAM/latest/UserGuide/reference_aws-signing.html) di Panduan Pengguna IAM.

Apa pun metode autentikasi yang digunakan, Anda mungkin diminta untuk menyediakan informasi keamanan tambahan. Misalnya, AWS merekomendasikan agar Anda menggunakan otentikasi

multi-faktor (MFA) untuk meningkatkan keamanan akun Anda. Untuk mempelajari lebih lanjut, lihat [Autentikasi multi-faktor](https://docs.aws.amazon.com/singlesignon/latest/userguide/enable-mfa.html) dalam Panduan Pengguna AWS IAM Identity Center dan [Menggunakan](https://docs.aws.amazon.com/IAM/latest/UserGuide/id_credentials_mfa.html) [autentikasi multi-faktor \(MFA\) di AWS](https://docs.aws.amazon.com/IAM/latest/UserGuide/id_credentials_mfa.html) dalam Panduan Pengguna IAM.

#### Akun AWS pengguna root

Saat Anda membuat Akun AWS, Anda mulai dengan satu identitas masuk yang memiliki akses lengkap ke semua Layanan AWS dan sumber daya di akun. Identitas ini disebut pengguna Akun AWS root dan diakses dengan masuk dengan alamat email dan kata sandi yang Anda gunakan untuk membuat akun. Kami sangat menyarankan agar Anda tidak menggunakan pengguna root untuk tugas sehari-hari Anda. Lindungi kredensial pengguna root Anda dan gunakan kredensial tersebut untuk melakukan tugas yang hanya dapat dilakukan pengguna root. Untuk daftar tugas lengkap yang mengharuskan Anda masuk sebagai pengguna root, lihat [Tugas yang memerlukan kredensial](https://docs.aws.amazon.com/IAM/latest/UserGuide/root-user-tasks.html)  [pengguna root](https://docs.aws.amazon.com/IAM/latest/UserGuide/root-user-tasks.html) dalam Panduan Pengguna IAM.

#### Identitas terfederasi

Sebagai praktik terbaik, mewajibkan pengguna manusia, termasuk pengguna yang memerlukan akses administrator, untuk menggunakan federasi dengan penyedia identitas untuk mengakses Layanan AWS dengan menggunakan kredensi sementara.

Identitas federasi adalah pengguna dari direktori pengguna perusahaan Anda, penyedia identitas web, direktori Pusat Identitas AWS Directory Service, atau pengguna mana pun yang mengakses Layanan AWS dengan menggunakan kredensil yang disediakan melalui sumber identitas. Ketika identitas federasi mengakses Akun AWS, mereka mengambil peran, dan peran memberikan kredensi sementara.

Untuk pengelolaan akses terpusat, sebaiknya Anda menggunakan AWS IAM Identity Center. Anda dapat membuat pengguna dan grup di Pusat Identitas IAM, atau Anda dapat menghubungkan dan menyinkronkan ke sekumpulan pengguna dan grup di sumber identitas Anda sendiri untuk digunakan di semua aplikasi Akun AWS dan aplikasi Anda. Untuk informasi tentang Pusat Identitas IAM, lihat [Apa yang dimaksud Pusat Identitas IAM?](https://docs.aws.amazon.com/singlesignon/latest/userguide/what-is.html) dalam Panduan Pengguna AWS IAM Identity Center .

#### Pengguna dan grup IAM

[Pengguna IAM](https://docs.aws.amazon.com/IAM/latest/UserGuide/id_users.html) adalah identitas dalam diri Anda Akun AWS yang memiliki izin khusus untuk satu orang atau aplikasi. Jika memungkinkan, sebaiknya andalkan kredensial temporer, dan bukan membuat pengguna IAM yang memiliki kredensial jangka panjang seperti kata sandi dan kunci akses. Namun, jika Anda memiliki kasus penggunaan khusus yang memerlukan kredensial jangka

panjang dengan pengguna IAM, sebaiknya rotasikan kunci akses. Untuk informasi selengkapnya, lihat [Merotasi kunci akses secara teratur untuk kasus penggunaan yang memerlukan kredensial](https://docs.aws.amazon.com/IAM/latest/UserGuide/best-practices.html#rotate-credentials)  [jangka panjang](https://docs.aws.amazon.com/IAM/latest/UserGuide/best-practices.html#rotate-credentials) dalam Panduan Pengguna IAM.

[Grup IAM](https://docs.aws.amazon.com/IAM/latest/UserGuide/id_groups.html) adalah identitas yang menentukan kumpulan pengguna IAM. Anda tidak dapat masuk sebagai grup. Anda dapat menggunakan grup untuk menentukan izin untuk beberapa pengguna sekaligus. Grup membuat izin lebih mudah dikelola untuk sekelompok besar pengguna. Misalnya, Anda dapat memiliki grup yang bernama IAMAdmins dan memberikan izin kepada grup tersebut untuk mengelola sumber daya IAM.

Pengguna berbeda dari peran. Pengguna secara unik terkait dengan satu orang atau aplikasi, tetapi peran tersebut dimaksudkan untuk dapat diambil oleh siapa pun yang membutuhkannya. Pengguna memiliki kredensial jangka panjang permanen, tetapi peran memberikan kredensial sementara. Untuk mempelajari selengkapnya, silakan lihat [Kapan harus membuat pengguna IAM \(bukan peran\)](https://docs.aws.amazon.com/IAM/latest/UserGuide/id.html#id_which-to-choose) dalam Panduan Pengguna IAM.

#### Peran IAM

[Peran IAM](https://docs.aws.amazon.com/IAM/latest/UserGuide/id_roles.html) adalah identitas dalam diri Anda Akun AWS yang memiliki izin khusus. Peran ini mirip dengan pengguna IAM, tetapi tidak terkait dengan orang tertentu. Anda dapat mengambil peran IAM untuk sementara AWS Management Console dengan [beralih peran](https://docs.aws.amazon.com/IAM/latest/UserGuide/id_roles_use_switch-role-console.html). Anda dapat mengambil peran dengan memanggil operasi AWS CLI atau AWS API atau dengan menggunakan URL kustom. Untuk informasi selengkapnya tentang metode untuk menggunakan peran, lihat [Menggunakan peran IAM](https://docs.aws.amazon.com/IAM/latest/UserGuide/id_roles_use.html) dalam Panduan Pengguna IAM.

Peran IAM dengan kredensial sementara berguna dalam situasi berikut:

- Akses pengguna gabungan Untuk menetapkan izin ke sebuah identitas gabungan, Anda dapat membuat peran dan menentukan izin untuk peran tersebut. Saat identitas terfederasi diautentikasi, identitas tersebut dikaitkan dengan peran dan diberikan izin yang ditentukan oleh peran. Untuk informasi tentang peran untuk federasi, lihat [Membuat peran untuk Penyedia Identitas pihak](https://docs.aws.amazon.com/IAM/latest/UserGuide/id_roles_create_for-idp.html) [ketiga](https://docs.aws.amazon.com/IAM/latest/UserGuide/id_roles_create_for-idp.html) dalam Panduan Pengguna IAM. Jika Anda menggunakan Pusat Identitas IAM, Anda mengonfigurasi sekumpulan izin. Untuk mengontrol apa yang dapat diakses identitas Anda setelah identitas tersebut diautentikasi, Pusat Identitas IAM mengaitkan izin yang ditetapkan ke peran dalam IAM. Untuk informasi tentang rangkaian izin, lihat [Rangkaian izin](https://docs.aws.amazon.com/singlesignon/latest/userguide/permissionsetsconcept.html) dalam Panduan Pengguna AWS IAM Identity Center .
- Izin pengguna IAM sementara Pengguna atau peran IAM dapat mengambil peran IAM guna mendapatkan berbagai izin secara sementara untuk tugas tertentu.
- Akses lintas akun Anda dapat menggunakan peran IAM untuk mengizinkan seseorang (pengguna utama tepercaya) dengan akun berbeda untuk mengakses sumber daya yang ada di akun Anda. Peran adalah cara utama untuk memberikan akses lintas akun. Namun, dengan beberapa Layanan AWS, Anda dapat melampirkan kebijakan langsung ke sumber daya (alih-alih menggunakan peran sebagai proxy). Untuk mempelajari perbedaan antara kebijakan peran dan kebijakan berbasis sumber daya untuk akses lintas akun, lihat [Bagaimana peran IAM berbeda dari](https://docs.aws.amazon.com/IAM/latest/UserGuide/id_roles_compare-resource-policies.html) [kebijakan berbasis sumber daya](https://docs.aws.amazon.com/IAM/latest/UserGuide/id_roles_compare-resource-policies.html) dalam Panduan Pengguna IAM.
- Akses lintas layanan Beberapa Layanan AWS menggunakan fitur lain Layanan AWS. Contoh, ketika Anda melakukan panggilan dalam layanan, umumnya layanan tersebut menjalankan aplikasi di Amazon EC2 atau menyimpan objek di Amazon S3. Suatu layanan mungkin melakukan hal tersebut menggunakan izin pengguna utama panggilan, menggunakan peran layanan, atau peran terkait layanan.
	- Sesi akses teruskan (FAS) Saat Anda menggunakan pengguna atau peran IAM untuk melakukan tindakan AWS, Anda dianggap sebagai prinsipal. Ketika Anda menggunakan beberapa layanan, Anda mungkin melakukan tindakan yang kemudian memulai tindakan lain di layanan yang berbeda. FAS menggunakan izin dari pemanggilan utama Layanan AWS, dikombinasikan dengan permintaan Layanan AWS untuk membuat permintaan ke layanan hilir. Permintaan FAS hanya dibuat ketika layanan menerima permintaan yang memerlukan interaksi dengan orang lain Layanan AWS atau sumber daya untuk menyelesaikannya. Dalam hal ini, Anda harus memiliki izin untuk melakukan kedua tindakan tersebut. Untuk detail kebijakan ketika mengajukan permintaan FAS, lihat [Meneruskan sesi akses.](https://docs.aws.amazon.com/IAM/latest/UserGuide/access_forward_access_sessions.html)
	- Peran IAM Peran layanan adalah [peran IAM](https://docs.aws.amazon.com/IAM/latest/UserGuide/id_roles.html) yang diambil layanan untuk melakukan tindakan atas nama Anda. Administrator IAM dapat membuat, memodifikasi, dan menghapus peran layanan dari dalam IAM. Untuk informasi selengkapnya, lihat [Membuat peran untuk](https://docs.aws.amazon.com/IAM/latest/UserGuide/id_roles_create_for-service.html)  [mendelegasikan izin ke Layanan AWS](https://docs.aws.amazon.com/IAM/latest/UserGuide/id_roles_create_for-service.html) dalam Panduan pengguna IAM.
	- Peran terkait layanan Peran terkait layanan adalah jenis peran layanan yang ditautkan ke. Layanan AWS Layanan tersebut dapat mengambil peran untuk melakukan sebuah tindakan atas nama Anda. Peran terkait layanan muncul di Anda Akun AWS dan dimiliki oleh layanan. Administrator IAM dapat melihat, tetapi tidak dapat mengedit izin untuk peran terkait layanan.
- Aplikasi yang berjalan di Amazon EC2 Anda dapat menggunakan peran IAM untuk mengelola kredensi sementara untuk aplikasi yang berjalan pada instans EC2 dan membuat atau permintaan API. AWS CLI AWS Cara ini lebih dianjurkan daripada menyimpan kunci akses dalam instans EC2. Untuk menetapkan AWS peran ke instans EC2 dan membuatnya tersedia untuk semua aplikasinya, Anda membuat profil instance yang dilampirkan ke instance. Profil instans berisi peran dan memungkinkan program yang berjalan di instans EC2 mendapatkan kredensial sementara.

Untuk informasi selengkapnya, lihat [Menggunakan peran IAM untuk memberikan izin ke aplikasi](https://docs.aws.amazon.com/IAM/latest/UserGuide/id_roles_use_switch-role-ec2.html)  [yang berjalan di instans Amazon EC2](https://docs.aws.amazon.com/IAM/latest/UserGuide/id_roles_use_switch-role-ec2.html) dalam Panduan Pengguna IAM.

Untuk mempelajari apakah kita harus menggunakan peran IAM atau pengguna IAM, lihat [Kapan](https://docs.aws.amazon.com/IAM/latest/UserGuide/id.html#id_which-to-choose_role)  [harus membuat peran IAM \(bukan pengguna\)](https://docs.aws.amazon.com/IAM/latest/UserGuide/id.html#id_which-to-choose_role) dalam Panduan Pengguna IAM.

## Mengelola akses menggunakan kebijakan

Anda mengontrol akses AWS dengan membuat kebijakan dan melampirkannya ke AWS identitas atau sumber daya. Kebijakan adalah objek AWS yang, ketika dikaitkan dengan identitas atau sumber daya, menentukan izinnya. AWS mengevaluasi kebijakan ini ketika prinsipal (pengguna, pengguna root, atau sesi peran) membuat permintaan. Izin dalam kebijakan menentukan apakah permintaan diizinkan atau ditolak. Sebagian besar kebijakan disimpan AWS sebagai dokumen JSON. Untuk informasi selengkapnya tentang struktur dan isi dokumen kebijakan JSON, lihat [Ikhtisar kebijakan](https://docs.aws.amazon.com/IAM/latest/UserGuide/access_policies.html#access_policies-json) [JSON](https://docs.aws.amazon.com/IAM/latest/UserGuide/access_policies.html#access_policies-json) dalam Panduan Pengguna IAM.

Administrator dapat menggunakan kebijakan AWS JSON untuk menentukan siapa yang memiliki akses ke apa. Artinya, pengguna utama manakah yang dapat melakukan tindakan pada sumber daya apa, dan dalam kondisi apa.

Secara default, pengguna dan peran tidak memiliki izin. Untuk memberikan izin kepada pengguna untuk melakukan tindakan pada sumber daya yang mereka perlukan, administrator IAM dapat membuat kebijakan IAM. Administrator kemudian dapat menambahkan kebijakan IAM ke peran, dan pengguna dapat menjalankan peran.

Kebijakan IAM mendefinisikan izin untuk suatu tindakan terlepas dari metode yang Anda gunakan untuk operasi. Sebagai contoh, anggap saja Anda memiliki kebijakan yang mengizinkan tindakan iam:GetRole. Pengguna dengan kebijakan tersebut bisa mendapatkan informasi peran dari AWS Management Console, API AWS CLI, atau AWS API.

### Kebijakan berbasis identitas

Kebijakan berbasis identitas adalah dokumen kebijakan izin JSON yang dapat Anda lampirkan ke sebuah identitas, seperti pengguna IAM, grup pengguna IAM, atau peran IAM. Kebijakan ini mengontrol jenis tindakan yang dapat dilakukan pengguna dan peran, di sumber daya mana, dan dengan ketentuan apa. Untuk mempelajari cara membuat kebijakan berbasis identitas, lihat [Membuat](https://docs.aws.amazon.com/IAM/latest/UserGuide/access_policies_create.html)  [kebijakan IAM](https://docs.aws.amazon.com/IAM/latest/UserGuide/access_policies_create.html) dalam Panduan Pengguna IAM.

Kebijakan berbasis identitas dapat dikategorikan lebih lanjut sebagai kebijakan inline atau kebijakan terkelola. Kebijakan inline disematkan langsung ke satu pengguna, grup, atau peran. Kebijakan terkelola adalah kebijakan mandiri yang dapat dilampirkan ke beberapa pengguna, grup, dan peran dalam. Akun AWS Kebijakan AWS terkelola mencakup kebijakan terkelola dan kebijakan yang dikelola pelanggan. Untuk mempelajari cara memilih antara kebijakan terkelola atau kebijakan inline, lihat [Memilih antara kebijakan terkelola dan kebijakan inline](https://docs.aws.amazon.com/IAM/latest/UserGuide/access_policies_managed-vs-inline.html#choosing-managed-or-inline) dalam Panduan Pengguna IAM.

## Kebijakan berbasis sumber daya

Kebijakan berbasis sumber daya adalah dokumen kebijakan JSON yang Anda lampirkan ke sumber daya. Contoh kebijakan berbasis sumber daya adalah kebijakan kepercayaan peran IAM dan kebijakan bucket Amazon S3. Dalam layanan yang mendukung kebijakan berbasis sumber daya, administrator layanan dapat menggunakannya untuk mengontrol akses ke sumber daya tertentu. Untuk sumber daya yang dilampiri kebijakan tersebut, kebijakan ini menentukan jenis tindakan yang dapat dilakukan oleh pengguna utama tertentu di sumber daya tersebut dan apa ketentuannya. Anda harus [menentukan pengguna utama](https://docs.aws.amazon.com/IAM/latest/UserGuide/reference_policies_elements_principal.html) dalam kebijakan berbasis sumber daya. Prinsipal dapat mencakup akun, pengguna, peran, pengguna federasi, atau. Layanan AWS

Kebijakan berbasis sumber daya merupakan kebijakan inline yang terletak di layanan tersebut. Anda tidak dapat menggunakan kebijakan AWS terkelola dari IAM dalam kebijakan berbasis sumber daya.

## Daftar kontrol akses (ACL)

Daftar kontrol akses (ACL) mengendalikan pengguna utama mana (anggota akun, pengguna, atau peran) yang memiliki izin untuk mengakses sumber daya. ACL sama dengan kebijakan berbasis sumber daya, meskipun tidak menggunakan format dokumen kebijakan JSON.

Amazon S3, AWS WAF, dan Amazon VPC adalah contoh layanan yang mendukung ACL. Untuk mempelajari ACL selengkapnya, silakan lihat [Gambaran umum daftar kontrol akses \(ACL\)](https://docs.aws.amazon.com/AmazonS3/latest/dev/acl-overview.html) di Panduan Developer Layanan Penyimpanan Ringkas Amazon.

### Tipe kebijakan lain

AWS mendukung jenis kebijakan tambahan yang kurang umum. Tipe-tipe kebijakan ini dapat mengatur izin maksimum yang diberikan kepada Anda berdasarkan tipe kebijakan yang lebih umum.

• Batasan izin – Batasan izin adalah fitur lanjutan di mana Anda menetapkan izin maksimum yang dapat diberikan oleh kebijakan berbasis identitas kepada entitas IAM (pengguna atau peran IAM). Anda dapat menetapkan batasan izin untuk suatu entitas. Izin yang dihasilkan adalah perpotongan antara kebijakan berbasis identitas milik entitas dan batasan izinnya. Kebijakan berbasis sumber

daya yang menentukan pengguna atau peran dalam bidang Principal tidak dibatasi oleh batasan izin. Penolakan secara eksplisit terhadap salah satu kebijakan ini akan mengesampingkan izin tersebut. Untuk informasi selengkapnya tentang batasan izin, lihat [Batasan izin untuk entitas](https://docs.aws.amazon.com/IAM/latest/UserGuide/access_policies_boundaries.html) [IAM](https://docs.aws.amazon.com/IAM/latest/UserGuide/access_policies_boundaries.html) dalam Panduan Pengguna IAM.

- Kebijakan kontrol layanan (SCP) SCP adalah kebijakan JSON yang menentukan izin maksimum untuk organisasi atau unit organisasi (OU) di. AWS Organizations AWS Organizations adalah layanan untuk mengelompokkan dan mengelola secara terpusat beberapa Akun AWS yang dimiliki bisnis Anda. Jika Anda mengaktifkan semua fitur dalam organisasi, Anda dapat menerapkan kebijakan kontrol layanan (SCP) ke sebagian atau semua akun Anda. SCP membatasi izin untuk entitas di akun anggota, termasuk masing-masing. Pengguna root akun AWS Untuk informasi selengkapnya tentang Organisasi dan SCP, lihat [Cara kerja SCP](https://docs.aws.amazon.com/organizations/latest/userguide/orgs_manage_policies_about-scps.html) dalam Panduan Pengguna AWS Organizations .
- Kebijakan sesi Kebijakan sesi adalah kebijakan lanjutan yang Anda teruskan sebagai parameter saat Anda membuat sesi sementara secara terprogram untuk peran atau pengguna gabungan. Izin sesi yang dihasilkan adalah perpotongan antara kebijakan berbasis identitas pengguna atau peran dan kebijakan sesi. Izin juga bisa datang dari kebijakan berbasis sumber daya. Penolakan eksplisit di salah satu kebijakan ini akan membatalkan izin tersebut. Untuk informasi selengkapnya, lihat [Kebijakan sesi](https://docs.aws.amazon.com/IAM/latest/UserGuide/access_policies.html#policies_session) dalam Panduan Pengguna IAM.

### Berbagai jenis kebijakan

Jika beberapa jenis kebijakan diberlakukan untuk satu permintaan, izin yang dihasilkan lebih rumit untuk dipahami. Untuk mempelajari cara AWS menentukan apakah akan mengizinkan permintaan saat beberapa jenis kebijakan terlibat, lihat [Logika evaluasi kebijakan](https://docs.aws.amazon.com/IAM/latest/UserGuide/reference_policies_evaluation-logic.html) di Panduan Pengguna IAM.

## <span id="page-327-0"></span>Cara kerja Amazon FSx for Windows File Server dengan IAM

Sebelum Anda menggunakan IAM untuk mengelola akses ke Amazon FSx, pelajari fitur IAM apa yang tersedia untuk digunakan dengan Amazon FSx.

#### Fitur IAM yang dapat Anda gunakan dengan Amazon FSx for Windows File Server

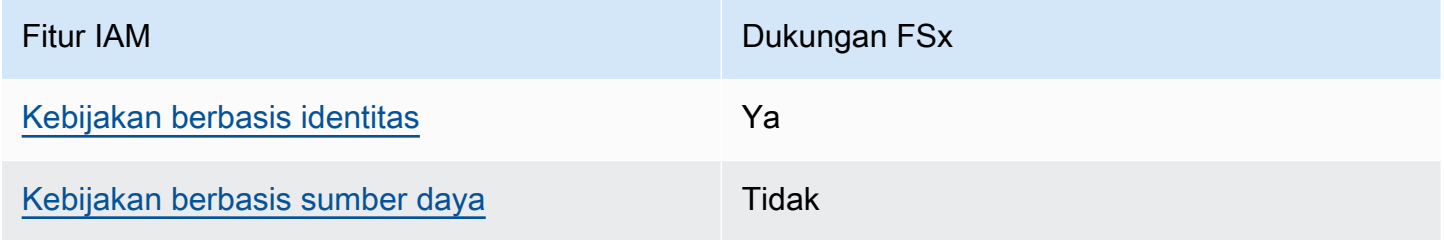

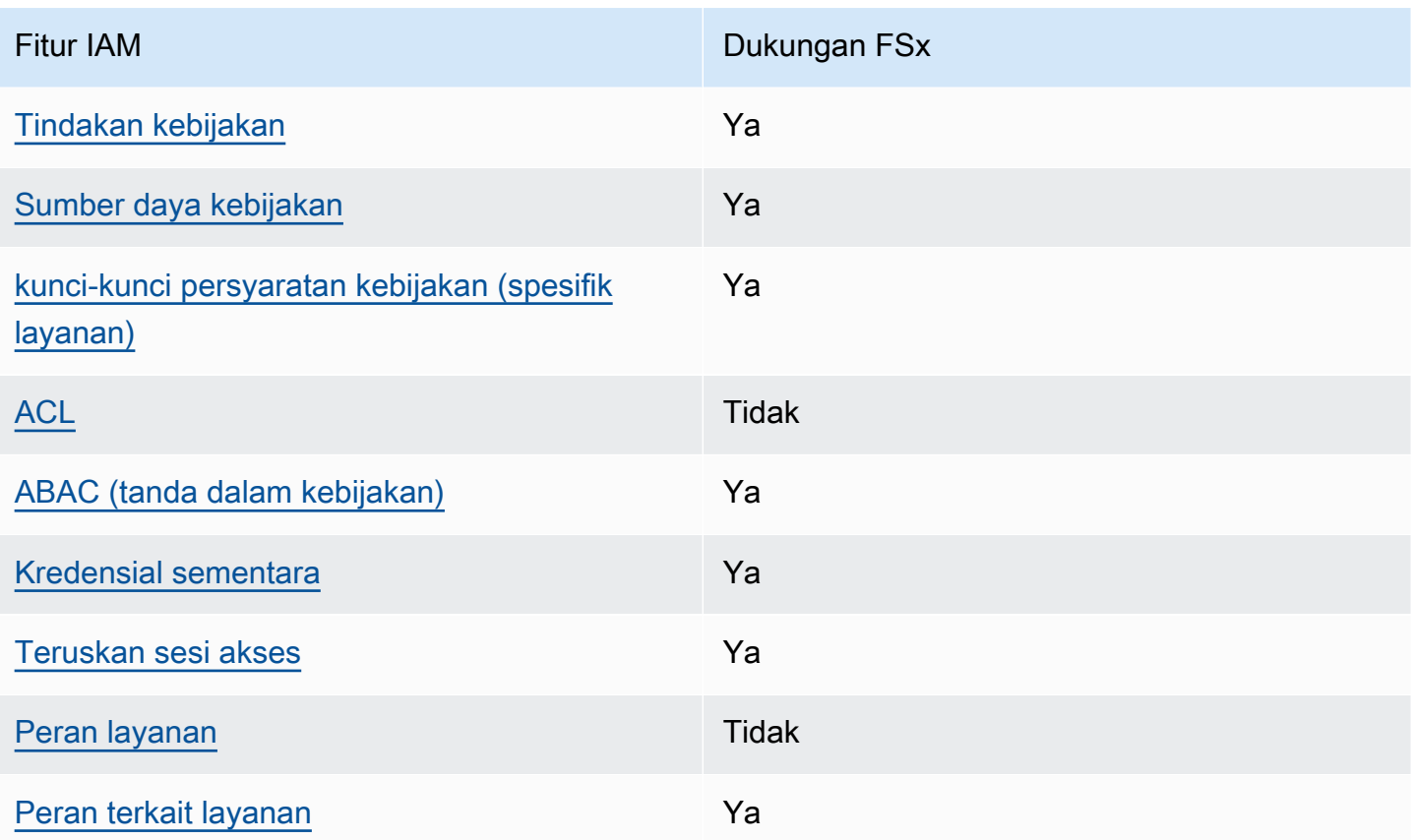

Untuk mendapatkan tampilan tingkat tinggi tentang cara FSx dan layanan AWS lainnya bekerja dengan sebagian besar fitur IAM, [AWS lihat layanan yang bekerja dengan IAM di Panduan Pengguna](https://docs.aws.amazon.com/IAM/latest/UserGuide/reference_aws-services-that-work-with-iam.html) IAM.

<span id="page-328-0"></span>Kebijakan berbasis identitas untuk FSx

Mendukung kebijakan berbasis identitas Ya

Kebijakan berbasis identitas adalah dokumen kebijakan izin JSON yang dapat Anda lampirkan ke sebuah identitas, seperti pengguna IAM, grup pengguna IAM, atau peran IAM. Kebijakan ini mengontrol jenis tindakan yang dapat dilakukan pengguna dan peran, di sumber daya mana, dan dengan ketentuan apa. Untuk mempelajari cara membuat kebijakan berbasis identitas, lihat [Membuat](https://docs.aws.amazon.com/IAM/latest/UserGuide/access_policies_create.html)  [kebijakan IAM](https://docs.aws.amazon.com/IAM/latest/UserGuide/access_policies_create.html) dalam Panduan Pengguna IAM.

Dengan kebijakan berbasis identitas IAM, Anda dapat menentukan tindakan dan sumber daya yang diizinkan atau ditolak, serta ketentuan terkait jenis tindakan yang diizinkan atau ditolak. Anda tidak dapat menentukan pengguna utama dalam kebijakan berbasis identitas karena kebijakan ini berlaku untuk pengguna atau peran yang dilampiri kebijakan. Untuk mempelajari semua elemen yang dapat digunakan dalam kebijakan JSON, lihat [Referensi elemen kebijakan JSON IAM](https://docs.aws.amazon.com/IAM/latest/UserGuide/reference_policies_elements.html) dalam Panduan Pengguna IAM.

Contoh kebijakan berbasis identitas untuk FSx

Untuk melihat contoh kebijakan berbasis identitas Amazon FSx, lihat. [Contoh kebijakan berbasis](#page-335-0)  [identitas untuk Amazon FSx for Windows File Server](#page-335-0)

<span id="page-329-0"></span>Kebijakan berbasis sumber daya dalam FSx

Mendukung kebijakan berbasis sumber daya Tidak

Kebijakan berbasis sumber daya adalah dokumen kebijakan JSON yang Anda lampirkan ke sumber daya. Contoh kebijakan berbasis sumber daya adalah kebijakan kepercayaan peran IAM dan kebijakan bucket Amazon S3. Dalam layanan yang mendukung kebijakan berbasis sumber daya, administrator layanan dapat menggunakannya untuk mengontrol akses ke sumber daya tertentu. Untuk sumber daya yang dilampiri kebijakan tersebut, kebijakan ini menentukan jenis tindakan yang dapat dilakukan oleh pengguna utama tertentu di sumber daya tersebut dan apa ketentuannya. Anda harus [menentukan pengguna utama](https://docs.aws.amazon.com/IAM/latest/UserGuide/reference_policies_elements_principal.html) dalam kebijakan berbasis sumber daya. Prinsipal dapat mencakup akun, pengguna, peran, pengguna federasi, atau. Layanan AWS

Untuk mengaktifkan akses lintas akun, Anda dapat menentukan seluruh akun atau entitas IAM di akun lain sebagai pengguna utama dalam kebijakan berbasis sumber daya. Menambahkan pengguna utama lintas akun ke kebijakan berbasis sumber daya bagian dari membangun hubungan kepercayaan. Ketika prinsipal dan sumber daya berbeda Akun AWS, administrator IAM di akun tepercaya juga harus memberikan izin entitas utama (pengguna atau peran) untuk mengakses sumber daya. Izin diberikan dengan melampirkan kebijakan berbasis identitas ke entitas tersebut. Namun, jika kebijakan berbasis sumber daya memberikan akses kepada pengguna utama dalam akun yang sama, kebijakan berbasis identitas lainnya tidak diperlukan. Untuk informasi selengkapnya, lihat [Perbedaan peran IAM dengan kebijakan berbasis sumber daya](https://docs.aws.amazon.com/IAM/latest/UserGuide/id_roles_compare-resource-policies.html) di Panduan Pengguna IAM.

<span id="page-329-1"></span>Tindakan kebijakan untuk FSx

Mendukung tindakan kebijakan Ya

Administrator dapat menggunakan kebijakan AWS JSON untuk menentukan siapa yang memiliki akses ke apa. Yaitu, pengguna utama mana yang dapat melakukan tindakan pada sumber daya apa, dan dalam kondisi apa.

Elemen Action dari kebijakan JSON menjelaskan tindakan yang dapat Anda gunakan untuk mengizinkan atau menolak akses dalam sebuah kebijakan. Tindakan kebijakan biasanya memiliki nama yang sama dengan operasi AWS API terkait. Ada beberapa pengecualian, misalnya tindakan hanya izin yang tidak memiliki operasi API yang cocok. Ada juga beberapa operasi yang memerlukan beberapa tindakan dalam suatu kebijakan. Tindakan tambahan ini disebut tindakan dependen.

Menyertakan tindakan dalam suatu kebijakan untuk memberikan izin melakukan operasi terkait.

Untuk melihat daftar tindakan FSx, lihat [Tindakan yang ditentukan oleh Amazon FSx untuk Windows](https://docs.aws.amazon.com/service-authorization/latest/reference/list_your_service.html#your_service-actions-as-permissions)  [File](https://docs.aws.amazon.com/service-authorization/latest/reference/list_your_service.html#your_service-actions-as-permissions) Server di Referensi Otorisasi Layanan.

Tindakan kebijakan di FSx menggunakan awalan berikut sebelum tindakan:

fsx

Untuk menetapkan secara spesifik beberapa tindakan dalam satu pernyataan, pisahkan tindakantindakan tersebut dengan koma.

```
"Action": [ 
       "fsx:action1", 
       "fsx:action2" 
 ]
```
Untuk melihat contoh kebijakan berbasis identitas Amazon FSx, lihat. [Contoh kebijakan berbasis](#page-335-0)  [identitas untuk Amazon FSx for Windows File Server](#page-335-0)

#### <span id="page-330-0"></span>Sumber daya kebijakan untuk FSx

Mendukung sumber daya kebijakan Ya

Administrator dapat menggunakan kebijakan AWS JSON untuk menentukan siapa yang memiliki akses ke apa. Yaitu, pengguna utama mana yang dapat melakukan tindakan pada sumber daya apa, dan dalam kondisi apa.

Elemen kebijakan JSON Resource menentukan objek atau beberapa objek yang menjadi target penerapan tindakan. Pernyataan harus menyertakan elemen Resource atau NotResource. Praktik terbaiknya, tentukan sumber daya menggunakan [Amazon Resource Name \(ARN\)](https://docs.aws.amazon.com/general/latest/gr/aws-arns-and-namespaces.html). Anda dapat melakukan ini untuk tindakan yang mendukung jenis sumber daya tertentu, yang dikenal sebagai izin tingkat sumber daya.

Untuk tindakan yang tidak mendukung izin di tingkat sumber daya, misalnya operasi pencantuman, gunakan wildcard (\*) untuk mengindikasikan bahwa pernyataan tersebut berlaku untuk semua sumber daya.

"Resource": "\*"

Untuk melihat daftar jenis sumber daya FSx dan ARNnya, lihat Sumber [daya yang ditentukan oleh](https://docs.aws.amazon.com/service-authorization/latest/reference/list_your_service.html#your_service-resources-for-iam-policies) [Amazon FSx for Windows File](https://docs.aws.amazon.com/service-authorization/latest/reference/list_your_service.html#your_service-resources-for-iam-policies) Server dalam Referensi Otorisasi Layanan. Untuk mempelajari tindakan yang dapat Anda tentukan ARN dari setiap sumber daya, lihat [Tindakan yang ditentukan](https://docs.aws.amazon.com/service-authorization/latest/reference/list_your_service.html#your_service-actions-as-permissions)  [oleh Amazon FSx for](https://docs.aws.amazon.com/service-authorization/latest/reference/list_your_service.html#your_service-actions-as-permissions) Windows File Server.

Untuk melihat contoh kebijakan berbasis identitas Amazon FSx, lihat. [Contoh kebijakan berbasis](#page-335-0)  [identitas untuk Amazon FSx for Windows File Server](#page-335-0)

<span id="page-331-0"></span>Kunci kondisi kebijakan untuk FSx

Mendukung kunci kondisi kebijakan spesifik layanan Ya

Administrator dapat menggunakan kebijakan AWS JSON untuk menentukan siapa yang memiliki akses ke apa. Yaitu, pengguna utama mana yang dapat melakukan tindakan pada sumber daya apa, dan dalam kondisi apa.

Elemen Condition (atau blok Condition) memungkinkan Anda menentukan kondisi di mana suatu pernyataan akan diterapkan. Elemen Condition bersifat opsional. Anda dapat membuat ekspresi kondisional yang menggunakan [operator kondisi](https://docs.aws.amazon.com/IAM/latest/UserGuide/reference_policies_elements_condition_operators.html), misalnya sama dengan atau kurang dari, untuk mencocokkan kondisi dalam kebijakan dengan nilai-nilai yang diminta.

Jika Anda menentukan beberapa elemen Condition dalam satu pernyataan, atau beberapa kunci dalam satu elemen Condition, AWS akan mengevaluasinya dengan menggunakan operasi AND

logis. Jika Anda menentukan beberapa nilai untuk satu kunci kondisi, AWS mengevaluasi kondisi menggunakan OR operasi logis. Semua kondisi harus dipenuhi sebelum izin pernyataan diberikan.

Anda juga dapat menggunakan variabel placeholder saat menentukan kondisi. Sebagai contoh, Anda dapat memberikan izin kepada pengguna IAM untuk mengakses sumber daya hanya jika izin tersebut mempunyai tanda yang sesuai dengan nama pengguna IAM mereka. Untuk informasi selengkapnya, silakan lihat [Elemen kebijakan IAM: variabel dan tanda d](https://docs.aws.amazon.com/IAM/latest/UserGuide/reference_policies_variables.html)i Panduan Pengguna IAM.

AWS mendukung kunci kondisi global dan kunci kondisi khusus layanan. Untuk melihat semua kunci kondisi AWS global, lihat [kunci konteks kondisi AWS global](https://docs.aws.amazon.com/IAM/latest/UserGuide/reference_policies_condition-keys.html) di Panduan Pengguna IAM.

Untuk melihat daftar kunci kondisi FSx, lihat Kunci kondisi untuk [Amazon FSx for Windows File](https://docs.aws.amazon.com/service-authorization/latest/reference/list_your_service.html#your_service-policy-keys) Server di Referensi Otorisasi Layanan. Untuk mempelajari tindakan dan sumber daya yang dapat Anda gunakan kunci kondisi, lihat [Tindakan yang ditentukan oleh Amazon FSx for Windows File](https://docs.aws.amazon.com/service-authorization/latest/reference/list_your_service.html#your_service-actions-as-permissions)  [Server](https://docs.aws.amazon.com/service-authorization/latest/reference/list_your_service.html#your_service-actions-as-permissions).

Untuk melihat contoh kebijakan berbasis identitas Amazon FSx, lihat. [Contoh kebijakan berbasis](#page-335-0)  [identitas untuk Amazon FSx for Windows File Server](#page-335-0)

<span id="page-332-0"></span>ACL di FSx

Mendukung ACL Tidak

Daftar kontrol akses (ACL) mengontrol pengguna utama (anggota akun, pengguna, atau peran) yang memiliki izin untuk mengakses sumber daya. ACL sama dengan kebijakan berbasis sumber daya, meskipun tidak menggunakan format dokumen kebijakan JSON.

<span id="page-332-1"></span>ABAC dengan FSx

Mendukung ABAC (tanda dalam kebijakan) Ya

Kontrol akses berbasis atribut (ABAC) adalah strategi otorisasi yang menentukan izin berdasarkan atribut. Dalam AWS, atribut ini disebut tag. Anda dapat melampirkan tag ke entitas IAM (pengguna atau peran) dan ke banyak AWS sumber daya. Pemberian tanda ke entitas dan sumber daya adalah langkah pertama dari ABAC. Kemudian rancanglah kebijakan ABAC untuk mengizinkan operasioperasi ketika tanda milik pengguna utama cocok dengan tanda yang ada di sumber daya yang ingin diakses.

ABAC sangat berguna di lingkungan yang berkembang dengan cepat dan berguna dalam situasi di mana pengelolaan kebijakan menjadi rumit.

Untuk mengendalikan akses berdasarkan tag, berikan informasi tentang tanda di [elemen syarat](https://docs.aws.amazon.com/IAM/latest/UserGuide/reference_policies_elements_condition.html) dari sebuh kebijakan dengan menggunakan kunci-kunci persyaratan aws:ResourceTag/*key-name*, aws:RequestTag/*key-name*, atau aws:TagKeys.

Jika sebuah layanan mendukung ketiga kunci kondisi untuk setiap jenis sumber daya, nilainya adalah Ya untuk layanan tersebut. Jika suatu layanan mendukung ketiga kunci kondisi hanya untuk beberapa jenis sumber daya, nilainya adalah Parsial.

Untuk informasi selengkapnya tentang ABAC, lihat [Apa itu ABAC?](https://docs.aws.amazon.com/IAM/latest/UserGuide/introduction_attribute-based-access-control.html) di Panduan Pengguna IAM. Untuk melihat tutorial terkait langkah-langkah penyiapan ABAC, lihat [Menggunakan kontrol akses berbasis](https://docs.aws.amazon.com/IAM/latest/UserGuide/tutorial_attribute-based-access-control.html)  [atribut \(ABAC\)](https://docs.aws.amazon.com/IAM/latest/UserGuide/tutorial_attribute-based-access-control.html) di Panduan Pengguna IAM.

<span id="page-333-0"></span>Menggunakan kredensyal sementara dengan FSx

Mendukung kredensial sementara Ya

Beberapa Layanan AWS tidak berfungsi saat Anda masuk menggunakan kredensyal sementara. Untuk informasi tambahan, termasuk yang Layanan AWS bekerja dengan kredensi sementara, lihat [Layanan AWS yang bekerja dengan IAM di Panduan Pengguna IAM](https://docs.aws.amazon.com/IAM/latest/UserGuide/reference_aws-services-that-work-with-iam.html).

Anda menggunakan kredensi sementara jika Anda masuk AWS Management Console menggunakan metode apa pun kecuali nama pengguna dan kata sandi. Misalnya, ketika Anda mengakses AWS menggunakan tautan masuk tunggal (SSO) perusahaan Anda, proses tersebut secara otomatis membuat kredensitas sementara. Anda juga akan membuat kredensial sementara secara otomatis saat masuk ke konsol sebagai pengguna dan kemudian beralih peran. Untuk informasi selengkapnya tentang cara beralih peran, lihat [Beralih peran \(konsol\)](https://docs.aws.amazon.com/IAM/latest/UserGuide/id_roles_use_switch-role-console.html) di Panduan Pengguna IAM.

Anda dapat membuat kredensyal sementara secara manual menggunakan API AWS CLI atau AWS . Anda kemudian dapat menggunakan kredensyal sementara tersebut untuk mengakses. AWS AWS merekomendasikan agar Anda secara dinamis menghasilkan kredensi sementara alihalih menggunakan kunci akses jangka panjang. Untuk informasi selengkapnya, lihat [Kredensial](https://docs.aws.amazon.com/IAM/latest/UserGuide/id_credentials_temp.html)  [keamanan sementara di IAM](https://docs.aws.amazon.com/IAM/latest/UserGuide/id_credentials_temp.html).

#### <span id="page-334-0"></span>Teruskan sesi akses untuk FSx

Mendukung sesi akses maju (FAS) Ya

Saat Anda menggunakan pengguna atau peran IAM untuk melakukan tindakan AWS, Anda dianggap sebagai prinsipal. Ketika Anda menggunakan beberapa layanan, Anda mungkin melakukan tindakan yang kemudian memulai tindakan lain di layanan yang berbeda. FAS menggunakan izin dari pemanggilan utama Layanan AWS, dikombinasikan dengan permintaan Layanan AWS untuk membuat permintaan ke layanan hilir. Permintaan FAS hanya dibuat ketika layanan menerima permintaan yang memerlukan interaksi dengan orang lain Layanan AWS atau sumber daya untuk menyelesaikannya. Dalam hal ini, Anda harus memiliki izin untuk melakukan kedua tindakan tersebut. Untuk detail kebijakan ketika mengajukan permintaan FAS, lihat [Meneruskan sesi akses.](https://docs.aws.amazon.com/IAM/latest/UserGuide/access_forward_access_sessions.html)

#### <span id="page-334-1"></span>Peran layanan untuk fsX

Mendukung peran layanan menumpukan tersebut dalam tersebut dalam menjadi ke

Peran layanan adalah sebuah [peran IAM](https://docs.aws.amazon.com/IAM/latest/UserGuide/id_roles.html) yang diambil oleh sebuah layanan untuk melakukan tindakan atas nama Anda. Administrator IAM dapat membuat, mengubah, dan menghapus peran layanan dari dalam IAM. Untuk informasi selengkapnya, lihat [Membuat peran untuk mendelegasikan](https://docs.aws.amazon.com/IAM/latest/UserGuide/id_roles_create_for-service.html)  [izin ke Layanan AWS](https://docs.aws.amazon.com/IAM/latest/UserGuide/id_roles_create_for-service.html) dalam Panduan pengguna IAM.

#### **A** Warning

Mengubah izin untuk peran layanan dapat merusak fungsionalitas FSx. Edit peran layanan hanya jika FSx memberikan panduan untuk melakukannya.

<span id="page-334-2"></span>Peran terkait layanan untuk FSx

Mendukung peran yang terkait layanan Ya

Peran terkait layanan adalah jenis peran layanan yang ditautkan ke. Layanan AWS Layanan tersebut dapat mengambil peran untuk melakukan sebuah tindakan atas nama Anda. Peran terkait layanan

muncul di Anda Akun AWS dan dimiliki oleh layanan. Administrator IAM dapat melihat, tetapi tidak dapat mengedit izin untuk peran terkait layanan.

Untuk detail tentang membuat atau mengelola peran terkait layanan Amazon FSx, lihat. [Menggunakan peran terkait layanan untuk Amazon FSx](#page-359-0)

# <span id="page-335-0"></span>Contoh kebijakan berbasis identitas untuk Amazon FSx for Windows File Server

Secara default, pengguna dan peran tidak memiliki izin untuk membuat atau memodifikasi sumber daya Amazon FSx. Mereka juga tidak dapat melakukan tugas dengan menggunakan AWS Management Console, AWS Command Line Interface (AWS CLI), atau AWS API. Untuk memberikan izin kepada pengguna untuk melakukan tindakan pada sumber daya yang mereka perlukan, administrator IAM dapat membuat kebijakan IAM. Administrator kemudian dapat menambahkan kebijakan IAM ke peran, dan pengguna dapat menjalankan peran.

Untuk mempelajari cara membuat kebijakan berbasis identitas IAM menggunakan contoh dokumen kebijakan JSON ini, lihat [Membuat kebijakan IAM](https://docs.aws.amazon.com/IAM/latest/UserGuide/access_policies_create-console.html) dalam Panduan Pengguna IAM.

Untuk detail tentang tindakan dan jenis sumber daya yang ditentukan oleh FSx, termasuk format ARN untuk setiap jenis sumber daya, lihat [Tindakan, sumber daya, dan kunci kondisi untuk Amazon FSx](https://docs.aws.amazon.com/service-authorization/latest/reference/list_your_service.html)  [for Windows File](https://docs.aws.amazon.com/service-authorization/latest/reference/list_your_service.html) Server dalam Referensi Otorisasi Layanan.

Topik

- [Praktik terbaik kebijakan](#page-335-1)
- [Menggunakan konsol FSx](#page-336-0)
- [Izinkan pengguna melihat izin mereka sendiri](#page-337-0)

## <span id="page-335-1"></span>Praktik terbaik kebijakan

Kebijakan berbasis identitas menentukan apakah seseorang dapat membuat, mengakses, atau menghapus sumber daya Amazon FSx di akun Anda. Tindakan ini dikenai biaya untuk Akun AWS Anda. Ketika Anda membuat atau mengedit kebijakan berbasis identitas, ikuti panduan dan rekomendasi ini:

• Mulailah dengan kebijakan AWS terkelola dan beralih ke izin hak istimewa paling sedikit — Untuk mulai memberikan izin kepada pengguna dan beban kerja Anda, gunakan kebijakan AWS terkelola yang memberikan izin untuk banyak kasus penggunaan umum. Mereka tersedia di Anda Akun

AWS. Kami menyarankan Anda mengurangi izin lebih lanjut dengan menentukan kebijakan yang dikelola AWS pelanggan yang khusus untuk kasus penggunaan Anda. Untuk informasi selengkapnya, lihat [kebijakan yang dikelola AWS](https://docs.aws.amazon.com/IAM/latest/UserGuide/access_policies_managed-vs-inline.html#aws-managed-policies) atau [kebijakan yang dikelola AWS untuk fungsi](https://docs.aws.amazon.com/IAM/latest/UserGuide/access_policies_job-functions.html) [pekerjaan](https://docs.aws.amazon.com/IAM/latest/UserGuide/access_policies_job-functions.html) di Panduan Pengguna IAM.

- Menerapkan izin dengan hak akses paling rendah Ketika Anda menetapkan izin dengan kebijakan IAM, hanya berikan izin yang diperlukan untuk melakukan tugas. Anda melakukan ini dengan menentukan tindakan yang dapat diambil pada sumber daya tertentu dalam kondisi tertentu, juga dikenal sebagai izin hak akses paling rendah. Untuk informasi selengkapnya tentang cara menggunakan IAM untuk menerapkan izin, lihat [Kebijakan dan izin di IAM](https://docs.aws.amazon.com/IAM/latest/UserGuide/access_policies.html) di Panduan Pengguna IAM.
- Gunakan kondisi dalam kebijakan IAM untuk membatasi akses lebih lanjut Anda dapat menambahkan kondisi ke kebijakan Anda untuk membatasi akses ke tindakan dan sumber daya. Misalnya, Anda dapat menulis syarat kebijakan untuk menentukan bahwa semua pengajuan harus dikirim menggunakan SSL. Anda juga dapat menggunakan ketentuan untuk memberikan akses ke tindakan layanan jika digunakan melalui yang spesifik Layanan AWS, seperti AWS CloudFormation. Untuk informasi selengkapnya, lihat [Elemen kebijakan JSON IAM: Syarat](https://docs.aws.amazon.com/IAM/latest/UserGuide/reference_policies_elements_condition.html) di Panduan Pengguna IAM.
- Menggunakan IAM Access Analyzer untuk memvalidasi kebijakan IAM Anda guna memastikan izin yang aman dan berfungsi – IAM Access Analyzer memvalidasi kebijakan baru dan yang sudah ada sehingga kebijakan tersebut mematuhi bahasa kebijakan IAM (JSON) dan praktik terbaik IAM. IAM Access Analyzer menyediakan lebih dari 100 pemeriksaan kebijakan dan rekomendasi yang dapat ditindaklanjuti untuk membantu Anda membuat kebijakan yang aman dan fungsional. Untuk informasi selengkapnya, lihat [validasi kebijakan Analizer Akses IAM](https://docs.aws.amazon.com/IAM/latest/UserGuide/access-analyzer-policy-validation.html) di Panduan Pengguna IAM.
- Memerlukan otentikasi multi-faktor (MFA) Jika Anda memiliki skenario yang mengharuskan pengguna IAM atau pengguna root di Anda, Akun AWS aktifkan MFA untuk keamanan tambahan. Untuk mewajibkan MFA saat operasi API dipanggil, tambahkan kondisi MFA pada kebijakan Anda. Untuk informasi selengkapnya, lihat [Mengonfigurasi akses API yang dilindungi MFA](https://docs.aws.amazon.com/IAM/latest/UserGuide/id_credentials_mfa_configure-api-require.html) di Panduan Pengguna IAM.

Untuk informasi selengkapnya tentang praktik terbaik dalam IAM, lihat [Praktik terbaik keamanan di](https://docs.aws.amazon.com/IAM/latest/UserGuide/best-practices.html)  [IAM](https://docs.aws.amazon.com/IAM/latest/UserGuide/best-practices.html) di Panduan Pengguna IAM.

#### <span id="page-336-0"></span>Menggunakan konsol FSx

Untuk mengakses konsol Amazon FSx for Windows File Server, Anda harus memiliki set izin minimum. Izin ini harus memungkinkan Anda untuk membuat daftar dan melihat detail tentang sumber daya Amazon FSx di Anda. Akun AWS Jika Anda membuat kebijakan berbasis identitas yang lebih ketat daripada izin minimum yang diperlukan, konsol tidak akan berfungsi sebagaimana mestinya untuk entitas (pengguna atau peran) dengan kebijakan tersebut.

Anda tidak perlu mengizinkan izin konsol minimum untuk pengguna yang melakukan panggilan hanya ke AWS CLI atau AWS API. Sebaliknya, izinkan akses hanya ke tindakan yang cocok dengan operasi API yang coba dilakukan.

Untuk memastikan bahwa pengguna dan peran masih dapat menggunakan konsol FSx, lampirkan juga kebijakan AmazonFSxConsoleReadOnlyAccess AWS terkelola FSx ke entitas. Untuk informasi selengkapnya, lihat [Menambahkan izin ke pengguna](https://docs.aws.amazon.com/IAM/latest/UserGuide/id_users_change-permissions.html#users_change_permissions-add-console) di Panduan Pengguna IAM.

<span id="page-337-0"></span>Izinkan pengguna melihat izin mereka sendiri

Contoh ini menunjukkan cara membuat kebijakan yang mengizinkan para pengguna IAM melihat kebijakan inline dan terkelola yang dilampirkan ke identitas pengguna mereka. Kebijakan ini mencakup izin untuk menyelesaikan tindakan ini di konsol atau menggunakan API atau secara terprogram. AWS CLI AWS

```
{ 
     "Version": "2012-10-17", 
     "Statement": [ 
          { 
              "Sid": "ViewOwnUserInfo", 
              "Effect": "Allow", 
              "Action": [ 
                   "iam:GetUserPolicy", 
                   "iam:ListGroupsForUser", 
                   "iam:ListAttachedUserPolicies", 
                   "iam:ListUserPolicies", 
                   "iam:GetUser" 
              ], 
              "Resource": ["arn:aws:iam::*:user/${aws:username}"] 
          }, 
          { 
              "Sid": "NavigateInConsole", 
              "Effect": "Allow", 
              "Action": [ 
                   "iam:GetGroupPolicy", 
                   "iam:GetPolicyVersion", 
                   "iam:GetPolicy", 
                   "iam:ListAttachedGroupPolicies",
```

```
 "iam:ListGroupPolicies", 
                     "iam:ListPolicyVersions", 
                     "iam:ListPolicies", 
                     "iam:ListUsers" 
                ], 
                "Resource": "*" 
           } 
     \mathbf{I}}
```
## AWS kebijakan terkelola untuk Amazon FSx

Kebijakan AWS terkelola adalah kebijakan mandiri yang dibuat dan dikelola oleh AWS. AWS Kebijakan terkelola dirancang untuk memberikan izin bagi banyak kasus penggunaan umum sehingga Anda dapat mulai menetapkan izin kepada pengguna, grup, dan peran.

Perlu diingat bahwa kebijakan AWS terkelola mungkin tidak memberikan izin hak istimewa paling sedikit untuk kasus penggunaan spesifik Anda karena tersedia untuk digunakan semua pelanggan. AWS Kami menyarankan Anda untuk mengurangi izin lebih lanjut dengan menentukan [kebijakan](https://docs.aws.amazon.com/IAM/latest/UserGuide/access_policies_managed-vs-inline.html#customer-managed-policies) [yang dikelola pelanggan](https://docs.aws.amazon.com/IAM/latest/UserGuide/access_policies_managed-vs-inline.html#customer-managed-policies) yang khusus untuk kasus penggunaan Anda.

Anda tidak dapat mengubah izin yang ditentukan dalam kebijakan AWS terkelola. Jika AWS memperbarui izin yang ditentukan dalam kebijakan AWS terkelola, pembaruan akan memengaruhi semua identitas utama (pengguna, grup, dan peran) yang dilampirkan kebijakan tersebut. AWS kemungkinan besar akan memperbarui kebijakan AWS terkelola saat baru Layanan AWS diluncurkan atau operasi API baru tersedia untuk layanan yang ada.

Untuk informasi selengkapnya, lihat [Kebijakan yang dikelola AWS](https://docs.aws.amazon.com/IAM/latest/UserGuide/access_policies_managed-vs-inline.html#aws-managed-policies) dalam Panduan Pengguna IAM.

## AmazonF SxServiceRolePolicy

Memungkinkan Amazon FSx mengelola AWS sumber daya atas nama Anda. Lihat [Menggunakan](#page-359-0)  [peran terkait layanan untuk Amazon FSx](#page-359-0) untuk mempelajari selengkapnya.

## <span id="page-338-0"></span>AWS kebijakan terkelola: AmazonF SxDeleteServiceLinkedRoleAccess

Anda tidak dapat melampirkan AmazonFSxDeleteServiceLinkedRoleAccess ke entitas IAM Anda. Kebijakan ini ditautkan ke layanan dan hanya digunakan dengan peran terkait layanan untuk layanan tersebut. Anda tidak dapat melampirkan, melepaskan, memodifikasi, atau menghapus

kebijakan ini. Untuk informasi selengkapnya, lihat [Menggunakan peran terkait layanan untuk Amazon](#page-359-0)  [FSx](#page-359-0).

Kebijakan ini memberikan izin administratif yang memungkinkan Amazon FSx menghapus Peran Tertaut Layanan untuk akses Amazon S3, yang hanya digunakan oleh Amazon FSx for Lustre.

#### Detail izin

Kebijakan ini mencakup izin iam untuk mengizinkan Amazon FSx melihat, menghapus, dan melihat status penghapusan untuk Peran Tertaut Layanan FSx untuk akses Amazon S3.

Untuk melihat izin kebijakan ini, lihat [AmazonF SxDeleteServiceLinkedRoleAccess](https://docs.aws.amazon.com/aws-managed-policy/latest/reference/FSxDeleteServiceLinkedRoleAccess.html) di Panduan Referensi Kebijakan AWS Terkelola.

<span id="page-339-0"></span>AWS kebijakan terkelola: AmazonF SxFullAccess

Anda dapat melampirkan AmazonF SxFullAccess ke entitas IAM Anda. Kebijakan ini juga dilampirkan ke peran layanan yang mengizinkan Amazon FSx untuk melakukan tindakan atas nama Anda.

Menyediakan akses penuh ke Amazon FSx dan akses ke layanan terkait AWS .

Detail izin

Kebijakan ini mencakup izin berikut.

- fsx— Memungkinkan kepala sekolah akses penuh untuk melakukan semua tindakan Amazon FSx, kecuali untuk. BypassSnaplockEnterpriseRetention
- ds— Memungkinkan kepala sekolah untuk melihat informasi tentang direktori. AWS Directory Service
- ec2
	- Memungkinkan prinsipal untuk membuat tag di bawah kondisi yang ditentukan.
	- Untuk memberikan validasi grup keamanan yang ditingkatkan dari semua grup keamanan yang dapat digunakan dengan VPC.
- iam Mengizinkan prinsipal untuk membuat layanan Amazon FSx terkait peran atas nama pengguna. Ini diperlukan agar Amazon FSx dapat mengelola AWS sumber daya atas nama pengguna.
- logs Mengizinkan prinsipal untuk membuat grup log, aliran log, dan menulis peristiwa untuk aliran log. Ini diperlukan agar pengguna dapat memantau akses sistem file FSx for Windows File Server dengan mengirimkan log akses audit CloudWatch ke Log.

• firehose— Memungkinkan kepala sekolah untuk menulis catatan ke Amazon Data Firehose. Ini diperlukan agar pengguna dapat memantau akses sistem file FSx for Windows File Server dengan mengirimkan log akses audit ke Firehose.

Untuk melihat izin kebijakan ini, lihat [AmazonF SxFullAccess](https://docs.aws.amazon.com/aws-managed-policy/latest/reference/AmazonFSxFullAccess.html) di Panduan Referensi Kebijakan AWS Terkelola.

#### <span id="page-340-0"></span>AWS kebijakan terkelola: AmazonF SxConsoleFullAccess

Anda dapat melampirkan kebijakan AmazonFSxConsoleFullAccess ke identitas IAM Anda.

Kebijakan ini memberikan izin administratif yang memungkinkan akses penuh ke Amazon FSx dan akses ke layanan terkait AWS melalui. AWS Management Console

Detail izin

Kebijakan ini mencakup izin berikut.

- fsx— Memungkinkan kepala sekolah untuk melakukan semua tindakan di konsol manajemen Amazon FSx, kecuali untuk. BypassSnaplockEnterpriseRetention
- cloudwatch— Memungkinkan kepala sekolah untuk melihat CloudWatch Alarm dan Metrik di konsol manajemen Amazon FSx.
- ds— Memungkinkan kepala sekolah untuk daftar informasi tentang direktori. AWS Directory Service
- ec2
	- Memungkinkan prinsipal untuk membuat tag pada tabel rute, daftar antarmuka jaringan, tabel rute, grup keamanan, subnet dan VPC yang terkait dengan sistem file Amazon FSx.
	- Untuk memberikan validasi grup keamanan yang ditingkatkan dari semua grup keamanan yang dapat digunakan dengan VPC.
- kms— Memungkinkan kepala sekolah untuk daftar alias untuk kunci. AWS Key Management Service
- s3 Mengizinkan prinsipal utama untuk mendaftar beberapa atau semua objek dalam bucket Amazon S3 (hingga 1000).
- iam Memberikan izin untuk membuat peran tertaut layanan yang mengizinkan Amazon FSx melakukan tindakan atas nama pengguna.

Untuk melihat izin kebijakan ini, lihat [AmazonF SxConsoleFullAccess](https://docs.aws.amazon.com/aws-managed-policy/latest/reference/AmazonFSxConsoleFullAccess.html) di Panduan Referensi Kebijakan AWS Terkelola.

## <span id="page-341-0"></span>AWS kebijakan terkelola: AmazonF SxConsoleReadOnlyAccess

Anda dapat melampirkan kebijakan AmazonFSxConsoleReadOnlyAccess ke identitas IAM Anda.

Kebijakan ini memberikan izin hanya-baca ke Amazon FSx dan layanan AWS terkait sehingga pengguna dapat melihat informasi tentang layanan ini di. AWS Management Console

#### Detail izin

Kebijakan ini mencakup izin berikut.

- fsx Mengizinkan prinsipal untuk melihat informasi tentang sistem file Amazon FSx, termasuk semua tag, di Konsol Manajemen Amazon FSx.
- cloudwatch— Memungkinkan kepala sekolah untuk melihat CloudWatch Alarm dan Metrik di Konsol Manajemen Amazon FSx.
- ds— Memungkinkan kepala sekolah untuk melihat informasi tentang AWS Directory Service direktori di Amazon FSx Management Console.
- ec2
	- Memungkinkan prinsipal untuk melihat antarmuka jaringan, grup keamanan, subnet, dan VPC yang terkait dengan sistem file Amazon FSx di Konsol Manajemen Amazon FSx.
	- Untuk memberikan validasi grup keamanan yang ditingkatkan dari semua grup keamanan yang dapat digunakan dengan VPC.
- kms— Memungkinkan prinsipal untuk melihat alias untuk kunci AWS Key Management Service di Amazon FSx Management Console.
- log— Memungkinkan kepala sekolah untuk menggambarkan grup CloudWatch log Amazon Log yang terkait dengan akun yang membuat permintaan. Ini diperlukan agar prinsipal dapat melihat konfigurasi audit akses file yang ada untuk sistem file FSx for Windows File Server.
- firehose— Memungkinkan kepala sekolah untuk menjelaskan aliran pengiriman Amazon Data Firehose yang terkait dengan akun yang membuat permintaan. Ini diperlukan agar prinsipal dapat melihat konfigurasi audit akses file yang ada untuk sistem file FSx for Windows File Server.

Untuk melihat izin kebijakan ini, lihat [AmazonF SxConsoleReadOnlyAccess](https://docs.aws.amazon.com/aws-managed-policy/latest/reference/AmazonFSxConsoleReadOnlyAccess.html) di Panduan Referensi Kebijakan AWS Terkelola.

### <span id="page-342-0"></span>AWS kebijakan terkelola: AmazonF SxReadOnlyAccess

Anda dapat melampirkan kebijakan AmazonFSxReadOnlyAccess ke identitas IAM Anda.

Kebijakan ini memberikan izin administratif yang memungkinkan akses hanya-baca ke Amazon FSx.

- fsx Mengizinkan prinsipal untuk melihat informasi tentang sistem file Amazon FSx, termasuk semua tag, di Konsol Manajemen Amazon FSx.
- ec2— Untuk memberikan validasi grup keamanan yang ditingkatkan dari semua grup keamanan yang dapat digunakan dengan VPC.

Untuk melihat izin kebijakan ini, lihat [AmazonF SxReadOnlyAccess](https://docs.aws.amazon.com/aws-managed-policy/latest/reference/AmazonFSxReadOnlyAccess.html) di Panduan Referensi Kebijakan AWS Terkelola.

#### Pembaruan Amazon FSx ke AWS kebijakan terkelola

Lihat detail tentang pembaruan kebijakan AWS terkelola untuk Amazon FSx sejak layanan ini mulai melacak perubahan ini. Untuk pemberitahuan otomatis tentang perubahan laman ini, berlanggananlah ke umpan RSS pada laman Amazon FSx [Riwayat dokumen](#page-417-0).

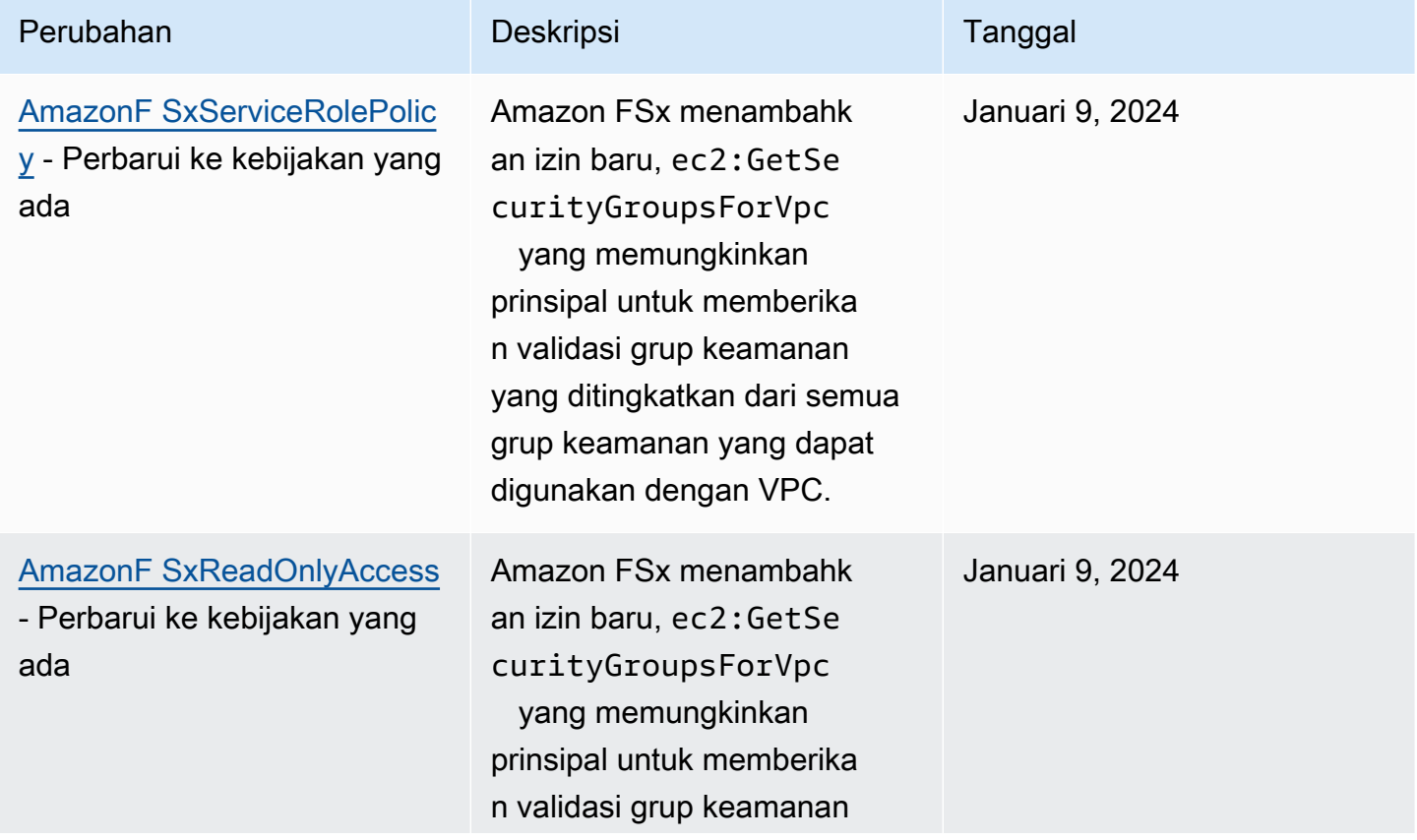

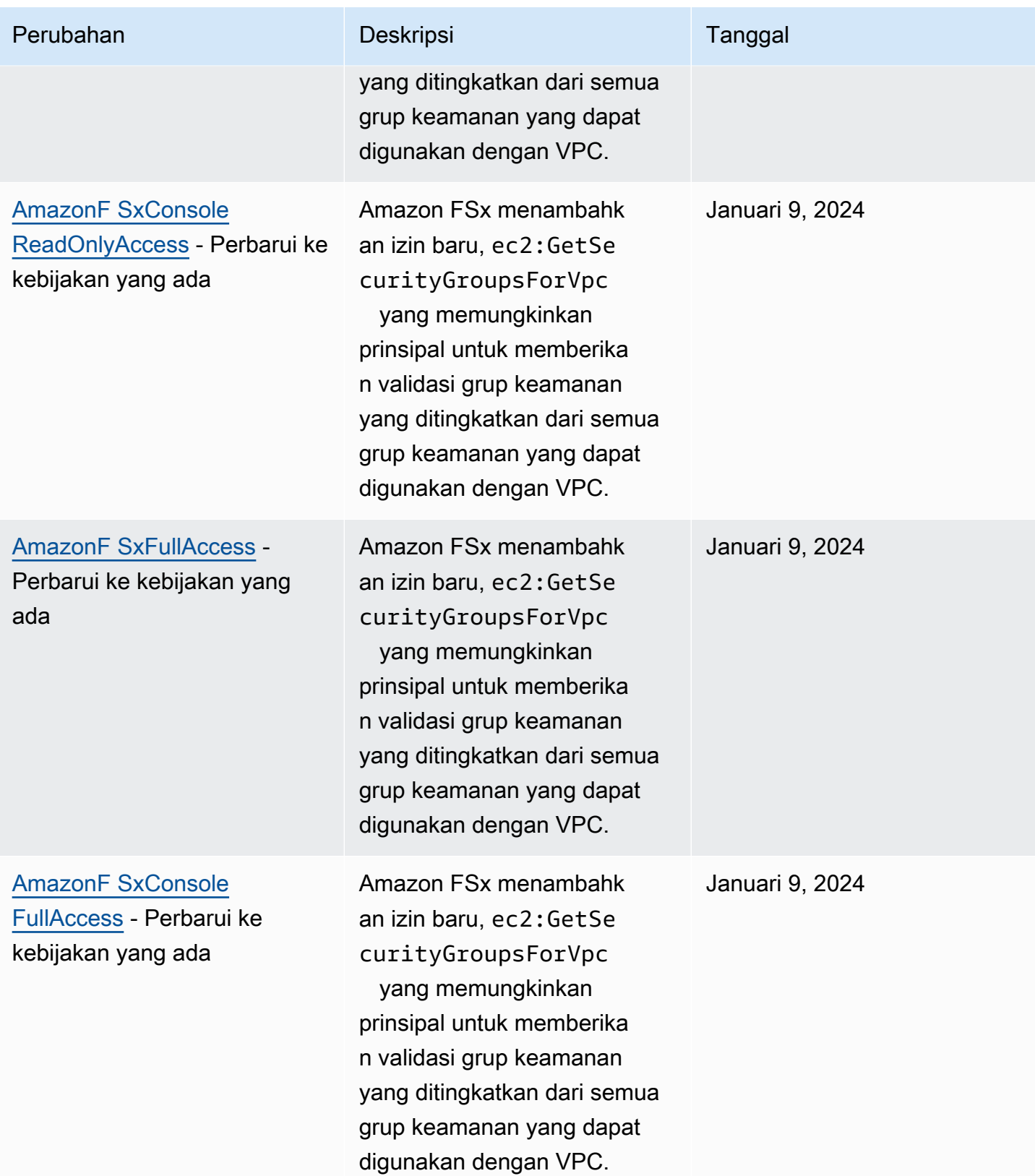

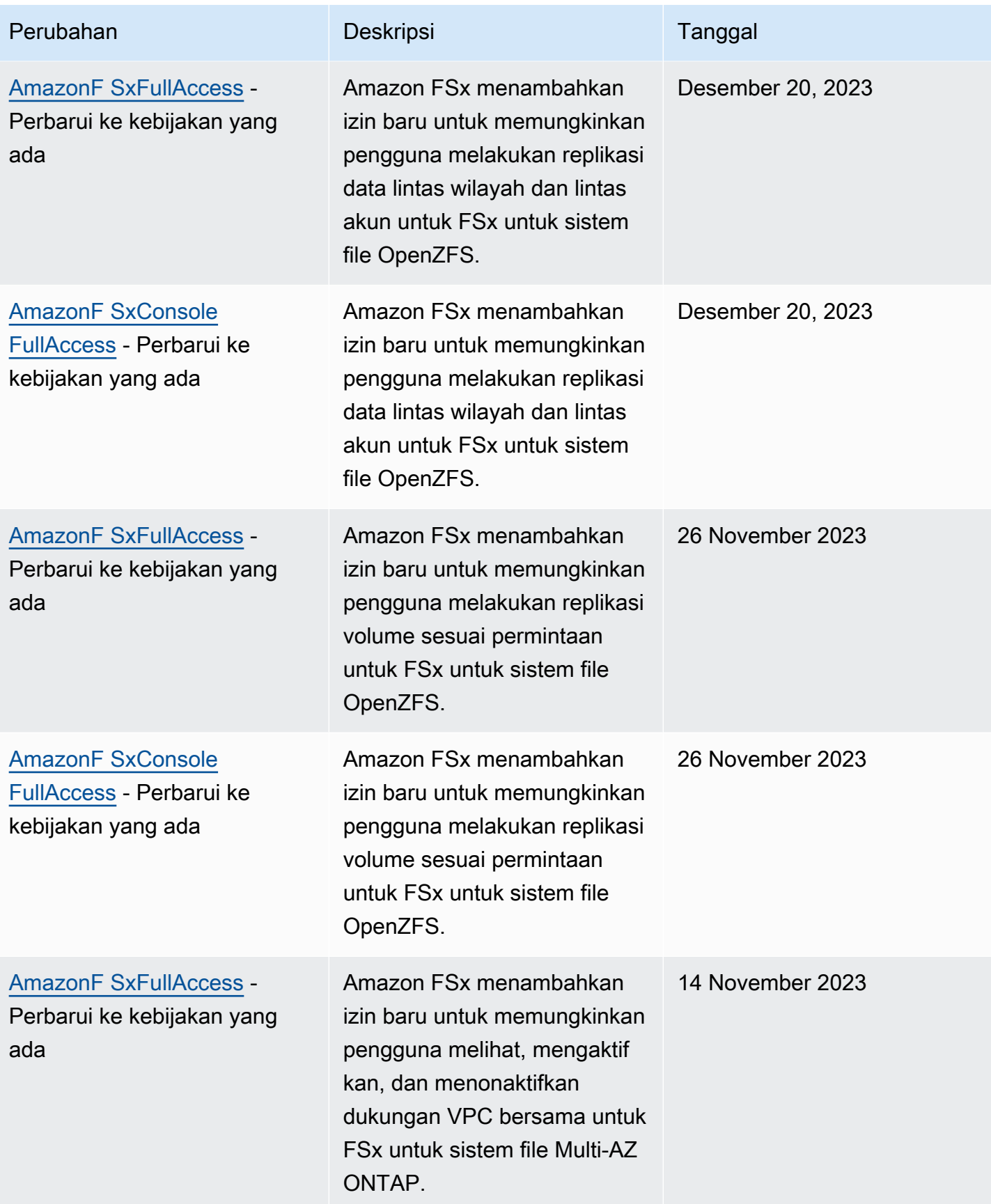

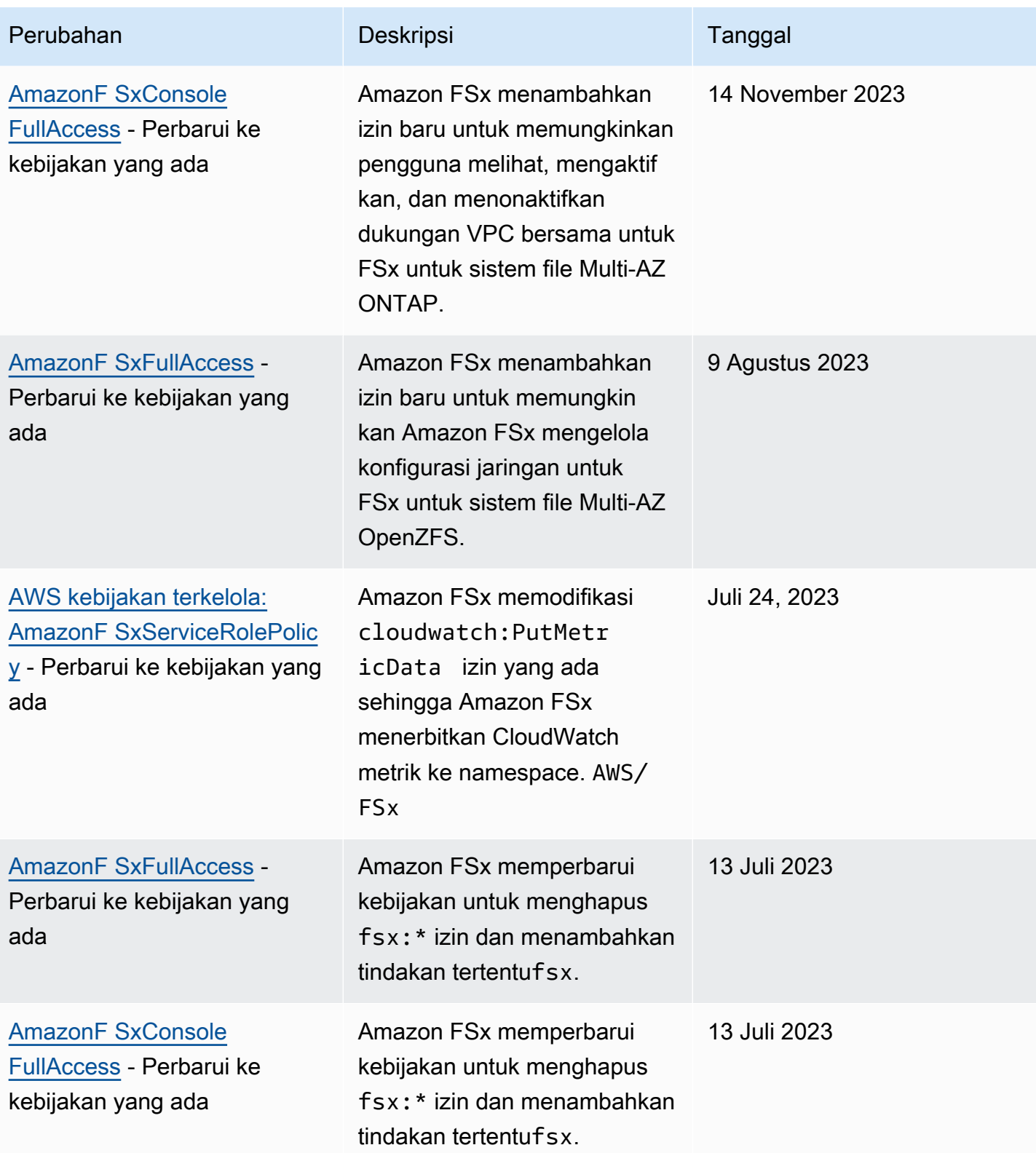

Amazon FSx for Windows File Server **Panduan Pengguna Windows** Panduan Pengguna Windows

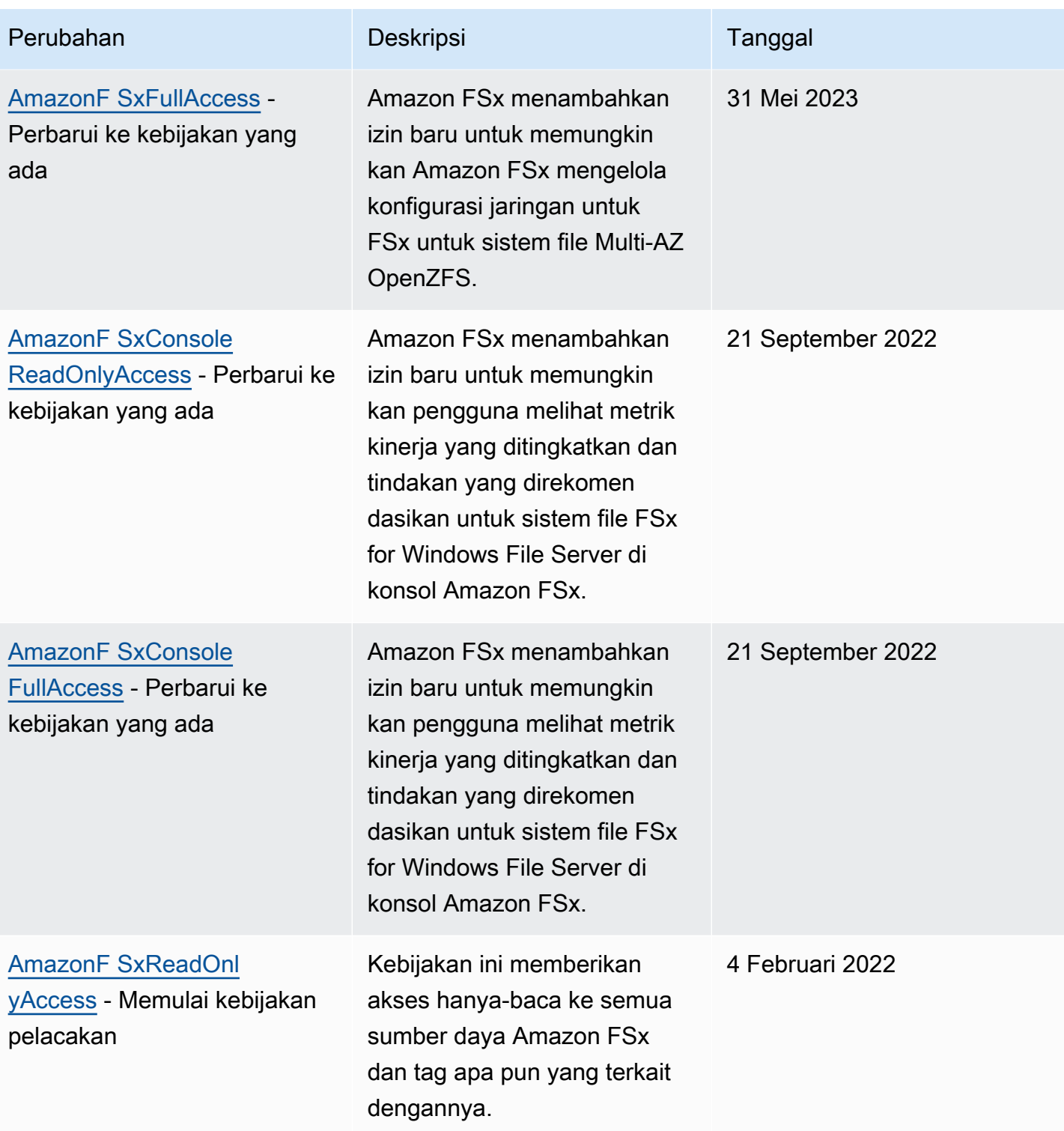

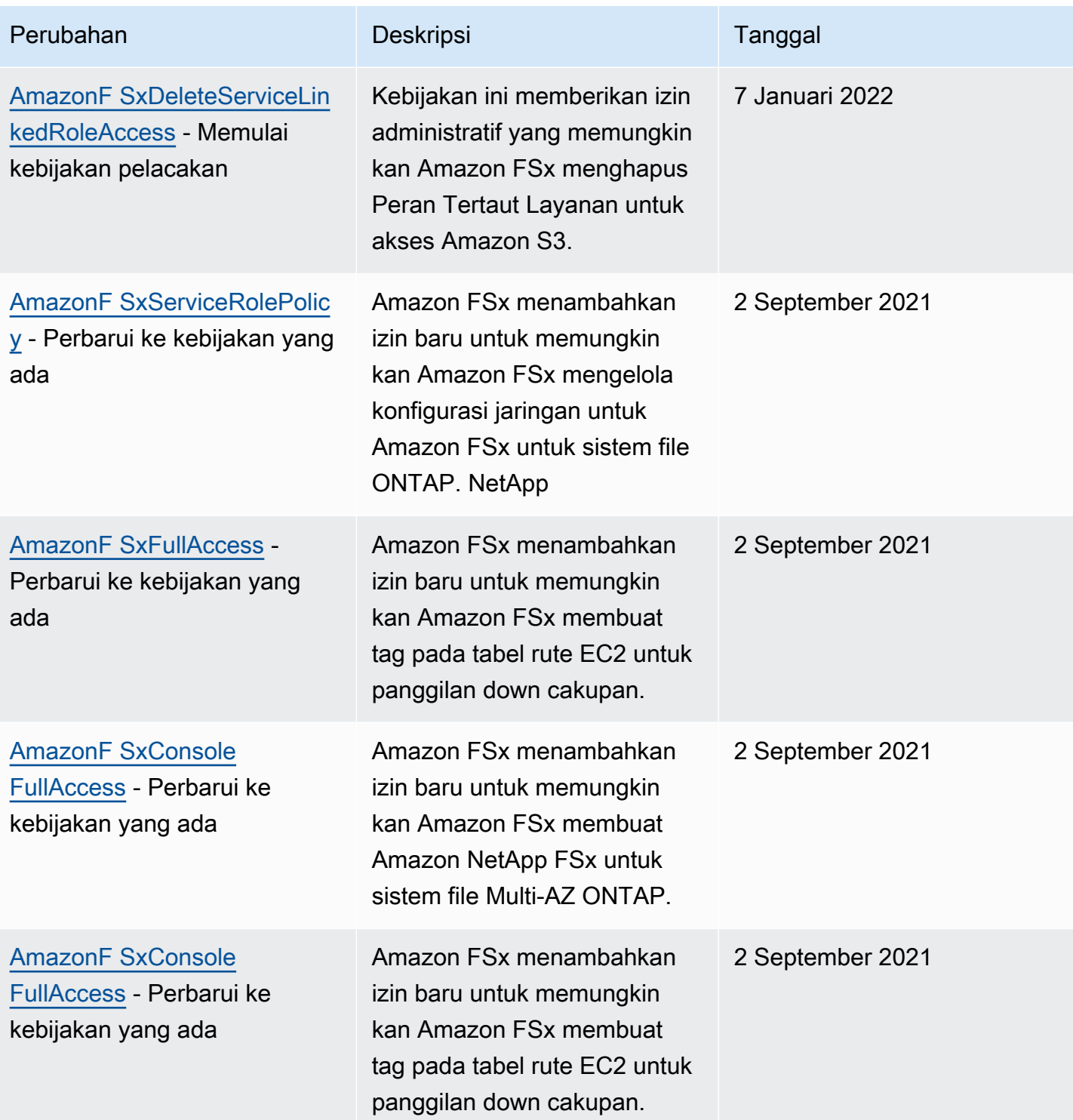

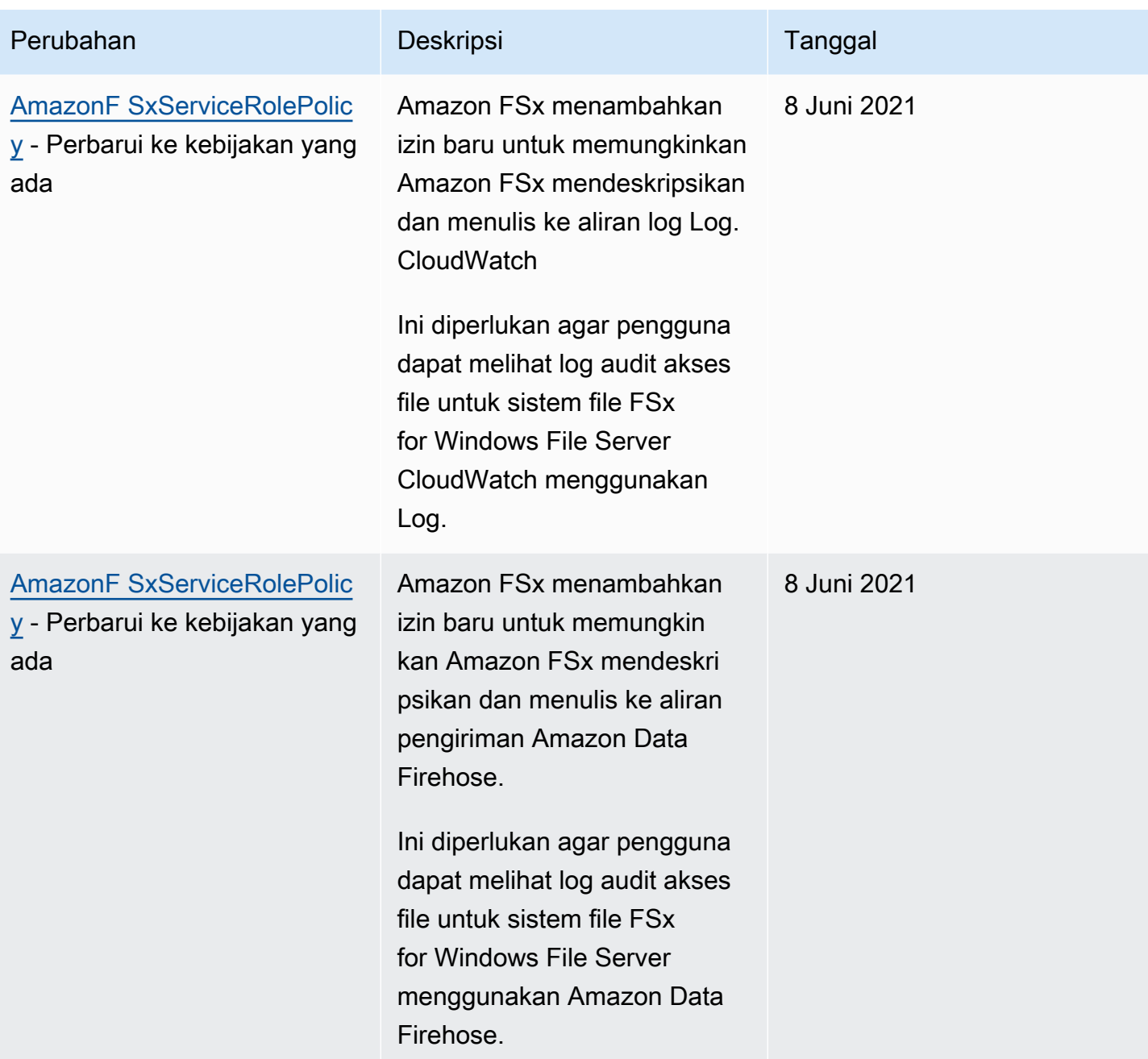

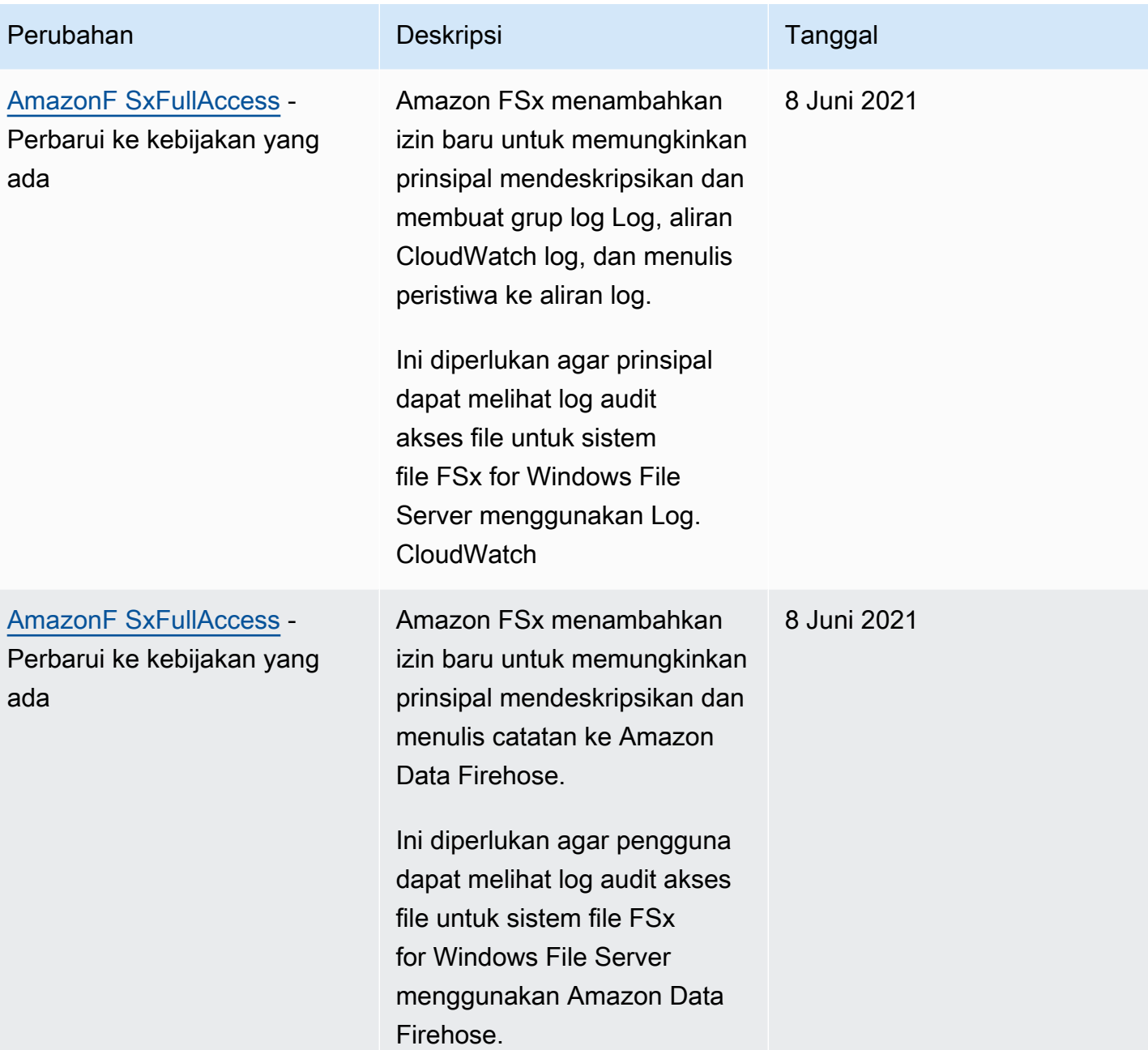

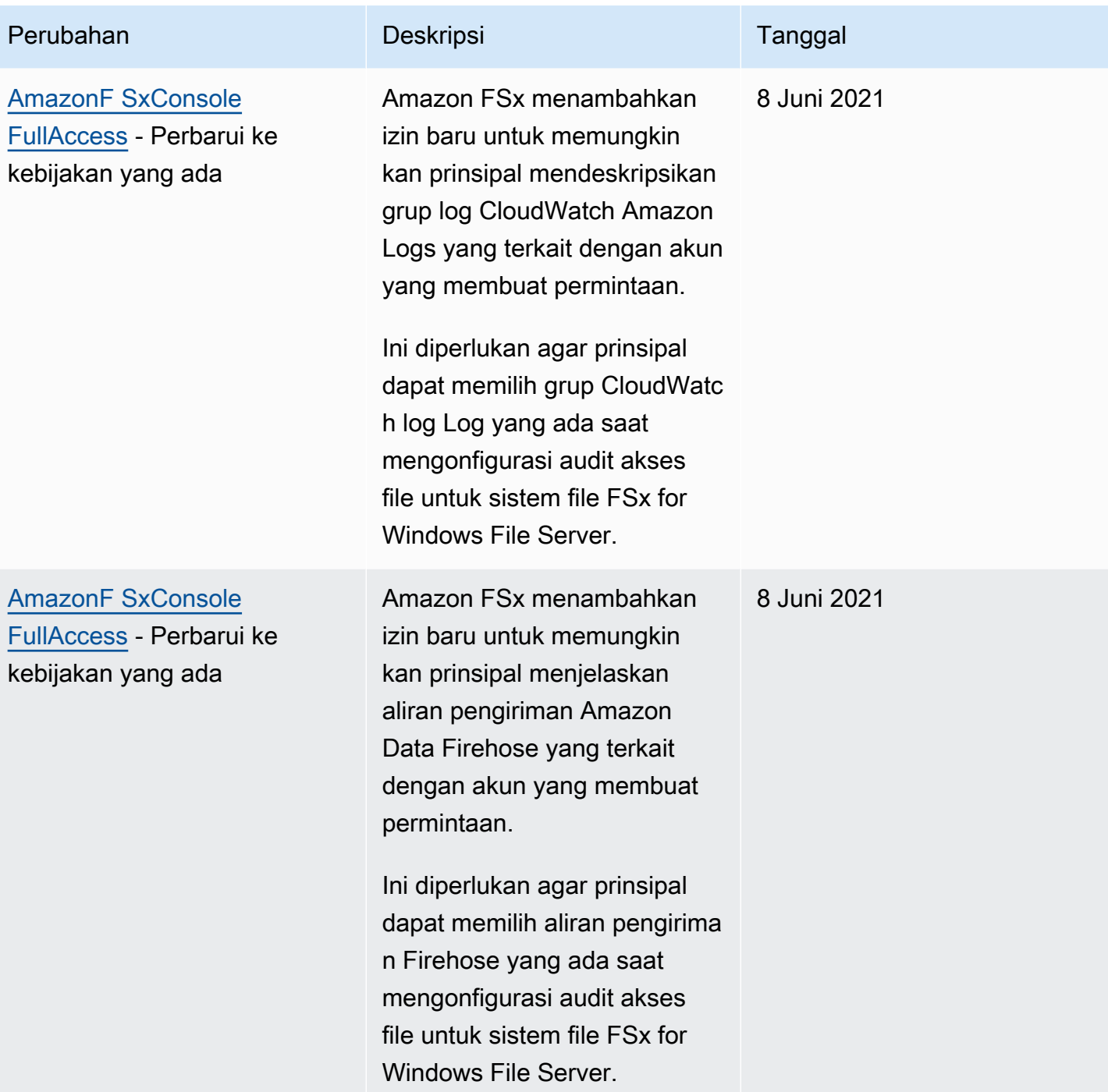

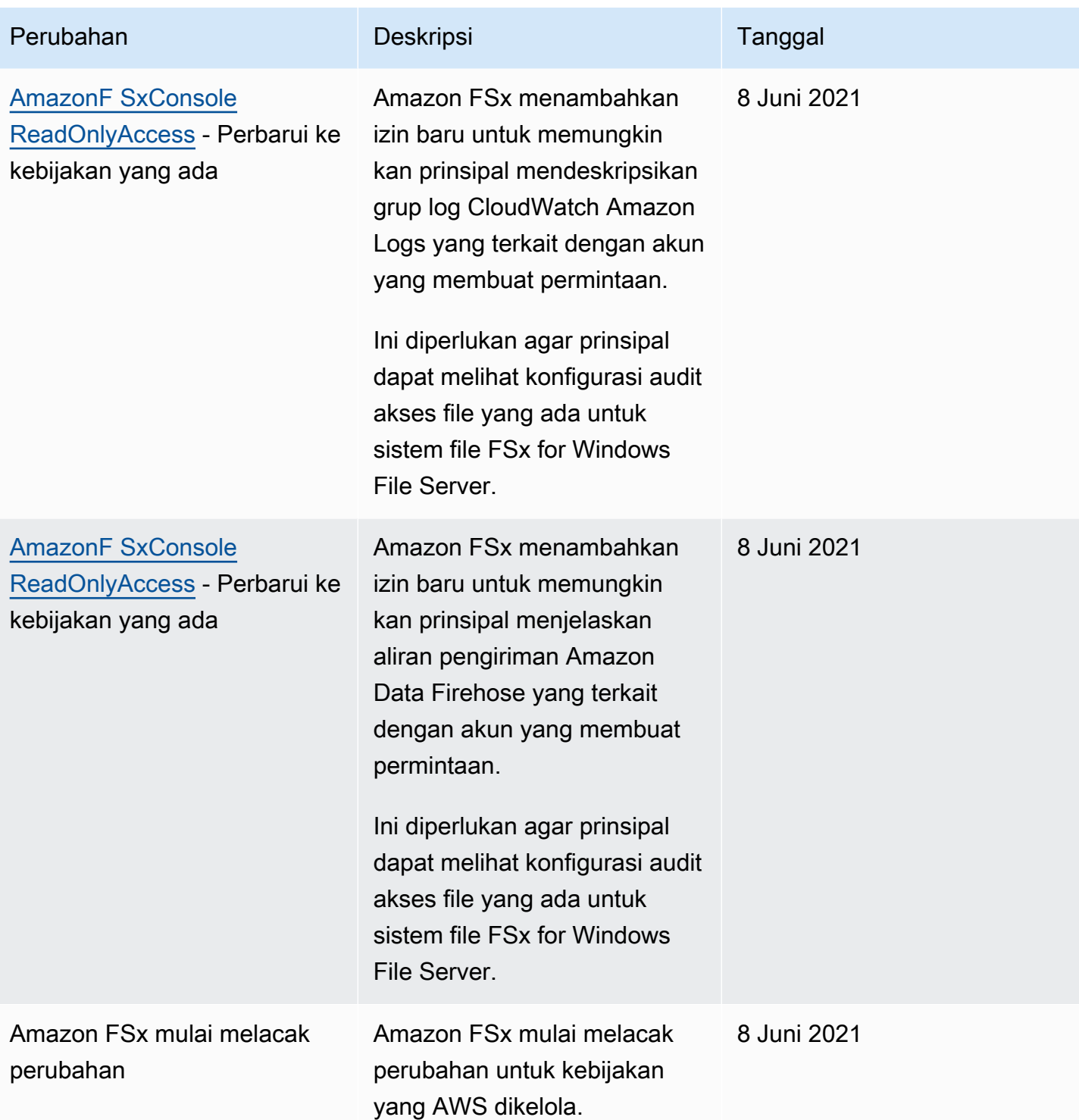

# Memecahkan masalah identitas dan akses Amazon FSx for Windows File Server

Gunakan informasi berikut untuk membantu Anda mendiagnosis dan memperbaiki masalah umum yang mungkin Anda temui saat bekerja dengan Amazon FSx dan IAM.

Topik

- [Saya tidak berwenang untuk melakukan tindakan di FSx](#page-352-0)
- [Saya tidak berwenang untuk melakukan iam: PassRole](#page-352-1)
- [Saya ingin mengizinkan orang di luar saya Akun AWS untuk mengakses sumber daya FSx saya](#page-353-0)

<span id="page-352-0"></span>Saya tidak berwenang untuk melakukan tindakan di FSx

Jika Anda menerima pesan kesalahan bahwa Anda tidak memiliki otorisasi untuk melakukan tindakan, kebijakan Anda harus diperbarui agar Anda dapat melakukan tindakan tersebut.

Contoh kesalahan berikut terjadi ketika pengguna IAM mateojackson mencoba menggunakan konsol untuk melihat detail tentang suatu sumber daya *my-example-widget* rekaan, tetapi tidak memiliki izin fsx:*GetWidget* rekaan.

```
User: arn:aws:iam::123456789012:user/mateojackson is not authorized to perform: 
  fsx:GetWidget on resource: my-example-widget
```
Dalam hal ini, kebijakan untuk pengguna mateojackson harus diperbarui untuk mengizinkan akses ke sumber daya *my-example-widget* dengan menggunakan tindakan fsx:*GetWidget*.

Jika Anda memerlukan bantuan, hubungi AWS administrator Anda. Administrator Anda adalah orang yang memberi Anda kredensial masuk.

### <span id="page-352-1"></span>Saya tidak berwenang untuk melakukan iam: PassRole

Jika Anda menerima kesalahan bahwa Anda tidak diizinkan untuk melakukan iam:PassRole tindakan, kebijakan Anda harus diperbarui agar Anda dapat meneruskan peran ke Amazon FSx.

Beberapa Layanan AWS memungkinkan Anda untuk meneruskan peran yang ada ke layanan tersebut alih-alih membuat peran layanan baru atau peran terkait layanan. Untuk melakukannya, Anda harus memiliki izin untuk meneruskan peran ke layanan.

Contoh kesalahan berikut terjadi ketika pengguna IAM bernama marymajor mencoba menggunakan konsol untuk melakukan tindakan di Amazon FSx. Namun, tindakan tersebut memerlukan layanan untuk mendapatkan izin yang diberikan oleh peran layanan. Mary tidak memiliki izin untuk meneruskan peran tersebut pada layanan.

```
User: arn:aws:iam::123456789012:user/marymajor is not authorized to perform: 
  iam:PassRole
```
Dalam kasus ini, kebijakan Mary harus diperbarui agar dia mendapatkan izin untuk melakukan tindakan iam:PassRole tersebut.

Jika Anda memerlukan bantuan, hubungi AWS administrator Anda. Administrator Anda adalah orang yang memberi Anda kredensial masuk.

<span id="page-353-0"></span>Saya ingin mengizinkan orang di luar saya Akun AWS untuk mengakses sumber daya FSx saya

Anda dapat membuat peran yang dapat digunakan pengguna di akun lain atau pengguna di luar organisasi Anda untuk mengakses sumber daya Anda. Anda dapat menentukan siapa saja yang dipercaya untuk mengambil peran tersebut. Untuk layanan yang mendukung kebijakan berbasis sumber daya atau daftar kontrol akses (ACL), Anda dapat menggunakan kebijakan tersebut untuk memberi pengguna akses ke sumber daya Anda.

Untuk mempelajari selengkapnya, periksa hal berikut:

- Untuk mengetahui apakah Amazon FSx mendukung fitur-fitur ini, lihat. [Cara kerja Amazon FSx for](#page-327-0)  [Windows File Server dengan IAM](#page-327-0)
- Untuk mempelajari cara menyediakan akses ke sumber daya Anda di seluruh sumber daya Akun AWS yang Anda miliki, lihat [Menyediakan akses ke pengguna IAM di pengguna lain Akun AWS](https://docs.aws.amazon.com/IAM/latest/UserGuide/id_roles_common-scenarios_aws-accounts.html)  [yang Anda miliki](https://docs.aws.amazon.com/IAM/latest/UserGuide/id_roles_common-scenarios_aws-accounts.html) di Panduan Pengguna IAM.
- Untuk mempelajari cara menyediakan akses ke sumber daya Anda kepada pihak ketiga Akun AWS, lihat [Menyediakan akses yang Akun AWS dimiliki oleh pihak ketiga](https://docs.aws.amazon.com/IAM/latest/UserGuide/id_roles_common-scenarios_third-party.html) dalam Panduan Pengguna IAM.
- Untuk mempelajari cara memberikan akses melalui federasi identitas, lihat [Memberikan akses](https://docs.aws.amazon.com/IAM/latest/UserGuide/id_roles_common-scenarios_federated-users.html)  [kepada pengguna eksternal yang sah \(federasi identitas\)](https://docs.aws.amazon.com/IAM/latest/UserGuide/id_roles_common-scenarios_federated-users.html) dalam Panduan Pengguna IAM.
- Untuk mempelajari perbedaan antara penggunaan peran dan kebijakan berbasis sumber daya untuk akses lintas akun, lihat [Perbedaan antara peran IAM dan kebijakan berbasis sumber daya](https://docs.aws.amazon.com/IAM/latest/UserGuide/id_roles_compare-resource-policies.html) di Panduan Pengguna IAM.

## Menggunakan tag dengan Amazon FSx

Anda dapat menggunakan tag untuk mengontrol akses ke sumber daya Amazon FSx dan menerapkan kontrol akses berbasis atribut (ABAC). Pengguna harus memiliki izin untuk menerapkan tag ke sumber daya Amazon FSx selama pembuatan.

<span id="page-354-0"></span>Memberikan izin untuk memberi tanda pada sumber daya saat sumber daya tersebut dibuat

Beberapa tindakan Amazon FSx API yang membuat sumber daya memungkinkan Anda menentukan tag saat membuat sumber daya. Anda dapat menggunakan tag sumber daya untuk menerapkan kontrol akses berbasis atribut (ABAC). Untuk informasi selengkapnya, lihat [Untuk apa ABAC AWS](https://docs.aws.amazon.com/IAM/latest/UserGuide/introduction_attribute-based-access-control.html) di Panduan Pengguna IAM.

Untuk memungkinkan para pengguna memberikan tanda pada sumber daya pada saat pembuatan, para pengguna tersebut harus memiliki izin untuk menggunakan tindakan-tindakan yang membuat sumber daya, seperti fsx:CreateFileSystem atau fsx:CreateBackup. Jika tanda-tanda ditentukan dalam tindakan yang digunakan untuk membuat sumber daya, maka Amazon akan melakukan otorisasi tambahan pada tindakan fsx:TagResource untuk melakukan verifikasi apakah pengguna memiliki izin untuk membuat tanda. Oleh karena itu, para pengguna juga harus memiliki izin eksplisit untuk menggunakan tindakan fsx:TagResource.

Contoh berikut menunjukkan kebijakan yang memungkinkan pengguna untuk membuat sistem file dan menerapkan tag ke sistem file selama pembuatan di tertentu Akun AWS.

```
{ 
   "Statement": [ 
     { 
        "Effect": "Allow", 
        "Action": [ 
           "fsx:CreateFileSystem", 
           "fsx:TagResource" 
        ], 
        "Resource": "arn:aws:fsx:region:account-id:file-system/*" 
     } 
   ]
}
```
Demikian pula, kebijakan berikut memungkinkan pengguna untuk membuat cadangan pada sistem file tertentu dan menerapkan tag apa pun ke cadangan selama pembuatan cadangan.

```
{ 
   "Statement": [ 
    \mathcal{L} "Effect": "Allow", 
        "Action": [ 
            "fsx:CreateBackup" 
        ], 
        "Resource": "arn:aws:fsx:region:account-id:file-system/file-system-id*" 
     }, 
     { 
        "Effect": "Allow", 
        "Action": [ 
            "fsx:TagResource" 
        ], 
        "Resource": "arn:aws:fsx:region:account-id:backup/*" 
     } 
   ]
}
```
Tindakan fsx:TagResource akan dievaluasi hanya jika tanda diterapkan selama tindakan pembuatan sumber daya. Oleh karena itu, seorang pengguna yang memiliki izin untuk membuat sumber daya (dengan asumsi tidak ada syarat untuk pemberian tanda) tidak memerlukan izin untuk menggunakan tindakan fsx:TagResource jika tidak ada tanda yang ditentukan dalam permintaan. Akan tetapi, jika pengguna tersebut mencoba untuk membuat sumber daya dengan tanda, maka permintaan akan gagal jika pengguna tidak memiliki izin untuk menggunakan tindakan fsx:TagResource.

Untuk informasi selengkapnya tentang menandai sumber daya Amazon FSx, lihat. [Beri tag pada](#page-238-0) [sumber daya Amazon FSx Anda](#page-238-0) Untuk informasi selengkapnya tentang penggunaan tag untuk mengontrol akses ke sumber daya FSx, lihat. [Menggunakan tag untuk mengontrol akses ke sumber](#page-355-0) [daya Amazon FSx Anda](#page-355-0)

### <span id="page-355-0"></span>Menggunakan tag untuk mengontrol akses ke sumber daya Amazon FSx Anda

Untuk mengontrol akses ke sumber daya dan tindakan Amazon FSx, Anda dapat menggunakan kebijakan AWS Identity and Access Management (IAM) berdasarkan tag. Anda dapat memberikan kontrol dengan dua cara:

- 1. Kontrol akses ke sumber daya Amazon FSx berdasarkan tag pada sumber daya tersebut.
- 2. Kontrol tag apa yang dapat diteruskan dalam kondisi permintaan IAM.

Untuk informasi tentang cara menggunakan tag untuk mengontrol akses ke AWS sumber daya, lihat [Mengontrol akses menggunakan tag](https://docs.aws.amazon.com/IAM/latest/UserGuide/access_tags.html) di Panduan Pengguna IAM. Untuk informasi selengkapnya tentang menandai sumber daya Amazon FSx saat pembuatan, lihat. [Memberikan izin untuk memberi](#page-354-0) [tanda pada sumber daya saat sumber daya tersebut dibuat](#page-354-0) Untuk informasi selengkapnya tentang menandai sumber daya, liha[tBeri tag pada sumber daya Amazon FSx Anda](#page-238-0).

Mengontrol akses berdasarkan tag pada sumber daya

Untuk mengontrol tindakan apa yang dapat dilakukan pengguna atau peran pada sumber daya Amazon FSx, Anda dapat menggunakan tag pada sumber daya. Misalnya, Anda mungkin ingin mengizinkan atau menolak operasi API tertentu pada sumber daya sistem file berdasarkan pasangan nilai kunci tag pada sumber daya.

Example kebijakan — Membuat sistem file pada saat memberikan tag tertentu

Kebijakan ini memungkinkan pengguna untuk membuat sistem file hanya jika mereka menandainya dengan pasangan nilai kunci tag tertentu, dalam contoh ini,key=Department, value=Finance.

```
{ 
     "Effect": "Allow", 
     "Action": [ 
          "fsx:CreateFileSystem", 
          "fsx:TagResource" 
     ], 
     "Resource": "arn:aws:fsx:region:account-id:file-system/*", 
     "Condition": { 
          "StringEquals": { 
               "aws:RequestTag/Department": "Finance" 
          } 
     }
}
```
Example kebijakan - Buat cadangan hanya dari sistem file Amazon FSx dengan tag tertentu

Kebijakan ini memungkinkan pengguna untuk membuat backup hanya dari sistem file yang ditandai dengan pasangan nilai kuncikey=Department, value=Finance, dan cadangan akan dibuat dengan tag. Deparment=Finance

```
 "Version": "2012-10-17",
```
{

```
 "Statement": [ 
         { 
             "Effect": "Allow", 
             "Action": [ 
                 "fsx:CreateBackup" 
             ], 
             "Resource": "arn:aws:fsx:region:account-id:file-system/*", 
             "Condition": { 
                  "StringEquals": { 
                      "aws:ResourceTag/Department": "Finance" 
 } 
             } 
         }, 
         { 
             "Effect": "Allow", 
             "Action": [ 
                 "fsx:TagResource", 
                 "fsx:CreateBackup" 
             ], 
             "Resource": "arn:aws:fsx:region:account-id:backup/*", 
             "Condition": { 
                 "StringEquals": { 
                      "aws:RequestTag/Department": "Finance" 
 } 
 } 
         } 
     ]
}
```
Example kebijakan — Membuat sistem file dengan tag tertentu dari backup dengan tag tertentu

Kebijakan ini memungkinkan pengguna untuk membuat sistem file yang ditandai dengan Department=Finance hanya dari backup yang ditandai dengan. Department=Finance

```
{ 
     "Version": "2012-10-17", 
     "Statement": [ 
          { 
               "Effect": "Allow", 
               "Action": [ 
                   "fsx:CreateFileSystemFromBackup", 
                   "fsx:TagResource"
```

```
 ], 
             "Resource": "arn:aws:fsx:region:account-id:backup/*", 
             "Condition": { 
                 "StringEquals": { 
                     "aws:ResourceTag/Department": "Finance" 
 } 
 } 
         } 
    \mathbf{I}}
```
Example kebijakan - Hapus sistem file dengan tag tertentu

Kebijakan ini memungkinkan pengguna untuk menghapus hanya sistem file yang diberi Department=Finance tag. Jika mereka membuat cadangan akhir, maka itu harus ditandai denganDepartment=Finance.

```
{ 
     "Version": "2012-10-17", 
     "Statement": [ 
         { 
             "Effect": "Allow", 
             "Action": [ 
                 "fsx:DeleteFileSystem" 
             ], 
             "Resource": "arn:aws:fsx:region:account-id:file-system/*", 
             "Condition": { 
                 "StringEquals": { 
                     "aws:ResourceTag/Department": "Finance" 
 } 
             } 
         }, 
         { 
             "Effect": "Allow", 
             "Action": [ 
                 "fsx:TagResource" 
             ], 
             "Resource": "arn:aws:fsx:region:account-id:backup/*", 
             "Condition": { 
                 "StringEquals": { 
                     "aws:RequestTag/Department": "Finance" 
 } 
 }
```
}

 $\mathbf{I}$ }

## <span id="page-359-0"></span>Menggunakan peran terkait layanan untuk Amazon FSx

Amazon FSx for Windows File Server AWS Identity and Access Management menggunakan peran terkait layanan (IAM[\).](https://docs.aws.amazon.com/IAM/latest/UserGuide/id_roles_terms-and-concepts.html#iam-term-service-linked-role) Peran tertaut layanan adalah jenis IAM role unik yang terkait langsung dengan Amazon FSx. Peran terkait layanan telah ditentukan sebelumnya oleh Amazon FSx dan menyertakan semua izin yang diperlukan layanan untuk memanggil layanan lain atas nama Anda. AWS

Peran tertaut layanan mempermudah pengaturan Amazon FSx karena Anda tidak perlu menambahkan izin yang diperlukan secara manual. Amazon FSx menentukan izin atas peran tertaut layanan, dan kecuali ditentukan lain, hanya Amazon FSX yang dapat menjalankan perannya. Izin yang ditentukan mencakup kebijakan kepercayaan dan kebijakan izin, serta bahwa kebijakan izin tidak dapat dilampirkan ke entitas IAM lainnya.

Anda dapat menghapus peran tertaut layanan hanya setelah menghapus sumber daya terkait terlebih dahulu. Ini melindungi sumber daya Amazon FSx karena Anda tidak dapat secara ceroboh menghapus izin untuk mengakses sumber daya.

Untuk informasi tentang layanan lain yang mendukung peran tertaut layanan, lihat [Layanan yang](https://docs.aws.amazon.com/IAM/latest/UserGuide/reference_aws-services-that-work-with-iam.html) [Bekerja dengan IAM AWS](https://docs.aws.amazon.com/IAM/latest/UserGuide/reference_aws-services-that-work-with-iam.html) dan mencari layanan yang memiliki opsi Ya di kolom Peran Tertaut Layanan. Pilih Ya dengan sebuah tautan untuk melihat dokumentasi peran terkait layanan untuk layanan tersebut.

#### <span id="page-359-1"></span>Izin peran terkait layanan untuk Amazon FSx

Amazon FSx menggunakan peran terkait layanan bernama AWSServiceRoleForAmazonFSx — Yang melakukan tindakan tertentu di akun Anda, seperti membuat Antarmuka Jaringan Elastis untuk sistem file Anda di VPC Anda.

Kebijakan izin peran memungkinkan Amazon FSx menyelesaikan tindakan berikut pada semua AWS sumber daya yang berlaku:

Anda tidak dapat melampirkan AmazonF SxServiceRolePolicy ke entitas IAM Anda. Kebijakan ini dilampirkan pada peran terkait layanan yang memungkinkan FSx mengelola AWS sumber daya atas nama Anda. Untuk informasi selengkapnya, lihat [Menggunakan peran terkait layanan untuk Amazon](#page-359-0) [FSx](#page-359-0).
#### Untuk pembaruan kebijakan ini, lihat [AmazonF SxServiceRolePolicy](#page-338-0)

Kebijakan ini memberikan izin administratif yang memungkinkan FSx mengelola AWS sumber daya atas nama pengguna.

Detail izin

Izin SxServiceRolePolicy peran AmazonF ditentukan oleh kebijakan terkelola SxServiceRolePolicy AWS AmazonF. AmazonF SxServiceRolePolicy memiliki izin berikut:

#### **a** Note

AmazonF SxServiceRolePolicy digunakan oleh semua jenis sistem file Amazon FSx; beberapa izin yang tercantum mungkin tidak berlaku untuk FSx untuk Windows.

- ds— Memungkinkan FSx untuk melihat, mengotorisasi, dan tidak mengotorisasi aplikasi di direktori Anda. AWS Directory Service
- ec2— Memungkinkan FSx untuk melakukan hal berikut:
	- Melihat, membuat, dan memisahkan antarmuka jaringan yang terkait dengan sistem file Amazon FSx.
	- Lihat satu atau lebih alamat IP Elastis yang terkait dengan sistem file Amazon FSx.
	- Lihat Amazon VPC, grup keamanan, dan subnet yang terkait dengan sistem file Amazon FSx.
	- Untuk memberikan validasi grup keamanan yang ditingkatkan dari semua grup keamanan yang dapat digunakan dengan VPC.
	- Buat izin bagi pengguna AWS yang berwenang untuk melakukan operasi tertentu pada antarmuka jaringan.
- cloudwatch— Memungkinkan fsX untuk mempublikasikan titik data metrik ke CloudWatch bawah namespace AWS /fsX.
- route53— Memungkinkan FSx untuk mengaitkan VPC Amazon dengan zona host pribadi.
- logs— Memungkinkan FSx untuk mendeskripsikan dan menulis ke aliran CloudWatch log Log. Ini agar pengguna dapat mengirim log audit akses file untuk sistem file FSx for Windows File Server ke CloudWatch aliran Log.
- firehose— Memungkinkan FSx untuk mendeskripsikan dan menulis ke aliran pengiriman Amazon Data Firehose. Ini agar pengguna dapat mempublikasikan log audit akses file untuk sistem file FSx for Windows File Server ke aliran pengiriman Amazon Data Firehose.

{

```
 "Version": "2012-10-17", 
     "Statement": [ 
         { 
              "Sid": "CreateFileSystem", 
              "Effect": "Allow", 
              "Action": [ 
                  "ds:AuthorizeApplication", 
                  "ds:GetAuthorizedApplicationDetails", 
                  "ds:UnauthorizeApplication", 
                  "ec2:CreateNetworkInterface", 
                  "ec2:CreateNetworkInterfacePermission", 
                  "ec2:DeleteNetworkInterface", 
                  "ec2:DescribeAddresses", 
                  "ec2:DescribeDhcpOptions", 
                  "ec2:DescribeNetworkInterfaces", 
                  "ec2:DescribeRouteTables", 
                  "ec2:DescribeSecurityGroups", 
                  "ec2:DescribeSubnets", 
                  "ec2:DescribeVPCs", 
                  "ec2:DisassociateAddress", 
                  "ec2:GetSecurityGroupsForVpc", 
                  "route53:AssociateVPCWithHostedZone" 
              ], 
              "Resource": "*" 
         }, 
         { 
              "Sid": "PutMetrics", 
              "Effect": "Allow", 
              "Action": [ 
                  "cloudwatch:PutMetricData" 
              ], 
              "Resource": [ 
\mathbf{u} \star \mathbf{u} ], 
              "Condition": { 
                  "StringEquals": { 
                       "cloudwatch:namespace": "AWS/FSx" 
 } 
 } 
         }, 
\overline{\mathcal{L}}
```

```
 "Sid": "TagResourceNetworkInterface", 
             "Effect": "Allow", 
             "Action": [ 
                 "ec2:CreateTags" 
             ], 
             "Resource": [ 
                 "arn:aws:ec2:*:*:network-interface/*" 
             ], 
             "Condition": { 
                 "StringEquals": { 
                      "ec2:CreateAction": "CreateNetworkInterface" 
                 }, 
                 "ForAllValues:StringEquals": { 
                      "aws:TagKeys": "AmazonFSx.FileSystemId" 
 } 
 } 
         }, 
         { 
             "Sid": "ManageNetworkInterface", 
             "Effect": "Allow", 
             "Action": [ 
                 "ec2:AssignPrivateIpAddresses", 
                 "ec2:ModifyNetworkInterfaceAttribute", 
                 "ec2:UnassignPrivateIpAddresses" 
             ], 
             "Resource": [ 
                 "arn:aws:ec2:*:*:network-interface/*" 
             ], 
             "Condition": { 
                 "Null": { 
                      "aws:ResourceTag/AmazonFSx.FileSystemId": "false" 
 } 
 } 
         }, 
         { 
             "Sid": "ManageRouteTable", 
             "Effect": "Allow", 
             "Action": [ 
                 "ec2:CreateRoute", 
                 "ec2:ReplaceRoute", 
                 "ec2:DeleteRoute" 
             ], 
             "Resource": [ 
                 "arn:aws:ec2:*:*:route-table/*"
```

```
 ], 
              "Condition": { 
                  "StringEquals": { 
                       "aws:ResourceTag/AmazonFSx": "ManagedByAmazonFSx" 
 } 
 } 
         }, 
         { 
              "Sid": "PutCloudWatchLogs", 
              "Effect": "Allow", 
              "Action": [ 
                  "logs:DescribeLogGroups", 
                  "logs:DescribeLogStreams", 
                  "logs:PutLogEvents" 
              ], 
              "Resource": "arn:aws:logs:*:*:log-group:/aws/fsx/*" 
         }, 
         { 
              "Sid": "ManageAuditLogs", 
              "Effect": "Allow", 
              "Action": [ 
                  "firehose:DescribeDeliveryStream", 
                  "firehose:PutRecord", 
                  "firehose:PutRecordBatch" 
              ], 
              "Resource": "arn:aws:firehose:*:*:deliverystream/aws-fsx-*" 
         } 
    \mathbf{I}
```
Setiap pembaruan untuk kebijakan ini dijelaskan dalam[Pembaruan Amazon FSx ke AWS kebijakan](#page-342-0) [terkelola](#page-342-0).

Anda harus mengonfigurasi izin untuk mengizinkan entitas IAM (seperti pengguna, grup, atau peran) untuk membuat, mengedit, atau menghapus peran terkait layanan. Untuk informasi lebih lanjut, lihat [Izin Peran Tertaut Layanan](https://docs.aws.amazon.com/IAM/latest/UserGuide/using-service-linked-roles.html#service-linked-role-permissions) di Panduan Pengguna IAM.

Membuat peran terkait layanan untuk Amazon FSx

Anda tidak perlu membuat peran tertaut layanan secara manual. Saat Anda membuat sistem file di AWS Management Console, IAM CLI, atau IAM API, Amazon FSx membuat peran terkait layanan untuk Anda.

}

#### **A** Important

Peran tertaut layanan ini dapat muncul di akun Anda jika Anda menyelesaikan tindakan di layanan lain yang menggunakan fitur yang disupport oleh peran ini. Untuk mempelajari lebih lanjut, lihat [Peran Baru yang Muncul di Akun IAM Saya](https://docs.aws.amazon.com/IAM/latest/UserGuide/troubleshoot_roles.html#troubleshoot_roles_new-role-appeared).

Jika Anda menghapus peran tertaut layanan ini, dan ingin membuatnya lagi, Anda dapat mengulangi proses yang sama untuk membuat kembali peran tersebut di akun Anda. Ketika Anda membuat sistem file, Amazon FSx membuat peran tertaut layanan untuk Anda kembali.

#### Mengedit peran terkait layanan untuk Amazon FSx

Amazon FSx tidak mengizinkan Anda mengedit peran terkait layanan. Setelah membuat peran tertaut layanan, Anda tidak dapat mengubah nama peran karena berbagai entitas mungkin mereferensikan peran tersebut. Namun, Anda dapat mengedit deskripsi peran menggunakan IAM. Untuk informasi lebih lanjut, lihat [Mengedit Peran Tertaut Layanan](https://docs.aws.amazon.com/IAM/latest/UserGuide/using-service-linked-roles.html#edit-service-linked-role) di Panduan Pengguna IAM.

#### Menghapus peran terkait layanan untuk Amazon FSx

Jika Anda tidak perlu lagi menggunakan fitur atau layanan yang memerlukan peran terkait layanan, kami merekomendasikan Anda menghapus peran tersebut. Dengan begitu, Anda tidak memiliki entitas yang tidak digunakan yang tidak dipantau atau dikelola secara aktif. Namun, Anda harus menghapus semua sistem file Anda sebelum Anda dapat menghapus peran tertaut layanan secara manual.

#### **a** Note

Jika layanan Amazon FSx menggunakan peran saat Anda mencoba untuk menghapus sumber daya, maka penghapusan tersebut kemungkinan gagal. Jika hal itu terjadi, tunggu beberapa menit dan coba mengoperasikannya lagi.

Cara menghapus peran tertaut layanan secara manual menggunakan IAM

Gunakan konsol IAM, CLI IAM, atau API CLI untuk menghapus peran tertaut layanan . Untuk informasi lebih lanjut, lihat [Menghapus Peran Tertaut Layanan](https://docs.aws.amazon.com/IAM/latest/UserGuide/using-service-linked-roles.html#delete-service-linked-role) di Panduan Pengguna IAM.

#### Wilayah yang didukung untuk peran terkait layanan Amazon FSx

Amazon FSx mensupport penggunaan peran tertaut layanan di semua wilayah tempat layanan tersedia. Untuk informasi lebih lanjut, lihat [Wilayah dan Titik Akhir AWS.](https://docs.aws.amazon.com/general/latest/gr/rande.html)

## Validasi kepatuhan untuk Amazon FSx for Windows File Server

Untuk mempelajari apakah an Layanan AWS berada dalam lingkup program kepatuhan khusus, lihat [Layanan AWS di Scope oleh Program](https://aws.amazon.com/compliance/services-in-scope/) Program Kepatuhan yang Anda minati. Untuk informasi umum, silakan lihat [Program Kepatuhan AWS](https://aws.amazon.com/compliance/programs/) .

Anda bisa mengunduh laporan audit pihak ketiga menggunakan AWS Artifact. Untuk informasi selengkapnya, lihat [Mengunduh Laporan di AWS Artifact.](https://docs.aws.amazon.com/artifact/latest/ug/downloading-documents.html)

Tanggung jawab kepatuhan Anda saat menggunakan Layanan AWS ditentukan oleh sensitivitas data Anda, tujuan kepatuhan perusahaan Anda, serta hukum dan peraturan yang berlaku. AWS menyediakan sumber daya berikut untuk membantu kepatuhan:

- [Panduan Quick Start Keamanan dan Kepatuhan](https://aws.amazon.com/quickstart/?awsf.filter-tech-category=tech-category%23security-identity-compliance)  Panduan Quick Start Keamanan dan Kepatuhan – Panduan deployment ini membahas pertimbangan arsitektur dan menyediakan langkah-langkah untuk melakukan deployment terhadap lingkungan dasar di AWS yang menjadi fokus keamanan dan kepatuhan.
- [Merancang Keamanan dan Kepatuhan HIPAA di Amazon Web Services](https://docs.aws.amazon.com/whitepapers/latest/architecting-hipaa-security-and-compliance-on-aws/welcome.html)  Laporan resmi ini menjelaskan cara perusahaan dapat menggunakan AWS untuk membuat aplikasi yang memenuhi syarat HIPAA.

#### **G** Note

Tidak semua Layanan AWS memenuhi syarat HIPAA. Untuk informasi selengkapnya, lihat [Referensi Layanan yang Memenuhi Syarat HIPAA.](https://aws.amazon.com/compliance/hipaa-eligible-services-reference/)

- [Sumber Daya Kepatuhan AWS](https://aws.amazon.com/compliance/resources/) Kumpulan buku kerja dan panduan ini mungkin berlaku untuk industri dan lokasi Anda.
- [Panduan Kepatuhan Pelanggan AWS](https://d1.awsstatic.com/whitepapers/compliance/AWS_Customer_Compliance_Guides.pdf)  Pahami model tanggung jawab bersama melalui lensa kepatuhan. Panduan ini merangkum praktik terbaik untuk mengamankan Layanan AWS dan memetakan panduan kontrol keamanan di banyak kerangka kerja (termasuk National Institute of Standards and Technology (NIST), Dewan Standar Keamanan Industri Kartu Pembayaran (PCI), dan Organisasi Internasional untuk Standardisasi (ISO)).
- [Mengevaluasi Sumber Daya dengan Aturan](https://docs.aws.amazon.com/config/latest/developerguide/evaluate-config.html) di Panduan Developer AWS Config Layanan AWS Config menilai seberapa baik konfigurasi sumber daya Anda dalam mematuhi praktik-praktik internal, pedoman industri, dan regulasi internal.
- [AWS Security Hub](https://docs.aws.amazon.com/securityhub/latest/userguide/what-is-securityhub.html) Layanan AWS ini memberikan pandangan komprehensif tentang status keamanan Anda di dadlam AWS. Security Hub menggunakan kontrol keamanan untuk sumber daya AWS Anda dan untuk memeriksa kepatuhan terhadap standar industri keamanan dan praktik terbaik. Untuk daftar layanan dan kontrol yang didukung, lihat [Referensi kontrol Security Hub.](https://docs.aws.amazon.com/securityhub/latest/userguide/securityhub-controls-reference.html)
- [AWS Audit Manager](https://docs.aws.amazon.com/audit-manager/latest/userguide/what-is.html)  Layanan AWS ini akan membantu Anda untuk terus-menerus mengaudit penggunaan AWS untuk menyederhanakan bagaimana Anda mengelola risiko dan kepatuhan terhadap regulasi dan standar industri.

# Amazon FSx for Windows File Server dan titik akhir VPC antarmuka

Anda dapat meningkatkan postur keamanan VPC Anda dengan mengonfigurasi Amazon FSx untuk menggunakan antarmuka VPC endpoint. Endpoint antarmuka didukung ole[hAWS PrivateLink](https://aws.amazon.com/privatelink), teknologi yang memungkinkan Anda mengakses API Amazon FSx secara privat tanpa gateway internet, perangkat NAT, koneksi VPN, atauAWS Direct Connectkoneksi. Instans di VPC Anda tidak memerlukan alamat IP publik untuk berkomunikasi dengan API Amazon FSx. Lalu lintas antara VPC Anda dan Amazon FSx tidak meninggalkanAWSjaringan.

Setiap titik akhir VPC diwakili oleh satu atau lebih antarmuka jaringan elastis di subnet Anda. Antarmuka jaringan menyediakan alamat IP privat yang berfungsi sebagai titik masuk untuk lalu lintas ke API Amazon FSx.

### Pertimbangan untuk VPC endpoint antarmuka Amazon FSx

Sebelum Anda mengatur endpoint VPC antarmuka untuk Amazon FSx, pastikan untuk meninjau[Antarmuka properti endpoint VPC dan keterbatasan](https://docs.aws.amazon.com/vpc/latest/privatelink/vpce-interface.html#vpce-interface-limitations)diPanduan Pengguna Amazon VPC.

Anda dapat memanggil salah satu operasi API Amazon FSx dari VPC Anda. Misalnya, Anda dapat membuat FSx for Windows File Server dengan memanggil CreateFileSystem API dari dalam VPC Anda. Untuk daftar API Amazon FSx, liha[tTindakand](https://docs.aws.amazon.com/fsx/latest/APIReference/API_Operations.html)alam Referensi API Amazon FSx.

### Pertimbangan peering VPC

Anda dapat menghubungkan VPC lainnya dengan titik akhir antarmuka VPC menggunakan peering VPC. Peering VPC adalah koneksi jaringan di antara dua VPC. Anda dapat menetapkan koneksi peering VPC di antara dua VPC milik Anda sendiri, atau dengan VPC di lainAkun AWS. VPC juga dapat berada di dua berbedaWilayah AWS.

Lalu lintas antara VPC yang di-peering tetap berada di jaringan AWS dan tidak melintasi internet publik. Setelah VPC di-peering, sumber daya seperti instans Amazon Elastic Compute Cloud (Amazon EC2) di kedua VPC dapat mengakses API Amazon FSx melalui titik akhir antarmuka yang dibuat di salah satu VPC.

### Membuat VPC endpoint antarmuka untuk API Amazon FSx

Anda dapat membuat VPC endpoint untuk API Amazon FSx menggunakan konsol Amazon VPC atauAWS Command Line Interface(AWS CLI). Untuk informasi selengkapnya, lihat[Buat endpoint](https://docs.aws.amazon.com/vpc/latest/userguide/vpce-interface.html#create-interface-endpoint)  [antarmuka VPCd](https://docs.aws.amazon.com/vpc/latest/userguide/vpce-interface.html#create-interface-endpoint)iPanduan Pengguna Amazon VPC.

Untuk membuat titik akhir VPC untuk Amazon FSx, gunakan salah satu hal berikut:

- **com.amazonaws.***region***.fsx** Menciptakan endpoint untuk operasi Amazon FSx API.
- **com.amazonaws.***region***.fsx-fips** Menciptakan endpoint untuk API Amazon FSx yang sesuai[Standar Pemrosesan Informasi Federal \(FIPS\) 140-2.](https://aws.amazon.com/compliance/fips/)

Untuk menggunakan opsi DNS privat, Anda harus

mengaturenableDnsHostnamesdanenableDnsSupportatribut VPC Anda. Untuk informasi selengkapnya, lihat[Melihat dan memperbarui dukungan DNS untuk VPC Anda](https://docs.aws.amazon.com/vpc/latest/userguide/vpc-dns.html#vpc-dns-updating)diPanduan Pengguna Amazon VPC.

Tidak termasukWilayah AWSdi China, jika Anda mengaktifkan DNS privat untuk titik akhir, Anda dapat membuat permintaan API ke Amazon FSx dengan VPC endpoint menggunakan nama DNS default untukWilayah AWS, misalnyafsx.us-east-1.amazonaws.com. Untuk China (Beijing) dan China (Ningxia)Wilayah AWS, Anda dapat membuat permintaan API dengan endpoint VPC menggunakanfsx-api.cn-north-1.amazonaws.com.cndanfsx-api.cnnorthwest-1.amazonaws.com.cn, masing-masing.

Untuk informasi selengkapnya, liha[tMengakses layanan melalui titik akhir antarmuka VPCd](https://docs.aws.amazon.com/vpc/latest/userguide/vpce-interface.html#access-service-though-endpoint)iPanduan Pengguna Amazon VPC.

### Membuat kebijakan VPC endpoint untuk Amazon FSx

Untuk mengontrol lebih lanjut akses ke API Amazon FSx, Anda dapat melampirkanAWS Identity and Access Management(IAM) kebijakan untuk titik akhir VPC Anda. Kebijakan menentukan hal-hal berikut:

- Principal yang dapat melakukan tindakan.
- Tindakan yang dapat dilakukan.
- Sumber daya yang dapat digunakan untuk mengambil tindakan.

Untuk informasi lebih lanjut, lihat [Mengendalikan akses ke layanan dengan VPC endpoint](https://docs.aws.amazon.com/vpc/latest/userguide/vpc-endpoints-access.html) di Panduan Pengguna Amazon VPC.

# Kuota

Berikut ini, Anda dapat mengetahui tentang kuota ketika bekerja dengan Amazon FSx for Windows File Server.

Topik

- [Kuota yang dapat Anda tingkatkan](#page-369-0)
- [Kuota sumber daya untuk setiap sistem file](#page-370-0)
- [Pertimbangan tambahan](#page-371-0)
- [Kuota khusus untuk Microsoft Windows](#page-372-0)

## <span id="page-369-0"></span>Kuota yang dapat Anda tingkatkan

Berikut ini adalah kuota untuk Amazon FSx for Windows File Server untuk setiap Akun AWS, per Wilayah AWS, yang dapat Anda tingkatkan.

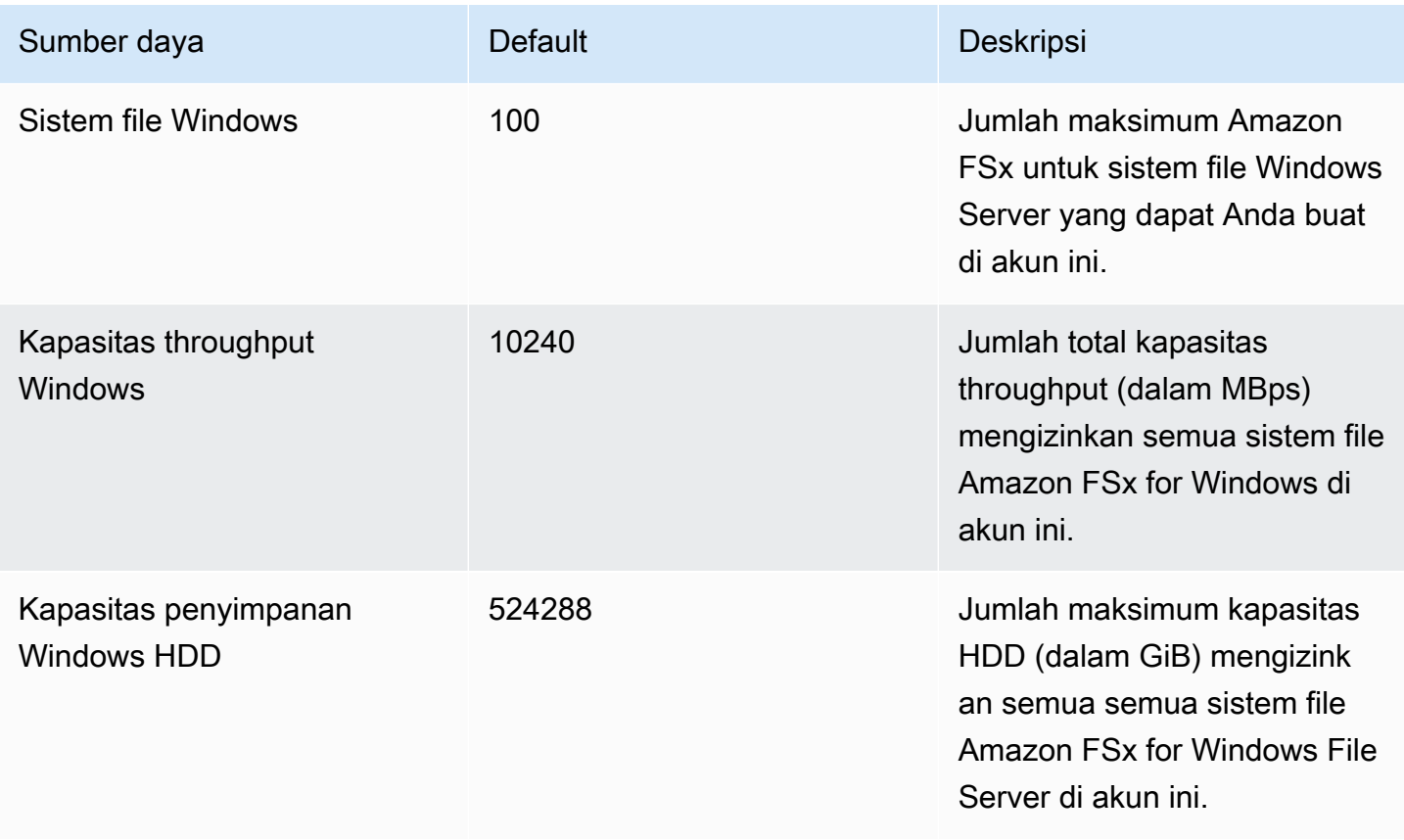

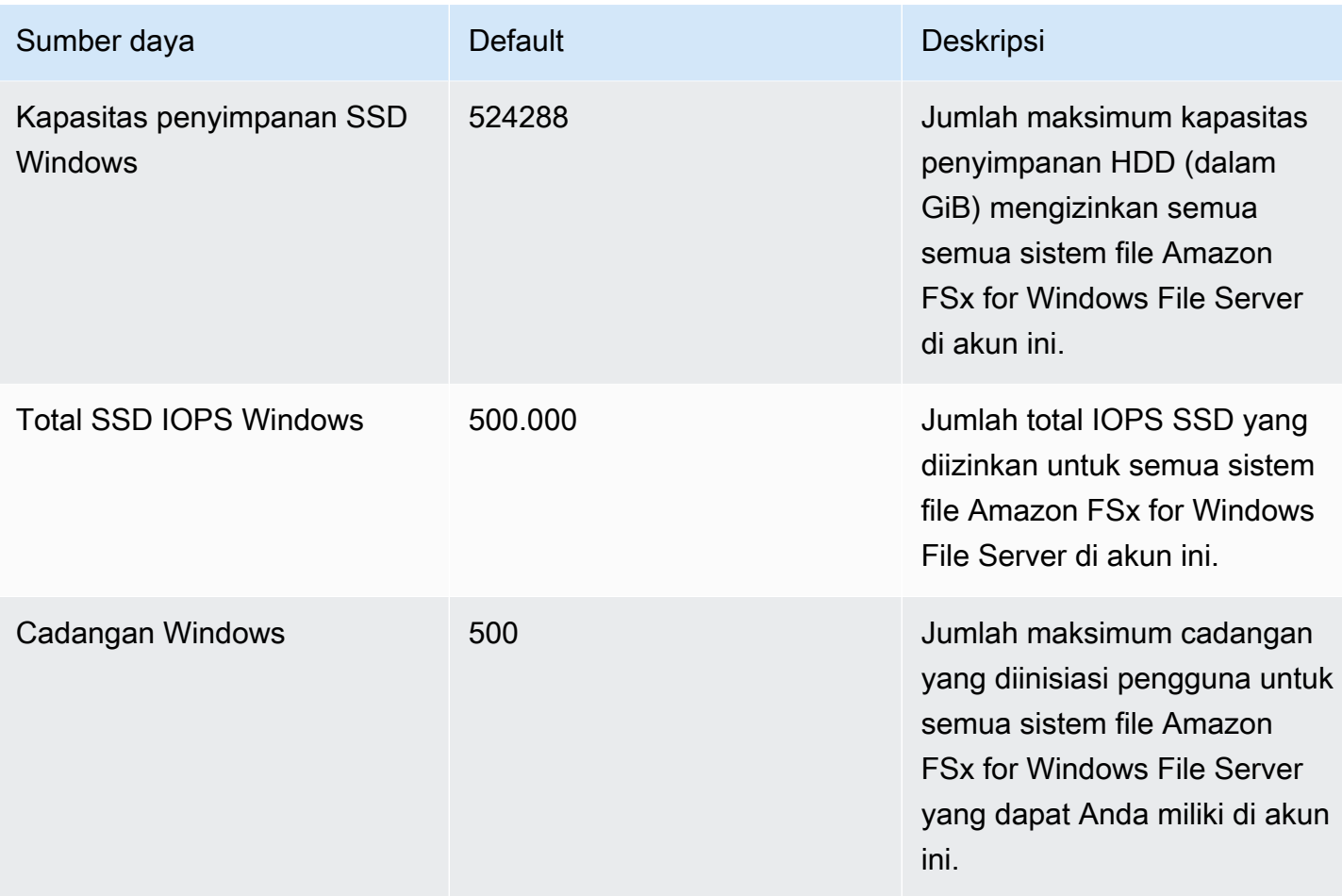

Meminta untuk penambahan Kuota

- 1. Buka [Konsol Service Quotas.](https://console.aws.amazon.com/servicequotas/home?region=us-east-1#!/dashboard)
- 2. Di panel navigasi, pilih Layanan AWS.
- 3. Pilih Amazon FSx.
- 4. Pilih kuota.
- 5. Pilih Permintaan peningkatan kuota, dan ikuti petunjuk arahan untuk meminta peningkatan kuota.
- 6. Untuk melihat status permintaan kuota, pilih Riwayat permintaan kuota di panel navigasi konsol.

<span id="page-370-0"></span>Untuk informasi lebih lanjut, lihat [Meminta peningkatan kuota](https://docs.aws.amazon.com/servicequotas/latest/userguide/request-quota-increase.html) di Panduan Pengguna Service Quotas.

## Kuota sumber daya untuk setiap sistem file

Berikut ini adalah kuota di sumber daya Amazon FSx for Windows File Server untuk setiap sistem file di Wilayah AWS.

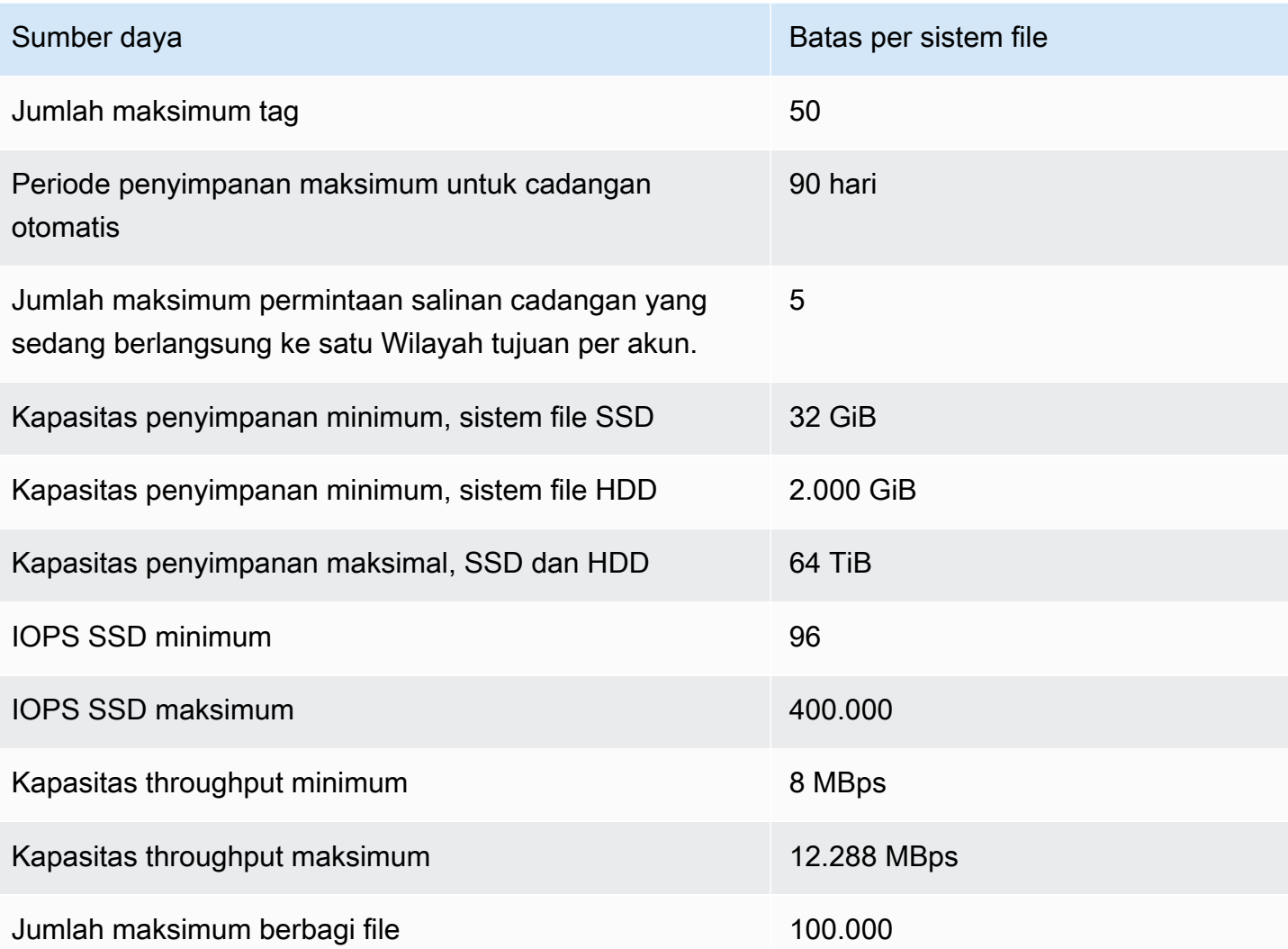

## <span id="page-371-0"></span>Pertimbangan tambahan

Selain itu, perhatikan hal berikut:

- Anda dapat menggunakan setiap kunci AWS Key Management Service (AWS KMS) kunci hingga 125 sistem file Amazon FSx.
- Untuk daftar Wilayah AWS tempat Anda dapat membuat sistem file, lihat [Titik Akhir dan Kuota](https://docs.aws.amazon.com/general/latest/gr/fsxn.html) [Amazon FSx](https://docs.aws.amazon.com/general/latest/gr/fsxn.html) di file. Referensi Umum AWS
- Anda memetakan berbagai file Anda dari isntans Amazon EC2 di virtual private cloud (VPC) dengan nama Domain Name Service (DNS) mereka.

## <span id="page-372-0"></span>Kuota khusus untuk Microsoft Windows

Untuk informasi lebih lanjut, lihat batas [NTFS](https://docs.microsoft.com/en-us/windows/desktop/FileIO/filesystem-functionality-comparison#limits) Microsoft Windows Dev Center.

# Pemecahan Masalah Amazon FSx

Gunakan bagian berikut untuk membantu memecahkan masalah yang Anda miliki dengan Amazon FSx.

Jika Anda mengalami masalah yang tidak tercantum saat menggunakan Amazon FSx, cobalah mengajukan pertanyaan di [Forum Amazon FSx](https://forums.aws.amazon.com/forum.jspa?forumID=308).

Topik

- [Anda tidak dapat mengakses sistem file Anda](#page-373-0)
- [Membuat sistem file Amazon FSx baru gagal](#page-379-0)
- [Sistem file dalam keadaan salah konfigurasi](#page-388-0)
- [Pemecahan masalah menggunakan Remote Power Shell di FSx for Windows File Server](#page-392-0)
- [Anda tidak dapat mengkonfigurasi DFS-R pada sistem file Multi-AZ atau Single-AZ 2](#page-394-0)
- [Pembaruan kapasitas penyimpanan atau throughput gagal dilakukan](#page-394-1)
- [Mengalihkan jenis penyimpanan ke HDD saat memulihkan backup gagal dilakukan](#page-396-0)
- [Penyelesaian masalah shadow copy](#page-396-1)
- [Menyelesaikan masalah deduplikasi data](#page-398-0)
- [Memecahkan masalah kinerja sistem file](#page-400-0)

## <span id="page-373-0"></span>Anda tidak dapat mengakses sistem file Anda

Ada beberapa kemungkinan penyebab Anda tidak dapat mengakses sistem file Anda, masingmasing memiliki penyelesaian masalah sendiri, sebagai berikut.

#### Topik

- [Antarmuka jaringan elastis sistem file telah dimodifikasi atau dihapus](#page-374-0)
- [Alamat IP Elastis yang dilekatkan pada antarmuka jaringan elastis sistem file telah dihapus](#page-374-1)
- [Grup keamanan sistem file tidak memiliki aturan masuk atau keluar yang diperlukan.](#page-374-2)
- [Grup keamanan instans komputasi ini tidak memiliki aturan keluar yang diperlukan](#page-374-3)
- [Instans komputasi tidak bergabung ke Direktori Aktif](#page-375-0)
- [Pembagian file tidak ada](#page-375-1)
- [Pengguna Direktori Aktif tidak memiliki izin yang diperlukan](#page-375-2)
- [Izin Izinkan kontrol Penuh NTFS ACL dihapus](#page-375-3)
- [Tidak dapat mengakses sistem file menggunakan klien on-premise](#page-376-0)
- [Sistem file baru tidak terdaftar di DNS](#page-376-1)
- [Tidak dapat mengakses sistem file menggunakan alias DNS](#page-377-0)
- [Tidak dapat mengakses sistem file menggunakan alamat IP](#page-378-0)

### <span id="page-374-0"></span>Antarmuka jaringan elastis sistem file telah dimodifikasi atau dihapus

Anda tidak boleh mengubah atau menghapus antarmuka jaringan elastis sistem file. Memodifikasi atau menghapus antarmuka jaringan dapat menyebabkan koneksi hilang permanen antara VPC dan sistem file Anda. Membuat sistem file baru, dan tidak mengubah atau menghapus antarmuka jaringan elastis Amazon FSx. Untuk informasi selengkapnya, lihat [Kendali Akses Sistem File dengan Amazon](#page-315-0)  [VPC.](#page-315-0)

## <span id="page-374-1"></span>Alamat IP Elastis yang dilekatkan pada antarmuka jaringan elastis sistem file telah dihapus

Amazon FSx tidak support akses sistem file dari internet publik. Amazon FSx secara otomatis melepaskan alamat IP Elastis, yang merupakan alamat IP publik terjangkau dari internet, yang akan melekat pada antarmuka jaringan elastis sistem file ini. Untuk informasi selengkapnya, lihat [Klien,](#page-41-0)  [metode akses, dan lingkungan yang didukung untuk Amazon FSx for Windows File Server](#page-41-0).

### <span id="page-374-2"></span>Grup keamanan sistem file tidak memiliki aturan masuk atau keluar yang diperlukan.

Tinjau aturan masuk yang ditentukan dalam [Grup Keamanan Amazon VPC](#page-316-0), dan pastikan bahwa grup keamanan yang terkait dengan sistem file Anda memiliki aturan masuk yang sesuai.

## <span id="page-374-3"></span>Grup keamanan instans komputasi ini tidak memiliki aturan keluar yang diperlukan

Tinjau aturan keluar yang ditentukan dalam [Grup Keamanan Amazon VPC,](#page-316-0) dan pastikan bahwa grup keamanan yang terkait dengan instans komputasi Anda memiliki aturan keluar yang sesuai.

### <span id="page-375-0"></span>Instans komputasi tidak bergabung ke Direktori Aktif

Instans komputasi Anda mungkin tidak bergabung dengan benar ke salah satu dari dua jenis Direktori Aktif:

- AWS Managed Microsoft AD Direktori tempat sistem file Anda bergabung.
- Direktori Direktori Aktif Microsoft yang memiliki hubungan forest trust satu arah yang dibuat dengan direktori AWS Managed Microsoft AD .

Pastikan bahwa instans komputasi Anda bergabung ke salah satu dari dua jenis direktori. Salah satu jenisnya adalah AWS Managed Microsoft AD direktori tempat sistem file Anda bergabung. Jenis lainnya adalah direktori Microsoft Active Directory yang memiliki hubungan kepercayaan hutan satu arah yang dibuat dengan AWS Managed Microsoft AD direktori. Untuk informasi selengkapnya, lihat [Menggunakan Amazon FSx dengan AWS Directory Service for Microsoft Active Directory](#page-57-0).

### <span id="page-375-1"></span>Pembagian file tidak ada

Pembagian file Microsoft Windows yang sedang Anda coba akses tidak ada.

Jika Anda menggunakan pembagian file yang ada, pastikan bahwa nama DNS sistem file dan nama pembagian ditentukan dengan benar. Untuk mengelola pembagian file, lihat [Pembagian file.](#page-165-0)

### <span id="page-375-2"></span>Pengguna Direktori Aktif tidak memiliki izin yang diperlukan

Pengguna Direktori Aktif yang pembagian filenya sedang Anda akses tidak memiliki izin akses yang diperlukan.

Pastikan bahwa izin akses untuk pembagian file dan daftar kontrol akses (ACL) Windows untuk berbagi folder memungkinkan akses ke pengguna Direktori Aktif yang perlu mengaksesnya.

### <span id="page-375-3"></span>Izin Izinkan kontrol Penuh NTFS ACL dihapus

Jika Anda menghapus Izinkan izin NTFS ACL kontrol penuh untuk pengguna SYSTEM pada folder yang Anda bagikan, pembagian itu dapat menjadi tidak dapat diakses dan cadangan sistem file apa pun yang diambil sejak saat itu dan seterusnya mungkin tidak dapat digunakan.

Anda akan perlu membuat kembali pembagian file terdampak. Untuk informasi selengkapnya, lihat [Pembagian file](#page-165-0). Setelah Anda membuat kembali folder atau pembagian, Anda dapat memetakan dan menggunakan pembagian file Windows dari instans komputasi Anda.

### <span id="page-376-0"></span>Tidak dapat mengakses sistem file menggunakan klien on-premise

Anda menggunakan sistem file Amazon FSx dari penggunaan lokal AWS Direct Connect atau VPN, dan Anda menggunakan rentang alamat IP non-pribadi untuk klien lokal.

Amazon FSx hanya mendukung akses dari klien on-premise dengan alamat IP non-privat pada sistem file yang dibuat setelah 17 Desember 2020.

Jika Anda perlu mengakses sistem file FSx for Windows File Server yang dibuat sebelum 17 Desember 2020 menggunakan rentang alamat IP non-pribadi, Anda dapat membuat sistem file baru dengan memulihkan cadangan sistem file. Untuk informasi selengkapnya, lihat [Menggunakan](#page-136-0) [cadangan.](#page-136-0)

### <span id="page-376-1"></span>Sistem file baru tidak terdaftar di DNS

Untuk sistem file yang bergabung ke Direktori Aktif yang dikelola sendiri, Amazon FSx tidak mendaftarkan DNS sistem file ketika dibuat karena jaringan pelanggan tidak menggunakan Microsoft DNS.

Amazon FSx tidak mendaftarkan sistem file di DNS jika jaringan Anda menggunakan layanan DNS pihak ketiga bukan Microsoft DNS. Anda harus secara manual mengatur entri DNS A untuk sistem file Amazon FSx Anda. Untuk sistem file Single-AZ 1, Anda perlu menambahkan satu entri DNS A; untuk sistem file Single-AZ 2 dan Multi-AZ, Anda perlu menambahkan dua entri DNS A. Gunakan prosedur berikut untuk mendapatkan alamat IP sistem file atau alamat untuk digunakan ketika secara manual menambahkan entri DNS A.

- 1. Di [https://console.aws.amazon.com/fsx/,](https://console.aws.amazon.com/fsx/) pilih sistem file yang ingin Anda dapatkan alamat IP-nya untuk menampilkan halaman detail sistem file.
- 2. Di tab Jaringan & keamanan lakukan salah satu hal berikut:
	- Untuk sistem file Single-AZ 1:
		- Di panel Subnet, pilih elastic network interface yang ditampilkan di bawah Network interface untuk membuka halaman Network Interfaces di Amazon EC2.
		- Alamat IP untuk sistem file Single-AZ 1 yang akan digunakan ditampilkan dalam kolom IPv4 privat utama.
	- Untuk sistem file Single-AZ 2 atau Multi-AZ:
		- Di panel subnet Preferred, pilih elastic network interface yang ditampilkan di bawah Network interface untuk membuka halaman Network Interfaces di Amazon EC2.
- Alamat IP untuk digunakan subnet yang dipilih ditampilkan dalam kolom IP IPv4 privat sekunder.
- Dalam panel Subnet siaga Amazon FSx, pilih antarmuka jaringan elastis yang ditunjukkan di bawah Antarmuka jaringan untuk membuka halaman Antarmuka Jaringan di konsol Amazon EC2.
- Alamat IP untuk digunakan subnet siaga ditampilkan dalam kolom IP IPv4 privat sekunder.

### <span id="page-377-0"></span>Tidak dapat mengakses sistem file menggunakan alias DNS

Jika Anda tidak dapat mengakses sistem file menggunakan alias DNS, gunakan prosedur berikut untuk memecahkan masalah.

- 1. Pastikan bahwa alias terkait dengan sistem file dengan melakukan salah satu dari langkahlangkah berikut:
	- a. Menggunakan konsol Amazon FSx Pilih sistem file yang ingin Anda akses. Pada halaman Detail sistem file, halaman Nama alias DNS ditampilkan pada tab Jaringan & keamanan.
	- b. Menggunakan CLI atau API Gunakan perintah [describe-file-system-aliases](https://awscli.amazonaws.com/v2/documentation/api/latest/reference/fsx/describe-file-system-aliases.html)CLI, atau operasi [DescribeFileSystemAliasesA](https://docs.aws.amazon.com/fsx/latest/APIReference/API_DescribeFileSystemAliases.html)PI untuk mengambil alias yang saat ini terkait dengan sistem file.
- 2. Jika DNS alias tidak terdaftar, Anda harus mengaitkannya dengan sistem file. Untuk informasi selengkapnya, lihat [Mengelola alias DNS pada sistem file yang ada](#page-162-0).
- 3. Jika alias DNS terkait dengan sistem file, pastikan bahwa Anda juga telah mengkonfigurasi item yang diperlukan berikut:
	- Nama utama layanan (SPNs) yang telah dibuat sesuai dengan alias DNS pada objek komputer Direktori Aktif sistem file Amazon FSx Anda.

Untuk informasi selengkapnya, lihat [Langkah 2: Mengkonfigurasi nama utama layanan \(SPN\)](#page-299-0)  [untuk Kerberos](#page-299-0).

• Catatan DNS CNAME yang telah dibuat untuk alias DNS yang diubah menjadi nama DNS default sistem file Amazon FSx.

Untuk informasi selengkapnya, lihat [Langkah 3: Memperbarui atau membuat catatan CNAME](#page-303-0) [DNS untuk sistem file.](#page-303-0)

Tidak dapat mengakses sistem file menggunakan alias DNS 366

- 4. Jika Anda membuat SPN valid dan catatan DNS CNAME, pastikan bahwa DNS klien memiliki catatan DNS CNAME yang diubah ke sistem file yang benar.
	- a. Jalankan nslookup untuk mengkonfirmasi bahwa catatan ada dan bahwa diubah ke nama DNS default sistem file.
	- b. Jika DNS CNAME diubah ke sistem file lain, tunggu cache DNS klien me-refresh, dan kemudian periksa catatan CNAME lagi. Anda dapat mempercepat proses dengan pembilasan cache DNS klien menggunakan perintah berikut.

ipconfig /flushdns

5. Jika catatan DNS CNAME diubah ke DNS default sistem file Amazon FSx, dan klien masih tidak dapat mengakses sistem file, lihat [Anda tidak dapat mengakses sistem file Anda](#page-373-0) untuk langkahlangkah pemecahan masalah tambahan.

### <span id="page-378-0"></span>Tidak dapat mengakses sistem file menggunakan alamat IP

Jika Anda tidak dapat mengakses sistem file Anda menggunakan alamat IP, coba gunakan nama DNS atau alias DNS terkait sebagai gantinya.

Anda dapat menemukan nama DNS sistem file dan alias DNS yang dikaitkan pada [konsol](https://console.aws.amazon.com/fsx) [Amazon FSx](https://console.aws.amazon.com/fsx) dengan memilih Windows File Server, Jaringan & keamanan. Atau, Anda dapat menemukannya dalam respons operasi [CreateFileSystema](https://docs.aws.amazon.com/fsx/latest/APIReference/API_CreateFileSystem.html)tau [DescribeFileSystemsA](https://docs.aws.amazon.com/fsx/latest/APIReference/API_DescribeFileSystems.html)PI. Untuk informasi selengkapnya tentang menggunakan alias DNS, lihat [Mengelola alias DNS](#page-157-0).

• Untuk sistem file Single-AZ yang bergabung dengan Direktori Aktif Microsoft AWS Terkelola, nama DNS terlihat seperti berikut ini.

fs-0123456789abcdef0.*ad-domain*.com

• Untuk semua sistem file Multi-AZ, dan sistem file Single-AZ yang bergabung dengan Active Directory yang dikelola sendiri, nama DNS terlihat seperti berikut ini.

amznfsxaa11bb22.*ad-domain*.com

## <span id="page-379-0"></span>Membuat sistem file Amazon FSx baru gagal

Ada beberapa kemungkinan penyebab ketika permintaan pembuatan sistem file gagal dilakukan, seperti yang dijelaskan di bagian berikut.

Topik

- [Pemecahan masalah sistem file yang bergabung dengan Direktori Aktif Microsoft yang dikelola](#page-379-1)  [AWS](#page-379-1)
- [Membuat sistem file yang bergabung dengan Active Directory yang dikelola sendiri gagal](#page-379-2)

## <span id="page-379-1"></span>Pemecahan masalah sistem file yang bergabung dengan Direktori Aktif Microsoft yang dikelola AWS

Gunakan bagian berikut untuk membantu memecahkan masalah saat mencoba membuat sistem file FSx for Windows File Server yang bergabung dengan Active Directory yang dikelola sendiri.

Grup keamanan VPC yang salah konfigurasi dan ACL jaringan

Pastikan bahwa grup keamanan VPC dan jaringan ACL dikonfigurasi menggunakan konfigurasi grup keamanan yang disarankan. Untuk informasi selengkapnya, lihat [Membuat grup keamanan](#page-316-1).

## <span id="page-379-2"></span>Membuat sistem file yang bergabung dengan Active Directory yang dikelola sendiri gagal

Topik

- [Duplikat nama grup administrator sistem file](#page-380-0)
- [Server DNS atau pengontrol domain tidak dapat dijangkau](#page-380-1)
- [Kredensyal akun layanan tidak valid](#page-382-0)
- [Izin akun layanan tidak mencukupi](#page-383-0)
- [Kapasitas akun layanan terlampaui](#page-384-0)
- [Amazon FSx tidak dapat mengakses unit organisasi \(OU\)](#page-384-1)
- [Akun layanan tidak dapat mengakses grup administrator](#page-385-0)
- [Amazon FSx kehilangan konektivitas dalam domain](#page-386-0)
- [Akun layanan tidak memiliki izin yang benar](#page-386-1)
- [Karakter unicode yang digunakan dalam parameter pembuatan](#page-387-0)

#### <span id="page-380-0"></span>Duplikat nama grup administrator sistem file

Membuat sistem file yang bergabung dengan Direktori Aktif yang dikelola sendiri gagal dilakukan dengan pesan galat berikut:

```
File system creation failed. Amazon FSx is unable to apply your Microsoft Active 
  Directory configuration with the 
specified file system administrators group. Please ensure that your Active Directory 
  does not contain multiple domain 
groups with the name: domain_group.
```
Amazon FSx tidak membuat sistem file karena ada beberapa grup administrator di domain dengan nama yang sama.

Jika Anda tidak menentukan nama grup, Amazon FSx akan mencoba menggunakan nilai default "Domain Admin" sebagai grup administrator. Permintaan akan gagal jika ada lebih dari satu grup menggunakan nama default "Domain Admin".

Gunakan langkah-langkah berikut untuk menyelesaikan masalah.

- 1. Tinjau [prasyarat](#page-71-0) untuk bergabung dengan sistem file Anda ke Active Directory yang dikelola sendiri.
- 2. Gunakan [Alat Validasi Direktori Aktif Amazon FSx untuk memvalidasi](#page-79-0) konfigurasi Direktori Aktif yang dikelola sendiri sebelum membuat sistem file FSx for Windows Server yang digabungkan ke Direktori Aktif yang dikelola sendiri.
- 3. Buat sistem file baru menggunakan AWS Management Console atau AWS CLI. Untuk informasi selengkapnya, lihat [Menggabungkan sistem file Amazon FSx ke domain Direktori Aktif Microsoft](#page-83-0) [yang dikelola sendiri.](#page-83-0)
- 4. Berikan nama untuk grup administrator sistem file yang unik di domain untuk Active Directory yang dikelola sendiri.

<span id="page-380-1"></span>Server DNS atau pengontrol domain tidak dapat dijangkau

Membuat sistem file yang bergabung dengan Direktori Aktif yang dikelola sendiri gagal dilakukan dengan pesan galat berikut:

Amazon FSx can't reach the DNS servers provided or the domain controllers for your self-managed directory in Microsoft Active Directory.

File system creation failed. Amazon FSx is unable to communicate with your Microsoft Active Directory domain controllers. This is because Amazon FSx can't reach the DNS servers provided or domain controllers for your domain. To fix this problem, delete your file system and create a new one with valid DNS servers and networking configuration that allows traffic from the file system to the domain controller.

Gunakan langkah-langkah berikut untuk memecahkan masalah dan menyelesaikan masalah.

1. Pastikan bahwa Anda mengikuti prasyarat untuk memiliki konektivitas jaringan dan perutean yang dibuat antara subnet di mana Anda membuat sistem file Amazon FSx, dan Direktori Aktif yang dikelola sendiri. Untuk informasi selengkapnya, lihat [Prasyarat untuk menggunakan](#page-71-0)  [Microsoft Active Directory yang dikelola sendiri.](#page-71-0)

Menggunakan [Alat Validasi Direktori Aktif Amazon FSx](#page-79-0) untuk menguji dan memastikan pengaturan jaringan ini.

#### **a** Note

Jika Anda memiliki beberapa situs Direktori Aktif yang dijabarkan, pastikan bahwa subnet di VPC yang terkait dengan sistem file Amazon FSx Anda dijabarkan di situs Direktori Aktif dan bahwa tidak ada konflik IP yang ada antara subnet di VPC Anda dan subnet di situs Anda yang lain. Anda dapat melihat dan mengubah pengaturan ini menggunakan Situs Direktori Aktif dan snap-in MMC Layanan.

2. Pastikan bahwa Anda mengkonfigurasi grup keamanan VPC yang Anda kaitkan dengan sistem file Amazon FSx Anda, bersama dengan ACL jaringan VPC, untuk mengizinkan lalu lintas jaringan keluar pada semua port.

#### **a** Note

Jika Anda ingin menerapkan pengurangan hak istimewa, Anda dapat mengizinkan lalu lintas keluar hanya untuk port tertentu yang diperlukan untuk komunikasi dengan pengontrol domain Direktori Aktif. Untuk informasi selengkapnya, lihat [Dokumentasi](https://support.microsoft.com/en-us/help/179442/how-to-configure-a-firewall-for-domains-and-trusts) [Direktori Aktif Microsoft](https://support.microsoft.com/en-us/help/179442/how-to-configure-a-firewall-for-domains-and-trusts).

- 3. Pastikan bahwa nilai-nilai untuk Microsoft Windows file server atau sifat administratif jaringan tidak berisi karakter non-Latin-1. Sebagai contoh, pembuatan sistem file gagal jika Anda menggunakan Domänen-Admins sebagai nama grup administrator sistem file.
- 4. Pastikan bahwa server DNS domain dan pengontrol domain Direktori Aktif sudah aktif dan dapat menanggapi permintaan untuk domain yang disediakan.
- 5. Pastikan bahwa tingkat fungsional domain Direktori Aktif Anda adalah Windows Server 2008 R2 atau lebih tinggi.
- 6. Pastikan bahwa aturan firewall pada pengontrol domain Direktori Aktif Anda mengizinkan lalu lintas dari sistem file Amazon FSx Anda. Untuk informasi selengkapnya, lihat [Dokumentasi](https://support.microsoft.com/en-us/help/179442/how-to-configure-a-firewall-for-domains-and-trusts)  [Direktori Aktif Microsoft](https://support.microsoft.com/en-us/help/179442/how-to-configure-a-firewall-for-domains-and-trusts).

#### <span id="page-382-0"></span>Kredensyal akun layanan tidak valid

Membuat sistem file yang bergabung dengan Active Directory yang dikelola sendiri gagal dengan pesan galat berikut:

```
Amazon FSx is unable to establish a connection with your Microsoft Active Directory 
  domain controllers 
because the service account credentials provided are invalid. To fix this problem, 
  delete your file 
system and create a new one using a valid service account.
```
Gunakan langkah-langkah berikut untuk memecahkan masalah dan menyelesaikan masalah.

1. Pastikan bahwa Anda memasukkan hanya nama pengguna sebagai input untuk Nama pengguna akun layanan, seperti ServiceAcct, dalam konfigurasi Direktori Aktif yang dikelola sendiri.

#### **A** Important

JANGAN sertakan prefiks domain (corp.com\ServiceAcct) atau sufiks domain (ServiceAcct@corp.com) saat memasukkan Nama pengguna akun layanan. JANGAN gunakan nama terhormat (DN) saat memasukkan nama pengguna akun layanan (CN=ServiceAcct, OU = Contoh, DC = Corp, DC = COM).

2. Pastikan bahwa akun layanan yang Anda berikan ada di domain Direktori Aktif.

- 3. Pastikan bahwa Anda mendelegasikan izin yang diperlukan untuk akun layanan yang Anda berikan. Akun layanan harus mampu membuat dan menghapus objek komputer di OU di domain yang Anda gabungkan dengan sistem file. Untuk memiliki izin, Akun layanan juga setidaknya perlu untuk melakukan hal berikut:
	- Atur ulang kata sandi
	- Batasi akun dari membaca dan menulis data
	- Kemampuan tervalidasi untuk menulis ke nama host DNS
	- Kemampuan tervalidasi untuk menulis ke nama utama layanan

Untuk mempelajari selengkapnya tentang membuat akun layanan dengan izin yang benar, lihat [Mendelegasikan hak istimewa ke akun layanan Amazon FSx Anda](#page-76-0) .

#### <span id="page-383-0"></span>Izin akun layanan tidak mencukupi

Membuat sistem file yang bergabung dengan Direktori Aktif yang dikelola sendiri gagal dilakukan dengan pesan galat berikut:

Amazon FSx is unable to establish a connection with your Microsoft Active Directory domain controllers. This is because the service account provided does not have permission to join the file system to the domain with the specified organizational unit. To fix this problem, delete your file system and create a new one using a service account with permission to join the file system to the domain with the specified organizational unit.

Gunakan langkah-langkah berikut untuk memecahkan masalah dan menyelesaikan masalah.

- Pastikan bahwa Anda mendelegasikan izin yang diperlukan untuk akun layanan yang Anda berikan. Akun layanan harus mampu membuat dan menghapus objek komputer di OU di domain yang Anda gabungkan dengan sistem file. Untuk memiliki izin, Akun layanan juga setidaknya perlu untuk melakukan hal berikut:
	- Atur ulang kata sandi
	- Batasi akun dari membaca dan menulis data
	- Kemampuan tervalidasi untuk menulis ke nama host DNS

• Kemampuan tervalidasi untuk menulis ke nama utama layanan

Untuk mempelajari selengkapnya tentang membuat akun layanan dengan izin yang benar, lihat [Mendelegasikan hak istimewa ke akun layanan Amazon FSx Anda](#page-76-0) .

#### <span id="page-384-0"></span>Kapasitas akun layanan terlampaui

Membuat sistem file yang bergabung dengan Direktori Aktif yang dikelola sendiri gagal dilakukan dengan pesan galat berikut:

Amazon FSx can't establish a connection with your Microsoft Active Directory domain controllers. This is because the service account provided has reached the maximum number of computers that it can join to the domain. To fix this problem, delete your file system and create a new one, supplying a service account that is able to join new computers to the domain.

Untuk mengatasi masalah, pastikan bahwa akun layanan yang Anda berikan telah mencapai jumlah maksimum komputer yang dapat digabungkan olehnya ke domain tersebut. Jika telah mencapai batas maksimum, buat akun layanan baru dengan izin yang benar. Gunakan akun layanan baru dan buat sistem file baru. Untuk informasi selengkapnya, lihat [Mendelegasikan hak istimewa ke akun](#page-76-0) [layanan Amazon FSx Anda .](#page-76-0)

#### <span id="page-384-1"></span>Amazon FSx tidak dapat mengakses unit organisasi (OU)

Membuat sistem file yang bergabung dengan Direktori Aktif yang dikelola sendiri gagal dilakukan dengan pesan galat berikut:

```
Amazon FSx can't establish a connection with your Microsoft Active Directory domain 
  controller(s). 
This is because the organizational unit you specified either doesn't exist or isn't 
  accessible 
to the service account provided. To fix this problem, delete your file system and 
  create a new one specifying an 
organizational unit to which the service account can join the file system.
```
Gunakan langkah-langkah berikut untuk memecahkan masalah dan menyelesaikan masalah.

1. Pastikan bahwa OU yang Anda berikan di domain Direktori Aktif Anda.

- 2. Pastikan bahwa Anda telah mendelegasikan izin yang diperlukan untuk akun layanan yang Anda berikan. Akun layanan harus dapat membuat dan menghapus objek komputer di OU di domain yang Anda gabungkan dengan sistem file. Akun layanan juga harus memiliki, minimal, izin untuk melakukan hal berikut:
	- Atur ulang kata sandi
	- Batasi akun dari membaca dan menulis data
	- Kemampuan tervalidasi untuk menulis ke nama host DNS
	- Kemampuan tervalidasi untuk menulis ke nama utama layanan
	- Didelegasikan kontrol untuk membuat dan menghapus objek komputer
	- Kemampuan tervalidasi untuk membaca dan menulis Pembatasan Akun

Untuk mempelajari selengkapnya tentang membuat akun layanan dengan izin yang benar, lihat [Mendelegasikan hak istimewa ke akun layanan Amazon FSx Anda](#page-76-0) .

#### <span id="page-385-0"></span>Akun layanan tidak dapat mengakses grup administrator

Membuat sistem file yang bergabung dengan Direktori Aktif yang dikelola sendiri gagal dilakukan dengan pesan galat berikut:

```
Amazon FSx is unable to apply your Microsoft Active Directory configuration. This is 
  because the file system 
administrators group you provided either doesn't exist or isn't accessible to the 
  service account you 
provided. To fix this problem, delete your file system and create a new one specifying 
  a file 
system administrators group in the domain that is accessible to the service account 
provided.
```
Gunakan langkah-langkah berikut untuk memecahkan masalah dan menyelesaikan masalah.

1. Pastikan bahwa Anda hanya menyediakan nama grup sebagai string untuk parameter grup administrator.

#### **A** Important

JANGAN menyertakan prefiks domain (corp.com\FSxAdmins) atau sufiks domain (FSxAdmins@corp.com) saat memberikan parameter nama grup.

JANGAN menggunakan Nama yang Dibedakan (DN) untuk grup. Contoh nama yang dibedakan adalah CN = F, OU = Contoh, DC = CorpSxAdmins, DC = COM.

- 2. Pastikan bahwa grup administrator yang disediakan ada di domain Direktori Aktif yang sama dengan yang Anda ingin gabungkan dengan sistem file.
- 3. Jika Anda tidak memberikan parameter grup administrator, Amazon FSx mencoba menggunakan grup Builtin Domain Admins di domain Direktori Aktif Anda. Jika nama grup ini telah diubah, atau jika Anda menggunakan grup lain untuk administrasi domain, Anda harus memberikan nama tersebut untuk grup tersebut.

#### <span id="page-386-0"></span>Amazon FSx kehilangan konektivitas dalam domain

Membuat sistem file yang bergabung dengan Direktori Aktif yang dikelola sendiri gagal dilakukan dengan pesan galat berikut:

Amazon FSx is unable to apply your Microsoft Active Directory configuration. To fix this problem, delete your file system and create a new one meeting the pre-requisites described in the Amazon FSx user guide.

Saat membuat sistem file Anda, Amazon FSx dapat menjangkau server DNS domain dan pengontrol domain Direktori Aktif Anda, dan berhasil menggabungkan sistem file dengan domain Direktori Aktif Anda. Namun, saat menyelesaikan pembuatan sistem file, Amazon FSx kehilangan konektivitas atau keanggotaan di domain Anda. Gunakan langkah-langkah berikut untuk memecahkan masalah dan menyelesaikan masalah.

- 1. Pastikan bahwa konektivitas jaringan terus ada antara sistem file Amazon FSx dan Direktori Aktif Anda. Dan, pastikan bahwa lalu lintas jaringan terus diizinkan antara mereka dengan menggunakan aturan perutean, aturan grup keamanan VPC, ACL jaringan VPC, dan aturan firewall pengendali domain.
- 2. Pastikan bahwa objek komputer yang dibuat oleh Amazon FSx untuk sistem file Anda di domain Direktori Aktif Anda masih aktif, dan tidak dihapus atau dimanipulasi.

<span id="page-386-1"></span>Akun layanan tidak memiliki izin yang benar

Membuat sistem file yang bergabung dengan Direktori Aktif yang dikelola sendiri gagal dilakukan dengan pesan galat berikut:

File system creation failed. Amazon FSx is unable to establish a connection with your Microsoft Active Directory domain controller(s). This is because the service account provided does not have permission to join the file system to the domain with the specified organizational unit (OU). To fix this problem, delete your file system and create a new one using a service account with permission to create computer objects and reset passwords within the specified organizational unit.

Pastikan bahwa Anda telah mendelegasikan izin yang diperlukan untuk akun layanan yang Anda berikan. Gunakan langkah-langkah berikut untuk memecahkan masalah dan menyelesaikan masalah.

Akun layanan harus memiliki, minimal, izin berikut:

- Didelegasikan kontrol untuk membuat dan menghapus objek komputer di OU yang Anda gabungkan dengan sistem file
- Memiliki izin berikut di OU yang Anda gabungkan dengan sistem file:
	- Kemampuan untuk mengatur ulang kata sandi
	- Kemampuan untuk membatasi akun dari membaca dan menulis data
	- Kemampuan tervalidasi untuk menulis ke nama host DNS
	- Kemampuan tervalidasi untuk menulis ke nama utama layanan
	- Kemampuan (dapat didelegasikan) untuk membuat dan menghapus objek komputer
	- Kemampuan tervalidasi untuk membaca dan menulis Pembatasan Akun
	- Kemampuan untuk memodifikasi izin

Untuk mempelajari selengkapnya tentang membuat akun layanan dengan izin yang benar, lihat [Mendelegasikan hak istimewa ke akun layanan Amazon FSx Anda](#page-76-0) .

#### <span id="page-387-0"></span>Karakter unicode yang digunakan dalam parameter pembuatan

Membuat sistem file yang bergabung dengan Direktori Aktif yang dikelola sendiri gagal dilakukan dengan pesan galat berikut:

```
File system creation failed. Amazon FSx is unable to create a file system within the 
  specified
Microsoft Active Directory. To fix this problem, please delete your file system and 
  create a new one
```
meeting the pre-requisites described in the FSx for ONTAP User Guide.

Amazon FSx tidak support karakter Unicode. Pastikan bahwa tidak ada parameter pembuatan yang memiliki karakter Unicode, seperti tanda aksen. Ini termasuk parameter yang dapat dibiarkan kosong di mana nilai default diisi secara otomatis. Pastikan nilai default yang sesuai di Direktori Aktif Anda juga tidak mengandung karakter Unicode.

Jika Anda mengalami masalah yang tidak tercantum di sini saat menggunakan Amazon FSx, ajukan pertanyaan di [Forum Amazon FSx](https://forums.aws.amazon.com/forum.jspa?forumID=308) atau hubungi [Support Amazon Web Services](https://aws.amazon.com/premiumsupport/).

### <span id="page-388-0"></span>Sistem file dalam keadaan salah konfigurasi

Sistem file FSx for Windows File Server dapat masuk ke status Salah Konfigurasi karena perubahan lingkungan Direktori Aktif Anda. Dalam keadaan ini, sistem file Anda saat ini tidak tersedia atau berisiko kehilangan ketersediaan, dan cadangan mungkin tidak berhasil.

Status salah konfigurasi menyertakan pesan kesalahan dan tindakan korektif yang disarankan yang dapat Anda akses menggunakan konsol Amazon FSx, API, atau. AWS CLI Setelah melakukan tindakan korektif, verifikasi bahwa status sistem file Anda akhirnya berubah menjadi Available perhatikan bahwa perubahan ini dapat memakan waktu beberapa menit untuk diselesaikan.

Sistem file Anda dapat masuk ke status Salah Konfigurasi karena beberapa alasan, seperti berikut ini:

- Alamat IP DNS Server tidak lagi valid.
- Kredensyal akun layanan tidak lagi valid, atau tidak memiliki izin yang diperlukan.
- Pengontrol domain Active Directory tidak dapat dijangkau karena masalah konektivitas jaringan, seperti Grup Keamanan VPC yang tidak valid, ACL Jaringan VPC atau konfigurasi tabel perutean, atau pengaturan firewall pengontrol domain.

(Untuk daftar lengkap persyaratan Direktori Aktif, lihat[Prasyarat untuk menggunakan Microsoft Active](#page-71-0)  [Directory yang dikelola sendiri.](#page-71-0) Anda juga dapat memvalidasi bahwa lingkungan Direktori Aktif Anda dikonfigurasi dengan benar untuk memenuhi persyaratan ini dengan menggunakan alat [Validasi](#page-79-1) [Direktori Aktif Amazon FSx](#page-79-1).)

Menyelesaikan beberapa masalah ini memerlukan pembaruan langsung satu atau beberapa parameter dalam [konfigurasi Active Directory](https://docs.aws.amazon.com/fsx/latest/APIReference/API_SelfManagedActiveDirectoryConfigurationUpdates.html) sistem file Anda, seperti mengubah alamat IP Server DNS, atau mengubah nama pengguna atau kata sandi akun layanan. Dalam kasus ini, tindakan korektif Anda akan melibatkan penggunaan konsol Amazon FSx, API, AWS CLI atau untuk memperbarui parameter konfigurasi yang diperlukan.

Masalah lain mungkin tidak memerlukan perubahan parameter konfigurasi Direktori Aktif, seperti mengubah pengaturan firewall pengontrol domain Anda atau Grup Keamanan VPC. Namun, dalam kasus ini, Anda perlu mengambil tindakan lebih lanjut sebelum sistem file dapat menjadiAvailable. Setelah memastikan lingkungan Direktori Aktif Anda dikonfigurasi dengan benar, pilih tombol Percobaan Pemulihan di sebelah status Salah Konfigurasi di konsol Amazon FSx, atau gunakan perintah StartMisconfiguredStateRecovery di konsol Amazon FSx, API, atau. AWS CLI

Topik

- [Sistem file yang salah dikonfigurasi: Amazon FSx tidak dapat menjangkau server DNS atau](#page-389-0) [pengontrol domain untuk domain Anda.](#page-389-0)
- [Sistem file yang salah dikonfigurasi: kredensial akun layanan tidak valid](#page-390-0)
- [Sistem file yang salah dikonfigurasi: Akun layanan yang disediakan tidak memiliki izin untuk](#page-390-1)  [menggabungkan sistem file ke domain](#page-390-1)
- [Sistem file yang salah dikonfigurasi: Akun layanan tidak lagi dapat menggabungkan komputer ke](#page-391-0)  [domain](#page-391-0)
- [Sistem file yang salah dikonfigurasi: Akun layanan tidak memiliki akses ke OU](#page-392-1)

## <span id="page-389-0"></span>Sistem file yang salah dikonfigurasi: Amazon FSx tidak dapat menjangkau server DNS atau pengontrol domain untuk domain Anda.

Sebuah sistem file akan mengalami keadaan Misconfigured ketika Amazon FSx tidak dapat berkomunikasi dengan pengendali atau pengendali-pengendali domain Direktori Aktif Microsoft.

Untuk mengatasi keadaan ini, coba yang berikut ini:

- 1. Pastikan bahwa konfigurasi jaringan Anda mengizinkan lalu lintas dari sistem file ke pengendali domain.
- 2. Gunakan [Alat Validasi Direktori Aktif Amazon FSx](#page-79-0) untuk menguji dan memastikan pengaturan jaringan untuk Direktori Aktif yang dikelola sendiri. Untuk informasi selengkapnya, lihat [Menggunakan Amazon FSx dengan Direktori Aktif Microsoft yang dikelola sendiri.](#page-68-0)
- 3. Tinjau konfigurasi Direktori Aktif yang dikelola sendiri dari sistem file di konsol Amazon FSx.
- 4. Untuk memperbarui konfigurasi Direktori Aktif yang dikelola sendiri dari sistem file, Anda dapat menggunakan konsol Amazon FSx.
- a. Pada panel navigasi, pilih Sistem file, dan pilih sistem file yang akan diperbarui; halaman Detail sistem file akan muncul.
- b. Pada halaman Detail sistem file, pilih Perbarui pada tab Jaringan dan keamanan.

Anda juga dapat menggunakan update-file-system perintah Amazon FSx CLI atau operasi API. [UpdateFileSystem](https://docs.aws.amazon.com/fsx/latest/APIReference/API_UpdateFileSystem.html)

### <span id="page-390-0"></span>Sistem file yang salah dikonfigurasi: kredensial akun layanan tidak valid

Amazon FSx tidak dapat membuat koneksi dengan pengontrol atau pengontrol-pengontrol domain Direktori Aktif Microsoft. Hal ini karena kredensial akun layanan yang disediakan tidak valid. Untuk informasi selengkapnya, lihat [Menggunakan Amazon FSx dengan Direktori Aktif Microsoft yang](#page-68-0) [dikelola sendiri](#page-68-0).

Untuk mengatasi kesalahan konfigurasi, lakukan hal berikut:

- 1. Pastikan bahwa Anda menggunakan akun layanan yang benar, dan Anda menggunakan kredensial yang benar untuk akun tersebut.
- 2. Kemudian perbarui konfigurasi sistem file dengan akun layanan atau kredensial akun yang benar menggunakan konsol Amazon FSx.
	- a. Pada panel navigasi, pilih Sistem file, dan pilih sistem file yang salah dikonfigurasi untuk diperbarui.
	- b. Pada halaman detail sistem file, pilih Perbarui di tab Jaringan dan keamanan.

Anda juga dapat menggunakan operasi Amazon FSx API update-file-system. Untuk mempelajari selengkapnya, lihat [UpdateFileSystemR](https://docs.aws.amazon.com/fsx/latest/APIReference/API_UpdateFileSystem.html)eferensi API Amazon FSx.

## <span id="page-390-1"></span>Sistem file yang salah dikonfigurasi: Akun layanan yang disediakan tidak memiliki izin untuk menggabungkan sistem file ke domain

Amazon FSx tidak dapat membuat koneksi ke pengontrol domain Direktori Aktif Microsoft. Hal ini karena akun layanan yang disediakan tidak memiliki izin untuk menggabungkan sistem file ke domain dengan OU tertentu.

Untuk mengatasi kesalahan konfigurasi, lakukan hal berikut:

- 1. Tambahkan izin yang diperlukan ke akun layanan Amazon FSx, atau buat akun layanan baru dengan izin yang diperlukan. Untuk informasi selengkapnya tentang langkah ini, lihat [Mendelegasikan hak istimewa ke akun layanan Amazon FSx Anda](#page-76-0) .
- 2. Kemudian perbarui konfigurasi Direktori Aktif sistem file yang dikelola sendiri dengan kredensial akun layanan baru. Untuk memperbarui konfigurasi, Anda dapat menggunakan konsol Amazon FSx.
	- a. Pada panel navigasi, pilih Sistem file, dan pilih sistem file yang akan diperbarui; halaman detail sistem file akan muncul.
	- b. Pada halaman detail sistem file, pilih Perbarui pada tab Jaringan dan keamanan.

Anda juga dapat menggunakan operasi API Amazon FSx update-file-system. Untuk mempelajari selengkapnya, lihat [UpdateFileSystemR](https://docs.aws.amazon.com/fsx/latest/APIReference/API_UpdateFileSystem.html)eferensi API Amazon FSx.

## <span id="page-391-0"></span>Sistem file yang salah dikonfigurasi: Akun layanan tidak lagi dapat menggabungkan komputer ke domain

Amazon FSx tidak dapat membuat koneksi ke pengontrol domain Direktori Aktif Microsoft. Dalam hal ini, ini terjadi karena akun layanan yang disediakan telah mencapai jumlah maksimum komputer yang dapat bergabung ke domain.

Untuk mengatasi kesalahan konfigurasi, lakukan hal berikut:

- 1. Mengidentifikasi akun layanan lain atau membuat akun layanan baru yang dapat menggabungkan komputer baru ke domain.
- 2. Kemudian perbarui konfigurasi Direktori Aktif yang dikelola sendiri dari sistem file dengan kredensial akun layanan baru menggunakan konsol Amazon FSx.
	- a. Pada panel navigasi, pilih Sistem file, dan pilih sistem file yang akan diperbarui; halaman detail sistem file akan muncul.
	- b. Pada halaman detail sistem file, pilih Perbarui pada tab Jaringan dan keamanan.

Anda juga dapat menggunakan operasi API Amazon FSx update-file-system. Untuk mempelajari selengkapnya, lihat [UpdateFileSystemR](https://docs.aws.amazon.com/fsx/latest/APIReference/API_UpdateFileSystem.html)eferensi API Amazon FSx.

## <span id="page-392-1"></span>Sistem file yang salah dikonfigurasi: Akun layanan tidak memiliki akses ke OU

Amazon FSx tidak dapat membuat koneksi ke pengontrol domain Direktori Aktif Microsoft karena akun layanan yang disediakan tidak memiliki akses ke OU yang ditentukan.

Untuk mengatasi kesalahan konfigurasi, lakukan hal berikut:

- 1. Mengidentifikasi akun layanan lain atau membuat akun layanan baru yang memiliki akses ke OU.
- 2. Kemudian perbarui konfigurasi Direktori Aktif yang dikelola sendiri dari sistem file dengan kredensial akun layanan baru.
	- a. Pada panel navigasi, pilih Sistem file, dan pilih sistem file yang akan diperbarui; halaman Detail sistem file akan muncul.
	- b. Pada halaman detail sistem file, pilih Perbarui pada tab Jaringan dan keamanan.

Anda juga dapat menggunakan operasi API Amazon FSx update-file-system. Untuk mempelajari selengkapnya, lihat [UpdateFileSystemR](https://docs.aws.amazon.com/fsx/latest/APIReference/API_UpdateFileSystem.html)eferensi API Amazon FSx.

# <span id="page-392-0"></span>Pemecahan masalah menggunakan Remote Power Shell di FSx for Windows File Server

Anda dapat mengelola sistem file FSx for Windows File Server Anda menggunakan perintah manajemen jarak jauh kustom PowerShell .

Topik

- [SxSmbShare Perintah New-F gagal dengan kepercayaan satu arah](#page-392-2)
- [Anda tidak dapat mengakses sistem file Anda menggunakan Remote PowerShell](#page-393-0)

### <span id="page-392-2"></span>SxSmbShare Perintah New-F gagal dengan kepercayaan satu arah

Amazon FSx tidak mendukung eksekusi New-FSxSmbShare PowerShell perintah dalam kasus di mana Anda memiliki kepercayaan satu arah dan domain tempat pengguna berada tidak dikonfigurasi untuk mempercayai domain yang terkait dengan sistem file Amazon FSx.

Anda dapat mengatasi keadaan ini menggunakan salah satu solusi berikut:

- Pengguna yang mengeksekusi perintah New-FSxSmbShare harus berada di domain yang sama dengan sistem file FSx.
- Anda dapat menggunakan fsmgmt.msc GUI untuk membuat pembagian pada sistem file Anda. Untuk informasi selengkapnya, lihat [Menggunakan GUI untuk mengelola pembagian file](#page-166-0).

## <span id="page-393-0"></span>Anda tidak dapat mengakses sistem file Anda menggunakan Remote **PowerShell**

Ada sejumlah penyebab potensial untuk tidak dapat terhubung ke sistem file Anda menggunakan Remote PowerShell, masing-masing dengan resolusi mereka sendiri, sebagai berikut.

Untuk terlebih dahulu memastikan bahwa Anda dapat terhubung dengan sukses ke Windows Remote PowerShell Endpoint, Anda juga dapat menjalankan tes konektivitas dasar. Misalnya, Anda dapat menjalankan test-netconnection endpoint -port 5985 perintah.

Grup keamanan sistem file tidak memiliki aturan masuk yang diperlukan untuk memungkinkan koneksi jarak jauh PowerShell

Grup keamanan sistem file harus memiliki aturan masuk yang memungkinkan lalu lintas di port 5985 untuk membuat sesi Remote PowerShell . Untuk informasi selengkapnya, lihat [Grup Keamanan](#page-316-0) [Amazon VPC.](#page-316-0)

Anda memiliki kepercayaan eksternal yang dikonfigurasi antara Microsoft Active Directory yang AWS dikelola dan Active Directory lokal

Untuk menggunakan Amazon FSx Remote PowerShell dengan otentikasi Kerberos, Anda perlu mengonfigurasi kebijakan grup lokal pada klien untuk urutan pencarian hutan. Untuk informasi selengkapnya, lihat dokumentasi Microsoft [Konfigurasi Urutan Pencarian Forest Kerberos \(KFSO\)](https://docs.microsoft.com/en-us/previous-versions/windows/it-pro/windows-server-2008-R2-and-2008/hh921473(v=ws.10)?redirectedfrom=MSDN).

Terjadi kesalahan pelokalan bahasa saat mencoba memulai sesi jarak jauh PowerShell

Anda perlu menambahkan -SessionOption berikut ke perintah Anda: -SessionOption (New-PSSessionOption -uiCulture "en-US")

Berikut adalah dua contoh yang digunakan -SessionOption saat memulai PowerShell sesi jarak jauh pada sistem file Anda.

PS C:\Users\delegateadmin> **Invoke-Command -ComputerName** *Windows Remote PowerShell Endpoint* **-ConfigurationName FSxRemoteAdmin -scriptblock {***fsx-command***} -SessionOption (New-PSSessionOption -uiCulture "en-US")**

PS C:\Users\delegateadmin> **Enter-Pssession -ComputerName** *Windows Remote PowerShell Endpoint* **-ConfigurationName FsxRemoteAdmin -SessionOption (New-PSSessionOption uiCulture "en-US")**

# <span id="page-394-0"></span>Anda tidak dapat mengkonfigurasi DFS-R pada sistem file Multi-AZ atau Single-AZ 2

Replikasi Sistem File yang Didistribusikan Microsoft (DFS-R) tidak support pada sistem file Multi-AZ dan Single-AZ 2.

Sistem file Multi-AZ dikonfigurasi untuk redundansi di beberapa zona akses native. Gunakan jenis deployment Multi-AZ untuk ketersediaan tinggi di beberapa Availability Zone. Untuk informasi selengkapnya, lihat [Ketersediaan dan daya tahan: Sistem file Single-AZ dan Multi-AZ.](#page-48-0)

# <span id="page-394-1"></span>Pembaruan kapasitas penyimpanan atau throughput gagal dilakukan

Ada sejumlah potensi penyebab permintaan pembaruan kapasitas penyimpanan dan throughput sistem file gagal dilakukan, masing-masing dengan penyelesaiannya sendiri.

## Peningkatan kapasitas penyimpanan gagal karena Amazon FSx tidak dapat mengakses kunci enkripsi KMS sistem file

Permintaan peningkatan kapasitas penyimpanan gagal karena Amazon FSx tidak dapat mengakses kunci enkripsi AWS Key Management Service (AWS KMS) sistem file.

Anda perlu memastikan bahwa Amazon FSx memiliki akses ke AWS KMS kunci untuk menjalankan tindakan administratif. Gunakan informasi berikut untuk menyelesaikan masalah akses kunci.

• Jika kunci KMS telah dihapus, Anda harus membuat sistem file baru dari backup menggunakan kunci KMS baru. Untuk informasi selengkapnya, lihat [Panduan 2: Membuat sistem file dari](#page-290-0)  [cadangan.](#page-290-0) Anda dapat mencoba kembali permintaan setelah sistem file baru tersedia.

- Jika kunci KMS dinonaktifkan, aktifkan kembali, dan kemudian coba lagi permintaan peningkatan kapasitas penyimpanan. Untuk informasi selengkapnya, lihat [Mengaktifkan dan menonaktifkan](https://docs.aws.amazon.com/kms/latest/developerguide/enabling-keys.html) [kunci](https://docs.aws.amazon.com/kms/latest/developerguide/enabling-keys.html) di Panduan Developer AWS Key Management Service .
- Jika kunci tidak valid karena menunggu penghapusan, Anda harus membuat sistem file baru dari backup menggunakan kunci KMS baru. Anda dapat mencoba lagi permintaan setelah sistem file baru tersedia. Untuk informasi selengkapnya, lihat [Panduan 2: Membuat sistem file dari cadangan.](#page-290-0)
- Jika kunci tidak valid karena menunggu proses impor, Anda harus menunggu sampai impor selesai, dan kemudian coba lagi permintaan peningkatan penyimpanan.
- Jika batas pemberian kunci telah terlampaui, Anda harus meminta peningkatan jumlah pemberian untuk kunci. Untuk informasi selengkapnya, lihat [Kuota sumber daya](https://docs.aws.amazon.com/kms/latest/developerguide/resource-limits.html) dalam Panduan Developer AWS Key Management Service . Ketika peningkatan kuota diberikan, coba lagi permintaan peningkatan penyimpanan.

## Pembaruan kapasitas penyimpanan atau throughput gagal karena Direktori Aktif yang dikelola sendiri salah konfigurasi

Kapasitas penyimpanan atau permintaan pembaruan kapasitas throughput gagal karena sistem file Direktori Aktif yang dikelola sendiri berada dalam keadaan salah konfigurasi.

Untuk mengatasi keadaan salah konfigurasi tertentu, lihat [Sistem file dalam keadaan salah](#page-388-0) [konfigurasi](#page-388-0).

### Peningkatan kapasitas penyimpanan gagal karena kapasitas throughput tidak mencukupi

Permintaan peningkatan kapasitas penyimpanan gagal karena kapasitas throughput sistem file diatur ke 8 MB/s.

Tingkatkan kapasitas throughput sistem file hingga minimal 16 MB/s, lalu coba lagi permintaan. Untuk informasi selengkapnya, lihat [Mengelola kapasitas throughput](#page-232-0).

### Pembaruan kapasitas throughput ke 8 MB/s gagal

Permintaan untuk mengubah kapasitas throughput sistem file ke 8 MB/s gagal.

Hal ini dapat terjadi ketika permintaan peningkatan kapasitas penyimpanan tertunda atau sedang berlangsung. Peningkatan kapasitas penyimpanan memerlukan throughput minimum 16 MB/s.
Tunggu sampai permintaan peningkatan kapasitas penyimpanan telah selesai, dan kemudian coba lagi permintaan modifikasi kapasitas throughput.

# Mengalihkan jenis penyimpanan ke HDD saat memulihkan backup gagal dilakukan

Membuat sistem file dari backup gagal dengan pesan galat berikut:

Switching storage type to HDD while creating a file system from backup *backup\_id* is not supported because a storage scaling activity was still under way on the source file system to increase storage capacity from less than 2000 GiB when the backup *backup\_id* was taken, and the minimum storage capacity for HDD storage is 2000 GiB.

Masalah ini terjadi saat memulihkan backup dan Anda telah mengubah jenis penyimpanan dari SSD ke HDD. Pemulihan dari backup gagal karena backup yang Anda pulihkan diambil sedangkan peningkatan kapasitas penyimpanan masih berlangsung pada sistem file semula. Kapasitas penyimpanan SSD sistem file sebelum peningkatan permintaan kurang dari 2000 GiB, yang merupakan kapasitas penyimpanan minimum yang diperlukan untuk membuat sistem file HDD.

Gunakan prosedur berikut untuk mengatasi permasalahan ini.

- 1. Tunggu permintaan peningkatan kapasitas penyimpanan hingga selesai dan sistem file setidaknya memiliki kapasitas penyimpanan SSD sebesar 2000 GiB. Untuk informasi selengkapnya, lihat [Memantau peningkatan kapasitas penyimpanan.](#page-214-0)
- 2. Mengambil backup sistem file yang diprakarsai pengguna. Untuk informasi selengkapnya, lihat [Bekerja dengan backup yang diinisiasi pengguna.](#page-138-0)
- 3. Pulihkan backup yang diprakarsai pengguna ke sistem file baru menggunakan penyimpanan HDD. Untuk informasi selengkapnya, lihat [Memulihkan cadangan.](#page-143-0)

## Penyelesaian masalah shadow copy

Ada sejumlah potensi penyebab ketika shadow copy hilang atau tidak dapat diakses, seperti yang dijelaskan di bagian berikut.

Topik

- [Salinan bayangan tertua hilang](#page-397-0)
- [Semua shadow copy saya hilang](#page-397-1)
- [Tidak dapat membuat backup Amazon FSx atau mengakses shadow copy pada sistem file yang](#page-398-0)  [baru dipulihkan atau diperbarui](#page-398-0)

### <span id="page-397-0"></span>Salinan bayangan tertua hilang

Salinan bayangan tertua dihapus dalam salah satu keadaan berikut:

- Jika Anda memiliki 500 shadow copy, shadow copy berikutnya menggantikan shadow copy tertua, terlepas dari ruang volume penyimpanan yang dialokasikan tersisa untuk shadow copy.
- Jika jumlah penyimpanan shadow copy maksimum yang dikonfigurasi tercapai, shadow copy berikutnya menggantikan satu atau lebih shadow copy tertua, bahkan jika Anda memiliki kurang dari 500 shadow copy.

Kedua hasil adalah perilaku yang diharapkan. Jika Anda memiliki cukup penyimpanan yang dialokasikan untuk shadow copy, pertimbangkan untuk meningkatkan penyimpanan yang telah dialokasikan.

### <span id="page-397-1"></span>Semua shadow copy saya hilang

Memiliki kapasitas kinerja I/O yang tidak mencukupi pada sistem file Anda (misalnya, karena Anda menggunakan penyimpanan HDD, karena penyimpanan HDD telah kehabisan kapasitas burst, atau karena kapasitas throughput tidak mencukupi) dapat menyebabkan semua salinan bayangan dihapus oleh Windows Server karena tidak dapat mempertahankan salinan bayangan dengan kapasitas kinerja I/O yang tersedia. Pertimbangkan rekomendasi berikut untuk membantu mencegah masalah ini:

- Jika Anda menggunakan penyimpanan HDD, gunakan konsol Amazon FSx atau Amazon FSx API untuk beralih menggunakan penyimpanan SSD. Untuk informasi selengkapnya, lihat [Mengelola](#page-223-0) [jenis penyimpanan](#page-223-0).
- Meningkatkan kapasitas throughput sistem file ke nilai tiga kali beban kerja yang diharapkan.
- Pastikan bahwa sistem file Anda memiliki setidaknya 320 MB ruang kosong, selain jumlah penyimpanan shadow copy maksimum yang dikonfigurasi.
- Jadwalkan shadow copy ketika Anda mengharapkan sistem file Anda menjadi siaga.

Untuk informasi selengkapnya, lihat [Rekomendasi sistem file untuk shadow copy.](#page-149-0)

# <span id="page-398-0"></span>Tidak dapat membuat backup Amazon FSx atau mengakses shadow copy pada sistem file yang baru dipulihkan atau diperbarui

Ini adalah perilaku yang diharapkan. Amazon FSx membangun kembali status shadow copy pada sistem file yang baru saja dipulihkan dan tidak mengizinkan akses ke shadow copy atau backup selama membangun kembali status shadow copy.

# Menyelesaikan masalah deduplikasi data

Ada sejumlah potensi penyebab untuk masalah deduplikasi data, seperti yang dijelaskan di bagian berikut.

Topik

- [Deduplikasi data tidak berfungsi](#page-398-1)
- [Nilai deduplikasi secara tak terduga disetel ke 0](#page-399-0)
- [Ruang tidak dibebaskan pada sistem file setelah menghapus file](#page-399-1)

### <span id="page-398-1"></span>Deduplikasi data tidak berfungsi

Menggunakan instruksi dalam [dokumentasi deduplikasi data](#page-191-0) kami, jalankan Get-FSxDedupStatus perintah untuk melihat status penyelesaian untuk pekerjaan deduplikasi terbaru. Jika satu atau lebih pekerjaan gagal, Anda mungkin tidak melihat peningkatan kapasitas penyimpanan gratis pada sistem file Anda.

Alasan paling umum untuk pekerjaan deduplikasi gagal adalah memori yang tidak mencukupi.

- Microsoft [merekomendasikan](https://docs.microsoft.com/en-us/windows-server/storage/data-deduplication/install-enable#faq) secara optimal memiliki 1 GB memori per 1 TB data logis (atau minimal 300 MB+50 MB per 1 TB data logis). Gunakan [tabel kinerja Amazon FSx](#page-277-0) untuk menentukan memori yang terkait dengan kapasitas throughput sistem file Anda dan memastikan sumber daya memori cukup untuk ukuran data Anda.
- Pekerjaan deduplikasi dikonfigurasi dengan default Windows yang direkomendasikan dari alokasi memori 25%, yang berarti bahwa untuk sistem file dengan memori 32 GB, 8 GB akan tersedia untuk deduplikasi. Alokasi memori dapat dikonfigurasi (menggunakan Set-FSxDedupSchedule perintah dengan parameter–Memory), tetapi mengkonsumsi memori tambahan dapat memengaruhi kinerja sistem file.

Tidak dapat membuat backup Amazon FSx atau mengakses shadow copy pada sistem file yang baru dipulihkan atau diperbarui

• Anda dapat memodifikasi konfigurasi pekerjaan deduplikasi untuk mengurangi kebutuhan memori lebih lanjut. Misalnya, Anda dapat membatasi pengoptimalan agar berjalan pada jenis file atau folder tertentu, atau menetapkan ukuran dan usia file minimum untuk pengoptimalan. Kami juga merekomendasikan mengonfigurasi pekerjaan deduplikasi untuk dijalankan selama periode idle ketika ada beban minimal pada sistem file Anda.

Anda juga dapat melihat kesalahan jika pekerjaan deduplikasi tidak memiliki waktu yang cukup untuk diselesaikan. Anda mungkin perlu mengubah durasi maksimum pekerjaan, seperti yang dijelaskan dalam[Mengubah jadwal deduplikasi data.](#page-194-0)

Jika pekerjaan deduplikasi telah gagal untuk jangka waktu yang lama, dan telah ada perubahan pada data pada sistem file selama periode ini, pekerjaan deduplikasi berikutnya mungkin memerlukan lebih banyak sumber daya untuk menyelesaikan dengan sukses untuk pertama kalinya.

### <span id="page-399-0"></span>Nilai deduplikasi secara tak terduga disetel ke 0

Nilai untuk SavedSpace dan OptimizedFilesSavingsRate tiba-tiba 0 untuk sistem file di mana Anda telah mengkonfigurasi deduplikasi data.

Hal ini dapat terjadi selama proses optimasi penyimpanan ketika Anda meningkatkan kapasitas penyimpanan sistem file. Ketika Anda meningkatkan kapasitas penyimpanan sistem file, Amazon FSx membatalkan pekerjaan deduplikasi data yang ada selama proses optimasi penyimpanan yang memigrasi data dari disk lama ke disk baru yang lebih besar. Amazon FSx melanjutkan deduplikasi data pada sistem file setelah pekerjaan optimasi penyimpanan selesai. Untuk informasi selengkapnya tentang peningkatan kapasitas penyimpanan dan optimasi penyimpanan, lihat [Mengelola kapasitas](#page-209-0) [penyimpanan](#page-209-0).

### <span id="page-399-1"></span>Ruang tidak dibebaskan pada sistem file setelah menghapus file

Perilaku deduplikasi data yang diharapkan adalah jika data yang dihapus adalah sesuatu yang dedup telah menghemat ruang, maka ruang tersebut tidak benar-benar dibebaskan pada sistem file Anda sampai pekerjaan pengumpulan sampah berjalan.

Praktek yang mungkin membantu Anda adalah mengatur jadwal untuk menjalankan pekerjaan pengumpulan sampah tepat setelah Anda menghapus sejumlah besar file. Setelah pekerjaan pengumpulan sampah selesai, Anda dapat mengatur jadwal pengumpulan sampah kembali ke pengaturan semula. Hal ini memastikan Anda dapat dengan cepat melihat ruang dari penghapusan Anda.

Gunakan prosedur berikut untuk mengatur pekerjaan pengumpulan sampah untuk berjalan dalam 5 menit.

- 1. Untuk memastikan bahwa deduplikasi data diaktifkan, gunakan perintah Get-FSxDedupStatus. Untuk informasi lebih lanjut tentang perintah dan output yang diharapkan, lihat [Menampilkan jumlah ruang yang dihemat.](#page-194-1)
- 2. Gunakan yang berikut ini untuk mengatur jadwal untuk menjalankan pekerjaan pengumpulan sampah 5 menit dari sekarang.

```
$date=get-date
$DayOfWeek = $date.DayOfWeek
$date = $date.AddMinutes(5)
$Time = $date.ToShortTimeString().Split(' ')[0]
Invoke-Command -ComputerName ${RPS_ENDPOINT} -ConfigurationName FSxRemoteAdmin -
ScriptBlock { 
     Set-FSxDedupSchedule -Name "WeeklyGarbageCollection" -Days $Using:DayOfWeek -
Start $Using:Time -DurationHours 9
}
```
3. Setelah pekerjaan pengumpulan sampah telah berjalan dan ruang telah dibebaskan, atur jadwal kembali ke pengaturan aslinya.

## Memecahkan masalah kinerja sistem file

Kinerja sistem file tergantung pada beberapa faktor, termasuk lalu lintas yang Anda arahkan ke sistem file Anda, bagaimana Anda menyediakan sistem file Anda, dan fitur apa pun seperti Data Deduplication atau Shadow Copies yang diaktifkan. Untuk informasi tentang memahami kinerja sistem file Anda, liha[tPerforma fsX for Windows File Server.](#page-274-0)

Topik

- [Bagaimana cara menentukan batas throughput dan IOPS untuk sistem file saya?](#page-401-0)
- [Apa perbedaan antara I/O jaringan dan disk I/O? Mengapa I/O jaringan saya berbeda dari I/O disk](#page-401-1)  [saya?](#page-401-1)
- [Mengapa penggunaan CPU atau memori saya tinggi, bahkan ketika I/O jaringan saya rendah?](#page-401-2)
- [Apa yang meledak? Berapa banyak ledakan yang digunakan sistem file saya? Apa yang terjadi](#page-402-0) [ketika kredit burst habis?](#page-402-0)
- [Saya melihat peringatan di halaman Pemantauan & kinerja apakah saya perlu mengubah](#page-402-1) [konfigurasi sistem file saya?](#page-402-1)
- [Metrik saya sementara hilang, haruskah saya khawatir?](#page-403-0)

# <span id="page-401-0"></span>Bagaimana cara menentukan batas throughput dan IOPS untuk sistem file saya?

Untuk melihat throughput sistem file dan batas IOPS, lihat [tabel yang menunjukkan tingkat kinerja](#page-277-0) berdasarkan jumlah kapasitas throughput penyediaan.

# <span id="page-401-1"></span>Apa perbedaan antara I/O jaringan dan disk I/O? Mengapa I/O jaringan saya berbeda dari I/O disk saya?

Sistem file Amazon FSx mencakup satu atau lebih server file yang melayani data melalui jaringan ke klien yang mengakses sistem file. Ini adalah jaringan I/O. Server file memiliki cache dalam memori yang cepat untuk meningkatkan kinerja untuk data yang paling sering diakses. Server file juga mengarahkan lalu lintas ke volume penyimpanan yang meng-host data sistem file Anda. Ini adalah disk I/O. Diagram berikut menggambarkan jaringan dan disk I/O untuk sistem file Amazon FSx.

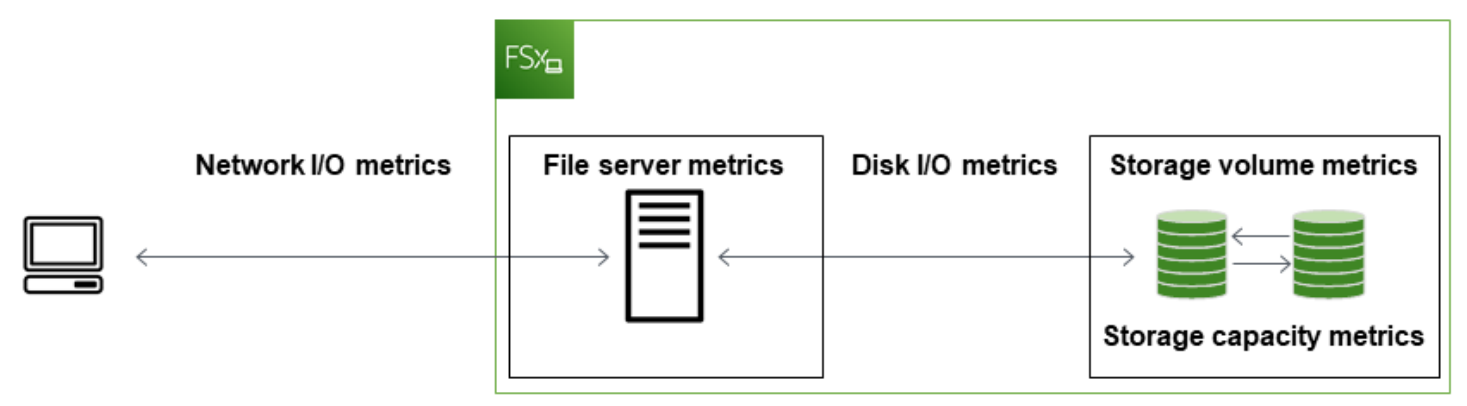

Untuk informasi selengkapnya, lihat [Memantau metrik dengan Amazon CloudWatch.](#page-252-0)

# <span id="page-401-2"></span>Mengapa penggunaan CPU atau memori saya tinggi, bahkan ketika I/O jaringan saya rendah?

Penggunaan CPU dan memori server file tidak hanya bergantung pada lalu lintas jaringan yang Anda kendarai, tetapi juga fitur yang telah Anda aktifkan pada sistem file Anda. Bagaimana Anda mengkonfigurasi dan menjadwalkan fitur-fitur ini dapat memengaruhi pemanfaatan CPU dan memori. Pekerjaan Deduplikasi Data yang sedang berlangsung dapat menghabiskan memori. Anda dapat memodifikasi konfigurasi pekerjaan deduplikasi untuk mengurangi kebutuhan memori. Misalnya, Anda dapat membatasi pengoptimalan agar berjalan pada jenis file atau folder tertentu, atau menetapkan ukuran dan usia file minimum untuk pengoptimalan. Kami juga merekomendasikan mengonfigurasi pekerjaan deduplikasi untuk dijalankan selama periode idle ketika ada beban minimal pada sistem file Anda. Untuk informasi selengkapnya, lihat [Deduplikasi data.](#page-191-0)

Jika Anda mengaktifkan enumerasi berbasis akses, Anda mungkin melihat pemanfaatan CPU yang tinggi saat pengguna akhir melihat atau mencantumkan file berbagi, atau selama fase Optimasi pekerjaan penskalaan penyimpanan. Untuk informasi selengkapnya, lihat [Mengaktifkan enumerasi](https://docs.microsoft.com/en-us/windows-server/storage/dfs-namespaces/enable-access-based-enumeration-on-a-namespace)  [berbasis akses pada namespace di Dokumentasi Penyimpanan Microsoft](https://docs.microsoft.com/en-us/windows-server/storage/dfs-namespaces/enable-access-based-enumeration-on-a-namespace).

# <span id="page-402-0"></span>Apa yang meledak? Berapa banyak ledakan yang digunakan sistem file saya? Apa yang terjadi ketika kredit burst habis?

Beban kerja berbasis file biasanya runcing, ditandai dengan periode I/O tinggi yang pendek dan intens dengan waktu idle di antara semburan. Untuk mendukung jenis beban kerja ini, selain kecepatan dasar yang dapat dipertahankan oleh sistem file, Amazon FSx menyediakan kemampuan untuk meledak ke kecepatan yang lebih tinggi untuk periode waktu untuk operasi I/O jaringan dan I/O disk.

Amazon FSx menggunakan mekanisme kredit I/O untuk mengalokasikan throughput dan IOPS berdasarkan pemanfaatan rata-rata — sistem file memperoleh kredit ketika throughput dan penggunaan IOPS mereka di bawah batas dasar mereka, dan dapat menggunakan kredit ini untuk meledak di atas batas dasar (hingga batas burst) bila diperlukan. Untuk informasi selengkapnya tentang batas dan durasi burst untuk sistem file Anda, liha[tPerforma fsX for Windows File Server.](#page-274-0)

# <span id="page-402-1"></span>Saya melihat peringatan di halaman Pemantauan & kinerja — apakah saya perlu mengubah konfigurasi sistem file saya?

Halaman Pemantauan & kinerja mencakup peringatan yang menunjukkan kapan tuntutan beban kerja baru-baru ini telah mendekati atau melampaui batas sumber daya yang ditentukan oleh cara Anda mengonfigurasi sistem file Anda. Ini tidak berarti Anda perlu mengubah konfigurasi Anda, meskipun sistem file Anda mungkin kurang disediakan untuk beban kerja Anda jika Anda tidak mengambil tindakan yang disarankan.

Jika beban kerja yang menyebabkan peringatan itu tidak lazim dan Anda tidak mengharapkannya berlanjut, mungkin aman untuk tidak mengambil tindakan dan memantau penggunaan Anda ke

depan. Namun, jika beban kerja yang menyebabkan peringatan itu khas dan Anda mengharapkannya berlanjut, atau bahkan meningkat, kami sarankan mengikuti tindakan yang disarankan untuk meningkatkan kinerja server file (dengan meningkatkan kapasitas throughput) atau meningkatkan kinerja volume penyimpanan (dengan meningkatkan kapasitas penyimpanan, atau dengan beralih dari penyimpanan HDD ke SSD).

#### **a** Note

Peristiwa sistem file tertentu dapat menggunakan sumber daya kinerja I/O disk dan berpotensi memicu peringatan kinerja. Sebagai contoh:

- Fase optimasi penskalaan kapasitas penyimpanan dapat menghasilkan peningkatan throughput disk, seperti yang dijelaskan dalam [Kapasitas penyimpanan meningkat dan](#page-212-0) [performa sistem file](#page-212-0)
- Untuk sistem file multi-AZ, peristiwa seperti penskalaan kapasitas throughput, penggantian perangkat keras, atau gangguan Availability Zone menghasilkan peristiwa failover dan failback otomatis. Setiap perubahan data yang terjadi selama waktu ini perlu disinkronkan antara server file primer dan sekunder, dan Windows Server menjalankan pekerjaan sinkronisasi data yang dapat menggunakan sumber daya I/O disk. Untuk informasi selengkapnya, lihat [Mengelola kapasitas throughput](#page-232-0).

### <span id="page-403-0"></span>Metrik saya sementara hilang, haruskah saya khawatir?

Sistem file single-AZ akan mengalami ketidaktersediaan selama pemeliharaan sistem file, penggantian komponen infrastruktur, dan ketika Availability Zone tidak tersedia. Selama waktu ini, metrik tidak akan tersedia.

Dalam deployment Multi-AZ, Amazon FSx secara otomatis menyediakan dan mempertahankan server file siaga di Availability Zone yang berbeda. Jika ada pemeliharaan sistem file atau gangguan layanan yang tidak direncanakan, Amazon FSx secara otomatis gagal ke server file sekunder, memungkinkan Anda untuk terus mengakses data Anda tanpa intervensi manual. Selama periode singkat di mana sistem file Anda gagal dan gagal kembali, metrik mungkin tidak tersedia untuk sementara.

# Informasi tambahan

Bagian ini menyediakan support referensi, namun tidak lagi menggunakan fitur Amazon FSx.

Topik

- [Mengatur jadwal backup khusus](#page-404-0)
- [Menggunakan Replikasi Sistem File Terdistribusi Microsoft](#page-408-0)

# <span id="page-404-0"></span>Mengatur jadwal backup khusus

Kami merekomendasikan penggunaan AWS Backup untuk mengatur jadwal backup khusus untuk sistem file Anda. Informasi yang diberikan di sini adalah untuk tujuan referensi jika Anda perlu menjadwalkan pencadangan lebih sering daripada yang Anda bisa ketika menggunakan AWS Backup.

Ketika diaktifkan, Amazon FSx for Windows File Server secara otomatis mengambil cadangan dari sistem file Anda sekali sehari selama jendela cadangan harian. Amazon FSx memberlakukan periode retensi yang Anda tentukan untuk pencadangan otomatis ini. Ini juga mendukung backup yang diinisiasi pengguna, sehingga Anda dapat membuat backup kapan saja.

Berikut ini, Anda dapat menemukan sumber daya dan konfigurasi untuk men-deploy jadwal pencadangan kustom. Penjadwalan cadangan kustom melakukan pencadangan yang dikerjakan pengguna pada sistem file Amazon FSx pada jadwal kustom yang Anda tetapkan. Contohnya mungkin setiap enam jam sekali, setiap seminggu sekali, dan seterusnya. Penulisan ini juga mengkonfigurasi penghapusan backup yang lebih lama dari periode penyimpanan yang ditentukan.

Solusi ini secara otomatis men-deploy semua komponen yang diperlukan, dan memerlukan parameter berikut:

- Sistem file
- Pola jadwal CRON untuk performa backup
- Periode retensi cadangan (dalam jumlah hari)
- Tanda nama backup

Untuk informasi selengkapnya tentang pola jadwal CRON, lihat [Ekspresi Jadwal untuk Aturan](https://docs.aws.amazon.com/AmazonCloudWatch/latest/events/ScheduledEvents.html) di Panduan CloudWatch Pengguna Amazon.

### Gambaran umum arsitektur

Men-deploy solusi ini untuk membangun sumber daya berikut di AWS Cloud.

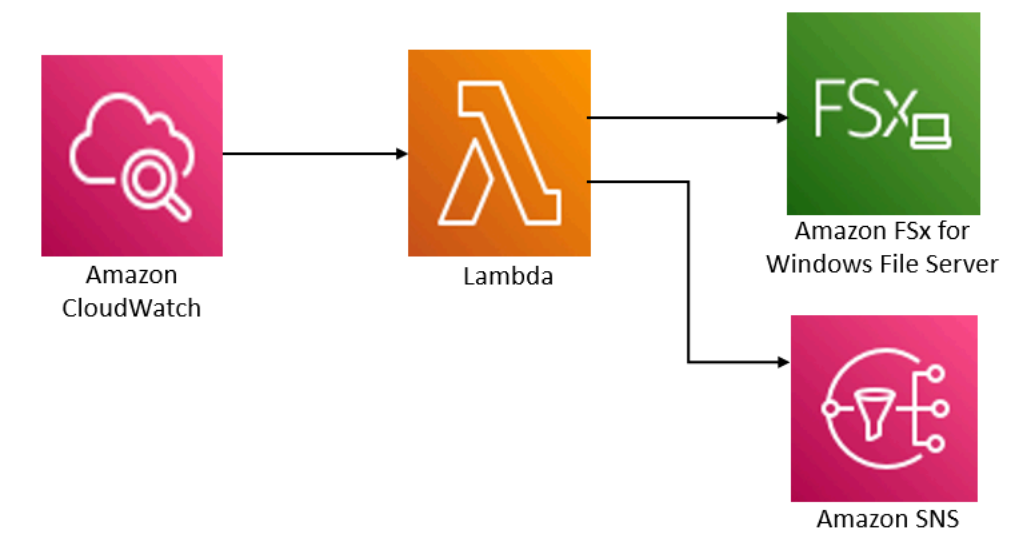

Solusi ini dapat melakukan hal-hal berikut:

- 1. AWS CloudFormationTemplate menerapkan CloudWatch Peristiwa, fungsi Lambda, antrian Amazon SNS, dan peran IAM. IAM role memberikan izin fungsi Lambda untuk melakukan operasi API Amazon FSx.
- 2. CloudWatch Acara berjalan pada jadwal yang Anda tetapkan sebagai pola CRON, selama penerapan awal. Event ini memulai fungsi Lambda manajer cadangan solusi yang memulai Operasi API CreateBackup Amazon FSx untuk melakukan pencadangan.
- 3. Manajer pencadangan mengambil daftar pencadangan yang dimulai pengguna untuk sistem file tertentu menggunakan DescribeBackups. Jika kemudian menghapus backup yang lebih lama dari masa penyimpanan, yang Anda tentukan selama deployment awal.
- 4. Pengelola backup akan mengirimkan notifikasi olahpesan ke antrean Amazon SNS pada backup yang berhasil jika Anda memilih opsi untuk diberitahu selama deployment awal. Notifikasi selalu dikirim jika terjadi kegagalan.

### Templat AWS CloudFormation

Solusi ini menggunakan AWS CloudFormation untuk mengotomatisasi deployment solusi penjadwalan cadangan kustom Amazon FSx. Untuk menggunakan solusi ini, unduh [fsx-scheduled](https://s3.amazonaws.com/solution-references/fsx/backup/fsx-scheduled-backup.template?versionId=jS8qpvWUjSn_YH6dZ6gBUFmfq2wQAM_Y)[backupAWS CloudFormationtemplate.template.](https://s3.amazonaws.com/solution-references/fsx/backup/fsx-scheduled-backup.template?versionId=jS8qpvWUjSn_YH6dZ6gBUFmfq2wQAM_Y)

### Otomatisasi deployment

Prosedur berikut mengkonfigurasi dan men-deploy solusi penjadwalan backup khusus ini. Dibutuhkan sekitar lima menit untuk men-deploy. Sebelum memulai, Anda harus memiliki ID sistem file Amazon FSx yang berjalan di Amazon Virtual Private Cloud (Amazon VPC) di akun AWS Anda. Untuk informasi lebih lanjut cara pembuatan sumber daya ini, lihat [Memulai dengan Amazon FSx.](#page-28-0)

#### **a** Note

Menerapkan solusi ini dapat menyebabkan penagihan untuk layanan AWS yang dikaitkan. Untuk informasi lebih lanjut, lihat halaman detail harga untuk layanan tersebut.

#### Untuk meluncurkan tumpukan solusi backup khusus

1. Unduh [fsx-scheduled-backupAWS CloudFormationtemplate.template.](https://s3.amazonaws.com/solution-references/fsx/backup/fsx-scheduled-backup.template?versionId=jS8qpvWUjSn_YH6dZ6gBUFmfq2wQAM_Y) Untuk informasi lebih lanjut tentang cara membuat tumpukan AWS CloudFormation, lihat [Membuat Tumpukan pada](https://docs.aws.amazon.com/AWSCloudFormation/latest/UserGuide/cfn-console-create-stack.html) [Konsol AWS CloudFormation](https://docs.aws.amazon.com/AWSCloudFormation/latest/UserGuide/cfn-console-create-stack.html) di Panduan Pengguna AWS CloudFormation.

#### **a** Note

Secara default, templat ini diluncurkan di WIlayah AWS US East (N. Virginia). Amazon FSx saat ini hanya tersedia di Wilayah AWS tertentu. Anda harus meluncurkan solusi ini di Wilayah AWS tempat Amazon FSx tersedia. Untuk informasi selengkapnya, lihat bagian Amazon FSx [Wilayah AWSdan Titik Akhir](https://docs.aws.amazon.com/general/latest/gr/rande.html) di. Referensi Umum AWS

2. Untuk Parameter, tinjau parameter untuk templat dan ubah sesuai kebutuhan sistem file Anda. Solusi ini menggunakan nilai default berikut.

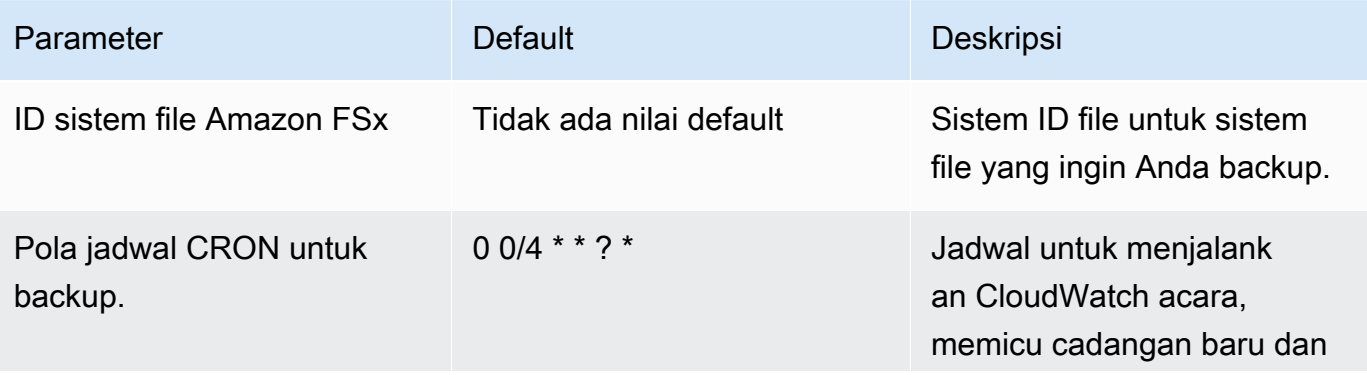

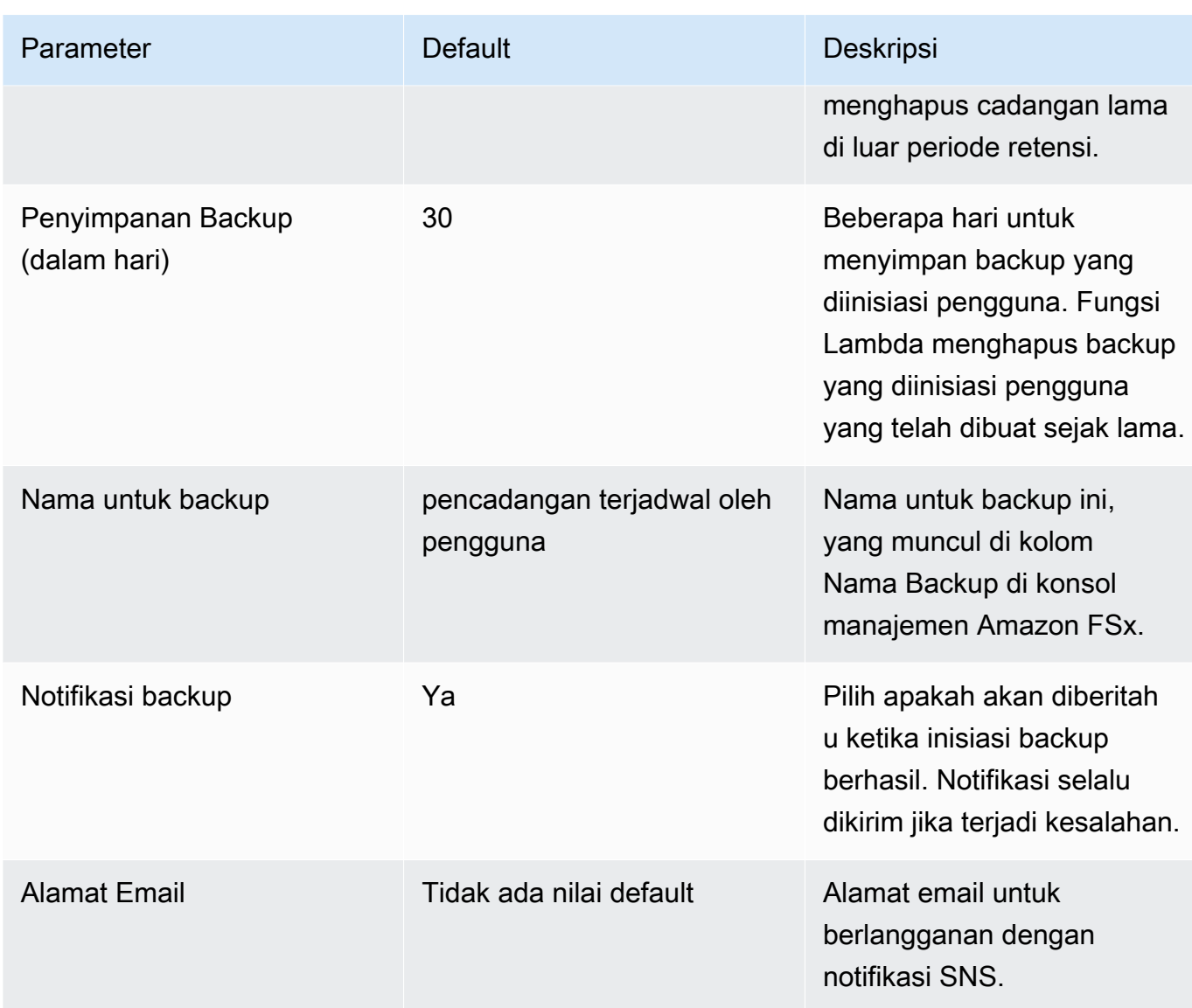

- 3. Pilih Selanjutnya.
- 4. Untuk Opsi, pilih Selanjutnya.
- 5. Untuk Meninjau, tinjau dan konfirmasi pengaturan yang baru. Anda harus memilih kotak pengecekan yang menyatakan bahwa templat menghasilkan sumber daya IAM.
- 6. Pilih Buat untuk men-deploy tumpukan.

Anda dapat melihat status tumpukan pada konsol AWS CloudFormation pada kolom Status. Anda dapat melihat status CREATE\_COMPLETE dalam waktu sekitar lima menit.

## Opsi tambahan

Anda dapat menggunakan fungsi Lambda yang dibuat oleh solusi ini untuk melakukan pencadangan terjadwal kustom lebih dari satu sistem file Amazon FSx. ID sistem file diteruskan ke fungsi Amazon FSx di JSON input untuk acara tersebut. CloudWatch JSON default yang diteruskan ke fungsi Lambda adalah sebagai berikut, saat nilai untuk FileSystemId dan SuccessNotification diteruskan dari parameter yang ditentukan saat meluncurkan tumpukan AWS CloudFormation.

```
{ 
  "start-backup": "true", 
  "purge-backups": "true", 
  "filesystem-id": "${FileSystemId}", 
  "notify_on_success": "${SuccessNotification}"
}
```
Untuk menjadwalkan pencadangan untuk sistem file Amazon FSx tambahan, buat aturan acara lain. CloudWatch Anda melakukannya dengan menggunakan sumber jadwal acara, dengan fungsi Lambda yang dibuat oleh solusi ini sebagai target. Pilih Konstan (teks JSON) dalam Mengonfigurasi Input. Untuk input JSON, cukup ganti ID sistem file dari sistem file Amazon FSx untuk membuat cadangan menggantikan \${FileSystemId}. Juga, ganti Yes atau No di tempat \${SuccessNotification} di JSON di atas.

Aturan CloudWatch Peristiwa tambahan apa pun yang Anda buat secara manual bukan merupakan bagian dari tumpukan solusi AWS CloudFormation pencadangan terjadwal khusus Amazon FSx. Dengan demikian, mereka tidak terhapus jika Anda menghapus tumpukan.

# <span id="page-408-0"></span>Menggunakan Replikasi Sistem File Terdistribusi Microsoft

#### **a** Note

Untuk menerapkan ketersediaan tinggi untuk FSx for Windows File Server, sebaiknya gunakan Amazon FSx Multi-AZ. Untuk informasi selengkapnya tentang Amazon FSx Multi-AZ, lihat [Ketersediaan dan daya tahan: Sistem file Single-AZ dan Multi-AZ](#page-48-0)

Amazon FSx men-support penggunaan Microsoft Sistem File Terdistribusi (DFS) untuk deployment sistem file di beberapa Availability Zone (AZ) untuk mendapatkan ketersediaan dan daya tahan MultiAZ. Menggunakan Replikasi DFS, Anda dapat secara otomatis mereplikasi data antara dua sistem file. Menggunakan Namespace DFS, Anda dapat mengkonfigurasi satu sistem file sebagai sistem file yang utama dan sistem file lainnya sebagai cadangan, dengan failover otomatis ke yang cadangan apabila yang utama menjadi tidak responsif.

Sebelum menggunakan replikasi DFS, lakukan langkah-langkah berikut:

- Atur grup keamanan seperti yang dijelaskan di [Step 8](#page-31-0) Memulai dengan Amazon FSx.
- Buat dua sistem file Amazon FSx di AZ yang berbeda dalam sebuah Wilayah AWS. Untuk informasi lebih lanjut tentang cara membuat sistem file Anda, lihat [Langkah 3: Tulis data ke Berbagi](#page-35-0)  [file Anda.](#page-35-0)
- Pastikan kedua sistem file berada di AWS Directory Service for Microsoft Active Directory yang sama.
- Setelah sistem file dibuat, perhatikan ID sistem file untuk di kemudian hari.

Dalam topik berikut, Anda dapat menemukan deskripsi tentang cara mengatur dan menggunakan replikasi DFS dan failover Namespace DFS di seluruh AZ dengan Amazon FSx.

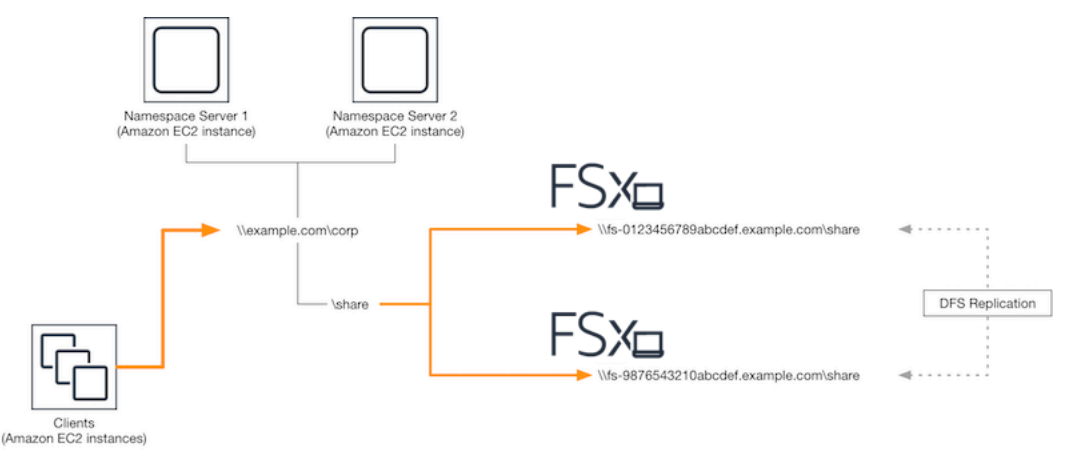

## Mengatur replikasi DFS

Anda dapat menggunakan replikasi DFS untuk secara otomatis mereplikasi data antara dua sistem file Amazon FSx. Replikasi ini dua arah, yang berarti bahwa Anda dapat menulis ke sistem file mana saja dan perubahannya akan direplikasi ke sistem file yang lain.

#### **A** Important

Anda tidak dapat menggunakan UI Manajemen DFS di Alat Administratif Microsoft Windows (dfsmgmt.msc) untuk mengonfigurasi Replikasi DFS pada sistem file FSx for Windows File Server Anda.

Untuk mengatur replikasi DFS (Scripted)

- 1. Mulailah proses mengelola DFS dengan meluncurkan instans Anda dan menghubungkannya ke Microsoft Direktori Aktif tempat Anda menggabungkan sistem file Amazon FSx Anda. Untuk melakukan ini, pilih salah satu prosedur berikut dari Panduan Administrasi AWS Directory Service:
	- [Bergabung dengan Instans Windows EC2 dengan Mulus](https://docs.aws.amazon.com/directoryservice/latest/admin-guide/launching_instance.html)
	- [Bergabung dengan Instans Windows secara Manual](https://docs.aws.amazon.com/directoryservice/latest/admin-guide/join_windows_instance.html)
- 2. Connect ke instans Anda sebagai pengguna Direktori Aktif yang merupakan anggota dari grup administrator sistem file. Dalam AD yang dikelola AWS, grup ini disebut Administrator FSx yang didelegasikan AWS. Dalam Microsoft AD yang dikelola sendiri, pengguna ini haruslah anggota dari Admin Domain atau grup lain tempat Anda mendelegasikan izin administrasi DFS.

Pengguna ini juga harus menjadi anggota sebuah grup yang memiliki izin administrasi DFS yang didelegasikan untuk itu. Dalam AD yang dikelola AWS, grup ini disebut Administrator Sistem File Terdistribusi yang didelegasikan AWS. Dalam Microsoft AD yang dikelola sendiri, pengguna ini haruslah anggota dari Admin Domain atau grup lain tempat Anda mendelegasikan izin administrasi DFS.

Untuk informasi selengkapnya, lihat [Menghubungkan Instans Windows Anda](https://docs.aws.amazon.com/AWSEC2/latest/WindowsGuide/connecting_to_windows_instance.html) dalam Panduan Pengguna Amazon EC2 untuk Instans Windows.

- 3. Unduh skrip [PowerShell FSX-DFSR-Setup.ps1.](https://s3.amazonaws.com/solution-references/fsx/dfs/FSx-DFSr-Setup.ps1)
- 4. Buka menu Start dan masuk PowerShell. Dari daftar, pilih Windows PowerShell.
- 5. Jalankan PowerShell skrip dengan parameter tertentu berikut untuk membuat Replikasi DFS antara dua sistem file Anda:
	- Nama-nama grup dan folder replikasi DFS
	- Jalur lokal ke folder yang ingin Anda replikasi pada sistem file Anda (misalnya, D:\share untuk fitur berbagi default yang sudah termasuk dalam sistem file Amazon FSx Anda)

• Nama-nama DNS dari sistem file Amazon FSx utama dan cadangan yang telah Anda buat dalam langkah-langkah prasyarat

#### Example

```
FSx-DFSr-Setup.ps1 -group Group -folder Folder -path ContentPath -
primary FSxFileSystem1-DNS-Name -standby FSxFileSystem2-DNS-Name
```
Untuk Mengatur Replikasi DFS (Langkah demi Langkah)

- 1. Mulailah proses mengelola DFS dengan meluncurkan instans Anda dan menghubungkannya ke Microsoft Direktori Aktif tempat Anda menggabungkan sistem file Amazon FSx Anda. Untuk melakukan ini, pilih salah satu prosedur berikut dari Panduan Administrasi AWS Directory Service:
	- [Bergabung dengan Instans Windows EC2 dengan Mulus](https://docs.aws.amazon.com/directoryservice/latest/admin-guide/launching_instance.html)
	- [Bergabung dengan Instans Windows secara Manual](https://docs.aws.amazon.com/directoryservice/latest/admin-guide/join_windows_instance.html)
- 2. Connect ke instans Anda sebagai pengguna Direktori Aktif yang merupakan anggota dari grup administrator sistem file. Dalam AD yang dikelola AWS, grup ini disebut Administrator FSx yang didelegasikan AWS. Dalam Microsoft AD yang dikelola sendiri, pengguna ini haruslah anggota dari Admin Domain atau grup lain tempat Anda mendelegasikan izin administrasi DFS.

Pengguna ini juga harus menjadi anggota sebuah grup yang memiliki izin administrasi DFS yang didelegasikan untuk itu. Dalam AD yang dikelola AWS, grup ini disebut Administrator Sistem File Terdistribusi yang didelegasikan AWS. Dalam Microsoft AD yang dikelola sendiri, pengguna ini haruslah anggota dari Admin Domain atau grup lain tempat Anda mendelegasikan izin administrasi DFS.

Untuk informasi selengkapnya, lihat [Menghubungkan Instans Windows Anda](https://docs.aws.amazon.com/AWSEC2/latest/WindowsGuide/connecting_to_windows_instance.html) dalam Panduan Pengguna Amazon EC2 untuk Instans Windows.

- 3. Buka menu Start dan masuk PowerShell. Dari daftar, pilih Windows PowerShell.
- 4. Jika Anda belum menginstal DFS Management Tools, instal-lah di instans Anda dengan perintah berikut.

Install-WindowsFeature RSAT-DFS-Mgmt-Con

5. Dari PowerShell prompt, buat grup dan folder Replikasi DFS dengan perintah berikut.

```
$Group = "Name of the DFS Replication group"
$Folder = "Name of the DFS Replication folder"
New-DfsReplicationGroup –GroupName $Group
New-DfsReplicatedFolder –GroupName $Group –FolderName $Folder
```
6. Tentukan nama komputer Direktori Aktif yang ter-associate dengan setiap sistem file dengan perintah berikut.

```
$Primary = "DNS name of the primary FSx file system"
$Standby = "DNS name of the standby FSx file system"
$C1 = (Get-ADObject -Filter "objectClass -eq 'Computer' -and ServicePrincipalName -
eq 'HOST/$Primary'").Name
$C2 = (Get-ADObject -Filter "objectClass -eq 'Computer' -and ServicePrincipalName -
eq 'HOST/$Standby'").Name
```
7. Tambahkan sistem file Anda sebagai anggota dari grup replikasi DFS yang Anda buat dengan perintah berikut.

```
Add-DfsrMember –GroupName $Group –ComputerName $C1
Add-DfsrMember –GroupName $Group –ComputerName $C2
```
8. Gunakan perintah berikut untuk menambahkan jalur lokal (misalnya, D:\share) untuk setiap sistem file ke grup Replikasi DFS. Dalam prosedur ini, *file system 1* berfungsi sebagai anggota utama, yang berarti bahwa isinya pada awalnya disinkronkan ke sistem file lainnya.

```
$ContentPath1 = "Local path to the folder you want to replicate on file system 1"
$ContentPath2 = "Local path to the folder you want to replicate on file system 2"
Set-DfsrMembership –GroupName $Group –FolderName $Folder –ContentPath $ContentPath1 
 –ComputerName $C1 –PrimaryMember $True
Set-DfsrMembership –GroupName $Group –FolderName $Folder –ContentPath $ContentPath2 
  –ComputerName $C2 –PrimaryMember $False
```
9. Tambahkan sebuah koneksi antara sistem file dengan perintah berikut.

```
Add-DfsrConnection –GroupName $Group –SourceComputerName $C1 –
DestinationComputerName $C2
```
Dalam beberapa menit, kedua sistem file harus mulai menyinkronkan isi ContentPath yang telah ditentukan sebelumnya.

### Mengatur namespace DFS untuk Failover

Anda dapat menggunakan Namespace DFS untuk memperlakukan satu sistem file sebagai sistem file utama Anda, dan sistem file yang lain sebagai cadangan Anda. Dengan melakukan ini, Anda dapat mengonfigurasi failover otomatis ke yang cadangan jika yang utama menjadi tidak responsif. Namespace DFS memungkinkan Anda untuk mengelompokkan folder berbagi di server-server yang berbeda ke dalam sebuah namespace tunggal, tempat sebuah jalur folder tunggal dapat menyebabkan file-file disimpan di beberapa server. Namespace DFS dikelola oleh server Namespace DFS, yang mengarahkan instans komputasi memetakan folder Namespace DFS ke server file yang sesuai.

Untuk Mengatur Namespace DFS untuk Failover (UI)

- 1. Jika Anda belum memiliki server Namespace DFS yang berjalan, luncurkan sepasang tersedia namespace DFS yang benar-benar kosong menggunakan templat AWS CloudFormation [Setup-](https://s3.amazonaws.com/solution-references/fsx/dfs/setup-DFSN-servers.template)[DFSN-servers.template](https://s3.amazonaws.com/solution-references/fsx/dfs/setup-DFSN-servers.template). Untuk informasi lebih lanjut tentang cara membuat tumpukan AWS CloudFormation, lihat [Membuat Tumpukan pada Konsol AWS CloudFormation](https://docs.aws.amazon.com/AWSCloudFormation/latest/UserGuide/cfn-console-create-stack.html) di Panduan Pengguna AWS CloudFormation.
- 2. Connect ke salah satu server Namespace DFS yang diluncurkan di langkah sebelumnya sebagai pengguna dalam grup Administrator yang Didelegasi AWS. Untuk informasi selengkapnya, lihat [Menghubungkan Instans Windows Anda](https://docs.aws.amazon.com/AWSEC2/latest/WindowsGuide/connecting_to_windows_instance.html) dalam Panduan Pengguna Amazon EC2 untuk Instans Windows.
- 3. Buka Konsol Manajemen DFS. Buka menu start dan jalankan dfsmgmt.msc. Melakukan hal ini akan membuka alat GUI manajemen DFS.
- 4. Untuk Tindakan, pilih Namespace Baru, dan masukkan nama komputer server Namespace DFS pertama yang telah Anda luncurkan untuk Server dan pilih Selanjutnya.
- 5. Untuk Nama, masukkan namespace yang Anda buat (misalnya, **corp**).
- 6. Pilih Sunting Pengaturan dan tetapkan izin yang sesuai berdasarkan kebutuhan Anda. Pilih Selanjutnya.
- 7. Biarkan opsi Namespace berbasis domain default terpilih, biarkan opsi Aktifkan mode Windows Server 2008 terpilih, dan pilih Selanjutnya.

#### **a** Note

Mode Windows Server 2008 adalah opsi terbaru yang tersedia untuk Namespace.

- 8. Tinjau pengaturan namespace dan pilih Buat.
- 9. Dengan terpilihnya namespace yang baru saja dibuat di bilah navigasi Namespace, pilih Tindakan, lalu Tambah Server Namespace.
- 10. Untuk server namespace, masukkan nama komputer server Namespace DFS kedua yang Anda luncurkan.
- 11. Pilih Sunting Pengaturan, atur izin yang sesuai berdasarkan kebutuhan Anda, dan pilih OKE.
- 12. Pilih Tambahkan, masukkan nama UNC dari fitur berbagi file pada sistem file utama Amazon FSx (misalnya \\*fs-0123456789abcdef0*.contoh.com\*bagikan*) untuk Jalur ke target folder, dan pilih OKE.
- 13. Pilih Tambahkan, masukkan nama UNC dari fitur berbagi file pada sistem file cadangan Amazon FSx (misalnya \\*fs-fedbca9876543210f*.contoh.com\*bagikan*) untuk Jalur ke target folder, dan pilih OKE.
- 14. Dari jendela Folder baru, pilih OKE. Folder baru dibuat dengan dua target folder di bawah namespace Anda.
- 15. Ulangi tiga langkah terakhir untuk setiap fitur berbagi file yang ingin Anda tambahkan ke namespace Anda.

Untuk Mengatur Ruang Nama DFS untuk Failover () PowerShell

- 1. Jika Anda belum memiliki server Namespace DFS yang berjalan, luncurkan sepasang tersedia namespace DFS yang benar-benar kosong menggunakan templat AWS CloudFormation [Setup-](https://s3.amazonaws.com/solution-references/fsx/dfs/setup-DFSN-servers.template)[DFSN-servers.template](https://s3.amazonaws.com/solution-references/fsx/dfs/setup-DFSN-servers.template). Untuk informasi lebih lanjut tentang cara membuat tumpukan AWS CloudFormation, lihat [Membuat Tumpukan pada Konsol AWS CloudFormation](https://docs.aws.amazon.com/AWSCloudFormation/latest/UserGuide/cfn-console-create-stack.html) di Panduan Pengguna AWS CloudFormation.
- 2. Connect ke salah satu server Namespace DFS yang diluncurkan di langkah sebelumnya sebagai pengguna di grup Administrator yang didelegasikan AWS. Untuk informasi lebih lanjut, lihat [Connect ke instans Windows Anda](https://docs.aws.amazon.com/AWSEC2/latest/WindowsGuide/connecting_to_windows_instance.html) di Panduan Pengguna Amazon EC2 untuk Instans Windows.
- 3. Buka menu Start dan masuk PowerShell. Windows PowerShell muncul dalam daftar kecocokan.
- 4. Buka menu konteks (klik kanan) untuk Windows PowerShell dan pilih Jalankan sebagai Administrator.

5. Jika Anda belum menginstal DFS Management Tools, instal-lah di instans Anda dengan perintah berikut.

Install-WindowsFeature RSAT-DFS-Mgmt-Con

6. Jika Anda belum memiliki Namespace DFS yang ada, Anda dapat membuatnya menggunakan perintah berikut. PowerShell

```
$NSS1 = computer name of the 1st DFS Namespace server
$NSS2 = computer name of the 2nd DFS Namespace server
$DNSRoot = fully qualified Active Directory domain name (e.g. mydomain.com)
$Namespace = Namespace name you want to use
$Folder = Folder path you want to use within the Namespace
$FS1FolderTarget = Share path to Folder Target on File System 1
$FS2FolderTarget = Share path to Folder Target on File System 2
$NSS1,$NSS2 | ForEach-Object { Invoke-Command –ComputerName $_ –ScriptBlock { mkdir 
 "C:\DFS\${using:Namespace}";
New-SmbShare –Name ${using:Namespace} –Path "C:\DFS\${using:Namespace}" } }
New-DfsnRoot -Path "\\${DNSRoot}\${Namespace}" -TargetPath "\\${NSS1}.${DNSRoot}\
${Namespace}" -Type DomainV2
New-DfsnRootTarget -Path "\\${DNSRoot}\${Namespace}" -TargetPath "\\${NSS2}.
${DNSRoot}\${Namespace}"
```
7. Untuk membuat folder dalam DFS Namespace Anda, Anda dapat menggunakan perintah berikut. PowerShell Dengan melakukan hal ini terbentuklah sebuah folder yang mengarahkan instans komputasi untuk mengakses folder ke sistem file Amazon FSx Anda secara default.

```
$FS1 = DNS name of primary FSx file system
New-DfsnFolder –Path "\\${DNSRoot}\${Namespace}\${Folder}" -TargetPath "\\${FS1}\
${FS1FolderTarget}" –EnableTargetFailback $True –ReferralPriorityClass GlobalHigh
```
8. Tambahkan sistem file Amazon FSx cadangan Anda ke folder Namespace DFS yang sama. Instans komputasi yang mengakses folder jatuh kembali ke sistem file ini jika mereka tidak dapat terhubung ke sistem file Amazon FSx yang utama.

```
$FS2 = DNS name of secondary FSx file system
New-DfsnFolderTarget –Path "\\${DNSRoot}\${Namespace}\${Folder}" -TargetPath "\\
${FS2}\${FS2FolderTarget}"
```
Anda sekarang dapat mengakses data Anda dari instans komputasi menggunakan jalur jarak jauh milik folder Namespace DFS yang telah ditentukan sebelumnya. Dengan melakukan hal ini maka akan mengarahkan instans komputasi ke sistem file Amazon FSx yang utama (dan ke sistem file cadangan, jika yang utama menjadi tidak responsif).

Sebagai contoh, buka menu start dan masukkan PowerShell. Dari daftar, pilih Windows PowerShell dan jalankan perintah berikut.

net use Z: \\\${DNSRoot}\\${Namespace}\\${Folder} /persistent:yes

### Bekerja dengan Windows Pemeliharaan dan Multi-AZ FSx

Untuk membantu memastikan ketersediaan tinggi atas deployment sistem file Multi AZ Anda, kami me-rekomendasikan Anda memilih windows pemeliharaan yang non-tumpang tindih untuk dua sistem file Amazon FSx dalam deployment Multi AZ Anda. Dengan melakukan hal ini akan membantu memastikan bahwa data file Anda terus tersedia untuk aplikasi dan para pengguna Anda selama windows pemeliharaan sistem.

#### **a** Note

Untuk mengizinkan lalu lintas Replikasi DFS menuju dan dari sistem file, pastikan Anda telah menambahkan grup keamanan VPC aturan jalur masuk dan keluar sebagaimana yang dideskripsikan dalam [Grup Keamanan Amazon VPC.](#page-316-0)

# <span id="page-417-0"></span>Riwayat dokumen

- Versi API: 2018-03-01
- Pembaruan dokumentasi terbaru: 17 Januari 2024

Tabel berikut menjelaskan perubahan-perubahan penting pada Panduan Pengguna Amazon FSx Windows. Untuk notifikasi tentang pembaruan dokumentasi, Anda dapat berlangganan ke umpan RSS.

#### Perubahan Deskripsi Deskripsi Tanggal

[Support ditambahkan untuk](#page-417-0) [level IOPS yang lebih tinggi](#page-417-0) [pada sistem file dengan](#page-417-0) [kapasitas throughput 4 Gb/s](#page-417-0)  [dan lebih tinggi](#page-417-0)

# [Amazon FSx memperbarui](#page-417-0) [kebijakan terkelola AmazonF,](#page-417-0) [AmazonFSxFullAccess,](#page-417-0) [AmazonFSxConsoleFu](#page-417-0) [llAccess, dan SxReadOnl](#page-417-0)

FSx for Windows File Server meningkatkan IOPS maksimum dari 130K menjadi 150K untuk sistem file dengan kapasitas throughput 4 GB/ s atau lebih tinggi, dari 175K menjadi 200K untuk sistem file dengan kapasitas throughpu t 6 Gb/s atau lebih tinggi, dari 260K hingga 300K untuk sistem file dengan kapasitas throughput 9 GB/s atau lebih tinggi, dan dari 350K hingga 400K untuk sistem file dengan 12 GB/s Kapasitas throughpu t atau lebih tinggi. Untuk informasi selengkapnya, lihat [kinerja FSx for Windows File](https://docs.aws.amazon.com/fsx/latest/WindowsGuide/performance.html) [Server.](https://docs.aws.amazon.com/fsx/latest/WindowsGuide/performance.html)

Amazon FSx memperbar ui kebijakan AmazonF, AmazonFSxFullAccess, AmazonF, AmazonFSx ConsoleFullAccess, dan Januari 9, 2024

Januari 17, 2024

[yAccess AmazonF SxConsole](#page-417-0) [ReadOnlyAccess SxService](#page-417-0) [RolePolicy AWS](#page-417-0)

[Amazon FSx memperbarui](#page-417-0) [kebijakan terkelola AmazonF](#page-417-0)  [SxFullAccess dan AmazonF](#page-417-0)  [SxConsoleFullAccess AWS](#page-417-0)

[Amazon FSx memperbarui](#page-417-0) [kebijakan terkelola AmazonF](#page-417-0)  [SxFullAccess dan AmazonF](#page-417-0)  [SxConsoleFullAccess AWS](#page-417-0)

AmazonF SxReadOnl yAccess untuk menambahk an SxConsoleReadOnlyA ccess izin. SxServiceRolePolic y ec2:GetSecurityGro upsForVpc Untuk informasi selengkapnya, lihat [Amazon FSx memperbarui](https://docs.aws.amazon.com/fsx/latest/WindowsGuide/security-iam-awsmanpol.html#security-iam-awsmanpol-updates) [kebijakan AWS terkelola](https://docs.aws.amazon.com/fsx/latest/WindowsGuide/security-iam-awsmanpol.html#security-iam-awsmanpol-updates).

Amazon FSx memperbarui kebijakan AmazonF SxFullAcc ess dan AmazonF SxConsole FullAccess untuk menambahk an tindakan. ManageCro ssAccountDataRepli cation Untuk informasi selengkapnya, lihat [Amazon](https://docs.aws.amazon.com/fsx/latest/WindowsGuide/security-iam-awsmanpol.html#security-iam-awsmanpol-updates)  [FSx memperbarui kebijakan](https://docs.aws.amazon.com/fsx/latest/WindowsGuide/security-iam-awsmanpol.html#security-iam-awsmanpol-updates)  [AWS terkelola](https://docs.aws.amazon.com/fsx/latest/WindowsGuide/security-iam-awsmanpol.html#security-iam-awsmanpol-updates).

Amazon FSx memperbar ui kebijakan AmazonF SxFullAccess dan AmazonF **SxConsoleFullAccess** untuk menambahkan izin. fsx:CopySnapshotAn dUpdateVolume Untuk informasi selengkapnya, lihat [Amazon FSx memperbarui](https://docs.aws.amazon.com/fsx/latest/WindowsGuide/security-iam-awsmanpol.html#security-iam-awsmanpol-updates) [kebijakan AWS terkelola](https://docs.aws.amazon.com/fsx/latest/WindowsGuide/security-iam-awsmanpol.html#security-iam-awsmanpol-updates).

Desember 20, 2023

26 November 2023

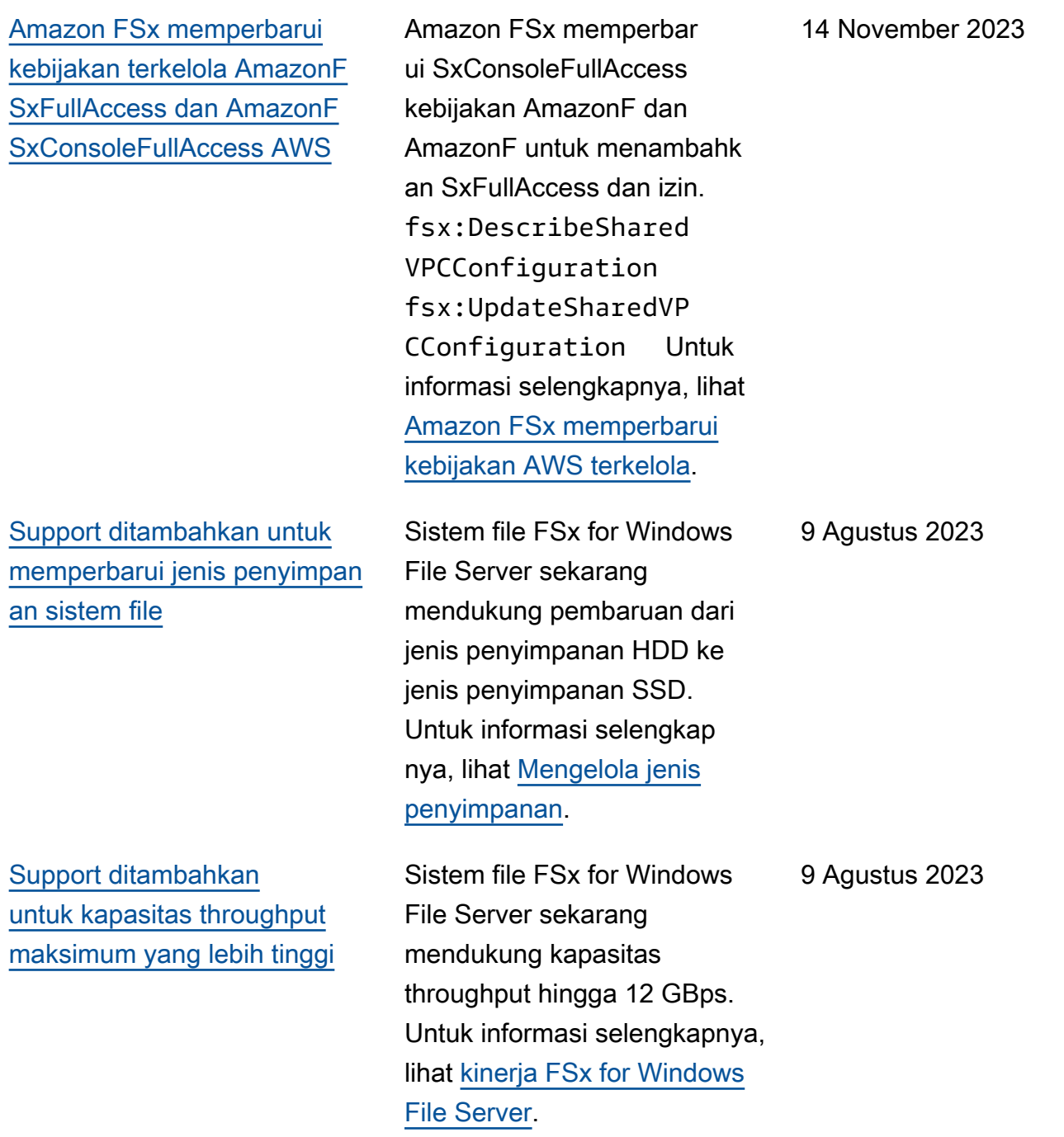

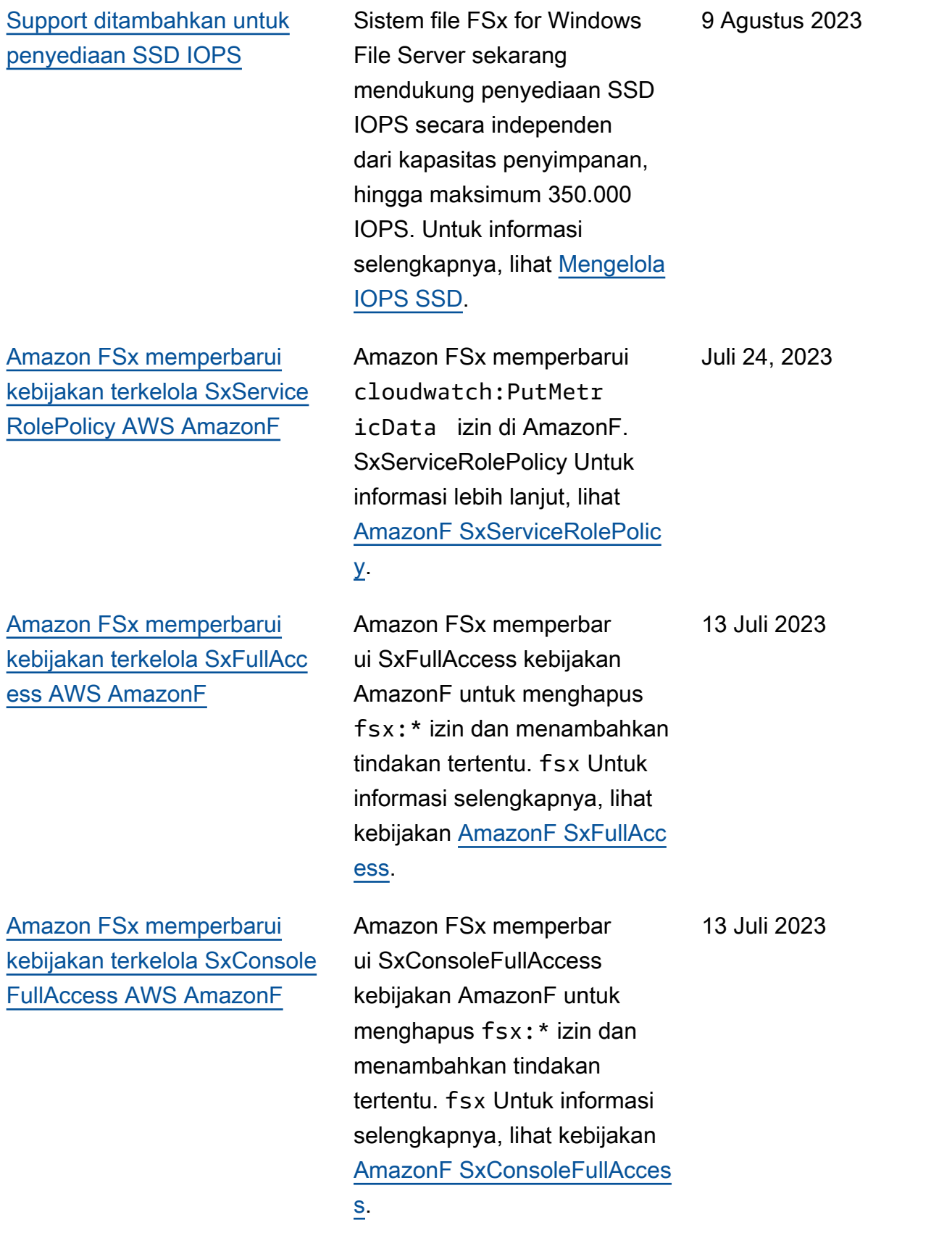

[Support ditambahkan untuk](#page-417-0) [CloudWatch metrik baru untuk](#page-417-0) [Amazon FSx for Windows File](#page-417-0) [Server](#page-417-0)

[Support ditambahkan untuk](#page-417-0) [peringatan kinerja sistem file](#page-417-0)

FSx for Windows File Server sekarang menyediakan metrik CloudWatch tambahan yang memantau server file dan kinerja volume penyimpanan dan penggunaan kapasitas. Untuk informasi selengkapnya, lihat [Metrik dan dimensi](https://docs.aws.amazon.com/fsx/latest/WindowsGuide/fsx-windows-metrics.html).

Amazon FSx sekarang memberikan peringatan di jendela Kinerja & pemantaua n ketika salah satu set CloudWatch metrik mendekati atau melewati ambang batas yang telah ditentukan untuk metrik ini. Setiap peringatan juga memberikan rekomenda si yang dapat ditindaklanjuti untuk meningkatkan kinerja sistem file. Untuk informasi selengkapnya, lihat [Peringatan](https://docs.aws.amazon.com/fsx/latest/WindowsGuide/performance-insights-FSxW.html)  [dan rekomendasi kinerja](https://docs.aws.amazon.com/fsx/latest/WindowsGuide/performance-insights-FSxW.html).

September 22, 2022

September 22, 2022

September 22, 2022

[Support ditambahkan untuk](#page-417-0) [pemantauan kinerja sistem file](#page-417-0)  [yang ditingkatkan](#page-417-0)

[Support ditambahkan untuk](#page-417-0) [AWS PrivateLink titik akhir](#page-417-0) [VPC antarmuka.](#page-417-0)

Dasbor pemantauan sistem file konsol Amazon FSx untuk sistem file FSx for Windows File Server mencakup bagian Ringkasan, Penyimpanan, dan Kinerja baru. Bagian ini menampilkan grafik CloudWatch metrik baru yang memberi Anda pemantaua n kinerja yang ditingkatkan. Untuk informasi selengkap nya, lihat [Metrik pemantauan](https://docs.aws.amazon.com/fsx/latest/WindowsGuide/monitoring-cloudwatch.html) [dengan CloudWatch](https://docs.aws.amazon.com/fsx/latest/WindowsGuide/monitoring-cloudwatch.html).

5 April 2022

Anda sekarang dapat menggunakan titik akhir VPC antarmuka untuk mengakses Amazon FSx API dari VPC Anda tanpa mengirim lalu lintas melalui internet. Untuk informasi selengkapnya, lihat [Amazon FSx dan titik akhir](https://docs.aws.amazon.com/fsx/latest/WindowsGuide/fsx-vpc-endpoints.html) [VPC antarmuka](https://docs.aws.amazon.com/fsx/latest/WindowsGuide/fsx-vpc-endpoints.html).

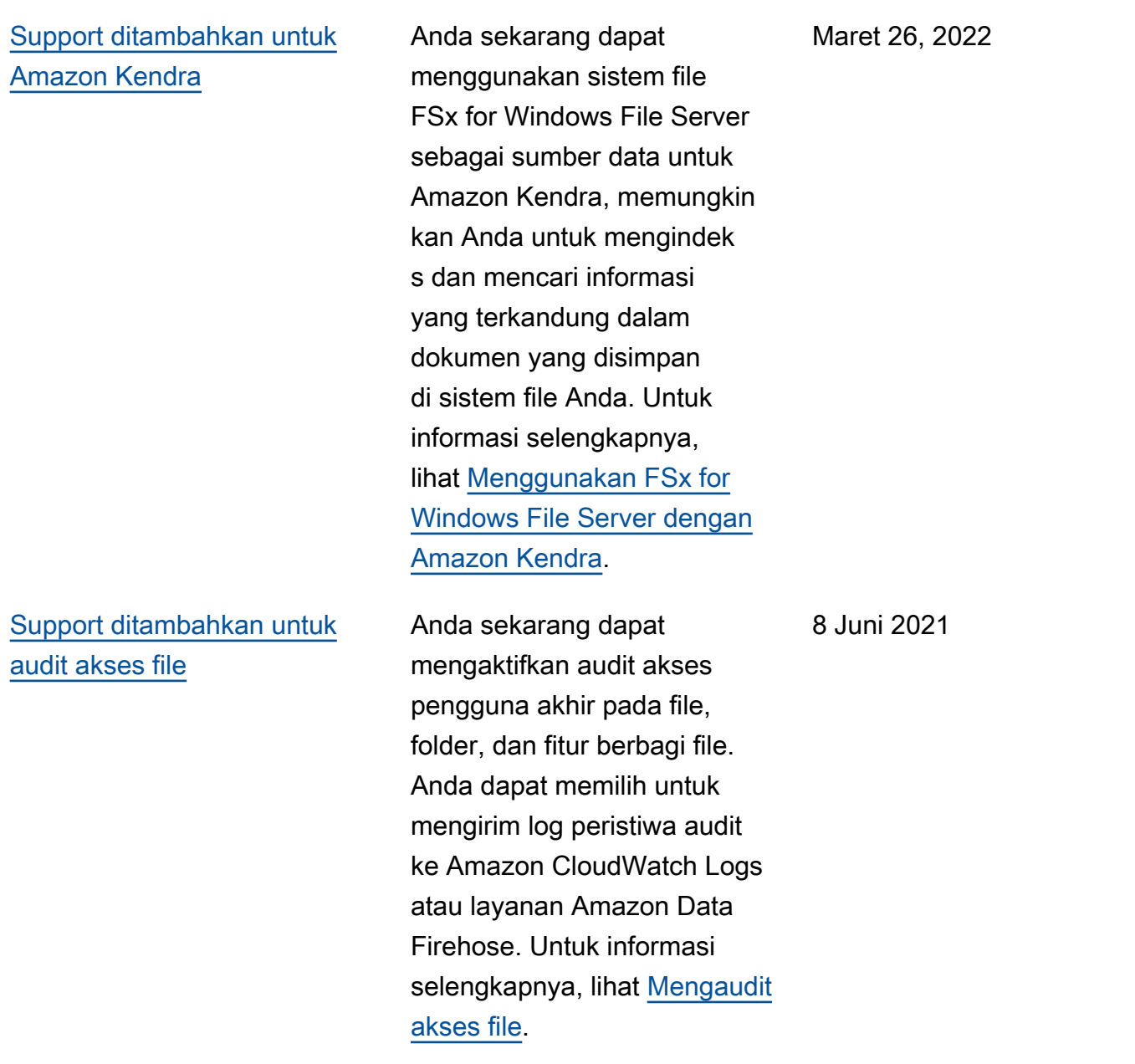

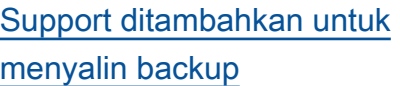

[Secara otomatis meningkatkan](#page-417-0) [kapasitas penyimpanan sistem](#page-417-0)  [file](#page-417-0)

Anda sekarang dapat menggunakan Amazon FSx untuk menyalin cadangan dalam akun yang sama ke AWS akun lain Wilayah AWS (Salinan lintas wilayah) atau dalam salinan yang sama Wilayah AWS (In-region copy). Untuk informasi selengkapnya, lihat [Menyalin cadangan.](https://docs.aws.amazon.com/fsx/latest/WindowsGuide/using-backups.html#copy-backups)

Gunakan AWS CloudForm ation templat AWS yang dapat disesuaikan yang dikembang kan untuk secara otomatis meningkatkan kapasitas penyimpanan sistem file Anda saat kapasitasnya mencapai ambang batas yang Anda tentukan. Untuk informasi selengkapnya, lihat [Meningkat](https://docs.aws.amazon.com/fsx/latest/WindowsGuide/managing-storage-capacity.html#automate-storage-capacity-increase)  [kan kapasitas penyimpanan](https://docs.aws.amazon.com/fsx/latest/WindowsGuide/managing-storage-capacity.html#automate-storage-capacity-increase) [secara dinamis](https://docs.aws.amazon.com/fsx/latest/WindowsGuide/managing-storage-capacity.html#automate-storage-capacity-increase).

12 April 2021

17 Februari 2021

[Support ditambahkan untuk](#page-417-0) [akses klien menggunakan](#page-417-0) [alamat IP non-pribadi](#page-417-0)

[Support ditambahkan untuk](#page-417-0) [menggunakan alias DNS](#page-417-0)

Anda dapat mengakses sistem file FSx for Windows File Server dengan klien lokal menggunakan alamat IP non-pribadi. Untuk informasi lebih lanjut, lihat [Lingkungan](https://docs.aws.amazon.com/fsx/latest/WindowsGuide/supported-fsx-clients.html#access-environments)  [yang di-support](https://docs.aws.amazon.com/fsx/latest/WindowsGuide/supported-fsx-clients.html#access-environments). Anda dapat bergabung dengan sistem file FSx for Windows File Server ke Microsoft Active Directory yang dikelola sendiri dengan server DNS dan pengontrol domain AD yang menggunak an alamat IP non-pribadi. Untuk informasi selengkap nya, lihat [Menggunakan](https://docs.aws.amazon.com/fsx/latest/WindowsGuide/self-managed-AD.html)  [Amazon FSx dengan Microsoft](https://docs.aws.amazon.com/fsx/latest/WindowsGuide/self-managed-AD.html) [Active Directory yang Dikelola](https://docs.aws.amazon.com/fsx/latest/WindowsGuide/self-managed-AD.html)  [Sendiri.](https://docs.aws.amazon.com/fsx/latest/WindowsGuide/self-managed-AD.html)

Anda sekarang dapat mengaitkan alias DNS dengan sistem file FSx for Windows File Server yang dapat Anda gunakan untuk mengakses data pada sistem file Anda. Untuk informasi selengkapnya, lihat [Mengelola alias DNS](https://docs.aws.amazon.com/fsx/latest/WindowsGuide/managing-dns-aliases.html) dan [Panduan 5: Menggunakan](https://docs.aws.amazon.com/fsx/latest/WindowsGuide/walkthrough05-file-system-custom-CNAME.html) [alias DNS untuk mengakses](https://docs.aws.amazon.com/fsx/latest/WindowsGuide/walkthrough05-file-system-custom-CNAME.html) [sistem file Anda](https://docs.aws.amazon.com/fsx/latest/WindowsGuide/walkthrough05-file-system-custom-CNAME.html).

17 Desember 2020

9 November 2020

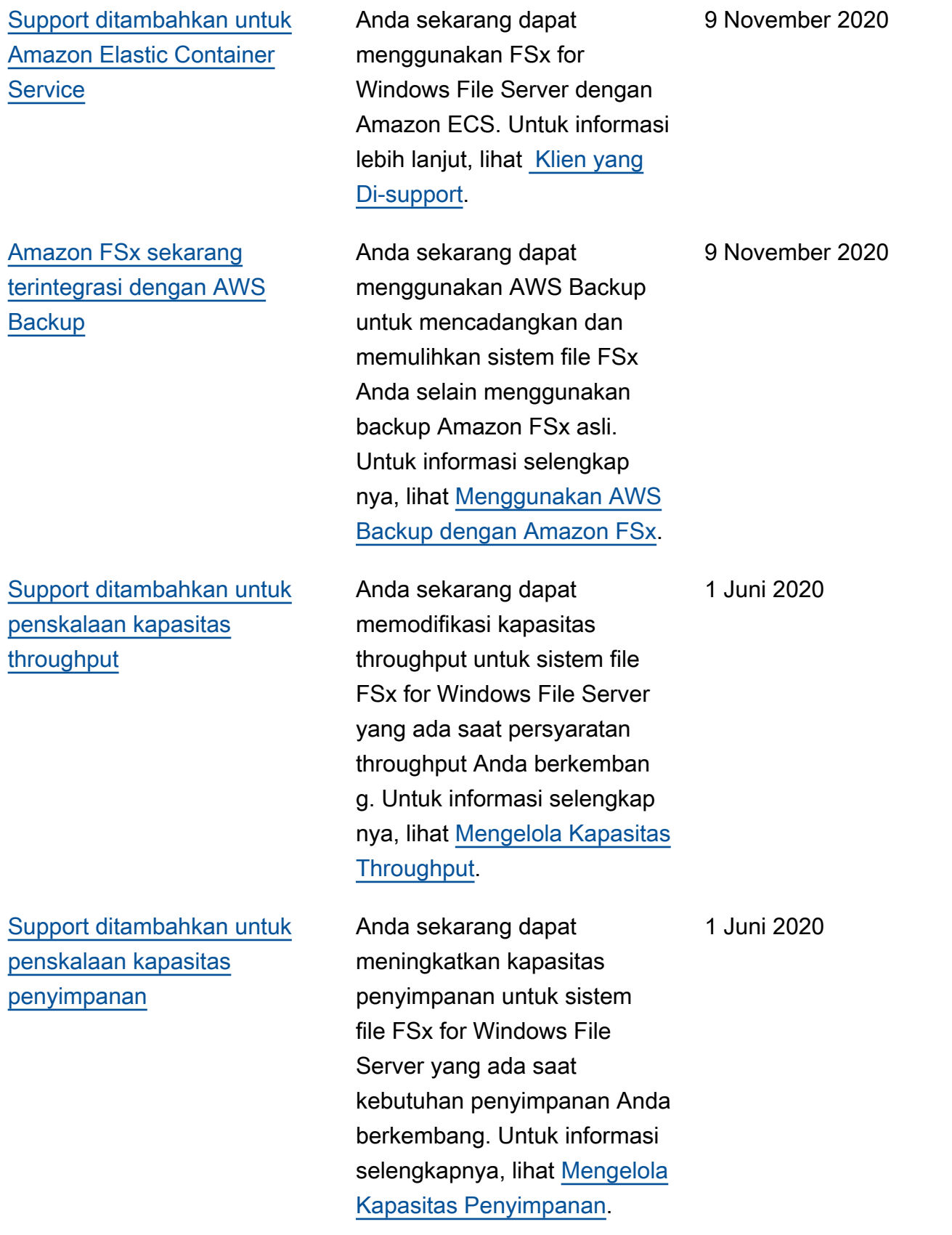

[Support ditambahkan untuk](#page-417-0) [penyimpanan hard disk drive](#page-417-0) [\(HDD\)](#page-417-0)

[Support ditambahkan untuk](#page-417-0) [transfer file menggunakan](#page-417-0) [AWS DataSync](#page-417-0)

[FSx for Windows File Server](#page-417-0)  [merilis dukungan untuk](#page-417-0) [tugas administrasi sistem file](#page-417-0) [Windows tambahan](#page-417-0)

Penyimpanan HDD memberi Anda fleksibilitas harga dan kinerja saat menggunakan FSx for Windows File Server. Untuk informasi selengkapnya, lihat [Mengoptimalkan Biaya](https://docs.aws.amazon.com/fsx/latest/WindowsGuide/optimize-fsx-costs.html) [dengan Amazon FSx](https://docs.aws.amazon.com/fsx/latest/WindowsGuide/optimize-fsx-costs.html).

Anda sekarang dapat menggunakan AWS DataSync untuk mentransfer file ke dan dari FSx for Windows File Server Anda. Untuk informasi selengkapnya, lihat [Memigrasi File ke](https://docs.aws.amazon.com/fsx/latest/WindowsGuide/migrate-files-to-fsx-datasync.html)  [Amazon FSx for Windows File](https://docs.aws.amazon.com/fsx/latest/WindowsGuide/migrate-files-to-fsx-datasync.html) [Server Menggunakan](https://docs.aws.amazon.com/fsx/latest/WindowsGuide/migrate-files-to-fsx-datasync.html). AWS DataSync

Anda sekarang dapat mengelola dan mengelola berbagi file, deduplikasi data, kuota penyimpanan, dan enkripsi dalam perjalana n untuk berbagi file Anda menggunakan Amazon FSx CLI untuk manajemen jarak jauh di. PowerShell Untuk informasi selengkapnya, lihat [Mengelola sistem file](https://docs.aws.amazon.com/fsx/latest/WindowsGuide/administering-file-systems.html).

26 Maret 2020

4 Februari 2020

20 November 2019

[FSx for Windows File Server](#page-417-0)  [merilis dukungan Multi-AZ asli](#page-417-0)

[FSx for Windows File Server](#page-417-0)  [merilis dukungan untuk](#page-417-0) [mengelola sesi pengguna dan](#page-417-0)  [membuka file](#page-417-0)

Anda dapat menggunakan penyebaran Multi-AZ untuk FSx for Windows File Server agar lebih mudah membuat sistem file dengan ketersedi aan tinggi yang menjangka u beberapa Availability Zone (AZ). Untuk informasi selengkapnya, lihat [Ketersedi](https://docs.aws.amazon.com/fsx/latest/WindowsGuide/high-availability-multiAZ.html) [aan dan Daya Tahan: Sistem](https://docs.aws.amazon.com/fsx/latest/WindowsGuide/high-availability-multiAZ.html)  [File Single-AZ dan Multi-AZ](https://docs.aws.amazon.com/fsx/latest/WindowsGuide/high-availability-multiAZ.html).

Anda sekarang dapat menggunakan alat Folder Bersama asli Microsoft Windows untuk mengelola sesi pengguna dan membuka file pada sistem file FSx for Windows File Server Anda. Untuk informasi selengkap nya, lihat [Mengelola Sesi](https://docs.aws.amazon.com/fsx/latest/WindowsGuide/manage-sessions-and-files.html)  [Pengguna dan File Terbuka.](https://docs.aws.amazon.com/fsx/latest/WindowsGuide/manage-sessions-and-files.html)

20 November 2019

17 Oktober 2019

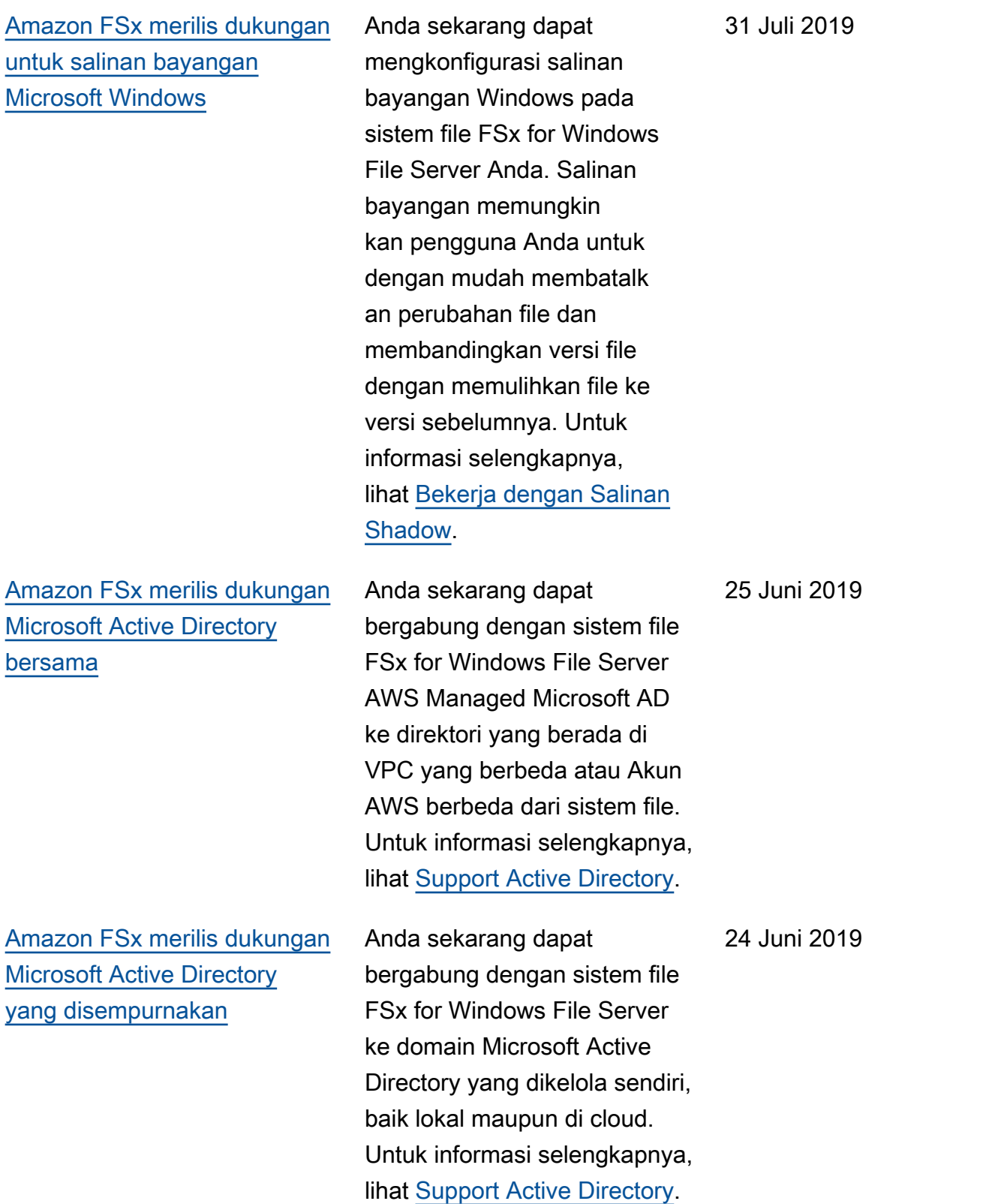

#### [Amazon FSx mematuhi](#page-417-0) [sertifikasi SOC](#page-417-0)

[Menambahkan catatan](#page-417-0)  [klarifikasi mengenai AWS](#page-417-0)  [Direct Connect, VPN, dan](#page-417-0) [dukungan koneksi peering](#page-417-0)  [VPC antar-wilayah](#page-417-0)

[AWS Direct Connect, VPN,](#page-417-0) [dan dukungan koneksi peering](#page-417-0) [VPC antar-wilayah ditambahk](#page-417-0)  [an](#page-417-0)

Amazon FSx telah dinilai patuh pada sertifikasi SOC. Untuk informasi selengkapnya, lihat [Perlindungan Keamanan](https://docs.aws.amazon.com/fsx/latest/WindowsGuide/what-is.html#security-considerations)  [dan Data](https://docs.aws.amazon.com/fsx/latest/WindowsGuide/what-is.html#security-considerations).

Sistem file Amazon FSx yang dibuat setelah 22 Februari 2019 dapat diakses menggunakan, VPN AWS Direct Connect, dan pengintip an VPC antar wilayah. Untuk informasi selengkapnya, lihat [Metode Akses yang Di-suppor](https://docs.aws.amazon.com/fsx/latest/WindowsGuide/support-fsx-clients.html#access-methods) [t.](https://docs.aws.amazon.com/fsx/latest/WindowsGuide/support-fsx-clients.html#access-methods)

Sekarang Anda dapat mengakses sistem file Amazon FSx for Windows File Server dari sumber daya onpremise dan dari sumber daya di Amazon VPC atau Akun AWS yang berbeda. Untuk informasi selengkapnya, lihat [Metode Akses yang Di-suppor](https://docs.aws.amazon.com/fsx/latest/WindowsGuide/support-fsx-clients.html#access-methods)

[t.](https://docs.aws.amazon.com/fsx/latest/WindowsGuide/support-fsx-clients.html#access-methods)

16 Mei 2019

25 Februari 2019

22 Februari 2019

[Amazon FSx sekarang](#page-417-0) [tersedia secara umum](#page-417-0)

Amazon FSx for Windows File Server menyediakan server file Microsoft Windows yang dikelola penuh, didukung oleh sistem file Windows yang sepenuhnya asli. Amazon FSx for Windows File Server memberikan fitur, performa, dan kompatibilitas untuk dengan mudah mengangka t dan menggeser aplikasi perusahaan ke AWS.

28 November, 2018
Terjemahan disediakan oleh mesin penerjemah. Jika konten terjemahan yang diberikan bertentangan dengan versi bahasa Inggris aslinya, utamakan versi bahasa Inggris.